## ΠΟΛΥΤΕΧΝΕΙΟ ΚΡΗΤΗΣ ΣΧΟΛΗ ΜΗΧΑΝΙΚΩΝ ΠΑΡΑΓΩΓΗΣ & ΔΙΟΙΚΗΣΗΣ<br>ΕΡΓΑΣΤΗΡΙΟ ΜΙΚΡΟΚΟΠΗΣ & ΚΑΤΑΣΚΕΥΑΣΤΙΚΗΣ ΠΡΟΣΟΜΟΙΩΣΗΣ

## ΦΡΑΙΖΑΡΙΣΜΑ 2.5 ΑΞΟΝΩΝ ΜΕ ΤΗ ΒΟΗΘΕΙΑ ΛΟΓΙΣΜΙΚΟΥ **CAD/CAM**

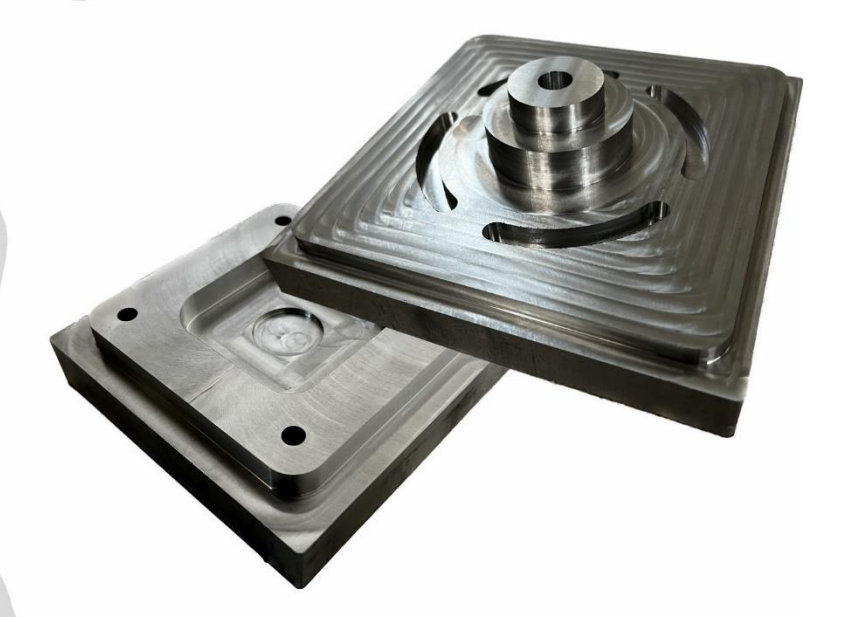

# ΕΥΑΓΓΕΛΟΣ ΘΕΟΧΑΡΗΣ

ΕΠΙΒΛΕΠΩΝ: ΑΡΙΣΤΟΜΕΝΗΣ ΑΝΤΩΝΙΑΔΗΣ ΚΑΘΗΓΗΤΗΣ

**XANIA 2023** 

ΑΡ. ΔΙΠΛ.: 120

*Στον μπαμπά μου. Η απουσία σου είναι αισθητή και η επίδραση στην ζωή μου διαρκής. Αφιερώνεται στην μνήμη σου.*

Με απεριόριστη εκτίμηση και σεβασμό, θα ήθελα να ευχαριστήσω τον καθηγητή μου κ. Αριστομένη Αντωνιάδη ο οποίος μου έδωσε την ξεχωριστή αυτή ευκαιρία να ασχοληθώ με το συγκεκριμένο θέμα για την εκπόνηση της διπλωματικής μου εργασίας. Ακόμα, η ενασχόληση στο εργαστήριο Μικροκοπής και Κατασκευαστικής Προσομοίωσης (m3) ήταν μια μοναδική εμπειρία, γεμάτη ευκαιρίες για νέες γνώσεις και προοπτικές. Θα ήθελα ακόμα να ευχαριστήσω όλα τα μέλη του εργαστηρίου που ήταν πάντα πρόθυμα να με βοηθήσουν σε οποιαδήποτε απορία.

Επίσης, οφείλω πολλά στην οικογένεια μου. Ιδιαίτερα, στην μητέρα μου Ρένα για την συνεχή στήριξη όλα αυτά τα χρόνια. Ήταν και είναι παρόν σε όλα μου τα βήματα, αποτελώντας σταθερή πηγή δύναμης και έμπνευσης. Με καθοδηγεί πάντα με απεριόριστη αγάπη. Στην αδερφή μου Νατάσα, ένας άνθρωπος υποστηρικτικός που πάντα πίστευε σε μένα και τις δυνατότητες μου. Στον άνθρωπο που πάντα μπορώ εμπιστευτικά να στηριχτώ πάνω της.

Τέλος, ευχαριστώ από καρδίας τον Μάκη. Στήριγμα μας όλα αυτά τα χρόνια. Μια σχέση φιλική που εξελίχθηκε σε οικογένεια. Μου έχει προσφέρει πολλά και συνεχίζει απλόχερα να μοιράζεται την γνώση του.

Δεν θα μπορούσα να παραλείψω την Ελένη, τον άνθρωπο που μοιραστήκαμε τα τελευταία τρία χρόνια μαζί. Τον άνθρωπο που ήταν η ψυχολογική μου στήριξη από την αρχή έως το τέλος αυτού του όμορφου ταξιδιού γνώσης.

*Σας ευχαριστώ.* 

## *<u>TEPIEXOMENA</u>*

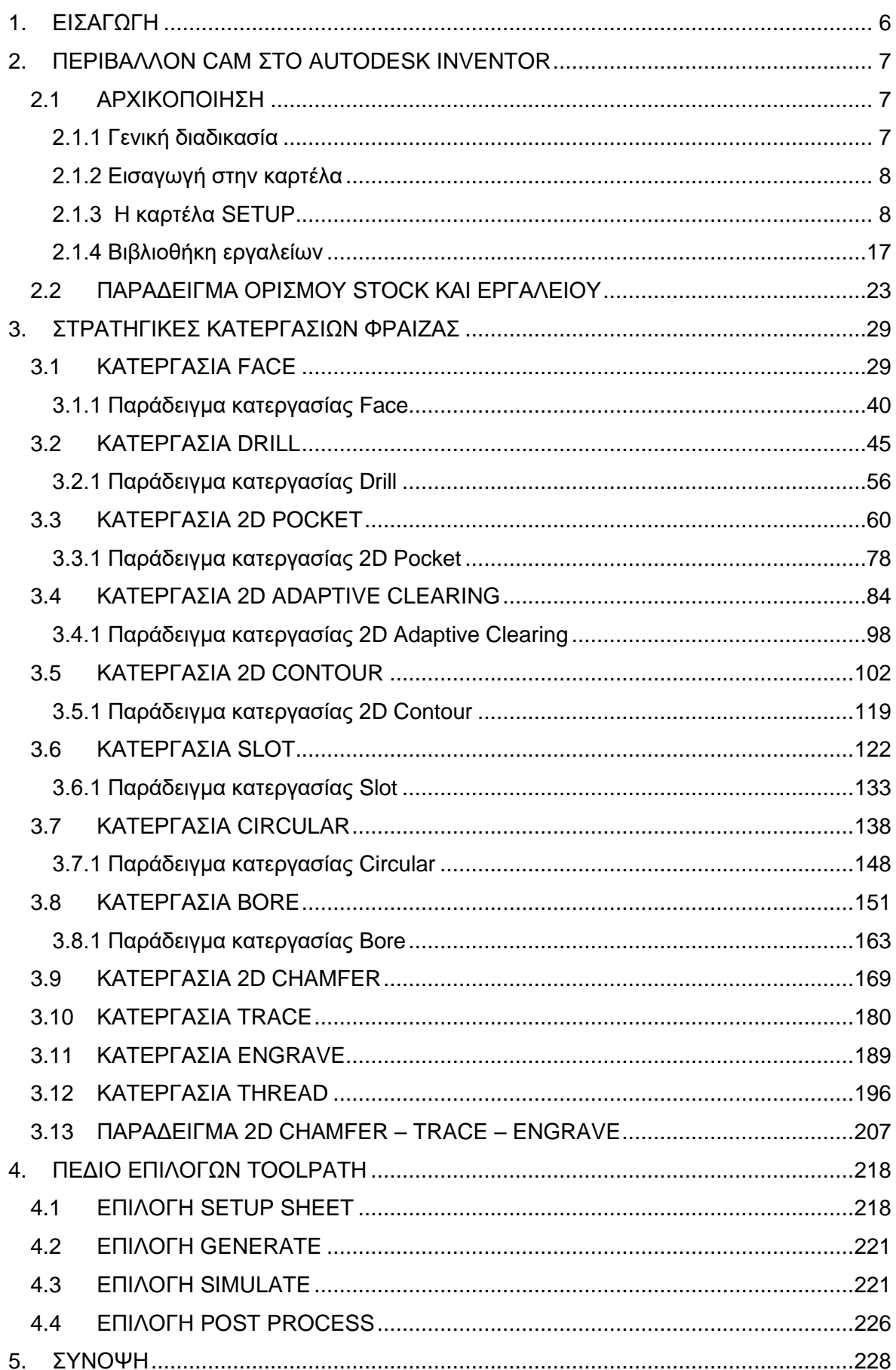

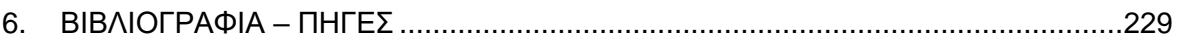

#### <span id="page-6-0"></span>**1. ΕΙΣΑΓΩΓΗ**

Στην παρούσα διπλωματική εργασία θα πραγματοποιηθεί ανάλυση της διαδικασίας ορισμού τεμαχίων στο λογισμικό Autodesk Inventor CAM. Η διαδικασία αυτή προϋποθέτει από τον χρήστη καλή γνώση των επιλογών που προσφέρει το λογισμικό και γι' αυτό θα γίνει εκτεταμένη αναφορά και επεξήγηση αυτών κατά την διάρκεια των κεφαλαίων. Απώτερος σκοπός του ορισμού των τεμαχίων στο εικονικό περιβάλλον είναι η εξαγωγή του κώδικα καθοδήγησης (G-code). Για την καλύτερη κατανόηση του αναγνώστη, θα παρουσιαστεί μια σειρά από παραδείγματα στα οποία θα εφαρμόζονται οι περισσότερες από τις πρακτικές που θα αναλυθούν. Οι κώδικες που θα προκύπτουν από κάθε παράδειγμα θα χρησιμοποιηθούν στην εργαλειομηχανή ψηφιακής καθοδήγησης Siemens 810D με κέντρο κατεργασίας DMU 50 ECO της εταιρίας DMG MORI η οποία μηχανή βρίσκεται στο εργαστήριο Μικροκοπής και Κατασκευαστικής Προσομοίωσης (m3) στο πολυτεχνείο Κρήτης.

Στο Κεφάλαιο 2 παρουσιάζεται ο τρόπος εισαγωγής στο περιβάλλον του λογισμικού CAM αφού πρώτα δοθεί η γενική ιδέα της διαδικασίας ορισμού. Στην συνέχεια αναλύεται η καρτέλα SETUP, ένα από τα σημαντικότερα βήματα της διαδικασίας, ενώ τελικά επεξηγείται η χρησιμότητα της ύπαρξης της βιβλιοθήκης εργαλείων (Tool Library) και ο τρόπος χρήσης της. Το κεφάλαιο κλείνει με ένα παράδειγμα αρχικοποίησης ενός τεμαχίου στο λογισμικό για την καλύτερη κατανόηση του αναγνώστη.

Στο Κεφάλαιο 3 αναλύονται εκτενώς όλες οι επιλογές που προσφέρει το λογισμικό για φραιζάρισμα σε 2.5 διαστάσεις για την δημιουργία των διαδρομών του εργαλείου. Οι επιλογές αυτές θα ονομαστούν Στρατηγικές κοπής ή Κατεργασίες κοπής και η κάθε μια θα βρίσκει εφαρμογή σε συγκεκριμένες γεωμετρίες του τεμαχίου. Μέσω των στρατηγικών κοπής, ο χρήστης μπορεί να κατεργαστεί πληθώρα τεμαχίων, δίνοντας κάθε φορά προσοχή στην ποιότητα επιφάνειας, στον χρόνο κατεργασίας ή στην μακροζωία των κοπτικών εργαλείων. Σε κάθε στρατηγική θα εφαρμόζεται το αντίστοιχο παράδειγμα, εμφανίζοντας κάθε φορά τις προβλεπόμενες διαδρομές του εργαλείου, ενώ τελικά θα παρουσιάζεται και το αποτέλεσμα που θα προκύπτει από την κατεργασία στην φραίζα του εργαστηρίου Μικροκοπής και Κατασκευαστικής Προσομοίωσης (m3).

Στο Κεφάλαιο 4 παρουσιάζονται και αναλύονται οι επιλογές του λογισμικού που αφορούν κυρίως τις κατεργασίες που χρησιμοποιήθηκαν στο τεμάχιο και τις διαδρομές του εργαλείου. Αναφορικά, θα γίνει επεξήγηση της διαδικασίας προσομοίωσης (Simulation) των μονοπατιών που ακολουθούν τα εργαλεία κοπής, αλλά και της δυνατότητας παρουσίασης όλων των κατεργασιών σε φύλλο χαρτί. Ακόμα, θα γίνει επεξήγηση της πολυπόθητης εξαγωγής του κώδικα καθοδήγησης με την εντολή Post Process.

Κατά το πέρας της διπλωματικής εργασίας, θα παρουσιαστεί μια σύνοψη όλων των κεφαλαίων και συμπεράσματα που προέκυψαν κατά την ανάλυση των επιλογών του λογισμικού CAM. Τελικά, η εργασία θα τελειώσει με την βιβλιογραφία που χρησιμοποιήθηκε για την βοήθεια της περάτωσης της.

## <span id="page-7-0"></span>**2. ΠΕΡΙΒΑΛΛΟΝ CAM ΣΤΟ AUTODESK INVENTOR**

#### <span id="page-7-1"></span>**2.1 ΑΡΧΙΚΟΠΟΙΗΣΗ**

#### <span id="page-7-2"></span>**2.1.1 Γενική διαδικασία**

Τα πιο σημαντικά βήματα πριν ξεκινήσει η διαδικασία εισαγωγής εντολών στο λογισμικό είναι να οριστεί το εξάρτημα σωστά. Είναι πρωταρχικό στάδιο, όμως ζωτικής σημασίας. Τα στάδια της διαδικασίας φαίνονται στο Σχήμα 2.1.

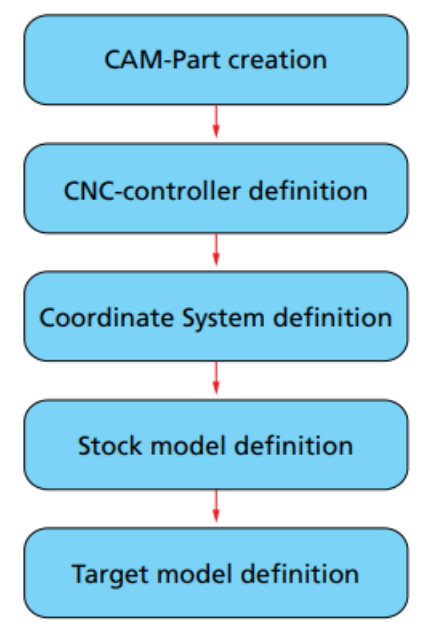

*Σχήμα 2.1: Εισαγωγικά βήματα*

Αναλυτικά, πρέπει πρώτα να δημιουργηθεί το εξάρτημα το οποίο επιθυμούμε να παράξουμε. Για την δημιουργία αυτού, απευθυνόμαστε στις βασικές εντολές του Autodesk Inventor ή οποιουδήποτε άλλου λογισμικού CAD, δηλαδή στις εντολές 3D μοντελοποίησης.

Στο δεύτερο στάδιο, πρέπει να οριστεί η μηχανή CNC συμπεριλαμβάνοντας τα ειδικά χαρακτηριστικά τα οποία προμηθευόμαστε από τον κατασκευαστή. Ακόμα, ορίζεται και ο controller της μηχανής CNC με σκοπό να μπορέσει το λογισμικό να μεταφράσει τις εντολές από τον υπολογιστή, ορθά προς την μηχανή.

Στο τρίτο στάδιο, λαμβάνοντας πάντα υπόψιν το σύστημα συντεταγμένων της μηχανής πρέπει να οριστεί το σημείο μηδέν *(W0)*.

Στο τέταρτο στάδιο, ορίζεται το αρχικό τεμάχιο που έχουμε από το οποίο θα παραχτεί το τελικό εξάρτημα. Στα διάφορα CAM λογισμικά το όνομα του αρχικού τεμαχίου προς επεξεργασία μπορεί να βρεθεί ως Stock model ή Blank model .

Τελικά, στο τελευταίο στάδιο πριν αρχίσει η διαδικασία επιλογής στρατηγικών κοπής, πρέπει στο λογισμικό να ενταχθεί η γεωμετρία η οποία πρόκειται να κατεργαστεί.

Τα αρχικά αυτά στάδια θα αναλυθούν παρακάτω με πολύ μεγάλη λεπτομέρεια.

#### <span id="page-8-0"></span>**2.1.2 Εισαγωγή στην καρτέλα**

Κατά την έναρξη του λογισμικού και εφόσον έχει σχεδιαστεί ένα εξάρτημα (part) μπορεί να επιλεγεί η καρτέλα CAM. Το Inventor CAM είναι ενσωματωμένο στο λογισμικό Autodesk Inventor και έτσι ο χρήστης έχει όλες τις δυνατότητες ανοίγοντας απλώς την εφαρμογή.

Πλέον, βρισκόμαστε στο κεντρικό μενού όπου περιέχονται οι εντολές και οι ρυθμίσεις που αφορούν αποκλειστικά τις λειτουργίες του CAM. Ενδεικτικά, η μορφή του παρουσιάζεται στο Σχήμα 2.2, ποικίλει όμως ανάλογα με την έκδοση που χρησιμοποιεί ο κάθε χρήστης.

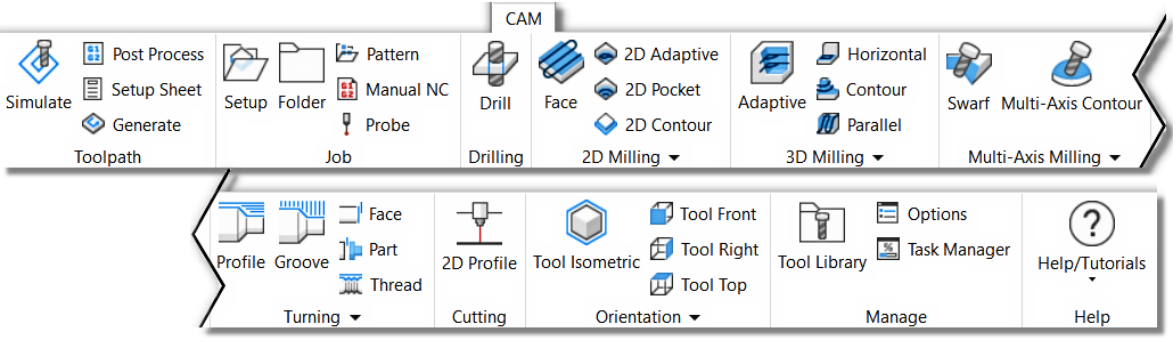

*Σχήμα 2.2: Εντολές και Ρυθμίσεις της καρτέλας CAM*

Η καρτέλα μπορεί να προσαρμοστεί ανάλογα με τις ανάγκες και επιθυμίες του χρήστη. Κάνοντας δεξί κλικ σε οποιοδήποτε σημείο μέσα όμως στην καρτέλα *(σε όλο το άσπρο πλαίσιο που φαίνεται στο Σχήμα 2.2)* εμφανίζονται οι επιλογές *Ribbon appearance* και *Show panels* (Σχήμα 2.3). Από τις ρυθμίσεις αυτές, μπορεί να προσαρμοστεί η εμφάνιση και το μέγεθος των εντολών *(Ribbon appearance)* αλλά και ποιες υποκατηγορίες εμφανίζονται στην καρτέλα *(Show panels)*.

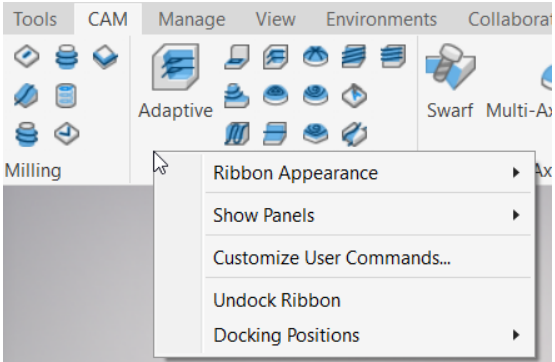

*Σχήμα 2.3: Παραμετροποίηση της καρτέλας CAM*

## <span id="page-8-1"></span>**2.1.3 Η καρτέλα SETUP**

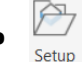

Κατά την έναρξη της διαδικασίας εισαγωγής παραμέτρων πρέπει αρχικά να οριστεί το εξάρτημα και άλλες λειτουργίες που αφορούν την κατασκευή του. Συγκεκριμένα, πατώντας την επιλογή *Setup* ανοίγει στο αριστερό μέρος του λογισμικού μια νέα καρτέλα με όνομα CAM. Εκεί, βρίσκονται διαθέσιμες σημαντικές επιλογές για την πορεία της παραμετροποίησης του εξαρτήματος. Η καρτέλα περιέχει 3 υποκατηγορίες οι οποίες θα αναλυθούν παρακάτω.

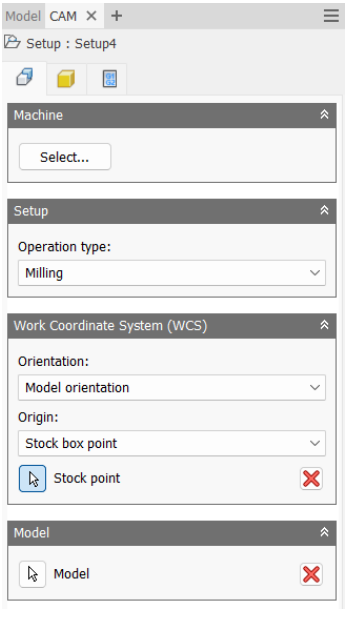

Η πρώτη υποκατηγορία αφορά ρυθμίσεις που σχετίζονται με την μηχανή, τον τύπο κατεργασίας, το σημείο μηδέν και τέλος ποια είναι η τελική γεωμετρία του τελικό αντικείμενο που επιθυμούμε να κατασκευαστεί.

Αναλυτικά, στο πλαίσιο *Machine* ο χρήστης επιλέγει την μηχανή με την οποία πρόκειται να εργαστεί. Οι επιλογές εκεί αφορούν τον τύπο της μηχανής όπως για παράδειγμα αν θα εργαστούμε σε φρέζα, τόρνο ή μηχανή κοπής. Υπάρχουν προκαθορισμένες ρυθμίσεις για κάθε επιλογή και έτοιμες μηχανές από το Autodesk Inventor όπου μπορούμε να τις παραμετροποιήσουμε σύμφωνα με τα χαρακτηριστικά του δικού μας μηχανήματος.

*Σχήμα 2.4: Μενού Setup*

Ο χρήστης λοιπόν εύκολα επιλέγει Select (Σχήμα 2.4) και κατευθύνεται σε ένα νέο παράθυρο σύμφωνα με το Σχήμα 2.5. Εκεί επιλέγοντας τον τύπο μηχανής και την γενική τριαξονική μηχανή του Autodesk Inventor μετά μπορεί να εισάγει περεταίρω πληροφορίες σύμφωνα με τις τεχνικές προδιαγραφές του κατασκευαστή όπως φαίνεται στο Σχήμα 3.6.

|        | Machine Type    |       |                                 |
|--------|-----------------|-------|---------------------------------|
|        | Milling         |       | Cutting<br><b>Turning</b>       |
| System |                 |       | Search<br>$\checkmark$          |
|        | Vendor          | Model | <b>Description</b>              |
| ÷      | Autodesk        |       | Generic 3-axis                  |
| 88     | Autodesk        |       | Generic 5-axis AC (head-head)   |
| æ      | Autodesk        |       | Generic 5-axis AC (head-table)  |
| н.     | <b>Autodesk</b> |       | Generic 5-axis AC (table-table) |
| н.     | Autodesk        |       | Generic 5-axis BC (head-head)   |
| æ      | Autodesk        |       | Generic 5-axis BC (head-table)  |
| 88     | Autodesk        |       | Generic 5-axis BC (table-table) |
| æ      | Autodesk        |       | <b>Generic A-axis</b>           |
| ÷.     | Autodesk        |       | <b>Generic B-axis</b>           |

*Σχήμα 2.5: Επιλογή Μηχανής Φραιζαρίσματος*

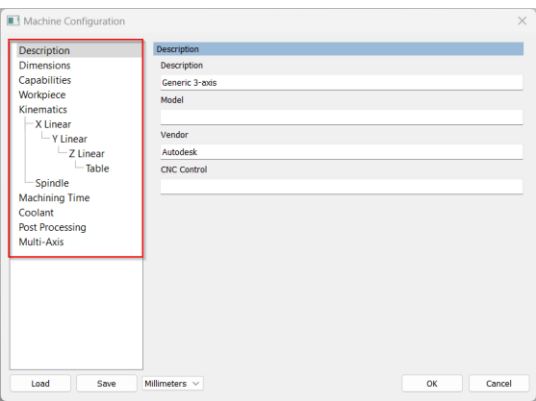

*Σχήμα 2.6: Εισαγωγή τεχνικών προδιαγραφών*

Στο αμέσως επόμενο πλαίσιο, στο *Operation type* ο χρήστης επιλέγει το είδος της κατεργασίας που επρόκειτο να πραγματοποιηθεί. Οι διαθέσιμες επιλογές που υπάρχουν σύμφωνα με το Σχήμα 2.7 είναι:

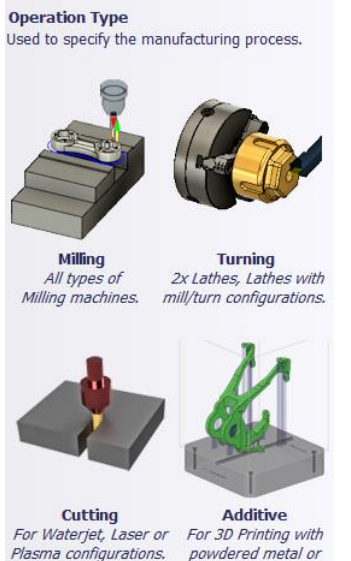

Plasma configurations.

*Φραιζάρισμα (Milling):* Περιλαμβάνονται όλες οι μηχανές φραιζαρίσματος CNC.

*Τόρνευση (Turning):* Στην επιλογή αυτή περιέχονται τόσο οι τόρνοι CNC όσο και οι τόρνοι με συνδυασμό φραιζαρίσματος CNC.

*Κοπή (Cutting):* Περιέχονται μηχανές δισδιάστατων κινήσεων κοπής όπως το Laser, το Plasma και η υδροκοπή (WaterJet).

*Προσθετική κατασκευή (Additive):* Περιλαμβάνονται μηχανές προσθετικής κατασκευής με εξώθηση υλικού ή σκόνης μετάλλου. Η επιλογή αυτή δεν είναι διαθέσιμη σε όλες τις εκδόσεις του λογισμικού.

*Σχήμα 2.7: Διαθέσιμες επιλογές κατεργασιών*

extruded filament.

Σύμφωνα με το Σχήμα 2.4, η αμέσως επόμενη επιλογή είναι να οριστεί το σημείο μηδέν του τεμαχίου. Το πλαίσιο μας δίνει δύο κεντρικές επιλογές, τον προσανατολισμό *(Orientation)* και την προέλευση *(Origin)* όπως εύκολα διακρίνει κανείς στο Σχήμα 2.8.

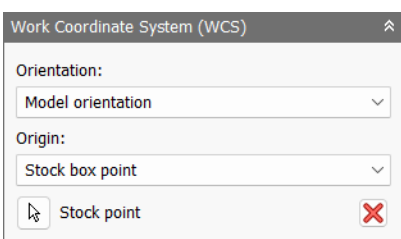

*Σχήμα 2.8: Επιλογές προσανατολισμού και προέλευσης σημείου μηδέν*

#### Διαθέσιμες επιλογές Προσανατολισμού (Orientation):

*Model orientation:* Χρησιμοποιείται ο προσανατολισμός της αρχής των αξόνων του τεμαχίου με βάση του οποίο σχεδιάστηκε το εξάρτημα.

*Select Z axis/plane & X axis:* Ο χρήστης επιλέγει μια επιφάνεια ή μια ακμή για να ορίσει τον άξονα Ζ και αντίστοιχα για τον άξονα Χ. Σε κάθε άξονα μπορεί να αλλάξει η κατεύθυνση του κατά 180°.

*Select Z axis/plane & Υ axis:* Ο χρήστης επιλέγει μια επιφάνεια ή μια ακμή για να ορίσει τον άξονα Ζ και αντίστοιχα για τον άξονα Υ. Σε κάθε άξονα μπορεί να αλλάξει η κατεύθυνση του κατά 180°.

*Select X & Y axis:* Ο χρήστης επιλέγει μια επιφάνεια ή μια ακμή για να ορίσει τον άξονα Χ και αντίστοιχα για τον άξονα Υ. Σε κάθε άξονα μπορεί να αλλάξει η κατεύθυνση του κατά 180°.

*Select coordinate system:* Ορίζεται ο προσανατολισμός αλλά και οι συντεταγμένες του σημείου μηδέν από ένα προκαθορισμένο σύστημα συντεταγμένων που τοποθετήθηκε στο μοντέλο κατά την σχεδίαση του. Με την εντολή αυτή, δεν χρειάζεται ο χρήστης να εισάγει επιπλέον λεπτομέρειες στην προέλευση του σημείου μηδέν, αρκεί να έχει ορίσει κατά την σχεδίαση κατάλληλο τέτοιο σημείο.

Διαθέσιμες επιλογές Προέλευσης σημείου μηδέν (Origin):

*Model origin:* Χρησιμοποίει το σύστημα συντεταγμένων το οποίο ορίστηκε κατά την σχεδίαση του τεμαχίου και το θέτει ως το σημείο μηδέν

*Selected point:* Ο χρήστης επιλέγει μια ακμή ή ένα διάνυσμα για να οριστεί το σημείο μηδέν *Stock box point:* Ο χρήστης επιλέγει σημεία πάνω στο αρχικό τεμάχιο (Stock) με σκοπό να οριστεί το σημείο μηδέν.

*Model box point:* Ο χρήστης επιλέγει σημεία πάνω στο ήδη διαμορφωμένο αντικείμενο με σκοπό να οριστεί το σημείο μηδέν.

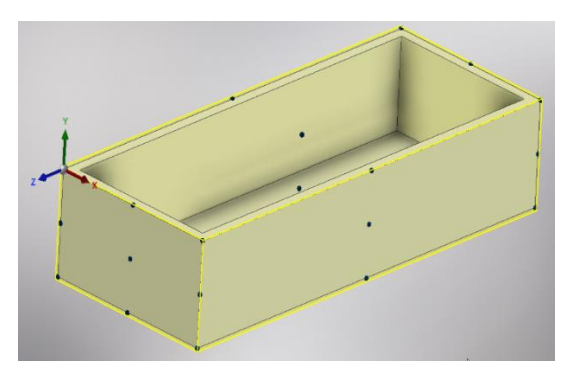

Εφόσον ο χρήστης επιλέξει τον κατάλληλο προσανατολισμό των αξόνων αλλά και την προέλευση εκείνου, τότε εμφανίζονται πάνω στο σχεδιασμένο εξάρτημα διάφορα σημεία με μαύρο χρώμα (Σχήμα 2.9). Πατώντας το επιθυμητό, ορίζεται το σημείο μηδέν.

*Σχήμα 2.9: Διαθέσιμες επιλογές σημείο μηδέν*

Πριν προχωρήσουμε στην επόμενη υποκατηγορία της καρτέλας Setup, θεωρείται αναγκαίο να τονιστεί πως το λογισμικό τις περισσότερες φορές και για τεμάχια σχετικά απλής γεωμετρίας εντοπίζει αυτόνομα την προς επεξεργασία περιοχή. Χρειάζεται όμως, όταν το τεμάχιο είναι αρκετά πολύπλοκο ή αν πρόκειται για συναρμογές να επιλέξουμε εμείς την γεωμετρία ή το τεμάχιο που θα παραχτεί. Έτσι, από το πλαίσιο Model μπορούμε με το ποντίκι μας να επιλέξουμε την γεωμετρία όπως φαίνεται στο Σχήμα 2.10.

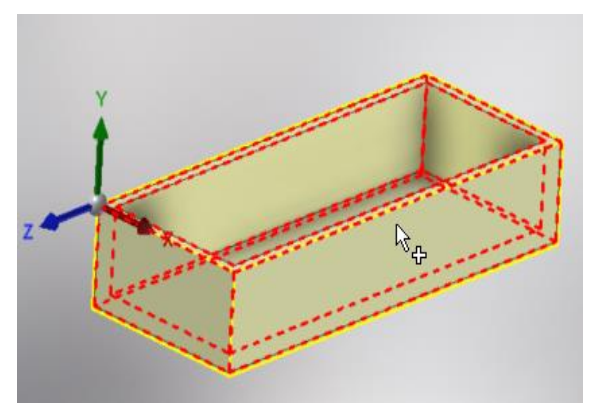

*Σχήμα 2.10: Επιλογή γεωμετρίας τεμαχίου*

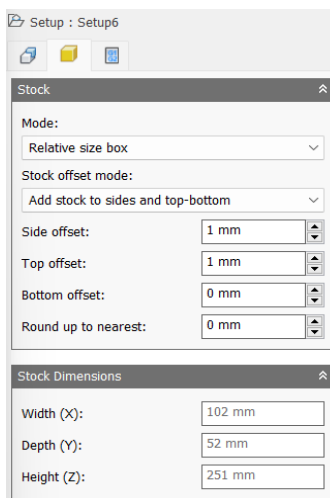

*Σχήμα 2.11: Μενού Stock*

Η δεύτερη υποκατηγορία της καρτέλας Setup *(Σχήμα 2.11)* απευθύνεται αποκλειστικά στον ορισμό του αρχικού τεμαχίου (Stock). Στην κατηγορία αυτή, ορίζουμε την διατομή και τις διαστάσεις της πρώτης ύλης. Είτε η κατεργασία που πρόκειται να πραγματοποιηθεί είναι φραιζάρισμα είτε τόρνευση ο σκοπός είναι ο ίδιος, η αφαίρεση υλικού. Είναι εύκολα αντιληπτό δηλαδή, ότι το αρχικό τεμάχιο θα έχει μεγαλύτερες διαστάσεις από το τελικό. Με αυτήν την λογική λοιπόν, υπάρχουν διάφορες επιλογές προς την διατομή του Stock, αν για παράδειγμα θα είναι τετραγωνικής ή κυκλικής διατομής ή αν θα προέρχεται κατευθείαν από την διατομή του τελικού εξαρτήματος.

Αναλυτικά, στο πρώτο πλαίσιο στην επιλογή Mode ο χρήστης ορίζει την διατομή του Stock. Οι επιλογές που του προσφέρονται διακρίνονται στο Σχήμα 2.12.

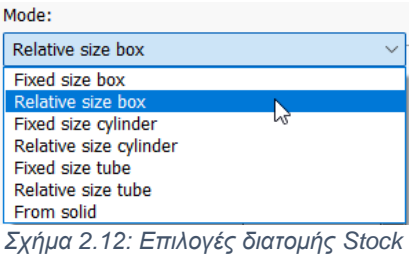

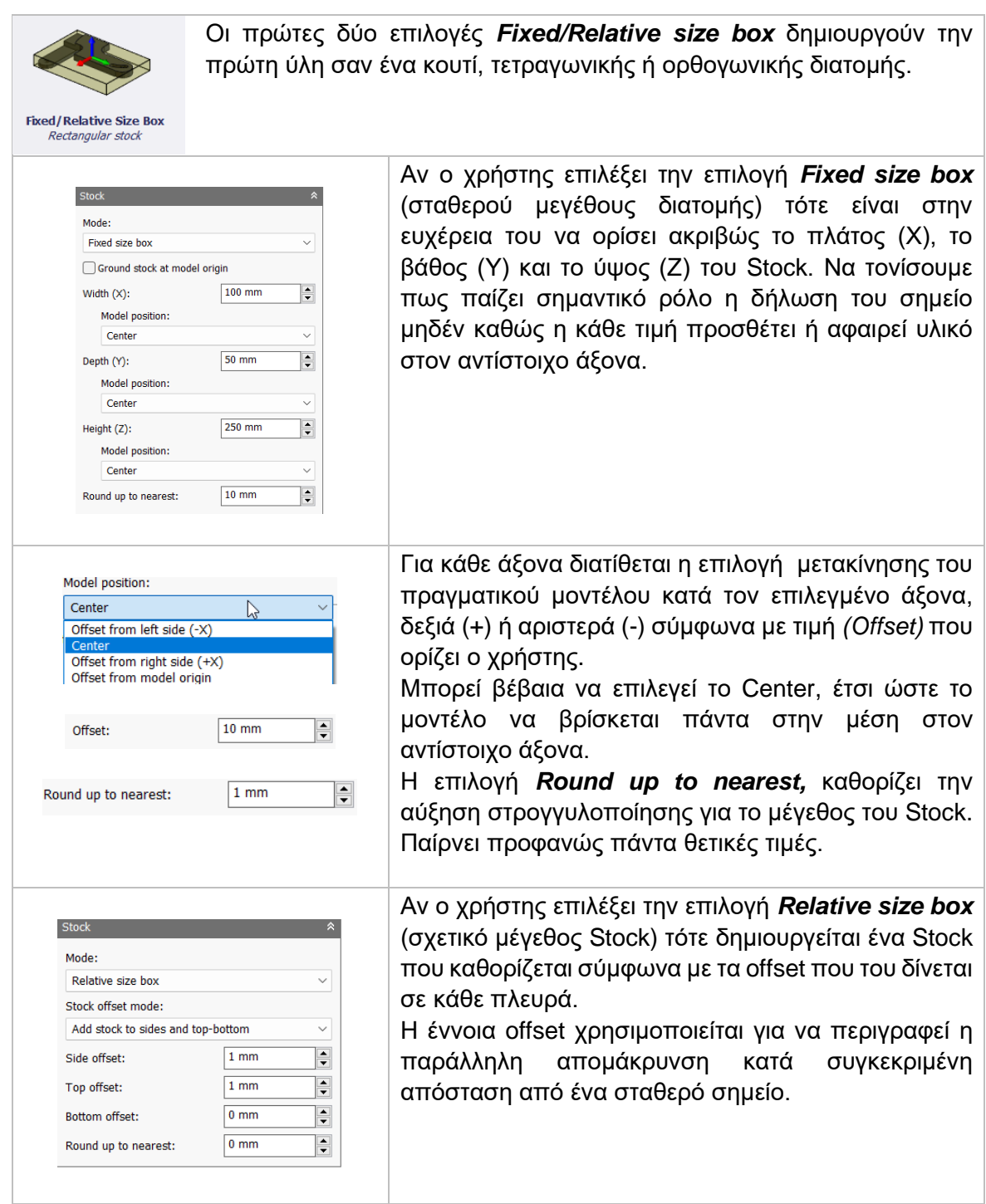

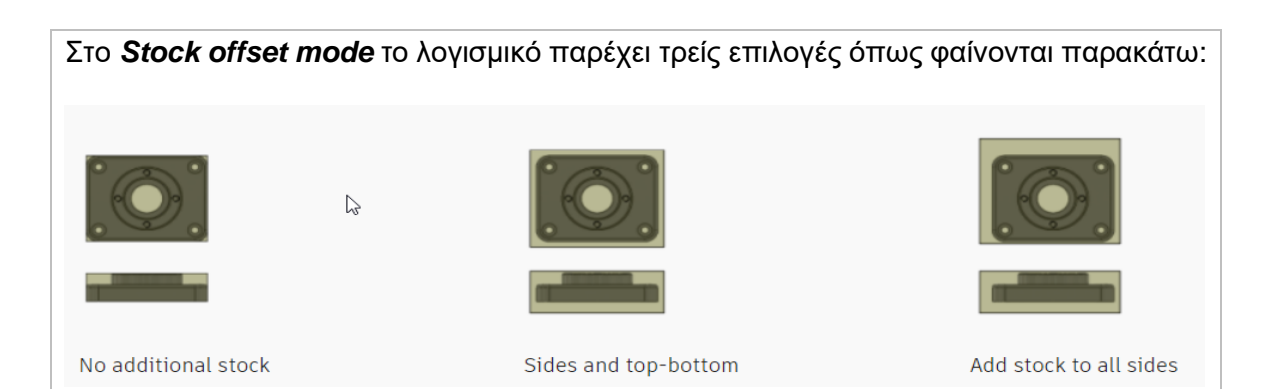

*No additional Stock:* Το Stock θα είναι ακριβώς ίσο με το αντικείμενο, δηλαδή χωρίς επιπλέον υλικό.

*Sides and top-bottom:* Το Stock διαμορφώνεται σύμφωνα με το επιπλέον υλικό που του δίνει ο χρήστης ταυτόχρονα στον άξονα X, Y και μεμονωμένα στον Ζ από πάνω και από κάτω από το μοντέλο.

*Add stock to all sides:* Το Stock διαμορφώνεται σύμφωνα με το επιπλέον υλικό που του δίνει ο χρήστης σε κάθε πλευρά ξεχωριστά, δηλαδή σε κάθε άξονα από τα θετικά αλλά και από τα αρνητικά.

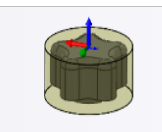

**Fixed/Relative Size Cylinder** 

 $\left| \mathbf{R} \right|$  Axis

Radial offset:

Frontside offset:

**Backside offset:** 

Round up to nearest:

Οι επόμενες δύο εντολές *Fixed/Relative size cylinder* διαμορφώνουν ένα Stock κυκλικής διατομής. Χρησιμοποιείται περισσότερο στην τόρνευση αλλά δεν αποκλείει το γεγονός να χρησιμοποιηθεί και στο φραιζάρισμα.

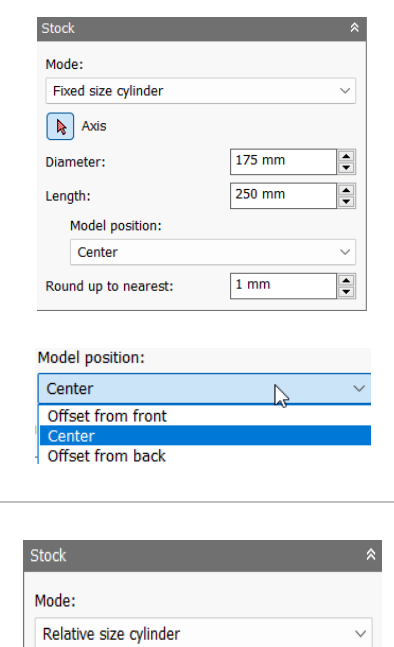

 $\frac{1}{\sqrt{2}}$ 

 $\frac{1}{\sqrt{2}}$ 

 $\frac{1}{\tau}$ 

 $\frac{1}{\tau}$ 

 $1mm$  $\overline{0 \text{ mm}}$ 

 $0<sub>mm</sub>$ 

 $0<sub>mm</sub>$ 

Αν ο χρήστης επιλέξει την εντολή *Fixed size cylinder* (σταθερό μέγεθος κυλίνδρου) τότε αρκεί να ορίσει τον άξονα περιστροφής, την διάμετρο του κύκλου και το συνολικό μήκος ώστε να δημιουργηθεί το Stock. Η τοποθέτηση του μοντέλου μέσα στον κύλινδρο

γίνεται αντίστοιχα όπως και στις προηγούμενες εντολές είτε στο κέντρο είτε με απομάκρυνση (offset) από την μπροστινή ή την πισινή πλευρά. Η επιλογή *Round up to nearest,* καθορίζει την

αύξηση στρογγυλοποίησης για το μέγεθος του Stock. Παίρνει προφανώς πάντα θετικές τιμές.

Αν ο χρήστης επιλέξει την εντολή *Relative size cylinder* (σχετικό μέγεθος κυλίνδρου) πρέπει ξανά να ορίσει τον άξονα περιστροφής, με την διαφορά πως τώρα μπορεί να εισάγει αξονική, εμπρόσθια και οπίσθια απομάκρυνση (offset) έτσι ώστε να δημιουργηθεί ένα καλύτερο stock, πιο σχετικό με το προς κατεργασία μοντέλο.

Η επιλογή *Round up to nearest,* καθορίζει την αύξηση στρογγυλοποίησης για το μέγεθος του Stock. Παίρνει προφανώς πάντα θετικές τιμές.

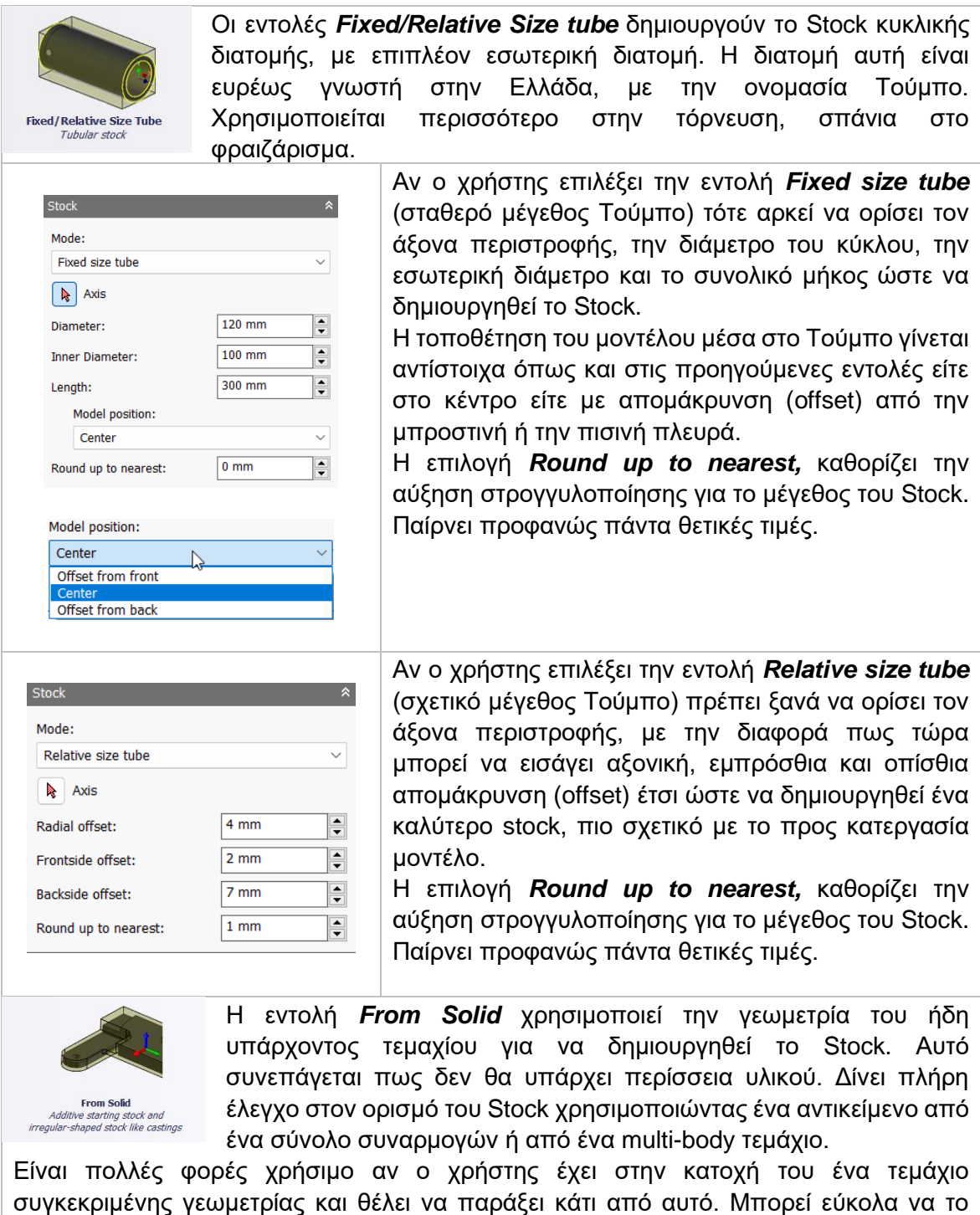

σχεδιάσει και να το χρησιμοποιήσει ως Stock.

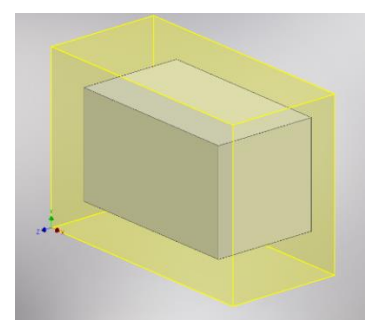

Σε όλες τις παραπάνω κατηγορίες, το Stock αποτυπώνεται στην οθόνη με μια ημι-διαφανές κίτρινη διατομή όπως φαίνεται στο Σχήμα 2.12

*Σχήμα 2.12: Απεικόνιση Stock με κίτρινο χρώμα*

Στο μενού της υποκατηγορίας Stock, το δεύτερο πλαίσιο υποδεικνύει κάθε φορά τις διαστάσεις του Stock ή τις διαστάσεις του μοντέλου προς επεξεργασία (Σχήμα 2.13). Στις επιλογές Fixed Stock *(Fixed size box, cylinder, tube)* το πλαίσιο περιγράφει τις διαστάσεις του μοντέλου, ενώ στις επιλογές Relative Stock *(Relative size box, cylinder, tube)* και From Solid τις διαστάσεις του Stock (Σχήμα 2.14).

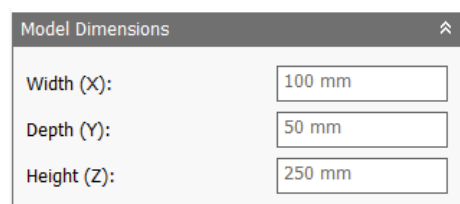

*Σχήμα 2.13: Απεικόνιση διαστάσεων μοντέλου*

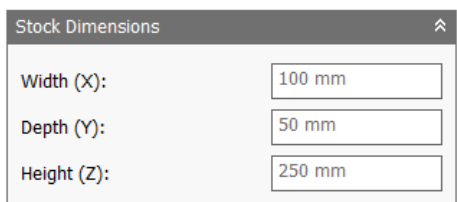

*Σχήμα 2.14: Απεικόνιση διαστάσεων Stock*

Στο σημείο αυτό, έχει σχεδόν ολοκληρωθεί η εισαγωγή αρχικών ρυθμίσεων. Μένει μόνο να δούμε την τελευταία υποκατηγορία της καρτέλας Setup, με όνομα *Post Process*.

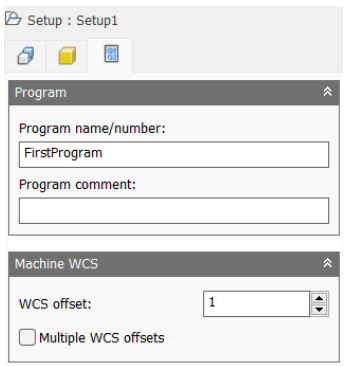

Εδώ, ο χρήστης δίνει ορίσματα σχετικά με το όνομα του κώδικα που θα εξαχθεί και ενδεχομένως μερικά σχόλια. Ακόμα, μπορεί να δώσει πληροφορίες για το ποιο σημείο θα αντιστοιχηθεί ως σημείο μηδέν καθώς πολλές φορές χρειάζεται να υπάρχουν περισσότερα του ενός δηλωμένα στην μηχανή.

*Σχήμα 2.15: Μενού Post Process*

*Program name/number:* Ορίζεται το όνομα του κώδικα. Μπορεί να περιέχει λατινικά γράμματα ή αριθμούς. Οι περισσότερες μηχανές δεν είναι ικανές να διαβάσουν ελληνικά γράμματα ή σημεία στίξης, παρά μόνο την κάτω παύλα ( \_ ).

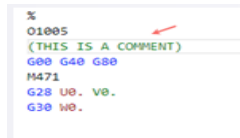

*Program comment:* Ορίζονται σχόλια και είναι προαιρετική επιλογή. Σε περίπτωση που ο χρήστης επιλέξει να εισάγει κάποιο σχόλιο, αυτό θα εμφανιστεί στην αρχή του κώδικα εκτυπωμένο.

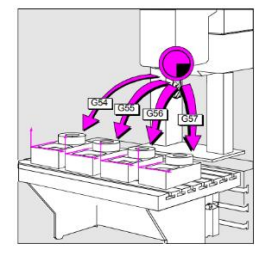

*WCS offset:* Ορίζεται το επιθυμητό σημείο μηδέν για το συγκεκριμένο setup. Πολλές φορές στην μηχανή μπορεί να έχουμε δηλώσει περισσότερα του ενός σημεία μηδέν για πολύπλοκες γεωμετρίες ή πολλαπλά κομμάτια. Η τιμή 1 στην επιλογή αυτή αντιπροσωπεύει στις περισσότερες μηχανές την εντολή G54, το πρώτο σημείο μηδέν.

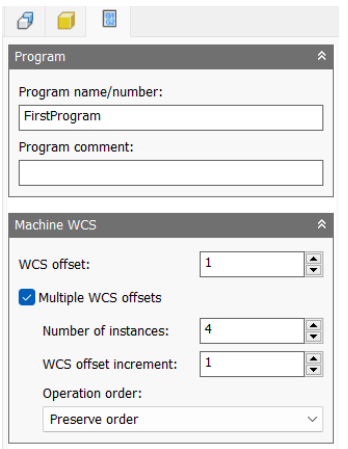

Σε περίπτωση που ο χρήστης θελήσει να χρησιμοποιήσει πολλαπλά σημεία μηδέν, αρκεί να επιλέξει την εντολή *Multiple WCS offsets* όπως φαίνεται στο Σχήμα 2.16.

*Σχήμα 2.16: Επιλογή πολλαπλών σημείων μηδέν*

*Number of instances:* Ορίζεται ο συνολικός αριθμός αντιγραφών του τεμαχίου εργασίας. *WCS offset increment:* Ορίζεται η αύξηση που θα πραγματοποιείται για την αντιγραφή του τεμαχίου εργασίας. Θα μπορούσε να χαρακτηριστεί και ως βήμα.

#### Επιλογές Operation order:

*Preserve order:* Ορίζει πως τα χαρακτηριστικά προς κατεργασία θα γίνουν με την σειρά όπου επιλέχτηκαν.

*Order by operation:* Ορίζει τη σειρά με βάση τις επιμέρους λειτουργίες.

*Order by tool:* Ορίζει τη σειρά των λειτουργιών με βάση το εργαλείο. Για παράδειγμα όλες οι εργασίες που γίνονται με ένα συγκεκριμένο εργαλείο θα πραγματοποιηθούν πρώτες σε όλα τα τεμάχια, στην συνέχεια με την αλλαγή εργαλείου θα γίνει αντίστοιχα η ίδια διαδικασία.

#### *Παράδειγμα*

Σε περίπτωση που τοποθετήσουμε στην μηχανή 4 ίδια κομμάτια όπως φαίνεται στο Σχήμα 2.17, τότε στις ρυθμίσεις του Post processor *(Σχήμα 2.18)* θα πρέπει να επιλέξουμε *Multiple WCS offsets* και να ορίσουμε συνολικά 4 *instances* με *offset increment* 1 και ανάλογα την σειρά που θέλουμε να περατωθούν. Έτσι, σε περίπτωση που ο controller της μηχανής λειτουργεί με G54, τότε για την τιμή 1 θα αντιληφθεί G54, για την τιμή 2 G55, για την τιμή 3 G56 και για την τιμή 4 G57. Κατά αυτόν τον τρόπο θα μπορεί να γίνει κατεργασία ταυτόχρονα 4 ίδιων τεμαχίων.

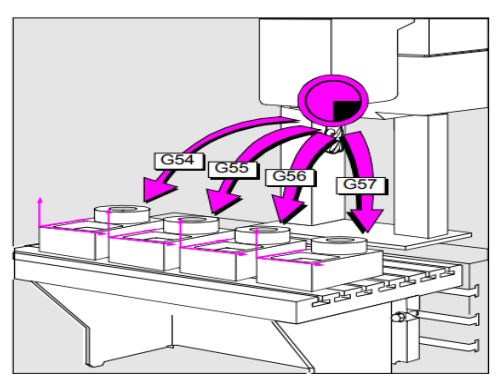

*Σχήμα 2.17: Τοποθέτηση πολλαπλών τεμαχίων Σχήμα 2.18: Ρυθμίσεις στο Post processor*

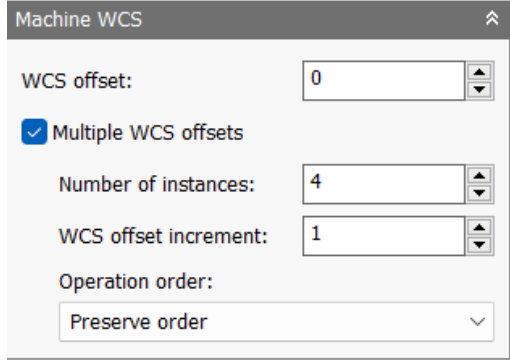

*Η παραπάνω διαδικασία θεωρείται αρκετά προχωρημένη. Έτσι, προτείνεται να αποφευχθεί για αρχάριους στα πρώτα τους βήματα.*

Κρίνεται αναγκαίο στο σημείο αυτό να τονιστεί η σημαντικότητα του ορθού ορισμού του setup. Υπάρχουν φορές που χρειάζεται να εισαχθούν αρκετά setup για το ίδιο τεμάχιο. Για παράδειγμα, θα μπορούσαμε να το κατεργαστούμε από την πάνω πλευρά, στην συνέχεια να το αναποδογυρίσουμε στην μηχανή, να το επεξεργαστούμε στην νέα πλευρά, έπειτα να το γυρίσουμε στα πλάγια κοκ. Παρακάτω, αναδιατυπώνονται τα βήματα που πρέπει να ακολουθήσει ο κάθε χρήστης ανεξαιρέτως, για τον σωστό ορισμό του κάθε setup:

- 1. Επιλέγεται το είδος της κατεργασίας, αν πρόκειται για φραιζάρισμα, τόρνευση ή κοπή
- 2. Ορίζεται ο προσανατολισμός των αξόνων επιλέγοντας μια πλευρά η επιφάνεια
- 3. Ορίζεται η προέλευση των αξόνων και το σημείο που θα τοποθετηθεί το σημείο μηδέν
- 4. Αν έχει γίνει εισαγωγή συναρμογής, δηλώνεται η γεωμετρία του τεμαχίου που θέλουμε να κατεργαστούμε
- 5. Ορίζεται το μέγεθος και το σχήμα του Stock
- 6. Δηλώνεται το όνομα του κώδικα που θα εξαχθεί και ενδεχομένως κάποιο σχόλιο
- 7. Ορίζεται το Work offset που θα χρησιμοποιηθεί στην μηχανή.

#### <span id="page-17-0"></span>**2.1.4 Βιβλιοθήκη εργαλείων**

Η βιβλιοθήκη εργαλείων *(Tool Library)* συμβάλει στην διαχείριση όλων των εργαλείων που βρίσκονται μόνιμα αποθηκευμένα μέσα στο λογισμικό. Ο χρήστης μπορεί να εισάγει όλα τα εργαλεία που έχει στην κατοχή του θέτοντας και τα απαραίτητα χαρακτηριστικά τους, ώστε να τα χρησιμοποιεί ανά πάσα στιγμή. Κατά αυτόν τον τρόπο, αποφεύγει την δήλωση του ίδιου εργαλείου ξανά και ξανά μεμονωμένα για κάθε τεμάχιο.

Για την είσοδο στην καρτέλα, ο χρήστης επιλέγει Tool Library *(Σχήμα 2.19).*

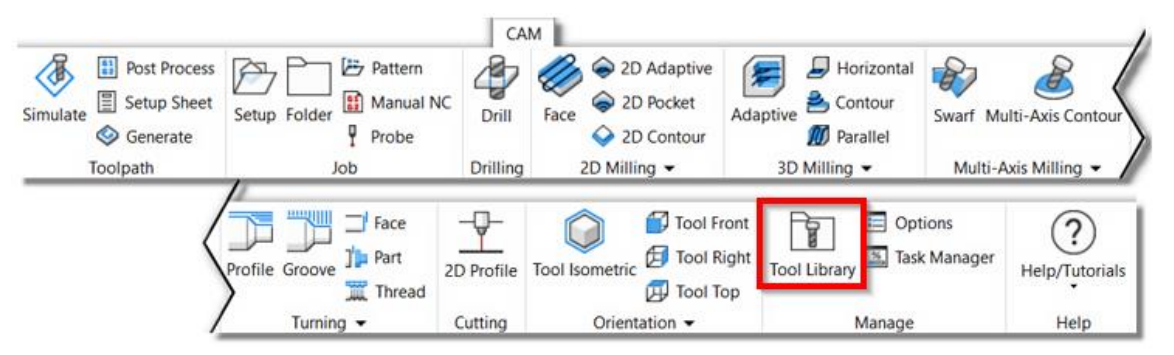

*Σχήμα 2.19: Η επιλογή Tool Library*

Στην συνέχεια εμφανίζεται ένα νέο παράθυρο *(Σχήμα 2.20)* στο οποίο μπορούμε να δημιουργήσουμε νέους φακέλους ώστε να έχουμε τα εργαλεία μας οργανωμένα, να εισάγουμε νέα εργαλεία, να τροποποιήσουμε ήδη υπάρχοντα, να λάβουμε πληροφορίες κοκ.

| <b>Text contains</b><br>$\backsim$                           |                            |                  |                 |             |                             |        |                   | Show Operations |
|--------------------------------------------------------------|----------------------------|------------------|-----------------|-------------|-----------------------------|--------|-------------------|-----------------|
| Narmo                                                        | Number                     | Diameter         | Corner Radius   |             | Angle Type                  | Vendor | <b>Product 30</b> | Description     |
| ville #1 - 050mm face                                        |                            | <b>50 mm</b>     | 0.mm            |             | 0° Fecc ME                  |        |                   |                 |
| $+2 - 01$ (mm fiat)                                          |                            | 16 mm            |                 |             | Fat M1                      |        |                   |                 |
| #3 - Ø10mm flet                                              | ٠                          | 10 mm            |                 |             | <b>Fac Hill</b>             |        |                   |                 |
| #4 - Offeren Bat                                             | и                          | 5 mm             |                 |             | <b>Factor</b>               |        |                   |                 |
| <b>DE TOT Holders - Standard Taper BY</b><br>#5 - Oterm fist |                            | 4 mm             |                 |             | <b>Fat MIL</b>              |        |                   |                 |
| #16 - 020R1mm belacse                                        | 10                         | 20 mm            | 1 mm            |             | <b>Bull-sose Mill</b>       |        |                   |                 |
| $z11 - 010$ Rines belocks                                    | $\mathbf{H}$               | 10 mm            | 1 mm            |             | <b>Rid-soco MI</b>          |        |                   |                 |
| #12 - Officionn butnose                                      | 12                         | 0 mm             | 1 mm            |             | Bull-soss Mill              |        |                   |                 |
| #13 - OERtimm bulnese                                        | 13                         | 6 mm             | 1 <sub>mm</sub> |             | Bull-sosa Mill              |        |                   |                 |
| 214 - 0580 Smm bulgoss                                       | 1d                         | 5 mm             | 0.5 mm          |             | <b>Bull-soco MI</b>         |        |                   |                 |
| 220 - Oldmm bat                                              | 20                         | 10 mm            | 5 mm            |             | <b>BHI MAIL</b>             |        |                   |                 |
| 221 - 06mm hol                                               | $\overline{\mathbf{r}}$    | 6 mm             | 3 mm            |             | <b>RNI MIL</b>              |        |                   |                 |
| B #22 - @imm holl                                            | $\boldsymbol{\mathcal{D}}$ | $3 \text{ mm}$   | 1.5 mm          |             | <b>Bull Mill</b>            |        |                   |                 |
| 1 +23 - 62mm hall                                            | $\chi$                     | $2 \text{ mm}$   | 1 mm            |             | <b>Ball Mill</b>            |        |                   |                 |
| 224 Olam hall                                                | $\mathbf{M}$               | 1mm              | 0.5 mm          |             | <b>Bill Mill</b>            |        |                   |                 |
| $430 - 910$ mm dril                                          | m                          | 10 mm            |                 | 1182, 040   |                             |        |                   |                 |
| $1 + 31 - 07, 5$ mm dril                                     | $\mathbf{u}$               | $7.5 \text{ mm}$ |                 | 118th Brill |                             |        |                   |                 |
| Fig. 2 - Obmin dril                                          | 32                         | 5 mm             |                 | tier out    |                             |        |                   |                 |
| 1 +33 - 04,5mm dril                                          | 33                         | 4.5 mm           |                 | list only   |                             |        |                   |                 |
| 3 +34 - 04,3mm dril                                          | 34                         | 4.2 mm           |                 | 118° Oril   |                             |        |                   |                 |
| <b>II</b> etz - podmn sak tro                                | 42                         | 6 mm             | 0 mm            |             | Of Tap (Right Hand)         |        |                   |                 |
| # #43 - 00x1mm nont tep                                      | 43                         | 5 mm             | 0 mm            |             | 0° Tao (Right Hand)         |        |                   |                 |
| Less - 010mm 45° chamfor                                     | 50                         | 10 mm            | 0 mm            |             | 45P Chamfer Mill            |        |                   |                 |
| El nos - acommost counterank                                 | 60                         | 10 mm            | 0 mm            |             | 90 <sup>e</sup> Countersink |        |                   |                 |
| #70 - 010mm 90° spot d1l                                     | 70                         | 10 mm            |                 |             | 90° Spot Drill              |        |                   |                 |
| P71 - 020mm 00° apet dril                                    | 71                         | $20 \text{ mm}$  |                 |             | oon Spot Orli               |        |                   |                 |

*Σχήμα 2.20: Περιβάλλον Tool Library*

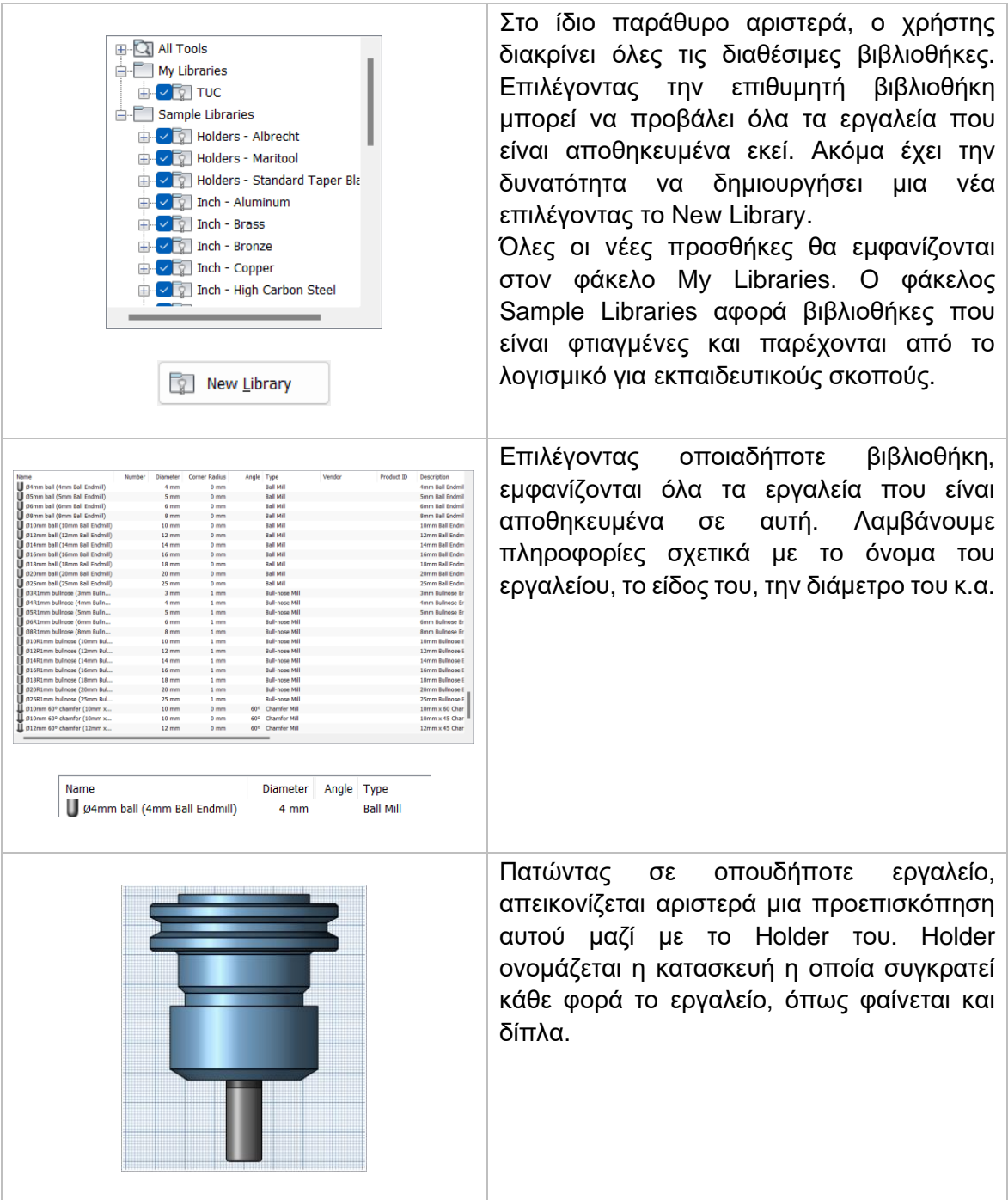

Ενώ το λογισμικό μας δίνει δυνατότητες να ορίσουμε νέα εργαλεία τόσο για την φρέζα όσο και για τον τόρνο αλλά και ακόμα να εισάγουμε νέα holder, στην παρούσα φάση θα γίνει αναλυτική αναφορά μόνο στην δημιουργία εργαλείων φραιζαρίσματος.

Πατώντας λοιπόν στην επιλογή *New Mill Tool* εμφανίζεται ένα νέο παράθυρο με 6 διαφορετικές καρτέλες:

*General:* Αφορά γενικές ρυθμίσεις για το εργαλείο, όπως αριθμό σειράς, περιγραφή, υλικό κ.α.

*Cutter:* Αφορά κυρίως το σχήμα του κοπτικού εργαλείου και διαστάσεις οι οποίες προέρχονται από τον κατασκευαστή.

*Shaft:* Αναφέρεται στο σχήμα του κοπτικού από την μεριά που δεν χρησιμοποιείται για κοπή.

*Holder:* Επιλογή Holder.

#### *Holder Geometry:* Ορισμός του σχήματος του Holder

*Feed & Speed:* Ορίζονται οι παράμετροι για τις ταχύτητες που θα λαμβάνει το κοπτικό τόσο σε περίπτωση που πραγματοποιείται κοπή, όσο και σε περιπτώσεις απλής μετακίνησης του.

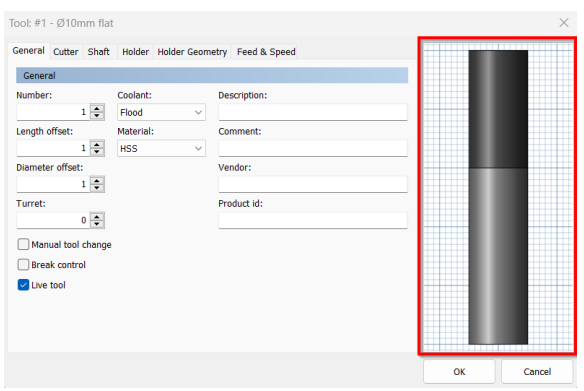

Σε κάθε καρτέλα εμφανίζεται στο δεξί της μέρος το σχήμα του κοπτικού εργαλείου το οποίο αλλάζει ανάλογα με τις ρυθμίσεις που το επηρεάζουν *(Σχήμα 2.21)*.

*Σχήμα 2.21: Απεικόνιση του εργαλείου ανάλογα με τις ρυθμίσεις* 

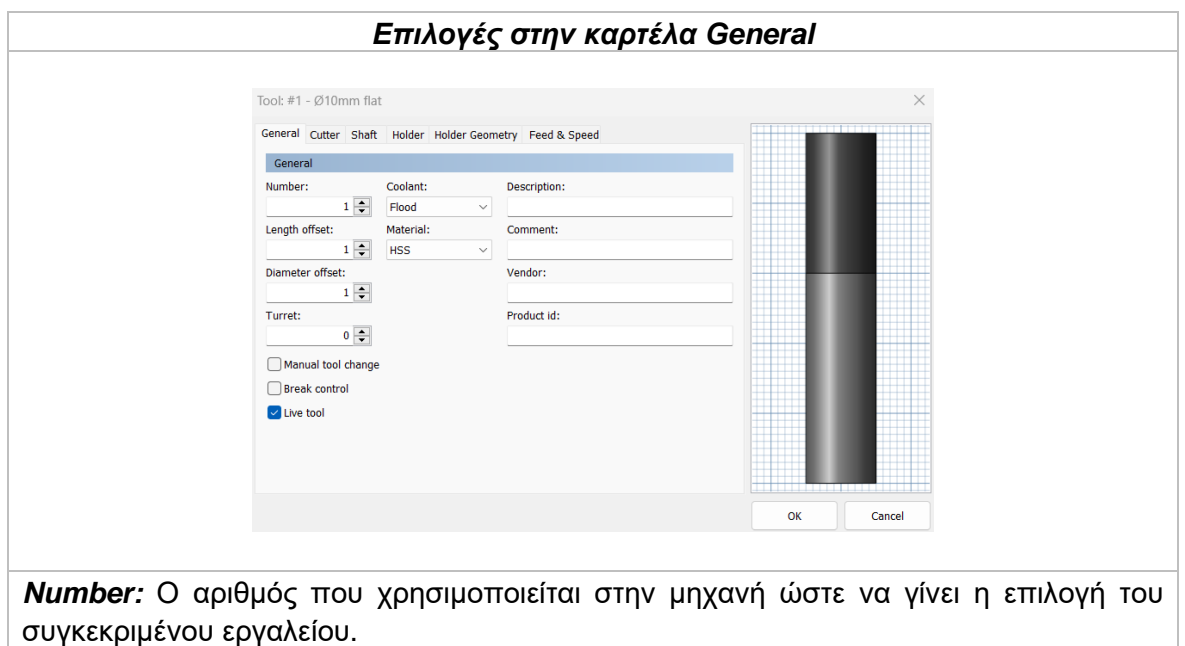

*Length offset:* Ο δείκτης του length offset για το εργαλείο. Συνήθως παραμένει ίδιο με το Number.

*Diameter offset:* Ο δείκτης του diameter offset για το εργαλείο. Συνήθως παραμένει ίδιο με το Number.

*Manual tool change:* Χρησιμοποιείται όταν είναι αναγκαία η αλλαγή του εργαλείου χειρωνακτικά, μόνο σε μηχανές που έχουν την δυνατότητα η αλλαγή του εργαλείου να γίνεται αυτόματα.

*Break control:* Χρησιμοποιείται για να γίνεται έλεγχος αν το εργαλείο έχει σπάσει μετά την χρήση.

*Coolant:* Ο τύπος του ψυκτικού που θα χρησιμοποιείται με αυτό το εργαλείο.

*Material:* Το υλικό του εργαλείου.

*Description:* Μια περιγραφή του εργαλείου. Η περιγραφή αυτή συμπεριλαμβάνεται στο όνομα του εργαλείου που φαίνεται στο λογισμικό. Πολλές φορές και ανάλογα τον τύπο του Controller της μηχανής, στο πεδίο αυτό εισάγεται το όνομα του εργαλείου όπως ορίσθηκε στην μηχανή.

*Comment:* Σχόλια που αφορούν το εργαλείο. Συνήθως συμπεριλαμβάνονται στον κώδικα που εξάγει το λογισμικό.

*Vendor:* Ο προμηθευτής του εργαλείου. Είναι καθαρά για ενημερωτικούς σκοπούς. *Product id:* Το ID που χρησιμοποιεί ο προμηθευτής. Είναι καθαρά για ενημερωτικούς σκοπούς, συνήθως για νέες παραγγελίες.

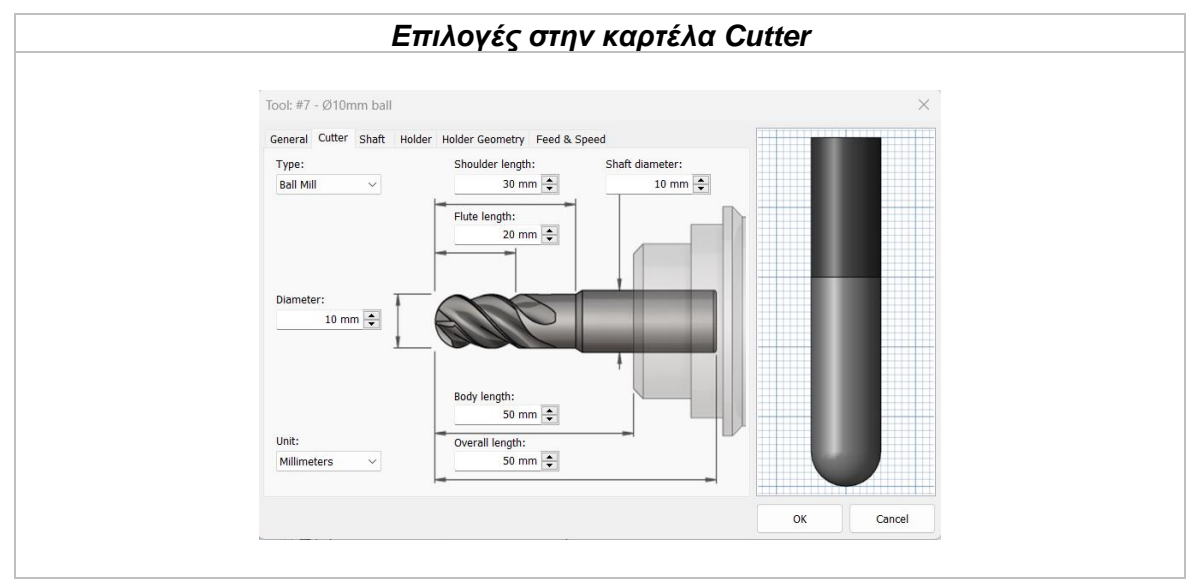

*Type:* Ο τύπος του εργαλείου. Ενδεικτικά, μπορεί να χρησιμοποιηθεί τρυπάνι (Drill), φραιζοκεφαλή (Face mill), Ball nose, Bull nose κ.α.

*Diameter:* Η διάμετρος του εργαλείου.

*Unit:* Μονάδα μέτρησης (χιλιοστά ή ίντσες).

*Flute length:* Το μήκος του εργαλείου στο τμήμα με τις αυλακώσεις.

*Shoulder length:* Το μήκος του σώματος του εργαλείου, από την κύρια κόψη μέχρι πριν τον λαιμό.

*Body length:* Το μήκος το οποίο είναι ελεύθερο μετά την εγκατάσταση του στο Holder. *Overall length:* Το συνολικό μήκος του εργαλείου.

*Shaft diameter:* Η διάμετρος του στελέχους.

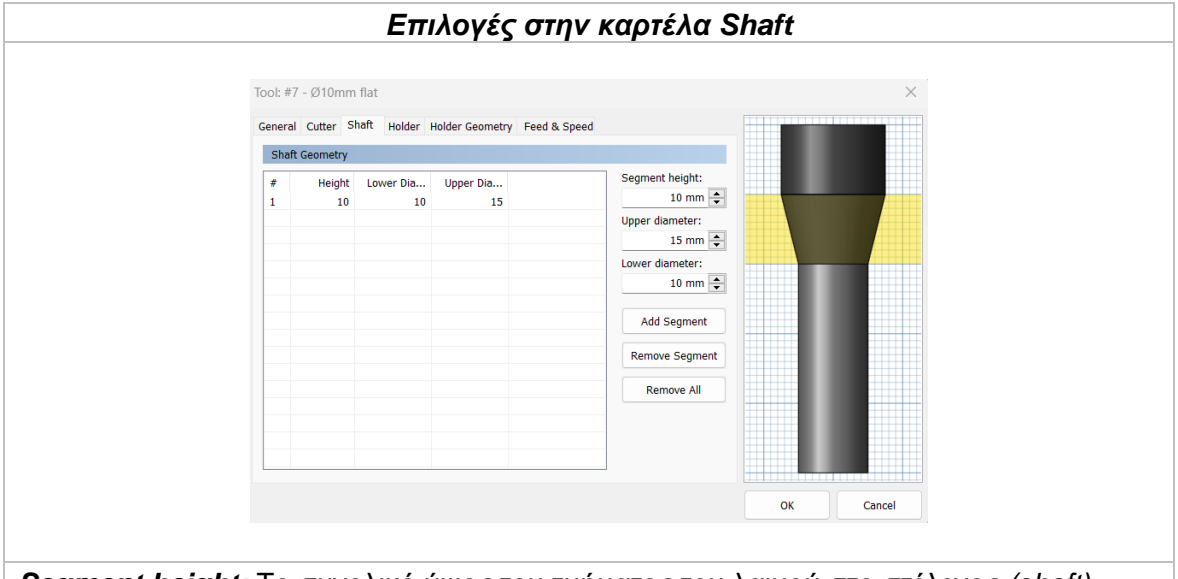

*Segment height:* Το συνολικό ύψος του τμήματος του λαιμού στο στέλεχος *(shaft)*. *Upper diameter:* Η επάνω διάμετρος του τμήματος του λαιμού στο στέλεχος *(shaft)*. *Lower diameter:* Η κάτω διάμετρος του τμήματος του λαιμού στο στέλεχος *(shaft).*

Με τις επιλογές Add segment, Remove Segment και Remove All προσθέτω ή αφαιρώ κάθε φορά ένα τμήμα πάνω στο shaft.

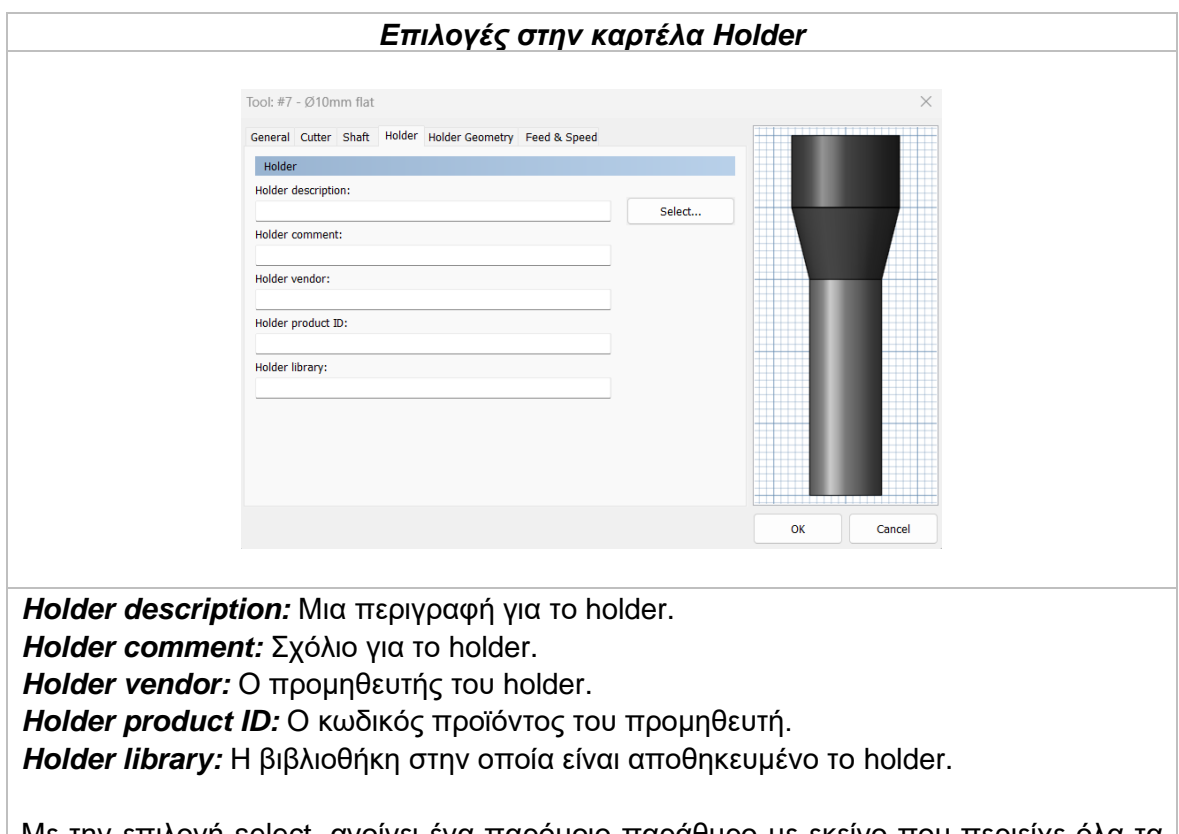

Με την επιλογή select, ανοίγει ένα παρόμοιο παράθυρο με εκείνο που περιείχε όλα τα εργαλεία (*Σχήμα 2.20)*, με την διαφορά τώρα εμφανίζονται όλα τα holder που είναι αποθηκευμένα στην αντίστοιχη βιβλιοθήκη.

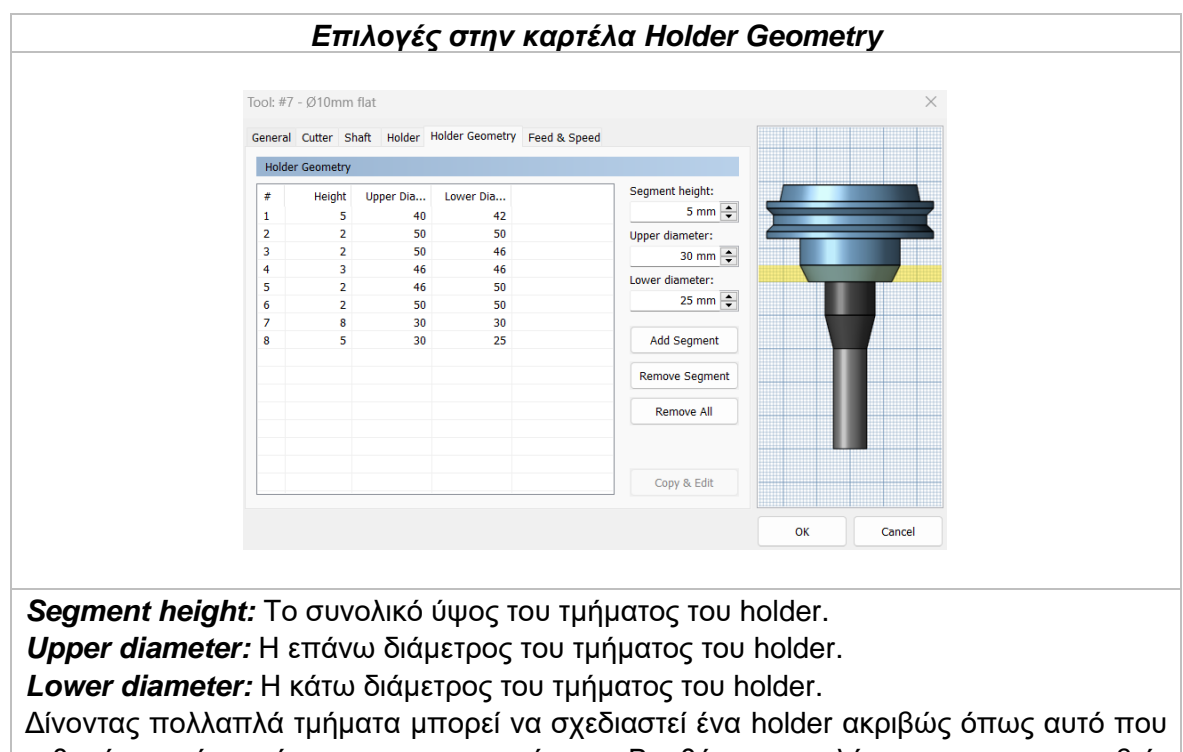

πιθανόν να έχει κάποιος στην κατοχή του. Βοηθάει για καλύτερες και πιο ακριβείς προσομοιώσεις.

#### *Επιλογές στην καρτέλα Feed & Speed*

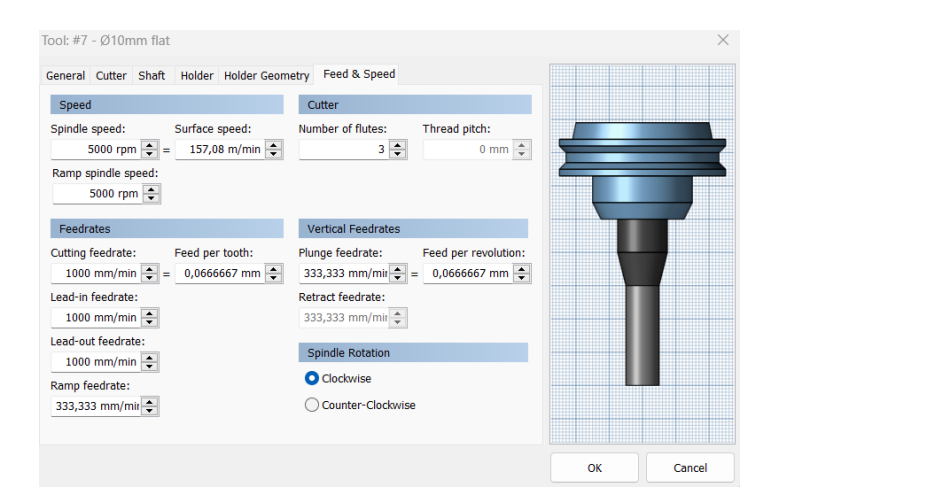

#### *Πλαίσιο Speed*

*Spindle speed:* Η περιστροφική ταχύτητα της ατράκτου.

*Surface speed:* Η ταχύτητα της ατράκτου εκφρασμένη σαν ταχύτητα του εργαλείου πάνω στην επιφάνεια. Με την εισαγωγή της περιστροφικής ταχύτητας υπολογίζεται αυτόματα και η ταχύτητα πάνω στην επιφάνεια.

*Ramp spindle speed:* Η περιστροφική ταχύτητα της ατράκτου όταν πραγματοποιεί εισχώρηση στο τεμάχιο τύπου Ramp.

#### *Πλαίσιο Cutter*

*Number of flutes:* Ο αριθμός των κοπτικών ακμών ή φτερών όπως συνηθίζεται να λέγεται ή αριθμός κόψεων.

*Thread pitch:* Το βήμα τον δοντιών του εργαλείου. Ορίζεται ως η κάθετη απόσταση μεταξύ των δοντιών του κοπτικού εργαλείου. Χρησιμοποιείται προφανώς σε εργαλεία σπειροτόμησης.

#### *Πλαίσιο Feedrates*

*Cutting feedrate:* Η πρόωση σε συνθήκες κοπής.

*Feed per tooth:* Η πρόωση εκφρασμένη ως μετακίνηση ανά δόντι του κοπτικού εργαλείου.

*Lead-in feedrate:* Η ταχύτητα όταν εισχωρεί το εργαλείο στο τεμάχιο.

*Lead-out feedrate:* Η ταχύτητα όταν απομακρύνεται το εργαλείο από το τεμάχιο.

*Ramp feedrate:* Η ταχύτητα που έχει το εργαλείο κατά την εισχώρηση στο τεμάχιο τύπου Ramp.

#### *Πλαίσιο Vertical Feedrates*

*Plunge feedrate:* Η κατακόρυφη ταχύτητα που έχει το εργαλείο κατά την βύθιση στο τεμάχιο.

*Feed per revolution:* Η κατακόρυφη ταχύτητα που έχει το εργαλείο εκφρασμένη ως μετακίνηση ανά περιστροφή.

*Retract feedrate:* Η ταχύτητα που χρησιμοποιείται στο εργαλείο όταν σηκώνεται από μια θέση και κατευθύνεται προς μια άλλη με σκοπό να πραγματοποιηθεί κατεργασία. Είναι διαφορετική από την γρήγορη ταχύτητα που αντιλαμβάνεται η μηχανή ως G0.

*Πλαίσιο Spindle Rotation*

*Clockwise:* Η περιστροφή του εργαλείου γίνεται με την φορά του ρολογιού *Counter-Clockwise:* Η περιστροφή του εργαλείου γίνεται αντίθετα από την φορά του ρολογιού

#### <span id="page-23-0"></span>**2.2 ΠΑΡΑΔΕΙΓΜΑ ΟΡΙΣΜΟΥ STOCK ΚΑΙ ΕΡΓΑΛΕΙΟΥ**

Στο παράδειγμα αυτό θα αναλυθεί η διαδικασία ορισμού ενός νέου εργαλείου στην βιβλιοθήκη εργαλείων *(Library tool)* στο λογισμικό. Ακόμα, έχοντας ένα προς κατασκευή σχεδιασμένο τεμάχιο θα δούμε βήμα – βήμα την αρχικοποίηση που χρειάζεται να πραγματοποιηθεί στο λογισμικό ώστε οι επόμενες κατεργασίες να μπορούν να περατωθούν ορθά. Αναφερόμαστε τόσο στο Stock όσο και στον ορισμό του σημείου μηδέν αλλά και στην δήλωση της μηχανής.

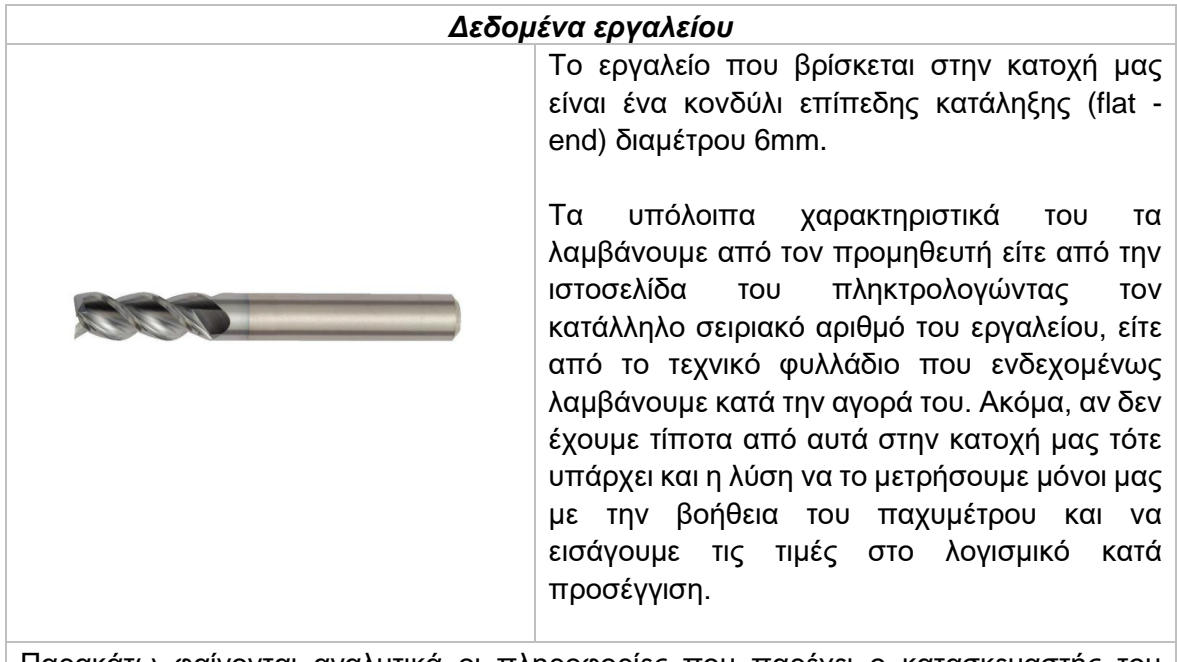

Παρακάτω φαίνονται αναλυτικά οι πληροφορίες που παρέχει ο κατασκευαστής του εργαλείου στην ιστοσελίδα του.

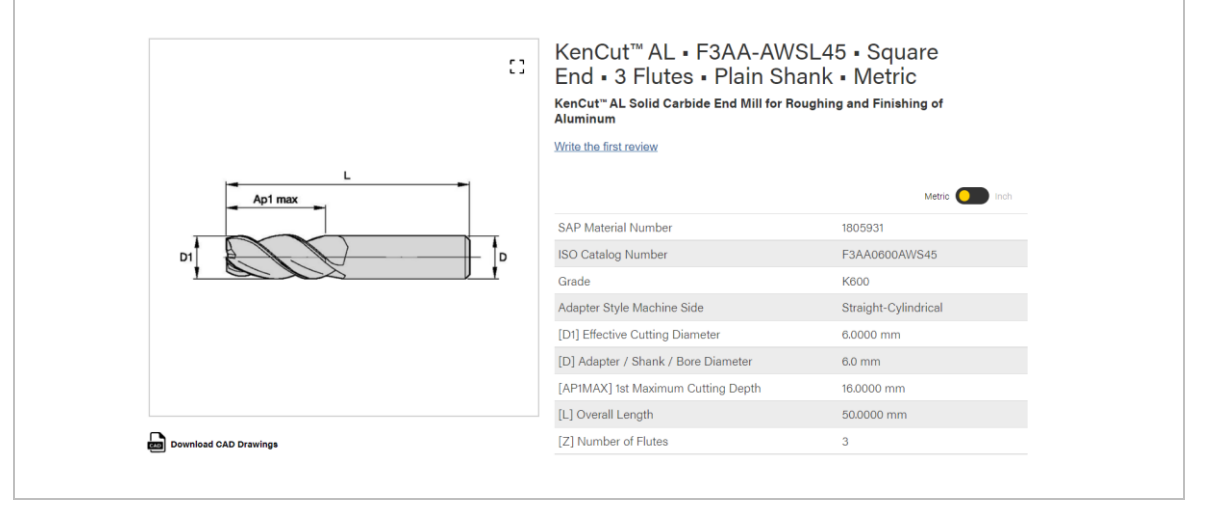

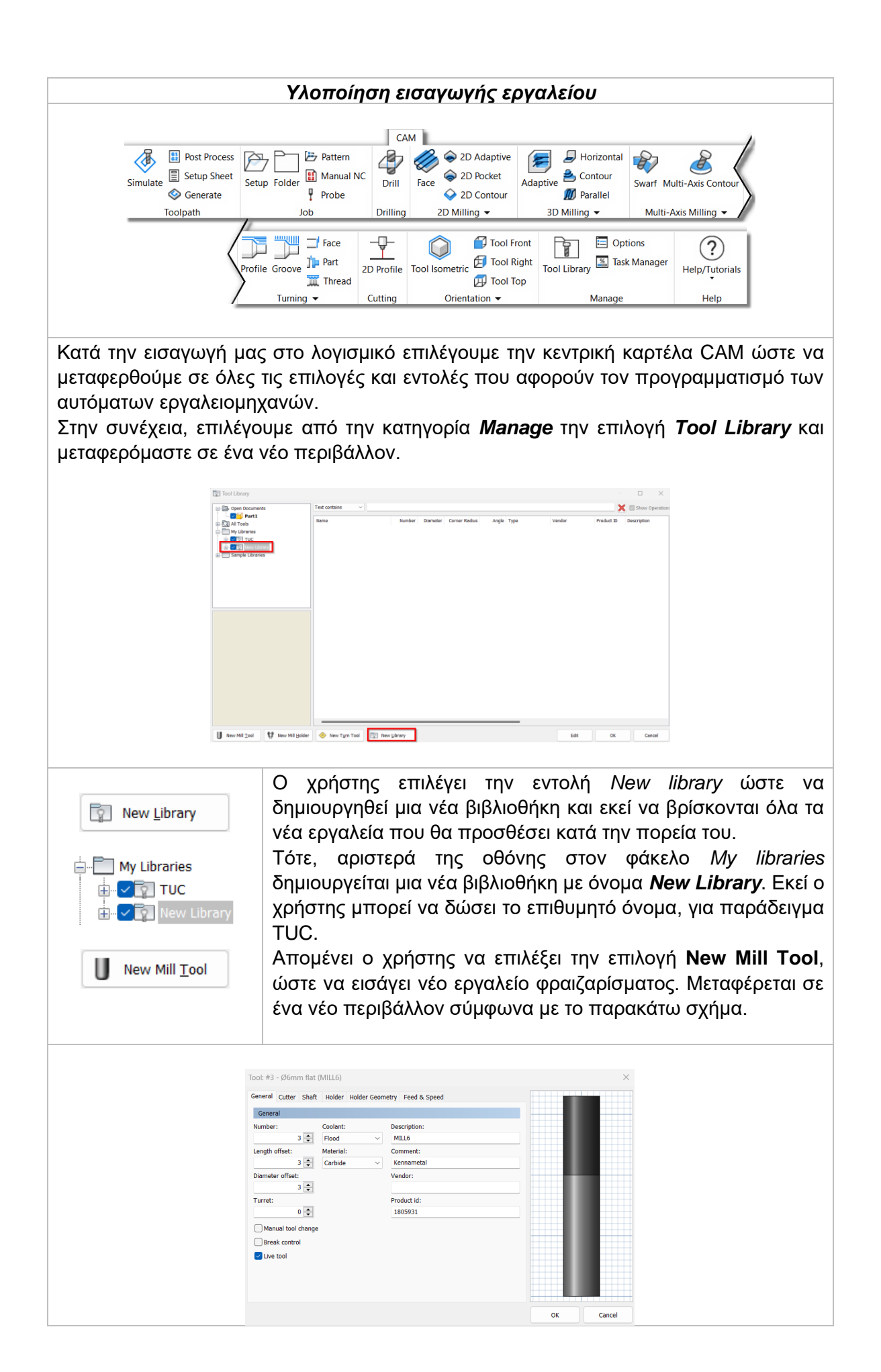

Αρχικά, δίνει την θέση που θα βρίσκεται το εργαλείο στον μύλο της εργαλειομηχανής γράφοντας τον κατάλληλο αριθμό στην επιλογή **Number**. Στην συγκεκριμένη περίπτωση δίνουμε τον αριθμό 3. Αυτό σημαίνει πως όταν στον κώδικα θα χρειαστεί να πραγματοποιηθεί αλλαγή εργαλείου, θα καλέσει το εργαλείο που βρίσκεται στην θέση 3. Αυτόματα διαμορφώνονται και οι επιλογές Length offset και Diameter offset.

Στην συνέχεια εισάγουμε το είδος του ψυκτικού **(Coolant)** που θα χρησιμοποιείται για το συγκεκριμένο εργαλείο *(Flood – υγρό ψυκτικό)* και ακόμα το υλικό του. Το υλικό το βλέπουμε από τα τεχνικά χαρακτηριστικά **Grade: K600** όπου απευθύνεται σε υλικό καρβιδίου. Στο πεδίο **Description**, δίνουμε το όνομα του εργαλείου όπως αυτό είναι αποθηκευμένο στην μηχανή.

Τέλος δίνουμε κάποιο σχόλιο ή τον αριθμό προϊόντος στις επιλογές **Comment** και **Product ID** αντίστοιχα, ώστε να θυμόμαστε το εργαλείο ευκολότερα, είτε να μας διευκολύνει την επόμενη παραγγελία μας.

Μεταφερόμαστε στην επόμενη κατηγορία **Cutter** ώστε να δώσουμε τις διαστάσεις του εργαλείου.

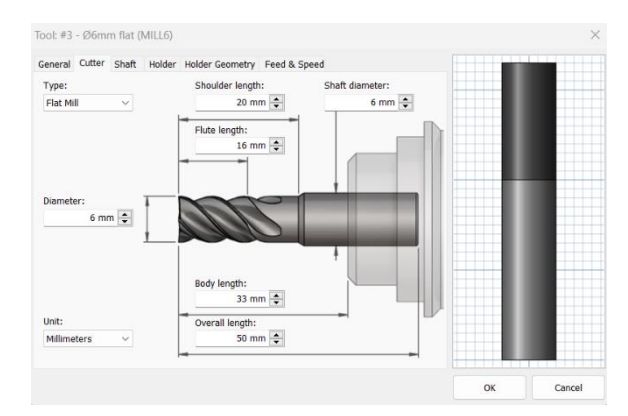

Επιλέγουμε τον τύπο του εργαλείου **Flat Mill** και συμβουλευόμαστε τα τεχνικά χαρακτηριστικά από την ιστοσελίδα ώστε να τα εισάγουμε στο λογισμικό. Ότι δεν δίνεται πρέπει να μετρηθεί όπως για παράδειγμα το **Shoulder length**. Ακόμα, αφού το εγκαταστήσουμε στο holder τότε με την βοήθεια ενός μέτρου ή παχυμέτρου μετράμε το μήκος του εργαλείου που είναι ελεύθερο και εισάγουμε την τιμή στο **Body length**.

Μεταφερόμαστε στην τελευταία κατηγορία που μας ενδιαφέρει στην παρούσα φάση, την **Feed & Speed**.

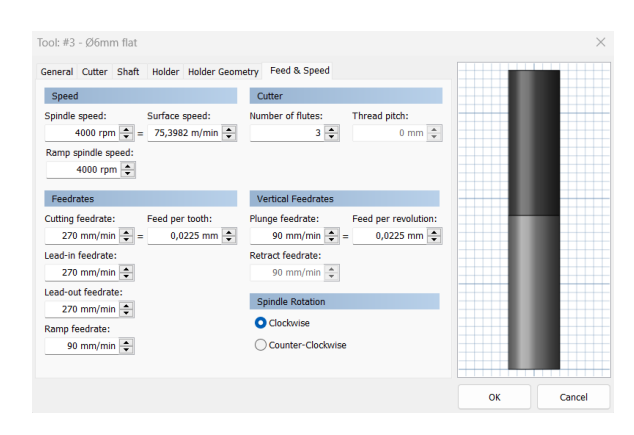

Εδώ, ο χρήστης δίνει ενδεικτικά κάποιες τιμές για την ταχύτητα περιστροφής και την πρόωση του εργαλείου. Τις συγκεκριμένες ταχύτητες μπορεί να τις μεταβάλει ανά πάσα στιγμή ανάλογα την κατεργασία που θα πραγματοποιεί.

Έτσι, δίνει *4000 rpm* στην επιλογή **Spindle Speed** και *270 mm/min* στην **επιλογή Cutting feedrate**. Όλες οι υπόλοιπες ταχύτητες πάνε συνδυαστικά με αυτές οπότε υπολογίζονται αυτόματα. Τέλος, χρειάζεται να δοθεί ο αριθμός των κόψεων του εργαλείου στην επιλογή **Number of flutes**, που σύμφωνα με τον κατασκευαστή το εργαλείο έχει *τρείς κόψεις*. Τέλος, ορίζουμε την φορά της περιστροφής του εργαλείο σύμφωνα με την φορά των δεικτών του ρολογιού, πατώντας την επιλογή **Clockwise**.

Πατώντας **ΟΚ**, το εργαλείο βρίσκεται αποθηκευμένο στην νέα βιβλιοθήκη που ορίστηκε και μπορεί να χρησιμοποιηθεί σε ξεχωριστές κατεργασίες αλλά και τεμάχια.

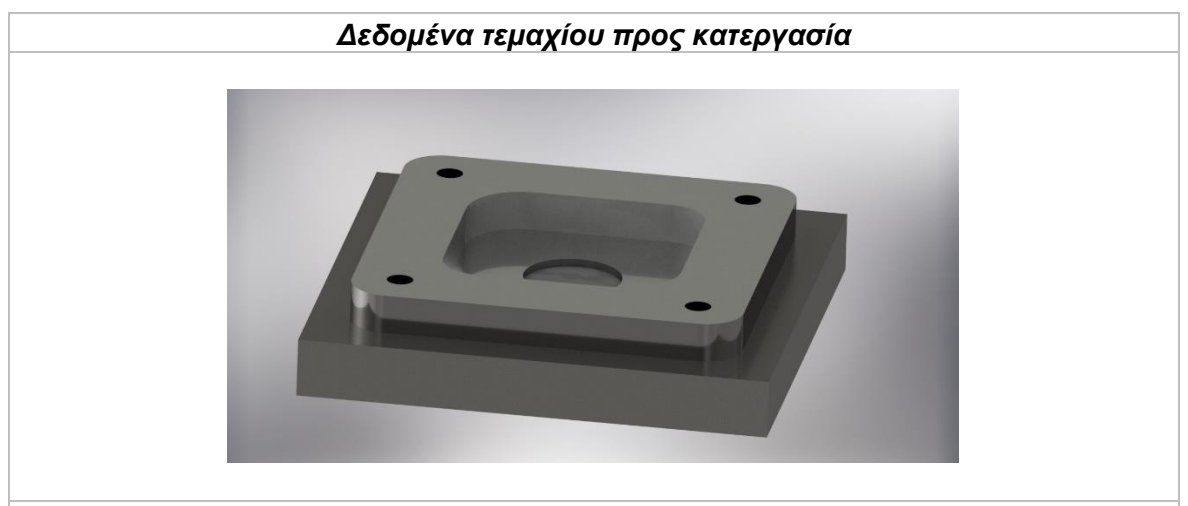

Το συγκεκριμένο τεμάχιο είναι σχεδιασμένο στο λογισμικό Autodesk Inventor. Για την παρούσα φάση της αρχικοποίησης του δεν μας απασχολεί τόσο η γεωμετρία του, αλλά μόνο οι κύριες διαστάσεις που έχει το τεμάχιο, δηλαδή το πλάτος, το μήκος και το πάχος του.

Γνωρίζουμε λοιπόν πως το συγκεκριμένο τεμάχιο είναι διαστάσεων *120x120x25mm.*  Ακόμα, θα το κατεργαστούμε με την μηχανή **DMU 50 eco** της εταιρίας **DMG MORI** η οποία έχει εγκατεστημένο τον **Sinumerik 810D controller**.

Η κατεργασία του τεμαχίου αυτού θα υλοποιείται σταδιακά σε παραδείγματα των επόμενων ενοτήτων.

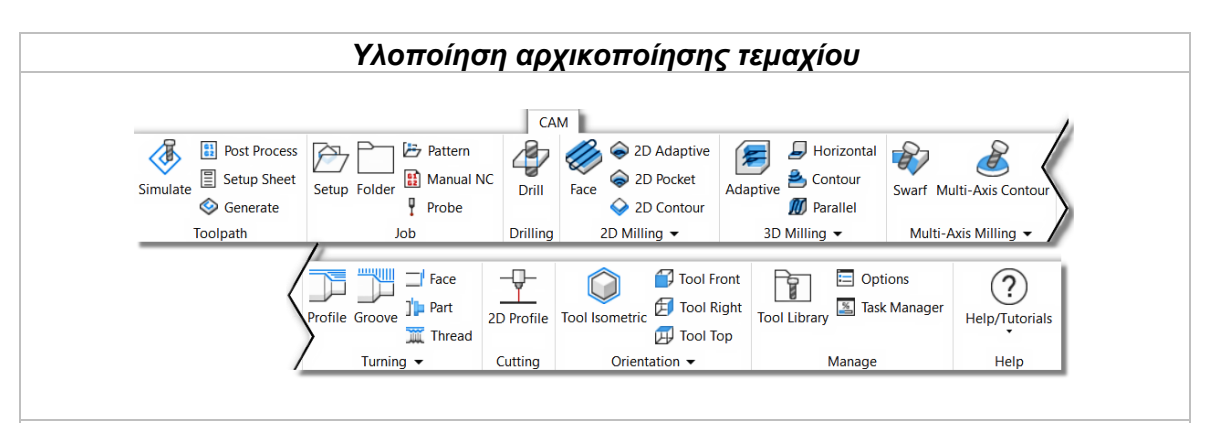

Κατά την εισαγωγή μας στο λογισμικό επιλέγουμε την κεντρική καρτέλα CAM ώστε να μεταφερθούμε σε όλες τις επιλογές και εντολές που αφορούν τον προγραμματισμό των αυτόματων εργαλειομηχανών.

Στην συνέχεια, επιλέγουμε από την κατηγορία *Job* την επιλογή *Setup* και μεταφερόμαστε σε ένα νέο περιβάλλον αριστερά της οθόνης.

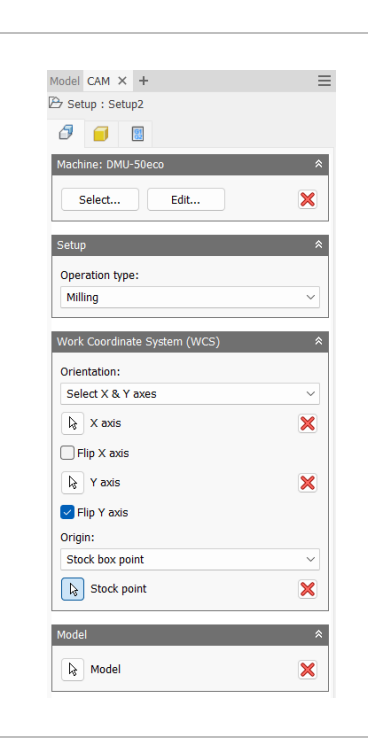

Ο χρήστης στο πλαίσιο **Machine** επιλέγει την μηχανή την οποία πρέπει να έχει ορίσει σύμφωνα με τα τεχνικά χαρακτηριστικά που παρέχει ο κατασκευαστής. Η διαδικασία φαίνεται σε προηγούμενη ενότητα.

Στο **operation type** επιλέγεται η επιλογή *Milling* καθώς η κατεργασία θα γίνει με φραίζα.

Στο επόμενο πλαίσιο το οποία αφορά τον προσανατολισμό και την προέλευση του σημείου μηδέν ο χρήστης επιλέγει *Select X & Y axis* για τον προσανατολισμό και *Stock box point* για την προέλευση του. Επιλέγει τις κατάλληλες ακμές για τους άξονες Χ και Υ πάνω στο μοντέλο ώστε ο προσανατολισμός τους να είναι σύμφωνα με τον προσανατολισμό των αξόνων της μηχανής. Τέλος επιλέγει το κάτω αριστερά σημείο πάνω στο Stock για να ορίσει το σημείο μηδέν του τεμαχίου.

Ο προσανατολισμός των αξόνων και η τοποθέτηση του σημείου μηδέν πρέπει να συμβαδίζουν με το παρακάτω σχήμα.

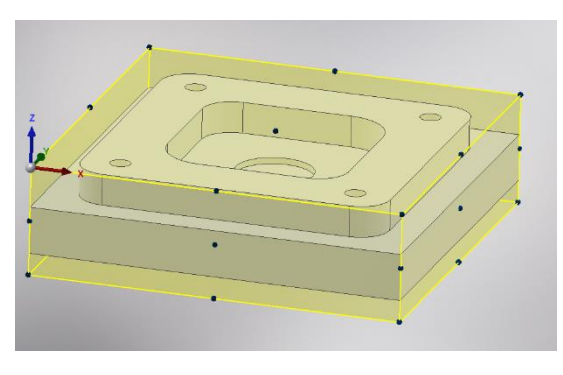

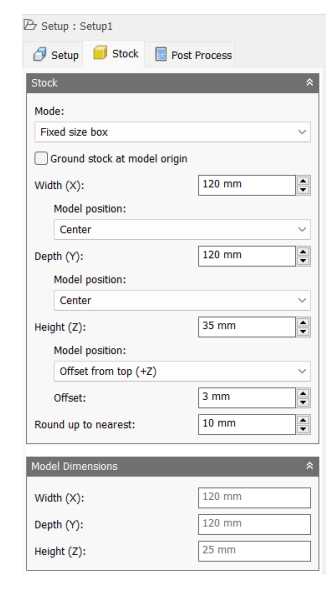

Ο χρήστης μεταφέρεται στην επόμενη καρτέλα, **Stock**, ώστε να δώσει διαστάσεις για το αρχικό τεμάχιο που επρόκειτο να κατεργαστεί.

Στην συγκεκριμένη περίπτωση το τεμάχιο που έχουμε στην διάθεση μας είναι τετραγωνικής διατομής διαστάσεων *120x120x35mm.*

Επιλέγουμε στο μενού **Mode** την επιλογή *Fixed size box* και δίνουμε τις διαστάσεις του Stock, 120mm στον άξονα Χ, 120mm στον άξονα Υ και 35mm στον άξονα Ζ.

Ακόμα, στο ύψος Ζ τοποθετούμε το τεμάχιο πιο ψηλά εσωτερικά του Stock. Επιλέγουμε στο **Model position** την επιλογή *Offset from top (+Z)* και εισάγουμε την τιμή 3mm στο *Offset*.

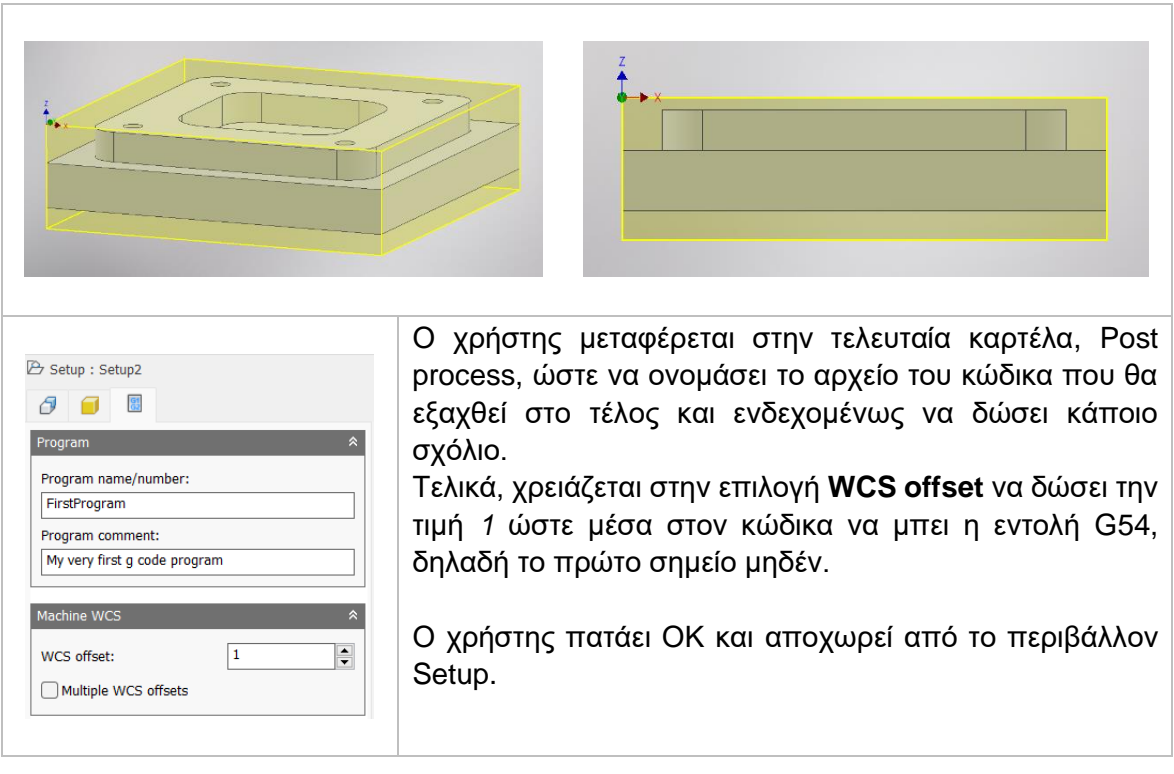

Πλέον έχει οριστεί πλήρως το τεμάχιο μέσα στο λογισμικό ώστε να είναι εφικτό να καταστρώσουμε στρατηγικές κοπής. Έχει οριστεί το σημείο μηδέν σύμφωνα με τον προσανατολισμό των αξόνων της μηχανής, η διατομή και οι διαστάσεις της αρχικής ύλης (Stock), που θα βρίσκεται εσωτερικά του Stock το προς κατεργασία τεμάχιο και τέλος το όνομα που θα έχει το αρχείο κώδικα. Τέλος, ορίσαμε και το επίπεδο που θα γίνει η κατεργασία και το που βρίσκεται το πρώτο σημείο μηδέν αποθηκευμένο στην μηχανή, προσθέτοντας την εντολή G54.

Στην επόμενη ενότητα θα μιλήσουμε για τις στρατηγικές κοπής. Θα χρησιμοποιήσουμε σε κάποιες από αυτές το ίδιο τεμάχιο ως παράδειγμα ώστε να προσεγγίσουμε την γεωμετρία του, με την βοήθεια των στρατηγικών κοπής της φραίζας.

### <span id="page-29-0"></span>**3. ΣΤΡΑΤΗΓΙΚΕΣ ΚΑΤΕΡΓΑΣΙΩΝ ΦΡΑΙΖΑΣ**

Στην ενότητα αυτή θα γίνει αναφορά στις βασικές εντολές κατεργασίας στο λογισμικό Autodesk Inventor CAM. Μετά το πέρας της ενότητας αυτής, ο χρήστης θα γνωρίζει όλες τις στρατηγικές που του είναι σημαντικές στα πρώτα του βήματα, αλλά και απαραίτητες κατά την πορεία του στο κόσμο των κατεργασιών μέσω φραίζας CNC.

Υπάρχουν αρκετές στρατηγικές που χρησιμοποιούνται ανάλογα με την γεωμετρία του αντικειμένου. Σε κάθε τεμάχιο μπορεί να χρησιμοποιηθούν περισσότερες από μία στρατηγικές, που είναι και το σύνηθες. Ακόμα, κάποιες εντολές μπορούν να αντικαταστήσουν κάποιες άλλες, αλλά πιθανόν να μην έχουμε το ακριβές επιθυμητό αποτέλεσμα σε όλες τις παραμέτρους. Είναι στην διακριτική ικανότητα του καθενός αν θα χρησιμοποιήσει πιο απλές ή εξιδεικευμένες στρατηγικές, λαμβάνοντας πάντα υπόψιν και τις παραμέτρους που επηρεάζουν την απόφαση του. Οι παράμετροι ποικίλουν κάθε φορά, αλλά ενδεικτικά ο χρήστης μπορεί να προβληματιστεί σχετικά με το χρόνο κατεργασίας, με τα κοπτικά εργαλεία που θα χρησιμοποιηθούν, την ανεκτικότητα στην φθορά αυτών, το μέγεθος του κώδικα που θα εξαχθεί, την επιθυμητή τελική γεωμετρία ως προς την ακρίβεια κ.α.

Προς αποφυγή συγχύσεων, στην συνέχεια της ενότητας αυτής θα χρησιμοποιηθεί αρκετά ο όρος *εκχόνδριση* και *αποπεράτωση ή φινίρισμα*. Με τον όρο *εκχόνδριση* εννοείται η διαδικασία αφαίρεσης υλικού όπου με συνεχή περάσματα του εργαλείου καταφέρνουμε μια τελική γεωμετρία πολύ κοντά στην επιθυμητή, με επιπλέον λίγο υλικό και όχι τέλεια επιφάνεια και ακρίβεια. Από την άλλη, *αποπεράτωση ή φινίρισμα* είναι η διαδικασία με την οποία επιτυγχάνεται η τελική γεωμετρία με τις επιθυμητές διαστάσεις, την ποιότητα επιφάνειας και την ποιότητα ανοχών.

#### <span id="page-29-1"></span>**3.1 ΚΑΤΕΡΓΑΣΙΑ FACE**

Η κατεργασία FACE είναι μια στρατηγική που χρησιμοποιείται συνηθώς πριν το στάδιο της εκχόνδρισης. Είναι σχεδιασμένη έτσι ώστε να αφαιρεί πολύ υλικό σε λίγο σχετικά χρόνο στην επιφάνεια του τεμαχίου. Γενικά, προετοιμάζει το τεμάχιο για την μετέπειτα επεξεργασία του αφαιρώντας μεγάλες ποσότητες υλικού σε επίπεδες επιφάνειες που προφανώς είναι το υλικό του Stock. Πολλές φορές χρησιμοποιείται και για την δημιουργία ομαλής και επίπεδης επιφάνειας ώστε να γίνουν πιο εύκολα οι επόμενες κατεργασίες.

Πατώντας λοιπόν την επιλογή FACE, μεταφερόμαστε σε ένα νέο μενού το οποίο ανοίγει στα αριστερά της οθόνης. Υπάρχουν διαθέσιμες 5 υποκατηγορίες όπου αμέσως θα εξηγηθούν παρακάτω.

#### *Επιλογές στην κατηγορία Tool*

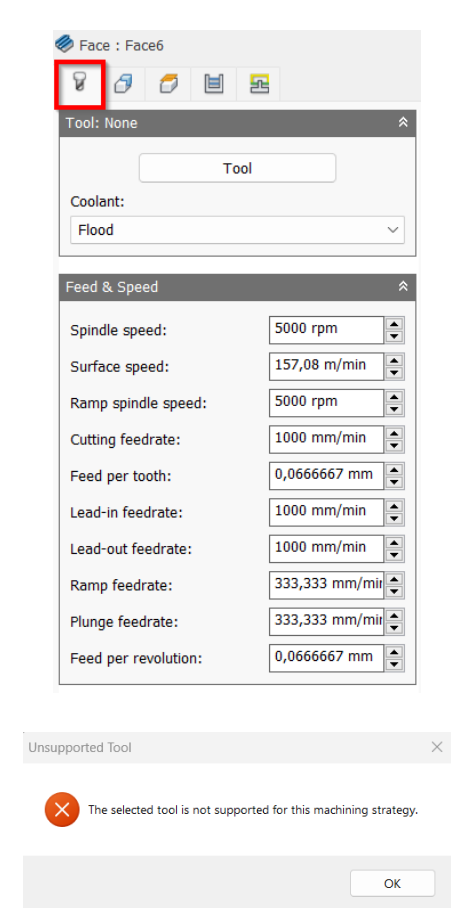

Στο πρώτο πλαίσιο δηλώνουμε το εργαλείο *(Tool)* με το οποίο θα γίνει η κατεργασία. Πατώντας την επιλογή μεταφερόμαστε στο παράθυρο του Tool Library και από εκεί επιλέγουμε το κατάλληλο εργαλείο. Αν κατά την αρχική διαδικασία εισαγωγής του στην βιβλιοθήκη εργαλείων *(Tool Library)* είχε οριστεί το είδος του ψυκτικού μέσου τότε αυτόματα θα ανανεωνόταν και η επιλογή Coolant.

Στο σημείο αυτό πρέπει να τονιστεί το γεγονός πως δεν είναι εφικτό σε κάθε κατεργασία να χρησιμοποιήσουμε όλα τα είδη των κοπτικών εργαλείων. Αν κατά την εισαγωγή εργαλείου, το λογισμικό διαπιστώσει πως είναι ακατάλληλο, τότε θα μας εμφανίσει προειδοποιητικό μήνυμα Unsupported Tool.

Το δεύτερο πλαίσιο αναφέρεται στην εισαγωγή διαφόρων ταχυτήτων για το συγκεκριμένο εργαλείο. Όλες τις ταχύτητες τις δέχεται αυτόματα από τις επιλογές που είχαμε ορίσει αρχικά στην εισαγωγή του εργαλείου. Ωστόσο, ο χρήστης μπορεί να τροποποιήσει ανάλογα με τις ανάγκες του κάθε ταχύτητα, και μόνο για την συγκεκριμένη κατεργασία.

Για λόγους πληρότητας παρακάτω αναλύονται ξανά όλες οι επιλογές ταχυτήτων: *Spindle speed:* Η περιστροφική ταχύτητα της ατράκτου.

*Surface speed:* Η ταχύτητα της ατράκτου εκφρασμένη σαν ταχύτητα του εργαλείου πάνω στην επιφάνεια. Με την εισαγωγή της περιστροφικής ταχύτητας υπολογίζεται αυτόματα και η ταχύτητα πάνω στην επιφάνεια.

*Ramp spindle speed:* Η περιστροφική ταχύτητα της ατράκτου όταν πραγματοποιεί εισχώρηση στο τεμάχιο τύπου Ramp.

*Cutting feedrate:* Η πρόωση σε συνθήκες κοπής.

*Feed per tooth:* Η πρόωση εκφρασμένη ως πρόωση ανά δόντι του κοπτικού εργαλείου. *Lead-in feedrate:* Η ταχύτητα όταν εισχωρεί το εργαλείο στο τεμάχιο.

*Lead-out feedrate:* Η ταχύτητα όταν απομακρύνεται το εργαλείο από το τεμάχιο.

*Ramp feedrate:* Η ταχύτητα που έχει το εργαλείο κατά την εισχώρηση στο τεμάχιο τύπου Ramp.

*Plunge feedrate:* Η κατακόρυφη ταχύτητα που έχει το εργαλείο κατά την βύθιση στο τεμάχιο.

*Feed per revolution:* Η κατακόρυφη ταχύτητα που έχει το εργαλείο εκφρασμένη ως πρόωση ανά περιστροφή.

#### *Επιλογές στην κατηγορία Geometry*

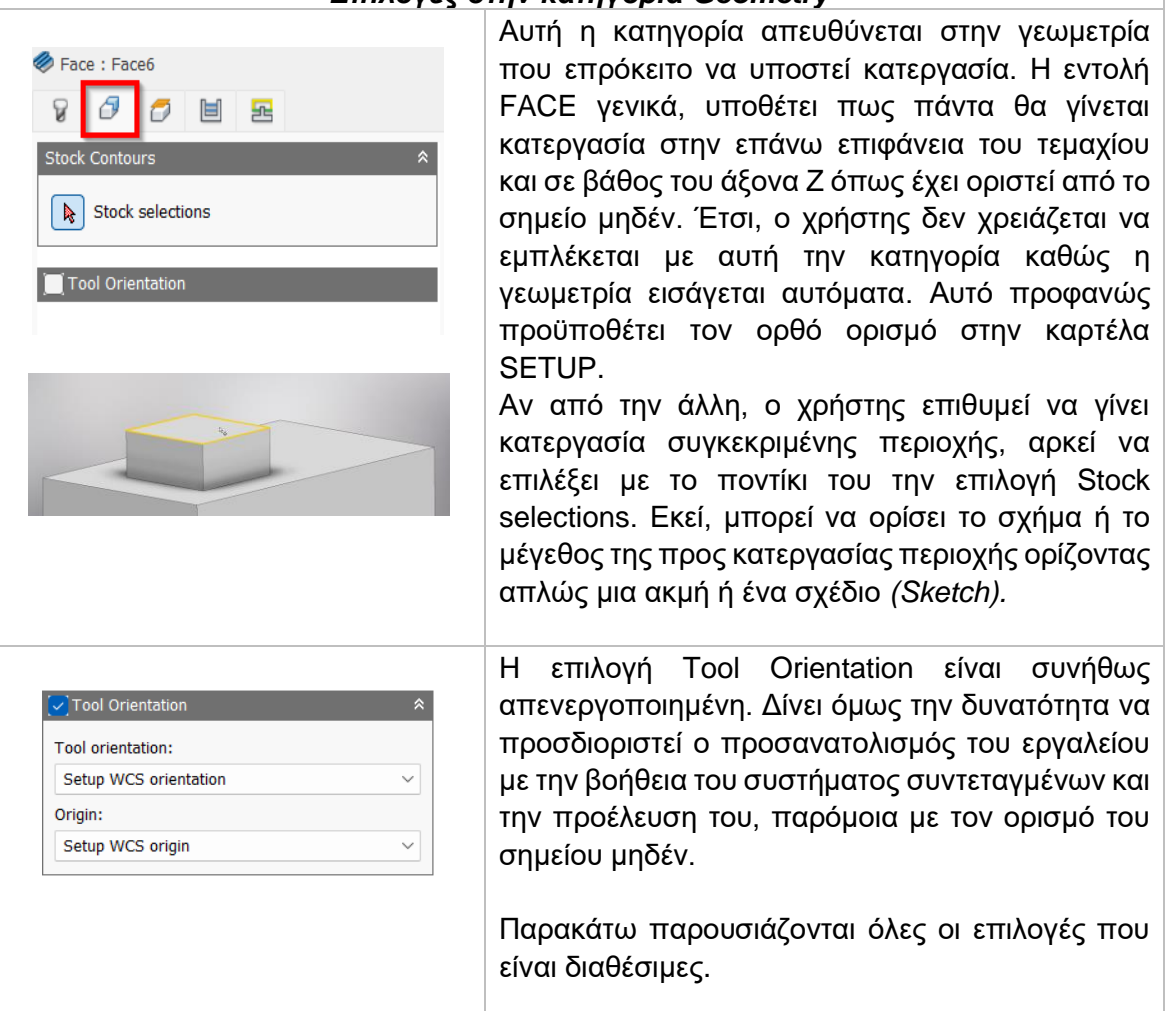

Διαθέσιμες επιλογές Προσανατολισμού (Orientation):

*Model orientation:* Χρησιμοποιείται ο προσανατολισμός της αρχής των αξόνων του τεμαχίου με βάση του οποίο σχεδιάστηκε το εξάρτημα.

*Setup WCS orientation:* Χρησιμοποιείται το σύστημα συντεταγμένων από το ήδη ορισμένο SETUP για τον προσανατολισμό του εργαλείου.

*Select Z axis/plane & X axis:* Ο χρήστης επιλέγει μια επιφάνεια ή μια ακμή για να ορίσει τον άξονα Ζ και αντίστοιχα για τον άξονα Χ. Σε κάθε άξονα μπορεί να αλλάξει η κατεύθυνση του κατά 180°.

*Select Z axis/plane & Υ axis:* Ο χρήστης επιλέγει μια επιφάνεια ή μια ακμή για να ορίσει τον άξονα Ζ και αντίστοιχα για τον άξονα Υ. Σε κάθε άξονα μπορεί να αλλάξει η κατεύθυνση του κατά 180°.

*Select X & Y axis:* Ο χρήστης επιλέγει μια επιφάνεια ή μια ακμή για να ορίσει τον άξονα Χ και αντίστοιχα για τον άξονα Υ. Σε κάθε άξονα μπορεί να αλλάξει η κατεύθυνση του κατά 180°.

*Select coordinate system:* Ορίζεται ο προσανατολισμός του εργαλείου από ένα προκαθορισμένο σύστημα συντεταγμένων που τοποθετήθηκε στο μοντέλο κατά την σχεδίαση του. Με την εντολή αυτή, δεν χρειάζεται ο χρήστης να εισάγει επιπλέον λεπτομέρειες στην προέλευση του σημείου, αρκεί να έχει ορίσει κατά την σχεδίαση κατάλληλο τέτοιο σημείο.

Διαθέσιμες επιλογές Προέλευσης σημείου (Origin):

*Model origin:* Χρησιμοποίει το σύστημα συντεταγμένων το οποίο ορίστηκε κατά την σχεδίαση του τεμαχίου για την προέλευση του σημείου.

*Setup WCS origin:* Χρησιμοποιείται το σύστημα συντεταγμένων που ορίστηκε κατά την διαδικασία SETUP για την προέλευση του σημείου.

*Selected point:* Ο χρήστης επιλέγει μια ακμή ή ένα διάνυσμα για να οριστεί η προέλευση του σημείου.

*Stock box point:* Ο χρήστης επιλέγει σημεία πάνω στο αρχικό τεμάχιο (Stock) με σκοπό να οριστεί η προέλευση του σημείου.

*Model box point:* Ο χρήστης επιλέγει σημεία πάνω στο ήδη διαμορφωμένο αντικείμενο με σκοπό να οριστεί η προέλευση του σημείου.

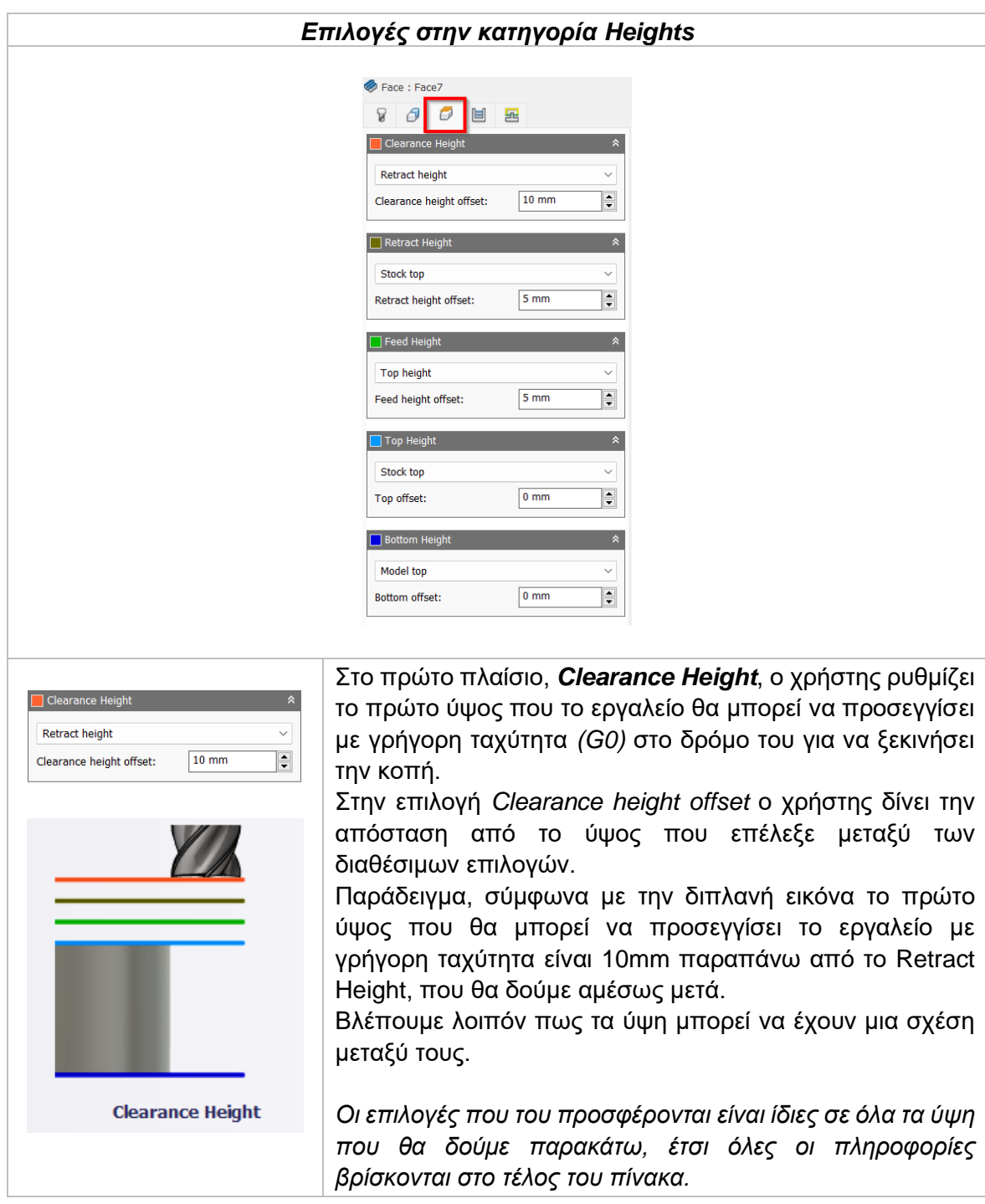

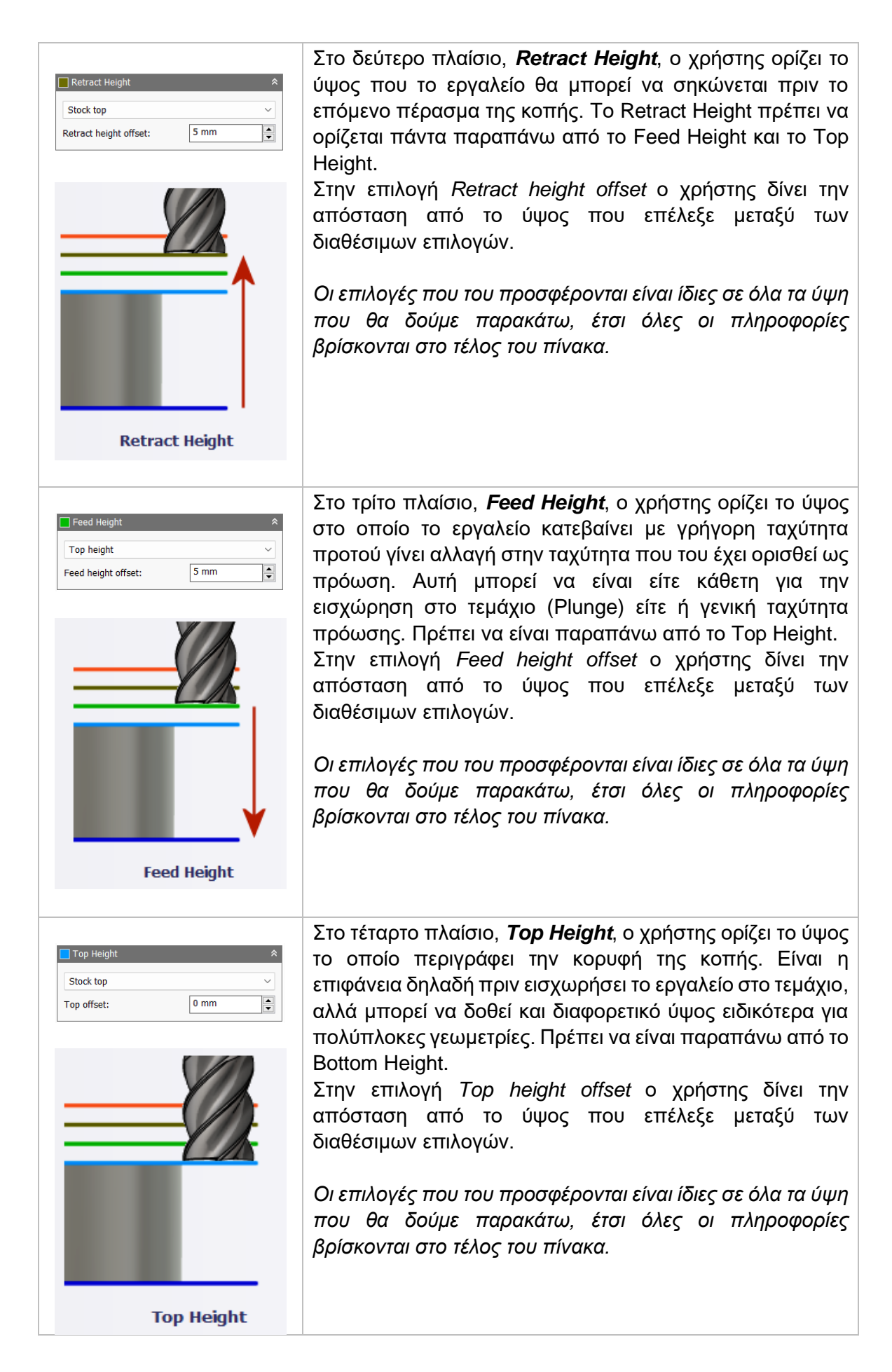

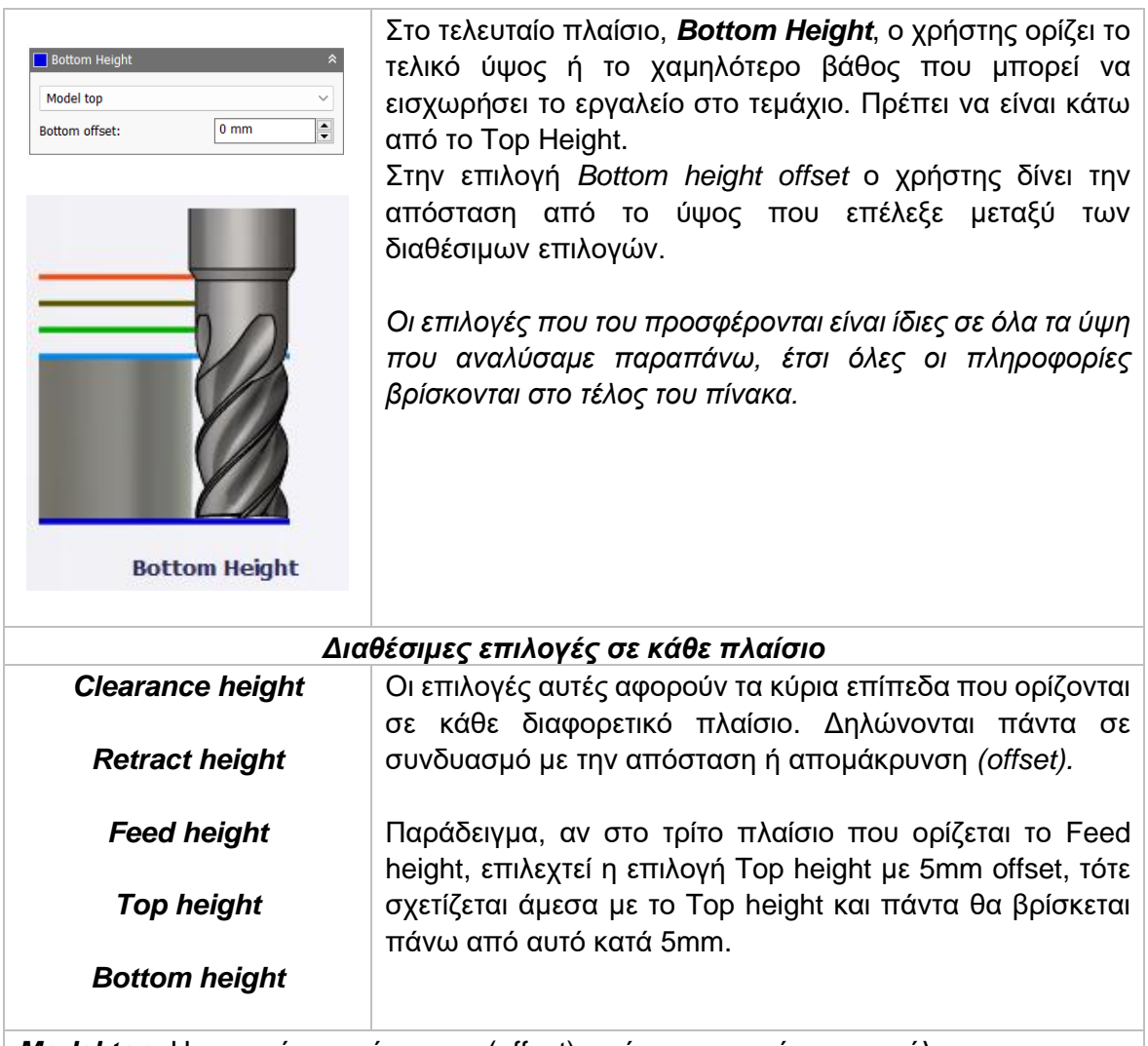

*Model top:* Η σχετική απομάκρυνση (offset) από την κορυφή του μοντέλου. *Model bottom:* Η σχετική απομάκρυνση (offset) από την τελευταία επιφάνεια *(σε βάθος)* του μοντέλου.

*Stock top:* Η σχετική απομάκρυνση (offset) από την κορυφή του Stock.

*Stock bottom:* Η σχετική απομάκρυνση (offset) από την τελευταία επιφάνεια *(σε βάθος)* του Stock.

*Selected contour(s):* Η σχετική απομάκρυνση (offset) από ένα κλειστό προφίλ (Contour) το οποίο προέρχεται από μια επιφάνεια την οποία την επιλέγει ο χρήστης.

*Selection:* Επιλέγει ο χρήστης ένα σημείο, μια ακμή ή μια επιφάνεια πάνω στο μοντέλο και ορίζεται η σχετική απομάκρυνση (offset) από αυτό.

*Origin (absolute):* Επιλέγεται από το σύστημα συντεταγμένων που είναι ορισμένο είτε στο SETUP, είτε στον προσανατολισμό του εργαλείου μέσα στην ίδια την εντολή. Η απομάκρυνση (offset) θα είναι πάντα σε απόλυτη τιμή.

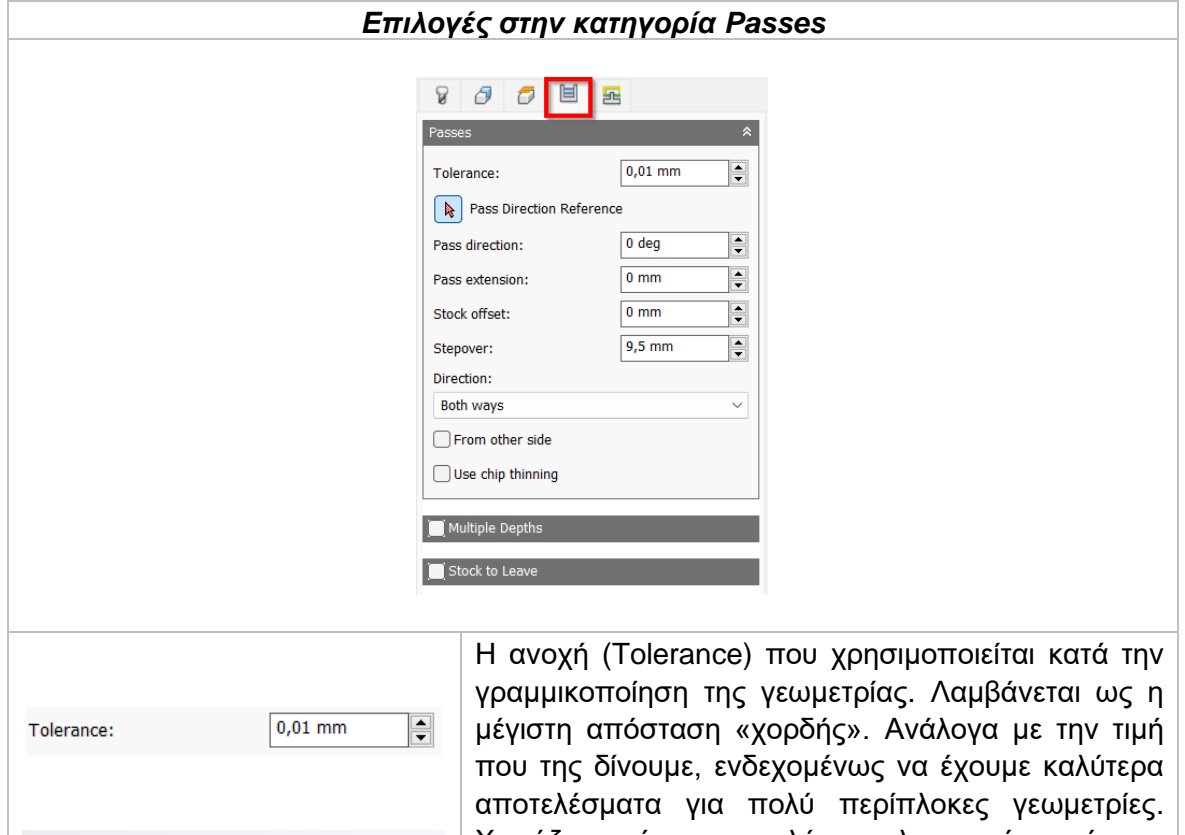

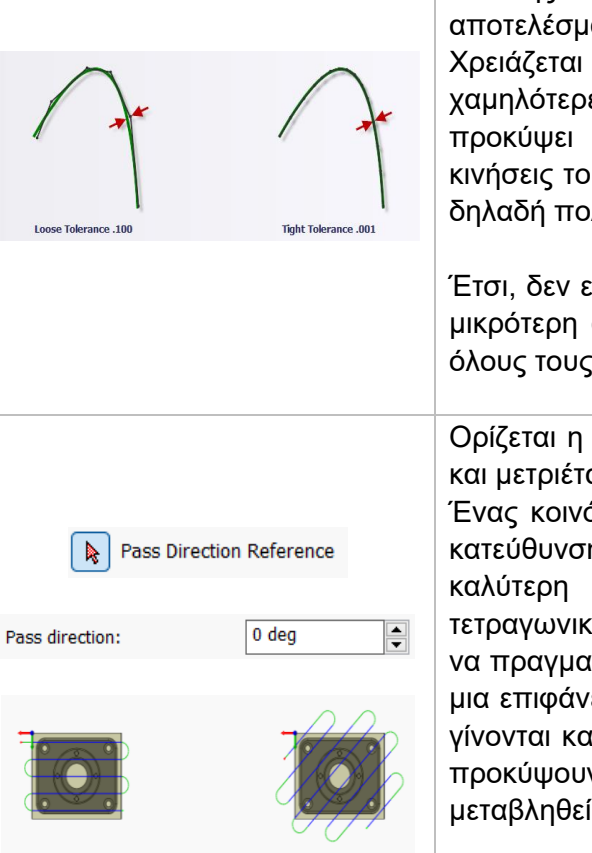

Pass direction @ 45°

Pass direction @ 0°

Χρειάζεται όμως υψηλή υπολογιστική ισχύ για χαμηλότερες τιμές, το μέγεθος του αρχείου κώδικα θα προκύψει τεράστιο και θα έχουμε πολλές μικρές κινήσεις του εργαλείου κατά την διάρκεια της κοπής, δηλαδή πολύ μεγάλο χρόνο κατεργασίας.

Έτσι, δεν είναι δυνατόν να θέτουμε όσο τον δυνατόν μικρότερη ανοχή, αλλά μια τιμή που συνυπολογίζει όλους τους παράγοντες.

Ορίζεται η κατεύθυνση που θα έχουν τα περάσματα και μετριέται σε μοίρες.

Ένας κοινός λόγος που χρειάζεται να μεταβληθεί η κατεύθυνση των περασμάτων είναι για να επιτευχθεί καλύτερη αποδοτικότητα. Σε μια επιφάνεια τετραγωνικής διατομής είναι καλύτερο τα περάσματα να πραγματοποιούνται κατά μήκος. Από την άλλη σε μια επιφάνεια τριγωνικής διατομής αν τα περάσματα γίνονται κατά μήκος την μεγαλύτερης ακμής τότε θα προκύψουν πολύ λιγότερα σε σχέση αν δεν είχαν μεταβληθεί οι μοίρες ή η κατεύθυνση.

Η κατεύθυνση εκτός από τις μοίρες ορίζεται και από την επιλογή *Pass direction Reference*, όπου ο χρήστης δίνει μια επιφάνεια ή μια ακμή. Αν δεν επιλεχθεί τίποτα, τότε το λογισμικό αυτόματα λαμβάνει το προσανατολισμό του άξονα Χ του κοπτικού εργαλείου.
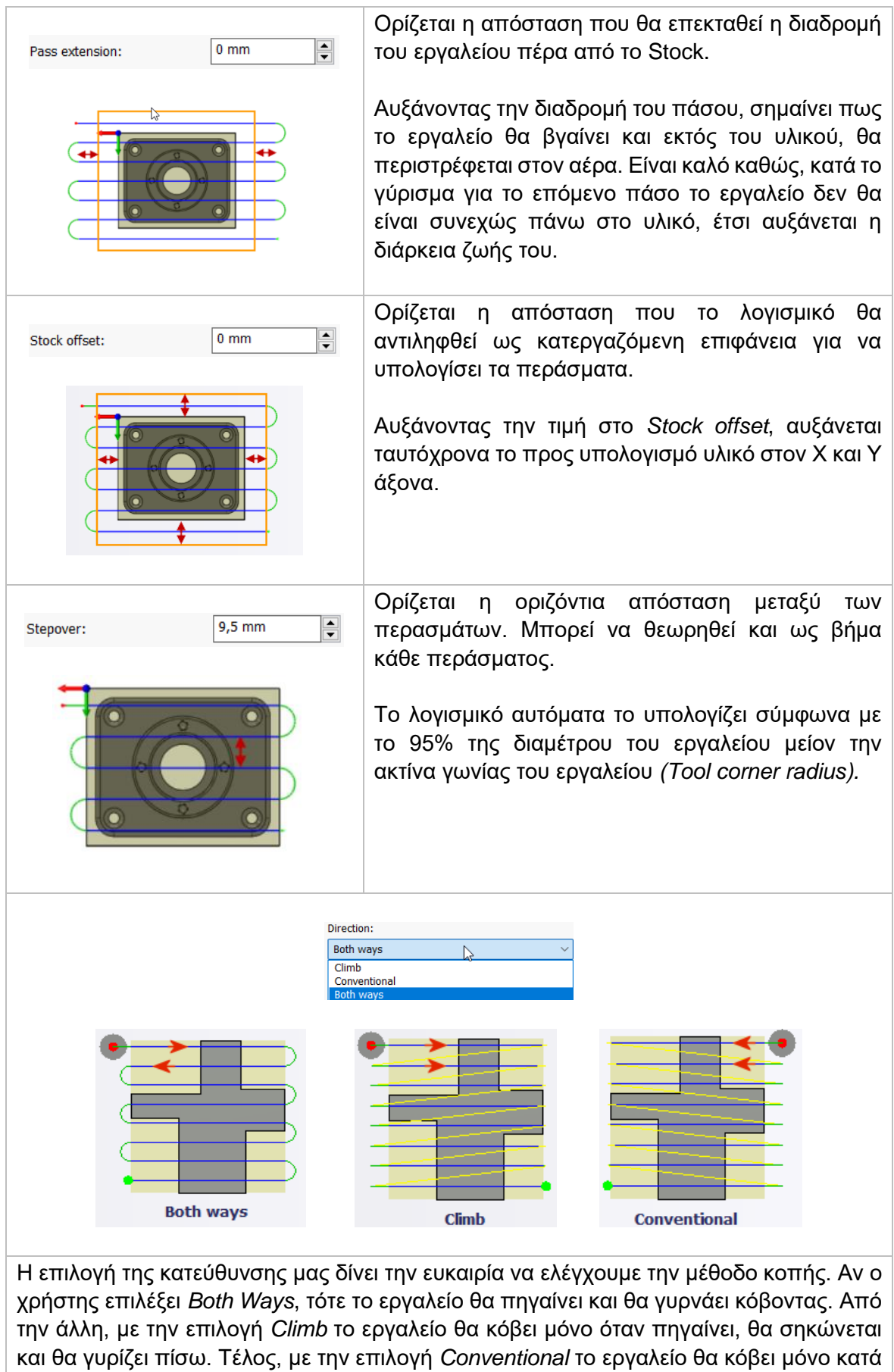

τον γυρισμό. Οι επιλογές αυτές έχουν νόημα καθώς κάθε φορά επιλέγουμε αν θα

πραγματοποιείται ομόρροπο ή αντίρροπο φραιζάρισμα ή και τα δύο.

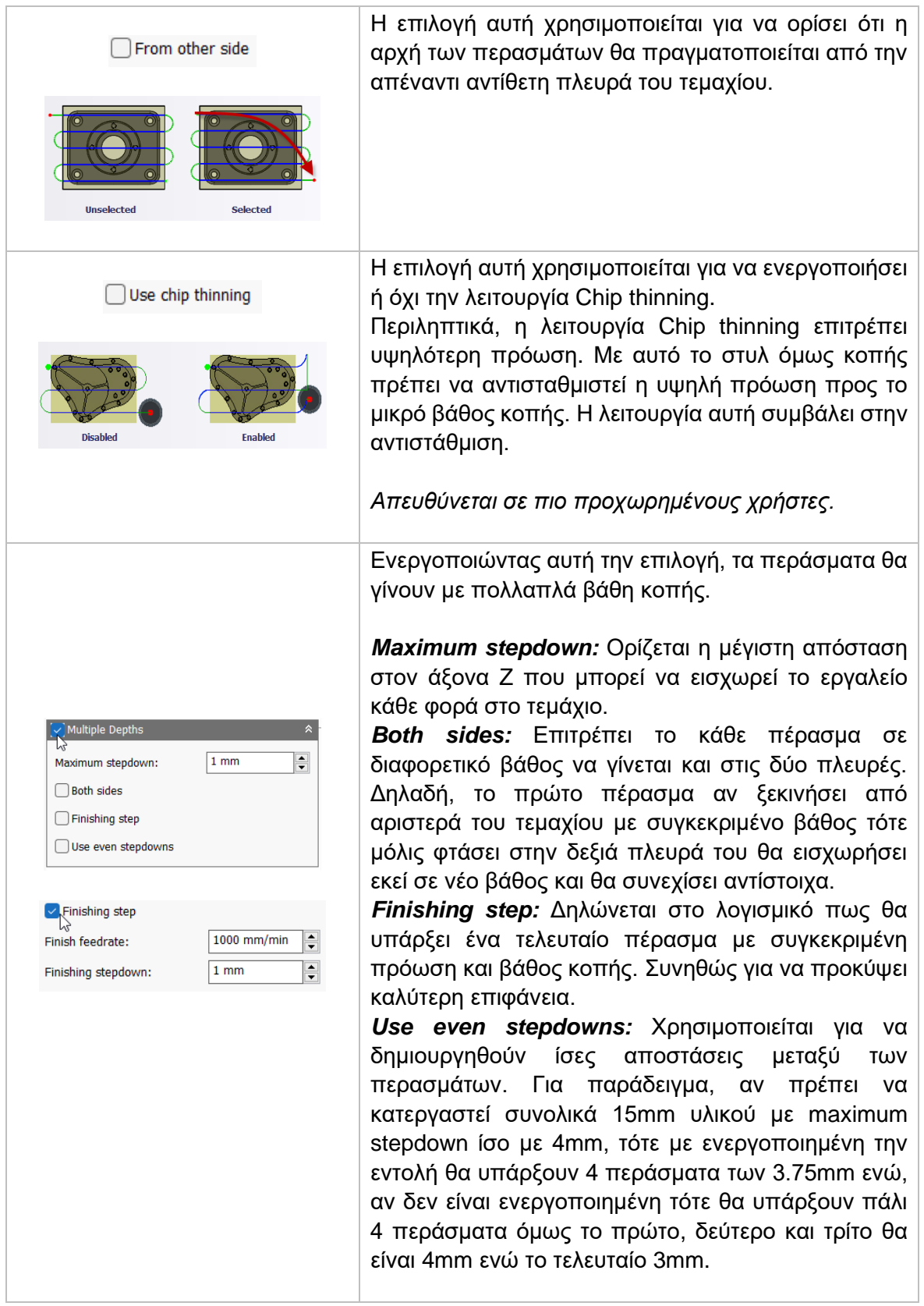

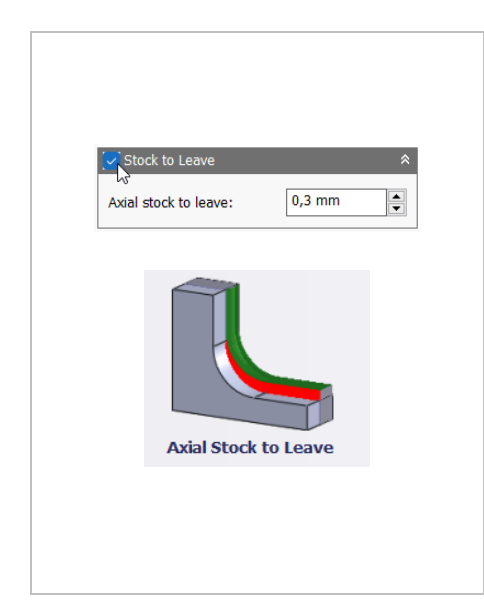

Η επιλογή αυτή ορίζει την ποσότητα υλικού που δεν θα κατεργαστεί κατά μήκος του άξονα Ζ. Συνήθως επιλέγεται με σκοπό το υλικό που θα μείνει να επεξεργαστεί με μια επιπλέον κατεργασία ή ως φινίρισμα.

Αν είναι *θετική* η τιμή που θα εισαχθεί τότε θα περισσέψει υλικό αντίστοιχο με την τιμή.

Αν είναι *ίσο με μηδέν* θα κατεργαστεί όλο το υλικό που έχει παραμετροποιηθεί στις επιμέρους επιλογές.

Αν η τιμή που εισαχθεί *είναι αρνητική* τότε θα κατεργαστεί επιπλέον υλικό αντίστοιχο με την τιμή.

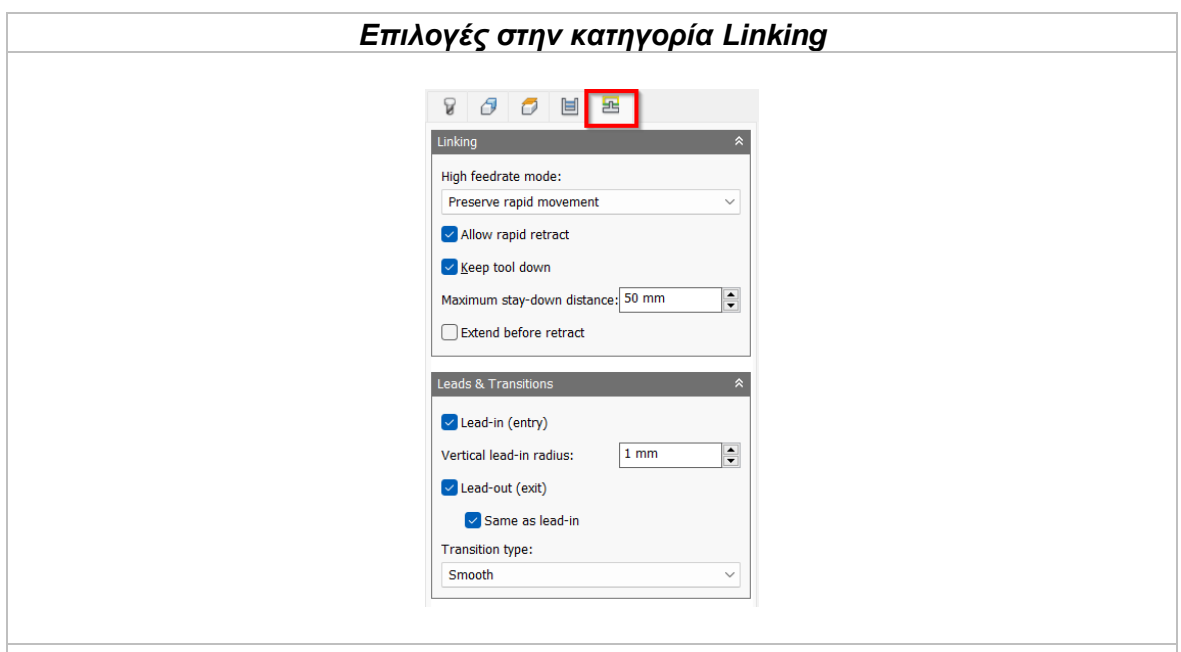

#### *High feedrate mode*

Καθορίζει πότε οι γρήγορες κινήσεις θα λαμβάνονται από την μηχανή ως κινήσεις G0 και πότε ως κινήσεις G1 αλλά με υψηλή πρόωση.

*Preserve rapid movement:* Διατηρούνται όλες οι γρήγορες κινήσεις.

*Preserve axial and radial rapid movement:* Οι γρήγορες κινήσεις που γίνονται μόνο οριζόντια ή κάθετα είναι κινήσεις γρήγορης πρόωσης G0.

*Preserve axial rapid movement:* Διατηρούνται μόνο οι γρήγορες κινήσεις που είναι κάθετες.

*Preserve radial rapid movement:* Διατηρούνται μόνο οι γρήγορες κινήσεις που είναι οριζόντιες.

*Preserve single axis rapid movement:* Διατηρούνται μόνο οι γρήγορες κινήσεις που κινούνται σε έναν άξονα (Χ, Υ, Ζ).

*Always use high feed:* Όλες οι γρήγορες κινήσεις θα μεταφράζονται στην μηχανή ως κινήσεις G1 με υψηλή πρόωση.

### *Allow rapid retract*

Όταν είναι ενεργοποιημένη, όλες οι κινήσεις που εκτελεί το κοπτικό εργαλείο ανεβαίνοντας σε καθορισμένο ύψος με σκοπό να μετακινηθεί σε άλλο σημείο και να πραγματοποιήσει κατεργασία *(κίνηση Retract)*, γίνεται με γρήγορη ταχύτητα G0.

#### *Keep tool down*

Όταν είναι ενεργοποιημένη, το εργαλείο δεν σηκώνεται σε καθορισμένη θέση για να μετακινηθεί σε άλλο σημείο *(κίνηση Retract)*. Αυτό συμβαίνει μόνο όταν η περιοχή που πρόκειται να μετακινηθεί είναι κάτω από την καθορισμένη απόσταση παραμονής (Staydown distance). Η εντολή αυτή εξαρτάται λοιπόν και από την αμέσως επόμενη.

#### *Maximum stay-down distance*

Είναι η μέγιστη απόσταση που επιτρέπεται το εργαλείο να παραμένει χαμηλά χωρίς να σηκώνεται για επανατοποθέτηση.

#### *Extend before retract*

Αν ενεργοποιηθεί, επεκτείνονται τα περάσματα πέρα από το Stock πριν τις κινήσεις Retract.

### *Lead-in (entry)*

Όταν είναι ενεργοποιημένη δημιουργείται πιο ομαλή είσοδος στο τεμάχιο εκτελώντας μια κυκλική κίνηση. Ο χρήστης μπορεί να εισάγει την επιθυμητή ακτίνα στο κάθετο τόξο καθώς το εργαλείο μεταβαίνει από την κίνηση εισαγωγής στο καθορισμένο μονοπάτι κατεργασίας.

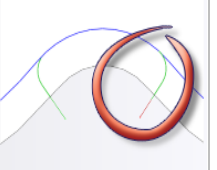

#### *Lead-out (exit)*

Όταν είναι ενεργοποιημένη δημιουργείται πιο ομαλή έξοδος από το τεμάχιο εκτελώντας μια κυκλική κίνηση. Ο χρήστης μπορεί να εισάγει την επιθυμητή ακτίνα στο κάθετο τόξο καθώς το εργαλείο μεταβαίνει από το καθορισμένο μονοπάτι κατεργασίας στην κίνηση εξόδου. Διαφορετικά, μπορεί να επιλέξει την ίδια ακτίνα όπως στην προηγούμενη εντολή με την επιλογή Same as lead-in.

### *Transition type*

Καθορίζει τον τύπο σύνδεσης μεταξύ των περασμάτων.

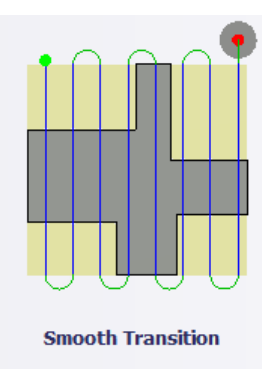

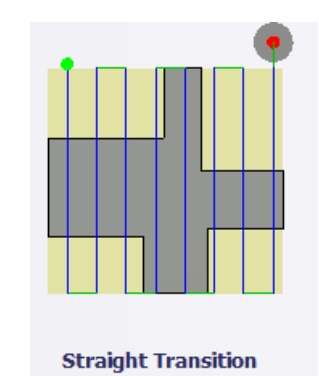

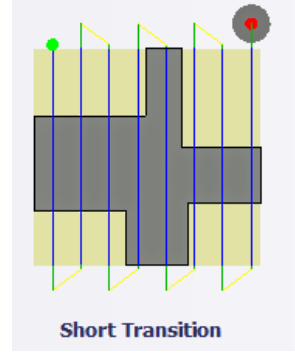

*No contact:* Τα περάσματα δεν είναι συνδεδεμένα στο ίδιο επίπεδο του Ζ άξονα. Το εργαλείο σηκώνεται και επανατοποθετείται μεταξύ κάθε συνδεόμενο πέρασμα.

### **3.1.1 Παράδειγμα κατεργασίας Face**

Στην προηγούμενη ενότητα πραγματοποιήθηκε η αρχικοποίηση του προς κατεργασία τεμαχίου, ορίζοντας στο λογισμικό τις διαστάσεις του Stock, το σημείο μηδέν και γενικά στοιχεία που αφορούν την μηχανή και την εξαγωγή του κώδικα. Στο σημείο αυτό, θα συνεχίσουμε το παράδειγμα από προηγούμενη ενότητα και θα εισάγουμε τις κατάλληλες παραμέτρους ώστε να πραγματοποιήσουμε την πρώτη στρατηγική κοπής πάνω στο τεμάχιο.

Κατά την κοπή της αρχικής ύλης προέκυψε το Stock που φαίνεται στο *Σχήμα 3.1*, διαστάσεων *120x120x35mm*. Φαίνεται πως η επιφάνεια του δεν είναι ιδανική, έτσι θα πραγματοποιηθεί μια κατεργασία Face με σκοπό να προκύψει μια όσο το δυνατόν λεία επιφάνεια.

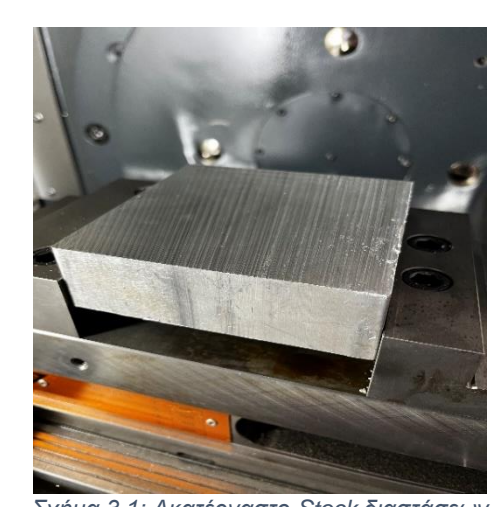

*Σχήμα 3.1: Ακατέργαστο Stock διαστάσεων 120x120x35mm*

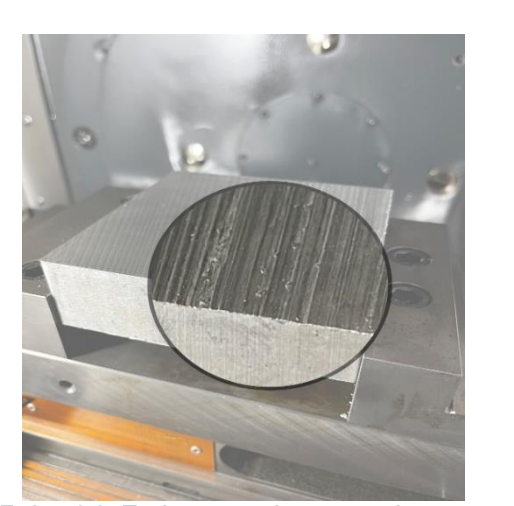

*Σχήμα 3.2: Ποιότητα επιφάνειας ακατέργαστου Stock*

# **Οδηγίες εκτέλεσης της κατεργασίας Face**

Ο χρήστης χρειάζεται να μεταφερθεί στην καρτέλα CAM στο λογισμικό Autodesk Inventor και στην συνέχεια να επιλέξει από την κατηγορία **2D Milling**, την επιλογή **Face**. Τότε, ανοίγει ένα νέο μενού αριστερά της οθόνης, όπως αυτό που αναλύθηκε παραπάνω, στην *Ενότητα 3.1*.

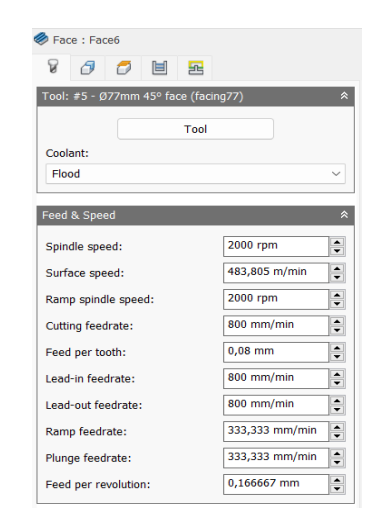

Το κοπτικό εργαλείο που θα χρησιμοποιηθεί εδώ είναι μια φραιζοκεφαλή διαμέτρου 77mm με κωνική γωνία κλίσης 45°. Δεδομένου ότι στην μηχανή το εργαλείο αυτό είναι αποθηκευμένο στην *θέση 5* με όνομα *FACING77*, είναι κατάλληλα ορισμένο και στο λογισμικό μαζί με όλα τα υπόλοιπα χαρακτηριστικά του ώστε στον τελικό κώδικα να τοποθετηθεί ορθά.

Ο χρήστης τοποθετεί το εργαλείο και το είδος του ψυκτικού μέσου, *Flood*, διότι χρειαζόμαστε υγρό ψυκτικό για αυτήν την κατεργασία και το συγκεκριμένο εργαλείο.

Ακόμα, εισάγει τις κατάλληλες ταχύτητες στο πεδίο *Feed & Speed*, θέτοντας για ταχύτητα περιστροφής

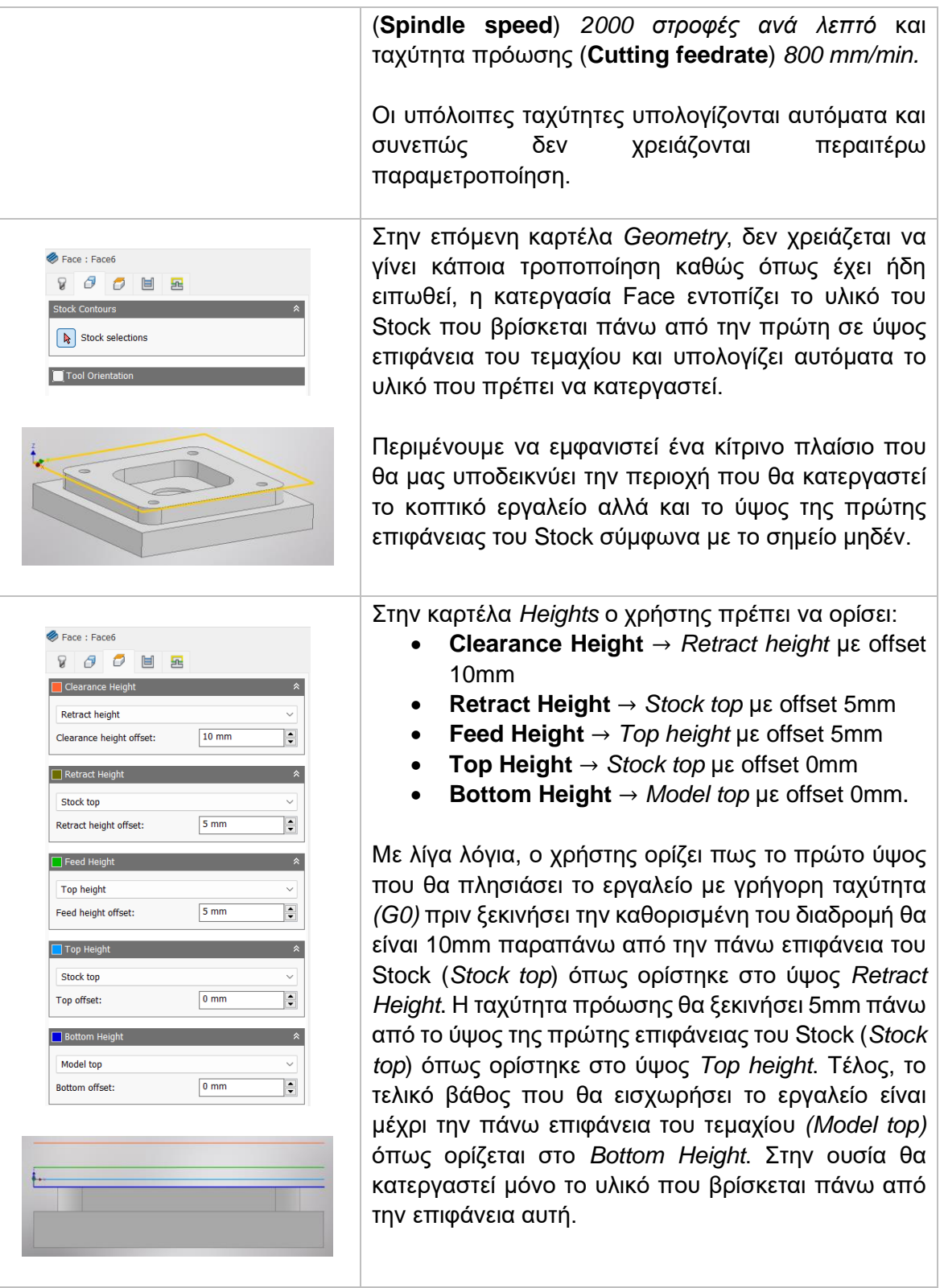

Στην καρτέλα *Passes* θα πρέπει να δώσουμε λεπτομέρειες για το κάθε πέρασμα που θα πραγματοποιηθεί, το είδος φραιζαρίσματος και τα βάθη κοπής, όπως θα δούμε παρακάτω:

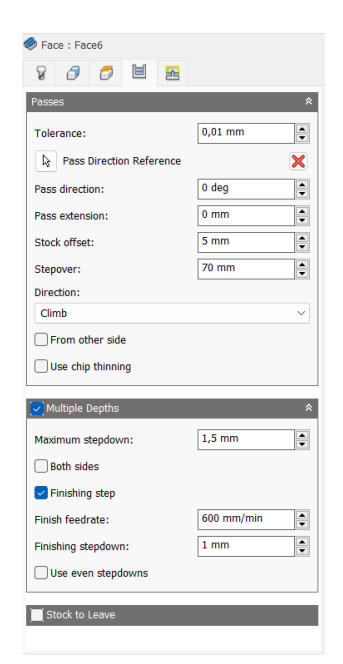

Ορίζουμε στο πεδίο **Tolerance** την τιμή *0.01mm*, καθώς είναι μια καλή τιμή που ούτε απαιτεί υψηλή υπολογιστική ισχύ αλλά τα αποτελέσματα θα προκύψουν με πολύ καλή λεπτομέρεια και ακρίβεια στις διαστάσεις. Βέβαια λόγω του γεγονότος πως είναι πρωταρχική διαδικασία κοπής η κατεργασία Face μπορούσαμε την τιμή αυτή να την θέταμε και πιο μεγάλη.

Στα πεδία **Pass Direction** και **Pass extension** αφήνουμε τις μηδενικές τιμές. Το τεμάχιο είναι τετραγωνικής διατομής όποτε δεν χρειάζεται τα περάσματα να γίνουν διαγώνια (με συγκεκριμένες μοίρες) πάνω στο επίπεδο XY καθώς θα χρειαζόταν περισσότερο χρόνο. Επίσης, με την εντολή Pass extension η επιμήκυνση της διαδρομής θα γινόταν μόνο κατά μήκος του άξονα Υ που δεν μας συμφέρει εδώ.

Έτσι, θέτουμε στο πεδίο **Stock offset** την τιμή *5mm* ώστε σε όλες τις πλευρές του Stock να επεκταθούν οι διαδρομές του εργαλείου κατά 5mm. Πλέον είμαστε σίγουροι πως θα κατεργαστεί όλη την επιφάνεια.

Το βήμα **Stepover** πρέπει να ορίζεται σύμφωνα με την διάμετρο του εργαλείου. Θέτουμε την τιμή *70mm* καθώς είναι κατά *7mm* μικρότερη από την διάμετρο του και περιμένουμε να πραγματοποιηθούν συνολικά 2 περάσματα. Μπορεί να υπολογιστεί ως:

*120mm συνολική επιφάνεια + 2\*5mm προέκταση στις 2 πλευρές = 130mm συνολική επιφάνεια προς κατεργασία.* Το κάθε βήμα είναι 70mm αρά σε μόλις 2 περάσματα θα έχει κατεργαστεί όλη η απαιτούμενη επιφάνεια.

Στην επιλογή **Direction** θέτουμε *Climb*, δηλαδή να πραγματοποιείται μόνο ομόρροπο φραιζάρισμα.

Επιλέγουμε στην εντολή **Pass Direction Reference** την μπλε ακμή που φαίνεται στο παρακάτω σχήμα, η οποία είναι κατά μήκος του άξονα Y ώστε να μεταφέρουμε όλες τις διαδρομές του εργαλείου και να γίνουν παράλληλα με τον άξονα Υ.

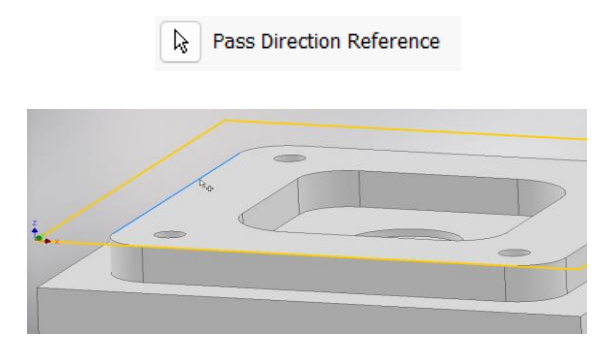

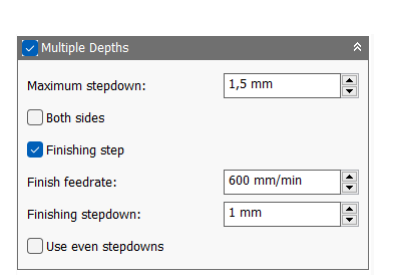

Ενεργοποιούμε την επιλογή **Multiple Depths**, ώστε τα συνολικά *3mm* που επρόκειτο να κατεργαστούν, να πραγματοποιηθούν σε περισσότερα του ενός κάθετων περασμάτων *(άξονας Ζ).* 

Θέτουμε **Maximum stepdown** ίσο με *1,5mm* δηλαδή το μέγιστο βάθος σε κάθε πέρασμα να είναι ίσο με 1,5mm. Ακόμα, επιλέγουμε να υπάρξει και ένα πέρασμα φινιρίσματος **(Finishing step)** για να προκύψει όσο τον δυνατόν καλύτερη τελική επιφάνεια. Εκεί, ορίζουμε την πρόωση του περάσματος αυτού **(Finish feedrate)** ίση με *600mm/min* και το βάθος που θα πραγματοποιηθεί ίσο με 1mm **(Finishing stepdown)**.

Καταλαβαίνει κανείς, πως τελικά θα πραγματοποιηθούν τρία κάθετα περάσματα. Το πρώτο θα κατεργαστεί *1,5mm* υλικό, το δεύτερο *1mm* υλικό ενώ το τελευταίο θα κατεργαστεί *1mm* με διαφορετική όμως πρόωση για να προκύψει καλύτερη ποιότητα επιφάνειας.

Στην τελευταία καρτέλα *Linking*, ο χρήστης θα δώσει τις τελικές πληροφορίες σχετικά με τις διαδρομές του εργαλείου.

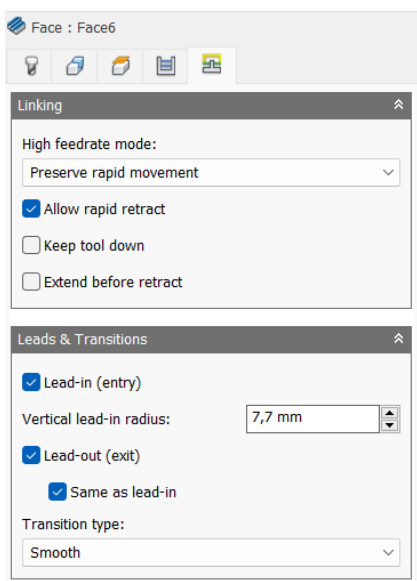

Στο πεδίο **High feedrate mode** επιλέγεται η εντολή *Preserve rapid movement* ώστε να διατηρηθούν όλες οι γρήγορες κινήσεις στην μηχανή, δηλαδή να γίνονται με ταχύτητα *G0*. Ακόμα, επιλέγεται η **Allow rapid retract** ώστε κατά την επιστροφή του εργαλείο να επιτρέπεται η γρήγορη ταχύτητα *G0*.

Τέλος, ορίζονται η είσοδος αλλά και η έξοδος να πραγματοποιούνται με μια κυκλική κίνηση ακτίνας *7,7mm*, θέτοντας την τιμή αυτή στο πεδίο **Vertical lead-in radius** και ενεργοποιώντας τις εντολές **Lead-in (entry), Lead-out (exit)** και **Same as Lead-in.**

Πατώντας *ΟΚ* εξαγόμαστε από την καρτέλα αυτή και δημιουργείται μια στρατηγική FACE κάτω από το setup που ορίσαμε στην προηγούμενη ενότητα. Εδώ θα περιλαμβάνονται όλες οι κατεργασίες που θα εισάγονται σε αυτό το Setup και θα μπορούμε να τις επεξεργαστούμε κατάλληλα, να τις αντιγράψουμε κ.α.

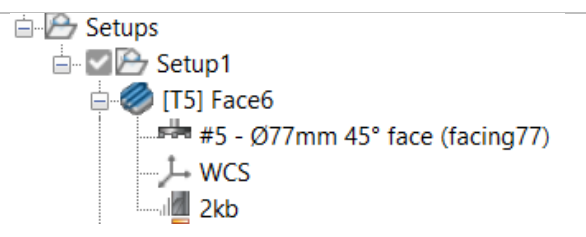

Τέλος, λαμβάνουμε πληροφορίες για το εργαλείο που χρησιμοποιεί η κατεργασία αυτή, το σύστημα συντεταγμένων αλλά και το μέγεθος του αρχείου κώδικα που θα εξαχθεί.

Στο σχεδιασμένο τεμάχιο δημιουργούνται οι διαδρομές του εργαλείου με διαφορετικό χρώμα.

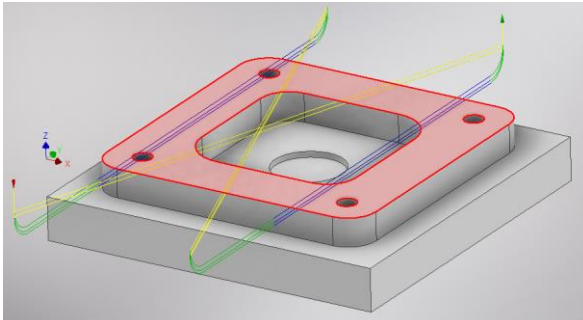

**Κίτρινο:** Υποδεικνύει τις γρήγορες κινήσεις που εκτελεί το εργαλείο.

**Πράσινο:** Υποδεικνύει τις κινήσεις εισόδου και εξόδου του εργαλείο από και προς το τεμάχιο.

**Μπλε:** Υποδεικνύει τις διαδρομές του εργαλείο κατά την διάρκεια κοπής.

Εκτελώντας τον κώδικα που προκύπτει από την παραμετροποίηση της στρατηγικής αυτής, λαμβάνεται το ακόλουθο αποτέλεσμα, όπως φαίνεται στο *Σχήμα 3.3*. Η διαδικασία εξαγωγής του κώδικα αλλά και της προσομοίωσης θα αναλυθεί σε επόμενη Ενότητα.

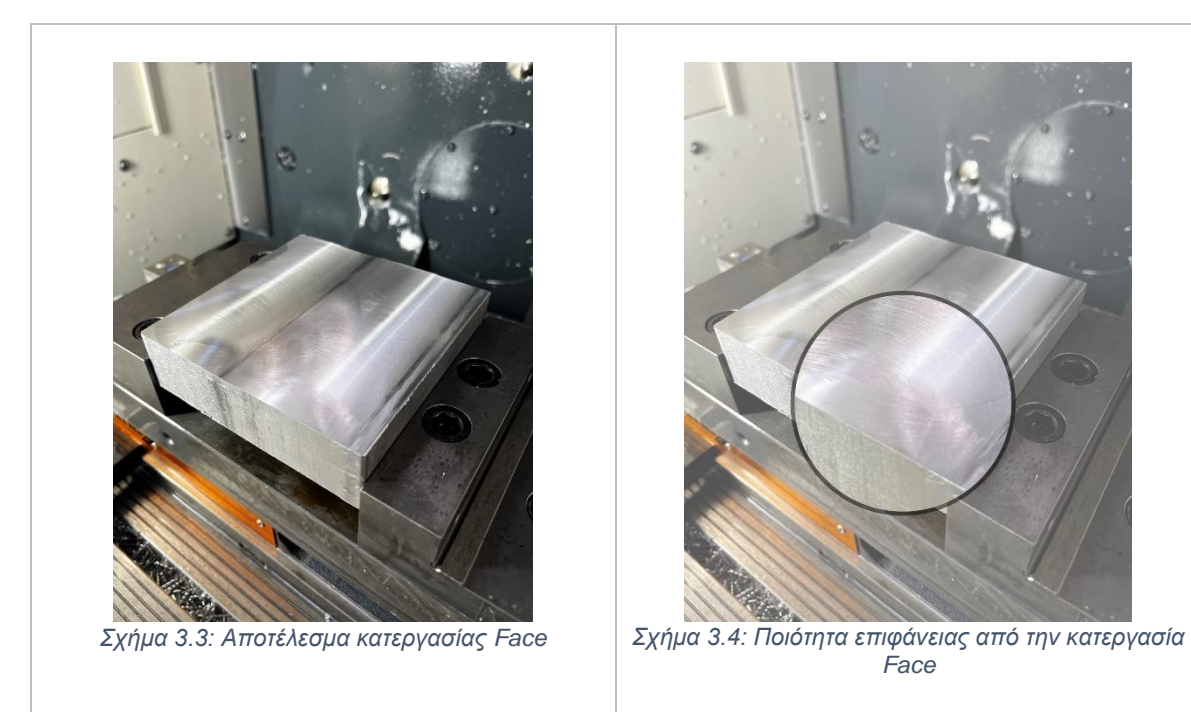

# **3.2 ΚΑΤΕΡΓΑΣΙΑ DRILL**

Η κατεργασία DRILL ή αλλιώς διάτρηση είναι μια ευρέως γνωστή μηχανουργική κατεργασία για την δημιουργία οπών στο τεμάχιο. Η εντολή αυτή στο λογισμικό CAM μπορεί να εκτελέσει πολλαπλούς κύκλους λειτουργιών έτσι ώστε ο χρήστης να λάβει το επιθυμητό αποτέλεσμα. Μπορεί να χρησιμοποιηθεί ενδεικτικά για βασική διάτρηση *(drilling),* σπειρωτόμηση *(Tapping),* εμβύθιση οπής *(Counterboring)* ή για γλύφανση *(Reaming).*

Πατώντας λοιπόν την επιλογή DRILL, μεταφερόμαστε σε ένα νέο μενού το οποίο ανοίγει στα αριστερά της οθόνης. Υπάρχουν διαθέσιμες 4 υποκατηγορίες όπου αμέσως θα εξηγηθούν παρακάτω.

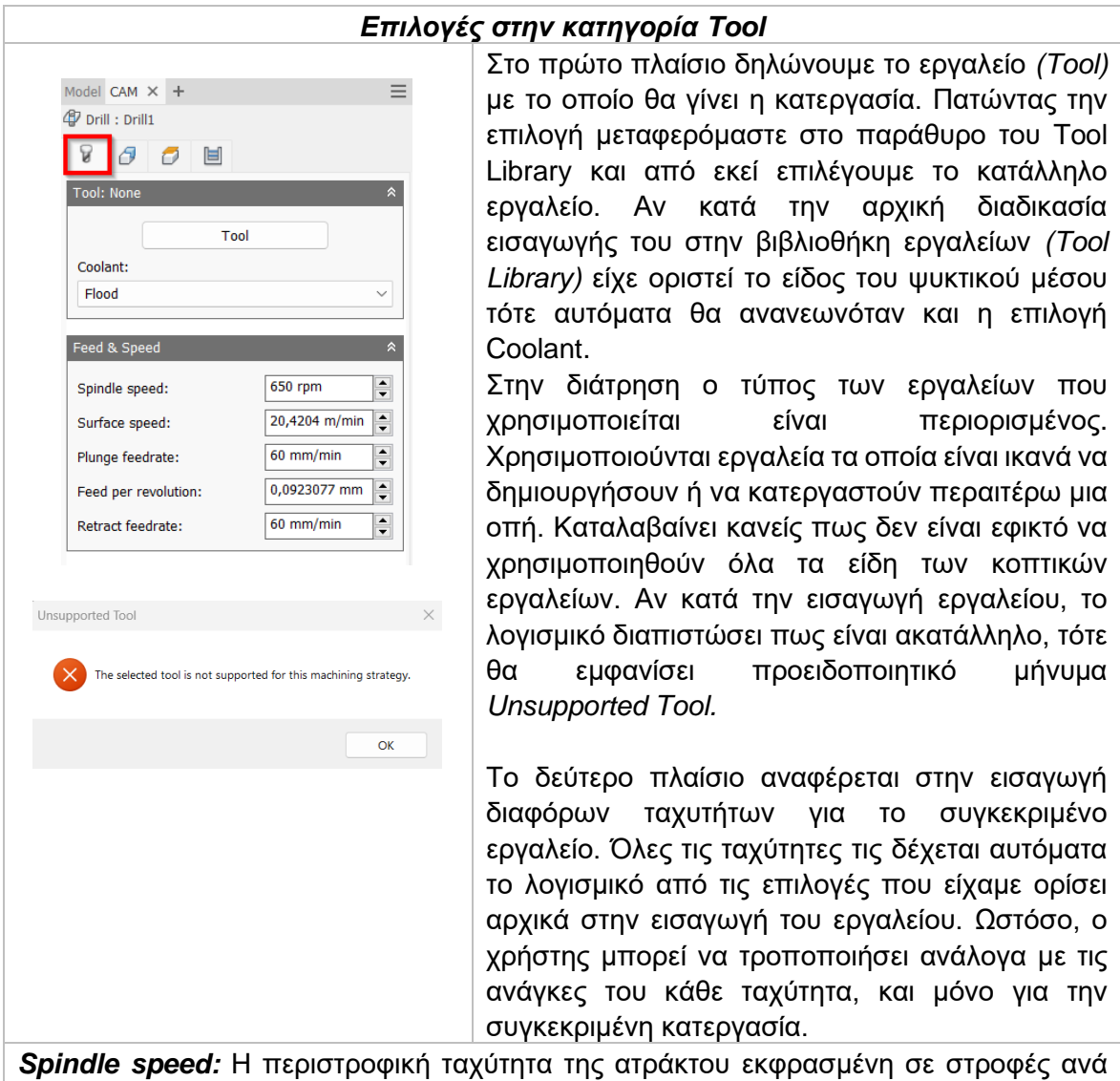

λεπτό.

*Surface speed:* Η ταχύτητα ενός σημείου στην εξωτερική διάμετρο του εργαλείου καθώς αυτό εισχωρεί στο τεμάχιο. Με την εισαγωγή της περιστροφικής ταχύτητας υπολογίζεται αυτόματα.

*Plunge feedrate:* Η κατακόρυφη ταχύτητα που έχει το εργαλείο κατά την βύθιση στο τεμάχιο.

*Feed per revolution:* Η κατακόρυφη ταχύτητα που έχει το εργαλείο εκφρασμένη ως πρόωση ανά περιστροφή.

*Retract feedrate:* Η ταχύτητα που χρησιμοποιείται στο εργαλείο κατά την ανάβαση του στο προκαθορισμένο ύψος πριν μετακινηθεί στην επόμενη θέση. Είναι διαφορετική από την γρήγορη ταχύτητα που αντιλαμβάνεται η μηχανή ως G0. Το ύψος ρυθμίζεται από την καρτέλα Heights που θα αναλυθεί παρακάτω.

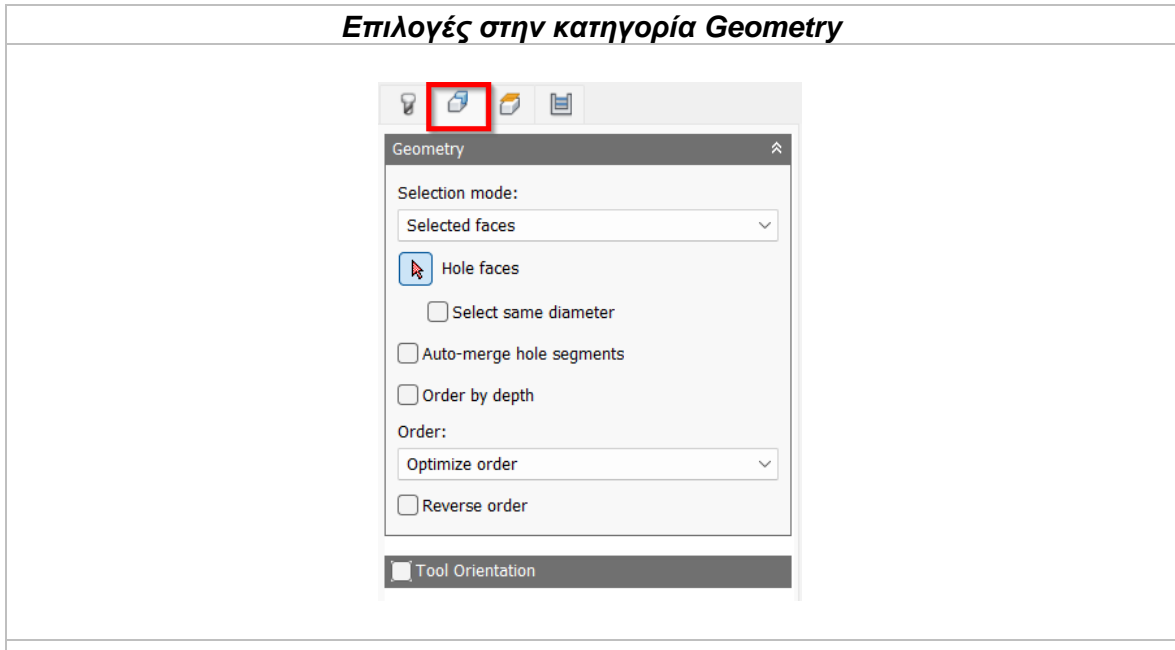

### Selection mode

Καθορίζει τι θα επιλέξει ο χρήστης για την δήλωση της τοποθεσίας των οπών. Επιλέγοντας *Selected faces*, παρέχεται επιπλέον πληροφορία σχετικά με το ύψος που βρίσκεται η οπή ή το βάθος της. Είναι προτιμότερη επιλογή για τον καθορισμό της τοποθεσίας των οπών καθώς αν συμβούν τυχόν αλλαγές στο σχεδιαστικό κομμάτι υπάρχει άμεση σύνδεση. Από την άλλη, με την επιλογή *Selected points* ο χρήστης επιλέγει σημεία πάνω σε μια επιφάνεια χωρίς επιπλέον πληροφορίες.

*Selected Faces:* Ο χρήστης επιλέγει χαρακτηριστικά σχεδιασμένα πάνω στο αντικείμενο, όπως μια οπή ή μια κωνική οπή.

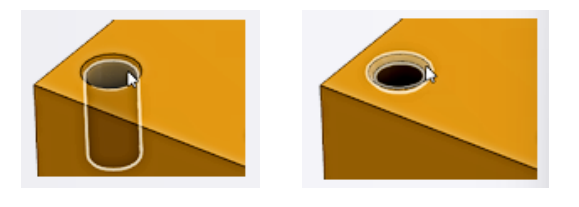

*Selected Points:* Ο χρήστης επιλέγει γεωμετρικά χαρακτηριστικά πάνω στο μοντέλο όπως ένα σημείο πάνω σε μια επιφάνεια, έναν κύκλο σε μορφή σχεδίου *(sketch)* ή μια κυκλική ακμή.

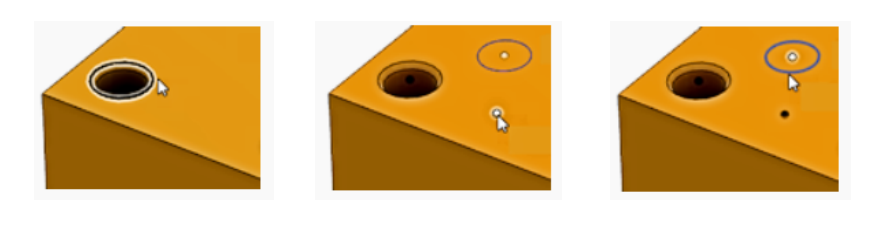

*Diameter range:* Ο χρήστης επιλέγει ένα εύρος τιμών για την διάμετρο της οπής. Το σύστημα θα αξιολογήσει το μοντέλο και θα βρει τις ελάχιστες και μέγιστες τιμές και θα αποκλειστούν όποιες οπές δεν είναι μέσα στο εύρος.

Παράδειγμα, αν ο χρήστης επιλέξει τις οπές διαμέτρου από 5mm έως 12mm τότε όλες οι οπές διαμέτρου μικρότερες από 5mm και μεγαλύτερες από 12mm θα εξαιρεθούν από την κατεργασία.

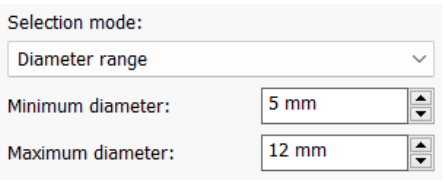

Για κάθε μια από τις παραπάνω επιλογές ο χρήστης επιλέγει με το ποντίκι του την επιθυμητή γεωμετρία ή τις κατάλληλες οπές.

*Select same diameter:* Με την επιλογή της εντολή αυτής, θα επιλεχθούν αυτόματα όλες οι οπές ίδιας διαμέτρου με την πρώτη επιλογή του χρήστη.

Παράδειγμα, ενεργοποιώντας τη και επιλέγοντας μια οπή διαμέτρου 6mm και μια 12mm τότε, αυτόματα κάθε οπή που έχει διάμετρο 6mm ή 12mm θα επιλεχτεί. Είναι μια εντολή που εξοικωνομεί αρκετό χρόνο μερικές φορές, μιας και συνδέεται με το μοντέλο άμεσα. Σε κάθε αλλαγή του σχεδιαστικά θα αναπροσαρμόζονται και οι επιλογές εδώ.

*Auto-merge hole segments:* Επιλέγοντας τη, θα αναδιαμορφωθούν για όλα τα τμήματα των οπών το αρχικό ύψος που θα ξεκινήσει η διάτρηση. Είναι ιδανική επιλογή για οπές στις οποίες έχει προηγηθεί εμβύθιση οπής *(counter boring)*. Θα αλλάξει το αρχικό ύψος της κατεργασίας ώστε να ξεκινάει από την κορυφή πριν την κωνική διαμόρφωση αντί για εσωτερικά της οπής.

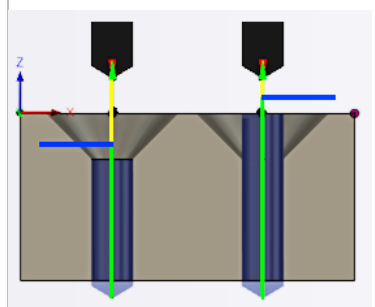

Αριστερά η επιλογή είναι απενεργοποιημένη, ενώ δεξιά ενεργοποιημένη. Οι μπλε γραμμές δείχνουν το σημείο εκκίνησης της κατεργασίας.

*Order by depth:* Αλλάζει την σειρά από το υψηλότερο προς το χαμηλότερο επίπεδο, ή αντίθετα. Αν δεν είναι επιλεγμένη, η κατεργασία θα εκκινήσει με τις οπές οι οποίες θα βρίσκονται στο υψηλότερο επίπεδο και θα συνεχίζει προς τα κάτω. Αντίθετα, επιλέγοντας τη η διαδικασία να γίνεται ανάποδα, από κάτω προς τα πάνω.

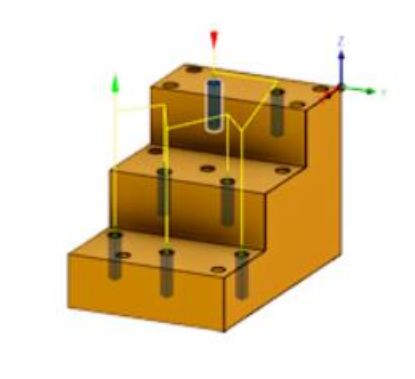

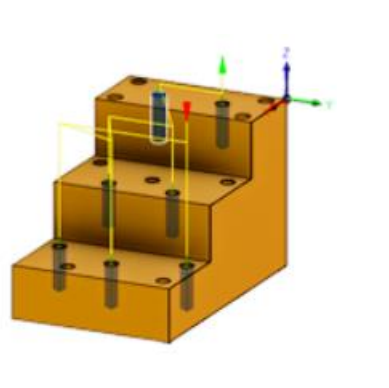

## **Order**

Καθορίζει με ποια σειρά θα γίνουν οι οπές σε περίπτωση όπου το τεμάχιο περιέχει αρκετές. Είναι σημαντική εντολή καθώς επιλέγοντας την σωστή σειρά μπορεί να εξοικονομηθεί πολύτιμος χρόνος κατεργασίας.

*Optimize order:* Το μονοπάτι μεταξύ των οπών βελτιστοποιείται αυτόματα με στόχο την μικρότερη απόσταση.

*Order selected:* Η σειρά θα διαμορφωθεί σύμφωνα με την επιλογή του χρήστη. Εκείνος καθορίζει ποια οπή θα κατεργαστεί πρώτη, δεύτερη κοκ.

*Inside to outside:* Το μονοπάτι διαμορφώνεται ώστε οι οπές που βρίσκονται στο πιο εσωτερικό σημείο του τεμαχίου να κατεργαστούν πρώτες.

*Order by X:* Κατεργάζονται πρώτα όλες οι οπές που βρίσκονται στην ίδια ευθεία στον άξονα Χ.

*Order by Υ:* Κατεργάζονται πρώτα όλες οι οπές που βρίσκονται στην ίδια ευθεία στον άξονα Υ.

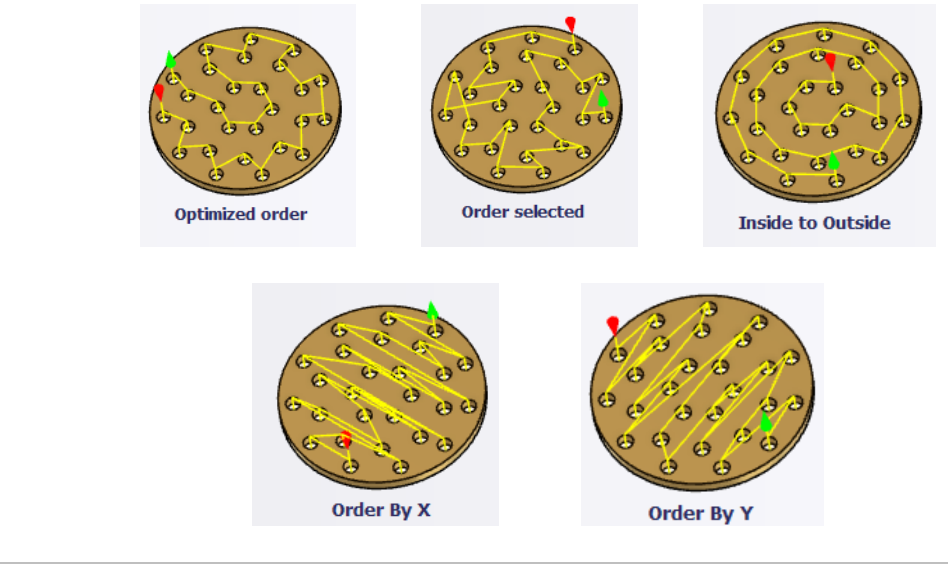

*Reverse order:* Αντιστρέφει οποιαδήποτε σειρά έχει επιλεχτεί και η διαδικασία αρχίζει από την αντίθετη πλευρά.

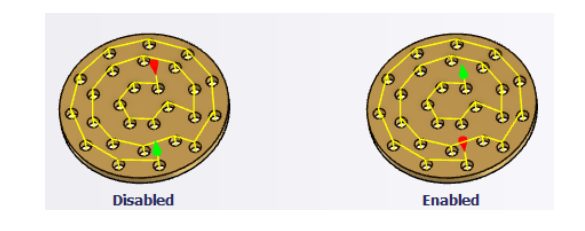

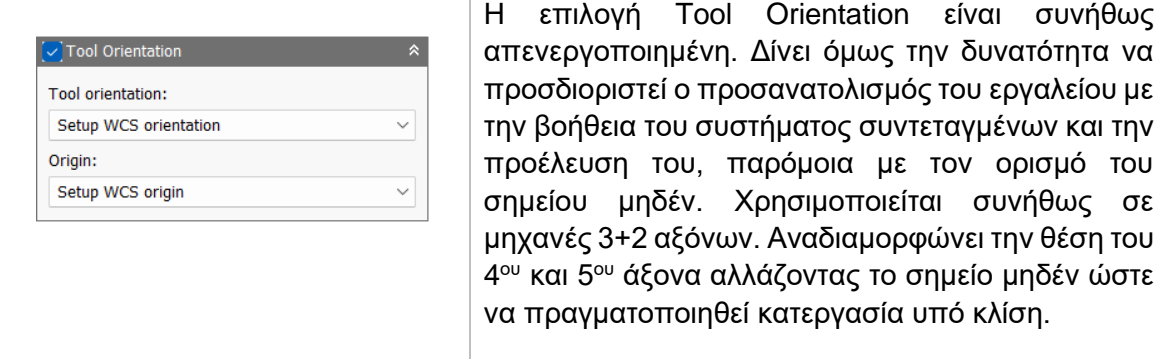

συνήθως

Διαθέσιμες επιλογές Προσανατολισμού (Orientation):

*Model orientation:* Χρησιμοποιείται ο προσανατολισμός της αρχής των αξόνων του τεμαχίου με βάση του οποίο σχεδιάστηκε το εξάρτημα.

*Setup WCS orientation:* Χρησιμοποιείται το σύστημα συντεταγμένων από το ήδη ορισμένο SETUP για τον προσανατολισμό του εργαλείου.

*Select Z axis/plane & X axis:* Ο χρήστης επιλέγει μια επιφάνεια ή μια ακμή για να ορίσει τον άξονα Ζ και αντίστοιχα για τον άξονα Χ. Σε κάθε άξονα μπορεί να αλλάξει η κατεύθυνση του κατά 180°.

*Select Z axis/plane & Υ axis:* Ο χρήστης επιλέγει μια επιφάνεια ή μια ακμή για να ορίσει τον άξονα Ζ και αντίστοιχα για τον άξονα Υ. Σε κάθε άξονα μπορεί να αλλάξει η κατεύθυνση του κατά 180°.

*Select X & Y axis:* Ο χρήστης επιλέγει μια επιφάνεια ή μια ακμή για να ορίσει τον άξονα Χ και αντίστοιχα για τον άξονα Υ. Σε κάθε άξονα μπορεί να αλλάξει η κατεύθυνση του κατά 180°.

*Select coordinate system:* Ορίζεται ο προσανατολισμός του εργαλείου από ένα προκαθορισμένο σύστημα συντεταγμένων που τοποθετήθηκε στο μοντέλο κατά την σχεδίαση του. Με την εντολή αυτή, δεν χρειάζεται ο χρήστης να εισάγει επιπλέον λεπτομέρειες στην προέλευση του σημείου, αρκεί να έχει ορίσει κατά την σχεδίαση κατάλληλο τέτοιο σημείο.

Διαθέσιμες επιλογές Προέλευσης σημείου (Origin):

*Model origin:* Χρησιμοποίει το σύστημα συντεταγμένων το οποίο ορίστηκε κατά την σχεδίαση του τεμαχίου για την προέλευση του σημείου.

*Setup WCS origin:* Χρησιμοποιείται το σύστημα συντεταγμένων που ορίστηκε κατά την διαδικασία SETUP για την προέλευση του σημείου.

*Selected point:* Ο χρήστης επιλέγει μια ακμή ή ένα διάνυσμα για να οριστεί η προέλευση του σημείου.

*Stock box point:* Ο χρήστης επιλέγει σημεία πάνω στο αρχικό τεμάχιο (Stock) με σκοπό να οριστεί η προέλευση του σημείου.

*Model box point:* Ο χρήστης επιλέγει σημεία πάνω στο ήδη διαμορφωμένο αντικείμενο με σκοπό να οριστεί η προέλευση του σημείου.

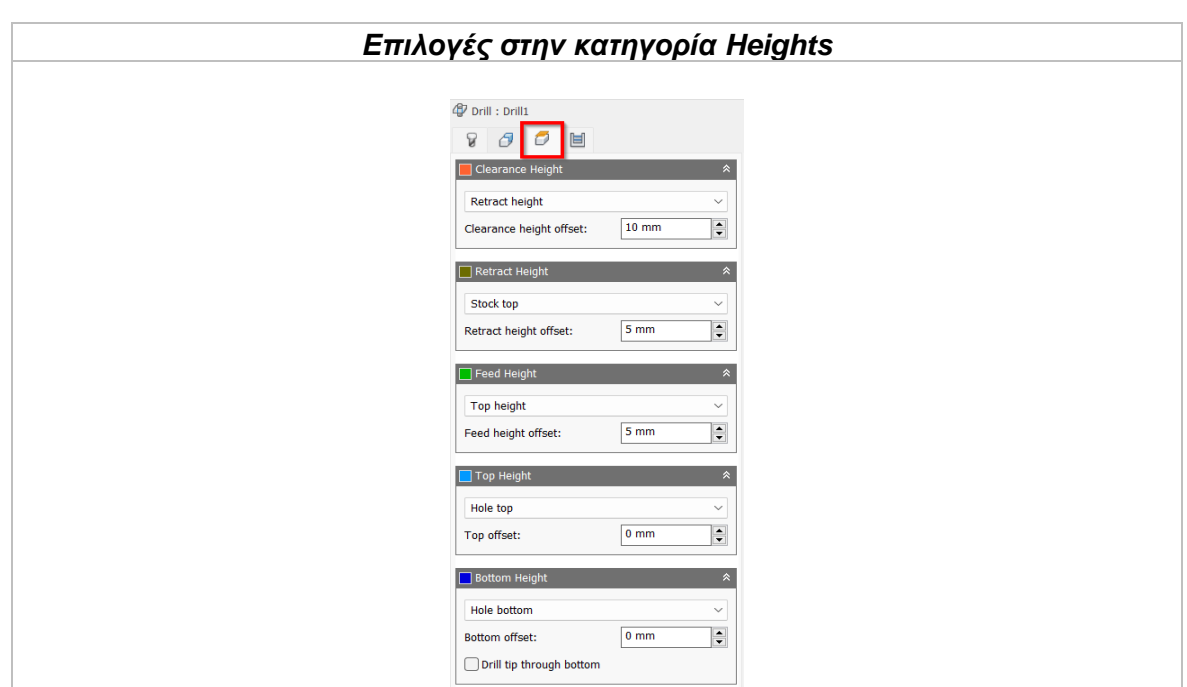

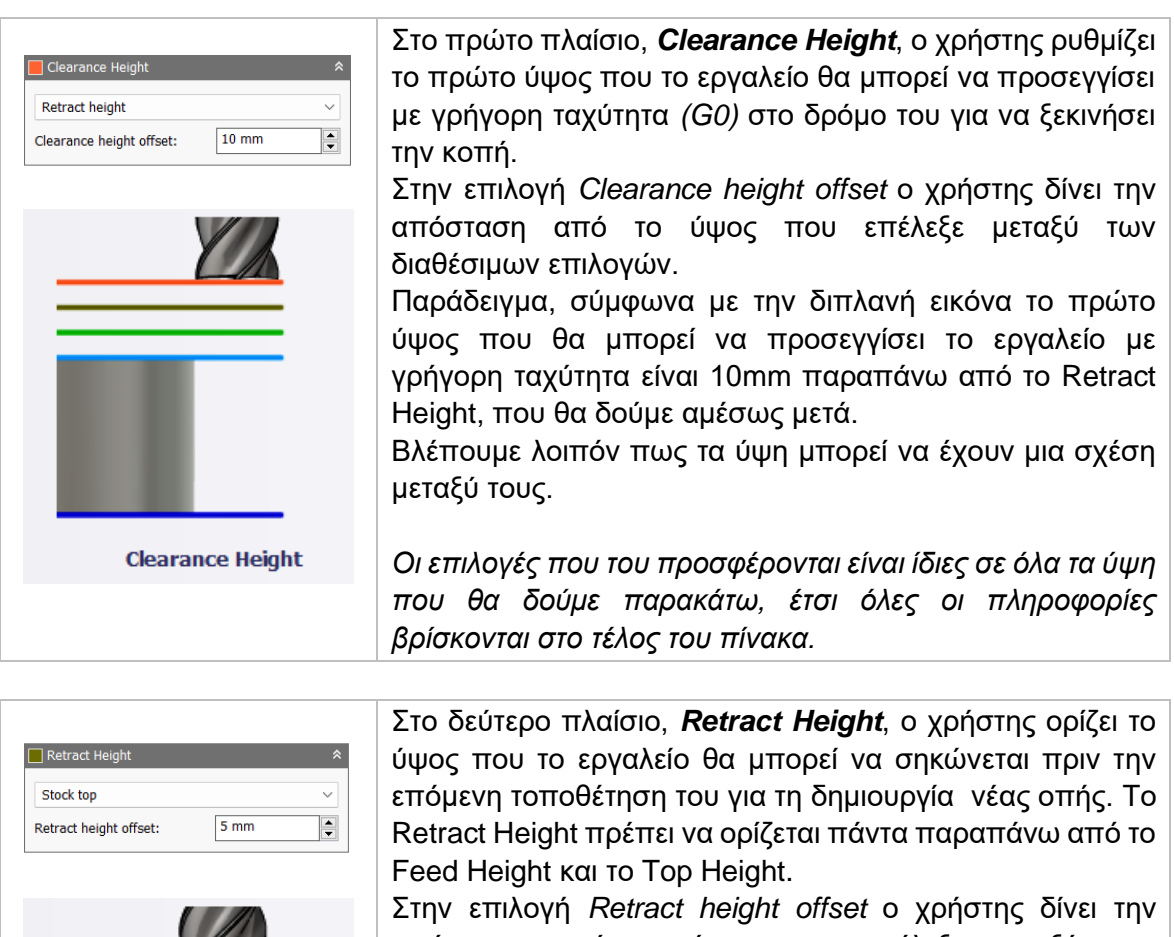

απόσταση από το ύψος που επέλεξε μεταξύ των διαθέσιμων επιλογών.

*Οι επιλογές που του προσφέρονται είναι ίδιες σε όλα τα ύψη που θα δούμε παρακάτω, έτσι όλες οι πληροφορίες βρίσκονται στο τέλος του πίνακα.*

**Retract Height** 

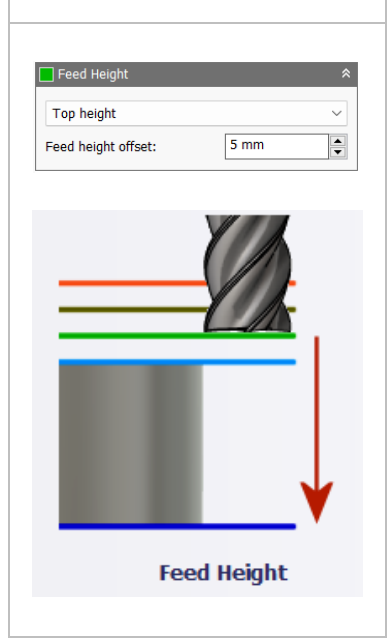

Στο τρίτο πλαίσιο, *Feed Height*, ο χρήστης ορίζει το ύψος στο οποίο το εργαλείο κατεβαίνει με γρήγορη ταχύτητα προτού γίνει αλλαγή στην ταχύτητα που του έχει ορισθεί ως πρόωση. Αυτή είναι η κάθετη ταχύτητα για την εισχώρηση στο τεμάχιο (Plunge). Πρέπει να είναι παραπάνω από το Top Height.

Στην επιλογή *Feed height offset* ο χρήστης δίνει την απόσταση από το ύψος που επέλεξε μεταξύ των διαθέσιμων επιλογών.

*Οι επιλογές που του προσφέρονται είναι ίδιες σε όλα τα ύψη που θα δούμε παρακάτω, έτσι όλες οι πληροφορίες βρίσκονται στο τέλος του πίνακα.*

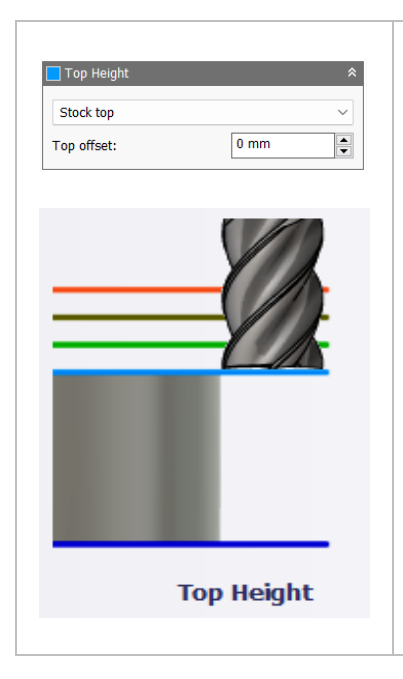

Στο τέταρτο πλαίσιο, *Top Height*, ο χρήστης ορίζει το ύψος το οποίο περιγράφει την κορυφή της κοπής. Είναι η επιφάνεια δηλαδή πριν εισχωρήσει το εργαλείο στο τεμάχιο, αλλά μπορεί να δοθεί και διαφορετικό ύψος ειδικότερα για πολύπλοκες γεωμετρίες. Πρέπει να είναι παραπάνω από το Bottom Height.

Στην επιλογή *Top height offset* ο χρήστης δίνει την απόσταση από το ύψος που επέλεξε μεταξύ των διαθέσιμων επιλογών.

*Οι επιλογές που του προσφέρονται είναι ίδιες σε όλα τα ύψη που θα δούμε παρακάτω, έτσι όλες οι πληροφορίες βρίσκονται στο τέλος του πίνακα.*

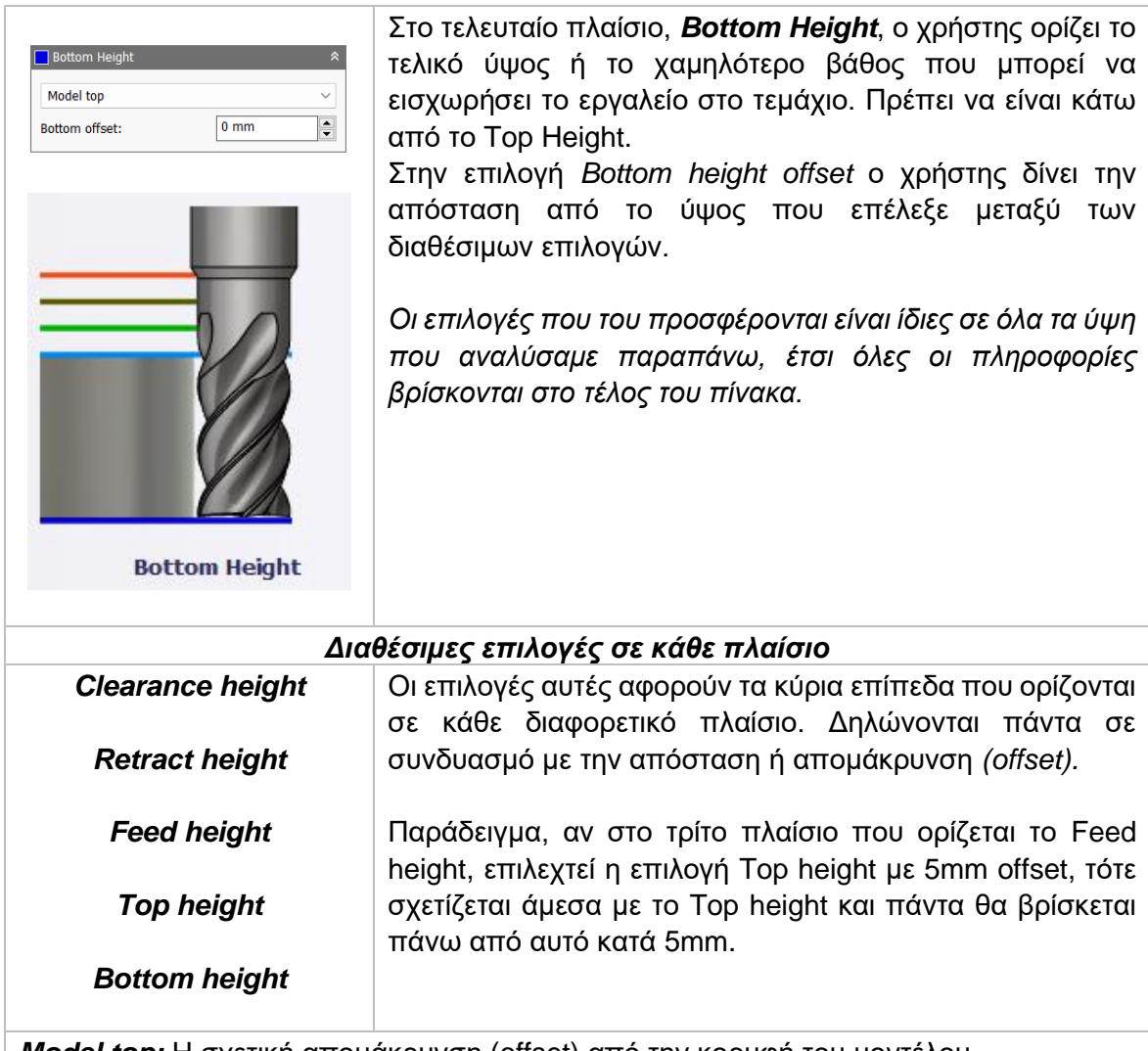

*Model top:* Η σχετική απομάκρυνση (offset) από την κορυφή του μοντέλου. *Model bottom:* Η σχετική απομάκρυνση (offset) από την τελευταία επιφάνεια *(σε βάθος)* του μοντέλου.

*Stock top:* Η σχετική απομάκρυνση (offset) από την κορυφή του Stock.

*Stock bottom:* Η σχετική απομάκρυνση (offset) από την τελευταία επιφάνεια *(σε βάθος)* του Stock.

*Hole top:* Η σχετική απομάκρυνση (offset) από την κορυφή της οπής.

*Hole bottom:* Η σχετική απομάκρυνση (offset) από την τελευταία σε βάθος επιφάνεια της οπής.

*Selection:* Επιλέγει ο χρήστης ένα σημείο, μια ακμή ή μια επιφάνεια πάνω στο μοντέλο και ορίζεται η σχετική απομάκρυνση (offset) από αυτό.

*Origin (absolute):* Επιλέγεται από το σύστημα συντεταγμένων που είναι ορισμένο είτε στο SETUP, είτε στον προσανατολισμό του εργαλείου μέσα στην ίδια την εντολή. Η απομάκρυνση (offset) θα είναι πάντα σε απόλυτη τιμή.

*To chamfer width:* Επιτρέπει το εργαλείο να εισχωρήσει τόσο όσο να σχηματιστεί κωνική διατομή σύμφωνα με την τιμή που ορίζεται στην επιλογή *chamfer width.* Προφανώς η τιμή αυτή πρέπει να συμβαδίζει με την διάμετρο του εργαλείου. Το προς υπολογισμό ύψος εξαρτάται από τις παραμέτρους του εργαλείου και είναι ανεξάρτητο από την επιλογή οπής. Επιτρεπόμενες επιλογές διατομής είναι οι κύκλοι, τα τόξα και κυλινδρικές γεωμετρίες.

*To chamfer diameter:* Η διάμετρος της νέας οπής είναι ίση με την τιμή που ορίζεται στην επιλογή *chamfer diameter*. Προφανώς η τιμή αυτή πρέπει να συμβαδίζει με την διάμετρο του εργαλείου. Το προς υπολογισμό ύψος εξαρτάται από τις παραμέτρους του εργαλείου και είναι ανεξάρτητο από την επιλογή οπής. Επιτρεπόμενες επιλογές διατομής είναι οι κύκλοι, τα τόξα και κυλινδρικές γεωμετρίες.

*Drill tip through Bottom:* Ενεργοποιώντας την επιλογή αυτή το τρυπάνι θα ξεπεράσει την τελευταία επιφάνεια του τεμαχίου. Σε περίπτωση που δεν επιλεγεί η συγκεκριμένη εντολή ή δεν υπολογιστεί σωστά το Bottom Height, η οπή στην κάτω επιφάνεια του Stock δεν θα είναι πλήρως ανοιχτή.

Ο χρήστης αφού την επιλέξει τότε πρέπει να εισάγει και την αντίστοιχη απόσταση στην επιλογή Break-through depth.

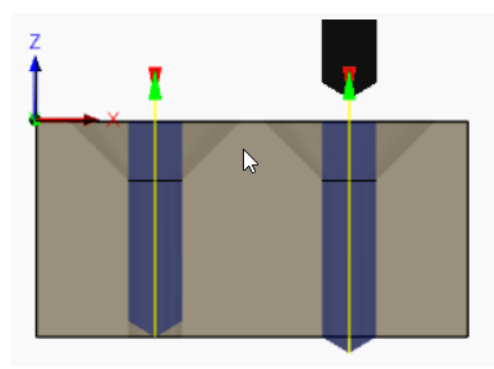

Αριστερά η επιλογή είναι απενεργοποιημένη, ενώ δεξιά ενεργοποιημένη.

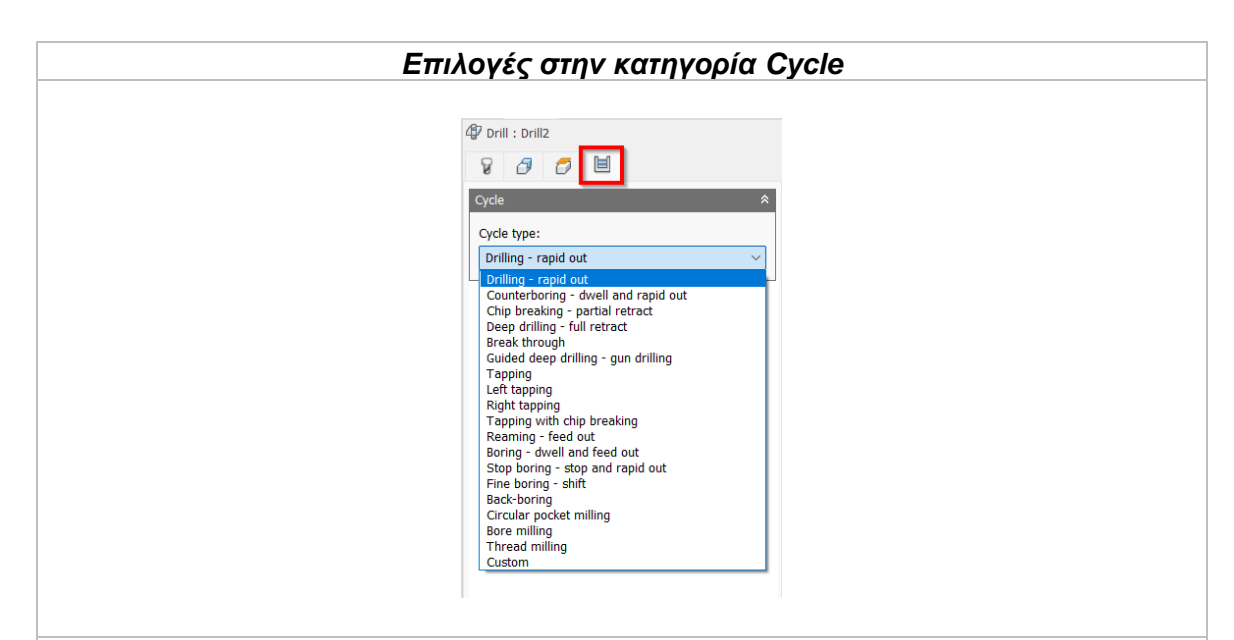

### Cycle type

Στην τελευταία καρτέλα της στρατηγικής Drill, ο χρήστης πρέπει να επιλέξει τον κύκλο της διάτρησης. Με απλά λόγια, το είδος της κατεργασίας που θα πραγματοποιηθεί αλλά και ο τρόπος που θα εκτελεστεί.

*Drilling – rapid out:* Η διάτρηση πραγματοποιείται στο βάθος που έχει επιλεχτεί και η επιστροφή του εργαλείου γίνεται με γρήγορη πρόωση. Χρησιμοποιείται συνήθως για οπές όπου το βάθος τους είναι μικρότερο από τρείς φορές την διάμετρο του εργαλείου. *Counterboring – dwell and rapid out:* Η διάτρηση πραγματοποιείται στο βάθος που έχει επιλεχτεί, παραμένει για ένα χρονικό διάστημα στο σημείο αυτό και επιστρέφει με γρήγορη πρόωση. Η παραμονή του εργαλείου βελτιώνει το τελείωμα στο τέλος της οπής.

*Chip breaking – partial retract:* Πραγματοποιεί πολλαπλές εισχωρήσεις και επιστροφές του εργαλείου ώστε να φεύγουν τα απόβλιττα και να επιτρέπεται περισσότερο ψυκτικό να εισχωρήσει στην οπή. Χρησιμοποιείται για οπές οι οποίες έχουν βάθος μεγαλύτερο από τρείς ή τέσσερις φορές την διάμετρο του εργαλείου.

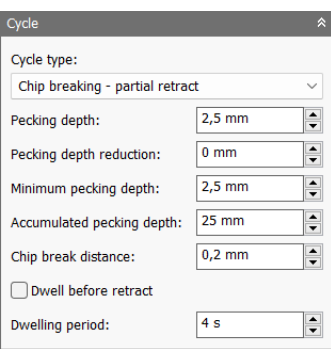

*Pecking depth:* Καθορίζει το βάθος για την πρώτη επιστροφή που θα πραγματοποιηθεί αφού εισχωρήσει το εργαλείο στην οπή.

*Pecking depth reduction:* Η ποσότητα με την οποία θα μειώνεται το βάθος που θα επιστρέφει το εργαλείο κατά την εισχώρηση του πιο βαθιά στην οπή.

*Minimum pecking depth:* Το ελάχιστο επιτρεπόμενο βάθος όπου το εργαλείο θα πραγματοποιεί επιστροφή.

*Accumulated pecking depth:* Καθορίζει το βάθος στο οποίο το εργαλείο θα πραγματοποιεί πλήρη επιστροφή στο retract height που ορίστηκε στην προηγούμενη καρτέλα.

*Chip break distance:* Η απόσταση η οποία θα αποσύρεται το τρυπάνι μετά από μεγάλη εισχώρηση στην οπή με σκοπό να φύγουν τα συσσωρευμένα απόβλιττα.

*Dwell before retract:* Ενεργοποιώντας τη, το εργαλείο θα παραμένει για συγκεκριμένο χρονικό διάστημα σταθερό πριν την επιστροφή του για να διώξει τα απόβλιττα.

*Dwelling period:* Η χρονική περίοδος σε δευτερόλεπτα όπου θα παραμένει το εργαλείο σταθερό πριν την επιστροφή του.

*Chip breaking – full retract:* Πραγματοποιεί πολλαπλές εισχωρήσεις και επιστροφές του εργαλείου ώστε να φεύγουν τα απόβλιττα και να επιτρέπεται περισσότερο ψυκτικό να εισχωρήσει στην οπή. Η κάθε επιστροφή πραγματοποιείται στο Retract height. Χρησιμοποιείται για οπές οι οποίες έχουν βάθος μεγαλύτερο από τρείς ή τέσσερις φορές την διάμετρο του εργαλείου.

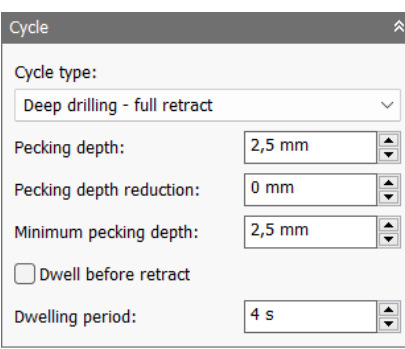

*Pecking depth:* Καθορίζει το βάθος για την πρώτη επιστροφή που θα πραγματοποιηθεί αφού εισχωρήσει το εργαλείο στην οπή.

*Pecking depth reduction:* Η ποσότητα με την οποία θα μειώνεται το βάθος που θα επιστρέφει το εργαλείο κατά την εισχώρηση του πιο βαθιά στην οπή.

*Minimum pecking depth:* Το ελάχιστο επιτρεπόμενο βάθος όπου το εργαλείο θα πραγματοποιεί επιστροφή.

*Dwell before retract:* Ενεργοποιώντας τη, το εργαλείο θα παραμένει για συγκεκριμένο χρονικό διάστημα σταθερό πριν την επιστροφή του για να διώξει τα απόβλιττα.

*Dwelling period:* Η χρονική περίοδος σε δευτερόλεπτα όπου θα παραμένει το εργαλείο σταθερό πριν την επιστροφή του.

*Break through:* Επιτρέπει καθώς το εργαλείο διαπερνάει την οπή να έχει μειωμένη πρόωση και ταχύτητα περιστροφής.

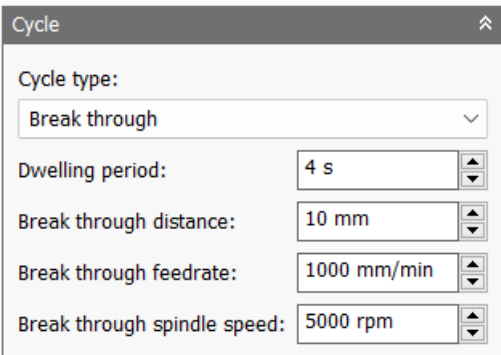

*Dwelling period:* Η χρονική περίοδος σε δευτερόλεπτα όπου θα παραμένει το εργαλείο σταθερό πριν την επιστροφή του.

*Break through distance:* Η απόσταση πάνω από την τελική επιφάνεια όπου θα αλλάξουν οι ταχύτητες.

*Break through feedrate:* Η πρόωση που θα έχει το εργαλείο όταν ξεκινήσει η περίοδος μειωμένων ταχυτήτων η οποία συνδυάζεται με την απόσταση που ορίστηκε παραπάνω. *Break through spindle speed:* Η ταχύτητα περιστροφής που θα έχει το εργαλείο όταν ξεκινήσει η περίοδος μειωμένων ταχυτήτων η οποία συνδυάζεται με την απόσταση που ορίστηκε παραπάνω.

*Guided deep drilling – gun drilling:* Χρησιμοποιείται σε εργαλεία συγκεκριμένης γεωμετρίας τα οποία λέγονται *gun drills*. Έχουν μοναδική γεωμετρία καθώς η κόψη γίνεται σε μια μόνο πλευρά του εργαλείου. Η επιλογή αυτή συμβάλει ώστε τα αποτελέσματα που θα προκύψουν με το πέρας της κατεργασίας να είναι ακριβή, με σωστή διάσταση και καλά στρογγυλεμένη οπή.

*Tapping:* Χρησιμοποιείται για σπειρωτόμηση. Είναι η διαδικασία με την οποία δημιουργείται σπείρωμα εσωτερικά της οπής ώστε να είναι ικανή να δέχεται βίδες. Η λειτουργία αυτή, χρησιμοποιείται είτε για δεξιόστροφα σπειρώματα είτε για αριστερόστροφα.

*Left tapping:* Δημιουργεί εσωτερικό σπείρωμα για βίδες αριστερής φοράς. Κατά την είσοδο το εργαλείο περιστρέφεται αντίθετα από την φορά των δεικτών του ρολογιού ενώ κατά την έξοδο του δεξιόστροφα.

*Right tapping:* Δημιουργεί εσωτερικό σπείρωμα για βίδες δεξιάς φοράς. Κατά την είσοδο το εργαλείο περιστρέφεται σύμφωνα με την φορά των δεικτών του ρολογιού ενώ κατά την έξοδο του αντίθετα.

*Tapping with chip breaking:* Δημιουργεί σπείρωμα εσωτερικά της οπής με πολλαπλές εισχωρήσεις και εξόδους. Σε κάθε εισχώρηση το εργαλείο πηγαίνει πιο βαθιά της οπής μέχρι να συναντήσει το τελικό ύψος.

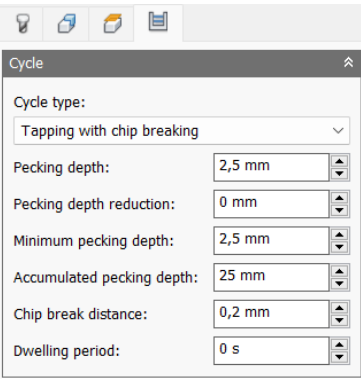

*Pecking depth:* Καθορίζει το βάθος για την πρώτη επιστροφή που θα πραγματοποιηθεί αφού εισχωρήσει το εργαλείο στην οπή.

*Pecking depth reduction:* Η ποσότητα με την οποία θα μειώνεται το βάθος που θα επιστρέφει το εργαλείο κατά την εισχώρηση του πιο βαθιά στην οπή.

*Minimum pecking depth:* Το ελάχιστο επιτρεπόμενο βάθος όπου το εργαλείο θα πραγματοποιεί επιστροφή.

*Accumulated pecking depth:* Καθορίζει το βάθος στο οποίο το εργαλείο θα πραγματοποιεί πλήρη επιστροφή στο retract height που ορίστηκε στην προηγούμενη καρτέλα.

*Chip break distance:* Η απόσταση η οποία θα αποσύρεται το εργαλείο μετά από μεγάλη εισχώρηση στην οπή με σκοπό να φύγουν τα συσσωρευμένα απόβλιττα.

*Dwelling period:* Η χρονική περίοδος σε δευτερόλεπτα όπου θα παραμένει το εργαλείο σταθερό πριν την επιστροφή του.

*Reaming – feed out:* Το εργαλείο εισχωρεί με την πρώτη φορά μέχρι το τελικό βάθος και ακαριαία βγαίνει στην επιφάνεια. Επιδιώκει μια οπή ακριβείας. Χρησιμοποιείται περισσότερο για φινίρισμα με ειδικό εργαλείο.

*Boring – dwell and feed out:* Παρόμοια με την παραπάνω επιλογή αλλά περιλαμβάνει και παραμονή στο τελικό βάθος της οπής για κάποια δευτερόλεπτα που ορίζει ο χρήστης. *Stop boring – stop and feed out:* Το εργαλείο εισχωρεί στο τελικό βάθος της οπής, ενώ την ίδια στιγμή σταματάει η περιστροφή της ατράκτου. Τότε, το εργαλείο βγαίνει στην επιφάνεια.

*Fine boring – shift:* Παρόμοια λειτουργία με την παραπάνω. Εδώ το εργαλείο εισχωρεί στο τελικό βάθος και σταματάει η περιστροφή της ατράκτου. Τότε επαναπροσανατολίζεται το εργαλείο ώστε να μετακινηθεί μακριά από τα τοιχώματα της οπής και ανασύρεται στην επιφάνεια.

*Back – boring:* Το εργαλείο εισχωρεί σε ένα συγκεκριμένο βάθος της οπής και σταματάει. Τότε, με ένα αντίστροφο ειδικό εργαλείο counterboring η άτρακτος αρχίζει να περιστρέφεται ξανά και το εργαλείο ανασύρεται στην επιφάνεια.

*Circular pocket milling:* Χρησιμοποιείται ώστε να εκκινήσει ένα ειδικό κύκλο κατεργασίας για την δημιουργία κυκλικού Pocket.

*Bore milling:* Χρησιμοποιείται ώστε να εκκινήσει ένα ειδικό κύκλο κατεργασίας για την δημιουργία μιας οπής μέσω φραιζαρίσματος εισχωρώντας ελικοειδώς προς το τεμάχιο. *Thread milling:* Χρησιμοποιείται ώστε να εκκινήσει ένα ειδικό κύκλο κατεργασίας για την δημιουργία σπειρώματος μέσω φραιζαρίσματος.

*Probe:* Χρησιμοποιείται ώστε να μετρήσει ένα χαρακτηριστικό του τεμαχίου με ένα μετρητικό εργαλείο (probe tool) ή χρησιμοποιεί μακροεντολές από την μηχανή για να οριστεί νέο σημείο μηδέν. Χρειάζεται ειδική μεταχείριση στο επεξεργαστή της μηχανής.

# **3.2.1 Παράδειγμα κατεργασίας Drill**

Σε προηγούμενη ενότητα πραγματοποιήσαμε καθαρισμό της επιφάνειας του Stock, δημιουργώντας την στρατηγική Face. Τώρα, θα δούμε την παραμετροποίηση της κατεργασίας *Drill* ώστε να προκύψουν οι τέσσερις οπές του τεμαχίου. Οι οπές θα πραγματοποιηθούν διαγώνια ανά ζεύγη με διαφορετική στρατηγική το καθένα, ώστε ο χρήστης να λάβει επιπλέον πληροφορίες σχετικά με την συγκεκριμένη κατεργασία καθώς και να ενημερωθεί για την λειτουργία **Derived Operation** που παρέχει το λογισμικό.

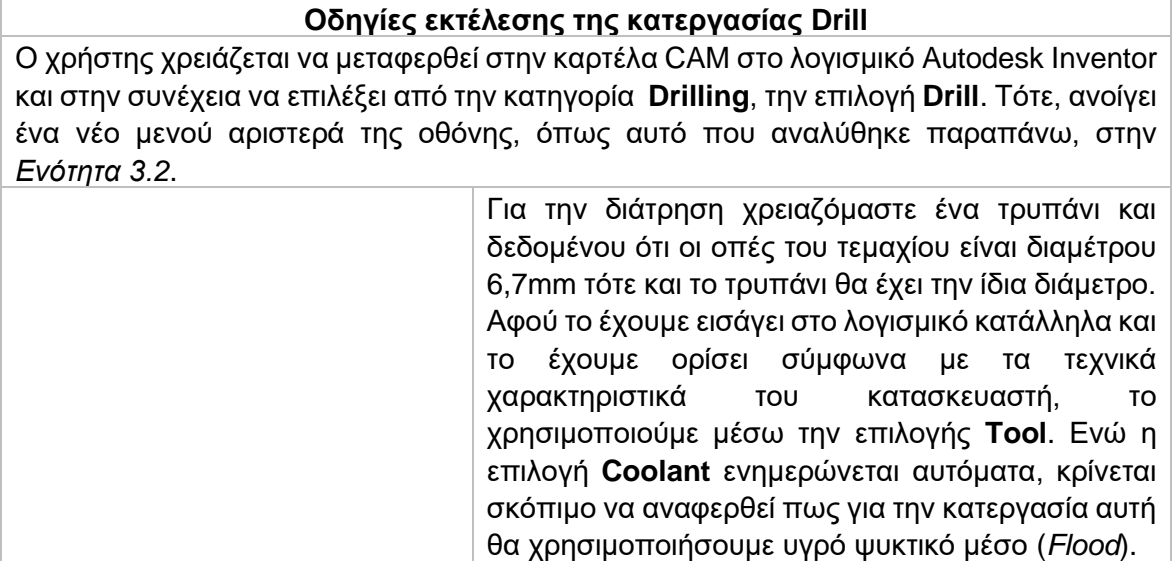

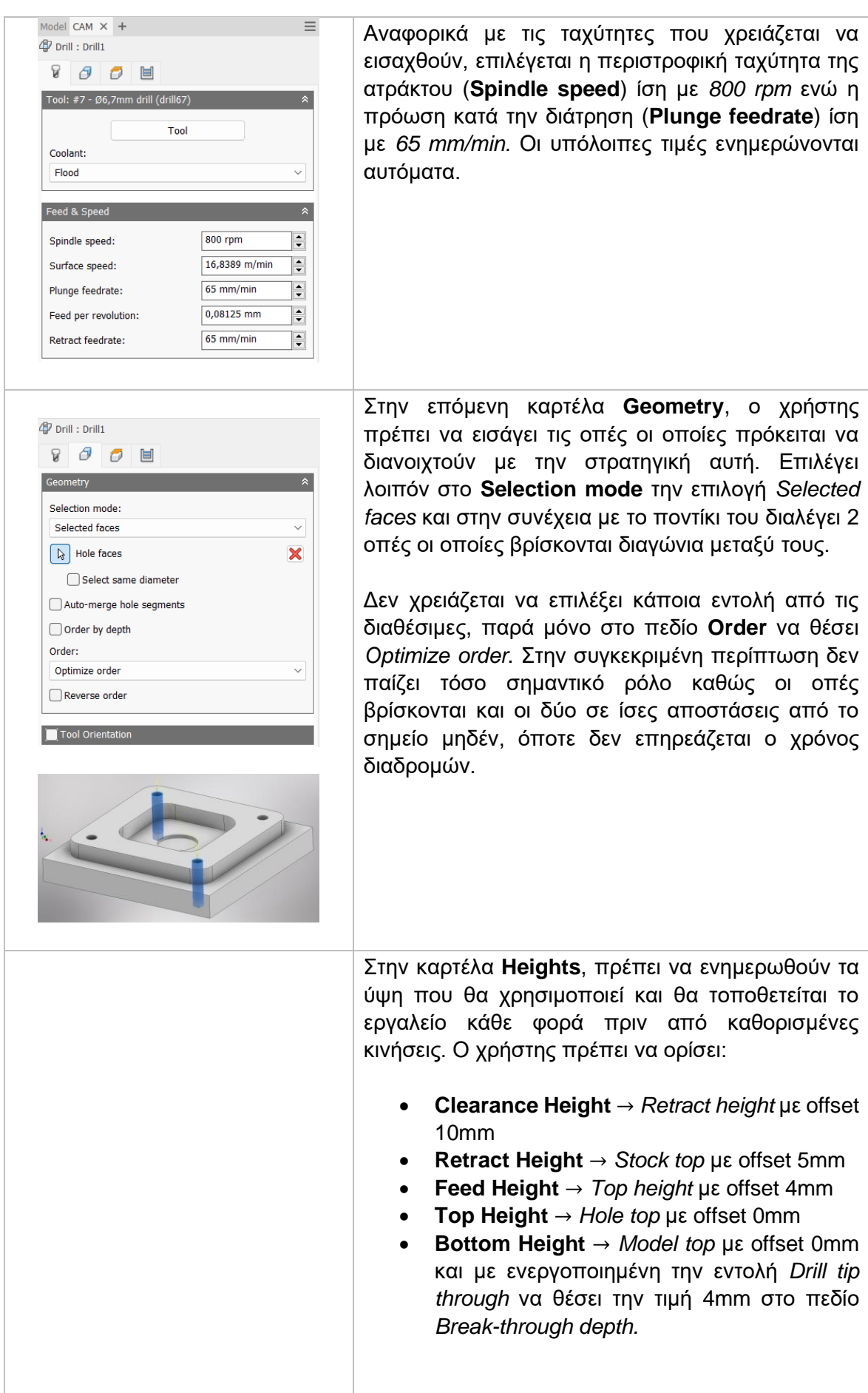

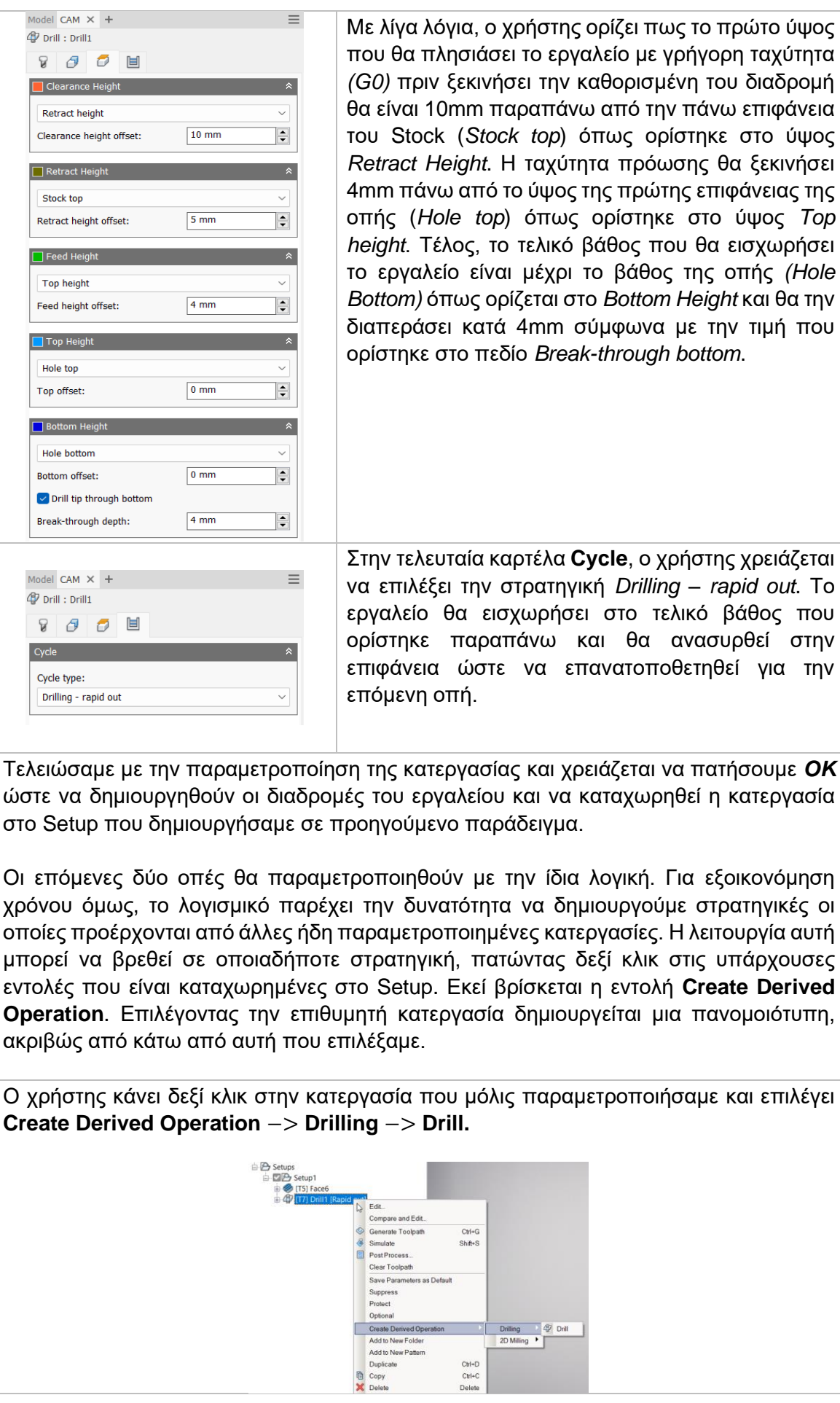

Ctrl+D<br>Ctrl+C<br>Delete

Τότε δημιουργείται μια ίδια κατεργασία διάτρησης ακριβώς από κάτω. Ο χρήστης χρειάζεται να πατήσει διπλό κλικ ώστε να εισαχθεί στο μενού και να αλλάξει ορισμένες ρυθμίσεις.

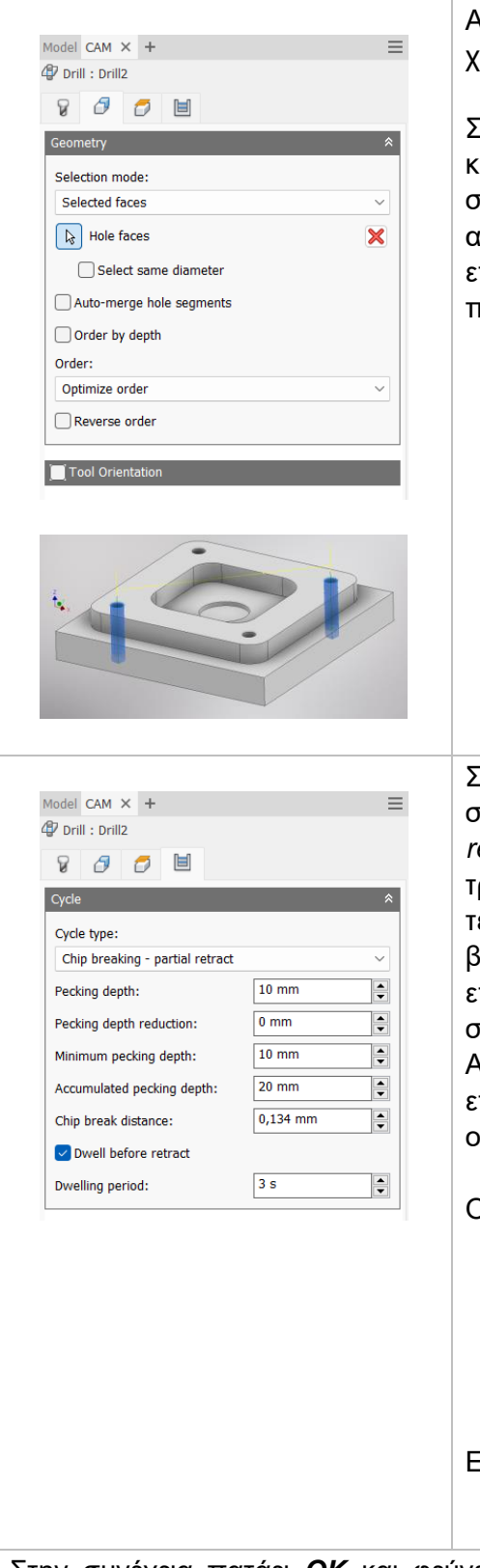

Αφήνει τις καρτέλες **Tool** και **Heights** ίδιες, καθώς χρειαζόμαστε τις ίδιες ρυθμίσεις όπως και πριν.

Στην καρτέλα **Geometry,** θα πρέπει να πατήσει το κόκκινο δεξιά από την εντολή *Hole faces* με σκοπό να διαγραφτεί η αποθηκευμένη γεωμετρία από πριν. Τώρα θα εισάγει με το ποντίκι του τις επόμενες δύο οπές που δεν επιλέχθηκαν στην προηγούμενη κατεργασία.

Στην καρτέλα **Linking**, αλλάζει στο *Cycle type* την στρατηγική και την θέτει ως *Chip breaking – partial retract.* Ενώ στην προηγούμενη κατεργασία το τρυπάνι εισχωρούσε με την πρώτη φορά ως το τελικό βάθος, τώρα θα εισχωρεί σε συγκεκριμένο βάθος, θα ανασύρεται στην επιφάνεια και θα επαναλαμβάνει την ίδια διαδικασία μέχρι να φτάσει στο τελικό βάθος.

Αυτό βοηθά ώστε να φεύγουν τα απόβλιττα και επίσης να μην χαλάει η εσωτερική επιφάνεια της οπής.

Ο χρήστης θέτει:

- **Pecking depth:** *10mm*
- **Pecking depth radius:** *0mm*
- **Minimum pecking depth:** *10mm*
- **Accumulated pecking depth:** *20mm*
- **Chip break distance:** *0.134mm*

Ενεργοποιεί την εντολή **Dwell before retract:**

• **Dwelling period:** *5 seconds.*

Στην συνέχεια πατάει *ΟΚ* και φεύγει από το μενού του Drill. Πλέον υπάρχουν δυο κατεργασίες Drill μέσα στο ορισμένο Setup. Και οι δύο κατεργασίες θα δημιουργήσουν οπές, με διαφορετική όμως στρατηγική η κάθε μια.

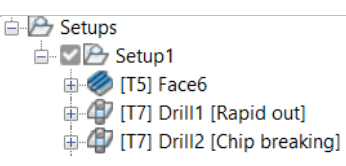

Στο σχεδιασμένο τεμάχιο δημιουργούνται οι διαδρομές του εργαλείου με διαφορετικό χρώμα.

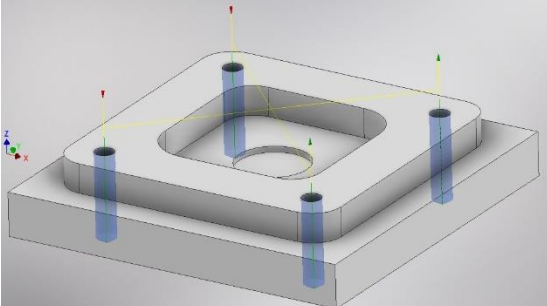

**Κίτρινο:** Υποδεικνύει τις γρήγορες κινήσεις που εκτελεί το εργαλείο. **Πράσινο:** Υποδεικνύει τις κινήσεις εισόδου και εξόδου του εργαλείο από και προς το τεμάχιο.

Εκτελώντας τον κώδικα που προκύπτει από την παραμετροποίηση των στρατηγικών αυτών, λαμβάνεται το ακόλουθο αποτέλεσμα, όπως φαίνεται στο *Σχήμα 3.5*. Η διαδικασία εξαγωγής του κώδικα αλλά και της προσομοίωσης θα αναλυθεί σε επόμενη Ενότητα.

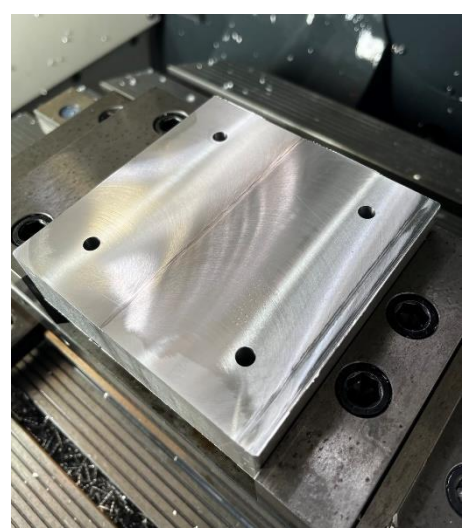

*Σχήμα 3.5: Αποτέλεσμα κατεργασίας διάτρησης (Drill)*

# **3.3 ΚΑΤΕΡΓΑΣΙΑ 2D POCKET**

Η στρατηγική 2D pocket είναι κατά βάση κατεργασία εκχόνδρισης, μπορεί όμως να χρησιμοποιηθεί και ως φινίρισμα καθώς έχει τις κατάλληλες επιλογές. Είναι ιδανική επιλογή για καθαρισμό περιοχών με κλειστά όρια, αλλά και με ανοικτά. Ακόμα, χρησιμοποιείται και για περιοχές που χρειάζονται κατεργασία περιμετρικά ενός εξέχοντος όγκου. Οι διαδρομές του εργαλείου υπολογίζονται παράλληλα των ορίων της γεωμετρίας και είναι βασικό χαρακτηριστικό της στρατηγικής αυτής. Η προς κατεργασία περιοχή μπορεί να επιλεχτεί είτε από ακμές, είτε από κάποιο σχέδιο (sketch), είτε από μια στερεή επιφάνεια πάνω στο τεμάχιο.

Πατώντας λοιπόν την επιλογή 2D POCKET, μεταφερόμαστε σε ένα νέο μενού το οποίο ανοίγει στα αριστερά της οθόνης. Υπάρχουν διαθέσιμες 5 υποκατηγορίες όπου αμέσως θα εξηγηθούν παρακάτω.

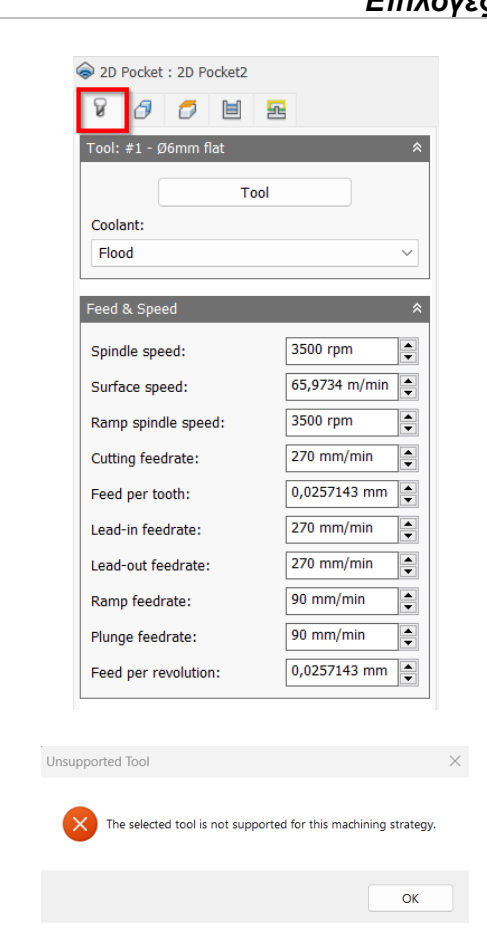

# *Επιλογές στην κατηγορία Tool*

Στο πρώτο πλαίσιο δηλώνουμε το εργαλείο *(Tool)* με το οποίο θα γίνει η κατεργασία. Πατώντας την επιλογή μεταφερόμαστε στο παράθυρο του Tool Library και από εκεί επιλέγουμε το κατάλληλο εργαλείο. Αν κατά την αρχική διαδικασία εισαγωγής του στην βιβλιοθήκη εργαλείων *(Tool Library)* είχε οριστεί το είδος του ψυκτικού μέσου τότε αυτόματα θα ανανεωνόταν και η επιλογή Coolant.

Στο σημείο αυτό πρέπει να τονιστεί το γεγονός πως δεν είναι εφικτό σε κάθε κατεργασία να χρησιμοποιήσουμε όλα τα είδη των κοπτικών εργαλείων. Αν κατά την εισαγωγή εργαλείου, το λογισμικό διαπιστώσει πως είναι ακατάλληλο, τότε θα μας εμφανίσει προειδοποιητικό μήνυμα Unsupported Tool.

Το δεύτερο πλαίσιο αναφέρεται στην εισαγωγή διαφόρων ταχυτήτων για το συγκεκριμένο εργαλείο. Όλες τις ταχύτητες τις δέχεται αυτόματα από τις επιλογές που είχαμε ορίσει αρχικά στην εισαγωγή του εργαλείου. Ωστόσο, ο χρήστης μπορεί να τροποποιήσει ανάλογα με τις ανάγκες του κάθε ταχύτητα, και μόνο για την συγκεκριμένη κατεργασία.

*Spindle speed:* Η περιστροφική ταχύτητα της ατράκτου εκφρασμένη σε στροφές ανά λεπτό.

*Surface speed:* Η ταχύτητα όπου το κατεργασμένο υλικό διαπερνά την κοπτική ακμή του εργαλείου. Με την εισαγωγή της περιστροφικής ταχύτητας υπολογίζεται αυτόματα και η ταχύτητα πάνω στην επιφάνεια.

*Ramp spindle speed:* Η περιστροφική ταχύτητα της ατράκτου όταν πραγματοποιεί εισχώρηση στο τεμάχιο τύπου Ramp.

*Cutting feedrate:* Η πρόωση σε συνθήκες κοπής.

*Feed per tooth:* Η πρόωση εκφρασμένη ως πρόωση ανά δόντι του κοπτικού εργαλείου. *Lead-in feedrate:* Η ταχύτητα όταν εισχωρεί το εργαλείο στο τεμάχιο.

*Lead-out feedrate:* Η ταχύτητα όταν απομακρύνεται το εργαλείο από το τεμάχιο.

*Ramp feedrate:* Η ταχύτητα που έχει το εργαλείο κατά την εισχώρηση στο τεμάχιο τύπου Ramp.

*Plunge feedrate:* Η κατακόρυφη ταχύτητα που έχει το εργαλείο κατά την βύθιση στο τεμάχιο.

*Feed per revolution:* Η κατακόρυφη ταχύτητα που έχει το εργαλείο εκφρασμένη ως πρόωση ανά περιστροφή.

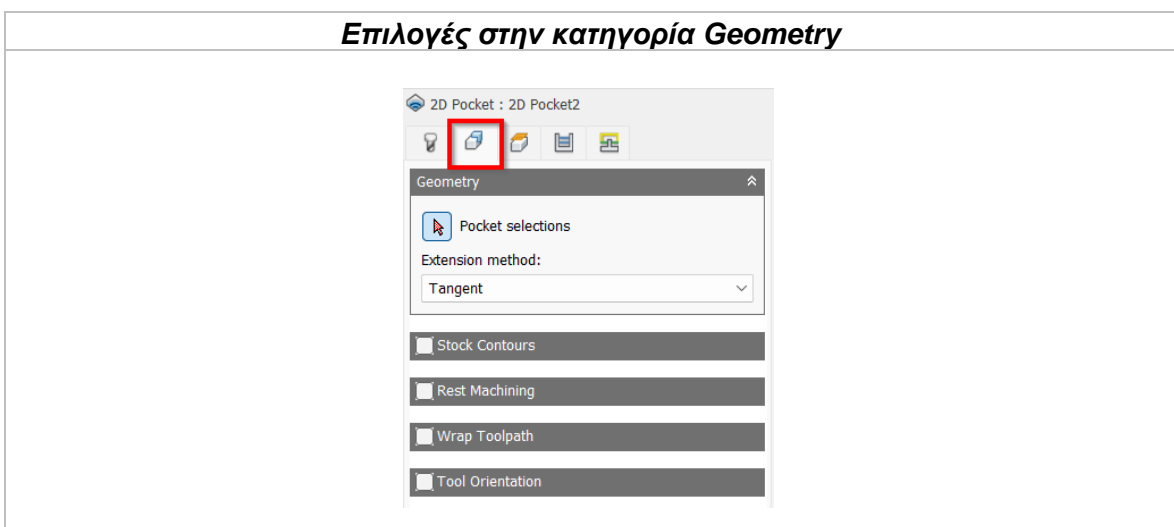

Αυτή η κατηγορία απευθύνεται στην γεωμετρία που επρόκειτο να υποστεί κατεργασία. O χρήστης μπορεί να επιλέξει μια επιφάνεια, μια ακμή ή ένα απλό σχέδιο (sketch) για να ορίσει την προς κατεργασία περιοχή. Η επιλεγμένη περιοχή μπορεί να έχει κλειστά ή ανοικτά όρια ή να είναι περιμετρική ως προς ένα εξέχοντα όγκο.

Συνεπώς με την επιλογή **Pocket selections** επιλέγει γεωμετρίες παρόμοιες με τις παρακάτω:

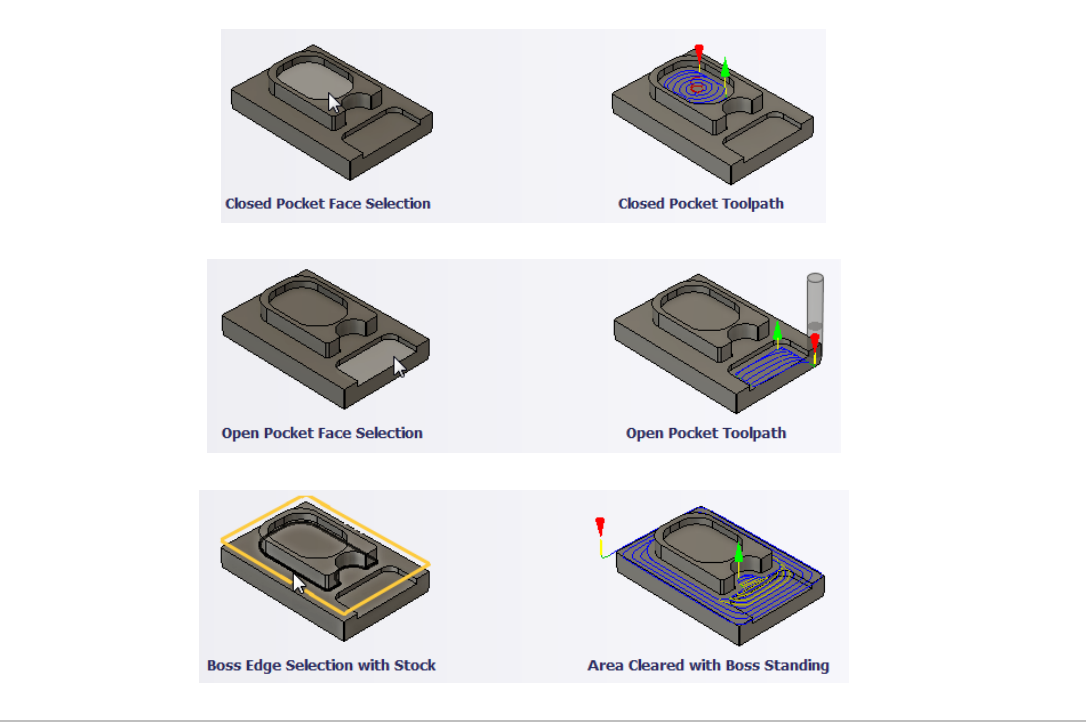

### Extension method

Έχει εφαρμογή μόνο σε ανοικτές γεωμετρίες και όχι σε αυτές με κλειστά όρια. Στην ουσία οι διαθέσιμες επιλογές στο μενού του, αφορούν την επέκταση των ορίων του Stock ώστε να καθοριστεί μια κλειστή γεωμετρία, η οποία χρησιμοποιείται εσωτερικά στο λογισμικό για να υπολογίσει τις διαδρομές του εργαλείου.

**Tangent:** Γίνεται επέκταση των επιλεγμένων ακμών εφαπτόμενα.

**Closest boundary:** Γίνεται επέκταση των επιλεγμένων ακμών σε κατεύθυνση που βρίσκεται πιο κοντά στα όρια.

**Parallel:** Επεκτείνει τις τεμνόμενες επιλεγμένες ακμές με τρόπο τέτοιο, ώστε αυτές να είναι παράλληλες όταν πλησιάζουν τα όρια. Όλες οι υπόλοιπες ακμές θα επεκτείνονται εφαπτόμενα.

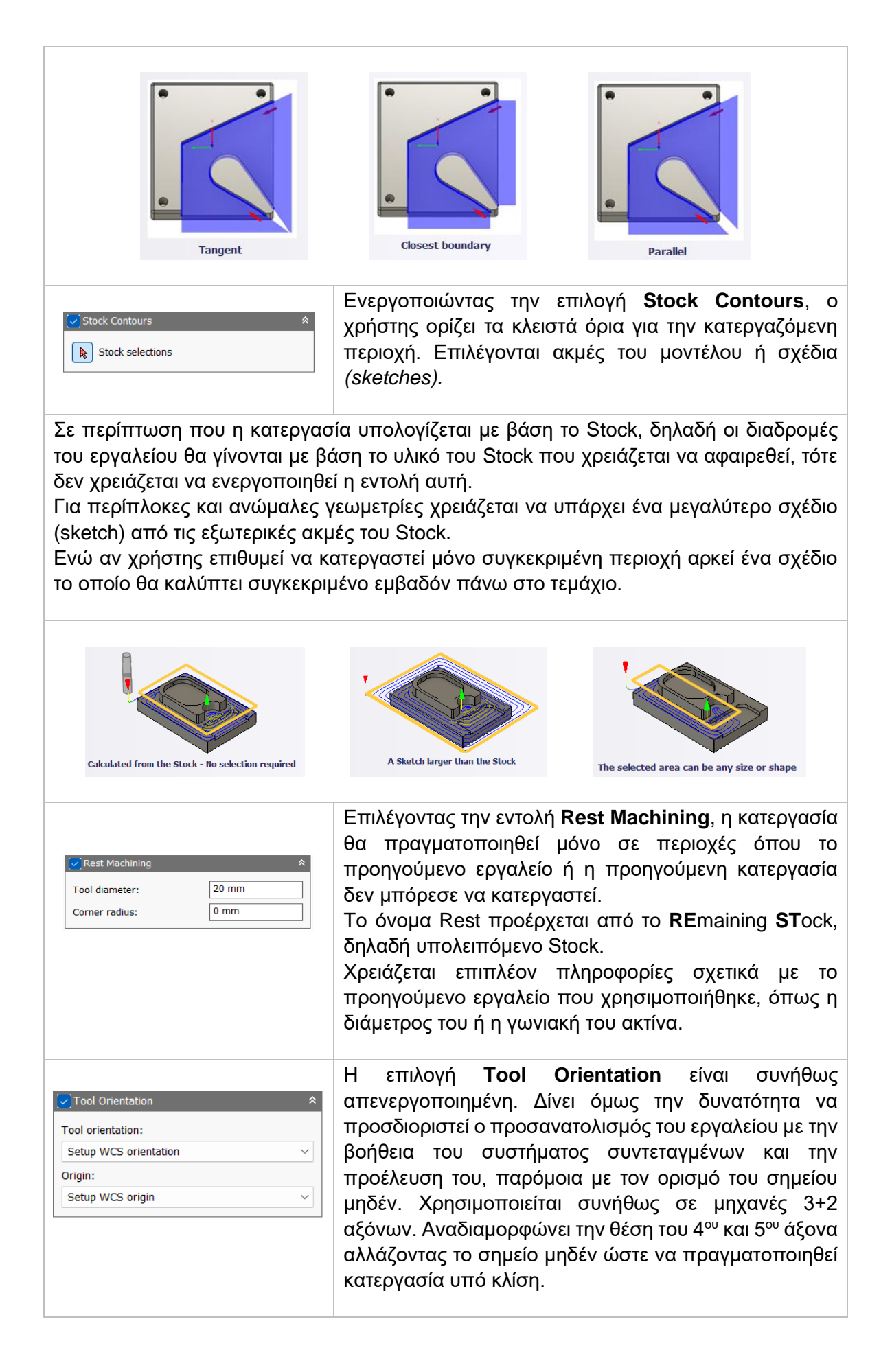

Διαθέσιμες επιλογές Προσανατολισμού (Orientation):

*Model orientation:* Χρησιμοποιείται ο προσανατολισμός της αρχής των αξόνων του τεμαχίου με βάση του οποίο σχεδιάστηκε το εξάρτημα.

*Setup WCS orientation:* Χρησιμοποιείται το σύστημα συντεταγμένων από το ήδη ορισμένο SETUP για τον προσανατολισμό του εργαλείου.

*Select Z axis/plane & X axis:* Ο χρήστης επιλέγει μια επιφάνεια ή μια ακμή για να ορίσει τον άξονα Ζ και αντίστοιχα για τον άξονα Χ. Σε κάθε άξονα μπορεί να αλλάξει η κατεύθυνση του κατά 180°.

*Select Z axis/plane & Υ axis:* Ο χρήστης επιλέγει μια επιφάνεια ή μια ακμή για να ορίσει τον άξονα Ζ και αντίστοιχα για τον άξονα Υ. Σε κάθε άξονα μπορεί να αλλάξει η κατεύθυνση του κατά 180°.

*Select X & Y axis:* Ο χρήστης επιλέγει μια επιφάνεια ή μια ακμή για να ορίσει τον άξονα Χ και αντίστοιχα για τον άξονα Υ. Σε κάθε άξονα μπορεί να αλλάξει η κατεύθυνση του κατά 180°.

*Select coordinate system:* Ορίζεται ο προσανατολισμός του εργαλείου από ένα προκαθορισμένο σύστημα συντεταγμένων που τοποθετήθηκε στο μοντέλο κατά την σχεδίαση του. Με την εντολή αυτή, δεν χρειάζεται ο χρήστης να εισάγει επιπλέον λεπτομέρειες στην προέλευση του σημείου, αρκεί να έχει ορίσει κατά την σχεδίαση κατάλληλο τέτοιο σημείο.

Διαθέσιμες επιλογές Προέλευσης σημείου (Origin):

*Model origin:* Χρησιμοποίει το σύστημα συντεταγμένων το οποίο ορίστηκε κατά την σχεδίαση του τεμαχίου για την προέλευση του σημείου.

*Setup WCS origin:* Χρησιμοποιείται το σύστημα συντεταγμένων που ορίστηκε κατά την διαδικασία SETUP για την προέλευση του σημείου.

*Selected point:* Ο χρήστης επιλέγει μια ακμή ή ένα διάνυσμα για να οριστεί η προέλευση του σημείου.

*Stock box point:* Ο χρήστης επιλέγει σημεία πάνω στο αρχικό τεμάχιο (Stock) με σκοπό να οριστεί η προέλευση του σημείου.

*Model box point:* Ο χρήστης επιλέγει σημεία πάνω στο ήδη διαμορφωμένο αντικείμενο με σκοπό να οριστεί η προέλευση του σημείου.

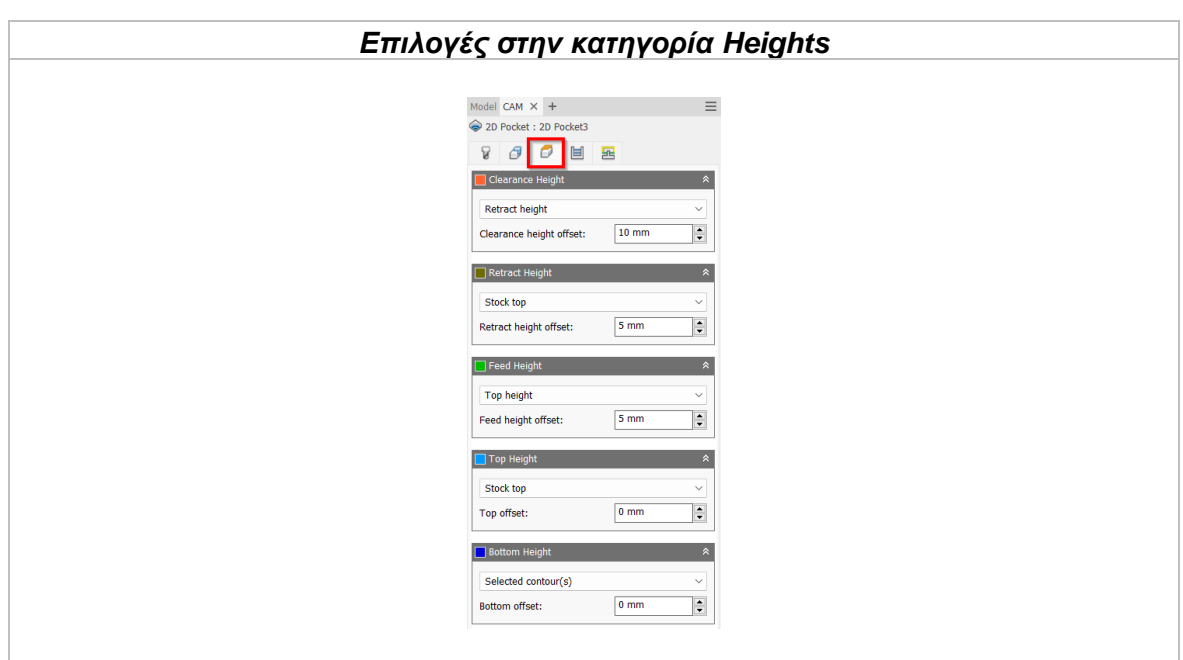

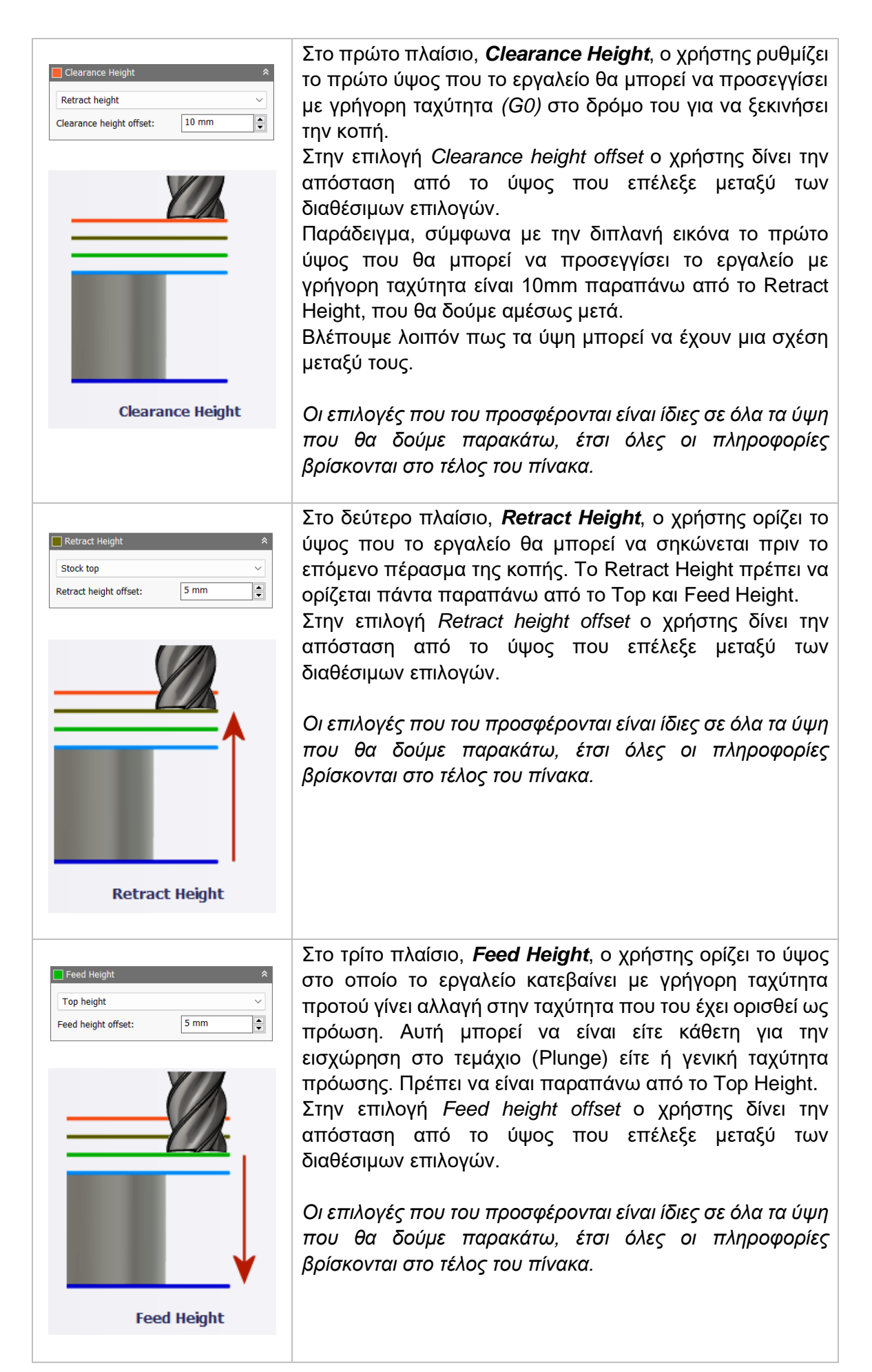

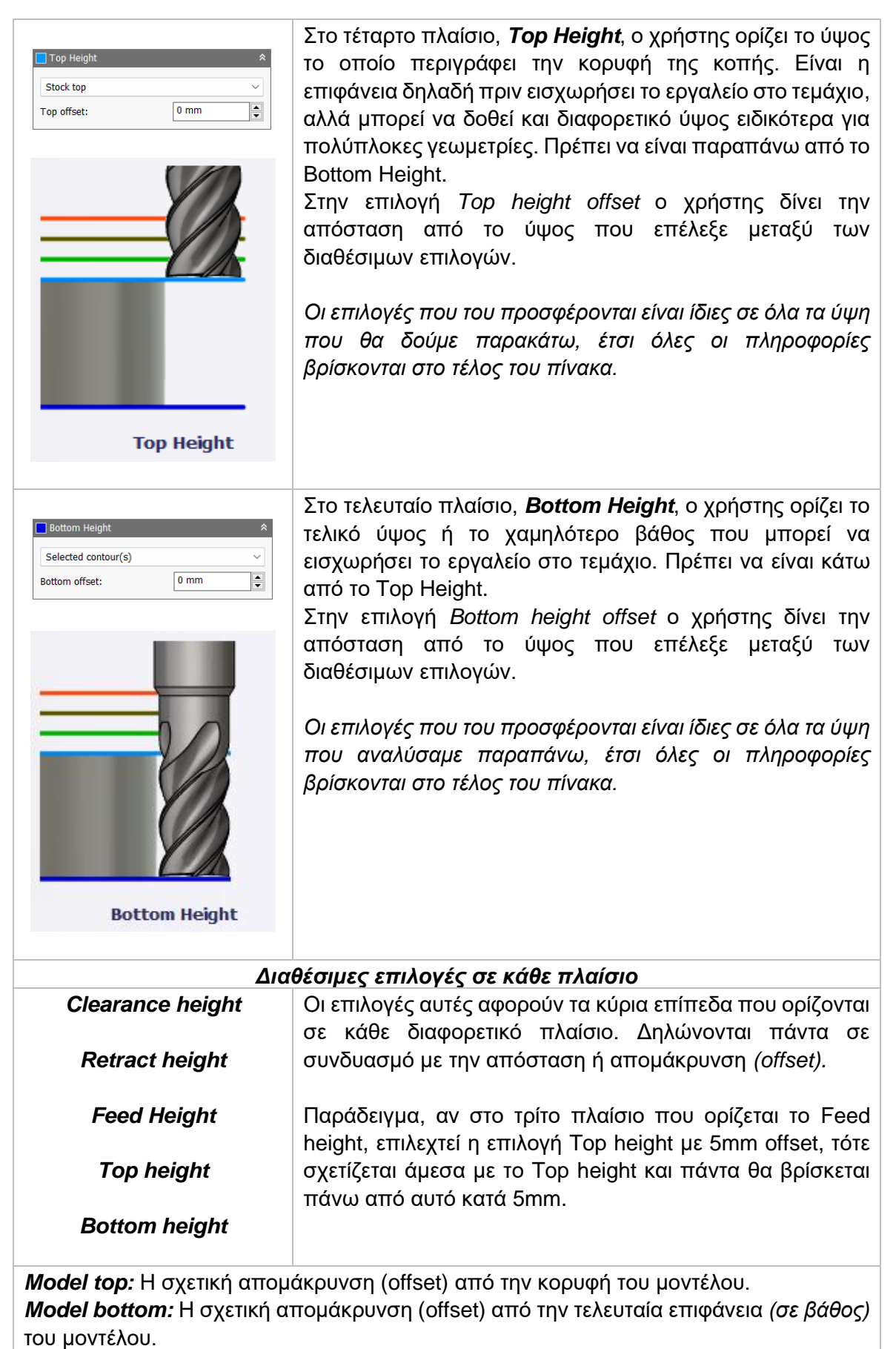

*Stock top:* Η σχετική απομάκρυνση (offset) από την κορυφή του Stock.

*Stock bottom:* Η σχετική απομάκρυνση (offset) από την τελευταία επιφάνεια *(σε βάθος)* του Stock.

*Selected contour(s):* Η σχετική απομάκρυνση (offset) από ένα κλειστό προφίλ (Contour) το οποίο προέρχεται από μια επιφάνεια την οποία την επιλέγει ο χρήστης.

*Selection:* Επιλέγει ο χρήστης ένα σημείο, μια ακμή ή μια επιφάνεια πάνω στο μοντέλο και ορίζεται η σχετική απομάκρυνση (offset) από αυτό.

*Origin (absolute):* Επιλέγεται από το σύστημα συντεταγμένων που είναι ορισμένο είτε στο SETUP, είτε στον προσανατολισμό του εργαλείου μέσα στην ίδια την εντολή. Η απομάκρυνση (offset) θα είναι πάντα σε απόλυτη τιμή.

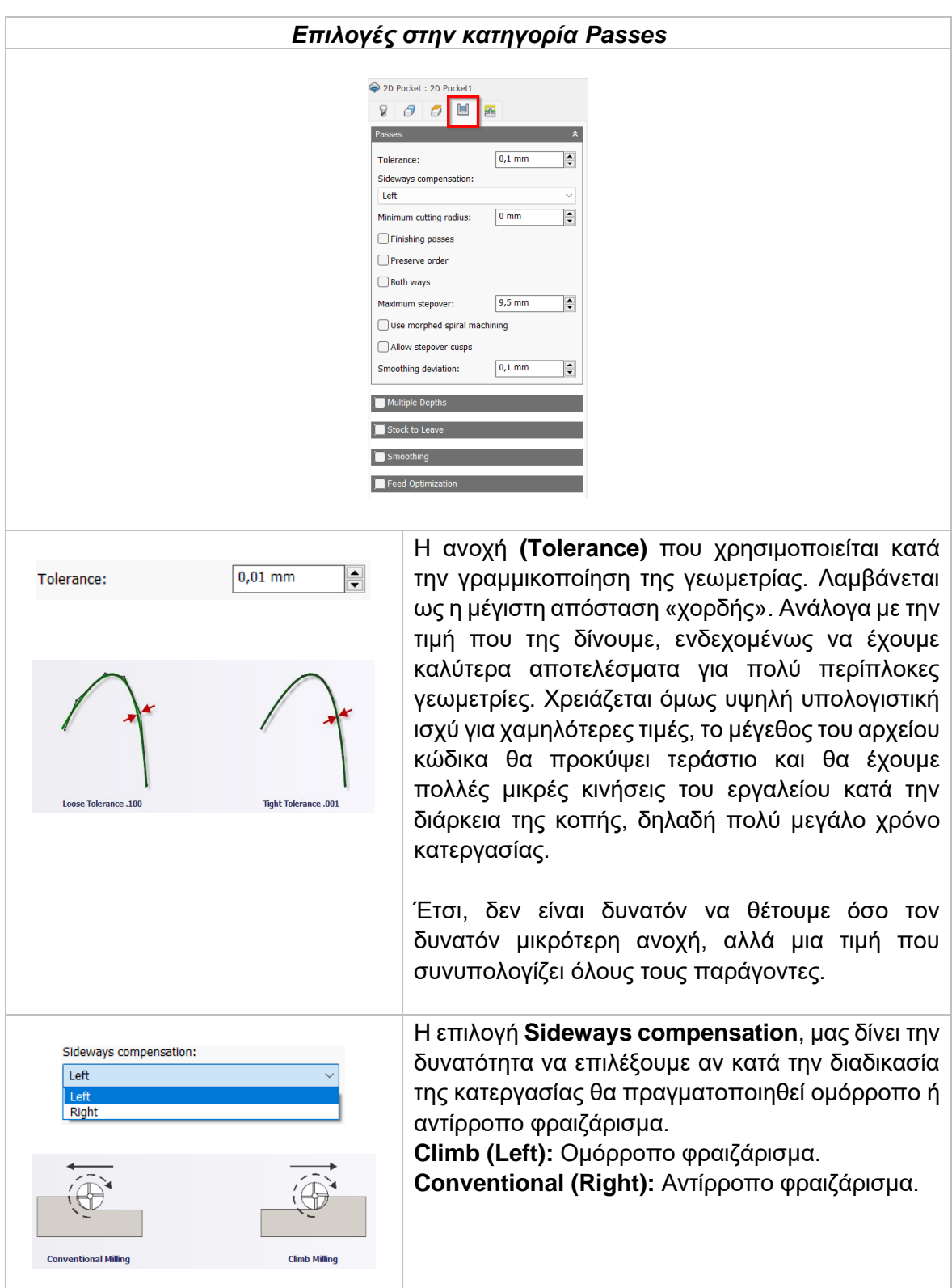

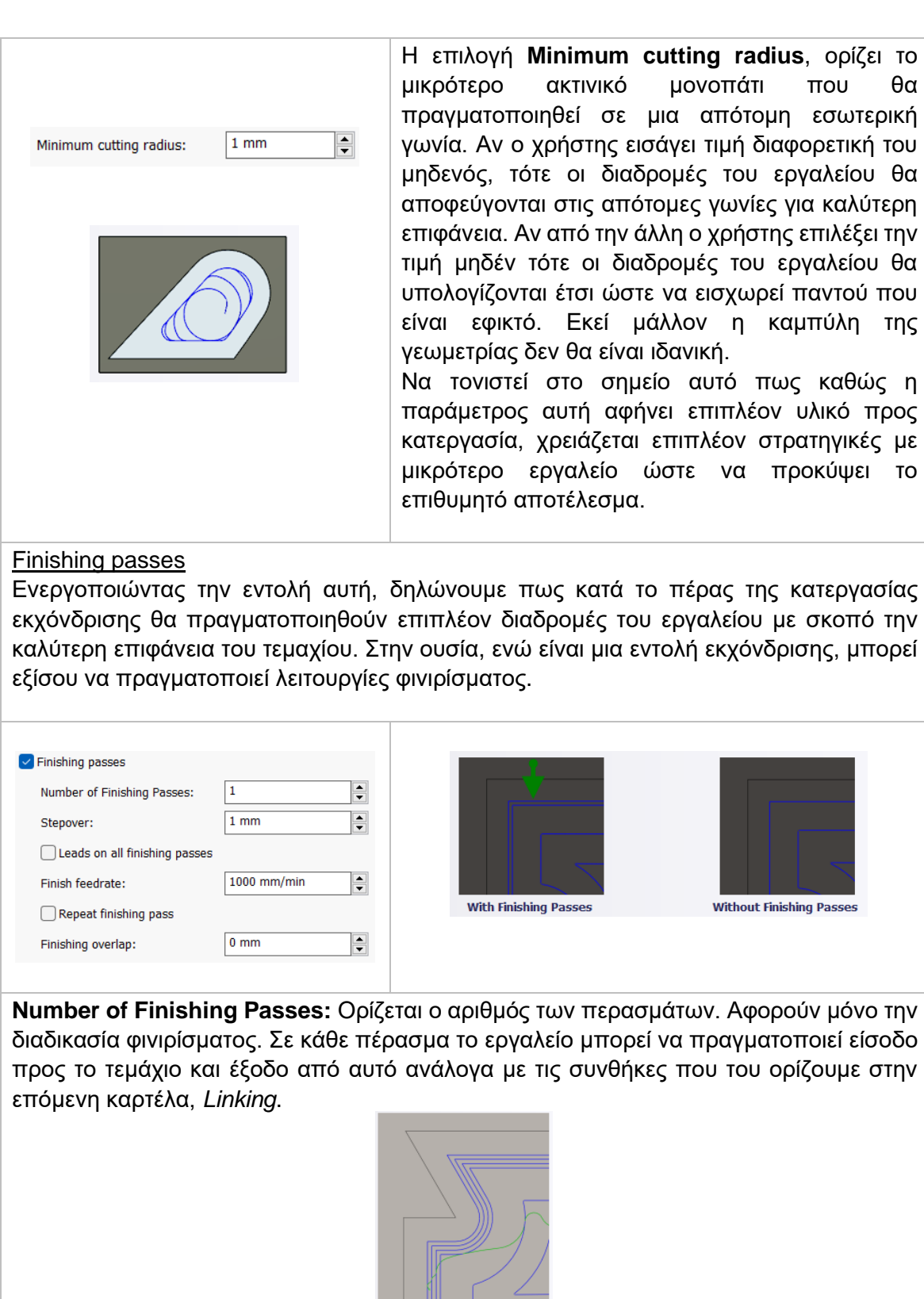

ακτινικό μονοπάτι που θα ιηθεί σε μια απότομη εσωτερική χρήστης εισάγει τιμή διαφορετική του τε οι διαδρομές του εργαλείου θα αι στις απότομες γωνίες για καλύτερη ν από την άλλη ο χρήστης επιλέξει την τότε οι διαδρομές του εργαλείου θα αι έτσι ώστε να εισχωρεί παντού που ίναι εκεί μάλλον η καμπύλη της δεν θα είναι ιδανική.

στο σημείο αυτό πως καθώς η αυτή αφήνει επιπλέον υλικό προς χρειάζεται επιπλέον στρατηγικές με εργαλείο ώστε να προκύψει το ποτέλεσμα.

**Without Finishing Passes** 

τως κατά το πέρας της κατεργασίας δρομές του εργαλείου με σκοπό την είναι μια εντολή εκχόνδρισης, μπορεί εξίσου να πραγματοποιεί λειτουργίες φινιρίσματος.

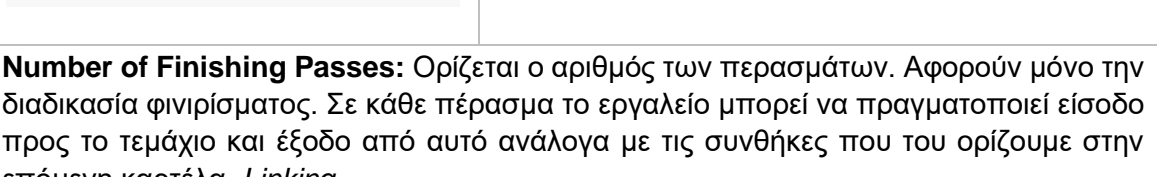

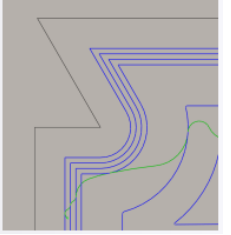

*Στο παραπάνω σχήμα έχουν ορισθεί τρία περάσματα φινιρίσματος.* 

**Stepover:** Η μέγιστη απόσταση μεταξύ των περασμάτων φινιρίσματος.

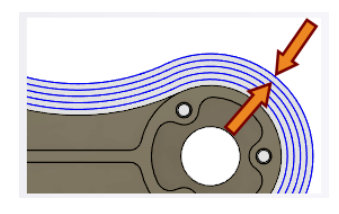

**Leads on all finishing passes:** Ενεργοποιώντας τη, ορίζουμε πως σε κάθε πέρασμα φινιρίσματος η είσοδος και η έξοδος του εργαλείου θα γίνεται με τις συνθήκες που θα δηλώσουμε στην επόμενη καρτέλα *Linking*.

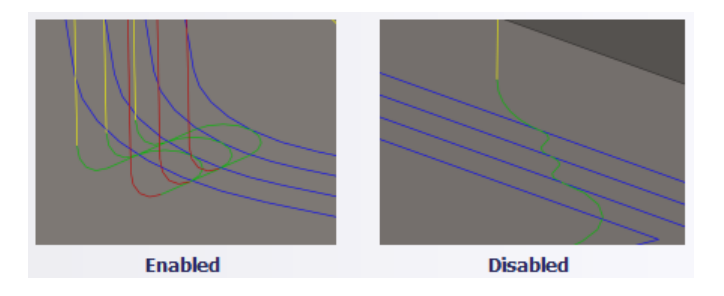

**Finish feedrate:** Η πρόωση που θα χρησιμοποιείται για το τελικό πέρασμα φινιρίσματος.

**Repeat finishing pass:** Επαναλαμβάνεται το τελικό πέρασμα φινιρίσματος, κόβοντας θεωρητικά μηδενικό υλικό Stock. Ιδανικό για βέλτιστη επιφάνεια.

**Finishing overlap:** Δηλώνεται η απόσταση που το εργαλείο θα προσπερνάει το σημείο εισαγωγής πριν την έξοδο του από το τεμάχιο. Στην ουσία, με την βοήθεια της εντολής αυτής διαβεβαιωνόμαστε πως στο σημείο εισαγωγής δεν θα υπάρχει επιπλέον, μη κατεργασμένο υλικό.

**Preserve order:** Ορίζεται πως τα χαρακτηριστικά του τεμαχίου θα κατεργαστούν με την σειρά που επιλέχθηκαν από τον χρήστη. Σε περίπτωση που η εντολή είναι απενεργοποιημένη τότε το λογισμικό θα αποφασίσει την βέλτιστη σειρά κατεργασίας.

**Both ways:** Δηλώνει πως η κίνηση του εργαλείου θα γίνεται και στις δύο κατευθύνσεις, δηλαδή θα πραγματοποιείται τόσο ομόρροπο όσο και αντίρροπο φραιζάρισμα.

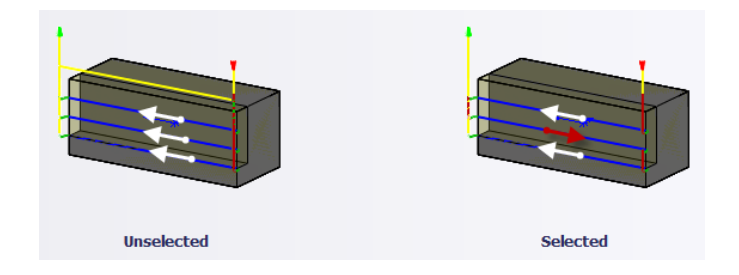

*Optimal Load Other Way:* Καθορίζει την μέγιστη ποσότητα που θα κατεργάζεται το εργαλείο κατά την επιστροφή του.

*Other Way Feedrate:* Καθορίζει την πρόωση που θα έχει το εργαλείο κατά την επιστροφή του.

**Use morphed spiral machining:** Χρησιμοποιείται με σκοπό να προτρέψουμε το εργαλείο να χρησιμοποιεί σπειροειδές κινήσεις πάνω στο τεμάχιο όταν το κατεργάζεται. Τις περισσότερες φορές και ανάλογα με τις συνολικές παραμέτρους μπορεί να παρέχει πιο λεία επιφάνεια.

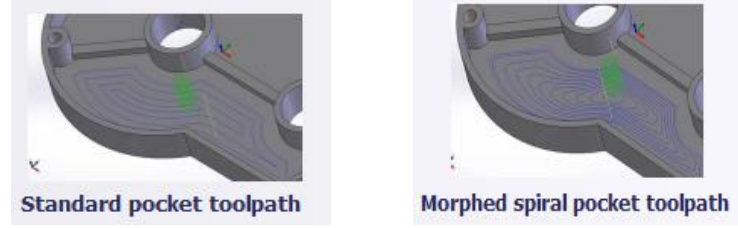

**Allow stepover cusps:** Όταν προγραμματίζονται επίπεδες επιφάνειες με εργαλεία τα οποία έχουν ελαφρώς κυκλική κατάληξη (πχ Bull-Nose end mill) τότε είναι πιθανόν να δημιουργηθούν τύπου σκαλοπάτια υλικού μεταξύ των περασμάτων. Αν δεν ενεργοποιηθεί η εντολή αυτή, παρακάμπτεται η απόσταση που έχουμε δώσει στο Maximum stepover ώστε να διασφαλιστεί πως δεν θα παραχθούν τύπου σκαλοπάτια υλικού. Αν την ενεργοποιήσουμε όμως, παράγονται και χρειάζεται επιπλέον κατεργασία φινιρίσματος για καλύτερη επιφάνεια.

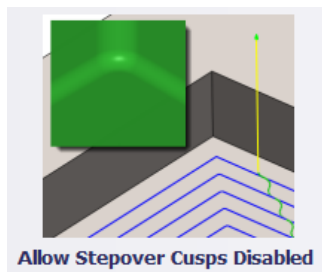

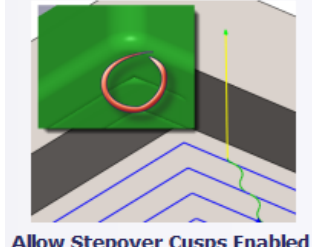

**Allow Stepover Cusps Enabled** 

**Smoothing deviation:** Η μέγιστη ποσότητα ομαλοποίησης που θα εφαρμοστεί στα περάσματα εκχόνδρισης. Χρησιμοποιώντας την εντολή αυτή, αποφεύγονται απότομες γωνίες στις διαδρομές του εργαλείου.

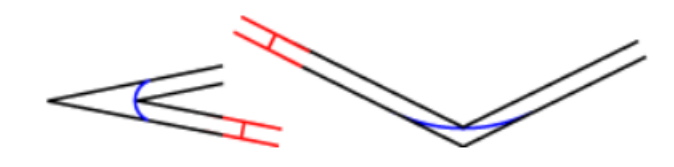

### Compensation type

Με την επιλογή αυτή ο χρήστης παρέχει πληροφορίες για την παραμετροποίηση της διαδρομής του εργαλείου στην μηχανή ώστε να ισοσταθμιστεί το μέγεθος του εργαλείου, συνήθως η ακτίνα του.

*In computer:* Η ισοστάθμιση της ακτίνας υπολογίζεται αυτόματα από το λογισμικό το οποίο βασίζεται στην διάμετρο του εργαλείου. Το εξαγόμενο αρχείο περιέχει την διαδρομή του εργαλείου όπως αυτή υπολογίζεται από το λογισμικό και δεν περιέχει G41/G42 εντολές.

*In control:* Η ισοστάθμιση της ακτίνας δεν υπολογίζεται, αλλά εξάγονται οι G41/G42 εντολές ώστε να γίνει στο controller της μηχανής, σύμφωνα με την δήλωση του εργαλείου που έχει πραγματοποιηθεί εκεί.

*Wear:* Παρόμοια τακτική όπως και στην *in control*, με την διαφορά πως εδώ συμπεριλαμβάνεται και η εντολή G40 ώστε να ακυρωθεί η αντιστάθμιση μετά το πέρας της κατεργασίας. Ακόμα, δίνει ελευθερία στον χειριστή να προσαρμόσει τα κατάλληλα χαρακτηριστικά του εργαλείου στο controller της μηχανής δηλώνοντας την διαφορά του μεγέθους του εργαλείου σαν έναν αρνητικό αριθμό

*Inverse wear:* Ίδια τακτική με την *Wear*, απλά εδώ ο χειριστής δηλώνει την διαφορά του μεγέθους του εργαλείου σαν έναν θετικό αριθμό.

#### Multiple depths

Ενεργοποιώντας αυτή την επιλογή, τα περάσματα θα γίνουν με πολλαπλά βάθη κοπής.

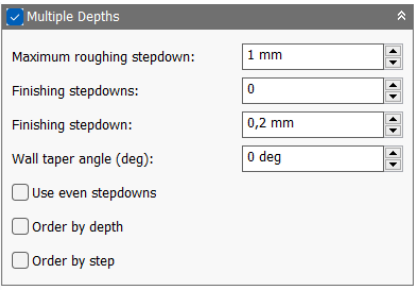

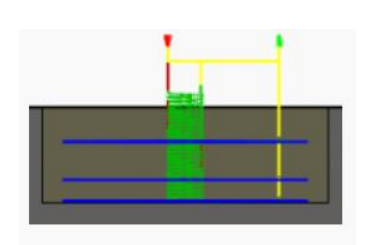

*Maximum roughing stepdown:* Ορίζεται η μέγιστη απόσταση στον άξονα Ζ που μπορεί να εισχωρεί το εργαλείο κάθε φορά στο τεμάχιο. Το τελικό πέρασμα είναι δυνατόν να είναι μικρότερο από την τιμή που ορίσαμε εδώ.

*Finishing stepdowns:* Δηλώνεται στο λογισμικό ο αριθμός των περασμάτων που θα πραγματοποιούν κατεργασία φινιρίσματος χρησιμοποιώντας την άκρη του κοπτικού εργαλείου.

*Finishing stepdown:* Ορίζεται η απόσταση μεταξύ των περασμάτων φινιρίσματος.

*Wall taper angle (deg):* Καθορίζει την κωνική γωνία των τοιχωμάτων. Χρησιμοποιείται σε δισδιάστατες στρατηγικές με σκοπό να αποφευχθεί η χρήση τρισδιάστατων. Η γωνία κλίσης δεν ορίζεται από την γεωμετρία του μοντέλου και για αυτόν τον λόγο θέλει πολύ μεγάλη προσοχή στον ορισμό της.

*Use even stepdowns:* Χρησιμοποιείται για να δημιουργηθούν ίσες αποστάσεις μεταξύ των περασμάτων. Για παράδειγμα, αν πρέπει να κατεργαστεί συνολικά 15mm υλικού με *maximum roughing stepdown* ίσο με 4mm, τότε με ενεργοποιημένη την εντολή θα υπάρξουν 4 περάσματα των 3.75mm ενώ, αν δεν είναι ενεργοποιημένη τότε θα υπάρξουν πάλι 4 περάσματα όμως το πρώτο, δεύτερο και τρίτο θα είναι 4mm ενώ το τελευταίο 3mm.

*Order by depth:* Τα περάσματα θα πραγματοποιούνται με σειρά βάθους, δηλαδή πρώτα θα τελειώνουν όλες οι κοιλότητες στον ίδιο επίπεδο Ζ και μετά θα συνεχίζει την εισχώρηση.

*Order by area:* Τα περάσματα θα τελειοποιούν πρώτα μια κοιλότητα σε όλο της το βάθος και μετά θα συνεχίζει την πορεία του το εργαλείο στην επομένη.
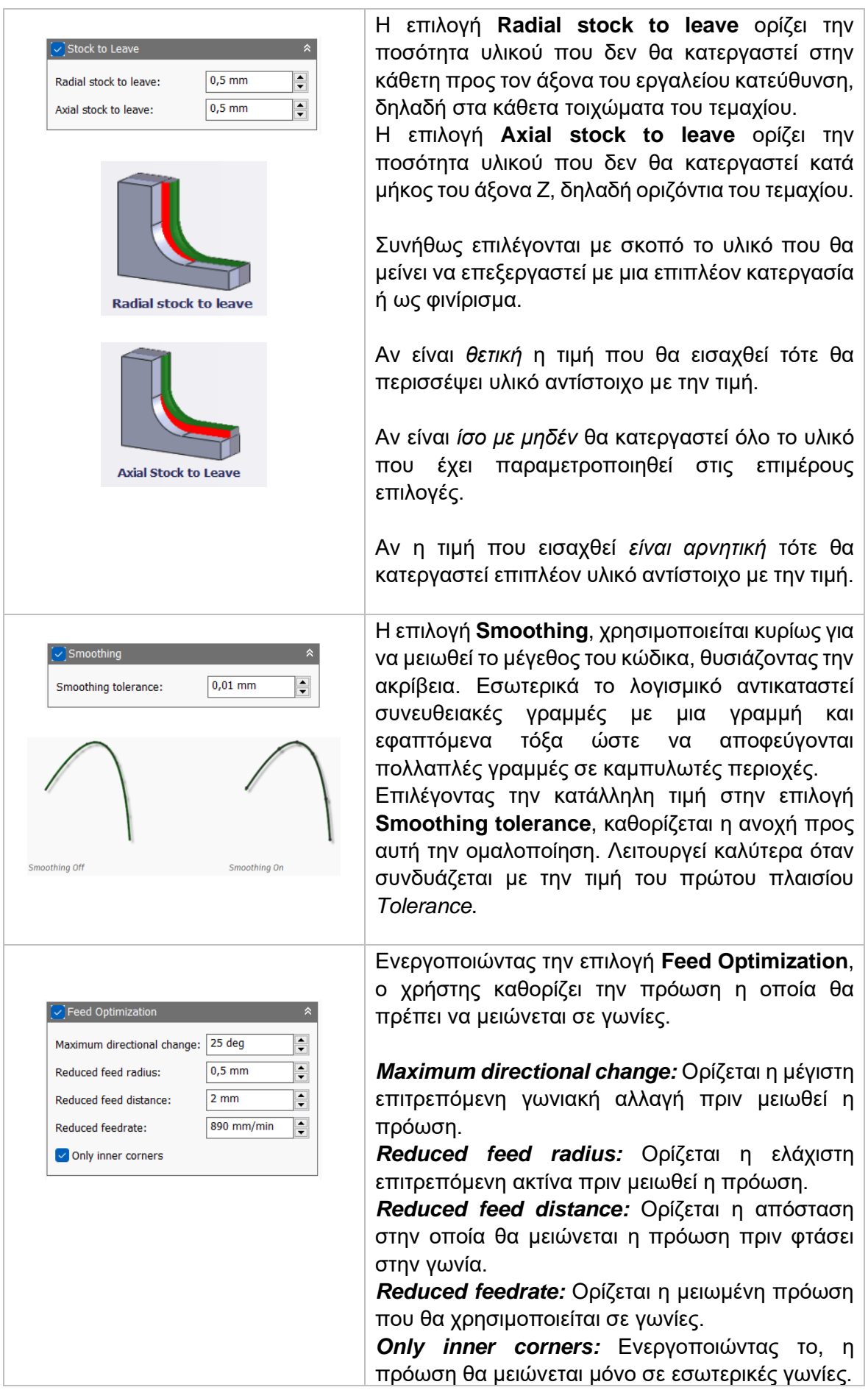

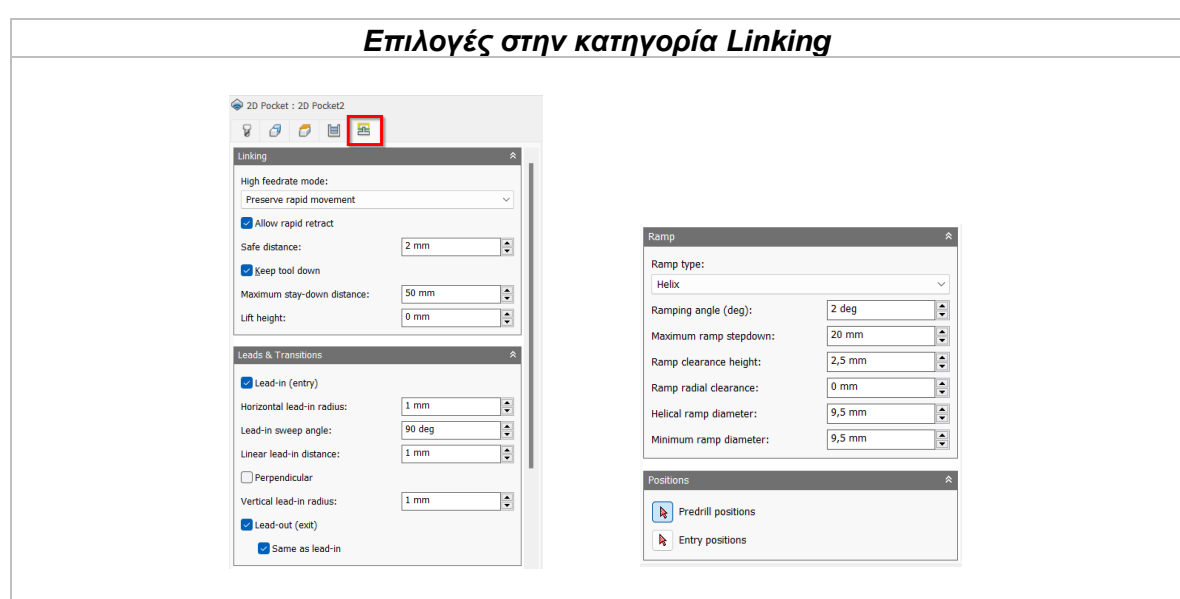

### *Linking*

### *High feedrate mode*

Καθορίζει πότε οι γρήγορες κινήσεις θα λαμβάνονται από την μηχανή ως κινήσεις G0 και πότε ως κινήσεις G1 αλλά με υψηλή πρόωση.

### *Preserve rapid movement:* Διατηρούνται όλες οι γρήγορες κινήσεις.

*Preserve axial and radial rapid movement:* Οι γρήγορες κινήσεις που γίνονται μόνο οριζόντια ή κάθετα είναι κινήσεις γρήγορης πρόωσης G0.

*Preserve axial rapid movement:* Διατηρούνται μόνο οι γρήγορες κινήσεις που είναι κάθετες.

*Preserve radial rapid movement:* Διατηρούνται μόνο οι γρήγορες κινήσεις που είναι οριζόντιες.

*Preserve single axis rapid movement:* Διατηρούνται μόνο οι γρήγορες κινήσεις που κινούνται σε έναν άξονα (Χ, Υ, Ζ).

*Always use high feed:* Όλες οι γρήγορες κινήσεις θα μεταφράζονται στην μηχανή ως κινήσεις G1 με υψηλή πρόωση.

### *Allow rapid retract*

Όταν είναι ενεργοποιημένη, όλες οι κινήσεις που εκτελεί το κοπτικό εργαλείο ανεβαίνοντας σε καθορισμένο ύψος με σκοπό να μετακινηθεί σε άλλο σημείο και να πραγματοποιήσει κατεργασία *(κίνηση Retract)*, γίνεται με γρήγορη ταχύτητα G0.

### *Safe distance*

Η ελάχιστη απόσταση μεταξύ του εργαλείου και των επιφανειών του τεμαχίου κατά την διάρκεια μιας κίνησης επανατοποθέτησης. Η απόσταση μετριέται μετά την επιλογή της απόστασης στο Stock to leave.

### *Keep tool down*

Όταν είναι ενεργοποιημένη, η στρατηγική προτρέπει το εργαλείο να παραμένει χαμηλά όταν η απόσταση για την επόμενη προς κατεργασία περιοχή είναι κάτω από την τιμή της επιλογής *stay-down distance.*

### *Maximum stay-down distance*

Είναι η μέγιστη απόσταση που επιτρέπεται το εργαλείο να παραμένει χαμηλά χωρίς να σηκώνεται για επανατοποθέτηση.

# *Lift height*

Αντιπροσωπεύει την απόσταση ανύψωσης μεταξύ των κινήσεων επανατοποθέτησης.

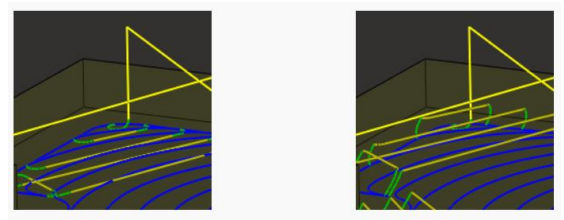

Η αριστερή εικόνα αντικατοπτρίζει την μηδενική τιμή στο *Lift height*, δηλαδή το εργαλείο «σύρεται» στην επιφάνεια όταν επανατοποθετείται. Ενώ δεξιά, η απόσταση που έχει δοθεί είναι περίπου 2.5mm.

### *Leads & Transitions*

# *Lead-in (entry)*

Όταν είναι ενεργοποιημένη δημιουργείται πιο ομαλή είσοδος στο τεμάχιο εκτελώντας μια κυκλική κίνηση. Ο χρήστης μπορεί να εισάγει την επιθυμητή ακτίνα στο κάθετο τόξο, αλλά και στο οριζόντιο καθώς το εργαλείο μεταβαίνει από την κίνηση εισαγωγής στο καθορισμένο μονοπάτι κατεργασίας.

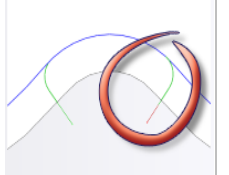

# *Lead-out (exit)*

Όταν είναι ενεργοποιημένη δημιουργείται πιο ομαλή έξοδος από το τεμάχιο εκτελώντας μια κυκλική κίνηση. Ο χρήστης μπορεί να εισάγει την επιθυμητή ακτίνα στο κάθετο τόξο, αλλά και στο οριζόντιο καθώς το εργαλείο μεταβαίνει από το καθορισμένο μονοπάτι κατεργασίας στην κίνηση εξόδου. Διαφορετικά, μπορεί να επιλέξει τις ίδιες παραμέτρους όπως στην προηγούμενη εντολή με την επιλογή Same as lead-in.

### *Horizontal lead-in radius*

Καθορίζει την ακτίνα του τόξου στην οριζόντια κυκλική κίνηση εισαγωγής.

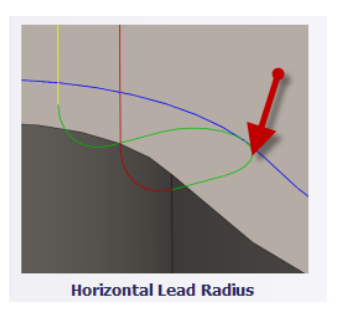

# *Lead-in sweep angle*

Καθορίζει την γωνία εναλλαγής κατεύθυνσης αφού το εργαλείο έχει εισχωρήσει στο τεμάχιο.

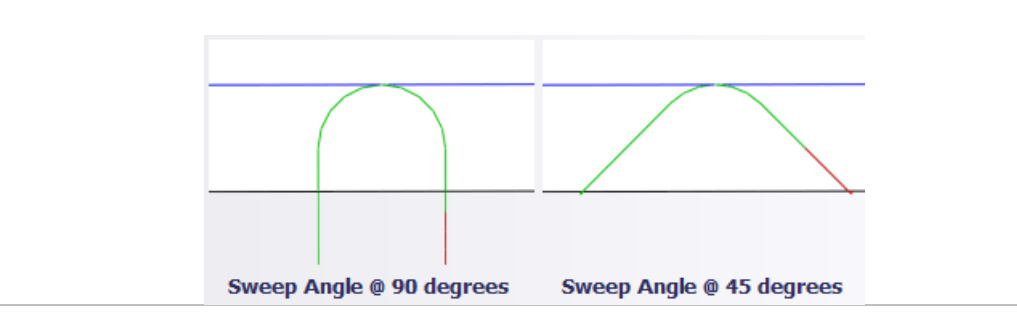

# *Linear lead-in distance*

Καθορίζει το μήκος της γραμμικής εισχώρησης για το οποίο ενεργοποιείται και η αντιστάθμιση της ακτίνας στον controller της μηχανής.

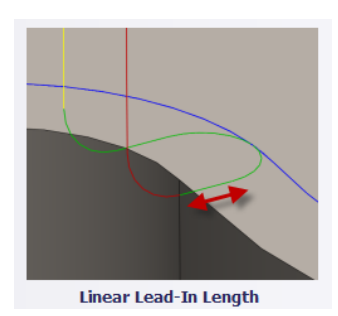

### *Perpendicular*

Επιλέγοντας το, αντικαθιστά όλες τις εφαπτόμενες προεκτάσεις των τόξων εισόδων και εξόδων με μια κάθετη κίνηση προς το τόξο.

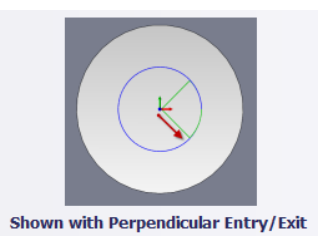

### *Vertical lead-in radius*

Η ακτίνα του κάθετου τόξου καθώς το εργαλείο μεταβαίνει στην καθορισμένη διαδρομή κοπής.

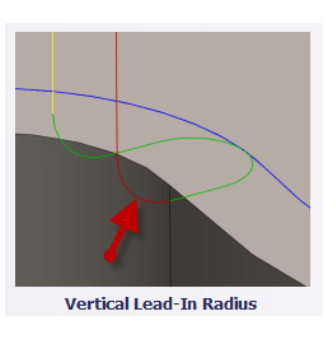

*Ramp*

# Ramp type

Καθορίζει πως το κοπτικό εργαλείο θα μετακινείται προς το τεμάχιο, με σκοπό να εισχωρήσει σε αυτό, για κάθε επίπεδο κοπής.

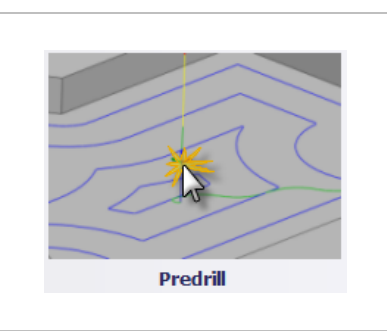

**Predrill:** Χρησιμοποιεί μια ήδη υπάρχουσα οπή ώστε το εργαλείο να εισχωρήσει μέσω αυτής.

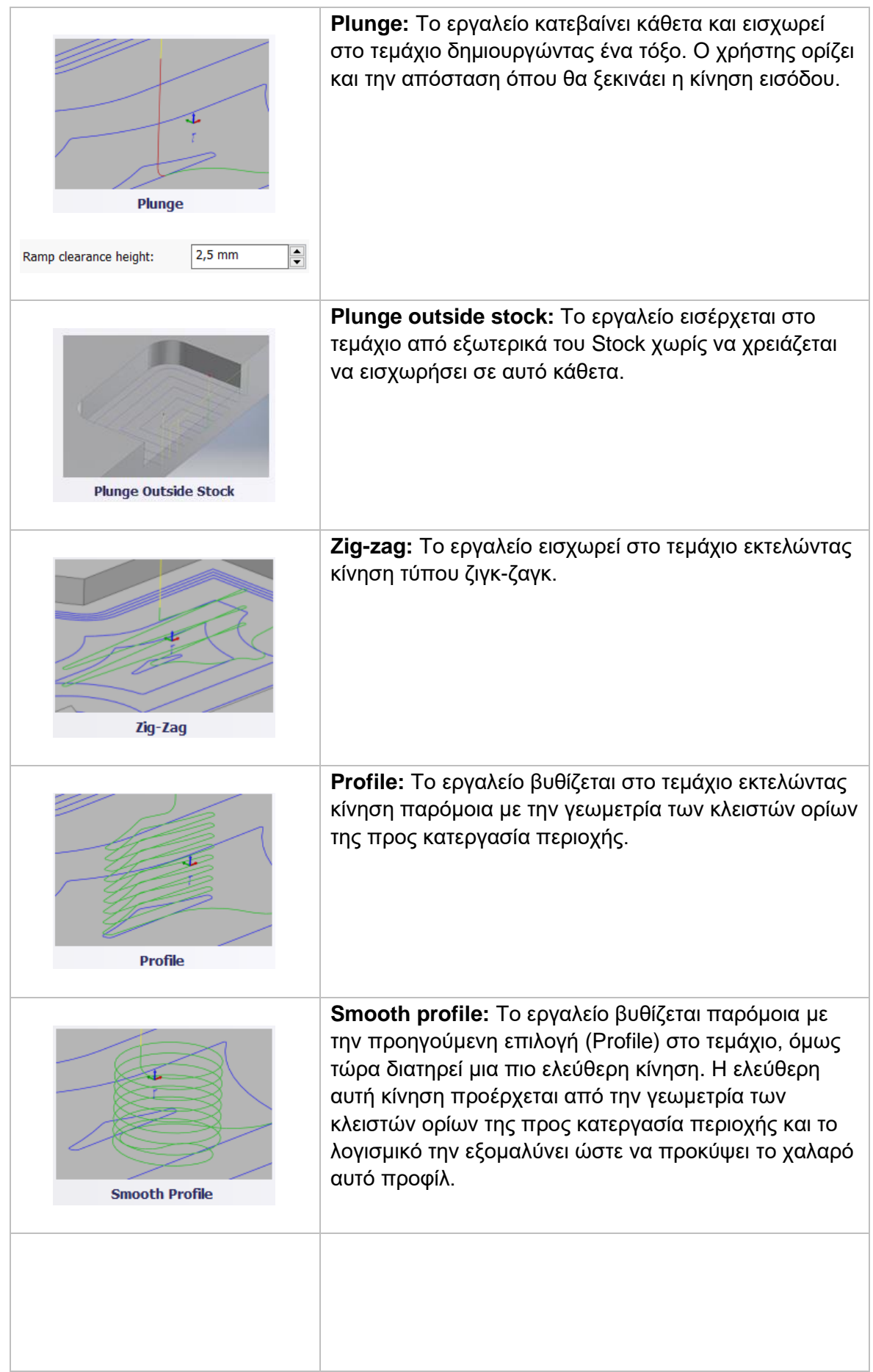

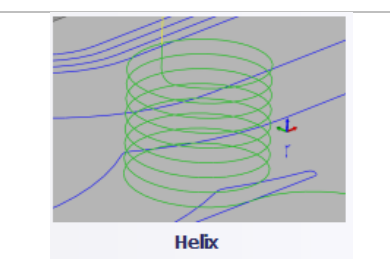

**Helix:** Το εργαλείο ακολουθεί μια ελικοειδές κίνηση ώσπου να εισχωρήσει στο τεμάχιο και να φτάσει σε επιθυμητό βάθος.

# **Επιλογές στις εντολές Zig-zag, Profile, Smooth Profile και Helix**

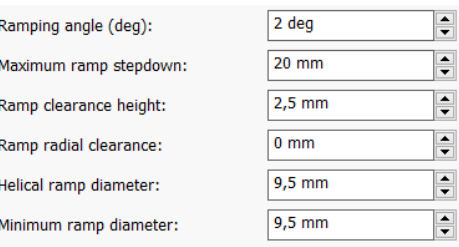

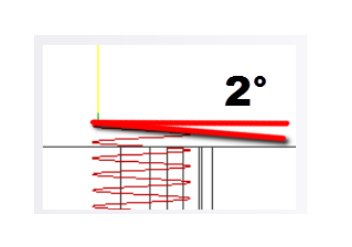

Στην επιλογή **Ramping angle (deg)**, ο χρήστης ορίζει την μέγιστη γωνία της έλικας που θα πραγματοποιεί το εργαλείο κατά την κάθοδο του.

Στην επιλογή **Maximum ramp stepdown**, ο χρήστης καθορίζει το μέγιστο βάθος ανά περιστροφή για το προφίλ που γίνεται η κάθοδος. Η παράμετρος αυτή επιτρέπει να περιοριστεί το φόρτος του εργαλείου όταν αυτό εκτελεί κοπές βαθιά του αντικειμένου.

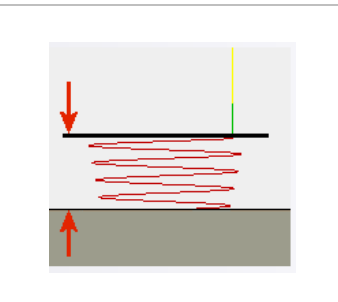

Στην επιλογή **Ramp clearance height,** ο χρήστης ορίζει το ύψος πάνω από το Stock όπου θα ξεκινάει η ελικοειδές κίνηση.

Στην επιλογή **Ramp radial clearance,** καθορίζεται η ελάχιστη απόσταση από την επιφάνεια κλειστών ορίων για την ελικοειδή κίνηση εισαγωγής.

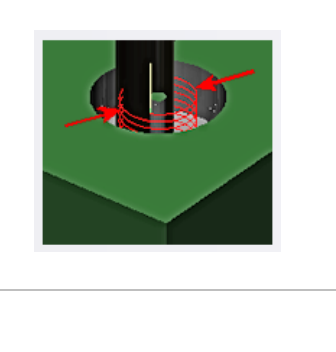

Στην επιλογή **Helical ramp diameter**, ορίζεται η μέγιστη διάμετρος που θα χρησιμοποιηθεί για την ελικοειδές κίνηση στο τεμάχιο. Αν ο χρήστης επιλέξει διάμετρο μεγαλύτερη από αυτή του εργαλείου τότε θα δημιουργηθεί ένας κυλινδρικός

όγκος στο κέντρο της ελικοειδής διαδρομής.

Στην επιλογή **Minimum ramp diameter**, ορίζεται η ελάχιστη διάμετρος της ελικοειδής κίνησης που είναι αποδεκτή.

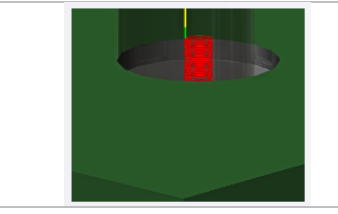

Η τιμή αυτή πρέπει να είναι πάντα μικρότερη από την *Helical ramp diameter*, ώστε το σύστημα να έχει στην διάθεση του ένα εύρος επιλογών κατά τον υπολογισμό της κίνησης κάθε φορά.

#### *Positions*

*Predrill positions:* Ο χρήστης δίνει το σημείο όπου υπάρχουν ήδη κατεργασμένες οπές ώστε να παρέχει το κατάλληλο κενό για να εισχωρήσει το εργαλείο στο τεμάχιο.

*Entry positions:* Ο χρήστης επιλέγει μια γεωμετρία κοντά στην τοποθεσία όπου επιθυμεί να γίνει η εισαγωγή του εργαλείου.

### **3.3.1 Παράδειγμα κατεργασίας 2D Pocket**

Στο παράδειγμα αυτό θα εφαρμόσουμε τις περισσότερες από τις εντολές που είδαμε παραπάνω. Με την στρατηγική αυτή θα πραγματοποιήσουμε τόσο κατεργασία εκχόνδρισης όσο και κατεργασία φινιρίσματός. Θα δημιουργήσουμε συνολικά δύο κατεργασίες Pocket ώστε να προκύψει η επιθυμητή γεωμετρία που επιδιώκουμε.

Θα συνεχίσουμε το παράδειγμά από τις προηγούμενες ενότητες. Έχουμε ήδη κατεργαστεί την επιφάνεια με την εντολή Face και έχουμε δημιουργήσει οπές με την εντολή Drill.

### **Οδηγίες εκτέλεσης της κατεργασίας 2D Pocket**

Ο χρήστης χρειάζεται να μεταφερθεί στην καρτέλα CAM στο λογισμικό Autodesk Inventor και στην συνέχεια να επιλέξει από την κατηγορία **Milling**, την επιλογή *2D Pocket*. Τότε, ανοίγει ένα νέο μενού αριστερά της οθόνης, όπως αυτό που αναλύθηκε παραπάνω, στην *Ενότητα 3.3*.

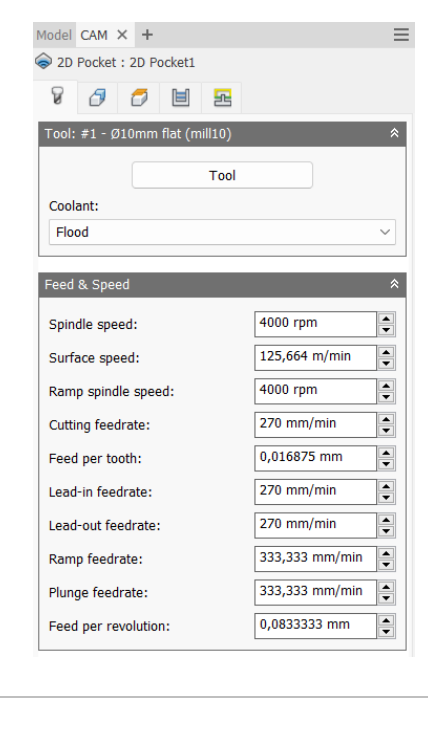

Θα χρησιμοποιήσουμε ένα κοπτικό εργαλείο με επίπεδη κατάληξη (Flat end) διαμέτρου 10mm. Αφού το έχουμε εισάγει στο λογισμικό κατάλληλα και το έχουμε ορίσει σύμφωνα με τα τεχνικά χαρακτηριστικά του κατασκευαστή, το χρησιμοποιούμε μέσω την επιλογής **Tool**. Ενώ η επιλογή **Coolant** ενημερώνεται αυτόματα, κρίνεται σκόπιμο να αναφερθεί πως για την κατεργασία αυτή

Αναφορικά με τις ταχύτητες που χρειάζεται να εισαχθούν, επιλέγεται η περιστροφική ταχύτητα της ατράκτου (**Spindle speed**) ίση με *4000 rpm* ενώ η πρόωση (**Cutting feedrate**) ίση με *270 mm/min*. Οι υπόλοιπες τιμές ενημερώνονται αυτόματα.

θα χρησιμοποιήσουμε υγρό ψυκτικό μέσο (*Flood*).

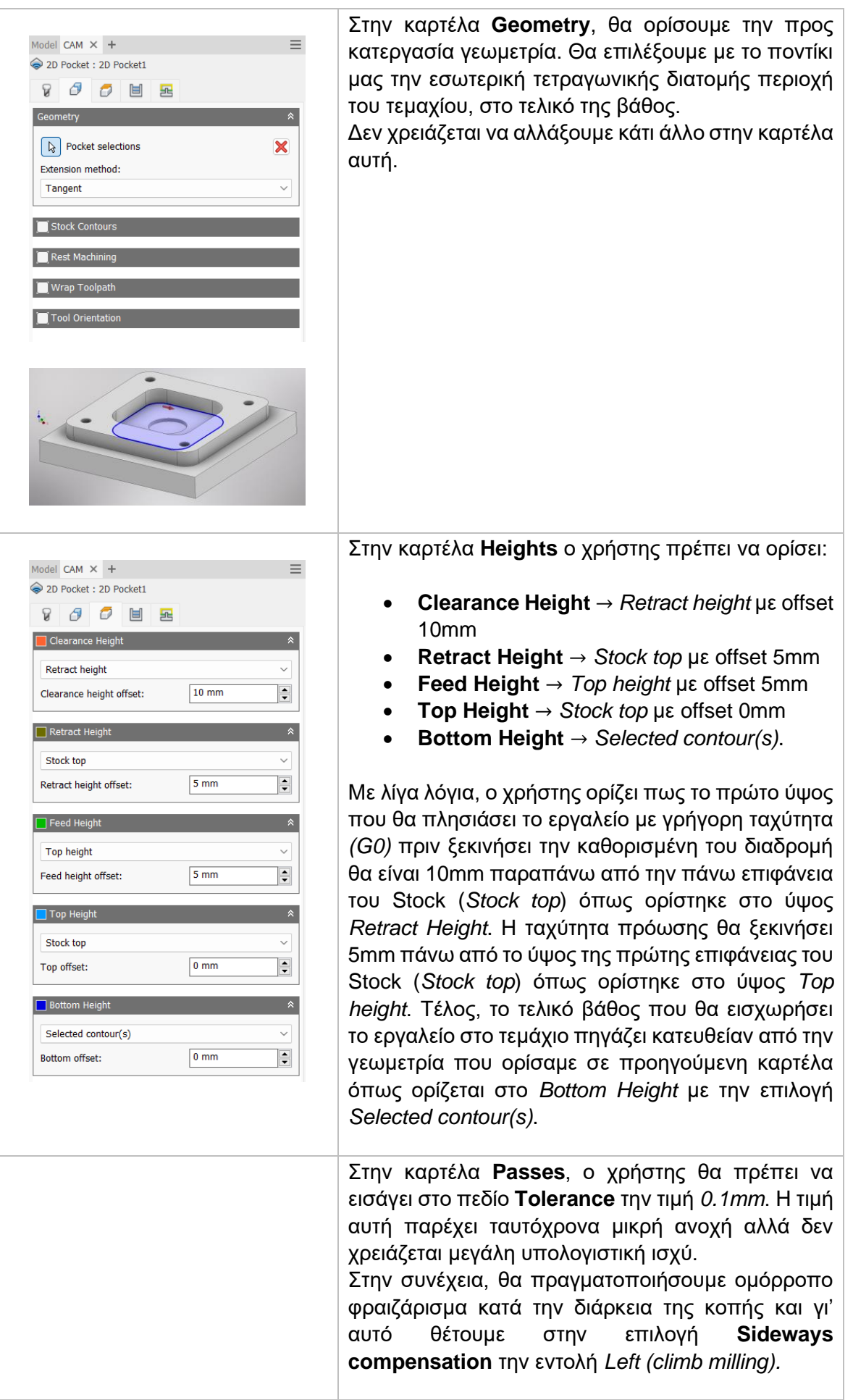

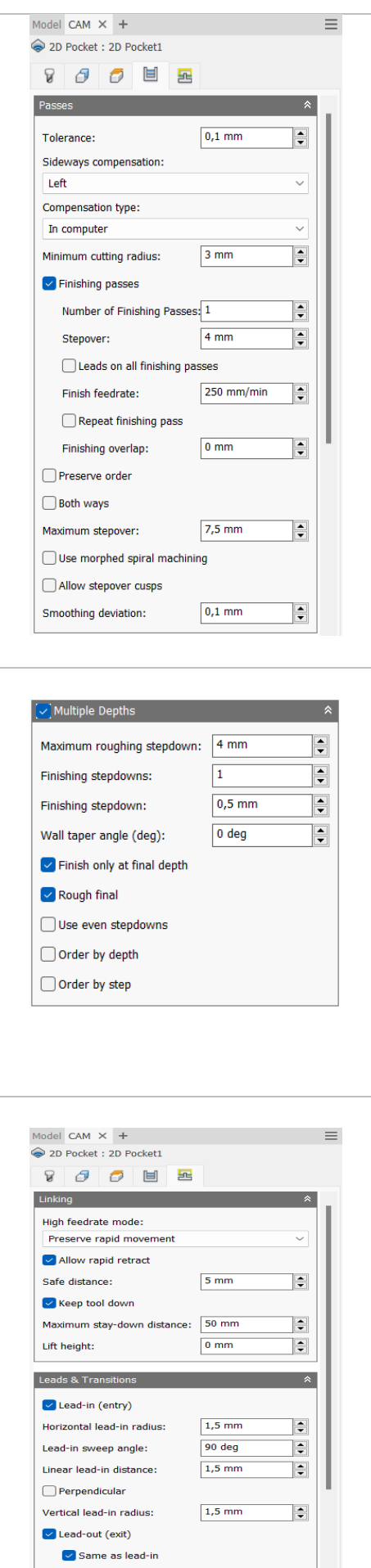

Στο **Compensation type** χρειαζόμαστε όλοι οι υπολογισμοί να πραγματοποιηθούν εσωτερικά στον υπολογιστή και να μεταφερθούν κατευθείαν στον Controller της μηχανής, έτσι επιλέγουμε *In computer.* 

Ορίζουμε την ελάχιστη ακτίνα κοπής (**Minimum cutting radius**) ίση με 3mm.

Ενεργοποιούμε την επιλογή **Finishing passes** ώστε μετά την κατεργασία εκχόνδρισης να πραγματοποιηθούν περάσματα φινιρίσματος. Θέλουμε συνολικά 1 πέρασμα (**Number of Finishing Passes**) με μόλις 4mm βήμα (**Stepover**). Η πρόωση στο φινίρισμα θα είναι ίση με *250mm/min* (**Finish feedrate**).

Κατά την διάρκεια ξεχονδρίσματος το μέγιστο βήμα (**Maximum stepover**) το θέτουμε ίσο με 7.5mm ώστε να μπορούμε να κατεργαστούμε αρκετό υλικό, σε ασφαλή όμως επίπεδα.

Ενεργοποιούμε την επιλογή **Multiple Depths** ώστε το εργαλείο να εισχωρεί σταδιακά στο τεμάχιο με συγκεκριμένο βάθος κάθε φορά. Ορίζουμε το μέγιστο βάθος που μπορεί να εισχωρεί το εργαλείο ανά φορά να είναι τα *4mm* (**Maximum roughing stepdown**) και το **Finishing stepdown** ίσο με *0.5mm*. Το τελικό αυτό πέρασμα θα πραγματοποιηθεί μια φορά και γι' αυτό το **Finishing stepdowns** το ορίζουμε ίσο με 1.

Επιλέγουμε **Finish only at final depth** και **Rough final** με σκοπό το πάσο φινιρίσματος να γίνει στο τελικό βάθος και ακόμα να πραγματοποιηθεί και πάσο ξεχονδρίσματος εκεί πριν από το φινίρισμα.

Στην τελευταία καρτέλα **Linking**, ο χρήστης επιλέγει *Preserve rapid movement* στο πεδίο **High feedrate mode** και ενεργοποιεί το **Allow rapid retract**.

Ορίζει **safe distance** ίση με *5mm*, ώστε να διατηρείται πάντοτε μια απόσταση ασφαλείας μεταξύ εργαλείου και τεμαχίου τουλάχιστον 5mm. Για εξοικονόμηση χρόνου ορίζουμε *Keep down tool* και μια αρκετά μεγάλη τιμή ίση *50mm* στο **Maximum stay-down distance** ώστε να μην επηρεάσει την κατεργασία μας (το μέγιστο βάθος κοπής που θα πραγματοποιηθεί ισούται με 10mm).

Στο πλαίσιο **Leads & transitions**, επιλέγουμε να υπάρχουν τόσο καθορισμένες είσοδοι και έξοδοι στο τεμάχιο ενεργοποιώντας τις εντολές **Lead-in (entry)**  και **Lead-out (exit)**. Επίσης θέλουμε ότι ορίσουμε για την είσοδο να ισχύει και για την έξοδο και έτσι επιλέγουμε στην εντολή *Lead-out (exit)* την **Same as lead-in.** Την οριζόντια ακτίνα εισχώρησης (**Horizontal lead-in radius**) αλλά και την ευθεία γραμμή πριν την εισχώρηση (**Linear lead-in distance**) τις ορίζουμε ίσες με *1.5mm*. Την ίδια τιμή θέτουμε και στην κατακόρυφη ακτίνα εισχώρησης (**Vertical lead-in radius**). Την γωνία αλλαγής στο τόξο εισόδου (**Lead-in sweep angle**) την ορίζουμε *90<sup>ο</sup> .* Στο πλαίσιο **Ramp**, δηλώνουμε πως η εισχώρηση Ramp κάθε φορά στο τεμάχιο θα γίνεται με ελικοειδές Ramp type: κίνηση (**Helix**) και η γωνία απόστασης κάθε έλικας Helix (**Ramping angle**) να είναι ίση με *2 deg*. Η μέγιστη  $2<sub>deg</sub>$  $\left| \frac{\bullet}{\bullet} \right|$ Ramping angle (deg): εισχώρηση (**Maximum ramp stepdown**) θέλουμε

 $|\cdot|$ Maximum ramp stepdown:  $5<sub>mm</sub>$  $\left| \begin{array}{c} \bullet \\ \bullet \end{array} \right|$ Ramp clearance height:  $2,5$  mm  $\left| \frac{\bullet}{\bullet} \right|$ Ramp radial clearance:  $0 \text{ mm}$  $\left| \frac{\bullet}{\bullet} \right|$  $9<sub>mm</sub>$ Helical ramp diameter:  $|\hat{\div}|$  $9<sub>mm</sub>$ Minimum ramp diameter:

να είναι ίση με *5mm* και η είσοδος τύπου Ramp (**Ramp clearance height**) να ξεκινάει *2.5mm* πάνω από την προς κατεργασία επιφάνεια.

**Helical ramp diameter** αλλά και **Minimum ramp diameter** τις θέλουμε πάντοτε μικρότερες από την διάμετρο του εργαλείου και εδώ θέτουμε την τιμή *9mm.*

Ο χρήστης πατάει *OK* και εξάγεται από το μενού της στρατηγικής 2D Pocket. Τότε δημιουργούνται οι διαδρομές του εργαλείου όπως τις παραμετροποιήσαμε παραπάνω. Η κατεργασία έχει προστεθεί στο δέντρο κάτω το Setup.

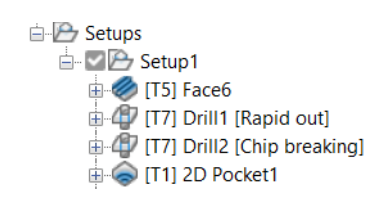

# **Διαδρομές εργαλείου:**

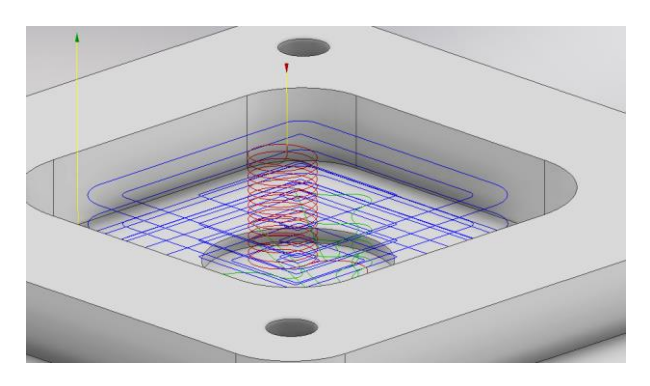

**Κίτρινο:** Υποδεικνύει τις γρήγορες κινήσεις που εκτελεί το εργαλείο. **Πράσινο:** Υποδεικνύει τις κινήσεις εισόδου και εξόδου του εργαλείο από και προς το τεμάχιο.

**Μπλε:** Υποδεικνύει τις διαδρομές του εργαλείο κατά την διάρκεια κοπής. **Κόκκινο:** Κινήσεις τύπου Ramp.

Για να δημιουργηθεί η κυκλική διατομή στο τελικό βάθος της κατεργασίας που μόλις παραμετροποιήσαμε θα χρειαστεί να εισάγουμε ακόμα μια φορά την στρατηγική 2D Pocket. Πολλές εντολές τις θέλουμε ίδιες με την προηγούμενη κατεργασία και έτσι δημιουργούμε μια Derived κατεργασία 2D Pocket.

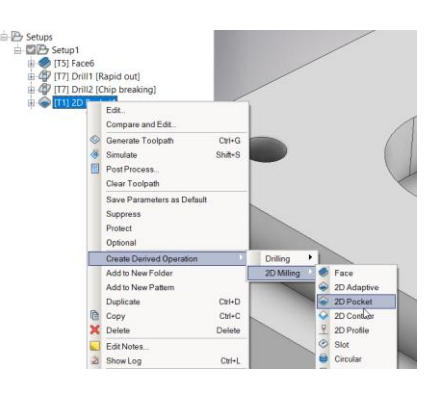

Στο μενού της νέας κατεργασίας 2D Pocket αφήνουμε τις εντολές ίδιες τόσο στην καρτέλα **Tool** όσο και στην καρτέλα **Heights**. Βέβαια, ο χρήστης αν θέλει να πειραματιστεί μπορεί να θέσει διαφορετικές τιμές σε κάθε ύψος στην καρτέλα *Heights*, ώστε οι διαδρομές του εργαλείου να ξεκινούν πιο βαθιά του τεμαχίου αφού έχει ήδη κατεργαστεί ένα σημαντικό μέρος του. Για παράδειγμα θα μπορούσε για **Top Height** να ορίσει το τελικό βάθος πριν την εισχώρηση στην κυκλική διατομή με την επιλογή **Selection**. Στην καρτέλα *Linking* στο πλαίσιο *Ramp* η επιλογή **Ramp clearance height** θα ήταν *2.5mm* και όχι 0mm όπως θα την θέσουμε παρακάτω.

Η κατεργασία που επρόκειτο να πραγματοποιηθεί είναι πολύ μικρής διάρκειας οπότε προτιμάμε να τα αφήσουμε ίδια.

### **Προαιρετική επιλογή:**  $k_\Phi$ Top Heigh Selection  $\overline{\mathbf{x}}$ **S** Top reference  $0 \text{ mm}$  $\left| \frac{\bullet}{\bullet} \right|$ Top offset:  $2,5$  mm 싂 Ramp clearance height:

Στην καρτέλα **Geometry**, θα διαγράψουμε την προηγούμενη αποθηκευμένη γεωμετρία ώστε να θέσουμε νέα. Δίπλα από την εντολή **Pocket selections** επιλέγουμε το *Χ*. Τότε ο χρήστης με το ποντίκι του επιλέγει την κυκλική διατομή που βρίσκεται εσωτερικά του τεμαχίου στο τελικό του βάθος, διαλέγοντας την ακμή στο πιο βαθύ σημείο.

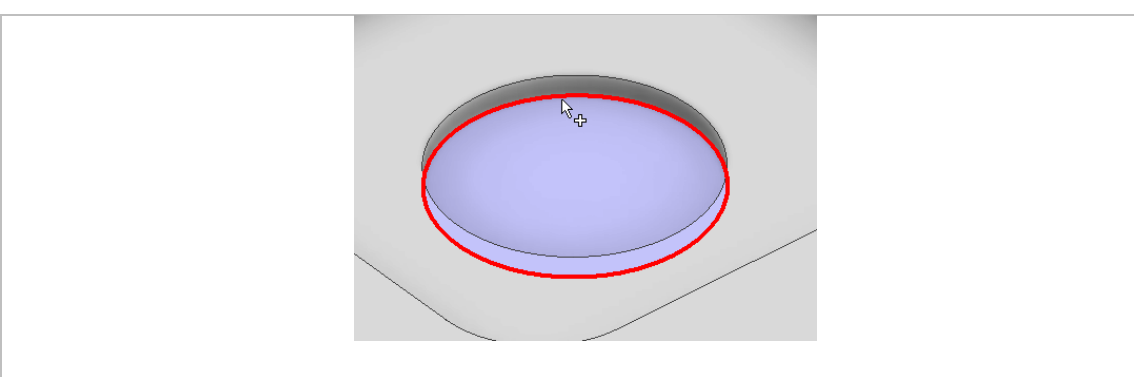

Μεταφερόμαστε σε επόμενη καρτέλα, **Passes**. Χρειάζεται να αλλάξουμε την τιμή **Minimum cutting radius** σε *0mm*, καθώς τώρα δεν έχει νόημα να δοθεί τιμή αφού απευθυνόμαστε σε γεωμετρία κυκλικής διατομής. Ακόμα, απενεργοποιούμε την επιλογή **Multiple Depths** διότι είναι σχετικά πολύ μικρό το βάθος ώστε να πραγματοποιηθούν πολλαπλά περάσματα σε βάθος.

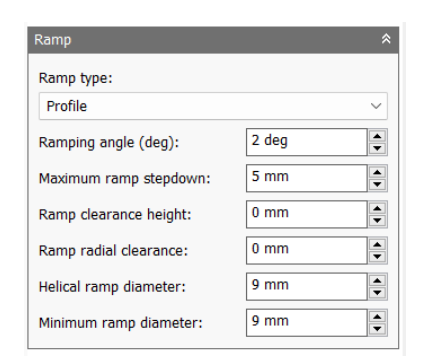

Στην τελευταία καρτέλα **Linking**, μοναδική αλλαγή θα γίνει στο πλαίσιο Ramp. Για **Ramp type** επιλέγουμε *Profile* ώστε η διαδρομή του εργαλείου κατά την βύθιση στο τεμάχιο τύπου Ramp να προκύψει από την γεωμετρία του προφίλ. Αλλάζουμε την τιμή **Ramp clearance height** και την θέτουμε ίση με *0mm*, καθώς αν δεν την αλλάζαμε θα ξεκινούσε πολύ ψηλά η κίνηση Ramp ενώ έχουμε κατεργαστεί ήδη μεγάλο όγκο υλικού σε προηγούμενη κατεργασία. Σε περίπτωση που δεν αλλαχτεί η τιμή, δεν παίζει σημαντικό ρόλο.

Πατώντας *ΟΚ*, εξαγόμαστε από το μενού και αποθηκεύεται η κατεργασία στο δέντρο κάτω από το Setup. Οι διαδρομές του εργαλείου προκύπτουν όπως παρακάτω:

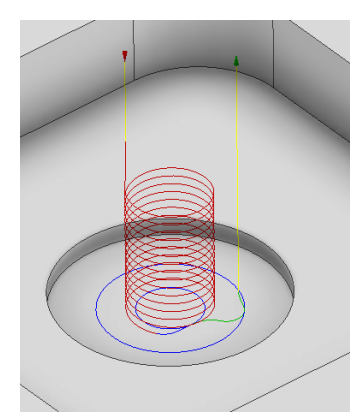

**Κίτρινο:** Υποδεικνύει τις γρήγορες κινήσεις που εκτελεί το εργαλείο.

**Πράσινο:** Υποδεικνύει τις κινήσεις εισόδου και εξόδου του εργαλείο από και προς το τεμάχιο.

**Μπλε:** Υποδεικνύει τις διαδρομές του εργαλείο κατά την διάρκεια κοπής. **Κόκκινο:** Κινήσεις τύπου Ramp.

Εκτελώντας τον κώδικα που προκύπτει από την παραμετροποίηση των στρατηγικών αυτών, λαμβάνεται το ακόλουθο αποτέλεσμα, όπως φαίνεται στα *Σχήμα 3.6* και *Σχήμα 3.7*.

Η διαδικασία εξαγωγής του κώδικα αλλά και της προσομοίωσης θα αναλυθεί σε επόμενη Ενότητα.

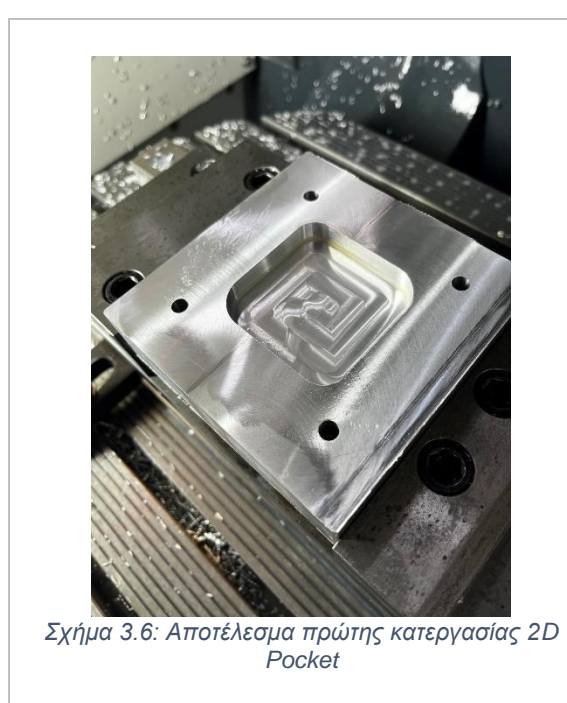

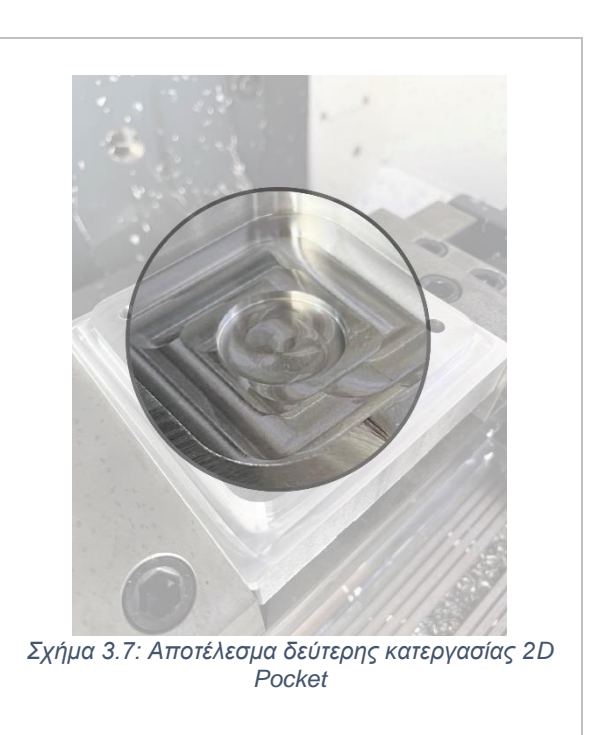

# **3.4 ΚΑΤΕΡΓΑΣΙΑ 2D ADAPTIVE CLEARING**

Η επιλογή αυτή απευθύνεται σε μια κατεργασία εκχόνδρισης η οποία δημιουργεί μονοπάτια στο εργαλείο με συγκεκριμένη ροή. Είναι ιδανική για να διώχνει αρκετό υλικό χωρίς όμως να καταλήγει σε μια τέλεια επιφάνεια. Χρησιμοποιώντας τη μπορεί να γίνει καθαρισμός μιας κοιλότητας, ή το εργαλείο να εισχωρήσει σε μια επίπεδη επιφάνεια ώστε να δημιουργήσει μια εσωτερική επιφάνεια διαφορετικού ύψους μεταξύ συγκεκριμένων ορίων *(Pocket)*. Ακόμα, μπορεί να επεξεργαστεί εξωτερικά όρια πλησιάζοντας βήμα – βήμα προς το κέντρο του τεμαχίου. Για τον λόγο που η συγκεκριμένη εντολή προσδιορίζει μια κατεργασία εκχόνδρισης, οι διαδρομές του εργαλείου εξαλείφουν απότομες αλλαγές στην κατεύθυνση δημιουργώντας μια γεωμετρία πολύ κοντά στην πραγματική, όχι όμως την ιδανική.

Πατώντας λοιπόν την επιλογή 2D ADAPTIVE, μεταφερόμαστε σε ένα νέο μενού το οποίο ανοίγει στα αριστερά της οθόνης. Υπάρχουν διαθέσιμες 5 υποκατηγορίες όπου αμέσως θα εξηγηθούν παρακάτω.

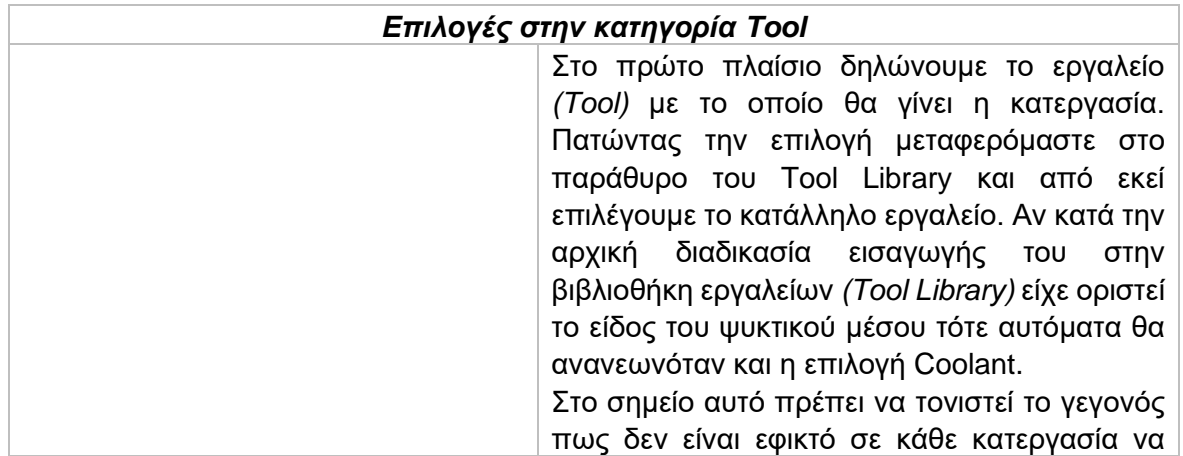

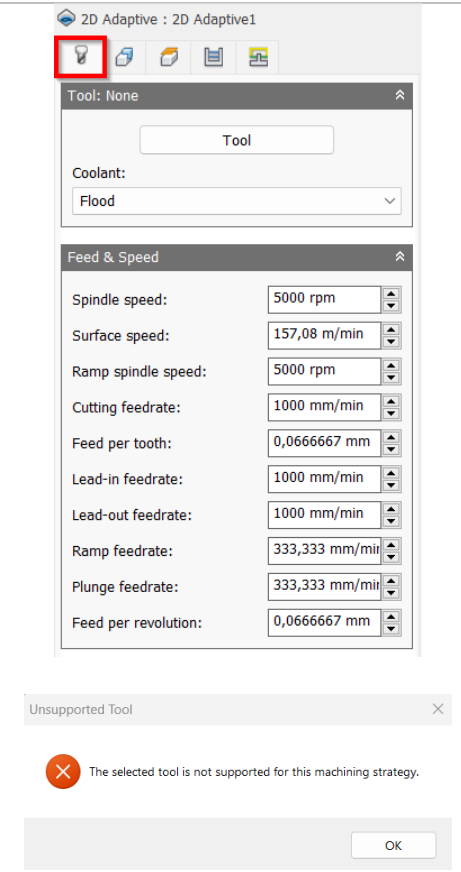

χρησιμοποιήσουμε όλα τα είδη των κοπτικών εργαλείων. Αν κατά την εισαγωγή εργαλείου, το λογισμικό διαπιστώσει πως είναι ακατάλληλο, τότε θα μας εμφανίσει προειδοποιητικό μήνυμα Unsupported Tool.

Το δεύτερο πλαίσιο αναφέρεται στην εισαγωγή διαφόρων ταχυτήτων για το συγκεκριμένο εργαλείο. Όλες τις ταχύτητες τις δέχεται αυτόματα από τις επιλογές που είχαμε ορίσει αρχικά στην εισαγωγή του εργαλείου. Ωστόσο, ο χρήστης μπορεί να τροποποιήσει ανάλογα με τις ανάγκες του κάθε ταχύτητα, και μόνο για την συγκεκριμένη κατεργασία.

*Spindle speed:* Η περιστροφική ταχύτητα της ατράκτου εκφρασμένη σε στροφές ανά λεπτό.

*Surface speed:* Η ταχύτητα όπου το κατεργασμένο υλικό διαπερνά την κοπτική ακμή του εργαλείου. Με την εισαγωγή της περιστροφικής ταχύτητας υπολογίζεται αυτόματα και η ταχύτητα πάνω στην επιφάνεια.

*Ramp spindle speed:* Η περιστροφική ταχύτητα της ατράκτου όταν πραγματοποιεί εισχώρηση στο τεμάχιο τύπου Ramp.

*Cutting feedrate:* Η πρόωση σε συνθήκες κοπής.

*Feed per tooth:* Η πρόωση εκφρασμένη ως πρόωση ανά δόντι του κοπτικού εργαλείου. *Lead-in feedrate:* Η ταχύτητα όταν εισχωρεί το εργαλείο στο τεμάχιο.

*Lead-out feedrate:* Η ταχύτητα όταν απομακρύνεται το εργαλείο από το τεμάχιο.

*Ramp feedrate:* Η ταχύτητα που έχει το εργαλείο κατά την εισχώρηση στο τεμάχιο τύπου Ramp.

*Plunge feedrate:* Η κατακόρυφη ταχύτητα που έχει το εργαλείο κατά την βύθιση στο τεμάχιο.

*Feed per revolution:* Η κατακόρυφη ταχύτητα που έχει το εργαλείο εκφρασμένη ως πρόωση ανά περιστροφή.

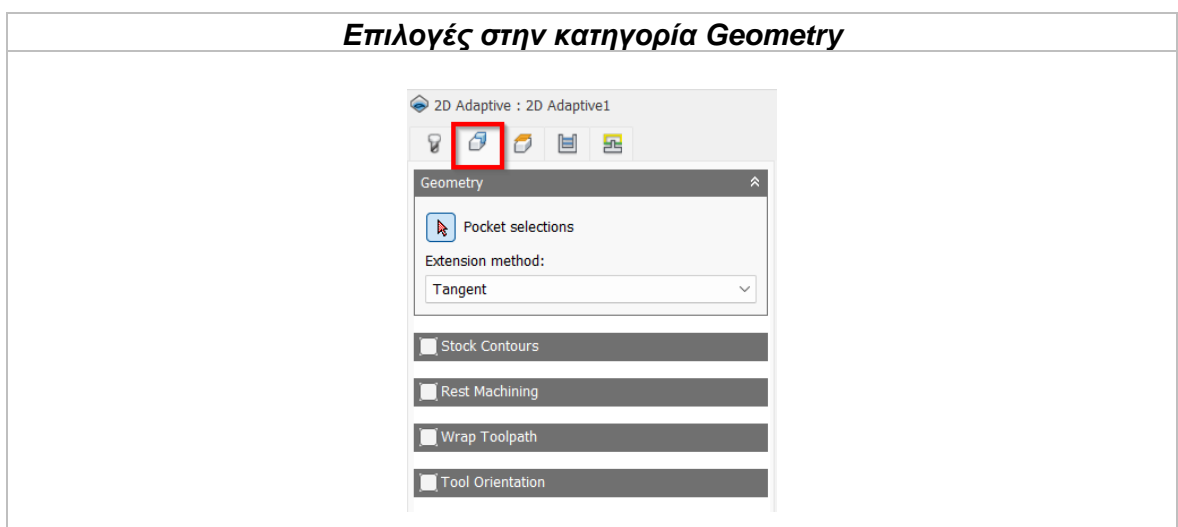

Αυτή η κατηγορία απευθύνεται στην γεωμετρία που επρόκειτο να υποστεί κατεργασία. O χρήστης μπορεί να επιλέξει μια επιφάνεια, μια ακμή ή ένα απλό σχέδιο (sketch) για να ορίσει την προς κατεργασία περιοχή. Η επιλεγμένη περιοχή μπορεί να έχει κλειστά ή ανοικτά όρια ή να είναι περιφερειακή ως προς το τεμάχιο.

Συνεπώς με την επιλογή **Pocket selections** επιλέγει γεωμετρίες παρόμοιες με τις παρακάτω:

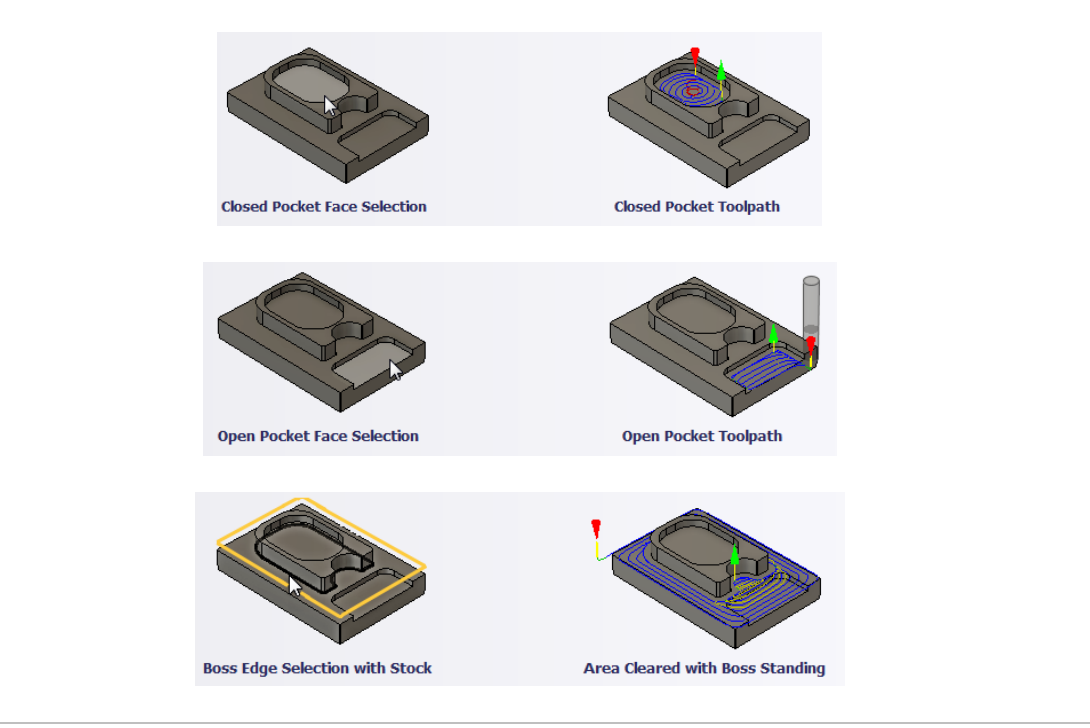

### Extension method

Έχει εφαρμογή μόνο σε ανοικτές γεωμετρίες και όχι σε αυτές με κλειστά όρια. Στην ουσία οι διαθέσιμες επιλογές στο μενού του, αφορούν την επέκταση των ορίων του Stock ώστε να καθοριστεί μια κλειστή γεωμετρία, η οποία χρησιμοποιείται εσωτερικά στο λογισμικό για να υπολογίσει τις διαδρομές του εργαλείου.

**Tangent:** Γίνεται επέκταση των επιλεγμένων ακμών εφαπτόμενα.

**Closest boundary:** Γίνεται επέκταση των επιλεγμένων ακμών σε κατεύθυνση που βρίσκεται πιο κοντά στα όρια.

**Parallel:** Επεκτείνει τις τεμνόμενες επιλεγμένες ακμές με τρόπο τέτοιο, ώστε αυτές να είναι παράλληλες όταν πλησιάζουν τα όρια. Όλες οι υπόλοιπες ακμές θα επεκτείνονται εφαπτόμενα.

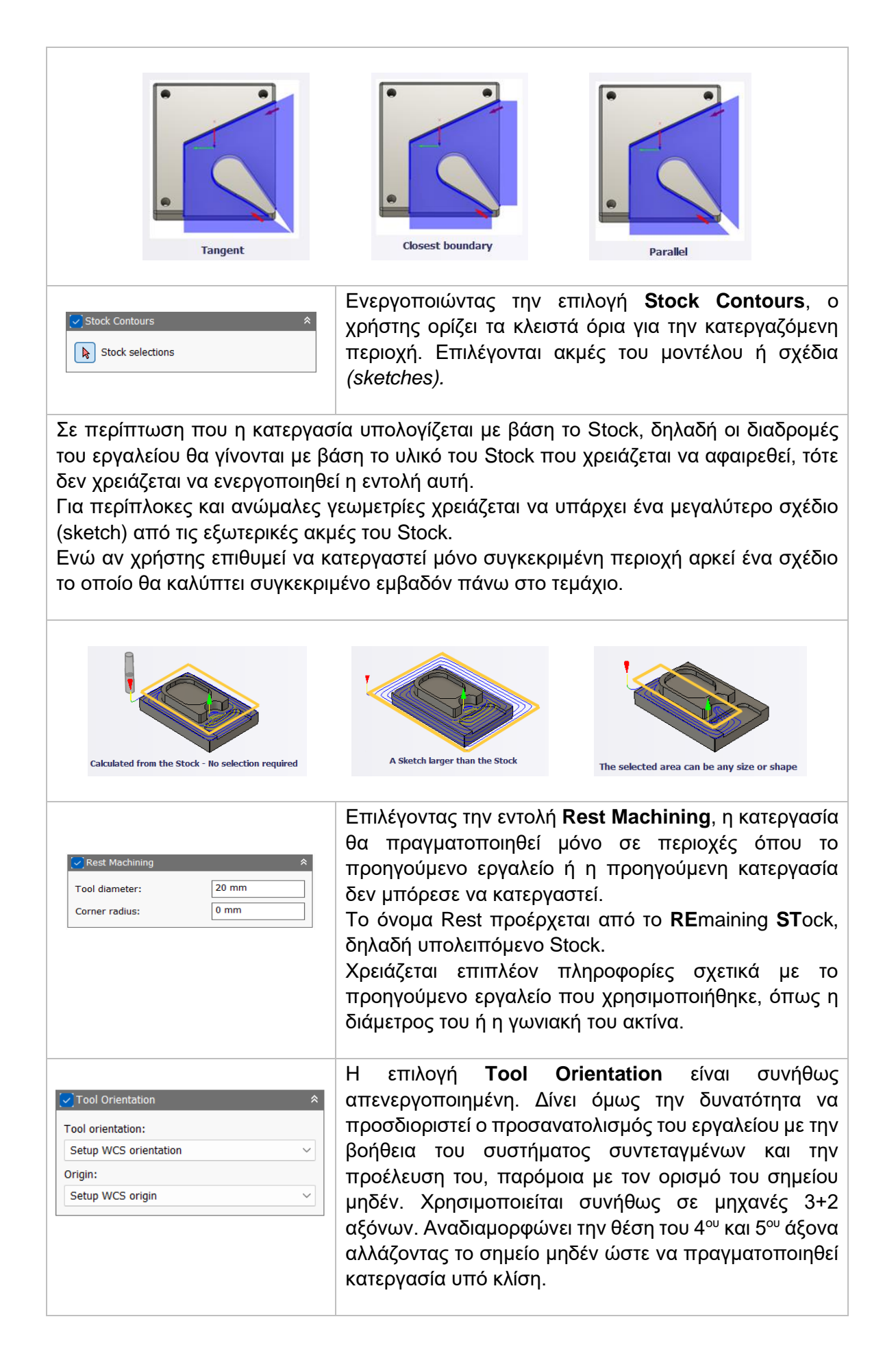

Διαθέσιμες επιλογές Προσανατολισμού (Orientation):

*Model orientation:* Χρησιμοποιείται ο προσανατολισμός της αρχής των αξόνων του τεμαχίου με βάση του οποίο σχεδιάστηκε το εξάρτημα.

*Setup WCS orientation:* Χρησιμοποιείται το σύστημα συντεταγμένων από το ήδη ορισμένο SETUP για τον προσανατολισμό του εργαλείου.

*Select Z axis/plane & X axis:* Ο χρήστης επιλέγει μια επιφάνεια ή μια ακμή για να ορίσει τον άξονα Ζ και αντίστοιχα για τον άξονα Χ. Σε κάθε άξονα μπορεί να αλλάξει η κατεύθυνση του κατά 180°.

*Select Z axis/plane & Υ axis:* Ο χρήστης επιλέγει μια επιφάνεια ή μια ακμή για να ορίσει τον άξονα Ζ και αντίστοιχα για τον άξονα Υ. Σε κάθε άξονα μπορεί να αλλάξει η κατεύθυνση του κατά 180°.

*Select X & Y axis:* Ο χρήστης επιλέγει μια επιφάνεια ή μια ακμή για να ορίσει τον άξονα Χ και αντίστοιχα για τον άξονα Υ. Σε κάθε άξονα μπορεί να αλλάξει η κατεύθυνση του κατά 180°.

*Select coordinate system:* Ορίζεται ο προσανατολισμός του εργαλείου από ένα προκαθορισμένο σύστημα συντεταγμένων που τοποθετήθηκε στο μοντέλο κατά την σχεδίαση του. Με την εντολή αυτή, δεν χρειάζεται ο χρήστης να εισάγει επιπλέον λεπτομέρειες στην προέλευση του σημείου, αρκεί να έχει ορίσει κατά την σχεδίαση κατάλληλο τέτοιο σημείο.

Διαθέσιμες επιλογές Προέλευσης σημείου (Origin):

*Model origin:* Χρησιμοποίει το σύστημα συντεταγμένων το οποίο ορίστηκε κατά την σχεδίαση του τεμαχίου για την προέλευση του σημείου.

*Setup WCS origin:* Χρησιμοποιείται το σύστημα συντεταγμένων που ορίστηκε κατά την διαδικασία SETUP για την προέλευση του σημείου.

*Selected point:* Ο χρήστης επιλέγει μια ακμή ή ένα διάνυσμα για να οριστεί η προέλευση του σημείου.

*Stock box point:* Ο χρήστης επιλέγει σημεία πάνω στο αρχικό τεμάχιο (Stock) με σκοπό να οριστεί η προέλευση του σημείου.

*Model box point:* Ο χρήστης επιλέγει σημεία πάνω στο ήδη διαμορφωμένο αντικείμενο με σκοπό να οριστεί η προέλευση του σημείου.

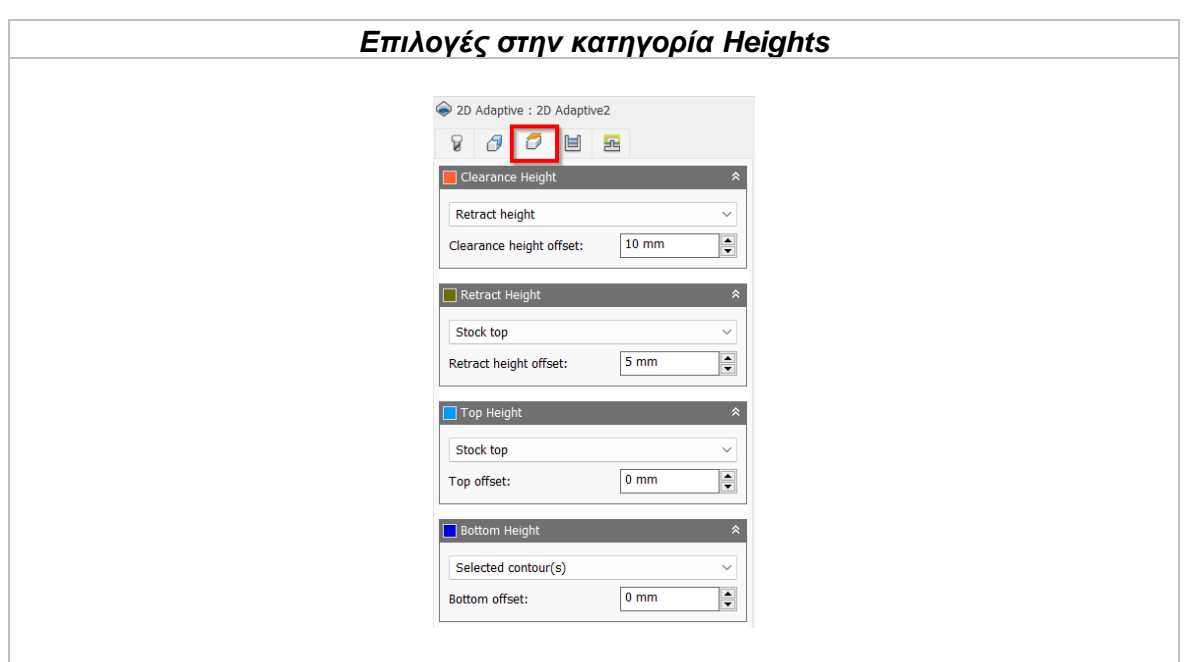

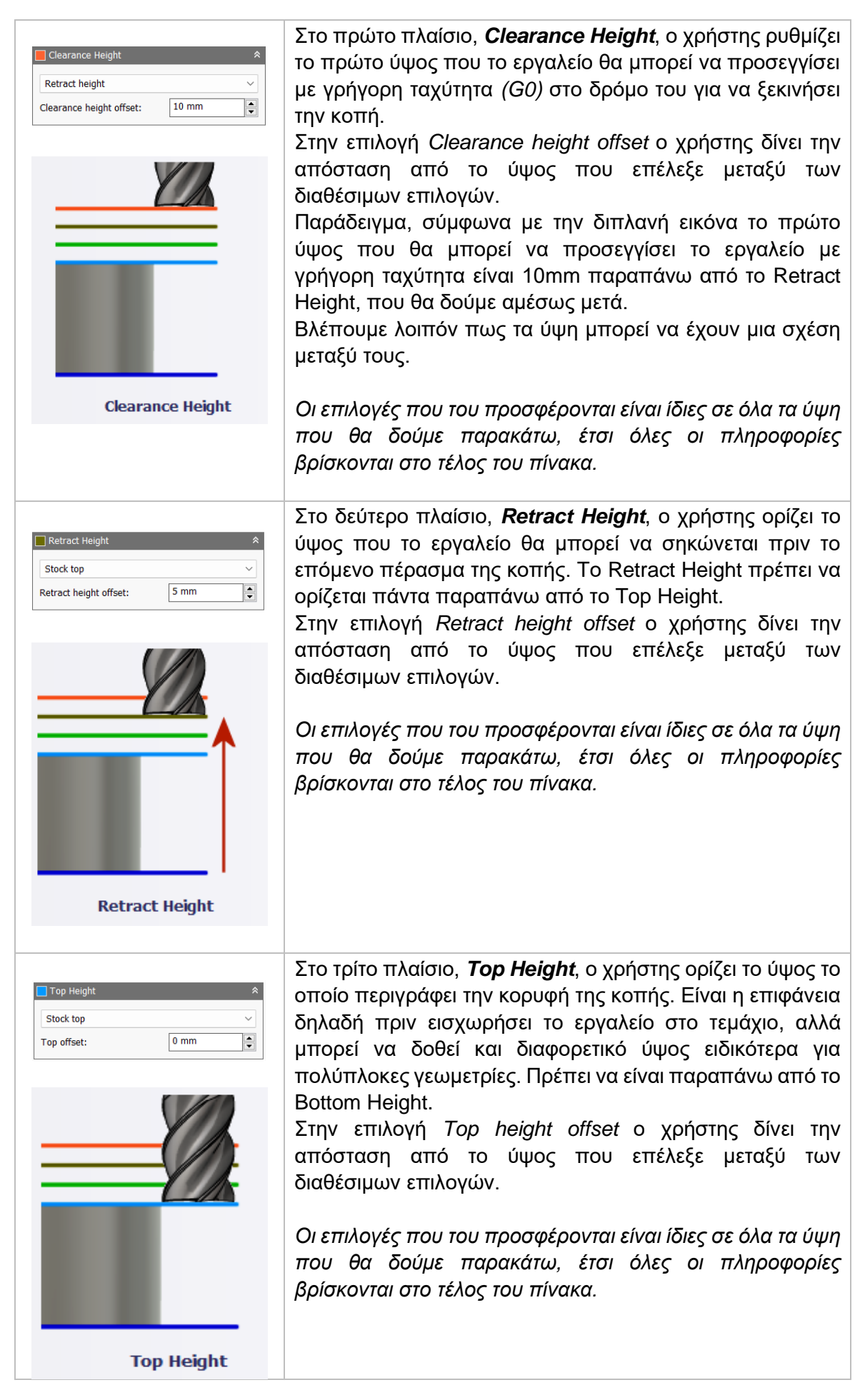

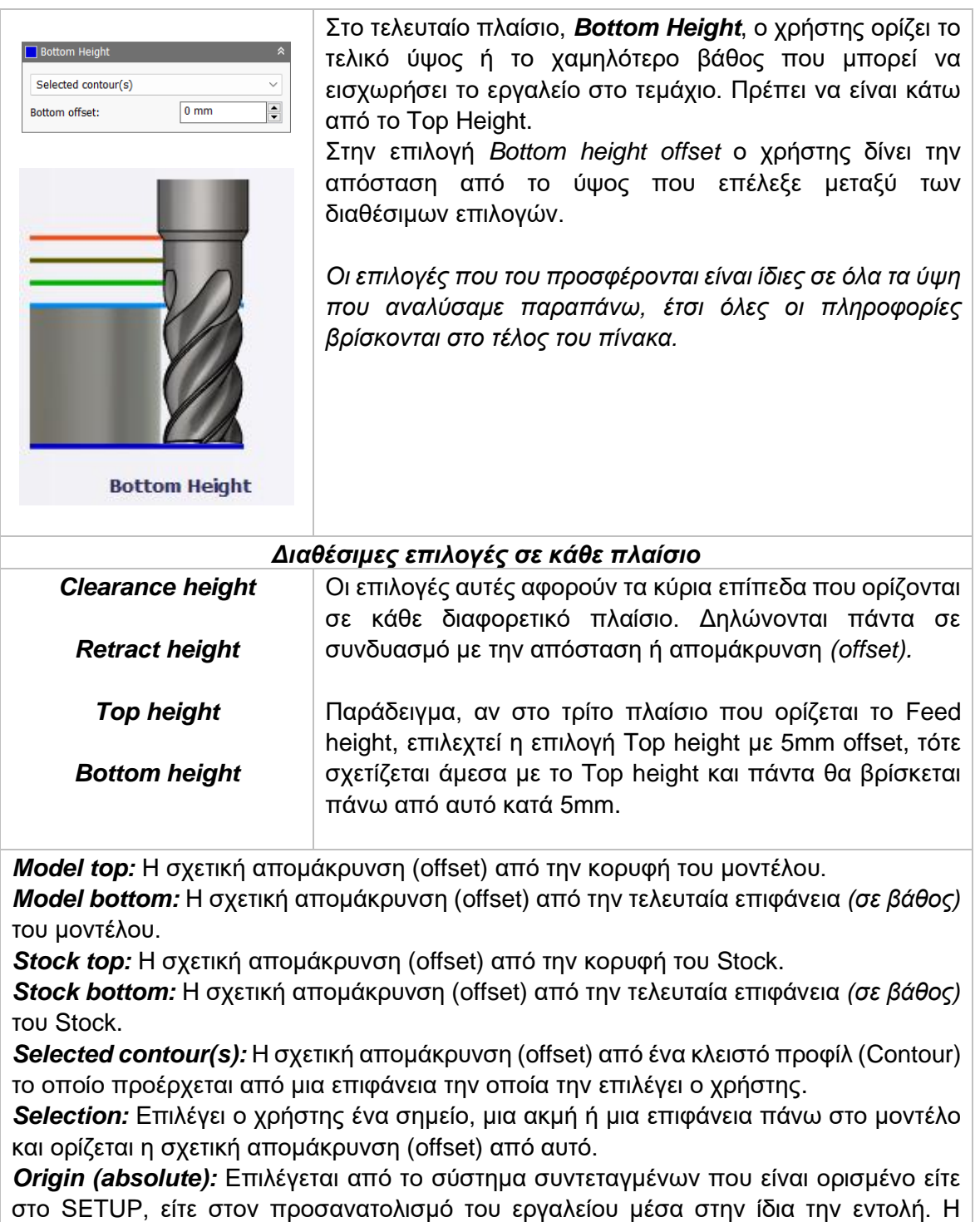

απομάκρυνση (offset) θα είναι πάντα σε απόλυτη τιμή.

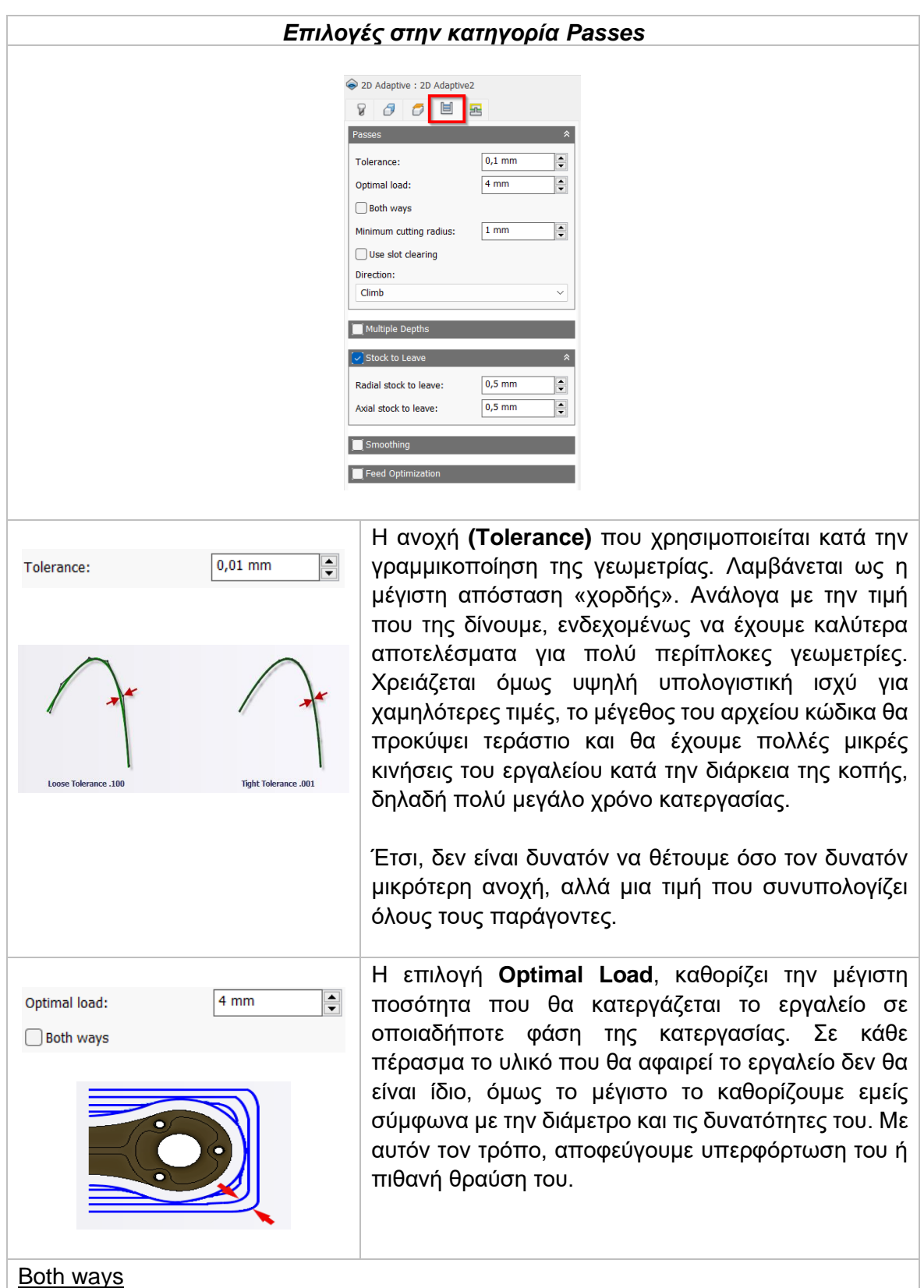

Η επιλογή **Both ways**, δηλώνει πως η κίνηση του εργαλείου θα γίνεται και στις δύο κατευθύνσεις, δηλαδή θα πραγματοποιείται τόσο ομόρροπο όσο και αντίρροπο φραιζάρισμα.

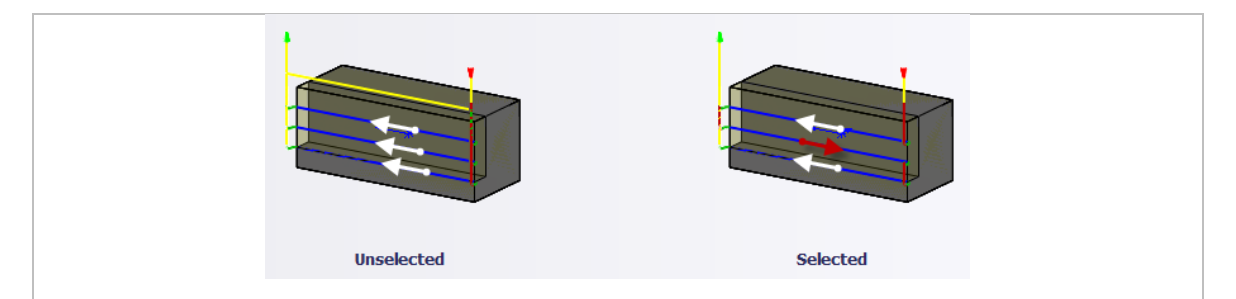

*Optimal Load Other Way:* Καθορίζει την μέγιστη ποσότητα που θα κατεργάζεται το εργαλείο κατά την επιστροφή του.

*Other Way Feedrate:* Καθορίζει την πρόωση που θα έχει το εργαλείο κατά την επιστροφή του.

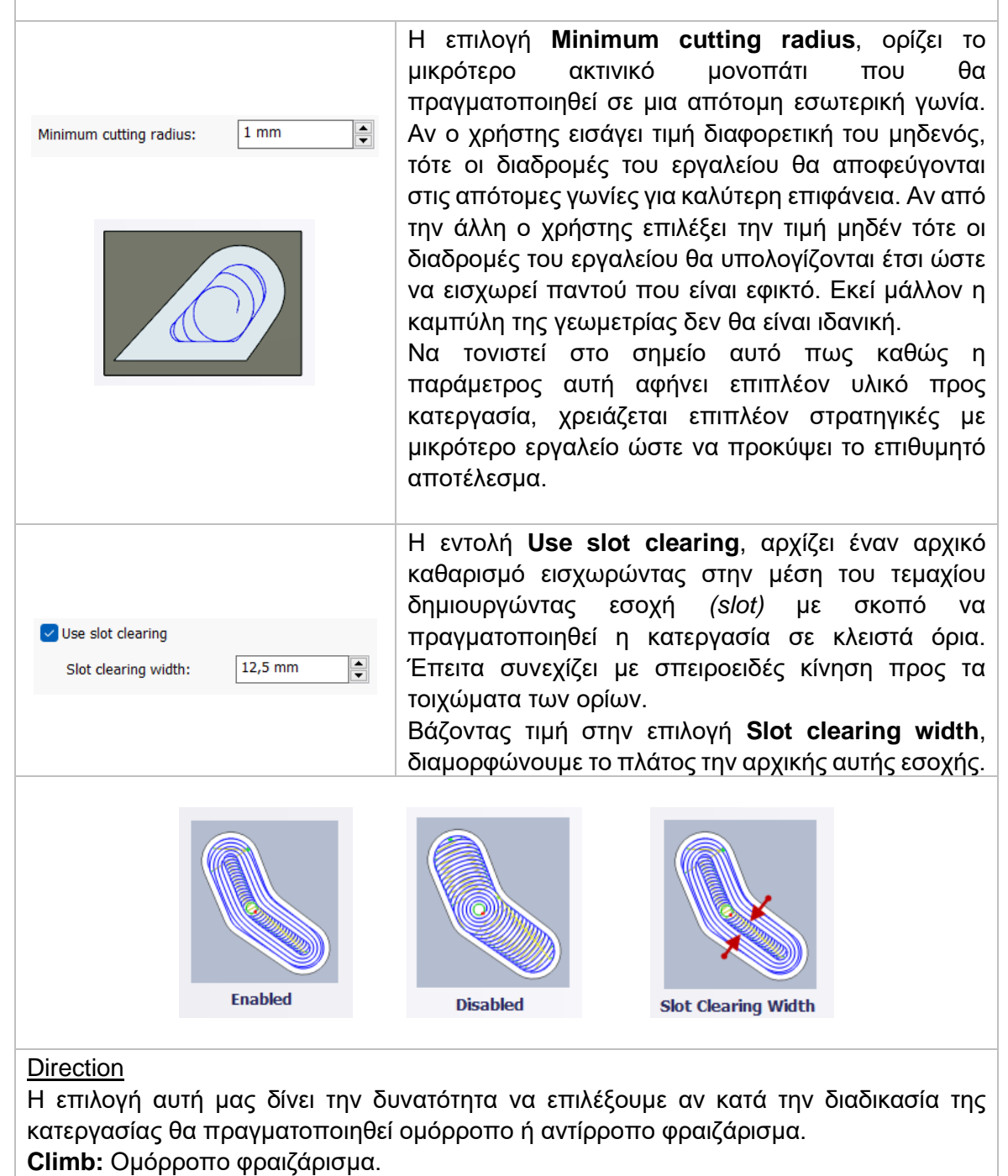

**Conventional:** Αντίρροπο φραιζάρισμα.

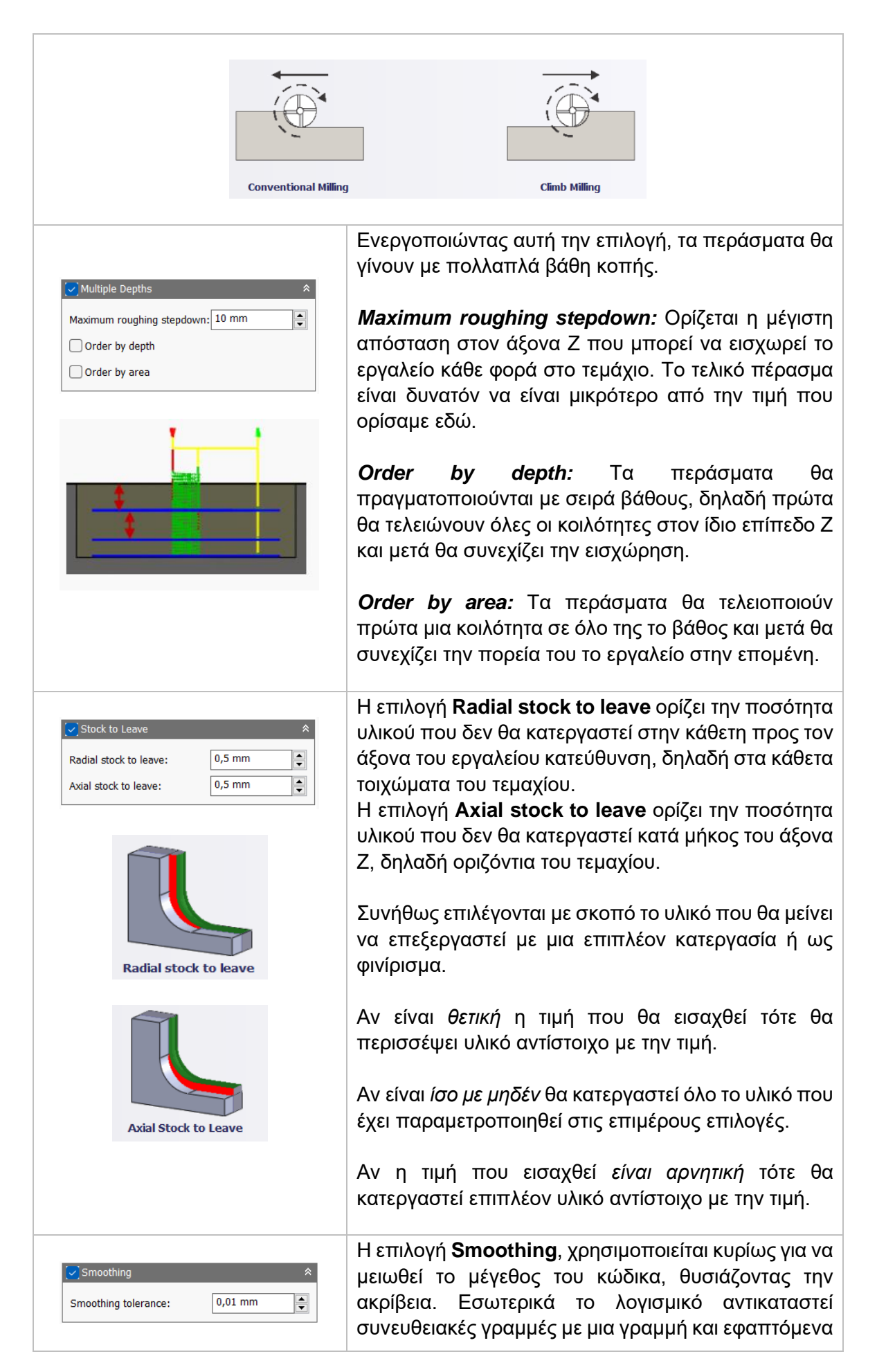

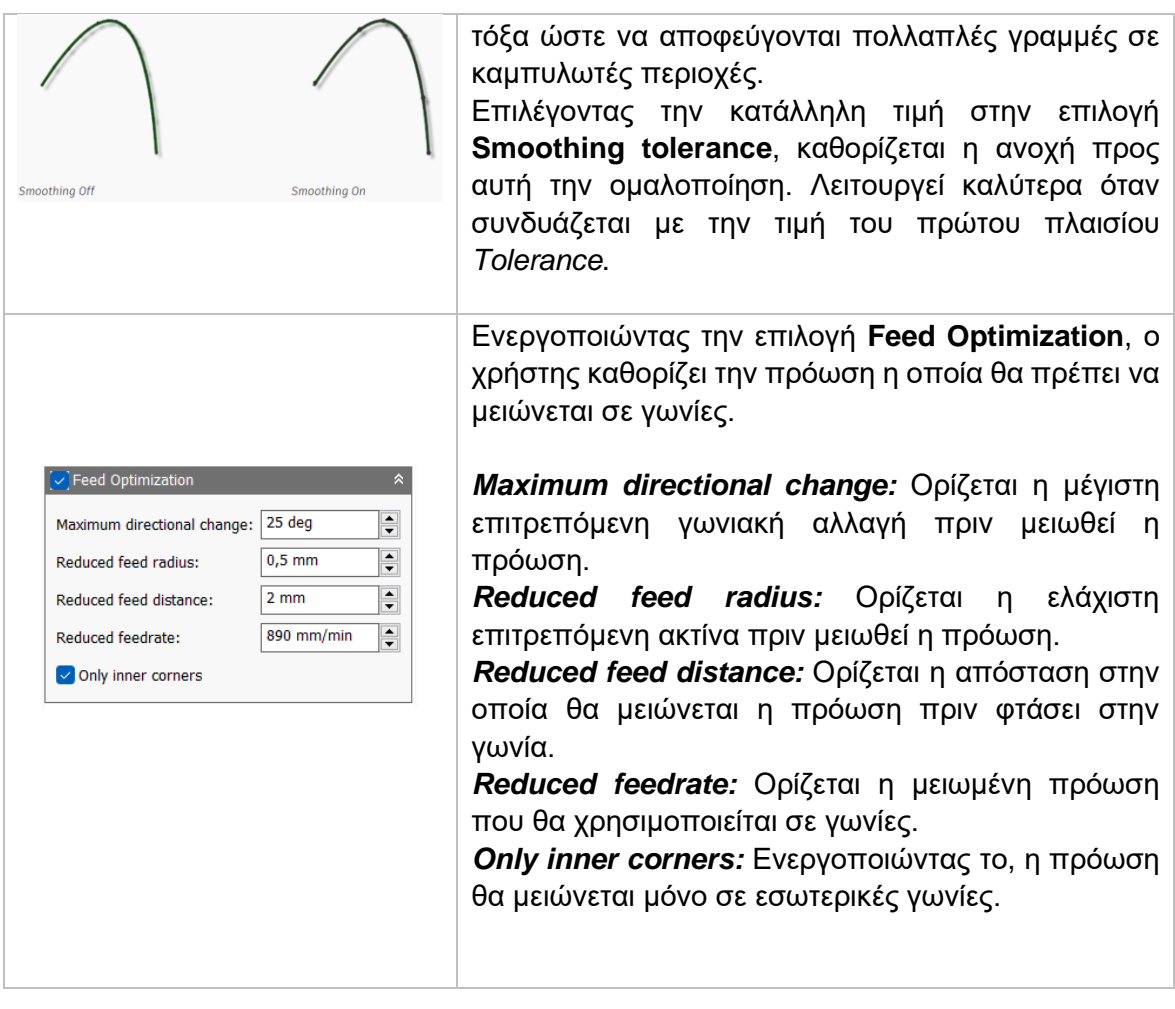

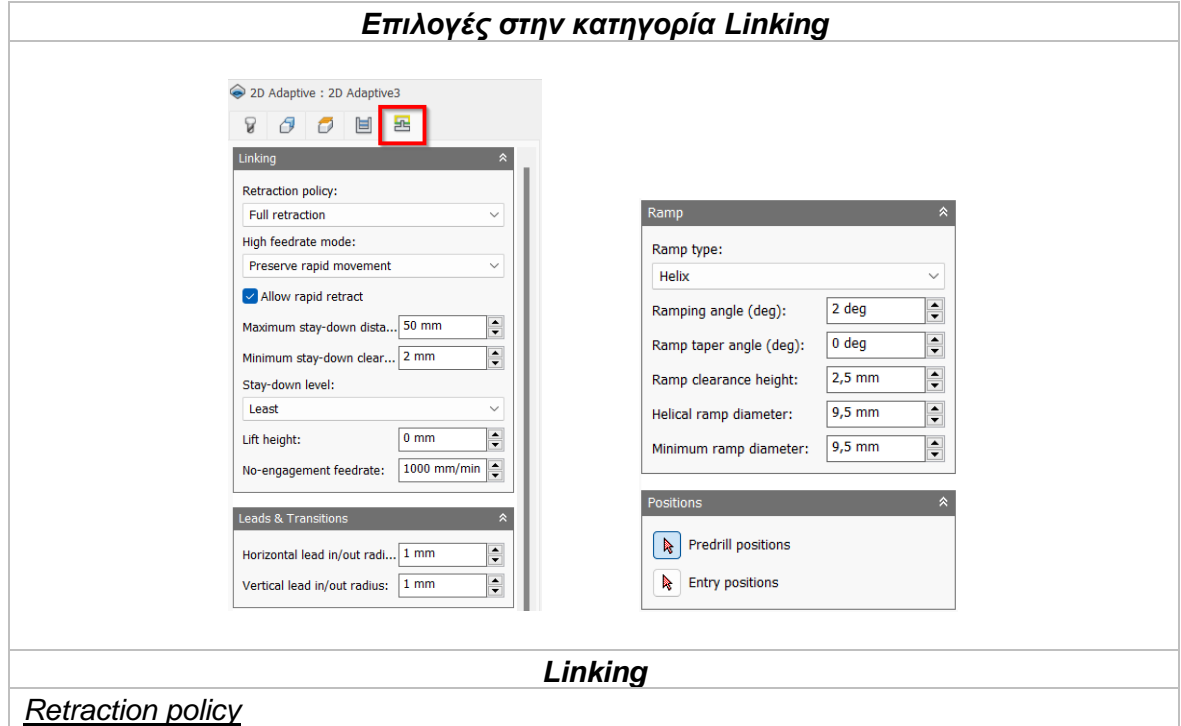

Καθορίζει πως το εργαλείο θα ανασύρεται μεταξύ των περασμάτων. Επιλέγοντας την επιλογή **Full retraction** το εργαλείο θα σηκώνεται στο ορισμένο *Retract Height* σε προηγούμενη καρτέλα. Ενώ με την επιλογή **Minimum retraction**, το εργαλείο σηκώνεται στο πιο χαμηλό επιτρεπτό ύψος, συν οποιαδήποτε απόσταση ασφαλείας που δόθηκε, μέχρι να τελειώσει την κατεργασία.

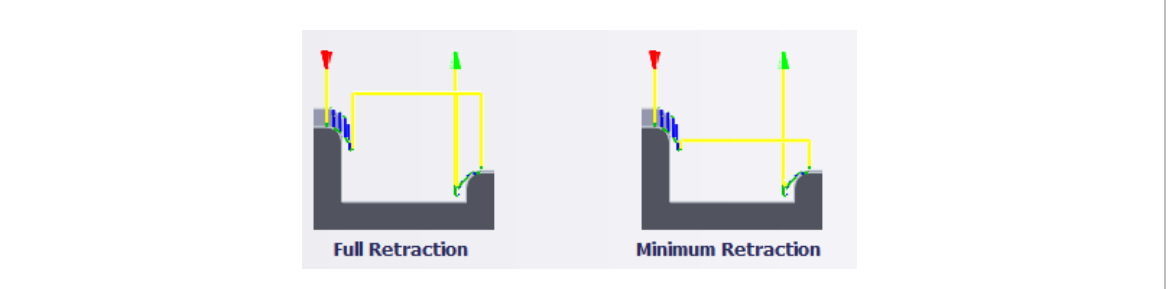

### *High feedrate mode*

Καθορίζει πότε οι γρήγορες κινήσεις θα λαμβάνονται από την μηχανή ως κινήσεις G0 και πότε ως κινήσεις G1 αλλά με υψηλή πρόωση.

*Preserve rapid movement:* Διατηρούνται όλες οι γρήγορες κινήσεις.

*Preserve axial and radial rapid movement:* Οι γρήγορες κινήσεις που γίνονται μόνο οριζόντια ή κάθετα είναι κινήσεις γρήγορης πρόωσης G0.

*Preserve axial rapid movement:* Διατηρούνται μόνο οι γρήγορες κινήσεις που είναι κάθετες.

*Preserve radial rapid movement:* Διατηρούνται μόνο οι γρήγορες κινήσεις που είναι οριζόντιες.

*Preserve single axis rapid movement:* Διατηρούνται μόνο οι γρήγορες κινήσεις που κινούνται σε έναν άξονα (Χ, Υ, Ζ).

*Always use high feed:* Όλες οι γρήγορες κινήσεις θα μεταφράζονται στην μηχανή ως κινήσεις G1 με υψηλή πρόωση.

### *Allow rapid retract*

Όταν είναι ενεργοποιημένη, όλες οι κινήσεις που εκτελεί το κοπτικό εργαλείο ανεβαίνοντας σε καθορισμένο ύψος με σκοπό να μετακινηθεί σε άλλο σημείο και να πραγματοποιήσει κατεργασία *(κίνηση Retract)*, γίνεται με γρήγορη ταχύτητα G0.

# *Maximum stay-down distance*

Είναι η μέγιστη απόσταση που επιτρέπεται το εργαλείο να παραμένει χαμηλά χωρίς να σηκώνεται για επανατοποθέτηση.

### *Minimum stay-down clearance*

Καθορίζει την ελάχιστη απόσταση του ακτινικού διακένου για κινήσεις όπου το κοπτικό παραμένει χαμηλά.

### *Stay-down level*

Χρησιμοποιώντας την εντολή αυτή διαχειριζόμαστε τον χρόνο όπου το εργαλείο θα παραμένει χαμηλά αντί να ανασύρεται στο *Retract Height* όταν πραγματοποιεί κινήσεις κοντά σε εμπόδια. Το μενού μας δίνει επιλογές από *Least* δηλαδή 0%, και ανεβαίνει ανά 10% έως το *Most*, που αντιπροσωπεύει το 100%.

Γενικά, όσο αυξάνεται το ποσοστό παραμονής του εργαλείο χαμηλά, ναι μεν μειώνεται ο χρόνος κατεργασίας στην μηχανή, αυξάνεται όμως η υπολογιστική απαίτηση του συστήματος.

# *Lift height*

Αντιπροσωπεύει την απόσταση ανύψωσης μεταξύ των κινήσεων επανατοποθέτησης.

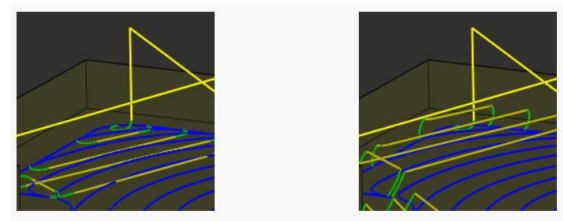

Η αριστερή εικόνα αντικατοπτρίζει την μηδενική τιμή στο *Lift height*, δηλαδή το εργαλείο «σύρεται» στην επιφάνεια όταν επανατοποθετείται. Ενώ δεξιά, η απόσταση που έχει δοθεί είναι περίπου 2.5mm.

### *No-engagement feedrate*

Καθορίζει την πρόωση που χρησιμοποιείται για κινήσεις του κοπτικού εργαλείου όταν δεν είναι σε επαφή με υλικό αλλά ταυτόχρονα δεν ανασύρεται σε καθορισμένο ύψος για επανατοποθέτηση.

### *Leads & Transitions*

### *Horizontal lead-in and lead-out radius*

Η ακτίνα του τόξου για τις οριζόντιες εισόδους και εξόδους του εργαλείου στο τεμάχιο.

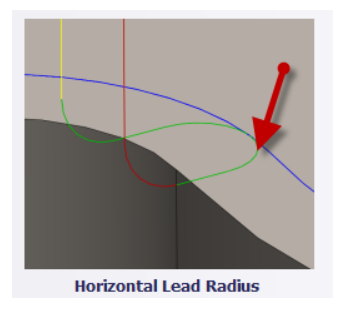

# *Vertical lead-in and lead-out radius*

Η ακτίνα του κάθετου τόξου καθώς το εργαλείο μεταβαίνει στην καθορισμένη διαδρομή κοπής ή εξέρχεται από αυτήν.

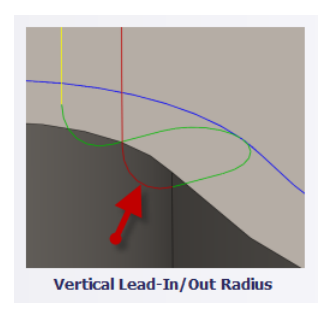

*Ramp*

# Ramp type

Καθορίζει πως το κοπτικό εργαλείο θα μετακινείται προς το τεμάχιο, με σκοπό να εισχωρήσει σε αυτό, για κάθε επίπεδο κοπής.

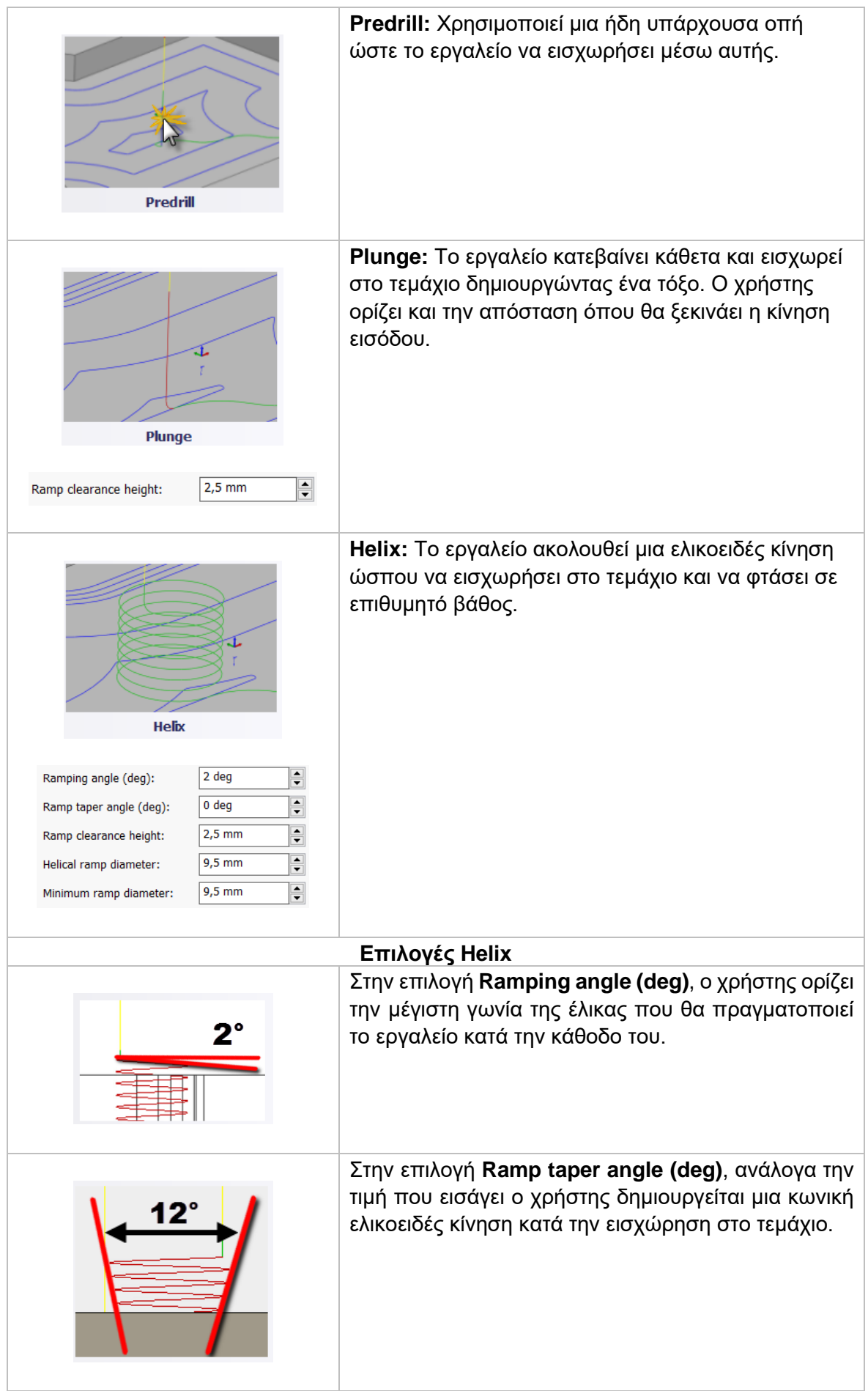

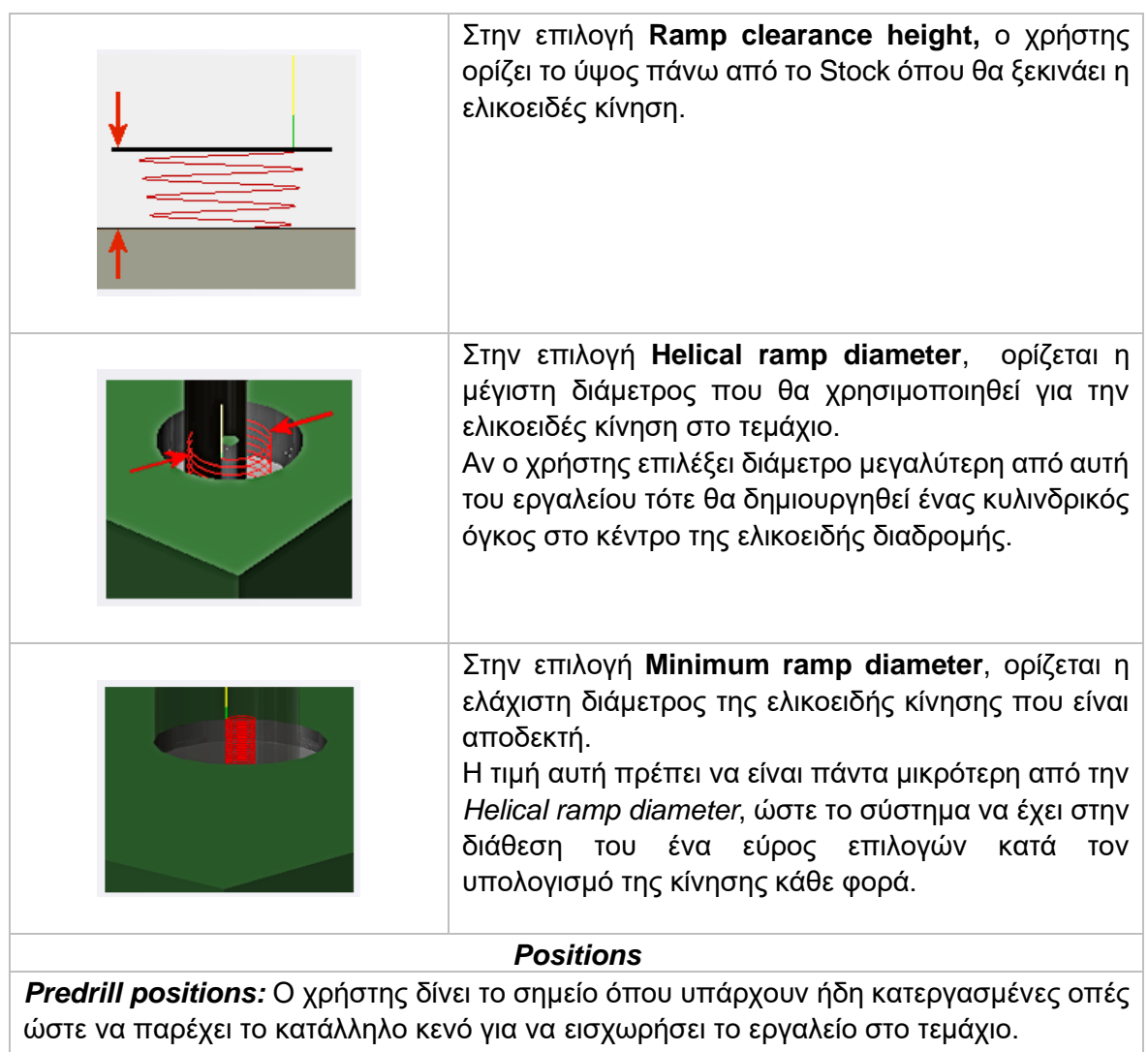

*Entry positions:* Ο χρήστης επιλέγει μια γεωμετρία κοντά στην τοποθεσία όπου επιθυμεί να γίνει η εισαγωγή του εργαλείου.

# **3.4.1 Παράδειγμα κατεργασίας 2D Adaptive Clearing**

Συνεχίζοντας το παράδειγμα από τις προηγούμενες ενότητες, στην παρούσα φάση θα πραγματοποιηθεί κατεργασία 2D Adaptive Clearing. Θα χρησιμοποιηθεί ώστε να κατεργαστούμε περιμετρικά το τεμάχιο. Η στρατηγική αυτή θα μας αποφέρει ένα καλό αποτέλεσμα, θα χρειαστεί όμως σε επόμενη ενότητα να πραγματοποιηθεί και κατεργασία φινιρίσματος για το μέγιστο δυνατό αποτέλεσμα.

# **Οδηγίες εκτέλεσης της κατεργασίας 2D Adaptive Clearing**

Ο χρήστης χρειάζεται να μεταφερθεί στην καρτέλα CAM στο λογισμικό Autodesk Inventor και στην συνέχεια να επιλέξει από την κατηγορία **Milling**, την επιλογή *2D Adaptive Clearing*. Τότε, ανοίγει ένα νέο μενού αριστερά της οθόνης, όπως αυτό που αναλύθηκε παραπάνω, στην *Ενότητα 3.4*.

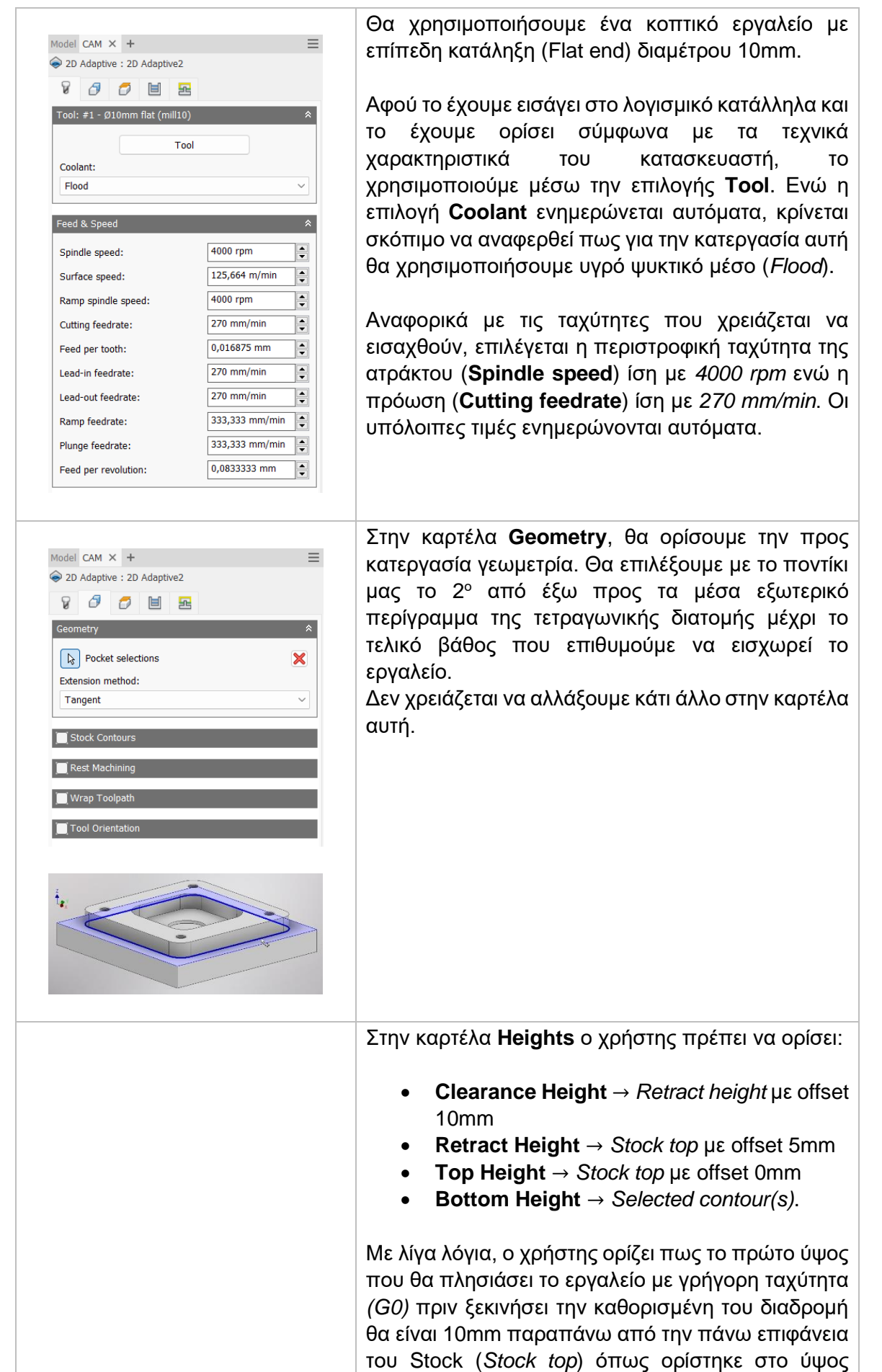

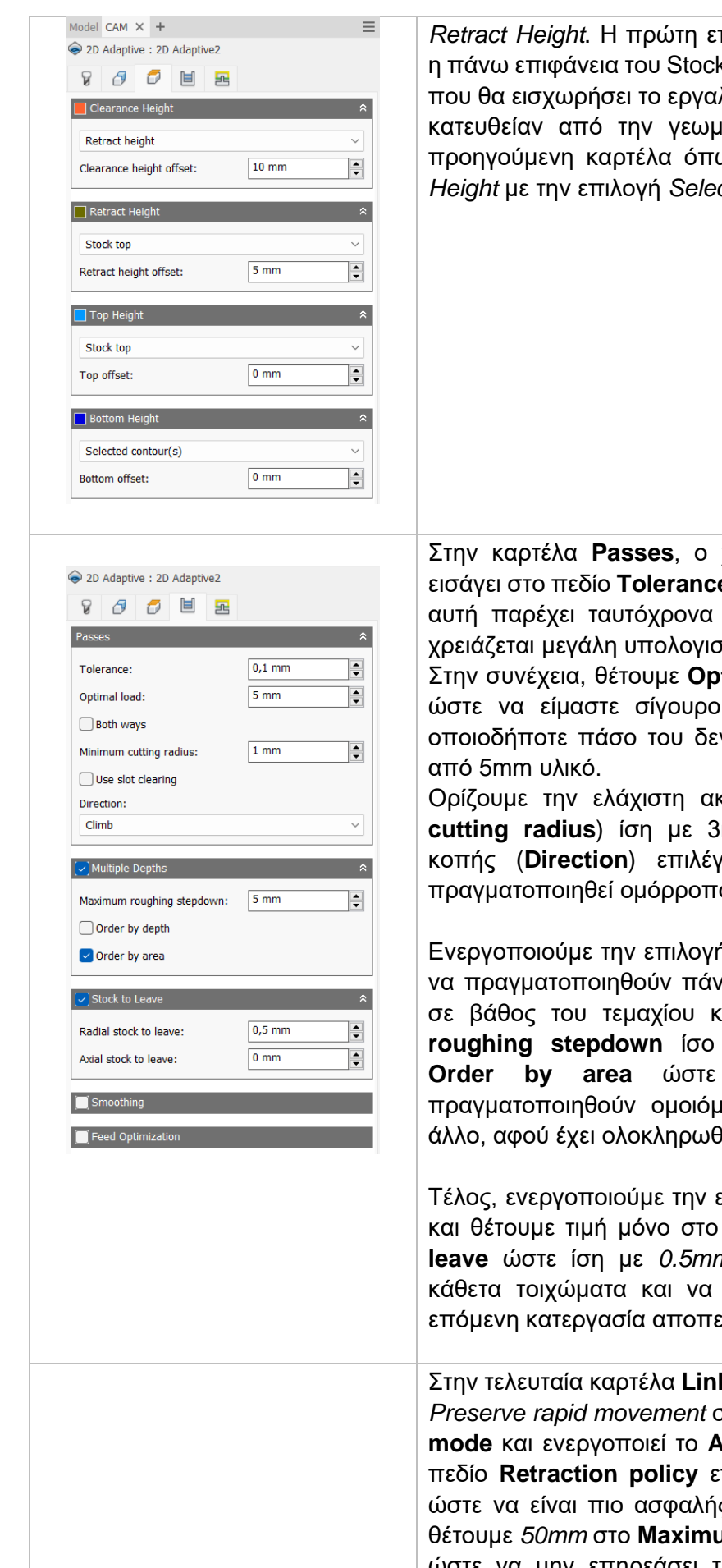

100

*πιφάνεια κοπής ορίζεται* k. Τέλος, το τελικό βάθος λείο στο τεμάχιο πηγάζει ιετρία που ορίσαμε σε ως ορίζεται στο *Bottom Height* με την επιλογή *Selected contour(s)*.

χρήστης θα πρέπει να **e** την τιμή *0.1mm*. Η τιμή μικρή ανοχή αλλά δεν χτική ισχύ.

Στην συνέχεια, θέτουμε **Optimal load** ίσο με *5mm*, ιι πως το εργαλείο σε ν θα κατεργαστεί πάνω

κτίνα κοπής (**Minimum cutting radius**) ίση με 3mm και για διεύθυνση κοπής (**Direction**) επιλέγουμε *Climb* ώστε να σ φραιζάρισμα.

**h Multiple Depths ώστε** νω του ενός περάσματα σε βάθος του τεμαχίου και ορίζουμε **Maximum roughing stepdown** ίσο με *5mm*. Επιλέγουμε **τα περάσματα να** ιορφα, το ένα μετά το θεί η κάθε περιοχή.

επιλογή **Stock to Leave** και θέτουμε τιμή μόνο στο πεδίο **Radial stock to leave** ώστε ίση με *0.5mm* να αφεθεί υλικό στα το επεξεργαστούμε με εράτωσης.

**king**, ο χρήστης επιλέγει *Preserve rapid movement* στο πεδίο **High feedrate mode** και ενεργοποιεί το **Allow rapid retract**. Στο πεδίο **Retraction policy** επιλέγεται *Full retraction* ς η κατεργασία. Ακόμα, **um stay-down distance** ώστε να μην επηρεάσει την κατεργασία μας (το

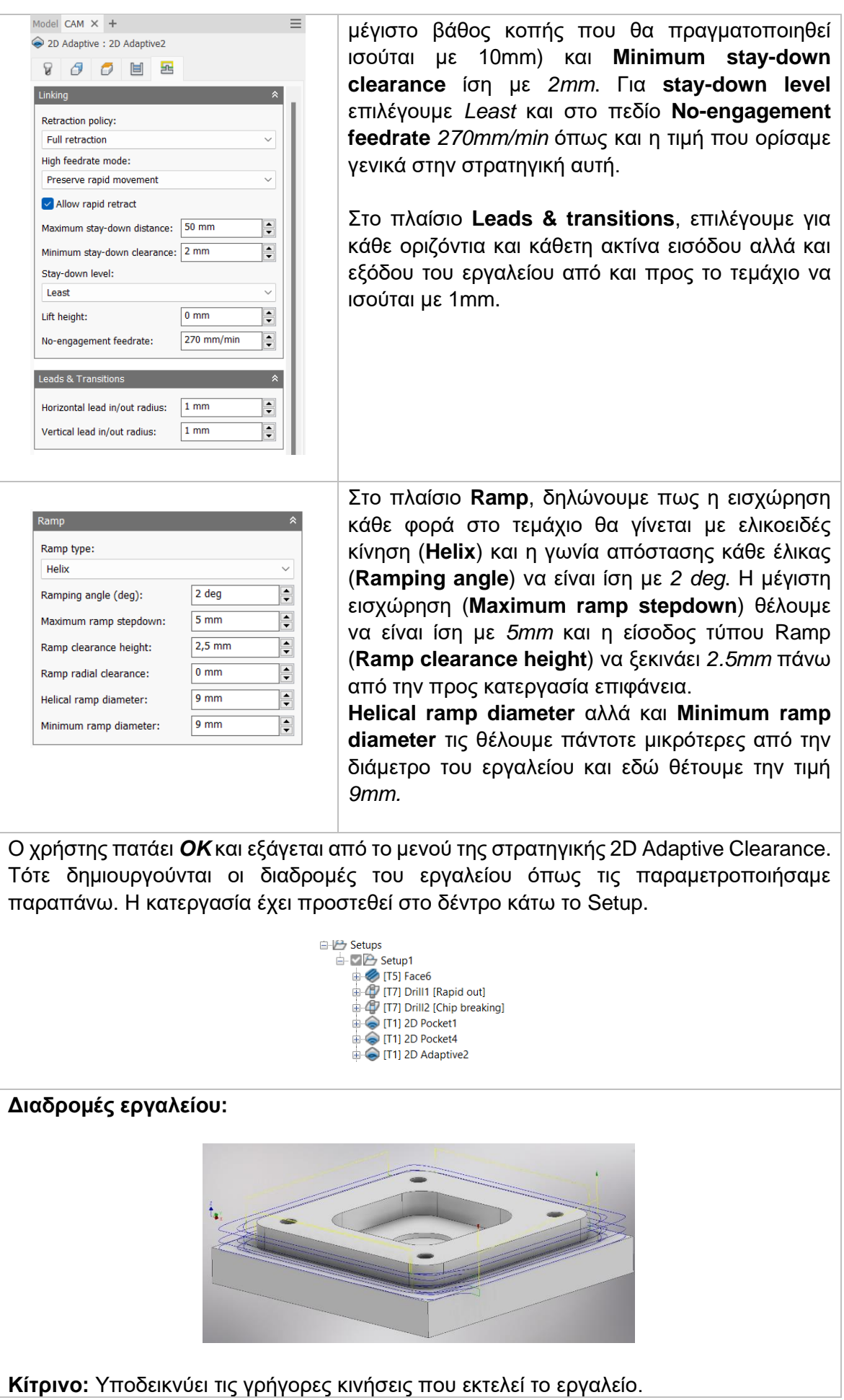

101

**Πράσινο:** Υποδεικνύει τις κινήσεις εισόδου και εξόδου του εργαλείο από και προς το τεμάχιο.

**Μπλε:** Υποδεικνύει τις διαδρομές του εργαλείο κατά την διάρκεια κοπής. **Κόκκινο:** Κινήσεις τύπου Ramp.

Εκτελώντας τον κώδικα που προκύπτει από την παραμετροποίηση των στρατηγικών αυτών, λαμβάνεται το ακόλουθο αποτέλεσμα, όπως φαίνεται στα *Σχήμα 3.8*. Η διαδικασία εξαγωγής του κώδικα αλλά και της προσομοίωσης θα αναλυθεί σε επόμενη Ενότητα.

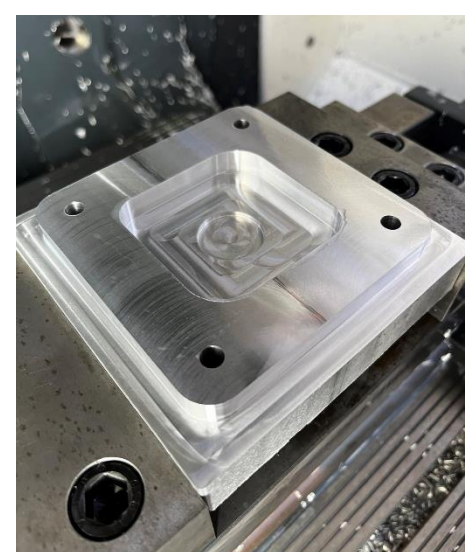

*Σχήμα 3.8: Αποτέλεσμα κατεργασίας 2D Adaptive Clearance*

### **3.5 ΚΑΤΕΡΓΑΣΙΑ 2D CONTOUR**

Η στρατηγική αυτή είναι κατά κύριο λόγο στρατηγική φινιρίσματος. Παρέχει όμως την δυνατότητα για πολλαπλά βάθη κοπής, όποτε μπορεί να χαρακτηριστεί και ως κατεργασία εκχόνδρισης, χωρίς όμως να είναι διαδεδομένη για αυτό τον σκοπό. Κατεργάζεται εσωτερικά και εξωτερικά περιγράμματα γεωμετριών με την δυνατότητα εισχώρησης σε διαφορετικά επίπεδα στον άξονα Ζ. Στις περισσότερες περιπτώσεις την συναντάμε μετά από κατεργασίες εκχόνδρισης όπου έρχεται να ολοκληρώσει την τελική, επιθυμητή γεωμετρία του τεμαχίου. Η προς κατεργασία περιοχή μπορεί να επιλεχτεί είτε από ακμές, είτε από σχέδια (sketches), είτε από στερεές επιφάνειες του μοντέλου.

Πατώντας λοιπόν την επιλογή 2D CONTOUR, μεταφερόμαστε σε ένα νέο μενού το οποίο ανοίγει στα αριστερά της οθόνης. Υπάρχουν διαθέσιμες 5 υποκατηγορίες όπου αμέσως θα εξηγηθούν παρακάτω.

### *Επιλογές στην κατηγορία Tool*

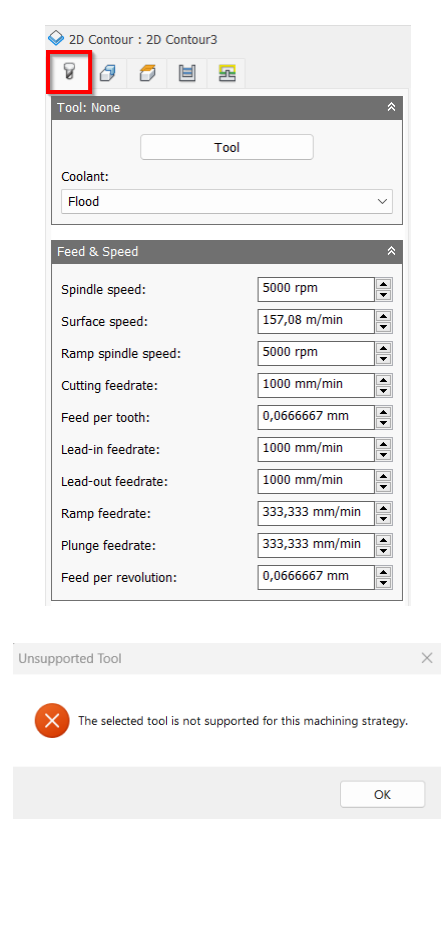

Στο πρώτο πλαίσιο δηλώνουμε το εργαλείο *(Tool)* με το οποίο θα γίνει η κατεργασία. Πατώντας την επιλογή μεταφερόμαστε στο παράθυρο του Tool Library και από εκεί επιλέγουμε το κατάλληλο εργαλείο. Αν κατά την αρχική διαδικασία εισαγωγής του στην βιβλιοθήκη εργαλείων *(Tool Library)* είχε οριστεί το είδος του ψυκτικού μέσου τότε αυτόματα θα ανανεωνόταν και η επιλογή Coolant.

Στο σημείο αυτό πρέπει να τονιστεί το γεγονός πως δεν είναι εφικτό σε κάθε κατεργασία να χρησιμοποιήσουμε όλα τα είδη των κοπτικών εργαλείων. Αν κατά την εισαγωγή εργαλείου, το λογισμικό διαπιστώσει πως είναι ακατάλληλο, τότε θα μας εμφανίσει προειδοποιητικό μήνυμα Unsupported Tool.

Το δεύτερο πλαίσιο αναφέρεται στην εισαγωγή διαφόρων ταχυτήτων για το συγκεκριμένο εργαλείο. Όλες τις ταχύτητες τις δέχεται αυτόματα από τις επιλογές που είχαμε ορίσει αρχικά στην εισαγωγή του εργαλείου. Ωστόσο, ο χρήστης μπορεί να τροποποιήσει ανάλογα με τις ανάγκες του κάθε ταχύτητα, και μόνο για την συγκεκριμένη κατεργασία.

*Spindle speed:* Η περιστροφική ταχύτητα της ατράκτου εκφρασμένη σε στροφές ανά λεπτό.

*Surface speed:* Η ταχύτητα όπου το κατεργασμένο υλικό διαπερνά την κοπτική ακμή του εργαλείου. Με την εισαγωγή της περιστροφικής ταχύτητας υπολογίζεται αυτόματα και η ταχύτητα πάνω στην επιφάνεια.

*Ramp spindle speed:* Η περιστροφική ταχύτητα της ατράκτου όταν πραγματοποιεί εισχώρηση στο τεμάχιο τύπου Ramp.

*Cutting feedrate:* Η πρόωση σε συνθήκες κοπής.

*Feed per tooth:* Η πρόωση εκφρασμένη ως πρόωση ανά δόντι του κοπτικού εργαλείου. *Lead-in feedrate:* Η ταχύτητα όταν εισχωρεί το εργαλείο στο τεμάχιο.

*Lead-out feedrate:* Η ταχύτητα όταν απομακρύνεται το εργαλείο από το τεμάχιο.

*Ramp feedrate:* Η ταχύτητα που έχει το εργαλείο κατά την εισχώρηση στο τεμάχιο τύπου Ramp.

*Plunge feedrate:* Η κατακόρυφη ταχύτητα που έχει το εργαλείο κατά την βύθιση στο τεμάχιο.

*Feed per revolution:* Η κατακόρυφη ταχύτητα που έχει το εργαλείο εκφρασμένη ως πρόωση ανά περιστροφή.

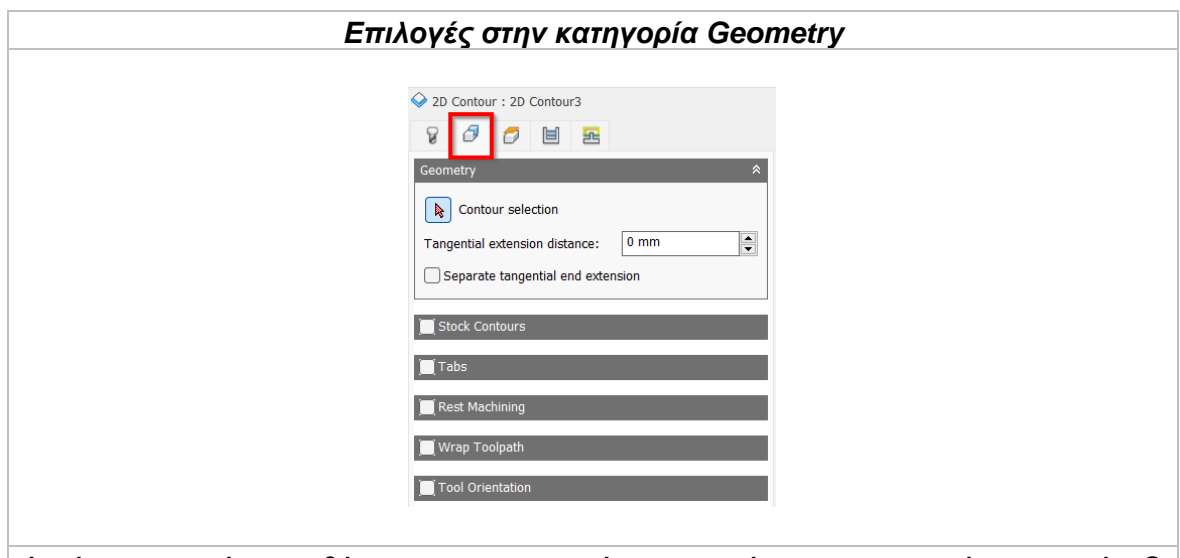

Αυτή η κατηγορία απευθύνεται στην γεωμετρία που επρόκειτο να υποστεί κατεργασία. O χρήστης μπορεί να επιλέξει μια επιφάνεια, μια ακμή ή ένα απλό σχέδιο (sketch) για να ορίσει την προς κατεργασία περιοχή. Επιλέγοντας μια επιφάνεια δημιουργούνται οι διαδρομές του εργαλείου για όλες τις ακμές. Η επιλογή όμως ακμών είναι ιδανική για εσωτερικές περιοχές κλειστών ορίων και οπών. Επιλέγοντας την χαμηλότερη σε ύψος ακμή αυτόματα το λογισμικό αντιλαμβάνεται και το βαθύτερο σημείο κατεργασίας. Με την επιλογή **Contour selection** ο χρήστης επιλέγει την κατάλληλη γεωμετρία.

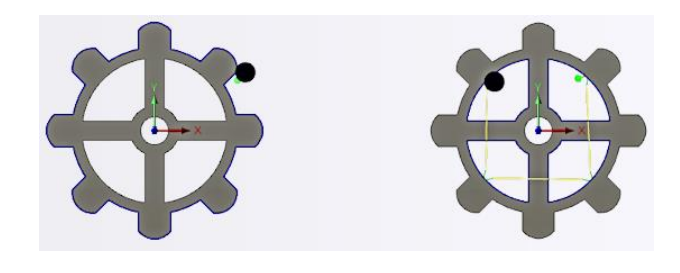

Tangential extension distance

Χρησιμοποιείται σε περιοχές ανοικτών ορίων για να επεκτείνει την αρχή και το τέλος της επιλεγμένης αλυσιδωτής γεωμετρίας. Δημιουργεί μια εφαπτόμενη γραμμική επέκταση βασιζόμενη στην αρχή και στα τελικά σημεία.

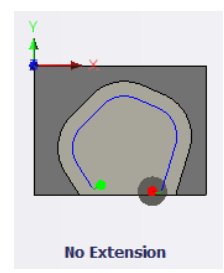

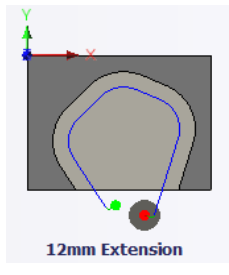

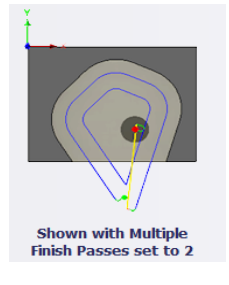

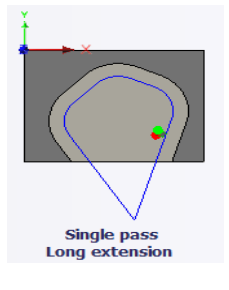

Αν κατά την προέκταση της αρχής και του τέλους υπάρχει επικάλυψη, τότε θα δημιουργείται ένα κλειστό όριο στο σημείο τομής των δύο ευθειών.

# Separate tangential end extension

Επιλέγοντας τη, ο χρήστης μπορεί να δώσει διαφορετικό μήκος προέκτασης κατά το τέλος διαδρομής του εργαλείου χρησιμοποιώντας την επιλογή *Tangential end extension distance*.

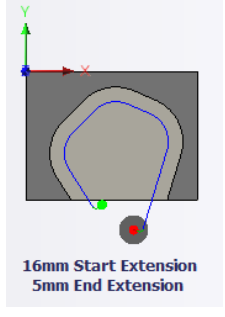

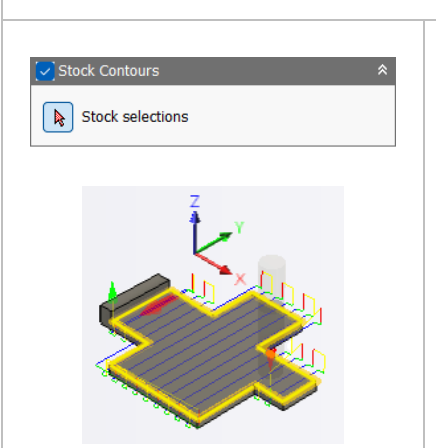

Ενεργοποιώντας την επιλογή **Stock Contours**, οι διαδρομές του εργαλείου υπολογίζονται θεωρώντας το ήδη ορισμένο Stock ή μια επιλεγμένη γεωμετρία κλειστών ορίων. Επιλέγονται ακμές του μοντέλου ή σχέδια *(sketches).* Χρησιμεύει ώστε οι διαδρομές του εργαλείου να είναι πολύ κοντά στο περίγραμμα του τεμαχίου.

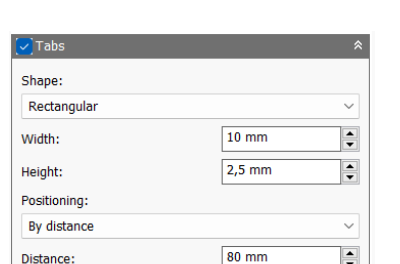

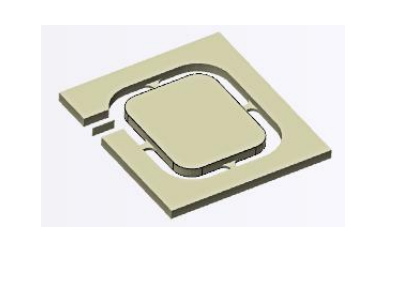

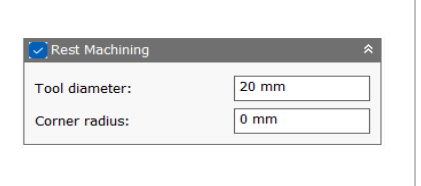

Η επιλογή **Tabs**, δίνει την δυνατότητα στον χρήστη να προσθέτει υλικό μεταξύ αχρείαστου τεμαχίου και κατεργασμένου, ώστε να συγκρατιέται κατά την διάρκεια της κατεργασίας. Συνήθως εφαρμόζεται σε φύλλα λαμαρινών ή λεπτά πλαστικά. Το υλικό που ενώνει τα δύο σώματα ονομάζεται «αυτί» ή «καρτέλα».

Ο χρήστης ορίζει το σχήμα των αυτιών, αν θα είναι τετράγωνα ή τρίγωνα επιλέγοντας αντίστοιχα τις εντολές *Rectangular* και *Triangular*. Ακόμα, δίνει το μέγεθος αυτών και συγκεκριμένα το πλάτος (*Width*) και το ύψος (*Height*).

Τέλος, με την εντολή *Positioning* επιλέγει την απόσταση που θα έχουν μεταξύ τους τα αυτιά επιλέγοντας *By distance* και ορίζοντας συγκεκριμένη απόσταση. Διαφορετικά μπορεί να επιλέξει σημεία πάνω στο μοντέλο (*At points*).

Επιλέγοντας την εντολή **Rest Machining**, η κατεργασία θα πραγματοποιηθεί μόνο σε περιοχές όπου το προηγούμενο εργαλείο ή η προηγούμενη κατεργασία δεν μπόρεσε να κατεργαστεί.

Το όνομα Rest προέρχεται από το **RE**maining **ST**ock, δηλαδή υπολειπόμενο Stock.

Χρειάζεται επιπλέον πληροφορίες σχετικά με το προηγούμενο εργαλείο που χρησιμοποιήθηκε, όπως η διάμετρος του ή η γωνιακή του ακτίνα.

Η επιλογή **Tool Orientation** είναι συνήθως απενεργοποιημένη. Δίνει όμως την δυνατότητα να προσδιοριστεί ο προσανατολισμός του εργαλείου με την

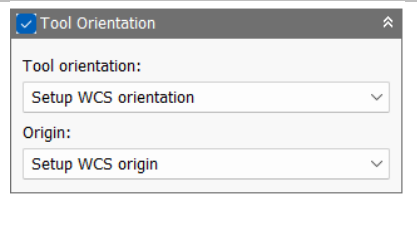

βοήθεια του συστήματος συντεταγμένων και την προέλευση του, παρόμοια με τον ορισμό του σημείου μηδέν. Χρησιμοποιείται συνήθως σε μηχανές 3+2 αξόνων. Αναδιαμορφώνει την θέση του 4ου και 5ου άξονα αλλάζοντας το σημείο μηδέν ώστε να πραγματοποιηθεί κατεργασία υπό κλίση.

Διαθέσιμες επιλογές Προσανατολισμού (Orientation):

*Model orientation:* Χρησιμοποιείται ο προσανατολισμός της αρχής των αξόνων του τεμαχίου με βάση του οποίο σχεδιάστηκε το εξάρτημα.

*Setup WCS orientation:* Χρησιμοποιείται το σύστημα συντεταγμένων από το ήδη ορισμένο SETUP για τον προσανατολισμό του εργαλείου.

*Select Z axis/plane & X axis:* Ο χρήστης επιλέγει μια επιφάνεια ή μια ακμή για να ορίσει τον άξονα Ζ και αντίστοιχα για τον άξονα Χ. Σε κάθε άξονα μπορεί να αλλάξει η κατεύθυνση του κατά 180°.

*Select Z axis/plane & Υ axis:* Ο χρήστης επιλέγει μια επιφάνεια ή μια ακμή για να ορίσει τον άξονα Ζ και αντίστοιχα για τον άξονα Υ. Σε κάθε άξονα μπορεί να αλλάξει η κατεύθυνση του κατά 180°.

*Select X & Y axis:* Ο χρήστης επιλέγει μια επιφάνεια ή μια ακμή για να ορίσει τον άξονα Χ και αντίστοιχα για τον άξονα Υ. Σε κάθε άξονα μπορεί να αλλάξει η κατεύθυνση του κατά 180°.

*Select coordinate system:* Ορίζεται ο προσανατολισμός του εργαλείου από ένα προκαθορισμένο σύστημα συντεταγμένων που τοποθετήθηκε στο μοντέλο κατά την σχεδίαση του. Με την εντολή αυτή, δεν χρειάζεται ο χρήστης να εισάγει επιπλέον λεπτομέρειες στην προέλευση του σημείου, αρκεί να έχει ορίσει κατά την σχεδίαση κατάλληλο τέτοιο σημείο.

Διαθέσιμες επιλογές Προέλευσης σημείου (Origin):

*Model origin:* Χρησιμοποίει το σύστημα συντεταγμένων το οποίο ορίστηκε κατά την σχεδίαση του τεμαχίου για την προέλευση του σημείου.

*Setup WCS origin:* Χρησιμοποιείται το σύστημα συντεταγμένων που ορίστηκε κατά την διαδικασία SETUP για την προέλευση του σημείου.

*Selected point:* Ο χρήστης επιλέγει μια ακμή ή ένα διάνυσμα για να οριστεί η προέλευση του σημείου.

*Stock box point:* Ο χρήστης επιλέγει σημεία πάνω στο αρχικό τεμάχιο (Stock) με σκοπό να οριστεί η προέλευση του σημείου.

*Model box point:* Ο χρήστης επιλέγει σημεία πάνω στο ήδη διαμορφωμένο αντικείμενο με σκοπό να οριστεί η προέλευση του σημείου.

#### *Επιλογές στην κατηγορία Heights*  $Q_{200}$ 800 B Clearan Retract height  $\sqrt{10 \text{ mm}}$ Clearance height offset:  $\frac{1}{2}$ Retract Height Stock ton Retract height offset  $5<sub>mn</sub>$  $\div$ Feed Height  $\rightarrow$  $5 \text{ mm}$ Feed height offset:  $\frac{1}{2}$ Top Height  $\rightarrow$ Stock top Top offset  $\boxed{0 \text{ mm}}$  $\vert \cdot \vert$ **Bottom He** Selected cont  $\boxed{0 \text{ mm}}$  $\overline{\blacksquare}$ **Sottom offset:** Στο πρώτο πλαίσιο, *Clearance Height*, ο χρήστης ρυθμίζει Clearance Heigh το πρώτο ύψος που το εργαλείο θα μπορεί να προσεγγίσει  $\vee$ **Retract height** με γρήγορη ταχύτητα *(G0)* στο δρόμο του για να ξεκινήσει  $|\div|$ Clearance height offset:  $10 \text{ mm}$ την κοπή. Στην επιλογή *Clearance height offset* ο χρήστης δίνει την απόσταση από το ύψος που επέλεξε μεταξύ των διαθέσιμων επιλογών. Παράδειγμα, σύμφωνα με την διπλανή εικόνα το πρώτο ύψος που θα μπορεί να προσεγγίσει το εργαλείο με γρήγορη ταχύτητα είναι 10mm παραπάνω από το Retract Height, που θα δούμε αμέσως μετά. Βλέπουμε λοιπόν πως τα ύψη μπορεί να έχουν μια σχέση μεταξύ τους. **Clearance Height** *Οι επιλογές που του προσφέρονται είναι ίδιες σε όλα τα ύψη που θα δούμε παρακάτω, έτσι όλες οι πληροφορίες βρίσκονται στο τέλος του πίνακα.* Στο δεύτερο πλαίσιο, *Retract Height*, ο χρήστης ορίζει το Retract Height ύψος που το εργαλείο θα μπορεί να σηκώνεται πριν το επόμενο πέρασμα της κοπής. Το Retract Height πρέπει να Stock top  $\left| \rule{0pt}{10pt} \right.$ Retract height offset:  $5 \text{ mm}$ ορίζεται πάντα παραπάνω από το Top και Feed Height. Στην επιλογή *Retract height offset* ο χρήστης δίνει την απόσταση από το ύψος που επέλεξε μεταξύ των διαθέσιμων επιλογών. *Οι επιλογές που του προσφέρονται είναι ίδιες σε όλα τα ύψη που θα δούμε παρακάτω, έτσι όλες οι πληροφορίες βρίσκονται στο τέλος του πίνακα.***Retract Height**
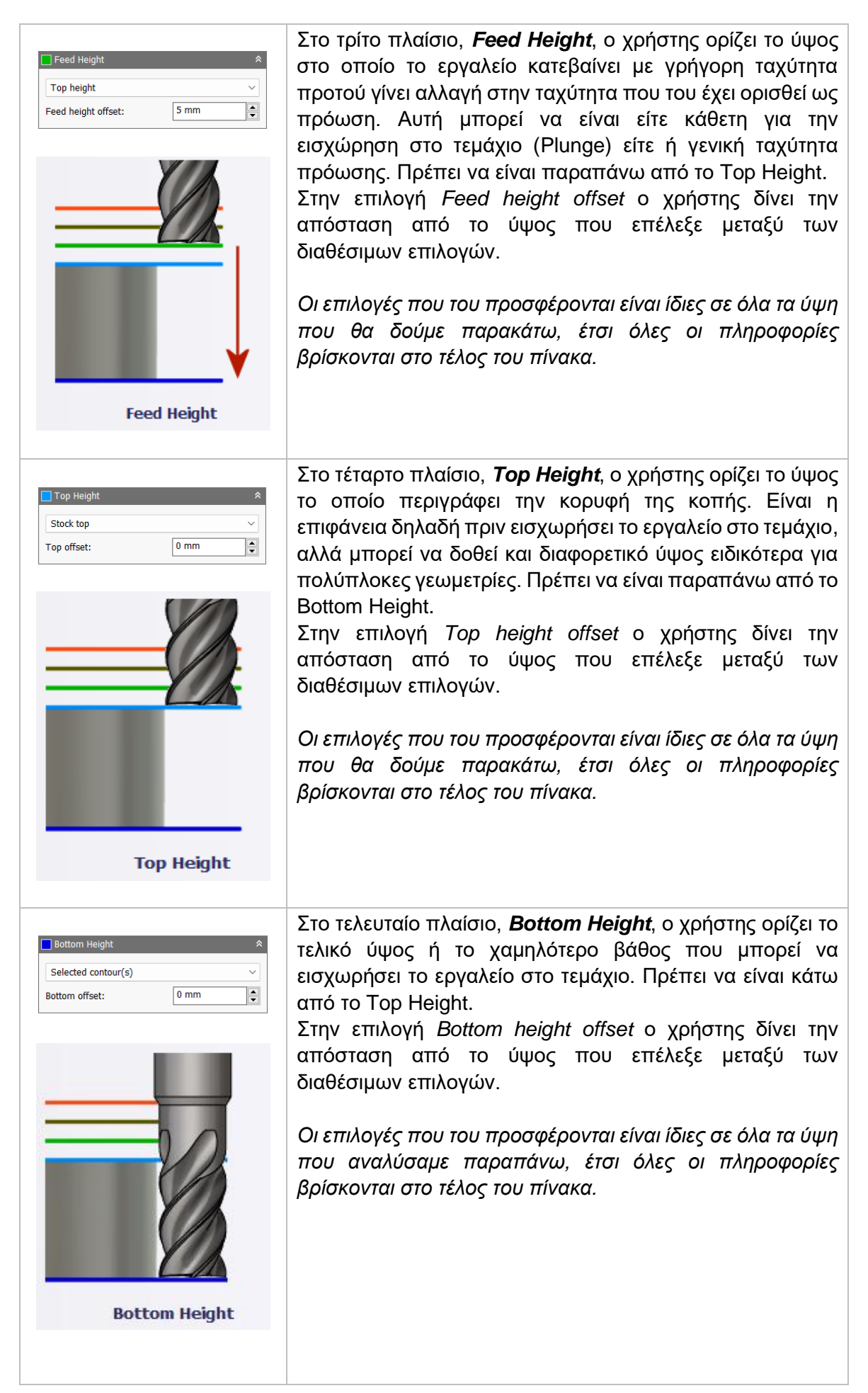

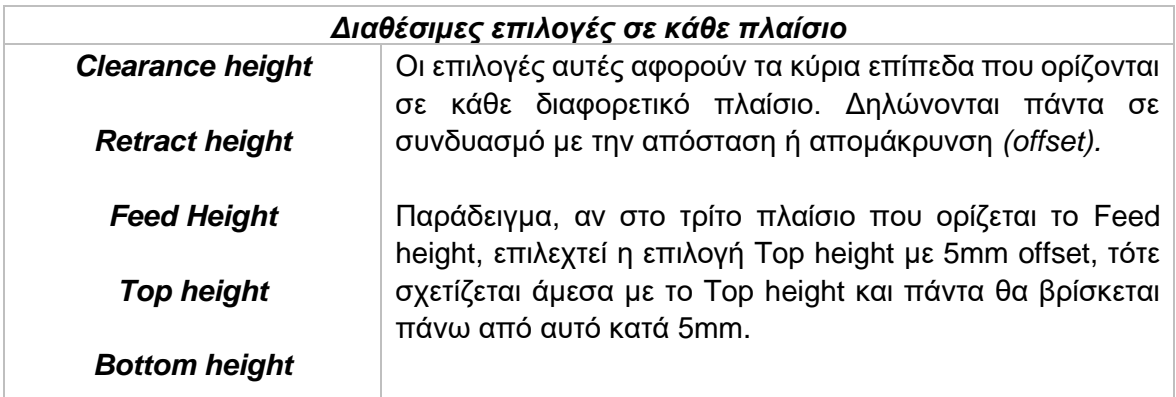

*Model top:* Η σχετική απομάκρυνση (offset) από την κορυφή του μοντέλου.

*Model bottom:* Η σχετική απομάκρυνση (offset) από την τελευταία επιφάνεια *(σε βάθος)* του μοντέλου.

*Stock top:* Η σχετική απομάκρυνση (offset) από την κορυφή του Stock.

*Stock bottom:* Η σχετική απομάκρυνση (offset) από την τελευταία επιφάνεια *(σε βάθος)* του Stock.

*Selected contour(s):* Η σχετική απομάκρυνση (offset) από ένα κλειστό προφίλ (Contour) το οποίο προέρχεται από μια επιφάνεια την οποία την επιλέγει ο χρήστης.

*Selection:* Επιλέγει ο χρήστης ένα σημείο, μια ακμή ή μια επιφάνεια πάνω στο μοντέλο και ορίζεται η σχετική απομάκρυνση (offset) από αυτό.

*Origin (absolute):* Επιλέγεται από το σύστημα συντεταγμένων που είναι ορισμένο είτε στο SETUP, είτε στον προσανατολισμό του εργαλείου μέσα στην ίδια την εντολή. Η απομάκρυνση (offset) θα είναι πάντα σε απόλυτη τιμή.

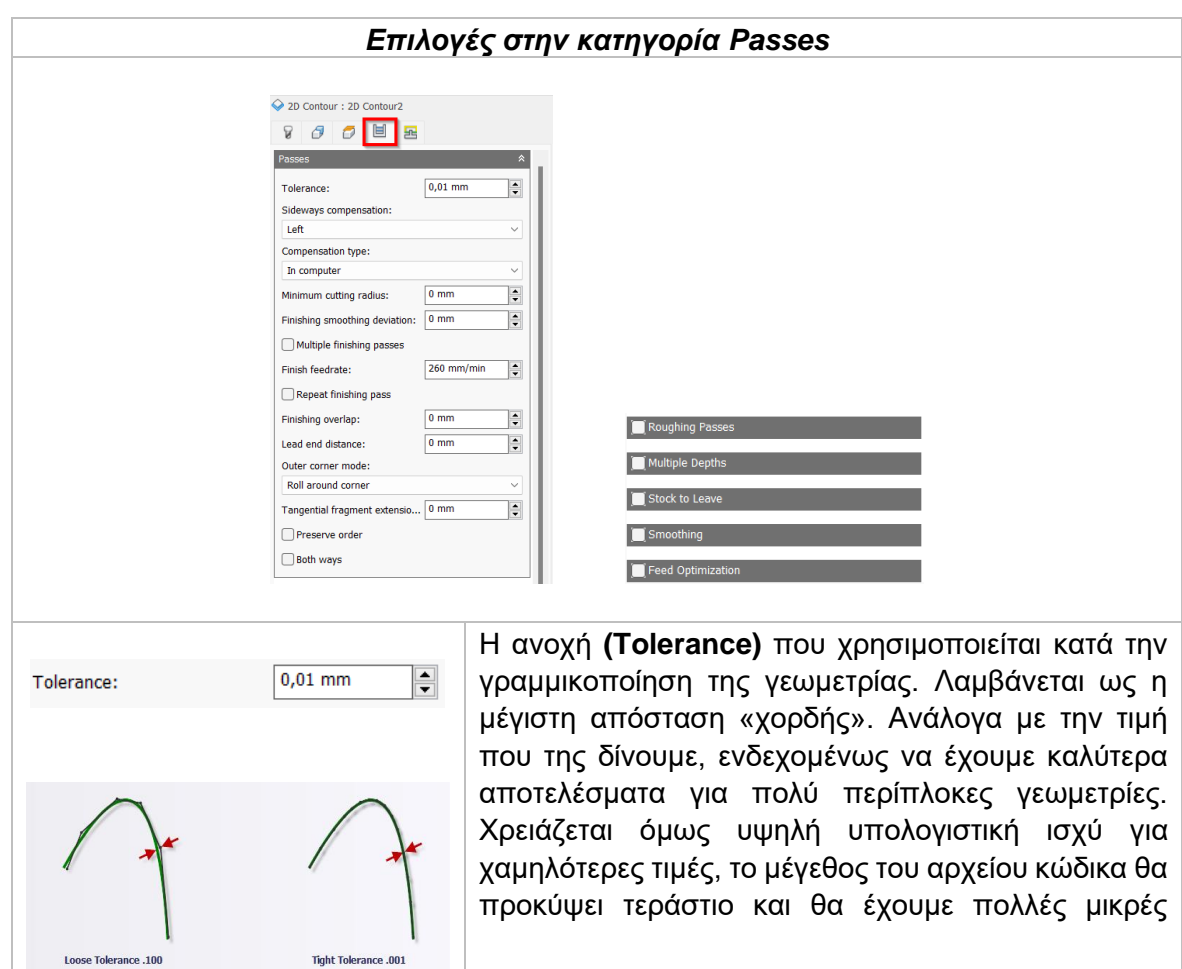

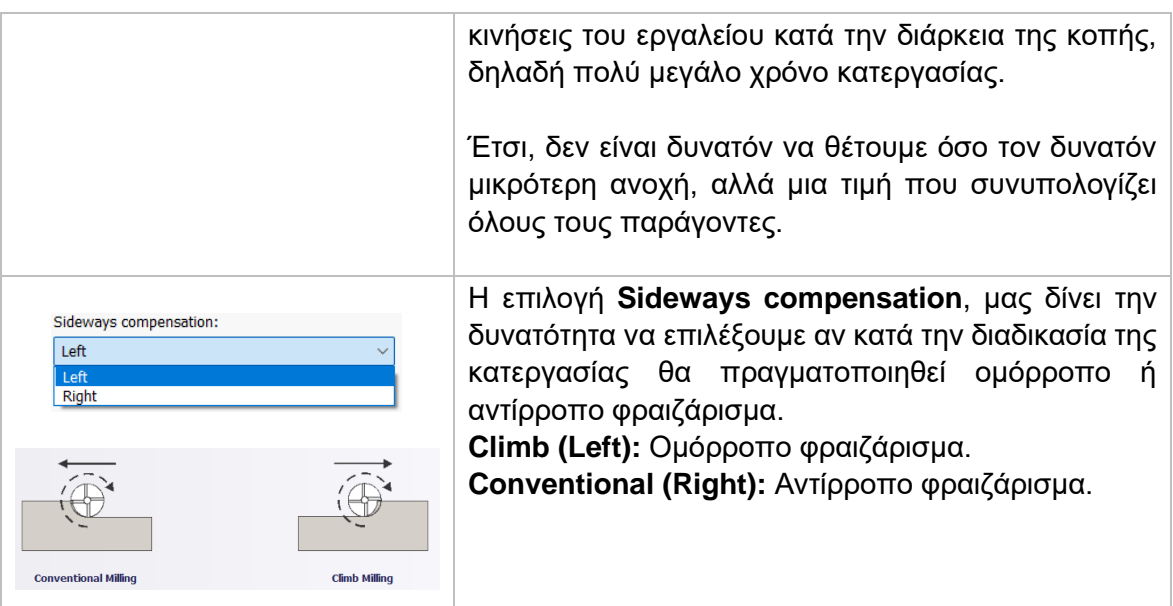

# Compensation type

Με την επιλογή αυτή ο χρήστης παρέχει πληροφορίες για την παραμετροποίηση της διαδρομής του εργαλείου στην μηχανή ώστε να ισοσταθμιστεί το μέγεθος του εργαλείου, συνήθως η ακτίνα του.

*In computer:* Η ισοστάθμιση της ακτίνας υπολογίζεται αυτόματα από το λογισμικό το οποίο βασίζεται στην διάμετρο του εργαλείου. Το εξαγόμενο αρχείο περιέχει την διαδρομή του εργαλείου όπως αυτή υπολογίζεται από το λογισμικό και δεν περιέχει G41/G42 εντολές.

*In control:* Η ισοστάθμιση της ακτίνας δεν υπολογίζεται, αλλά εξάγονται οι G41/G42 εντολές ώστε να γίνει στο controller της μηχανής, σύμφωνα με την δήλωση του εργαλείου που έχει πραγματοποιηθεί εκεί.

*Wear:* Παρόμοια τακτική όπως και στην *in control*, με την διαφορά πως εδώ συμπεριλαμβάνεται και η εντολή G40 ώστε να ακυρωθεί η αντιστάθμιση μετά το πέρας της κατεργασίας. Ακόμα, δίνει ελευθερία στον χειριστή να προσαρμόσει τα κατάλληλα χαρακτηριστικά του εργαλείου στο controller της μηχανής δηλώνοντας την διαφορά του μεγέθους του εργαλείου σαν έναν αρνητικό αριθμό

*Inverse wear:* Ίδια τακτική με την *Wear*, απλά εδώ ο χειριστής δηλώνει την διαφορά του μεγέθους του εργαλείου σαν έναν θετικό αριθμό.

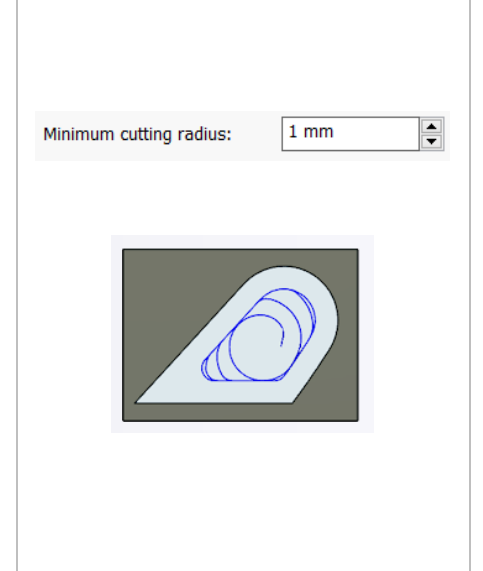

Η επιλογή **Minimum cutting radius**, ορίζει το μικρότερο ακτινικό μονοπάτι που θα πραγματοποιηθεί σε μια απότομη εσωτερική γωνία. Αν ο χρήστης εισάγει τιμή διαφορετική του μηδενός, τότε οι διαδρομές του εργαλείου θα αποφεύγονται στις απότομες γωνίες για καλύτερη επιφάνεια. Αν από την άλλη ο χρήστης επιλέξει την τιμή μηδέν τότε οι διαδρομές του εργαλείου θα υπολογίζονται έτσι ώστε να εισχωρεί παντού που είναι εφικτό. Εκεί μάλλον η καμπύλη της γεωμετρίας δεν θα είναι ιδανική. Να τονιστεί στο σημείο αυτό πως καθώς η

παράμετρος αυτή αφήνει επιπλέον υλικό προς κατεργασία, χρειάζεται επιπλέον στρατηγικές με μικρότερο εργαλείο ώστε να προκύψει το επιθυμητό αποτέλεσμα.

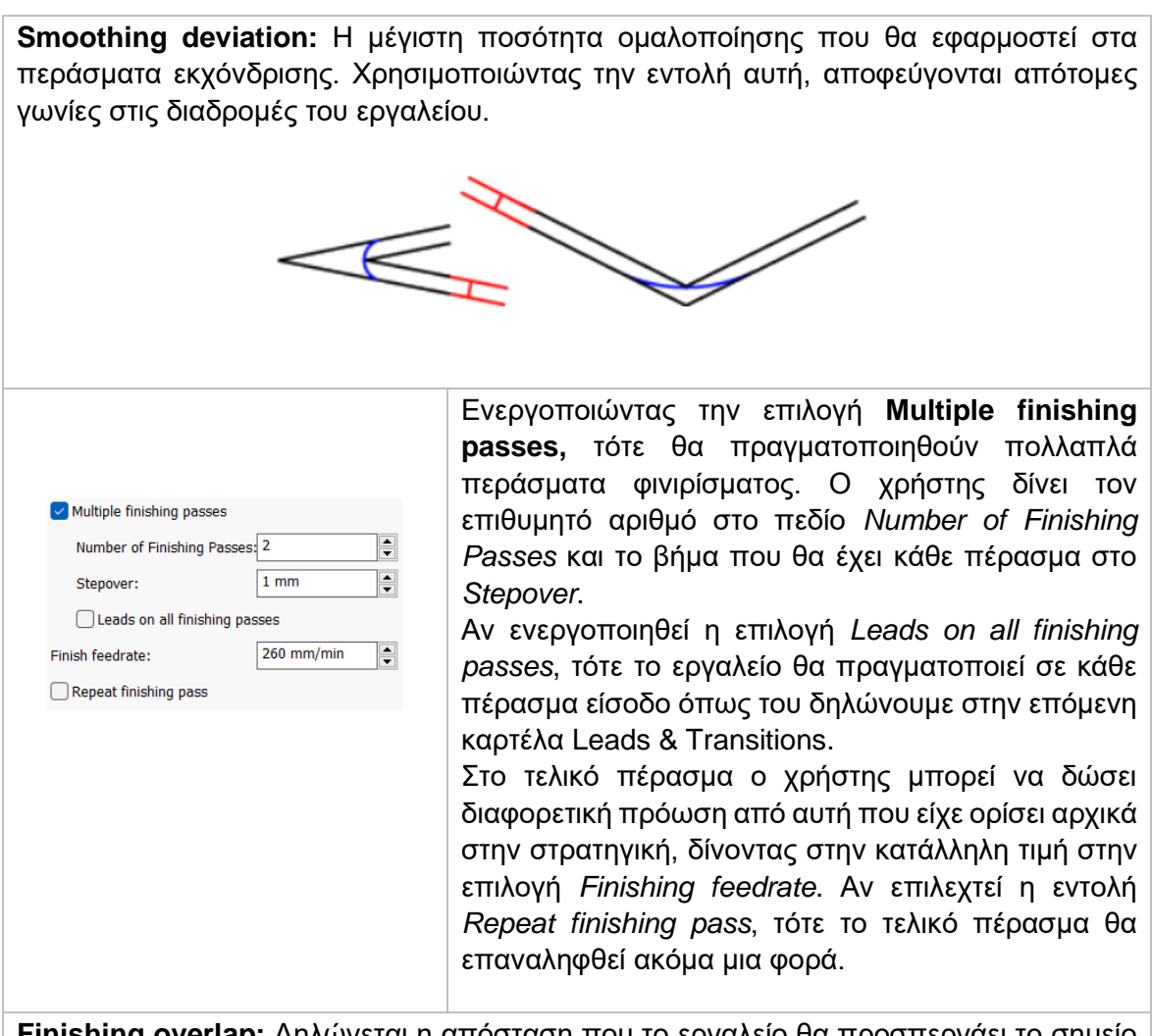

**Finishing overlap:** Δηλώνεται η απόσταση που το εργαλείο θα προσπερνάει το σημείο εισαγωγής πριν την έξοδο του από το τεμάχιο. Στην ουσία, με την βοήθεια της εντολής αυτής διαβεβαιωνόμαστε πως στο σημείο εισαγωγής δεν θα υπάρχει επιπλέον, μη κατεργασμένο υλικό.

**Lead end distance:** Καθορίζει την απόσταση όπου θα ξεκινάει η ταχύτητα για την έξοδο από το τεμάχιο πριν από το τέλος της επιλεγμένες γεωμετρίας.

#### Outer corner mode

Όταν γίνεται κατεργασία εξωτερικών γωνιών, πολλές φορές χρειάζεται αυτές να μείνουν ατόφιες και απότομες. Έτσι, η εντολή αυτή μας δίνει τρείς τρόπους ώστε να διαχειριζόμαστε τέτοιες γωνίες.

**Roll around corner:** Το εργαλείο διατηρεί επαφή με την γωνία για όλη την διάρκεια της κίνησης.

**Keep sharp corner:** Το εργαλείο συνεχίζει την διαδρομή του μέχρι ένα γωνιακό σημείο, όπου χάνει επαφή με το τεμάχιο προσωρινά.

**Keep sharp corner with loop:** Παρόμοια όπως με την εντολή *Keep sharp corner*, αλλά εδώ το εργαλείο πραγματοποιεί μια οριζόντια έξοδο και είσοδο στην γωνία του τεμαχίου.

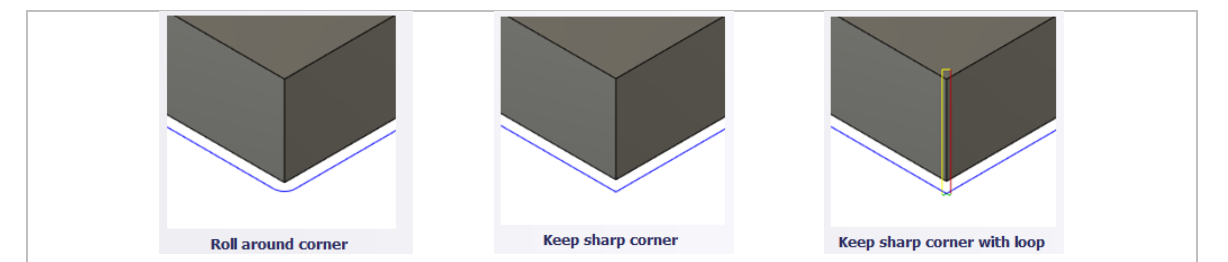

#### Tangential fragment extension

Χρησιμοποιείται σε περιοχές ανοικτών ορίων για να επεκτείνει την αρχή και το τέλος της επιλεγμένης αλυσιδωτής γεωμετρίας. Δημιουργεί μια εφαπτόμενη γραμμική επέκταση βασιζόμενη στην αρχή και στα τελικά σημεία.

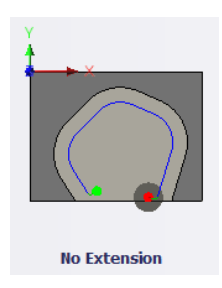

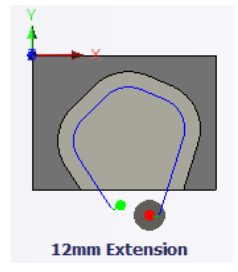

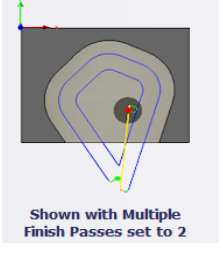

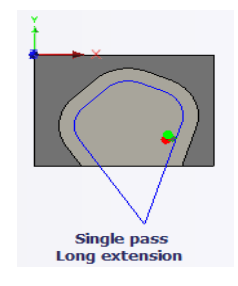

Αν κατά την προέκταση της αρχής και του τέλους υπάρχει επικάλυψη, τότε θα δημιουργείται ένα κλειστό όριο στο σημείο τομής των δύο ευθειών.

**Preserve order:** Ορίζεται πως τα χαρακτηριστικά του τεμαχίου θα κατεργαστούν με την σειρά που επιλέχθηκαν από τον χρήστη. Σε περίπτωση που η εντολή είναι απενεργοποιημένη τότε το λογισμικό θα αποφασίσει την βέλτιστη σειρά κατεργασίας.

**Both ways:** Δηλώνει πως η κίνηση του εργαλείου θα γίνεται και στις δύο κατευθύνσεις, δηλαδή θα πραγματοποιείται τόσο ομόρροπο όσο και αντίρροπο φραιζάρισμα.

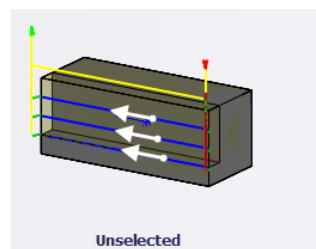

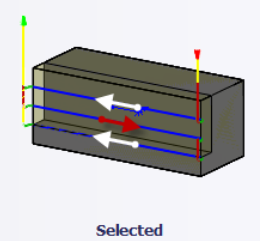

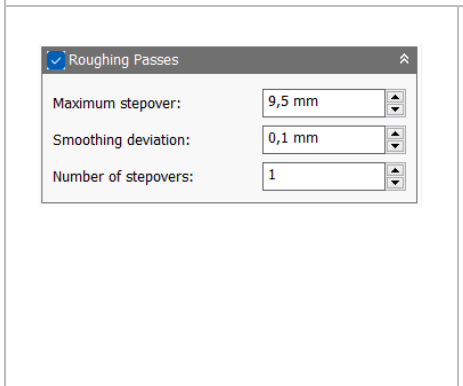

Ενεργοποιώντας την επιλογή **Roughing Passes,**  τότε η στρατηγική θα αναδιαμορφωθεί και θα πραγματοποιηθούν περάσματα εκχόνδρισης. Ο χρήστης δίνει των αριθμό των περασμάτων (*Number of stepovers*) και την μέγιστη απόσταση του καθενός (*Maximum stepover*). Ακόμα δίνει και την μέγιστη ποσότητα ομαλοποίησης για τα περάσματα εκχόνδρισης (*Smoothing deviation*).

## Multiple depths Ενεργοποιώντας αυτή την επιλογή, τα περάσματα θα γίνουν με πολλαπλά βάθη κοπής.

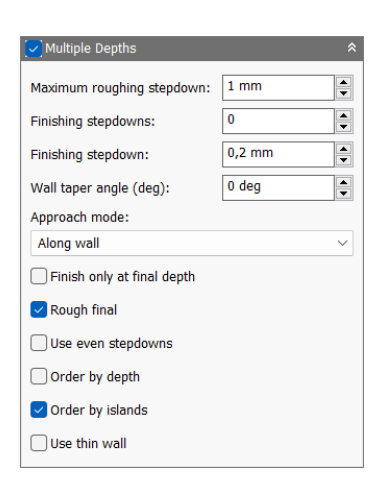

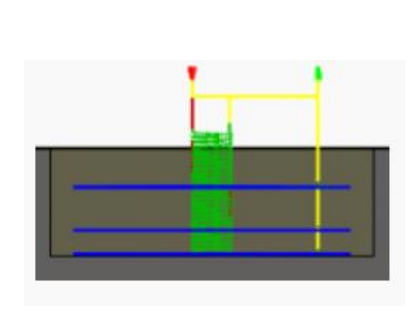

*Maximum roughing stepdown:* Ορίζεται η μέγιστη απόσταση στον άξονα Ζ που μπορεί να εισχωρεί το εργαλείο κάθε φορά στο τεμάχιο. Το τελικό πέρασμα είναι δυνατόν να είναι μικρότερο από την τιμή που ορίσαμε εδώ.

*Finishing stepdowns:* Δηλώνεται στο λογισμικό ο αριθμός των περασμάτων που θα πραγματοποιούν κατεργασία φινιρίσματος χρησιμοποιώντας την άκρη του κοπτικού εργαλείου.

*Finishing stepdown:* Ορίζεται η απόσταση μεταξύ των περασμάτων φινιρίσματος.

*Wall taper angle (deg):* Καθορίζει την κωνική γωνία των τοιχωμάτων. Χρησιμοποιείται σε δισδιάστατες στρατηγικές με σκοπό να αποφευχθεί η χρήση τρισδιάστατων. Η γωνία κλίσης δεν ορίζεται από την γεωμετρία του μοντέλου και για αυτόν τον λόγο θέλει πολύ μεγάλη προσοχή στον ορισμό της.

**Approach mode:** Καθορίζει το πως θα προσεγγιστούν τα κωνικά τοιχώματα, κατά μήκος (*along wall*) ή κάθετα (*vertically*).

**Finish only at final depth:** Δηλώνεται πως τα περάσματα φινιρίσματος θα πραγματοποιηθούν μόνο στο τελικό βάθος της κατεργασίας. Με τον την επιλογή αυτή, μπορεί να εξοικονομηθεί χρόνος και «σημάδια» από τα πολλά περάσματα πάνω στο τεμάχιο.

**Rough final:** Επιλέγοντας το, θα πραγματοποιηθεί ένα πέρασμα εκχόνδρισης στο τελικό βάθος κατεργασίας. Χρησιμοποιείται για πολλαπλά βάθη φινιρίσματος.

*Use even stepdowns:* Χρησιμοποιείται για να δημιουργηθούν ίσες αποστάσεις μεταξύ των περασμάτων. Για παράδειγμα, αν πρέπει να κατεργαστεί συνολικά 15mm υλικού με *maximum roughing stepdown* ίσο με 4mm, τότε με ενεργοποιημένη την εντολή θα υπάρξουν 4 περάσματα των 3.75mm ενώ, αν δεν είναι ενεργοποιημένη τότε θα υπάρξουν πάλι 4 περάσματα όμως το πρώτο, δεύτερο και τρίτο θα είναι 4mm ενώ το τελευταίο 3mm.

*Order by depth:* Τα περάσματα θα πραγματοποιούνται με σειρά βάθους, δηλαδή πρώτα θα τελειώνουν όλες οι κοιλότητες στον ίδιο επίπεδο Ζ και μετά θα συνεχίζει την εισχώρηση.

*Order by islands:* Τα περάσματα θα τελειοποιούν πρώτα μια κοιλότητα με συγκεκριμένο προφίλ και στην συνέχεια το εργαλείο θα συνεχίζει την πορεία του στο αμέσως επόμενο προφίλ.

**Use thin wall:** Όταν γίνεται κατεργασία υλικού το οποίο έχει πολύ λεπτά τοιχώματα, τότε εκείνο υπόκεινται σε δυνάμεις που δημιουργούνται από την αφαίρεση υλικού. Αυτό μπορεί να έχει ως αποτέλεσμα τα λεπτά τοιχώματα να μετακινούνται λόγω των δονήσεων που λαμβάνουν χώρα και να είναι ανέφικτη η διατήρηση της ακρίβειας των διαστάσεων. Έτσι, η εντολή αυτή μπορεί να μειώσει τις δονήσεις διαβεβαιώνοντας πως και οι δύο πλευρές του τοιχώματος θα κατεργαστούν ορθά.

**Thin wall width:** Το πάχος των τοιχωμάτων το οποίο θα χρησιμοποιείται για να οριστούν τα πολύ λεπτά τοιχώματα.

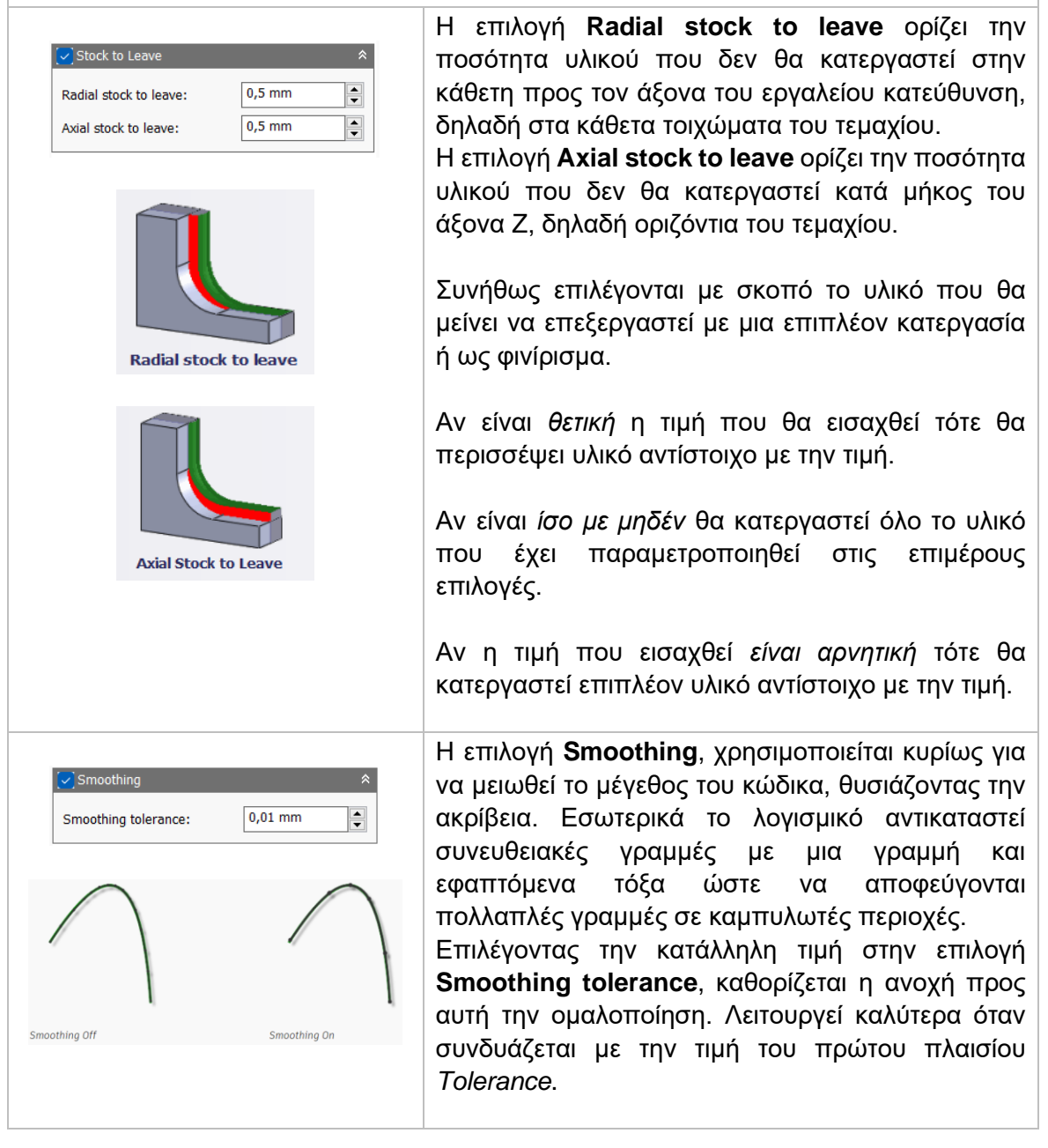

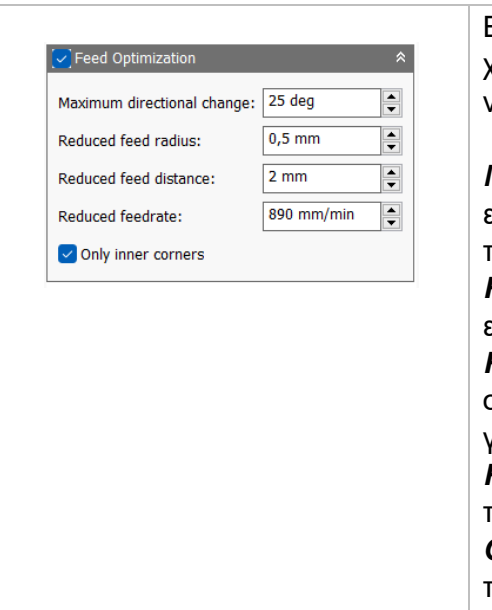

Ενεργοποιώντας την επιλογή **Feed Optimization**, ο χρήστης καθορίζει την πρόωση η οποία θα πρέπει να μειώνεται σε γωνίες.

*Maximum directional change:* Ορίζεται η μέγιστη επιτρεπόμενη γωνιακή αλλαγή πριν μειωθεί η πρόωση.

*Reduced feed radius:* Ορίζεται η ελάχιστη επιτρεπόμενη ακτίνα πριν μειωθεί η πρόωση.

*Reduced feed distance:* Ορίζεται η απόσταση στην οποία θα μειώνεται η πρόωση πριν φτάσει στην γωνία.

*Reduced feedrate:* Ορίζεται η μειωμένη πρόωση που θα χρησιμοποιείται σε γωνίες.

*Only inner corners:* Ενεργοποιώντας το, η πρόωση θα μειώνεται μόνο σε εσωτερικές γωνίες.

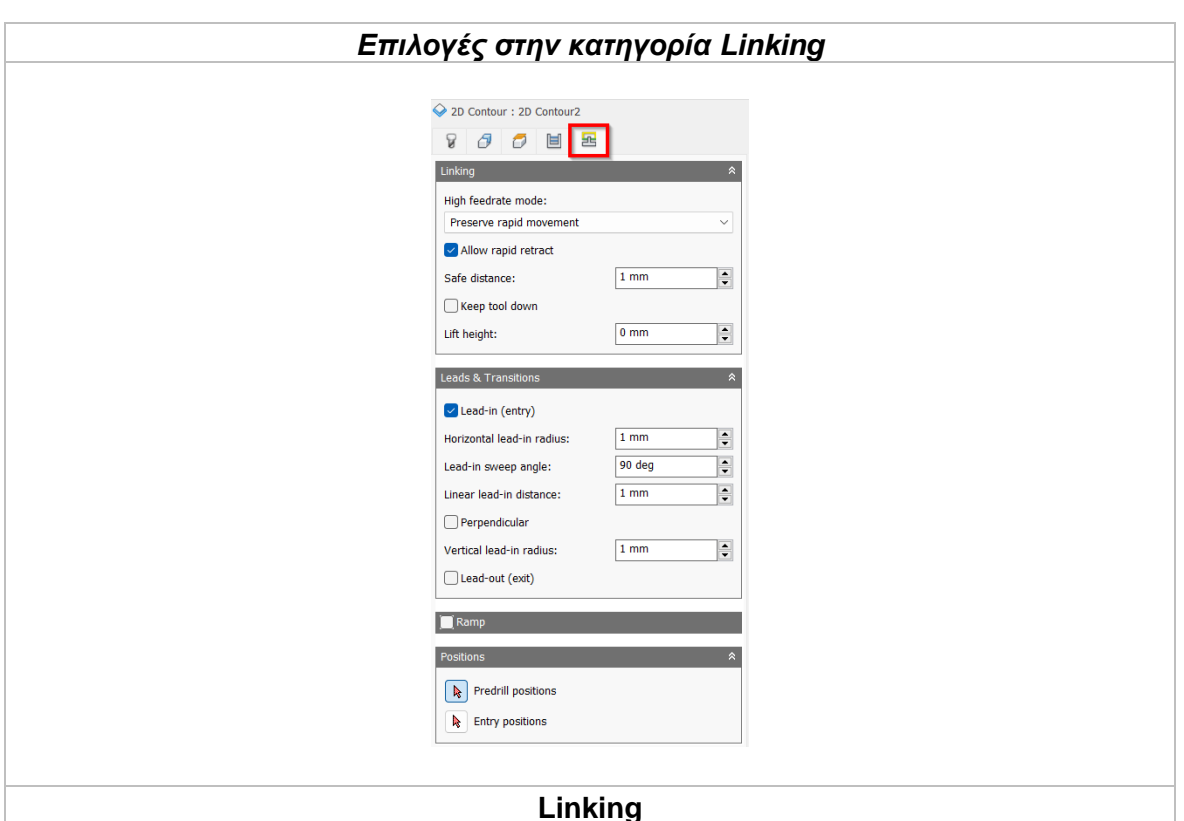

*High feedrate mode*

Καθορίζει πότε οι γρήγορες κινήσεις θα λαμβάνονται από την μηχανή ως κινήσεις G0 και πότε ως κινήσεις G1 αλλά με υψηλή πρόωση.

*Preserve rapid movement:* Διατηρούνται όλες οι γρήγορες κινήσεις.

*Preserve axial and radial rapid movement:* Οι γρήγορες κινήσεις που γίνονται μόνο οριζόντια ή κάθετα είναι κινήσεις γρήγορης πρόωσης G0.

*Preserve axial rapid movement:* Διατηρούνται μόνο οι γρήγορες κινήσεις που είναι κάθετες.

*Preserve radial rapid movement:* Διατηρούνται μόνο οι γρήγορες κινήσεις που είναι οριζόντιες.

*Preserve single axis rapid movement:* Διατηρούνται μόνο οι γρήγορες κινήσεις που κινούνται σε έναν άξονα (Χ, Υ, Ζ).

*Always use high feed:* Όλες οι γρήγορες κινήσεις θα μεταφράζονται στην μηχανή ως κινήσεις G1 με υψηλή πρόωση.

# *Allow rapid retract*

Όταν είναι ενεργοποιημένη, όλες οι κινήσεις που εκτελεί το κοπτικό εργαλείο ανεβαίνοντας σε καθορισμένο ύψος με σκοπό να μετακινηθεί σε άλλο σημείο και να πραγματοποιήσει κατεργασία *(κίνηση Retract)*, γίνεται με γρήγορη ταχύτητα G0.

# *Safe distance*

Η ελάχιστη απόσταση μεταξύ του εργαλείου και των επιφανειών του τεμαχίου κατά την διάρκεια μιας κίνησης επανατοποθέτησης. Η απόσταση μετριέται μετά την επιλογή της απόστασης στο Stock to leave.

## *Keep tool down*

Όταν είναι ενεργοποιημένη, η στρατηγική προτρέπει το εργαλείο να παραμένει χαμηλά όταν η απόσταση για την επόμενη προς κατεργασία περιοχή είναι κάτω από την τιμή της επιλογής *stay-down distance.*

# *Maximum stay-down distance*

Είναι η μέγιστη απόσταση που επιτρέπεται το εργαλείο να παραμένει χαμηλά χωρίς να σηκώνεται για επανατοποθέτηση.

# *Lift height*

Αντιπροσωπεύει την απόσταση ανύψωσης μεταξύ των κινήσεων επανατοποθέτησης.

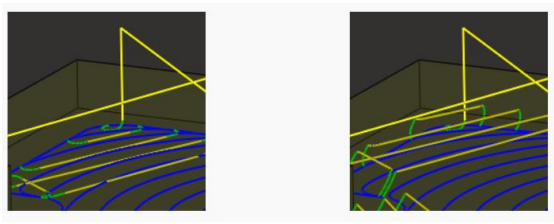

Η αριστερή εικόνα αντικατοπτρίζει την μηδενική τιμή στο *Lift height*, δηλαδή το εργαλείο «σύρεται» στην επιφάνεια όταν επανατοποθετείται. Ενώ δεξιά, η απόσταση που έχει δοθεί είναι περίπου 2.5mm.

## *Leads & Transitions*

## *Lead-in (entry)*

Όταν είναι ενεργοποιημένη δημιουργείται πιο ομαλή είσοδος στο τεμάχιο εκτελώντας μια κυκλική κίνηση. Ο χρήστης μπορεί να εισάγει την επιθυμητή ακτίνα στο κάθετο τόξο, αλλά και στο οριζόντιο καθώς το εργαλείο μεταβαίνει από την κίνηση εισαγωγής στο καθορισμένο μονοπάτι κατεργασίας.

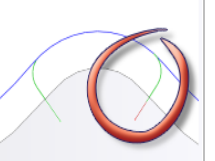

# *Lead-out (exit)*

Όταν είναι ενεργοποιημένη δημιουργείται πιο ομαλή έξοδος από το τεμάχιο εκτελώντας μια κυκλική κίνηση. Ο χρήστης μπορεί να εισάγει την επιθυμητή ακτίνα στο κάθετο τόξο, αλλά και στο οριζόντιο καθώς το εργαλείο μεταβαίνει από το καθορισμένο μονοπάτι κατεργασίας στην κίνηση εξόδου. Διαφορετικά, μπορεί να επιλέξει τις ίδιες παραμέτρους όπως στην προηγούμενη εντολή με την επιλογή Same as lead-in.

## *Horizontal lead-in radius*

Καθορίζει την ακτίνα του τόξου στην οριζόντια κυκλική κίνηση εισαγωγής.

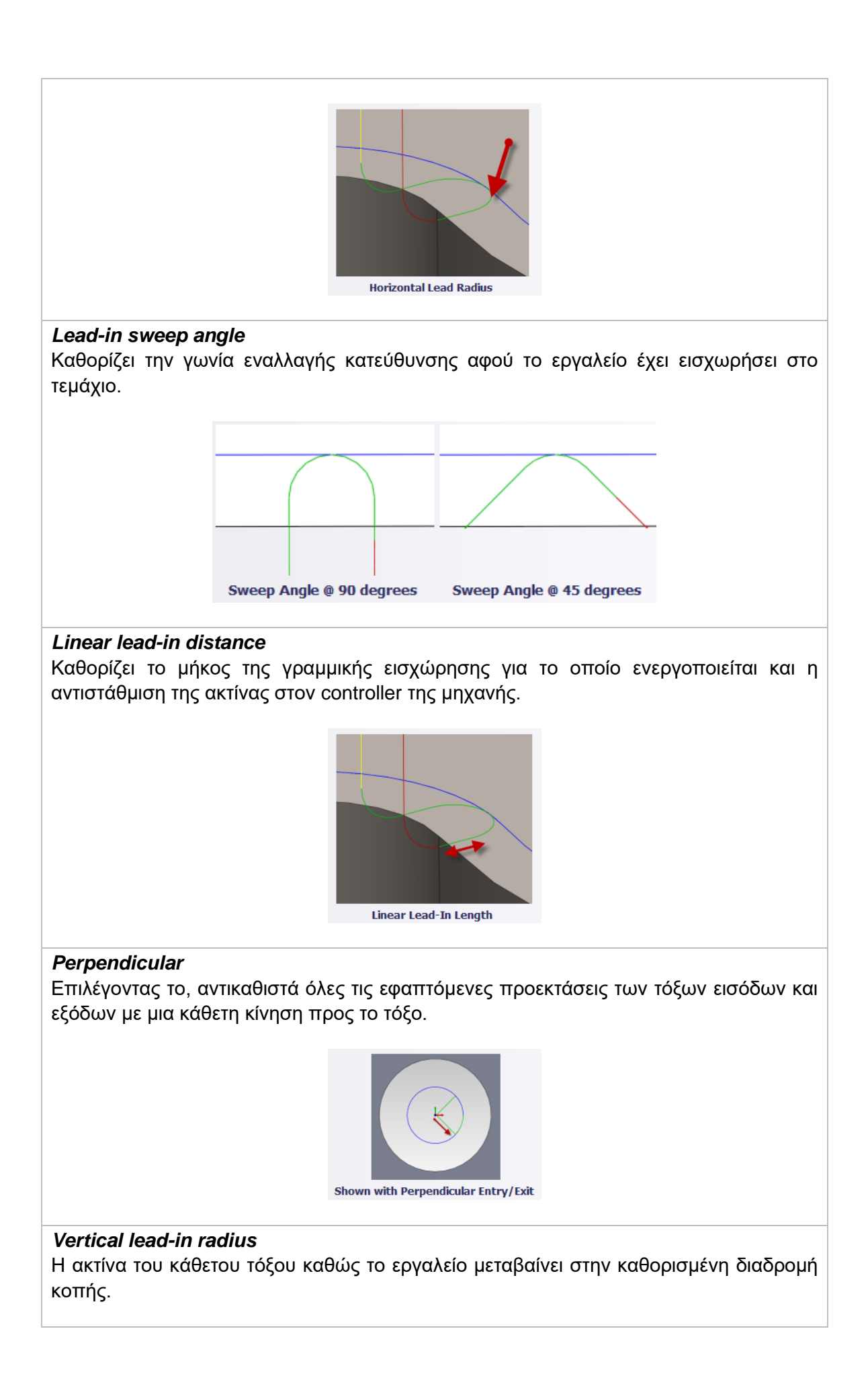

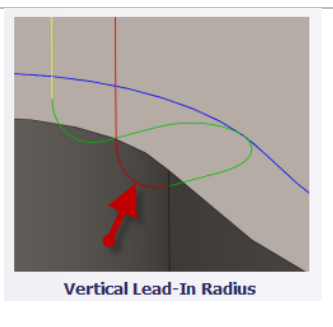

*Ramp*

Ενεργοποιώντας τη, δίνουμε την εντολή στο εργαλείο να εισχωρεί στο τεμάχιο με κυκλικό και πιο ομαλό τρόπο.

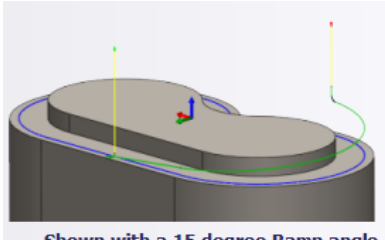

Shown with a 15 degree Ramp angle

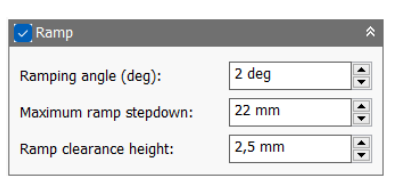

Στην επιλογή **Ramping angle (deg)**, ο χρήστης ορίζει την μέγιστη γωνία της έλικας που θα πραγματοποιεί το εργαλείο κατά την κάθοδο του.

Στην επιλογή **Maximum ramp stepdown**, ο χρήστης καθορίζει το μέγιστο βάθος ανά περιστροφή για το προφίλ που γίνεται η κάθοδος. Η παράμετρος αυτή επιτρέπει να περιοριστεί το φόρτος του εργαλείου όταν αυτό εκτελεί κοπές βαθιά του αντικειμένου.

Στην επιλογή **Ramp clearance height,** ο χρήστης ορίζει το ύψος πάνω από το Stock όπου θα ξεκινάει η ελικοειδές κίνηση.

#### *Positions*

*Predrill positions:* Ο χρήστης δίνει το σημείο όπου υπάρχουν ήδη κατεργασμένες οπές ώστε να παρέχει το κατάλληλο κενό για να εισχωρήσει το εργαλείο στο τεμάχιο.

*Entry positions:* Ο χρήστης επιλέγει μια γεωμετρία κοντά στην τοποθεσία όπου επιθυμεί να γίνει η εισαγωγή του εργαλείου.

# **3.5.1 Παράδειγμα κατεργασίας 2D Contour**

Με την στρατηγική αυτή θα πραγματοποιήσουμε κατεργασία αποπεράτωσης με σκοπό να προκύψει η βέλτιστη επιφάνεια στα κάθετα τοιχώματα του τεμαχίου. Ο χρόνος της συγκεκριμένης εργασίας είναι μικρός, καθώς θα πραγματοποιήσει ένα μόλις πέρασμα σε κάθε τοίχωμα. Σκοπίμως στην προηγούμενη κατεργασία αφήσαμε περίσσιο υλικό στα κάθετα τοιχώματα ώστε με την στρατηγική αυτή να ολοκληρώσουμε την κατεργασία.

Θα συνεχίσουμε το παράδειγμά από τις προηγούμενες ενότητες. Έχουμε ήδη κατεργαστεί την επιφάνεια με την εντολή Face και έχουμε δημιουργήσει οπές με την εντολή Drill. Στην συνέχεια χρησιμοποιήσαμε δύο εντολές 2D Pocket για να δημιουργήσουμε τόσο την εσωτερική γεωμετρία τετραγωνικής διατομής όσο και την κυκλικής στο τελικό βάθος του τεμαχίου. Τέλος, το κατεργαστήκαμε περιμετρικά με την εντολή 2D Adaptive Clearance και μένει ένα πάσο φινιρίσματος στα τοιχώματα του για να ολοκληρώσουμε την διαδικασία.

## **Οδηγίες εκτέλεσης της κατεργασίας 2D Contour**

Ο χρήστης χρειάζεται να μεταφερθεί στην καρτέλα CAM στο λογισμικό Autodesk Inventor και στην συνέχεια να επιλέξει από την κατηγορία **Milling**, την επιλογή *2D Contour*. Τότε, ανοίγει ένα νέο μενού αριστερά της οθόνης, όπως αυτό που αναλύθηκε παραπάνω, στην *Ενότητα 3.5*.

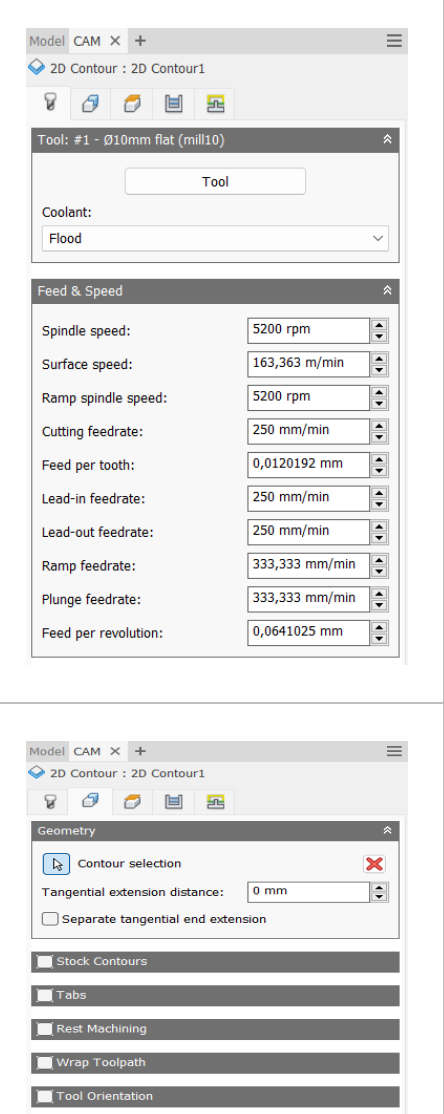

Θα χρησιμοποιήσουμε ένα κοπτικό εργαλείο με επίπεδη κατάληξη (Flat end) διαμέτρου 10mm. Αφού το έχουμε εισάγει στο λογισμικό κατάλληλα και το έχουμε ορίσει σύμφωνα με τα τεχνικά χαρακτηριστικά του κατασκευαστή, το χρησιμοποιούμε μέσω την επιλογής **Tool**. Ενώ η επιλογή **Coolant** ενημερώνεται αυτόματα, κρίνεται σκόπιμο να αναφερθεί πως για την κατεργασία αυτή θα χρησιμοποιήσουμε υγρό ψυκτικό μέσο (*Flood*).

Αναφορικά με τις ταχύτητες που χρειάζεται να εισαχθούν, επιλέγεται η περιστροφική ταχύτητα της ατράκτου (**Spindle speed**) ίση με *5200 rpm* ενώ η πρόωση (**Cutting feedrate**) ίση με *250 mm/min*. Οι υπόλοιπες τιμές ενημερώνονται αυτόματα.

Στην καρτέλα **Geometry**, θα ορίσουμε την προς κατεργασία γεωμετρία. Θα επιλέξουμε με το ποντίκι μας στα τελικά βάθη κάθε τοιχώματος τις τρείς αλυσιδωτές ακμές που βρίσκονται στο σημείο που δημιουργείται κάθετη γωνία μεταξύ οριζόντιας και κάθετης γεωμετρίας. Οι ακμές αυτές είναι εξωτερικά και εσωτερικά, περιμετρικά του τεμαχίου αλλά και της κυκλικής διατομής.

Δεν χρειάζεται να αλλάξουμε κάτι άλλο στην καρτέλα αυτή.

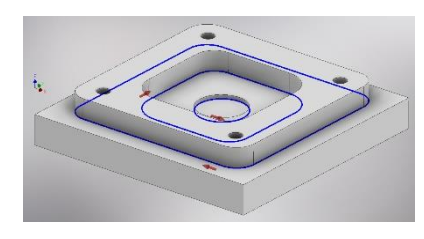

 $10 \text{ mm}$ 

 $5 \text{ mm}$ 

 $5<sub>mm</sub>$ 

 $\left| \frac{\bullet}{\bullet} \right|$ 

 $\ddot{ }$ 

 $\left| \frac{\bullet}{\bullet} \right|$ 

 $\overline{a}$ 

 $\left| \begin{array}{c} \bullet \\ \bullet \end{array} \right|$ 

Model CAM  $\times$  + 2D Contour: 2D Contour1 800 B Clearance Height **Retract height** 

Clearance height offset:

 $\Box$  Retract Height Stock top

Feed Height

**Top height** 

Feed height offset:

Retract height offset:

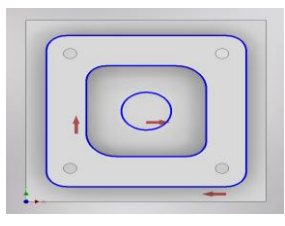

Στην καρτέλα **Heights** ο χρήστης πρέπει να ορίσει:

- **Clearance Height** → *Retract height* με offset 10mm
- **Retract Height** → *Stock top* με offset 5mm
- **Feed Height** → *Top height* με offset 5mm
- **Top Height** → *Stock top* με offset 0mm
- **Bottom Height** → *Selected contour(s)*.

Με λίγα λόγια, ο χρήστης ορίζει πως το πρώτο ύψος που θα πλησιάσει το εργαλείο με γρήγορη ταχύτητα *(G0)* πριν ξεκινήσει την καθορισμένη του διαδρομή θα είναι 10mm παραπάνω από την πάνω επιφάνεια του Stock (*Stock top*) όπως ορίστηκε στο ύψος *Retract Height*. Η ταχύτητα πρόωσης θα ξεκινήσει 5mm πάνω από το ύψος της πρώτης επιφάνειας του Stock (*Stock top*) όπως ορίστηκε στο ύψος *Top height*. Τέλος, το τελικό βάθος που θα εισχωρήσει το εργαλείο στο τεμάχιο πηγάζει κατευθείαν από την γεωμετρία που ορίσαμε σε προηγούμενη καρτέλα όπως ορίζεται στο *Bottom Height* με την επιλογή *Selected contour(s)*.

Στην καρτέλα **Passes**, ο χρήστης θα πρέπει να εισάγει στο πεδίο **Tolerance** την τιμή *0.1mm*. Η τιμή αυτή παρέχει ταυτόχρονα μικρή ανοχή αλλά δεν χρειάζεται μεγάλη υπολογιστική ισχύ.

Στην συνέχεια, θα πραγματοποιήσουμε ομόρροπο φραιζάρισμα κατά την διάρκεια της κοπής και γι' αυτό θέτουμε στην επιλογή **Sideways compensation** την εντολή *Left (climb milling).*

Στο **Compensation type** χρειαζόμαστε όλοι οι υπολογισμοί να πραγματοποιηθούν εσωτερικά στον υπολογιστή και να μεταφερθούν κατευθείαν στον Controller της μηχανής, έτσι επιλέγουμε *In computer.*  Ορίζουμε την ελάχιστη ακτίνα κοπής (**Minimum cutting radius**) ίση με 3mm.

Η πρόωση στην κατεργασία αποπεράτωσης θα είναι ίση με *250mm/min* (**Finish feedrate**) όπως ορίστηκε και γενικά για την στρατηγική αυτή. Θα είχε νόημα να θέσουμε κάτι διαφορετικό μόνο αν είχαμε ενεργοποιήσει την επιλογή *Multiple finishing passes.* 

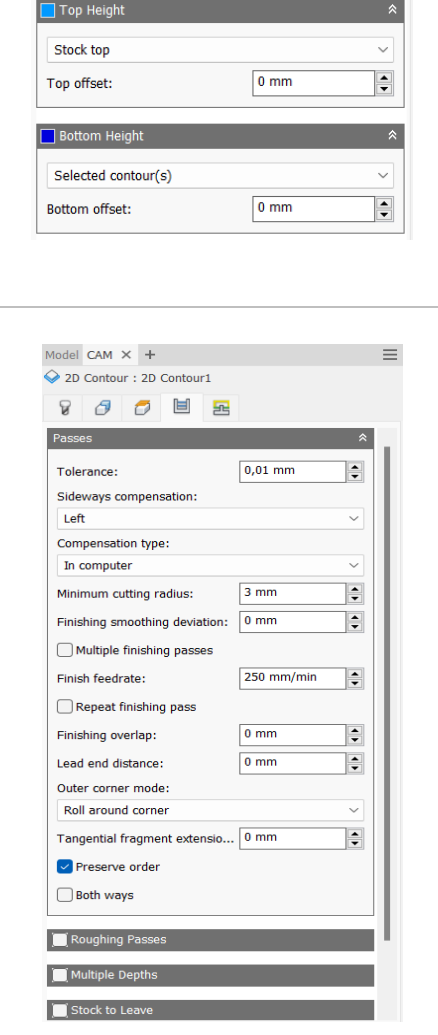

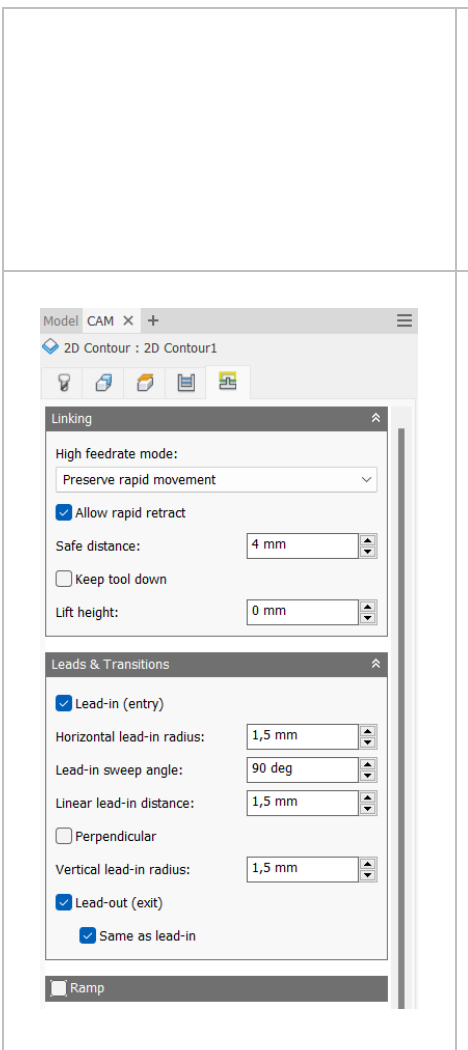

Τέλος, στο πεδίο **Outer around corner** επιλέγουμε την εντολή *Roll around corner* καθώς δεν υπάρχει προς κατεργασία καμία αιχμηρή γωνία στο τεμάχιο μας. Ενεργοποιούμε την εντολή **Preserve order** ώστε τα περάσματα να πραγματοποιηθούν με την σειρά που τα επιλέξαμε στην καρτέλα **Geometry**.

Στην τελευταία καρτέλα **Linking**, ο χρήστης επιλέγει *Preserve rapid movement* στο πεδίο **High feedrate mode** και ενεργοποιεί το **Allow rapid retract**.

Ορίζει **safe distance** ίση με 4*mm*, ώστε να διατηρείται πάντοτε μια απόσταση ασφαλείας μεταξύ εργαλείου και τεμαχίου τουλάχιστον 4mm.

Στο πλαίσιο **Leads & transitions**, επιλέγουμε να υπάρχουν τόσο καθορισμένες είσοδοι και έξοδοι στο τεμάχιο ενεργοποιώντας τις εντολές **Lead-in (entry)**  και **Lead-out (exit)**. Επίσης θέλουμε ότι ορίσουμε για την είσοδο να ισχύει και για την έξοδο και έτσι επιλέγουμε στην εντολή *Lead-out (exit)* την **Same as lead-in.** Την οριζόντια ακτίνα εισχώρησης (**Horizontal lead-in radius**) αλλά και την ευθεία γραμμή πριν την εισχώρηση (**Linear lead-in distance**) τις ορίζουμε ίσες με *1.5mm*. Την ίδια τιμή θέτουμε και στην κατακόρυφη ακτίνα εισχώρησης (**Vertical lead-in radius**). Την γωνία αλλαγής στο τόξο εισόδου (**Lead-in sweep angle**) την ορίζουμε *90<sup>ο</sup> .*

Ο χρήστης πατάει *OK* και εξάγεται από το μενού της στρατηγικής 2D Contour. Τότε δημιουργούνται οι διαδρομές του εργαλείου όπως τις παραμετροποιήσαμε παραπάνω. Η κατεργασία έχει προστεθεί στο δέντρο κάτω το Setup.

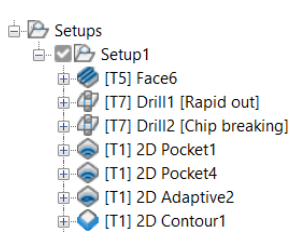

#### **Διαδρομές εργαλείου:**

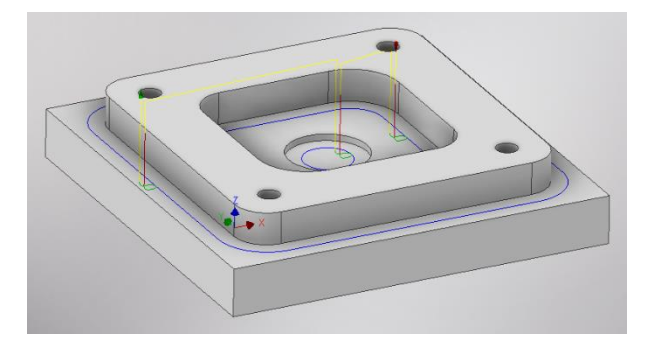

**Κίτρινο:** Υποδεικνύει τις γρήγορες κινήσεις που εκτελεί το εργαλείο. **Πράσινο:** Υποδεικνύει τις κινήσεις εισόδου και εξόδου του εργαλείο από και προς το τεμάχιο.

**Μπλε:** Υποδεικνύει τις διαδρομές του εργαλείο κατά την διάρκεια κοπής. **Κόκκινο:** Κινήσεις τύπου Ramp.

Εκτελώντας τον κώδικα που προκύπτει από την παραμετροποίηση των στρατηγικών αυτών, λαμβάνεται το ακόλουθο αποτέλεσμα, όπως φαίνεται στα *Σχήμα 3.9,* το οποίο μάλιστα είναι και το τελικό αποτέλεσμα που επιδιώκαμε να εισπράξουμε μέσα από τα προηγούμενα παραδείγματα. Η διαδικασία εξαγωγής του κώδικα αλλά και της προσομοίωσης θα αναλυθεί σε επόμενη Ενότητα.

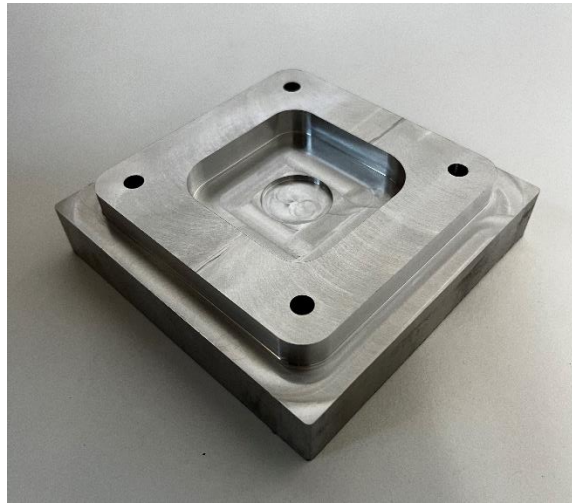

*Σχήμα 3.9: Τελικό αποτέλεσμα τεμαχίου* 

# **3.6 ΚΑΤΕΡΓΑΣΙΑ SLOT**

Η στρατηγική Slot κατεργάζεται γεωμετρίες ακολουθώντας ένα συγκεκριμένο μονοπάτι. Ο χρήστης επιλέγει μια ακμή ή ένα σχέδιο (*sketch*) και τότε πραγματοποιείται φραιζάρισμα μόνο στο κέντρο της γεωμετρίας. Το κοπτικό εργαλείο πρέπει είτε να είναι ίσης είτε μικρότερής διαμέτρου από την εσοχή. Δεν δημιουργεί διαδρομές εργαλείου κοντά στα όρια της γεωμετρίας αν το εργαλείο είναι μικρότερο από την εσοχή, έτσι χρειάζεται και επιπλέον κατεργασία στην συνέχεια. Το σχήμα της εσοχής μπορεί να είναι ανοικτό ή κλειστό, ευθεία γραμμή, κυκλικό αλλά και με πολλαπλές καμπύλες. Πρέπει όμως σε κάθε περίπτωση να είναι συνεχές. Είναι ιδανική κατεργασία για να καθαριστεί μια εσοχή πριν δημιουργηθούν τα μονοπάτια φινιρίσματος κοντά στα όρια και στα τοιχώματα.

Πατώντας λοιπόν την επιλογή Slot, μεταφερόμαστε σε ένα νέο μενού το οποίο ανοίγει στα αριστερά της οθόνης. Υπάρχουν διαθέσιμες 5 υποκατηγορίες όπου αμέσως θα εξηγηθούν παρακάτω.

#### *Επιλογές στην κατηγορία Tool*

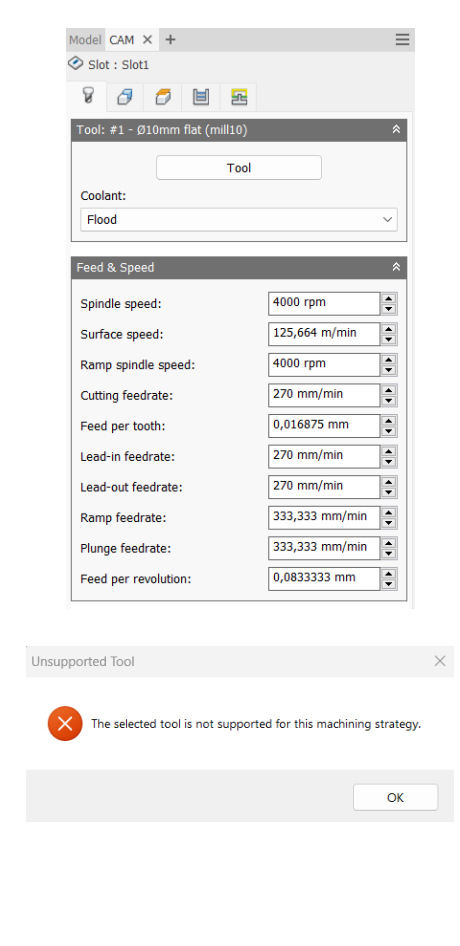

Στο πρώτο πλαίσιο δηλώνουμε το εργαλείο *(Tool)* με το οποίο θα γίνει η κατεργασία. Πατώντας την επιλογή μεταφερόμαστε στο παράθυρο του Tool Library και από εκεί επιλέγουμε το κατάλληλο εργαλείο. Αν κατά την αρχική διαδικασία εισαγωγής του στην βιβλιοθήκη εργαλείων *(Tool Library)* είχε οριστεί το είδος του ψυκτικού μέσου τότε αυτόματα θα ανανεωνόταν και η επιλογή Coolant.

Στο σημείο αυτό πρέπει να τονιστεί το γεγονός πως δεν είναι εφικτό σε κάθε κατεργασία να χρησιμοποιήσουμε όλα τα είδη των κοπτικών εργαλείων. Αν κατά την εισαγωγή εργαλείου, το λογισμικό διαπιστώσει πως είναι ακατάλληλο, τότε θα μας εμφανίσει προειδοποιητικό μήνυμα Unsupported Tool.

Το δεύτερο πλαίσιο αναφέρεται στην εισαγωγή διαφόρων ταχυτήτων για το συγκεκριμένο εργαλείο. Όλες τις ταχύτητες τις δέχεται αυτόματα από τις επιλογές που είχαμε ορίσει αρχικά στην εισαγωγή του εργαλείου. Ωστόσο, ο χρήστης μπορεί να τροποποιήσει ανάλογα με τις ανάγκες του κάθε ταχύτητα, και μόνο για την συγκεκριμένη κατεργασία.

*Spindle speed:* Η περιστροφική ταχύτητα της ατράκτου εκφρασμένη σε στροφές ανά λεπτό.

*Surface speed:* Η ταχύτητα όπου το κατεργασμένο υλικό διαπερνά την κοπτική ακμή του εργαλείου. Με την εισαγωγή της περιστροφικής ταχύτητας υπολογίζεται αυτόματα και η ταχύτητα πάνω στην επιφάνεια.

*Ramp spindle speed:* Η περιστροφική ταχύτητα της ατράκτου όταν πραγματοποιεί εισχώρηση στο τεμάχιο τύπου Ramp.

*Cutting feedrate:* Η πρόωση σε συνθήκες κοπής.

*Feed per tooth:* Η πρόωση εκφρασμένη ως πρόωση ανά δόντι του κοπτικού εργαλείου. *Lead-in feedrate:* Η ταχύτητα όταν εισχωρεί το εργαλείο στο τεμάχιο.

*Lead-out feedrate:* Η ταχύτητα όταν απομακρύνεται το εργαλείο από το τεμάχιο.

*Ramp feedrate:* Η ταχύτητα που έχει το εργαλείο κατά την εισχώρηση στο τεμάχιο τύπου Ramp.

*Plunge feedrate:* Η κατακόρυφη ταχύτητα που έχει το εργαλείο κατά την βύθιση στο τεμάχιο.

*Feed per revolution:* Η κατακόρυφη ταχύτητα που έχει το εργαλείο εκφρασμένη ως πρόωση ανά περιστροφή.

# *Επιλογές στην κατηγορία Geometry*

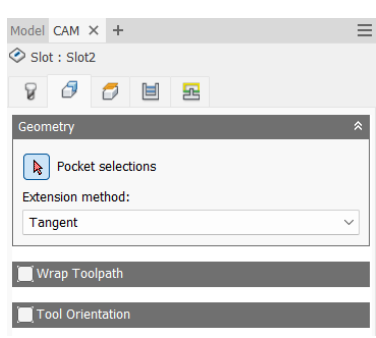

Αυτή η κατηγορία απευθύνεται στην γεωμετρία που επρόκειτο να υποστεί κατεργασία. O χρήστης μπορεί να επιλέξει μια ακμή ή ένα απλό σχέδιο (*sketch*) για να ορίσει την προς κατεργασία περιοχή. Η επιλεγμένη περιοχή μπορεί να έχει κλειστά ή ανοικτά όρια ή να είναι ευθεία, κυκλική ή με πολλαπλές καμπύλες. Πάντα όμως να είναι συνεχής. Συνεπώς με την επιλογή **Pocket selections** επιλέγει γεωμετρίες παρόμοιες με τις παρακάτω:

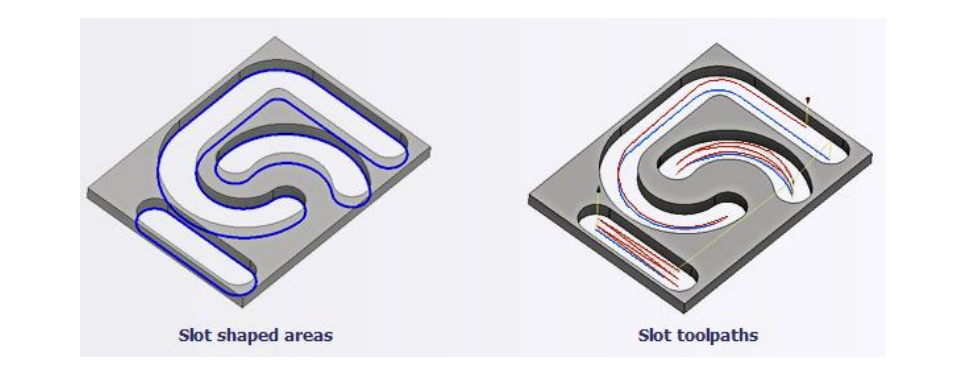

## Extension method

Έχει εφαρμογή μόνο σε ανοικτές γεωμετρίες και όχι σε αυτές με κλειστά όρια. Στην ουσία οι διαθέσιμες επιλογές στο μενού του, αφορούν την επέκταση των ορίων του Stock ώστε να καθοριστεί μια κλειστή γεωμετρία, η οποία χρησιμοποιείται εσωτερικά στο λογισμικό για να υπολογίσει τις διαδρομές του εργαλείου.

**Tangent:** Γίνεται επέκταση των επιλεγμένων ακμών εφαπτόμενα.

**Closest boundary:** Γίνεται επέκταση των επιλεγμένων ακμών σε κατεύθυνση που βρίσκεται πιο κοντά στα όρια.

**Parallel:** Επεκτείνει τις τεμνόμενες επιλεγμένες ακμές με τρόπο τέτοιο, ώστε αυτές να είναι παράλληλες όταν πλησιάζουν τα όρια. Όλες οι υπόλοιπες ακμές θα επεκτείνονται εφαπτόμενα.

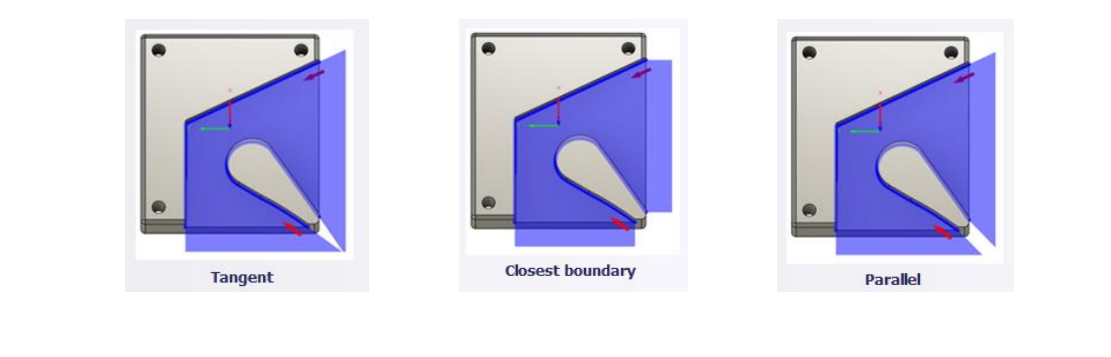

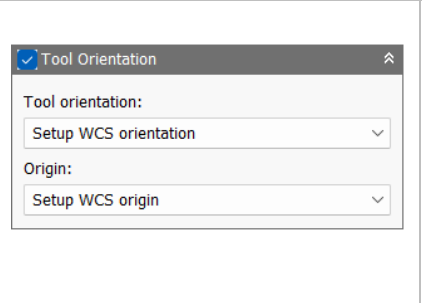

Η επιλογή **Tool Orientation** είναι συνήθως απενεργοποιημένη. Δίνει όμως την δυνατότητα να προσδιοριστεί ο προσανατολισμός του εργαλείου με την βοήθεια του συστήματος συντεταγμένων και την προέλευση του, παρόμοια με τον ορισμό του σημείου μηδέν. Χρησιμοποιείται συνήθως σε μηχανές 3+2 αξόνων. Αναδιαμορφώνει την θέση του 4ου και 5ου άξονα αλλάζοντας το σημείο μηδέν ώστε να πραγματοποιηθεί κατεργασία υπό κλίση.

Διαθέσιμες επιλογές Προσανατολισμού (Orientation):

*Model orientation:* Χρησιμοποιείται ο προσανατολισμός της αρχής των αξόνων του τεμαχίου με βάση του οποίο σχεδιάστηκε το εξάρτημα.

*Setup WCS orientation:* Χρησιμοποιείται το σύστημα συντεταγμένων από το ήδη ορισμένο SETUP για τον προσανατολισμό του εργαλείου.

*Select Z axis/plane & X axis:* Ο χρήστης επιλέγει μια επιφάνεια ή μια ακμή για να ορίσει τον άξονα Ζ και αντίστοιχα για τον άξονα Χ. Σε κάθε άξονα μπορεί να αλλάξει η κατεύθυνση του κατά 180°.

*Select Z axis/plane & Υ axis:* Ο χρήστης επιλέγει μια επιφάνεια ή μια ακμή για να ορίσει τον άξονα Ζ και αντίστοιχα για τον άξονα Υ. Σε κάθε άξονα μπορεί να αλλάξει η κατεύθυνση του κατά 180°.

*Select X & Y axis:* Ο χρήστης επιλέγει μια επιφάνεια ή μια ακμή για να ορίσει τον άξονα Χ και αντίστοιχα για τον άξονα Υ. Σε κάθε άξονα μπορεί να αλλάξει η κατεύθυνση του κατά 180°.

*Select coordinate system:* Ορίζεται ο προσανατολισμός του εργαλείου από ένα προκαθορισμένο σύστημα συντεταγμένων που τοποθετήθηκε στο μοντέλο κατά την σχεδίαση του. Με την εντολή αυτή, δεν χρειάζεται ο χρήστης να εισάγει επιπλέον λεπτομέρειες στην προέλευση του σημείου, αρκεί να έχει ορίσει κατά την σχεδίαση κατάλληλο τέτοιο σημείο.

Διαθέσιμες επιλογές Προέλευσης σημείου (Origin):

*Model origin:* Χρησιμοποίει το σύστημα συντεταγμένων το οποίο ορίστηκε κατά την σχεδίαση του τεμαχίου για την προέλευση του σημείου.

*Setup WCS origin:* Χρησιμοποιείται το σύστημα συντεταγμένων που ορίστηκε κατά την διαδικασία SETUP για την προέλευση του σημείου.

*Selected point:* Ο χρήστης επιλέγει μια ακμή ή ένα διάνυσμα για να οριστεί η προέλευση του σημείου.

*Stock box point:* Ο χρήστης επιλέγει σημεία πάνω στο αρχικό τεμάχιο (Stock) με σκοπό να οριστεί η προέλευση του σημείου.

*Model box point:* Ο χρήστης επιλέγει σημεία πάνω στο ήδη διαμορφωμένο αντικείμενο με σκοπό να οριστεί η προέλευση του σημείου.

#### *Επιλογές στην κατηγορία Heights*

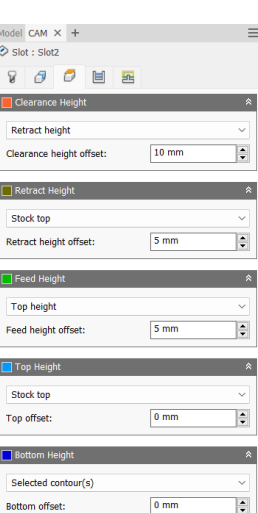

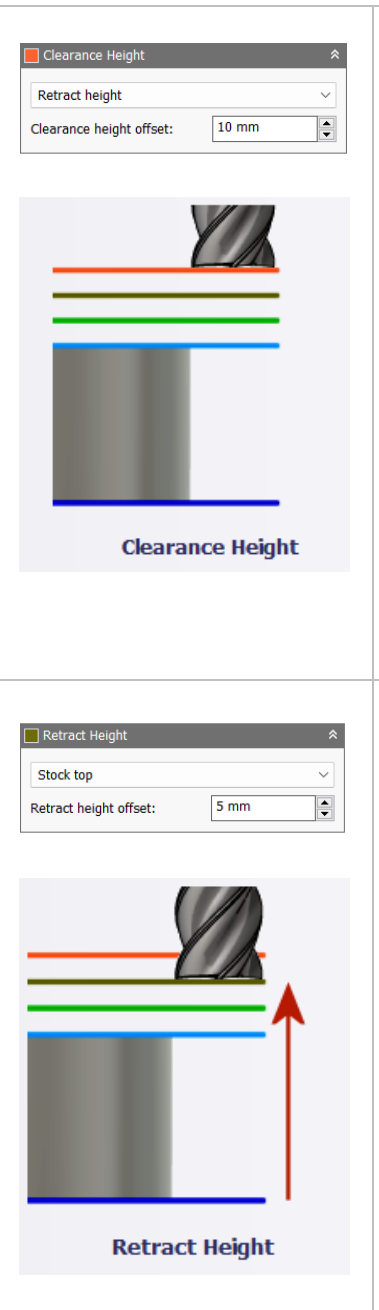

Στο πρώτο πλαίσιο, *Clearance Height*, ο χρήστης ρυθμίζει το πρώτο ύψος που το εργαλείο θα μπορεί να προσεγγίσει με γρήγορη ταχύτητα *(G0)* στο δρόμο του για να ξεκινήσει την κοπή.

Στην επιλογή *Clearance height offset* ο χρήστης δίνει την απόσταση από το ύψος που επέλεξε μεταξύ των διαθέσιμων επιλογών.

Παράδειγμα, σύμφωνα με την διπλανή εικόνα το πρώτο ύψος που θα μπορεί να προσεγγίσει το εργαλείο με γρήγορη ταχύτητα είναι 10mm παραπάνω από το Retract Height, που θα δούμε αμέσως μετά.

Βλέπουμε λοιπόν πως τα ύψη μπορεί να έχουν μια σχέση μεταξύ τους.

*Οι επιλογές που του προσφέρονται είναι ίδιες σε όλα τα ύψη που θα δούμε παρακάτω, έτσι όλες οι πληροφορίες βρίσκονται στο τέλος του πίνακα.*

Στο δεύτερο πλαίσιο, *Retract Height*, ο χρήστης ορίζει το ύψος που το εργαλείο θα μπορεί να σηκώνεται πριν το επόμενο πέρασμα της κοπής. Το Retract Height πρέπει να ορίζεται πάντα παραπάνω από το Top και Feed Height. Στην επιλογή *Retract height offset* ο χρήστης δίνει την απόσταση από το ύψος που επέλεξε μεταξύ των διαθέσιμων επιλογών.

*Οι επιλογές που του προσφέρονται είναι ίδιες σε όλα τα ύψη που θα δούμε παρακάτω, έτσι όλες οι πληροφορίες βρίσκονται στο τέλος του πίνακα.*

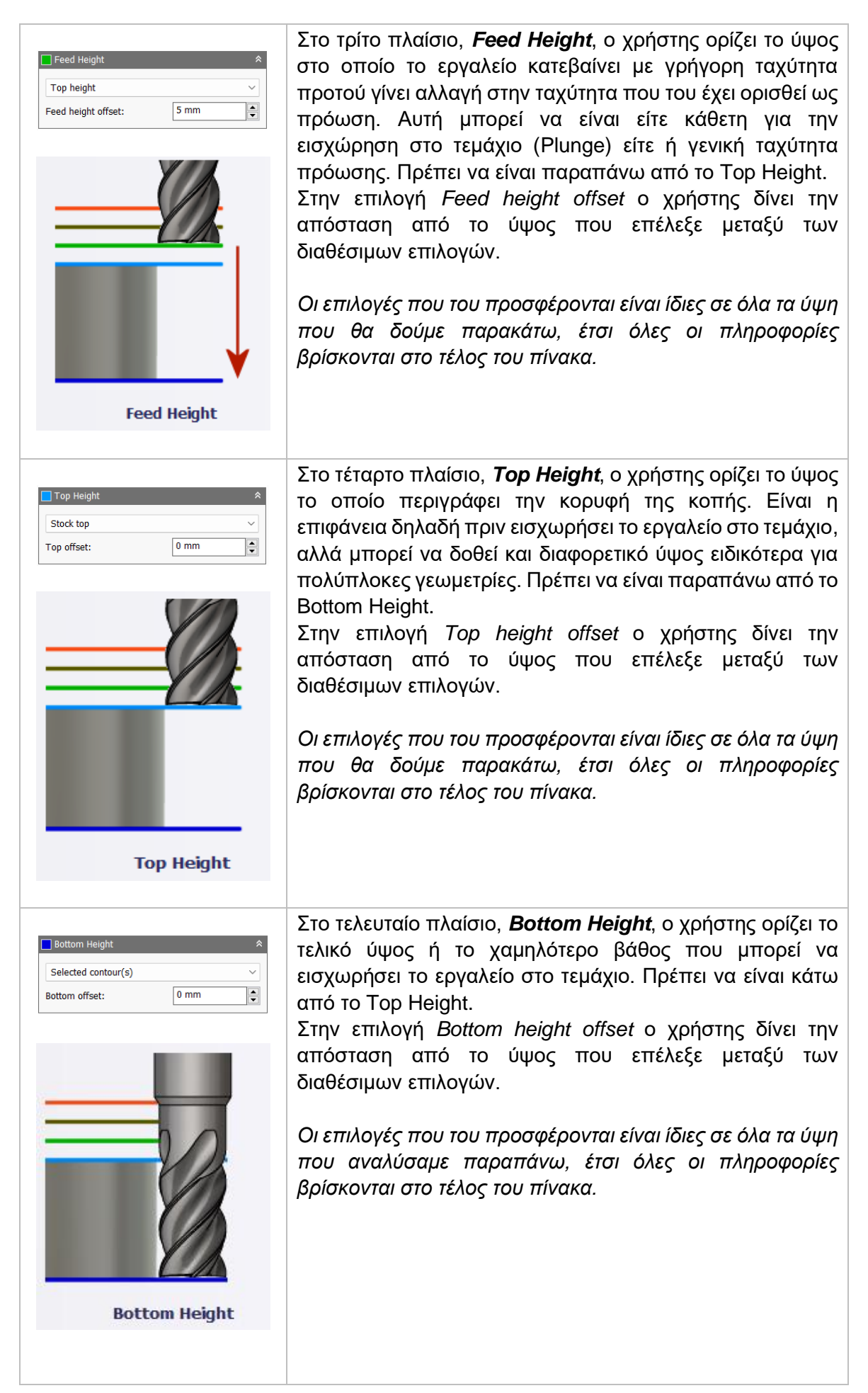

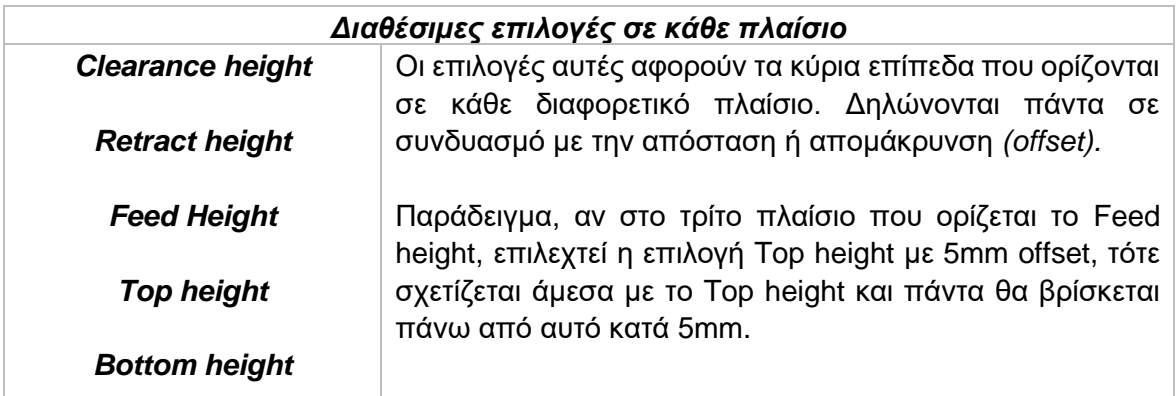

*Model top:* Η σχετική απομάκρυνση (offset) από την κορυφή του μοντέλου.

*Model bottom:* Η σχετική απομάκρυνση (offset) από την τελευταία επιφάνεια *(σε βάθος)* του μοντέλου.

*Stock top:* Η σχετική απομάκρυνση (offset) από την κορυφή του Stock.

*Stock bottom:* Η σχετική απομάκρυνση (offset) από την τελευταία επιφάνεια *(σε βάθος)* του Stock.

*Selected contour(s):* Η σχετική απομάκρυνση (offset) από ένα κλειστό προφίλ (Contour) το οποίο προέρχεται από μια επιφάνεια την οποία την επιλέγει ο χρήστης.

*Selection:* Επιλέγει ο χρήστης ένα σημείο, μια ακμή ή μια επιφάνεια πάνω στο μοντέλο και ορίζεται η σχετική απομάκρυνση (offset) από αυτό.

*Origin (absolute):* Επιλέγεται από το σύστημα συντεταγμένων που είναι ορισμένο είτε στο SETUP, είτε στον προσανατολισμό του εργαλείου μέσα στην ίδια την εντολή. Η απομάκρυνση (offset) θα είναι πάντα σε απόλυτη τιμή.

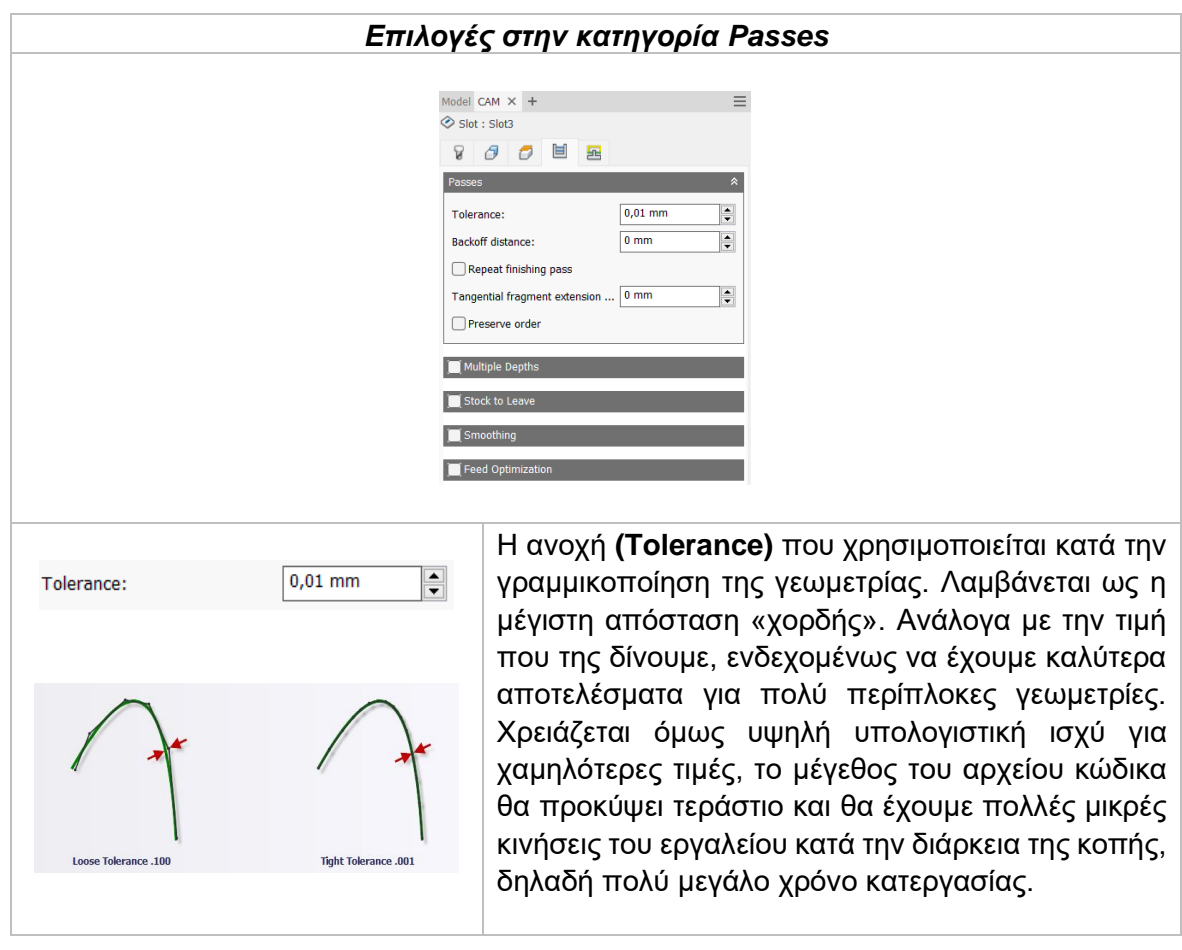

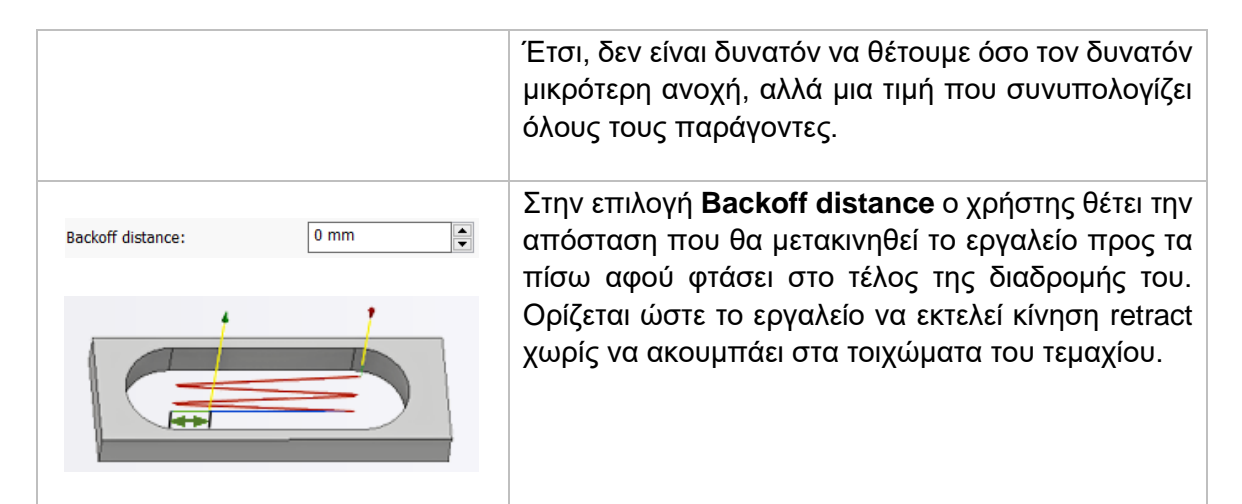

**Repeat finishing pass:** Όταν είναι ενεργοποιημένη το εργαλείο εκτελεί μια επιπλέον κίνηση κοπής για αφαίρεση υλικού που ενδεχομένως να μην κατεργάστηκε σε προηγούμενο πέρασμα.

## Tangential extension distance

Χρησιμοποιείται σε περιοχές ανοικτών ορίων για να επεκτείνει την αρχή και το τέλος της επιλεγμένης αλυσιδωτής γεωμετρίας. Δημιουργεί μια εφαπτόμενη γραμμική επέκταση βασιζόμενη στην αρχή και στα τελικά σημεία.

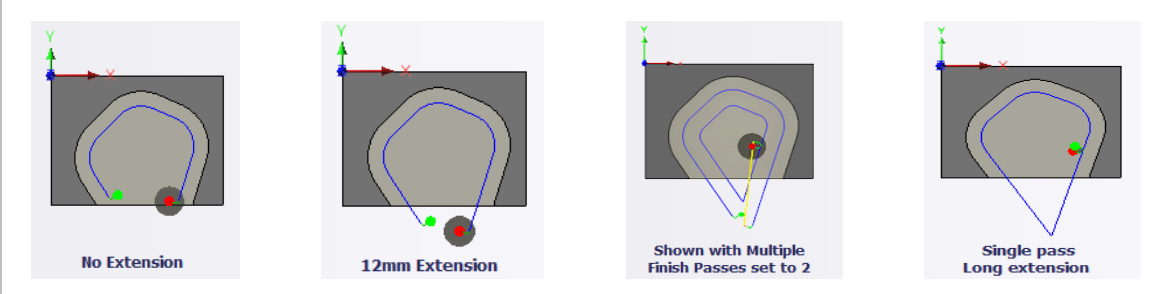

Αν κατά την προέκταση της αρχής και του τέλους υπάρχει επικάλυψη, τότε θα δημιουργείται ένα κλειστό όριο στο σημείο τομής των δύο ευθειών.

**Preserve order:** Ορίζεται πως τα χαρακτηριστικά του τεμαχίου θα κατεργαστούν με την σειρά που επιλέχθηκαν από τον χρήστη. Σε περίπτωση που η εντολή είναι απενεργοποιημένη τότε το λογισμικό θα αποφασίσει την βέλτιστη σειρά κατεργασίας.

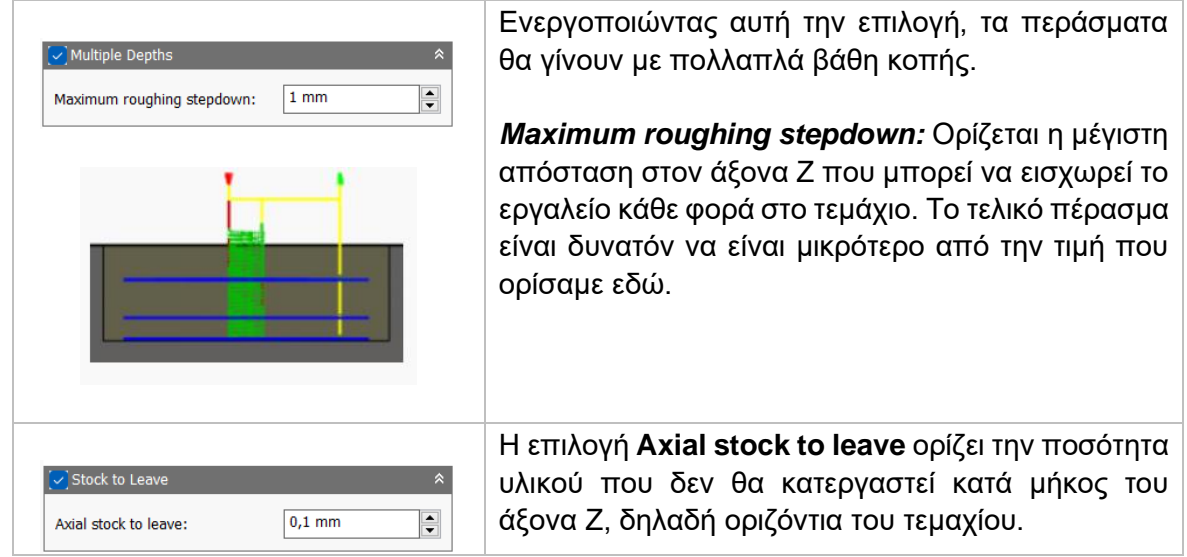

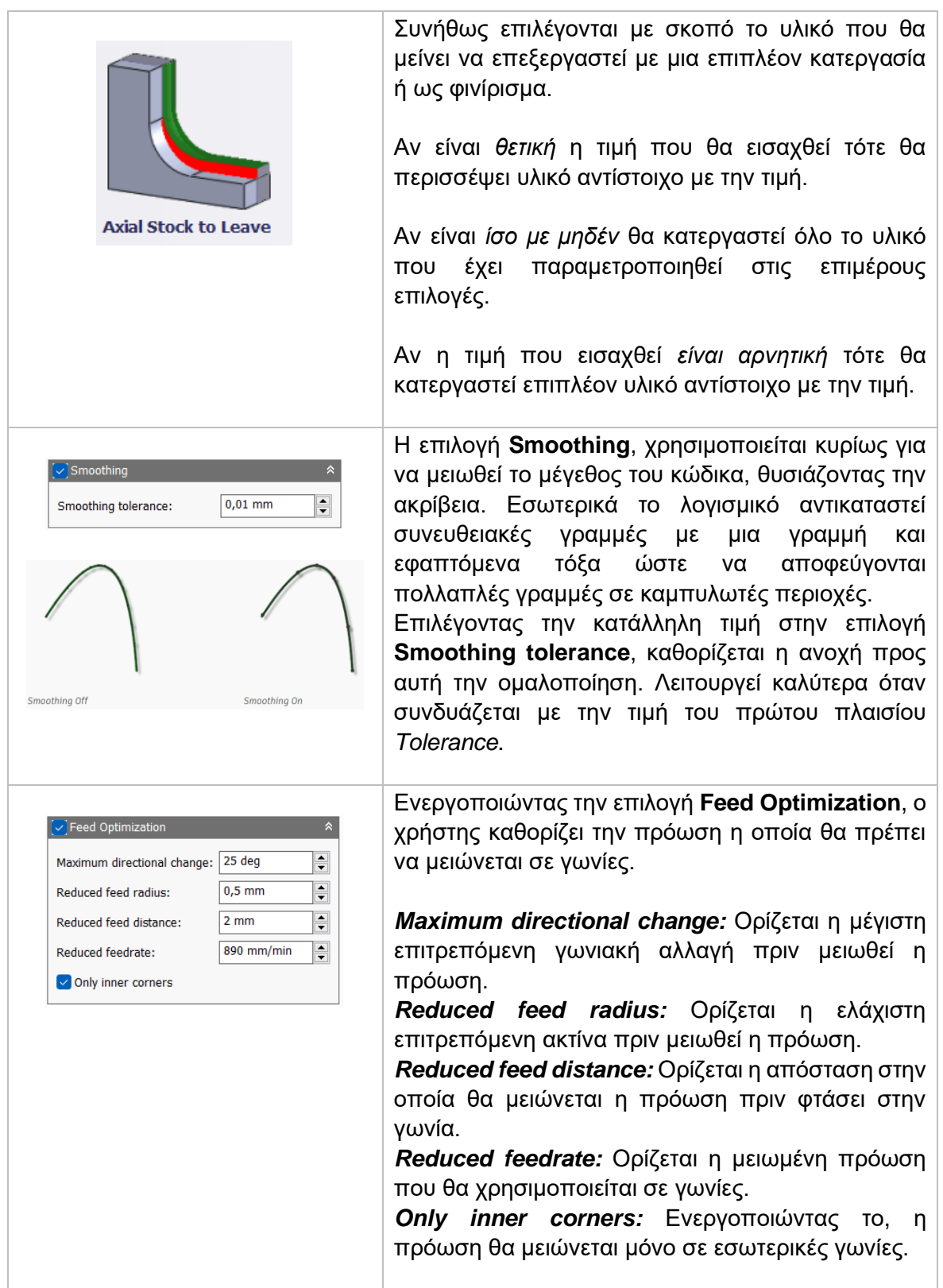

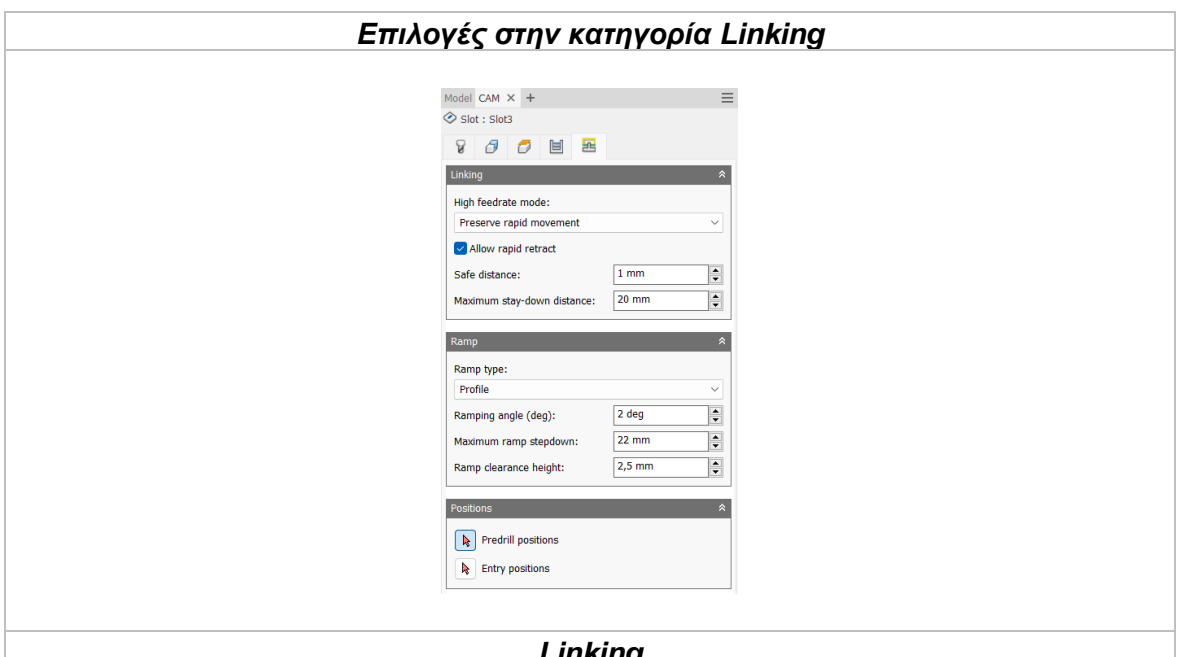

# *High feedrate mode*

*Linking*

Καθορίζει πότε οι γρήγορες κινήσεις θα λαμβάνονται από την μηχανή ως κινήσεις G0 και πότε ως κινήσεις G1 αλλά με υψηλή πρόωση.

*Preserve rapid movement:* Διατηρούνται όλες οι γρήγορες κινήσεις.

*Preserve axial and radial rapid movement:* Οι γρήγορες κινήσεις που γίνονται μόνο οριζόντια ή κάθετα είναι κινήσεις γρήγορης πρόωσης G0.

*Preserve axial rapid movement:* Διατηρούνται μόνο οι γρήγορες κινήσεις που είναι κάθετες.

*Preserve radial rapid movement:* Διατηρούνται μόνο οι γρήγορες κινήσεις που είναι οριζόντιες.

*Preserve single axis rapid movement:* Διατηρούνται μόνο οι γρήγορες κινήσεις που κινούνται σε έναν άξονα (Χ, Υ, Ζ).

*Always use high feed:* Όλες οι γρήγορες κινήσεις θα μεταφράζονται στην μηχανή ως κινήσεις G1 με υψηλή πρόωση.

## *Allow rapid retract*

Όταν είναι ενεργοποιημένη, όλες οι κινήσεις που εκτελεί το κοπτικό εργαλείο ανεβαίνοντας σε καθορισμένο ύψος με σκοπό να μετακινηθεί σε άλλο σημείο και να πραγματοποιήσει κατεργασία *(κίνηση Retract)*, γίνεται με γρήγορη ταχύτητα G0.

## *Safe distance*

Η ελάχιστη απόσταση μεταξύ του εργαλείου και των επιφανειών του τεμαχίου κατά την διάρκεια μιας κίνησης επανατοποθέτησης. Η απόσταση μετριέται μετά την επιλογή της απόστασης στο Stock to leave.

## *Maximum stay-down distance*

Είναι η μέγιστη απόσταση που επιτρέπεται το εργαλείο να παραμένει χαμηλά χωρίς να σηκώνεται για επανατοποθέτηση.

*Ramp*

## Ramp type

Καθορίζει πως το κοπτικό εργαλείο θα μετακινείται προς το τεμάχιο, με σκοπό να εισχωρήσει σε αυτό, για κάθε επίπεδο κοπής.

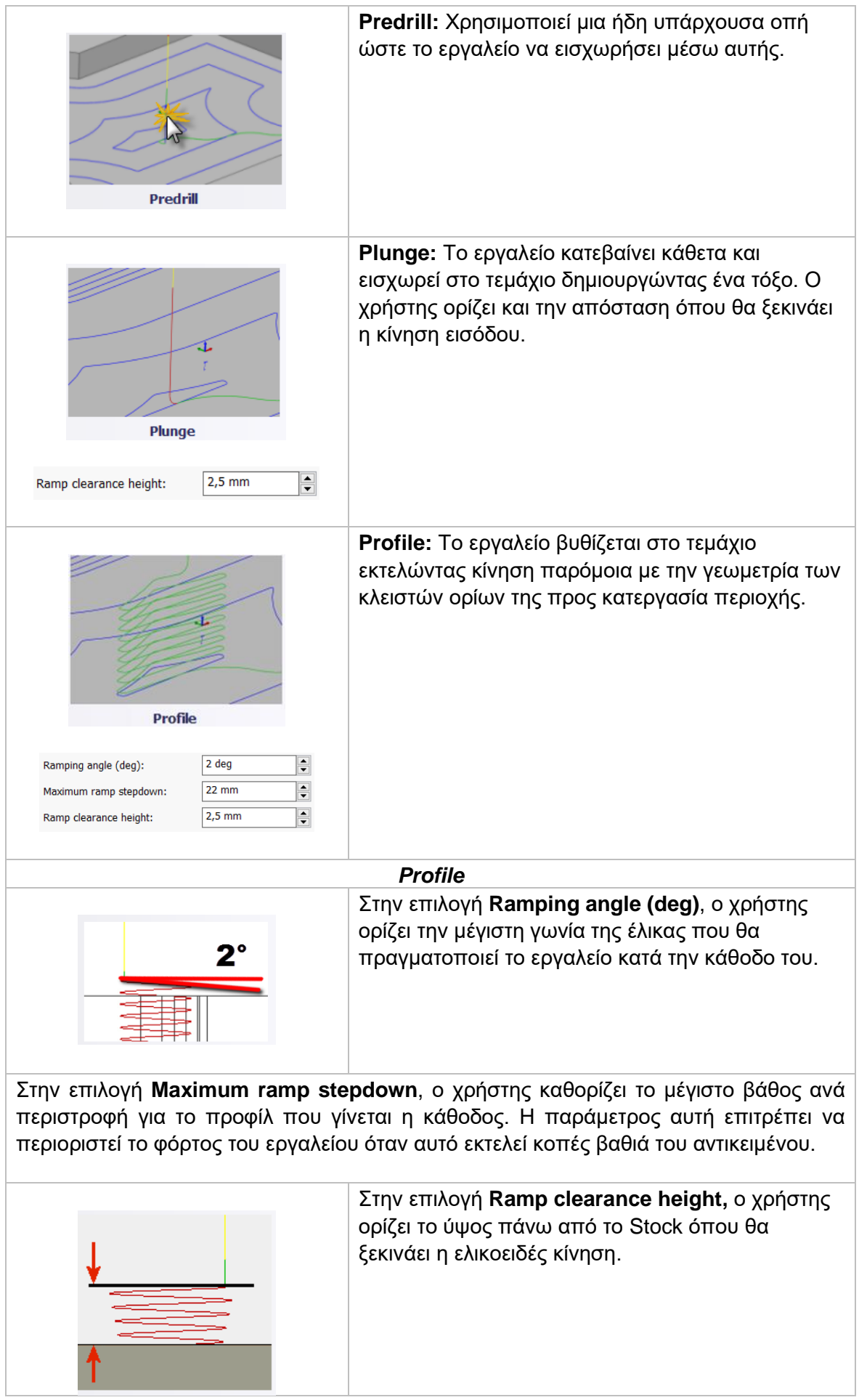

#### *Positions*

*Predrill positions:* Ο χρήστης δίνει το σημείο όπου υπάρχουν ήδη κατεργασμένες οπές ώστε να παρέχει το κατάλληλο κενό για να εισχωρήσει το εργαλείο στο τεμάχιο.

*Entry positions:* Ο χρήστης επιλέγει μια γεωμετρία κοντά στην τοποθεσία όπου επιθυμεί να γίνει η εισαγωγή του εργαλείου.

## **3.6.1 Παράδειγμα κατεργασίας Slot**

Για το συγκεκριμένο παράδειγμα θα χρησιμοποιήσουμε διαφορετικό τεμάχιο από τις προηγούμενες ενότητες. Σκοπός μας είναι να αναδείξουμε την εντολή Slot. Το τεμάχιο όμως χρειάζεται πρωταρχικές κατεργασίες εκχόνδρισης ώστε να είναι δυνατόν να πραγματοποιηθεί η κατεργασία που μας αφορά. Για αυτόν τον λόγο, παρακάτω παρουσιάζονται συνοπτικά τα στοιχεία που θεωρούνται απαραίτητα μέχρι το βήμα της στρατηγικής Slot.

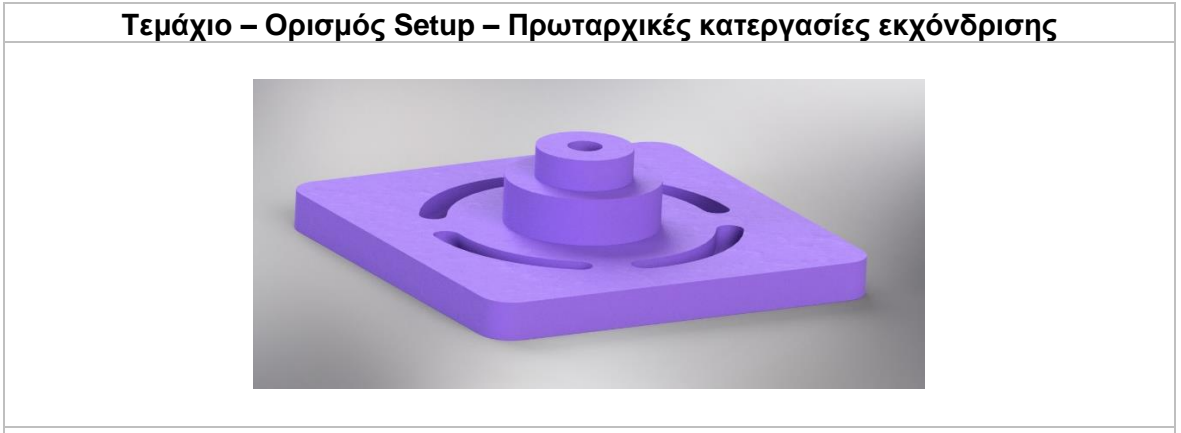

Το τεμάχιο σχεδιάστηκε κατάλληλα στο λογισμικό Autodesk Inventor και οι βασικές του διαστάσεις είναι *110x110x30mm.* Οι εσοχές έχουν τα ίδια χαρακτηριστικά και το συνολικό πάχος τους είναι 6mm ενώ το βάθος τους μόλις 5mm. Οι κυκλικοί όγκοι στο κέντρο του τεμαχίου έχουν διάμετρο 40mm και 25mm ενώ η οπή 9mm. Ο πρώτος όγκος έχει ύψος 12mm και ο δεύτερος 8mm. Το βάθος της οπής είναι 10mm.

Για τον ορισμό του Setup, επιλέξαμε το Stock να είναι διαστάσεων 120x120x40mm επιλέγοντας ως μέθοδος επιλογής Stock *(mode)* την επιλογή Fixed size box. Το τεμάχιο τοποθετήθηκε εσωτερικά του Stock στο κέντρο για τους άξονες X και Y *(Model position: center)* ενώ στον άξονα Ζ, 1mm κάτω από την πάνω επιφάνεια του Stock *(Model position: Offset from top (+Z) με offset 1mm).* Οι άξονες ορίστηκαν σύμφωνα με το παρακάτω σχήμα:

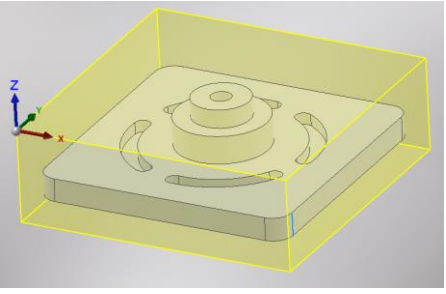

Αρχικά χρειάζεται να πραγματοποιηθεί η στρατηγική **Face** για να ομαλοποιηθεί η πάνω επιφάνεια του Stock. Για την παραμετροποίηση της στρατηγικής εισάχθηκαν τα παρακάτω δεδομένα:

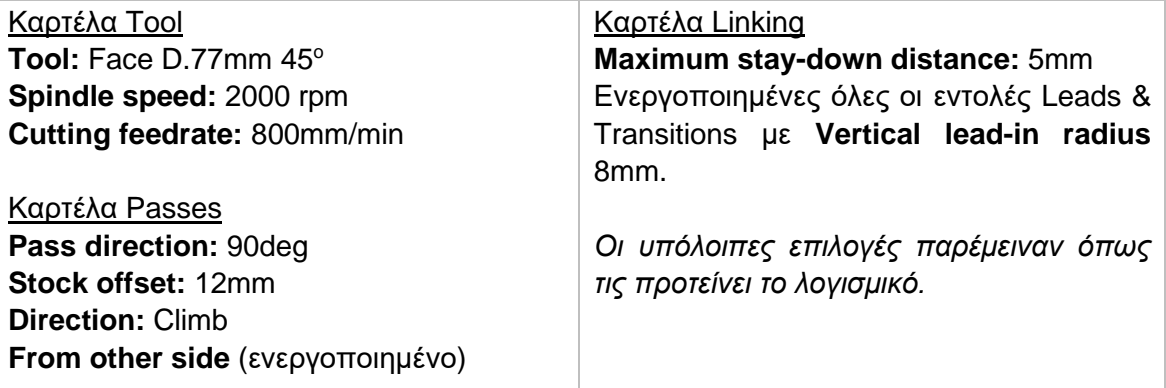

Στην συνέχεια, χρειάζεται η επιλογή της στρατηγικής 2D Adaptive με σκοπό να πραγματοποιηθεί εκχόνδριση στο τεμάχιο. Θα εισαχθούν συνολικά 2 κατεργασίες 2D Adaptive όπου η 2η θα γίνει Derived από την πρώτη. Στην πρώτη λοιπόν, εισάγονται τα παρακάτω δεδομένα:

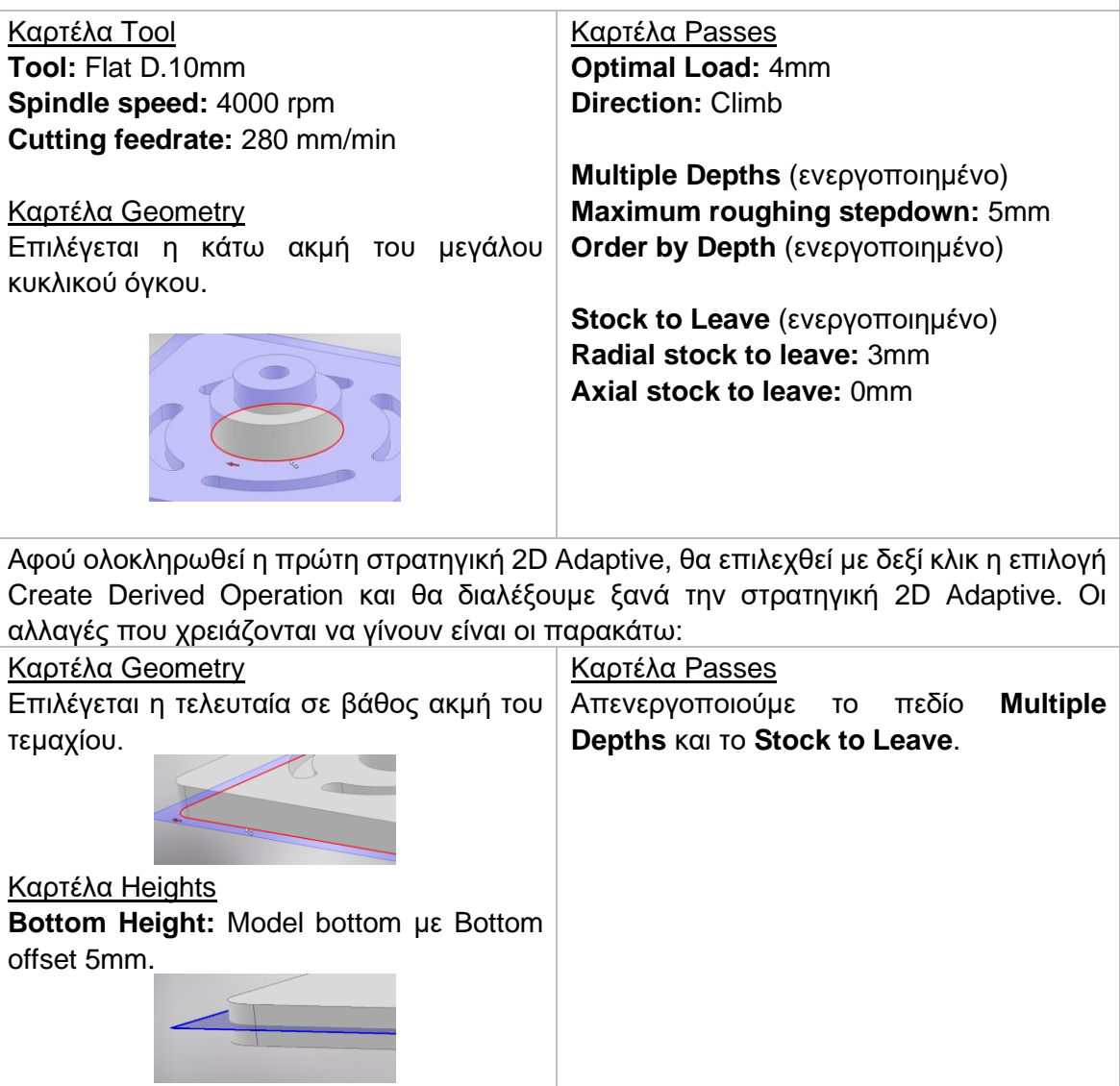

Τα αποτελέσματα που προκύπτουν από τις παραπάνω κατεργασίες σύμφωνα με το Simulation *(εξηγείται σε επόμενη ενότητα)* του λογισμικού παρουσιάζονται στο παρακάτω σχήμα.

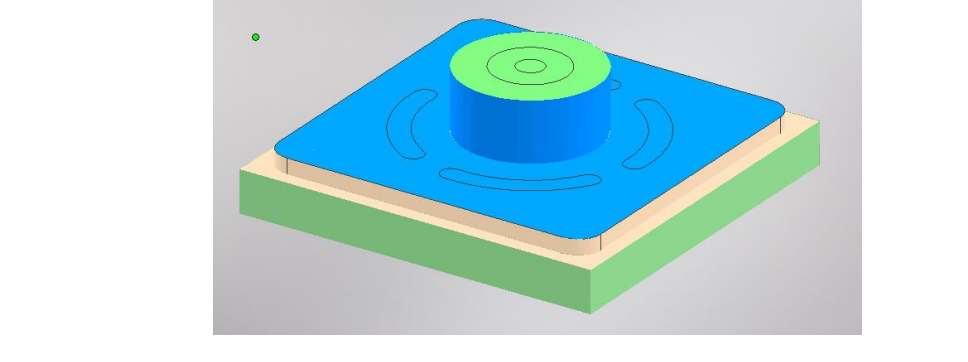

Τώρα, θα παρουσιαστεί αναλυτικά η διαδικασία παραμετροποίησης της στρατηγικής Slot ώστε μετά το πέρας της να έχουν κατεργαστεί οι εσοχές του τεμαχίου.

# **Οδηγίες εκτέλεσης της κατεργασίας Slot**

Ο χρήστης χρειάζεται να μεταφερθεί στην καρτέλα CAM στο λογισμικό Autodesk Inventor και στην συνέχεια να επιλέξει από την κατηγορία **Milling**, την επιλογή *Slot*. Τότε, ανοίγει ένα νέο μενού αριστερά της οθόνης, όπως αυτό που αναλύθηκε παραπάνω, στην *Ενότητα 3.6*.

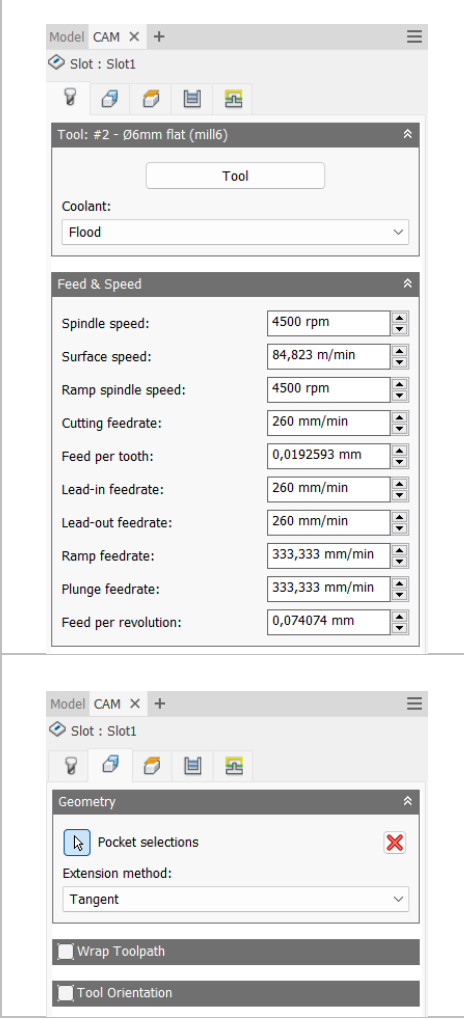

Θα χρησιμοποιήσουμε ένα κοπτικό εργαλείο με επίπεδη κατάληξη (Flat end) διαμέτρου 6mm.

Αφού το έχουμε εισάγει στο λογισμικό κατάλληλα και το έχουμε ορίσει σύμφωνα με τα τεχνικά χαρακτηριστικά του κατασκευαστή, το χρησιμοποιούμε μέσω την επιλογής **Tool**. Ενώ η επιλογή **Coolant** ενημερώνεται αυτόματα, κρίνεται σκόπιμο να αναφερθεί πως για την κατεργασία αυτή θα χρησιμοποιήσουμε υγρό ψυκτικό μέσο (*Flood*).

Αναφορικά με τις ταχύτητες που χρειάζεται να εισαχθούν, επιλέγεται η περιστροφική ταχύτητα της ατράκτου (**Spindle speed**) ίση με *4500 rpm* ενώ η πρόωση (**Cutting feedrate**) ίση με *260 mm/min*. Οι υπόλοιπες τιμές ενημερώνονται αυτόματα.

Στην καρτέλα **Geometry**, θα ορίσουμε την προς κατεργασία γεωμετρία, δηλαδή τις τέσσερις εσοχές. Θα επιλέξουμε με το ποντίκι μας στα τελικά βάθη κάθε εσοχής την αλυσιδωτή ακμή.

Δεν χρειάζεται να αλλάξουμε κάτι άλλο στην καρτέλα αυτή.

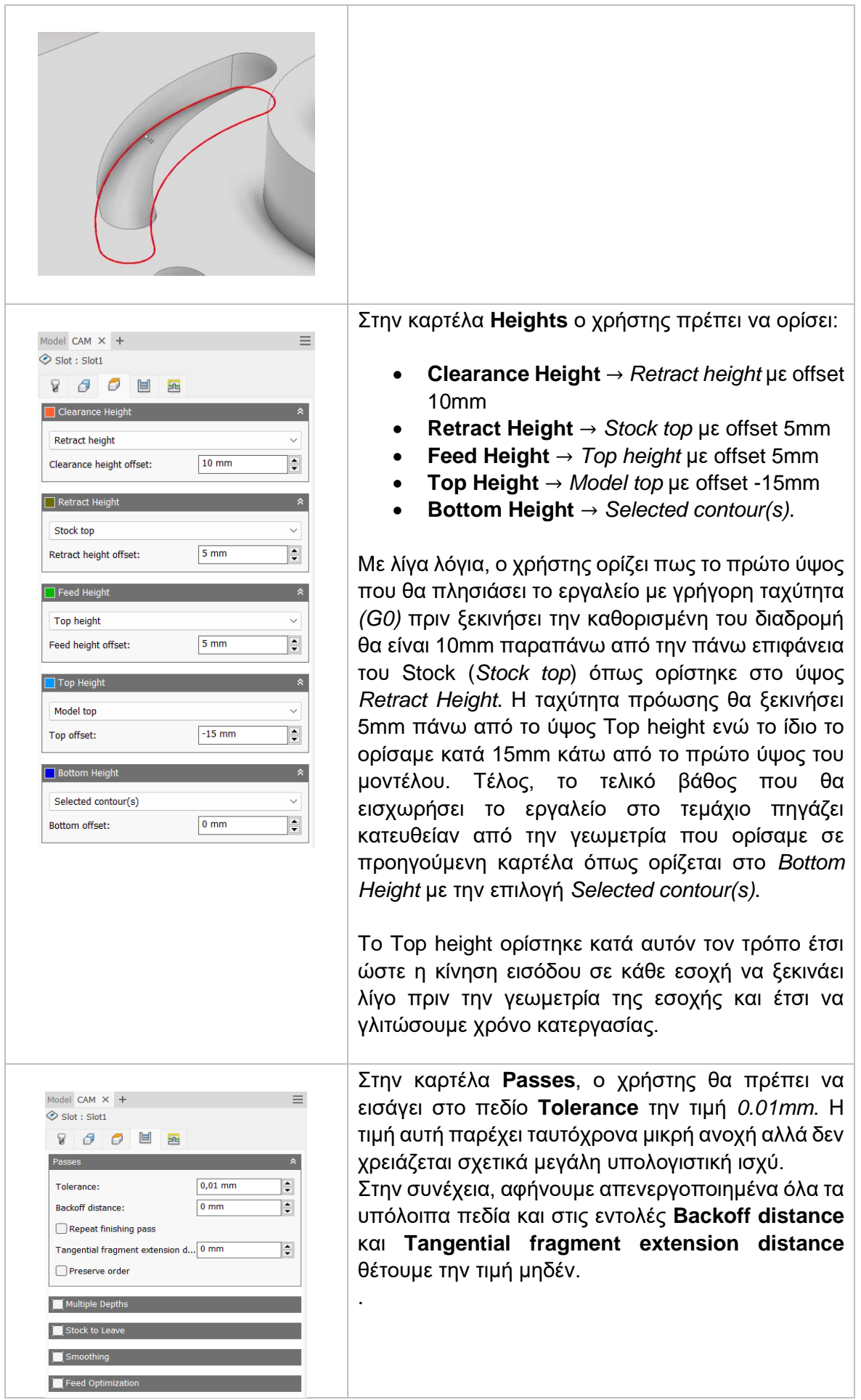

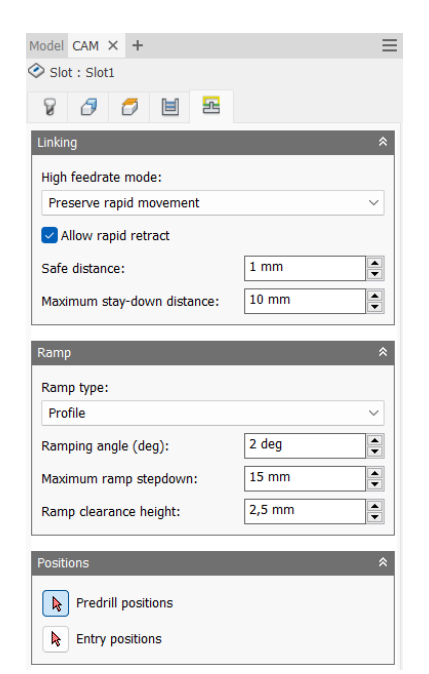

Στην τελευταία καρτέλα **Linking**, ο χρήστης επιλέγει *Preserve rapid movement* στο πεδίο **High feedrate mode** και ενεργοποιεί το **Allow rapid retract**. Ορίζει **safe distance** ίση με 1*mm*, ώστε να διατηρείται πάντοτε μια απόσταση ασφαλείας μεταξύ εργαλείου και τεμαχίου τουλάχιστον 1mm. Στο πεδίο **Maximum stay-down distance** εισάγουμε την τιμή 10mm, καθώς γνωρίζουμε πως η κάθε εσοχή έχει βάθος 5mm και θέτουμε την τιμή λίγο μεγαλύτερη χωρίς σπουδαίο λόγο.

Στο πλαίσιο Ramp, επιλέγουμε για **Ramp type** την επιλογή *Profile* με **Ramping angle** 2 deg, **Maximum ramp stepdown** 15mm και **Ramp clearance height** ίσο με 2,5mm.

Ο χρήστης πατάει *OK* και εξάγεται από το μενού της στρατηγικής Slot. Τότε δημιουργούνται οι διαδρομές του εργαλείου όπως τις παραμετροποιήσαμε παραπάνω. Η κατεργασία έχει προστεθεί στο δέντρο κάτω το Setup.

#### **Διαδρομές εργαλείου:**

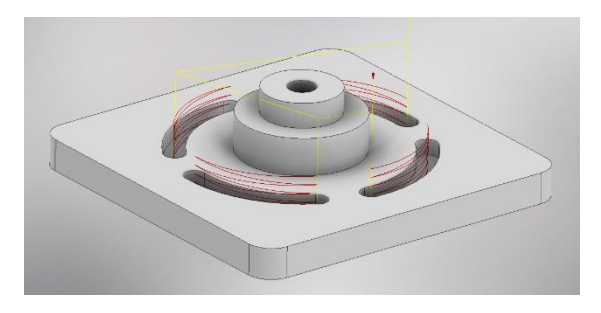

**Κίτρινο:** Υποδεικνύει τις γρήγορες κινήσεις που εκτελεί το εργαλείο. **Κόκκινο:** Κινήσεις τύπου Ramp.

Εκτελώντας τον κώδικα που προκύπτει από την παραμετροποίηση των στρατηγικών αυτών, λαμβάνεται το ακόλουθο αποτέλεσμα, όπως φαίνεται στα *Σχήμα 3.10.*

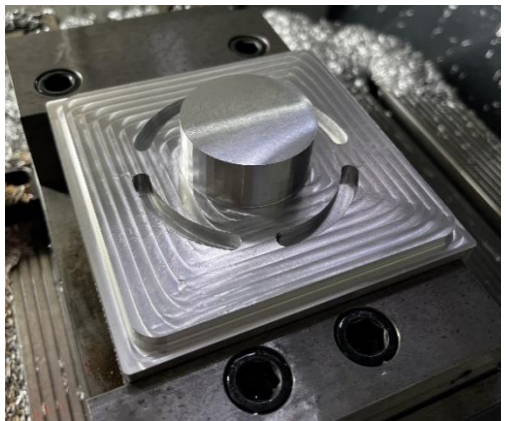

*Σχήμα 3.10: Αποτέλεσμα πραγματικού τεμαχίου* 

# **3.7 ΚΑΤΕΡΓΑΣΙΑ CIRCULAR**

Η στρατηγική Circular χρησιμοποιείται για κατεργασία οπών και εξεχόντων όγκων. Επιλέγονται μόνο κυκλικής διατομής επιφάνειες ώστε να δημιουργηθούν οι διαδρομές του εργαλείου. Τα ύψη και τα βάθη καθορίζονται αυτόματα από την επιλεγμένη κυκλική επιφάνεια. Η στρατηγική θα δημιουργήσει διαδρομές ώστε το εργαλείο σε κάθε του πέρασμα να βρίσκεται περιμετρικά από το κυκλικό προφίλ. Ο χρήστης μπορεί να επιλέξει κυλινδρικές ή κωνικές γεωμετρίες, τόσο εσωτερικά του τεμαχίου *(οπών)* όσο και εξωτερικά *(εξεχόντων όγκων).*

Πατώντας λοιπόν την επιλογή Circular, μεταφερόμαστε σε ένα νέο μενού το οποίο ανοίγει στα αριστερά της οθόνης. Υπάρχουν διαθέσιμες 5 υποκατηγορίες όπου αμέσως θα εξηγηθούν παρακάτω.

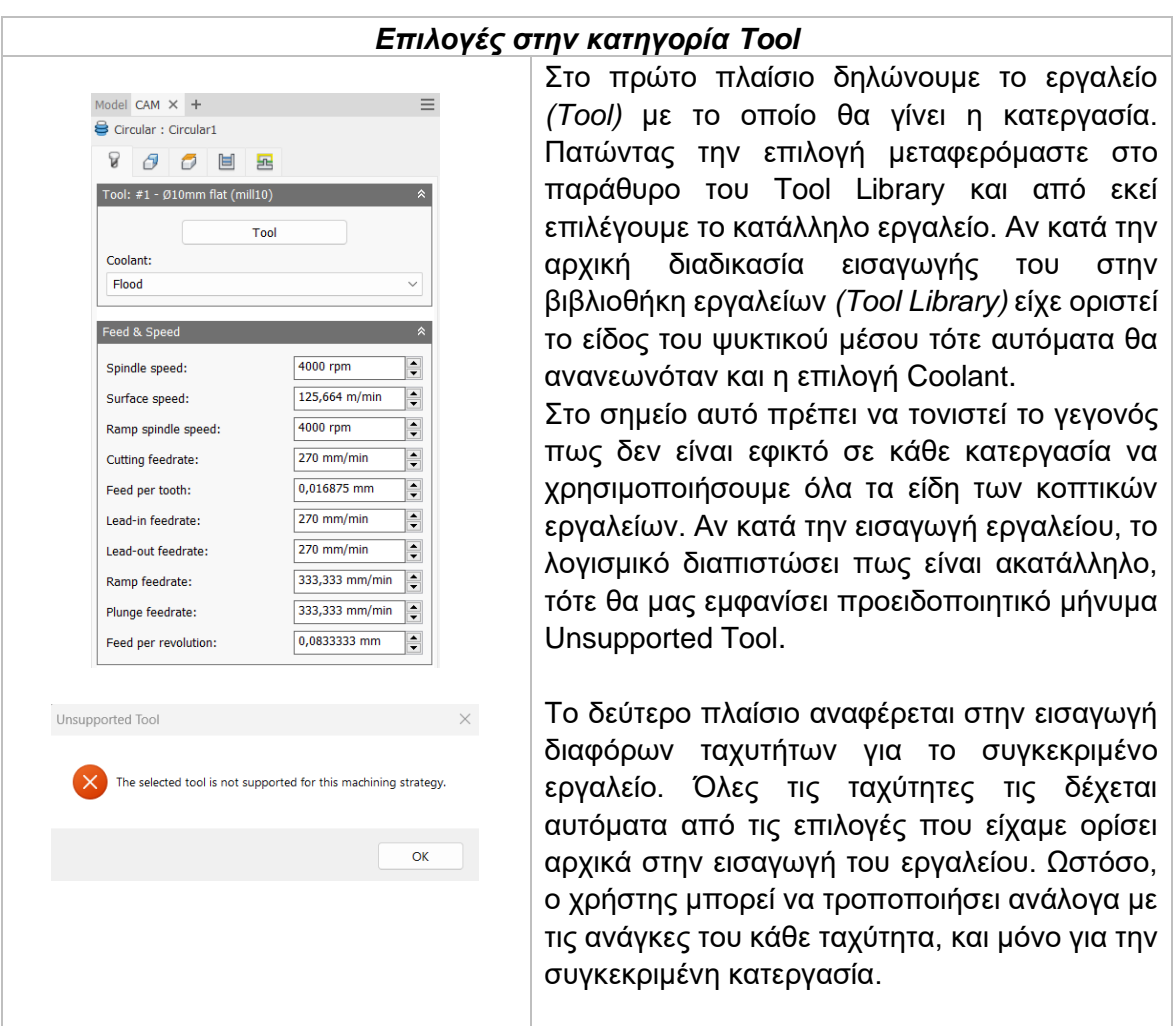

*Spindle speed:* Η περιστροφική ταχύτητα της ατράκτου εκφρασμένη σε στροφές ανά λεπτό.

*Surface speed:* Η ταχύτητα όπου το κατεργασμένο υλικό διαπερνά την κοπτική ακμή του εργαλείου. Με την εισαγωγή της περιστροφικής ταχύτητας υπολογίζεται αυτόματα και η ταχύτητα πάνω στην επιφάνεια.

*Ramp spindle speed:* Η περιστροφική ταχύτητα της ατράκτου όταν πραγματοποιεί εισχώρηση στο τεμάχιο τύπου Ramp.

*Cutting feedrate:* Η πρόωση σε συνθήκες κοπής.

*Feed per tooth:* Η πρόωση εκφρασμένη ως πρόωση ανά δόντι του κοπτικού εργαλείου. *Lead-in feedrate:* Η ταχύτητα όταν εισχωρεί το εργαλείο στο τεμάχιο.

*Lead-out feedrate:* Η ταχύτητα όταν απομακρύνεται το εργαλείο από το τεμάχιο. *Ramp feedrate:* Η ταχύτητα που έχει το εργαλείο κατά την εισχώρηση στο τεμάχιο τύπου Ramp.

*Plunge feedrate:* Η κατακόρυφη ταχύτητα που έχει το εργαλείο κατά την βύθιση στο τεμάχιο.

*Feed per revolution:* Η κατακόρυφη ταχύτητα που έχει το εργαλείο εκφρασμένη ως πρόωση ανά περιστροφή.

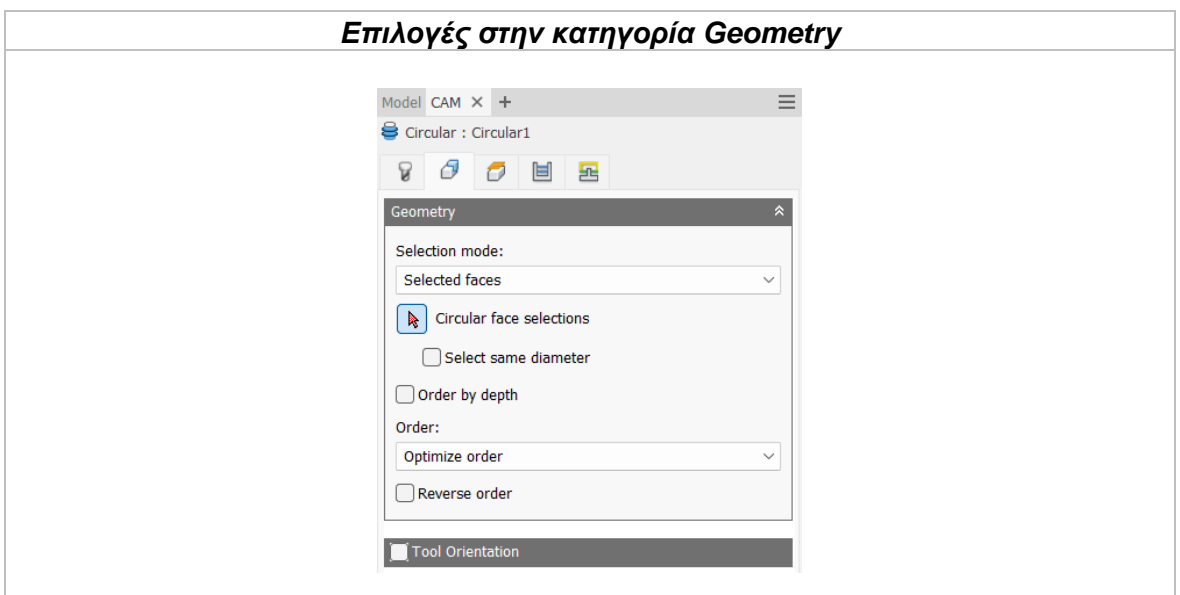

#### Selection mode

Καθορίζει τι θα επιλέξει ο χρήστης για την δήλωση της γεωμετρίας. Επιλέγοντας *Selected faces*, τότε χειροκίνητα με το ποντίκι μας διαλέγουμε επιφάνειες οπών και κυκλικών όγκων. Από την άλλη, με την επιλογή *Diameter range* αυτόματα επιλέγονται οπές, όγκοι ή και τα δύο με βάση την ελάχιστη και μέγιστη διάμετρο που ορίζει ο χρήστης.

*Selected Faces:* Ο χρήστης επιλέγει χαρακτηριστικά σχεδιασμένα πάνω στο αντικείμενο, όπως μια οπή ή μια κωνική οπή ή κάποιον κυκλικής διατομής όγκο.

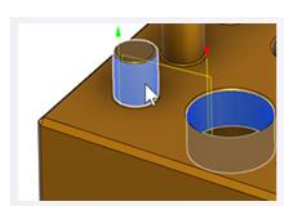

*Diameter range:* Ο χρήστης επιλέγει ένα εύρος τιμών για την διάμετρο της κυκλικής γεωμετρίας. Το σύστημα θα αξιολογήσει το μοντέλο και θα βρει τις ελάχιστες και μέγιστες τιμές και θα αποκλειστούν όποιες γεωμετρίες δεν είναι μέσα στο εύρος.

Παράδειγμα, αν ο χρήστης επιλέξει τις οπές ή τους κυκλικούς όγκους διαμέτρου από 5mm έως 12mm τότε όλες οι κυκλικές γεωμετρίες διαμέτρου μικρότερες από 5mm και μεγαλύτερες από 12mm θα εξαιρεθούν από την κατεργασία.

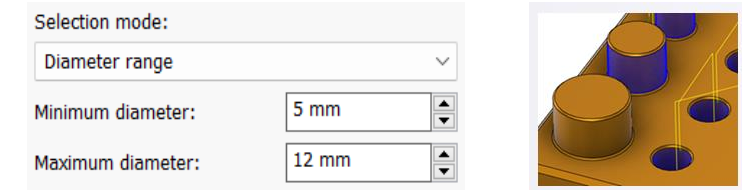

## Features type

Καθορίζεται ο τύπος της γεωμετρίας που θα επιλέγεται από το σύστημα όταν ο χρήστης ορίζει το εύρος της διαμέτρου της κυκλικής διατομής.

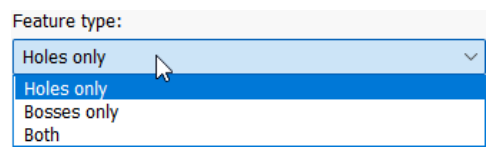

Επιλέγοντας **Holes only** τότε η επιλογή θα γίνεται μόνο ανάμεσα σε οπές. Από την άλλη, επιλέγοντας **Bosses only** θα επιλέγονται από το σύστημα μόνο όγκοι κυκλικής διατομής. Με την επιλογή **Both**, θα επιλέγονται και οι δύο αυτές γεωμετρίες.

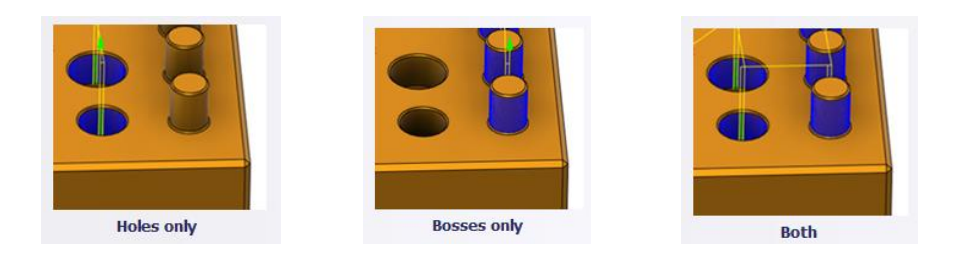

Για κάθε μια από τις παραπάνω επιλογές ο χρήστης επιλέγει με το ποντίκι του την επιθυμητή γεωμετρία.  $\Box$ 

*Select same diameter:* Με την επιλογή της εντολή αυτής, θα επιλεχθούν αυτόματα όλες οι γεωμετρίες κυκλικής διατομής ίδιας διαμέτρου με την πρώτη επιλογή του χρήστη. Παράδειγμα, ενεργοποιώντας τη και επιλέγοντας μια οπή διαμέτρου 6mm και μια 12mm τότε, αυτόματα κάθε οπή που έχει διάμετρο 6mm ή 12mm θα επιλεχτεί. Είναι μια εντολή που εξοικωνομεί αρκετό χρόνο μερικές φορές, μιας και συνδέεται με το μοντέλο άμεσα. Σε κάθε αλλαγή του σχεδιαστικά θα αναπροσαρμόζονται και οι επιλογές εδώ.

*Order by depth:* Αλλάζει την σειρά από το υψηλότερο προς το χαμηλότερο επίπεδο, ή αντίθετα. Αν δεν είναι επιλεγμένη, η κατεργασία θα εκκινήσει με τις γεωμετρίες οι οποίες θα βρίσκονται στο υψηλότερο επίπεδο και θα συνεχίζει προς τα κάτω. Αντίθετα, επιλέγοντας τη η διαδικασία να γίνεται ανάποδα, από κάτω προς τα πάνω.

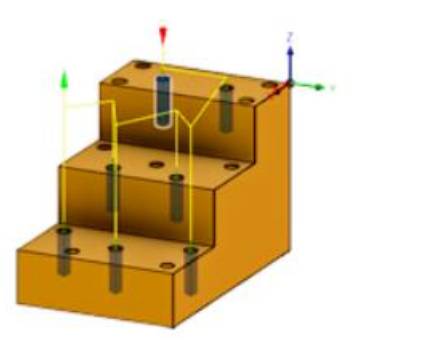

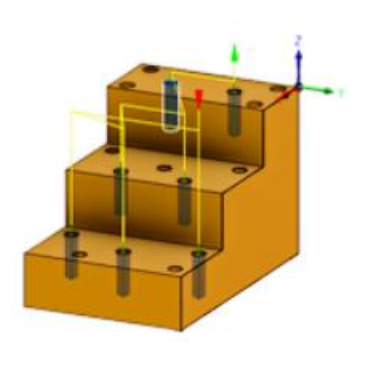

# Order

Καθορίζει με ποια σειρά θα πραγματοποιηθεί η κατεργασία στα γεωμετρικά χαρακτηριστικά του τεμαχίου σε περίπτωση όπου το τεμάχιο περιέχει αρκετά από αυτά. Είναι σημαντική εντολή καθώς επιλέγοντας την σωστή σειρά μπορεί να εξοικονομηθεί πολύτιμος χρόνος κατεργασίας.

*Optimize order:* Το μονοπάτι μεταξύ των κυκλικών γεωμετριών βελτιστοποιείται αυτόματα με στόχο την μικρότερη απόσταση.

*Order selected:* Η σειρά θα διαμορφωθεί σύμφωνα με την επιλογή του χρήστη. Εκείνος καθορίζει ποια γεωμετρία θα κατεργαστεί πρώτη, δεύτερη κοκ.

*Inside to outside:* Το μονοπάτι διαμορφώνεται ώστε οι γεωμετρίες που βρίσκονται στο πιο εσωτερικό σημείο του τεμαχίου να κατεργαστούν πρώτες.

*Order by X:* Κατεργάζονται πρώτα όλες οι γεωμετρίες που βρίσκονται στην ίδια ευθεία στον άξονα Χ.

*Order by Υ:* Κατεργάζονται πρώτα όλες οι γεωμετρίες που βρίσκονται στην ίδια ευθεία στον άξονα Υ.

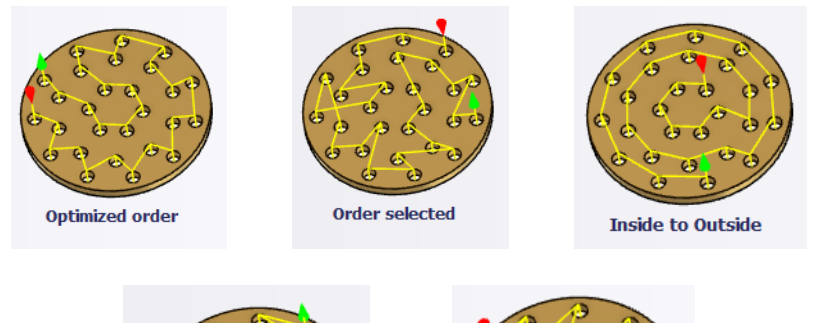

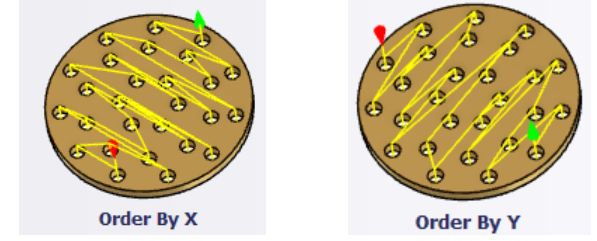

*Reverse order:* Αντιστρέφει οποιαδήποτε σειρά έχει επιλεχτεί και η διαδικασία αρχίζει από την αντίθετη πλευρά.

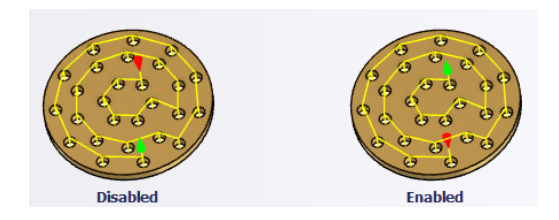

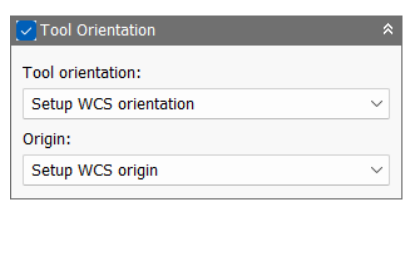

Η επιλογή Tool Orientation είναι συνήθως απενεργοποιημένη. Δίνει όμως την δυνατότητα να προσδιοριστεί ο προσανατολισμός του εργαλείου με την βοήθεια του συστήματος συντεταγμένων και την προέλευση του, παρόμοια με τον ορισμό του σημείου μηδέν. Χρησιμοποιείται συνήθως σε μηχανές 3+2 αξόνων. Αναδιαμορφώνει την θέση του 4<sup>ου</sup> και 5<sup>ου</sup> άξονα αλλάζοντας το σημείο μηδέν ώστε να πραγματοποιηθεί κατεργασία υπό κλίση.

Διαθέσιμες επιλογές Προσανατολισμού (Orientation):

*Model orientation:* Χρησιμοποιείται ο προσανατολισμός της αρχής των αξόνων του τεμαχίου με βάση του οποίο σχεδιάστηκε το εξάρτημα.

*Setup WCS orientation:* Χρησιμοποιείται το σύστημα συντεταγμένων από το ήδη ορισμένο SETUP για τον προσανατολισμό του εργαλείου.

*Select Z axis/plane & X axis:* Ο χρήστης επιλέγει μια επιφάνεια ή μια ακμή για να ορίσει τον άξονα Ζ και αντίστοιχα για τον άξονα Χ. Σε κάθε άξονα μπορεί να αλλάξει η κατεύθυνση του κατά 180°.

*Select Z axis/plane & Υ axis:* Ο χρήστης επιλέγει μια επιφάνεια ή μια ακμή για να ορίσει τον άξονα Ζ και αντίστοιχα για τον άξονα Υ. Σε κάθε άξονα μπορεί να αλλάξει η κατεύθυνση του κατά 180°.

*Select X & Y axis:* Ο χρήστης επιλέγει μια επιφάνεια ή μια ακμή για να ορίσει τον άξονα Χ και αντίστοιχα για τον άξονα Υ. Σε κάθε άξονα μπορεί να αλλάξει η κατεύθυνση του κατά 180°.

*Select coordinate system:* Ορίζεται ο προσανατολισμός του εργαλείου από ένα προκαθορισμένο σύστημα συντεταγμένων που τοποθετήθηκε στο μοντέλο κατά την σχεδίαση του. Με την εντολή αυτή, δεν χρειάζεται ο χρήστης να εισάγει επιπλέον λεπτομέρειες στην προέλευση του σημείου, αρκεί να έχει ορίσει κατά την σχεδίαση κατάλληλο τέτοιο σημείο.

Διαθέσιμες επιλογές Προέλευσης σημείου (Origin):

*Model origin:* Χρησιμοποίει το σύστημα συντεταγμένων το οποίο ορίστηκε κατά την σχεδίαση του τεμαχίου για την προέλευση του σημείου.

*Setup WCS origin:* Χρησιμοποιείται το σύστημα συντεταγμένων που ορίστηκε κατά την διαδικασία SETUP για την προέλευση του σημείου.

*Selected point:* Ο χρήστης επιλέγει μια ακμή ή ένα διάνυσμα για να οριστεί η προέλευση του σημείου.

*Stock box point:* Ο χρήστης επιλέγει σημεία πάνω στο αρχικό τεμάχιο (Stock) με σκοπό να οριστεί η προέλευση του σημείου.

*Model box point:* Ο χρήστης επιλέγει σημεία πάνω στο ήδη διαμορφωμένο αντικείμενο με σκοπό να οριστεί η προέλευση του σημείου.

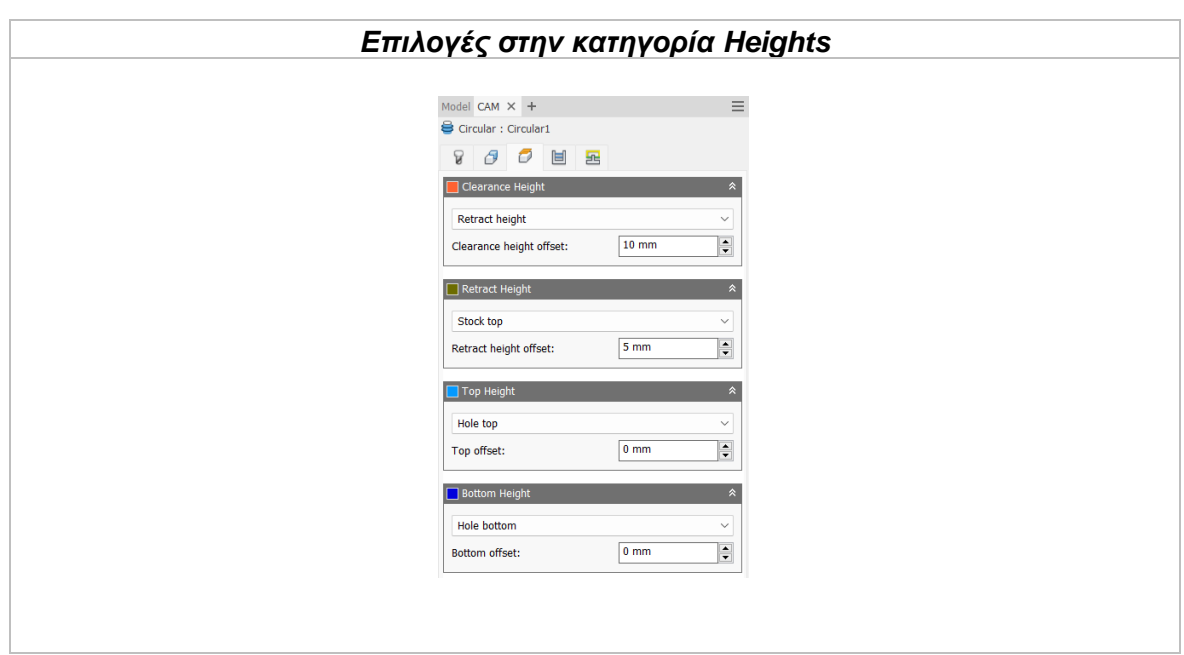

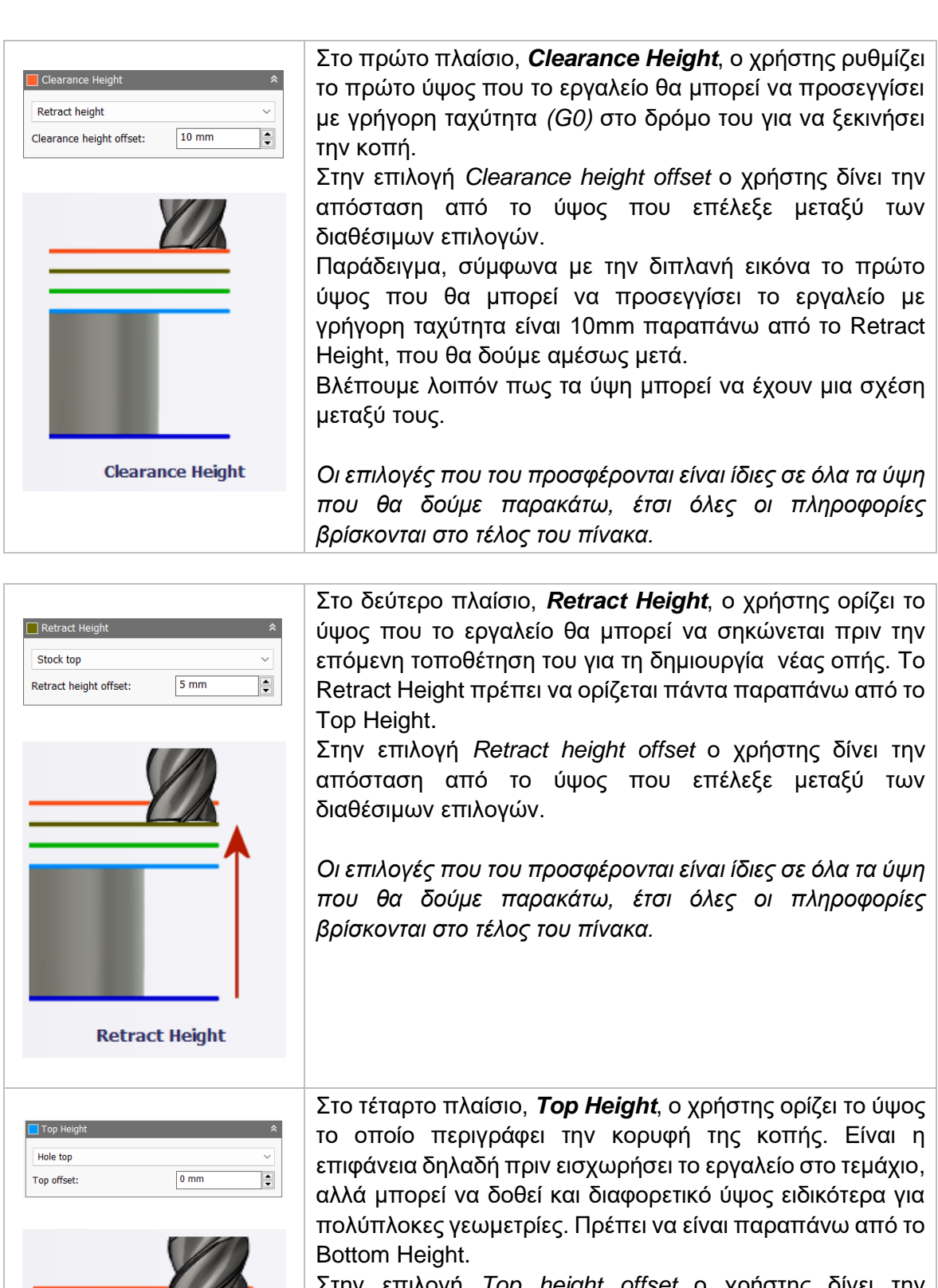

Στην επιλογή *Top height offset* ο χρήστης δίνει την απόσταση από το ύψος που επέλεξε μεταξύ των διαθέσιμων επιλογών.

*Οι επιλογές που του προσφέρονται είναι ίδιες σε όλα τα ύψη που θα δούμε παρακάτω, έτσι όλες οι πληροφορίες βρίσκονται στο τέλος του πίνακα.*

**Top Height**
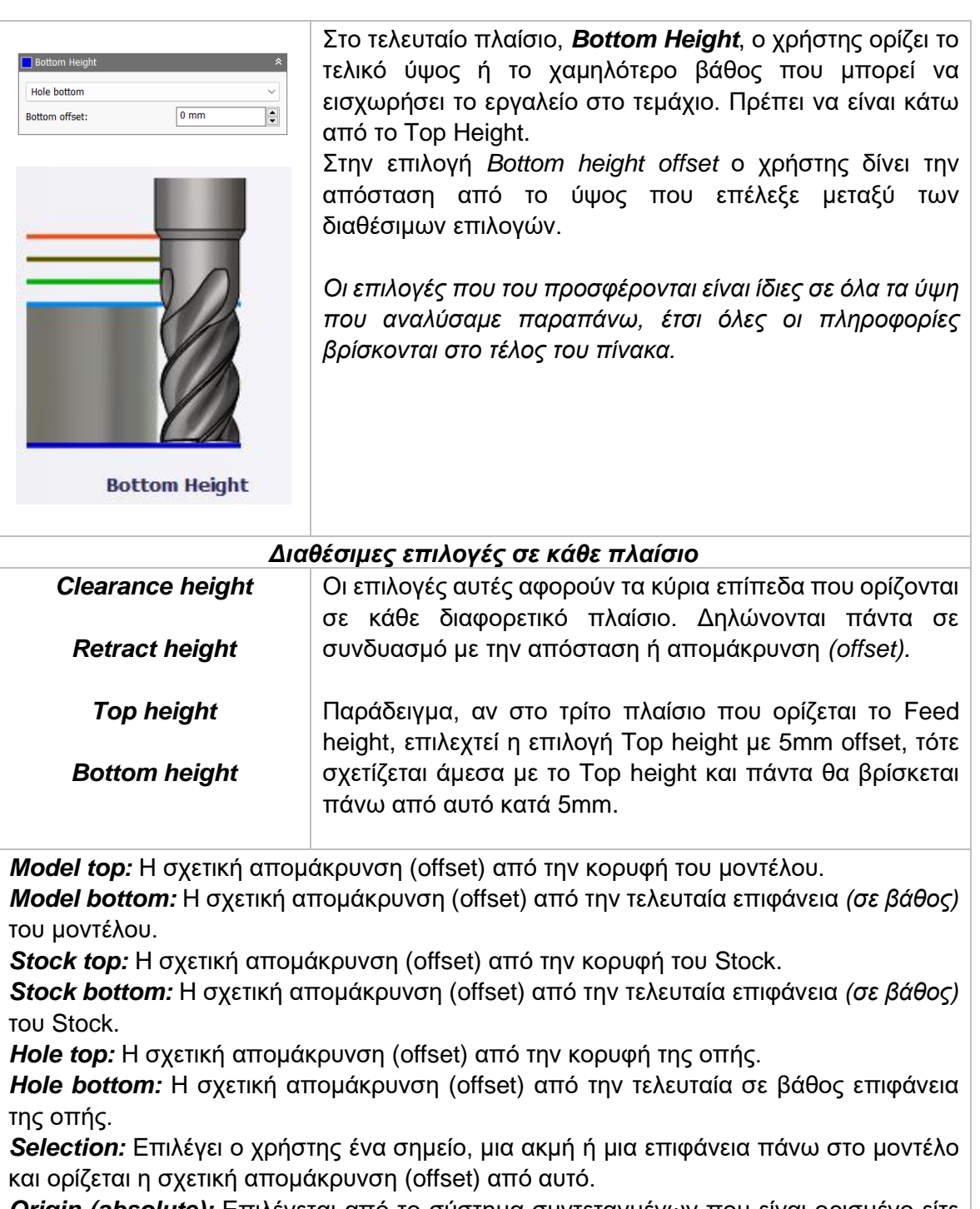

*Origin (absolute):* Επιλέγεται από το σύστημα συντεταγμένων που είναι ορισμένο είτε στο SETUP, είτε στον προσανατολισμό του εργαλείου μέσα στην ίδια την εντολή. Η απομάκρυνση (offset) θα είναι πάντα σε απόλυτη τιμή.

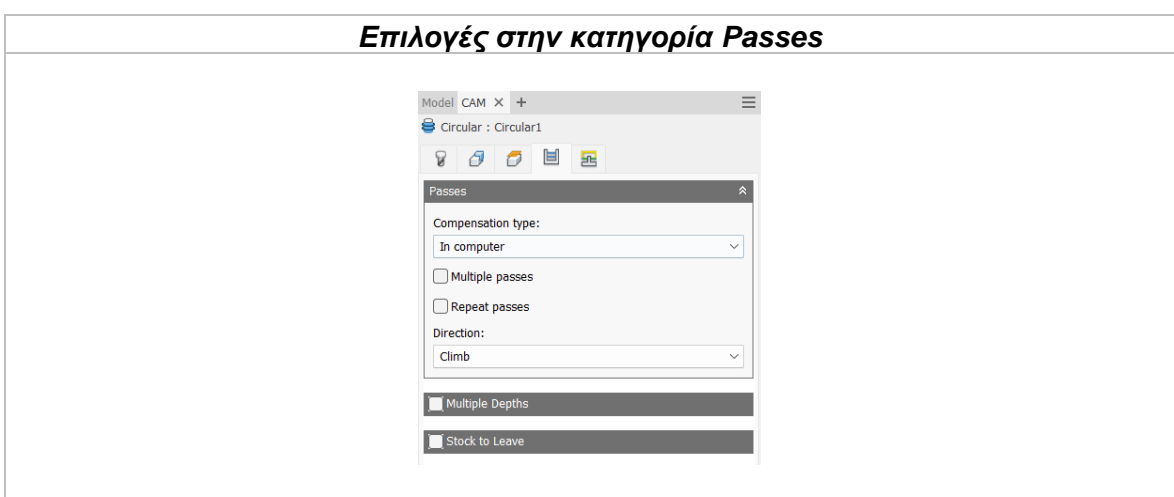

#### Compensation type

Με την επιλογή αυτή ο χρήστης παρέχει πληροφορίες για την παραμετροποίηση της διαδρομής του εργαλείου στην μηχανή ώστε να ισοσταθμιστεί το μέγεθος του εργαλείου, συνήθως η ακτίνα του.

*In computer:* Η ισοστάθμιση της ακτίνας υπολογίζεται αυτόματα από το λογισμικό το οποίο βασίζεται στην διάμετρο του εργαλείου. Το εξαγόμενο αρχείο περιέχει την διαδρομή του εργαλείου όπως αυτή υπολογίζεται από το λογισμικό και δεν περιέχει G41/G42 εντολές.

*In control:* Η ισοστάθμιση της ακτίνας δεν υπολογίζεται, αλλά εξάγονται οι G41/G42 εντολές ώστε να γίνει στο controller της μηχανής, σύμφωνα με την δήλωση του εργαλείου που έχει πραγματοποιηθεί εκεί.

*Wear:* Παρόμοια τακτική όπως και στην *in control*, με την διαφορά πως εδώ συμπεριλαμβάνεται και η εντολή G40 ώστε να ακυρωθεί η αντιστάθμιση μετά το πέρας της κατεργασίας. Ακόμα, δίνει ελευθερία στον χειριστή να προσαρμόσει τα κατάλληλα χαρακτηριστικά του εργαλείου στο controller της μηχανής δηλώνοντας την διαφορά του μεγέθους του εργαλείου σαν έναν αρνητικό αριθμό

*Inverse wear:* Ίδια τακτική με την *Wear*, απλά εδώ ο χειριστής δηλώνει την διαφορά του μεγέθους του εργαλείου σαν έναν θετικό αριθμό.

#### Multiple passes

Ενεργοποιώντας αυτή την επιλογή, θα πραγματοποιηθούν πολλαπλά περάσματα κατά την διάρκεια της κατεργασίας.

**Number of stepovers:** Ο αριθμός των περασμάτων που θα πραγματοποιηθεί. **Stepover:** Η απόσταση μεταξύ κάθε περάσματος.

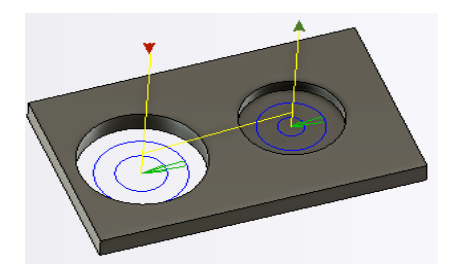

*Παραπάνω έχει δοθεί η επιλογή για 2 περάσματα συνολικά.* 

#### Repeat passes

Ενεργοποιώντας το θα πραγματοποιηθεί ένα επιπλέον πάσο φινιρίσματος που στην ουσία θα κατεργαστεί μηδενικό Stock. Χρησιμοποιείται κυρίως για τυχόν υλικό που έμεινε σε προηγούμενα περάσματα.

#### **Direction**

Η επιλογή αυτή μας δίνει την δυνατότητα να επιλέξουμε αν κατά την διαδικασία της κατεργασίας θα πραγματοποιηθεί ομόρροπο ή αντίρροπο φραιζάρισμα.

**Climb:** Ομόρροπο φραιζάρισμα.

**Conventional:** Αντίρροπο φραιζάρισμα.

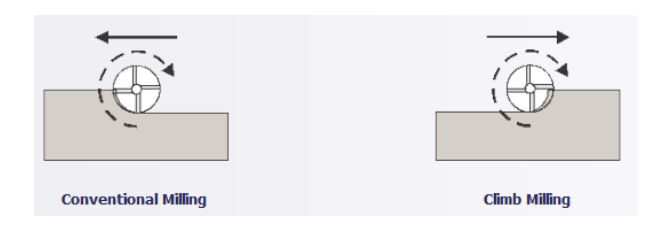

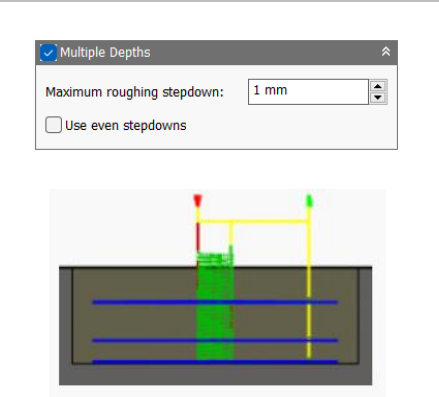

 $0.1$  mm

**Radial stock to leave** 

 $\overline{\mathbf{F}}$ 

 $\sqrt{\frac{1}{1}}$ Stock to Leave

Radial stock to leave:

Ενεργοποιώντας αυτή την επιλογή, τα περάσματα θα γίνουν με πολλαπλά βάθη κοπής.

*Maximum roughing stepdown:* Ορίζεται η μέγιστη απόσταση στον άξονα Ζ που μπορεί να εισχωρεί το εργαλείο κάθε φορά στο τεμάχιο. Το τελικό πέρασμα είναι δυνατόν να είναι μικρότερο από την τιμή που ορίσαμε εδώ.

*Use even stepdowns:* Χρησιμοποιείται για να δημιουργηθούν ίσες αποστάσεις μεταξύ των περασμάτων. Για παράδειγμα, αν πρέπει να κατεργαστεί συνολικά 15mm υλικού με maximum stepdown ίσο με 4mm, τότε με ενεργοποιημένη την εντολή θα υπάρξουν 4 περάσματα των 3.75mm ενώ, αν δεν είναι ενεργοποιημένη τότε θα υπάρξουν πάλι 4 περάσματα όμως το πρώτο, δεύτερο και τρίτο θα είναι 4mm ενώ το τελευταίο 3mm.

Η επιλογή **Radial stock to leave** ορίζει την ποσότητα υλικού που δεν θα κατεργαστεί στην κάθετη προς τον άξονα του εργαλείου κατεύθυνση, δηλαδή στα κάθετα τοιχώματα του τεμαχίου.

Συνήθως επιλέγονται με σκοπό το υλικό που θα μείνει να επεξεργαστεί με μια επιπλέον κατεργασία ή ως φινίρισμα.

Αν είναι *θετική* η τιμή που θα εισαχθεί τότε θα περισσέψει υλικό αντίστοιχο με την τιμή.

Αν είναι *ίσο με μηδέν* θα κατεργαστεί όλο το υλικό που έχει παραμετροποιηθεί στις επιμέρους επιλογές.

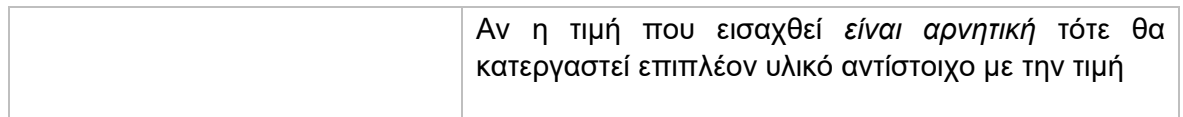

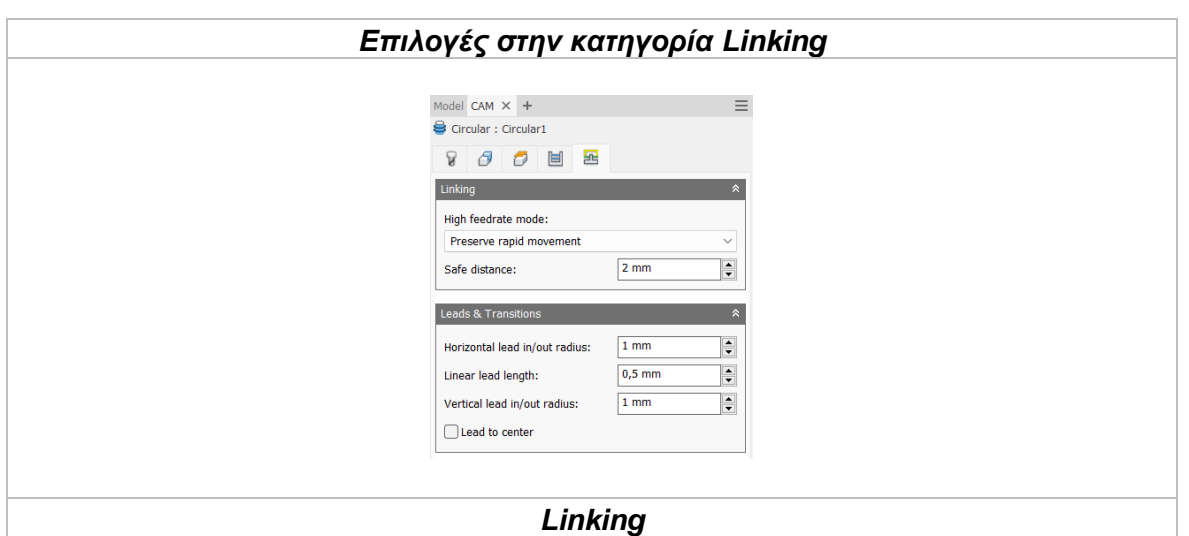

# *High feedrate mode*

Καθορίζει πότε οι γρήγορες κινήσεις θα λαμβάνονται από την μηχανή ως κινήσεις G0 και πότε ως κινήσεις G1 αλλά με υψηλή πρόωση.

*Preserve rapid movement:* Διατηρούνται όλες οι γρήγορες κινήσεις.

*Preserve axial and radial rapid movement:* Οι γρήγορες κινήσεις που γίνονται μόνο οριζόντια ή κάθετα είναι κινήσεις γρήγορης πρόωσης G0.

*Preserve axial rapid movement:* Διατηρούνται μόνο οι γρήγορες κινήσεις που είναι κάθετες.

*Preserve radial rapid movement:* Διατηρούνται μόνο οι γρήγορες κινήσεις που είναι οριζόντιες.

*Preserve single axis rapid movement:* Διατηρούνται μόνο οι γρήγορες κινήσεις που κινούνται σε έναν άξονα (Χ, Υ, Ζ).

*Always use high feed:* Όλες οι γρήγορες κινήσεις θα μεταφράζονται στην μηχανή ως κινήσεις G1 με υψηλή πρόωση.

# *Safe distance*

Η ελάχιστη απόσταση μεταξύ του εργαλείου και των επιφανειών του τεμαχίου κατά την διάρκεια μιας κίνησης επανατοποθέτησης. Η απόσταση μετριέται μετά την επιλογή της απόστασης στο Stock to leave.

# *Leads & Transitions*

# *Horizontal lead-in and lead-out radius*

Η ακτίνα του τόξου για τις οριζόντιες εισόδους και εξόδους του εργαλείου στο τεμάχιο.

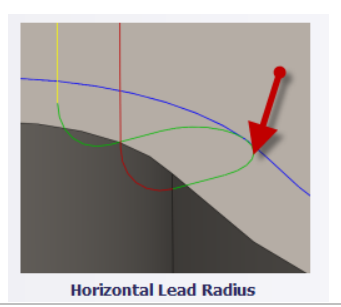

# *Vertical lead-in and lead-out radius*

Η ακτίνα του κάθετου τόξου καθώς το εργαλείο μεταβαίνει στην καθορισμένη διαδρομή κοπής ή εξέρχεται από αυτήν.

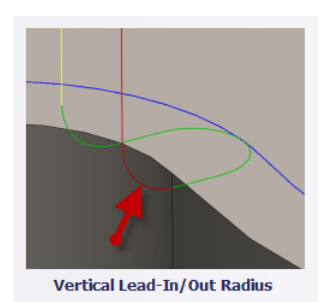

*Linear lead-in distance* Καθορίζει το μήκος της γραμμικής εισχώρησης.

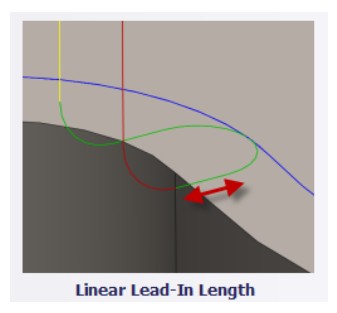

#### *Lead to center*

Όταν ενεργοποιείται η επιλογή αυτή, τότε οι κινήσεις εισόδου και εξόδου από και προς το τεμάχιο θα ξεκινούν από το κέντρο της οπής ή της κυκλικής διατομής.

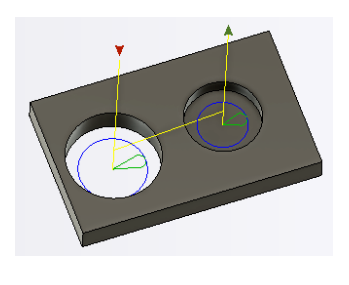

# **3.7.1 Παράδειγμα κατεργασίας Circular**

Θα χρησιμοποιήσουμε την στρατηγική Circular με σκοπό να κατεργαστούμε τον κυκλικής διατομής όγκο στο κέντρο του τεμαχίου από την προηγούμενη Ενότητα. Για να παρουσιαστούν και οι ενναλακτικές επιλογές του χρήστη, θα γίνει κατεργασία μόνο στον όγκο μεγαλύτερης διαμέτρου, έτσι ώστε σε επόμενη ενότητα να παρουσιαστεί και μια διαφορετική προσέγγιση.

Μέχρι στιγμής, έχει πραγματοποιηθεί μια κατεργασία Face για λείανση και ομαλοποίηση της πρώτης επιφάνειας του Stock, δύο κατεργασίες 2D Adaptive για να γίνει εκχόνδριση του Stock και να είμαστε ικανοί να εφαρμόσουμε επιπλέον στρατηγικές για τα κύρια χαρακτηριστικά του μοντέλου και τελευταία, μια κατεργασία Slot για την διάνοιξη των εσοχών του τεμαχίου.

#### **Οδηγίες εκτέλεσης της κατεργασίας Circular**

Ο χρήστης χρειάζεται να μεταφερθεί στην καρτέλα CAM στο λογισμικό Autodesk Inventor και στην συνέχεια να επιλέξει από την κατηγορία **Milling**, την επιλογή **Circular**. Τότε, ανοίγει ένα νέο μενού αριστερά της οθόνης, όπως αυτό που αναλύθηκε παραπάνω, στην *Ενότητα 3.7*.

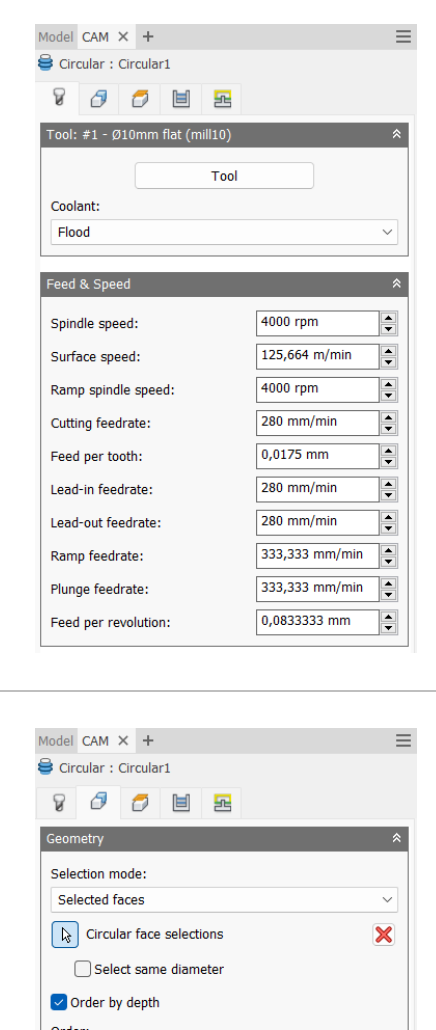

Ontimize order Reverse order

Θα χρησιμοποιήσουμε ένα κοπτικό εργαλείο με επίπεδη κατάληξη (Flat end) διαμέτρου 10mm. Αφού το έχουμε εισάγει στο λογισμικό κατάλληλα και το έχουμε ορίσει σύμφωνα με τα τεχνικά χαρακτηριστικά του κατασκευαστή, το χρησιμοποιούμε μέσω την επιλογής **Tool**. Ενώ η επιλογή **Coolant** ενημερώνεται αυτόματα, κρίνεται σκόπιμο να αναφερθεί πως για την κατεργασία αυτή θα χρησιμοποιήσουμε υγρό ψυκτικό μέσο (*Flood*).

Αναφορικά με τις ταχύτητες που χρειάζεται να εισαχθούν, επιλέγεται η περιστροφική ταχύτητα της ατράκτου (**Spindle speed**) ίση με *4000 rpm* ενώ η πρόωση (**Cutting feedrate**) ίση με *280 mm/min*. Οι υπόλοιπες τιμές ενημερώνονται αυτόματα.

Στην καρτέλα **Geometry**, θα ορίσουμε την προς κατεργασία γεωμετρία, δηλαδή τον κυκλικό όγκο στο κέντρο του τεμαχίου. Θα επιλέξουμε λοιπόν με το ποντίκι μας αυτόν τον όγκο. Ακόμα, χρειάζεται να ενεργοποιήσουμε το πεδίο **Order by depth**, ώστε να τελειώνει η κατεργασία σε κάθε βάθος και μετά να εισχωρεί στο επόμενο.

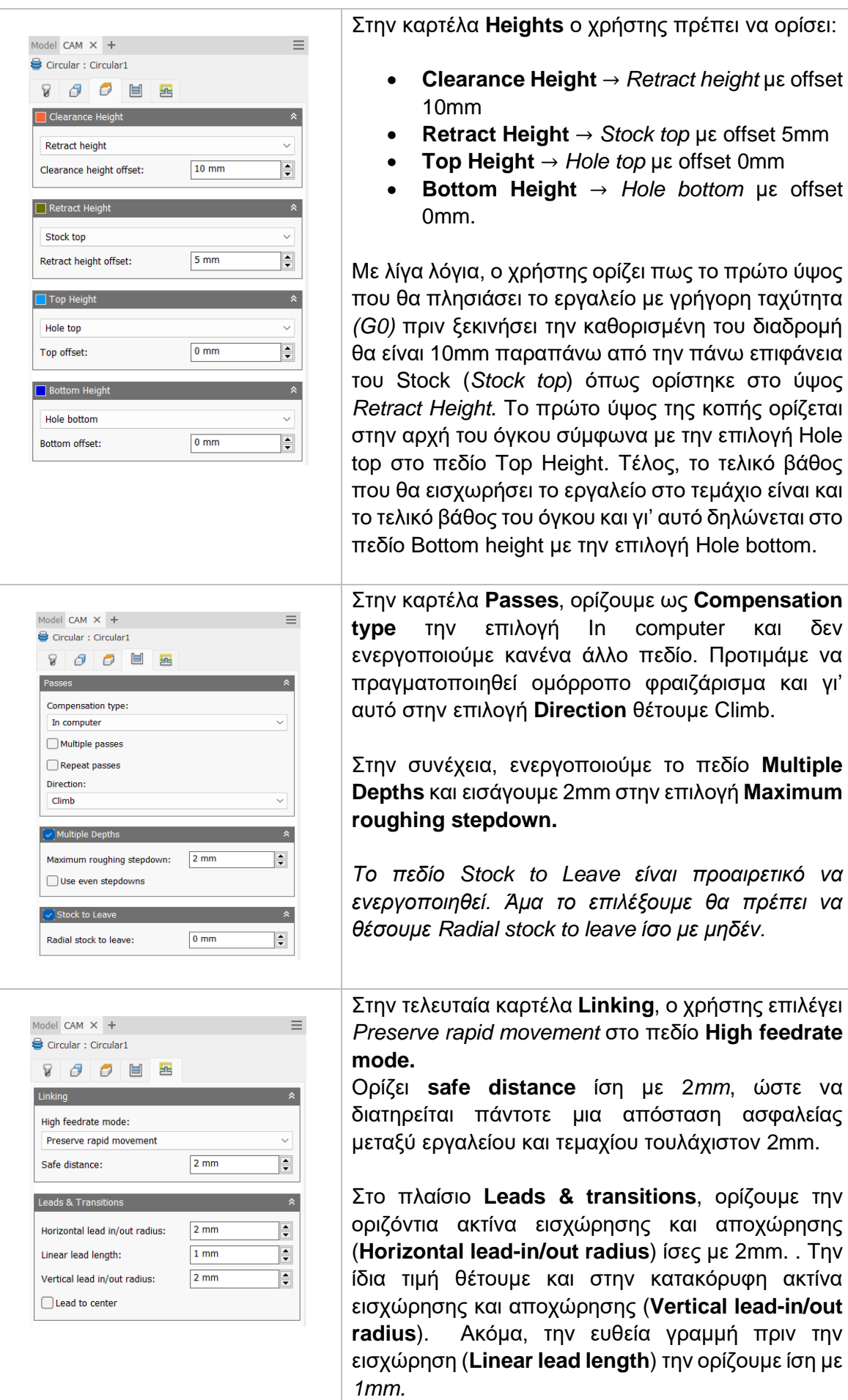

Ο χρήστης πατάει *OK* και εξάγεται από το μενού της στρατηγικής Circular. Τότε δημιουργούνται οι διαδρομές του εργαλείου όπως τις παραμετροποιήσαμε παραπάνω. Η κατεργασία έχει προστεθεί στο δέντρο κάτω από το Setup.

# **Διαδρομές εργαλείου:**

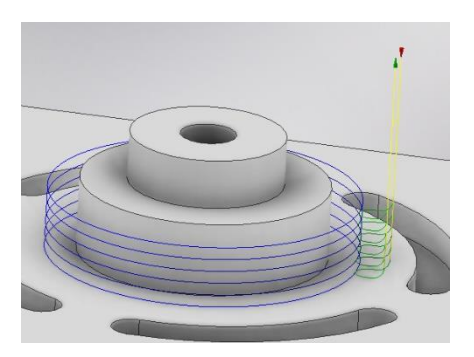

**Κίτρινο:** Υποδεικνύει τις γρήγορες κινήσεις που εκτελεί το εργαλείο. **Πράσινο:** Υποδεικνύει τις κινήσεις εισόδου και εξόδου του εργαλείο από και προς το τεμάχιο.

**Μπλε:** Υποδεικνύει τις διαδρομές του εργαλείο κατά την διάρκεια κοπής. **Κόκκινο:** Κινήσεις τύπου Ramp.

Εκτελώντας τον κώδικα που προκύπτει από την παραμετροποίηση των στρατηγικών αυτών, λαμβάνεται το ακόλουθο αποτέλεσμα, όπως φαίνεται στα *Σχήμα 3.11.*

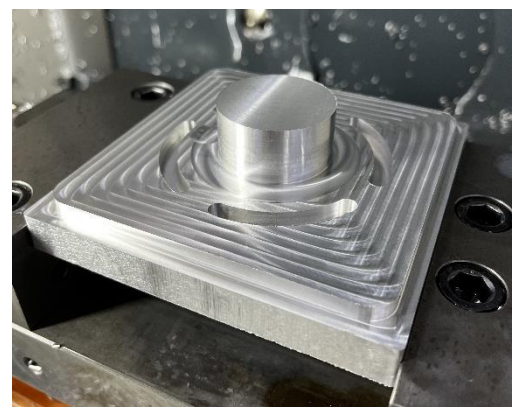

*Σχήμα 3.11: Αποτέλεσμα τεμαχίου μετά την στρατηγική Circular*

# **3.8 ΚΑΤΕΡΓΑΣΙΑ BORE**

Με την κατεργασία Bore μπορούν να κατεργαστούν κυκλικές διατομές παρόμοια με την παραπάνω λειτουργία Circular. Εδώ, η διαφορά υπάρχει στην κίνηση του κοπτικού εργαλείου καθώς πραγματοποιεί σε κάθε γεωμετρία κυκλικής διατομής ελικοειδές κίνηση. Επιλέγεται εξωτερική ή εσωτερική διατομή κυκλικής γεωμετρίας η οποία μπορεί να είναι είτε οπή είτε όγκος με ίσια ή κωνικά τοιχώματα. Το ύψος και το βάθος προέρχονται αυτόματα αφού ο χρήστης επιλέξει την επιφάνεια ή το γεωμετρικό χαρακτηριστικό του τεμαχίου στο οποίο περιμένουμε να γίνει κατεργασία.

Πατώντας λοιπόν την επιλογή Bore, μεταφερόμαστε σε ένα νέο μενού το οποίο ανοίγει στα αριστερά της οθόνης. Υπάρχουν διαθέσιμες 5 υποκατηγορίες όπου αμέσως θα εξηγηθούν παρακάτω.

#### *Επιλογές στην κατηγορία Tool*

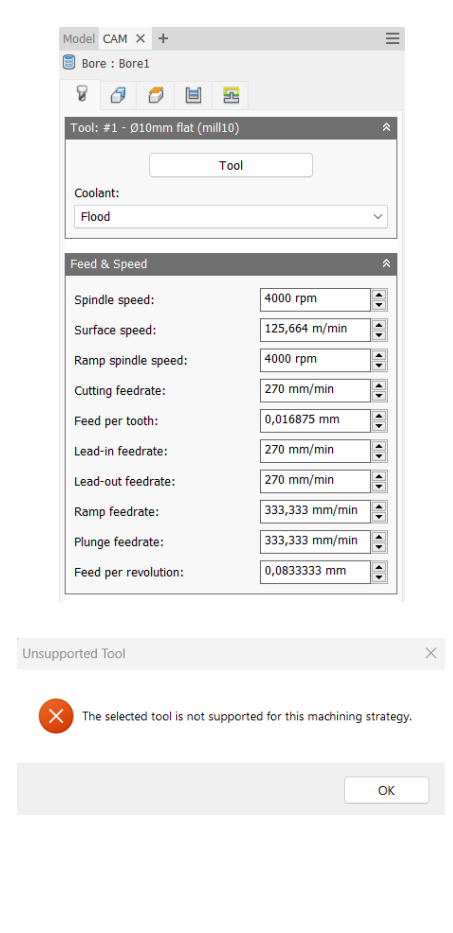

Στο πρώτο πλαίσιο δηλώνουμε το εργαλείο *(Tool)* με το οποίο θα γίνει η κατεργασία. Πατώντας την επιλογή μεταφερόμαστε στο παράθυρο του Tool Library και από εκεί επιλέγουμε το κατάλληλο εργαλείο. Αν κατά την αρχική διαδικασία εισαγωγής του στην βιβλιοθήκη εργαλείων *(Tool Library)* είχε οριστεί το είδος του ψυκτικού μέσου τότε αυτόματα θα ανανεωνόταν και η επιλογή Coolant.

Στο σημείο αυτό πρέπει να τονιστεί το γεγονός πως δεν είναι εφικτό σε κάθε κατεργασία να χρησιμοποιήσουμε όλα τα είδη των κοπτικών εργαλείων. Αν κατά την εισαγωγή εργαλείου, το λογισμικό διαπιστώσει πως είναι ακατάλληλο, τότε θα μας εμφανίσει προειδοποιητικό μήνυμα Unsupported Tool.

Το δεύτερο πλαίσιο αναφέρεται στην εισαγωγή διαφόρων ταχυτήτων για το συγκεκριμένο εργαλείο. Όλες τις ταχύτητες τις δέχεται αυτόματα από τις επιλογές που είχαμε ορίσει αρχικά στην εισαγωγή του εργαλείου. Ωστόσο, ο χρήστης μπορεί να τροποποιήσει ανάλογα με τις ανάγκες του κάθε ταχύτητα, και μόνο για την συγκεκριμένη κατεργασία.

*Spindle speed:* Η περιστροφική ταχύτητα της ατράκτου εκφρασμένη σε στροφές ανά λεπτό.

*Surface speed:* Η ταχύτητα όπου το κατεργασμένο υλικό διαπερνά την κοπτική ακμή του εργαλείου. Με την εισαγωγή της περιστροφικής ταχύτητας υπολογίζεται αυτόματα και η ταχύτητα πάνω στην επιφάνεια.

*Ramp spindle speed:* Η περιστροφική ταχύτητα της ατράκτου όταν πραγματοποιεί εισχώρηση στο τεμάχιο τύπου Ramp.

*Cutting feedrate:* Η πρόωση σε συνθήκες κοπής.

*Feed per tooth:* Η πρόωση εκφρασμένη ως πρόωση ανά δόντι του κοπτικού εργαλείου. *Lead-in feedrate:* Η ταχύτητα όταν εισχωρεί το εργαλείο στο τεμάχιο.

*Lead-out feedrate:* Η ταχύτητα όταν απομακρύνεται το εργαλείο από το τεμάχιο.

*Ramp feedrate:* Η ταχύτητα που έχει το εργαλείο κατά την εισχώρηση στο τεμάχιο τύπου Ramp.

*Plunge feedrate:* Η κατακόρυφη ταχύτητα που έχει το εργαλείο κατά την βύθιση στο τεμάχιο.

*Feed per revolution:* Η κατακόρυφη ταχύτητα που έχει το εργαλείο εκφρασμένη ως πρόωση ανά περιστροφή.

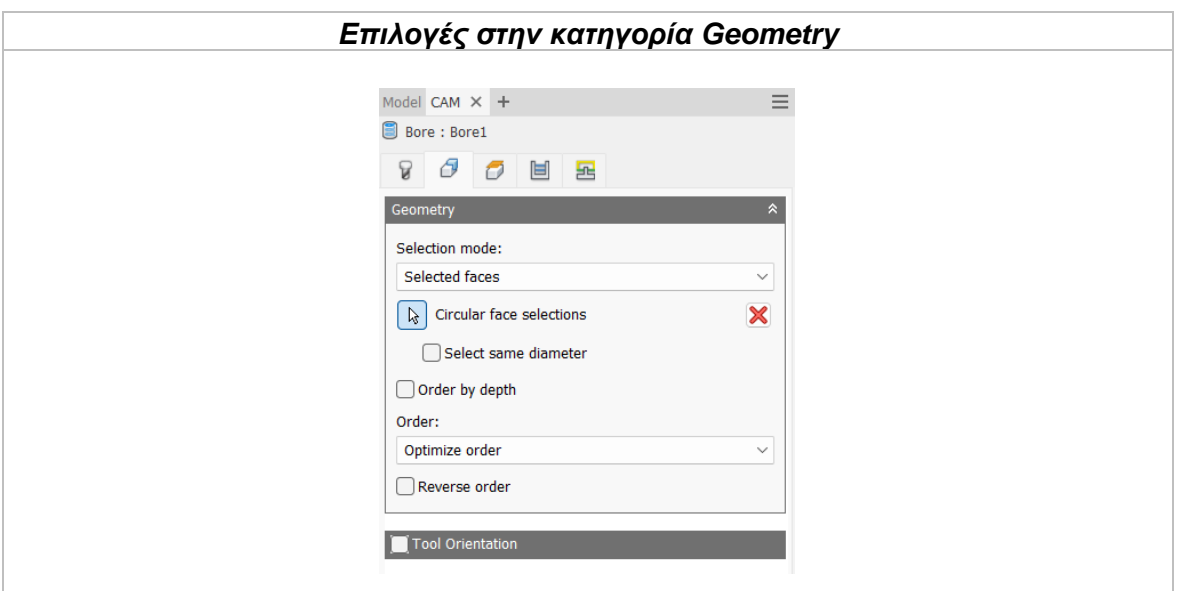

# Selection mode

Καθορίζει τι θα επιλέξει ο χρήστης για την δήλωση της γεωμετρίας. Επιλέγοντας *Selected faces*, τότε χειροκίνητα με το ποντίκι μας διαλέγουμε επιφάνειες οπών και κυκλικών όγκων. Από την άλλη, με την επιλογή *Diameter range* αυτόματα επιλέγονται οπές, όγκοι ή και τα δύο με βάση την ελάχιστη και μέγιστη διάμετρο που ορίζει ο χρήστης.

*Selected Faces:* Ο χρήστης επιλέγει χαρακτηριστικά σχεδιασμένα πάνω στο αντικείμενο, όπως μια οπή ή μια κωνική οπή ή κάποιον κυκλικής διατομής όγκο.

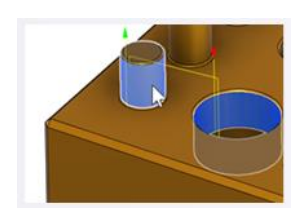

*Diameter range:* Ο χρήστης επιλέγει ένα εύρος τιμών για την διάμετρο της κυκλικής γεωμετρίας. Το σύστημα θα αξιολογήσει το μοντέλο και θα βρει τις ελάχιστες και μέγιστες τιμές και θα αποκλειστούν όποιες γεωμετρίες δεν είναι μέσα στο εύρος.

Παράδειγμα, αν ο χρήστης επιλέξει τις οπές ή τους κυκλικούς όγκους διαμέτρου από 5mm έως 12mm τότε όλες οι κυκλικές γεωμετρίες διαμέτρου μικρότερες από 5mm και μεγαλύτερες από 12mm θα εξαιρεθούν από την κατεργασία.

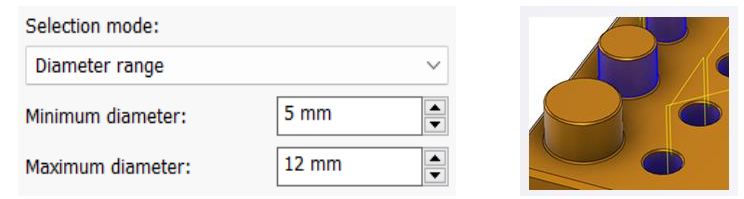

#### Features type

Καθορίζεται ο τύπος της γεωμετρίας που θα επιλέγεται από το σύστημα όταν ο χρήστης ορίζει το εύρος της διαμέτρου της κυκλικής διατομής.

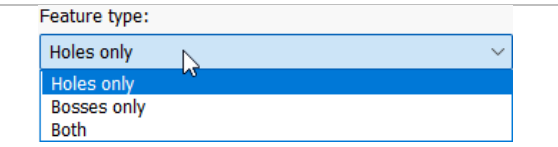

Επιλέγοντας **Holes only** τότε η επιλογή θα γίνεται μόνο ανάμεσα σε οπές. Από την άλλη, επιλέγοντας **Bosses only** θα επιλέγονται από το σύστημα μόνο όγκοι κυκλικής διατομής. Με την επιλογή **Both**, θα επιλέγονται και οι δύο αυτές γεωμετρίες.

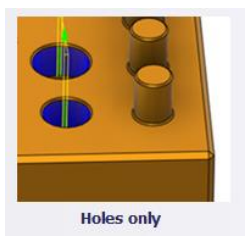

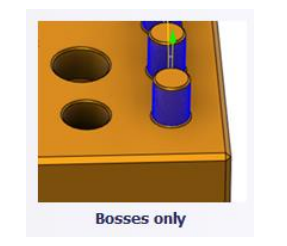

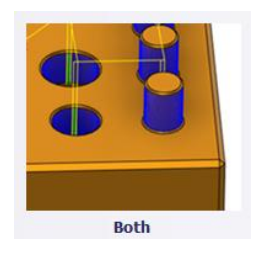

Για κάθε μια από τις παραπάνω επιλογές ο χρήστης επιλέγει με το ποντίκι του την επιθυμητή γεωμετρία.  $\lceil k \rceil$ 

*Select same diameter:* Με την επιλογή της εντολή αυτής, θα επιλεχθούν αυτόματα όλες οι γεωμετρίες κυκλικής διατομής ίδιας διαμέτρου με την πρώτη επιλογή του χρήστη. Παράδειγμα, ενεργοποιώντας τη και επιλέγοντας μια οπή διαμέτρου 6mm και μια 12mm τότε, αυτόματα κάθε οπή που έχει διάμετρο 6mm ή 12mm θα επιλεχτεί. Είναι μια εντολή που εξοικωνομεί αρκετό χρόνο μερικές φορές, μιας και συνδέεται με το μοντέλο άμεσα. Σε κάθε αλλαγή του σχεδιαστικά θα αναπροσαρμόζονται και οι επιλογές εδώ.

*Order by depth:* Αλλάζει την σειρά από το υψηλότερο προς το χαμηλότερο επίπεδο, ή αντίθετα. Αν δεν είναι επιλεγμένη, η κατεργασία θα εκκινήσει με τις γεωμετρίες οι οποίες θα βρίσκονται στο υψηλότερο επίπεδο και θα συνεχίζει προς τα κάτω. Αντίθετα, επιλέγοντας τη η διαδικασία να γίνεται ανάποδα, από κάτω προς τα πάνω.

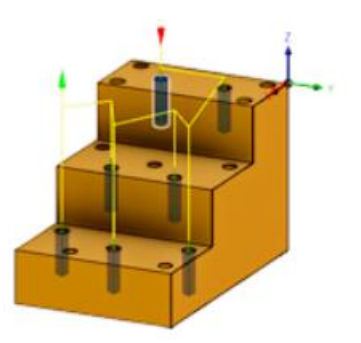

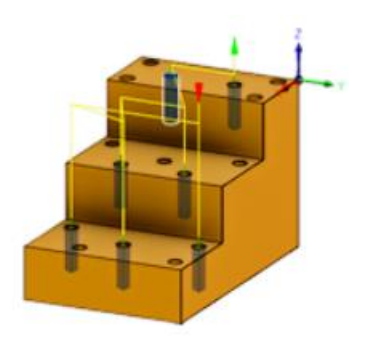

# Order

Καθορίζει με ποια σειρά θα πραγματοποιηθεί η κατεργασία στα γεωμετρικά χαρακτηριστικά του τεμαχίου σε περίπτωση όπου το τεμάχιο περιέχει αρκετά από αυτά. Είναι σημαντική εντολή καθώς επιλέγοντας την σωστή σειρά μπορεί να εξοικονομηθεί πολύτιμος χρόνος κατεργασίας.

*Optimize order:* Το μονοπάτι μεταξύ των κυκλικών γεωμετριών βελτιστοποιείται αυτόματα με στόχο την μικρότερη απόσταση.

*Order selected:* Η σειρά θα διαμορφωθεί σύμφωνα με την επιλογή του χρήστη. Εκείνος καθορίζει ποια γεωμετρία θα κατεργαστεί πρώτη, δεύτερη κοκ.

*Inside to outside:* Το μονοπάτι διαμορφώνεται ώστε οι γεωμετρίες που βρίσκονται στο πιο εσωτερικό σημείο του τεμαχίου να κατεργαστούν πρώτες.

*Order by X:* Κατεργάζονται πρώτα όλες οι γεωμετρίες που βρίσκονται στην ίδια ευθεία στον άξονα Χ.

*Order by Υ:* Κατεργάζονται πρώτα όλες οι γεωμετρίες που βρίσκονται στην ίδια ευθεία στον άξονα Υ.

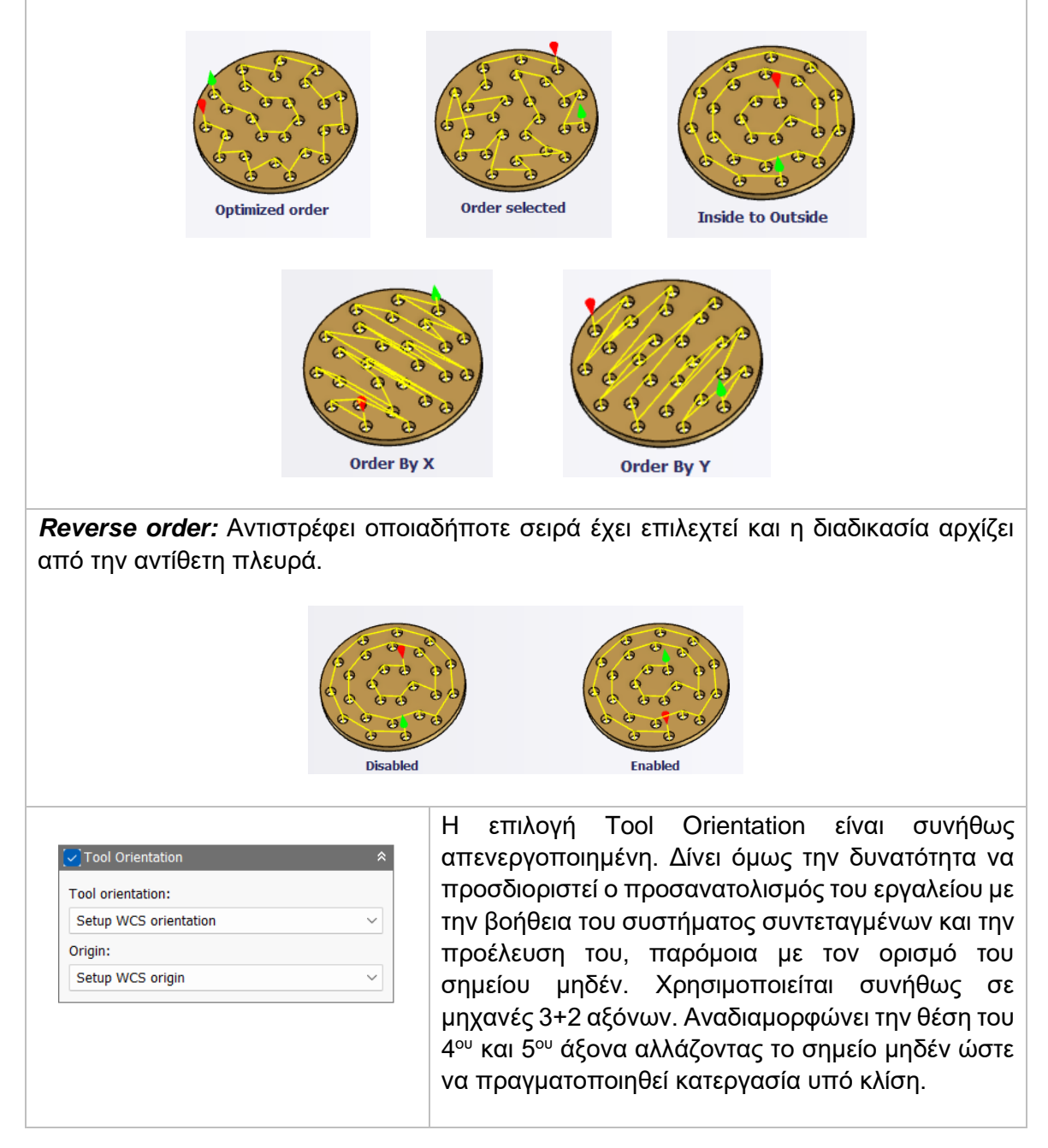

Διαθέσιμες επιλογές Προσανατολισμού (Orientation):

*Model orientation:* Χρησιμοποιείται ο προσανατολισμός της αρχής των αξόνων του τεμαχίου με βάση του οποίο σχεδιάστηκε το εξάρτημα.

*Setup WCS orientation:* Χρησιμοποιείται το σύστημα συντεταγμένων από το ήδη ορισμένο SETUP για τον προσανατολισμό του εργαλείου.

*Select Z axis/plane & X axis:* Ο χρήστης επιλέγει μια επιφάνεια ή μια ακμή για να ορίσει τον άξονα Ζ και αντίστοιχα για τον άξονα Χ. Σε κάθε άξονα μπορεί να αλλάξει η κατεύθυνση του κατά 180°.

*Select Z axis/plane & Υ axis:* Ο χρήστης επιλέγει μια επιφάνεια ή μια ακμή για να ορίσει τον άξονα Ζ και αντίστοιχα για τον άξονα Υ. Σε κάθε άξονα μπορεί να αλλάξει η κατεύθυνση του κατά 180°.

*Select X & Y axis:* Ο χρήστης επιλέγει μια επιφάνεια ή μια ακμή για να ορίσει τον άξονα Χ και αντίστοιχα για τον άξονα Υ. Σε κάθε άξονα μπορεί να αλλάξει η κατεύθυνση του κατά 180°.

*Select coordinate system:* Ορίζεται ο προσανατολισμός του εργαλείου από ένα προκαθορισμένο σύστημα συντεταγμένων που τοποθετήθηκε στο μοντέλο κατά την σχεδίαση του. Με την εντολή αυτή, δεν χρειάζεται ο χρήστης να εισάγει επιπλέον λεπτομέρειες στην προέλευση του σημείου, αρκεί να έχει ορίσει κατά την σχεδίαση κατάλληλο τέτοιο σημείο.

Διαθέσιμες επιλογές Προέλευσης σημείου (Origin):

*Model origin:* Χρησιμοποίει το σύστημα συντεταγμένων το οποίο ορίστηκε κατά την σχεδίαση του τεμαχίου για την προέλευση του σημείου.

*Setup WCS origin:* Χρησιμοποιείται το σύστημα συντεταγμένων που ορίστηκε κατά την διαδικασία SETUP για την προέλευση του σημείου.

*Selected point:* Ο χρήστης επιλέγει μια ακμή ή ένα διάνυσμα για να οριστεί η προέλευση του σημείου.

*Stock box point:* Ο χρήστης επιλέγει σημεία πάνω στο αρχικό τεμάχιο (Stock) με σκοπό να οριστεί η προέλευση του σημείου.

*Model box point:* Ο χρήστης επιλέγει σημεία πάνω στο ήδη διαμορφωμένο αντικείμενο με σκοπό να οριστεί η προέλευση του σημείου.

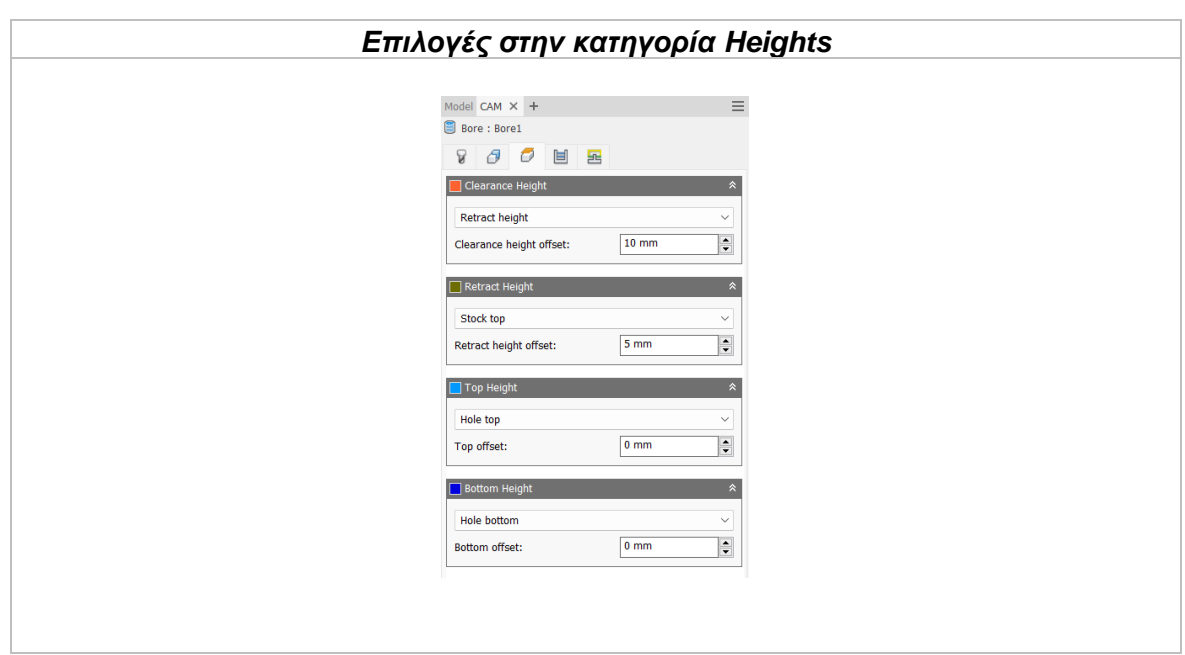

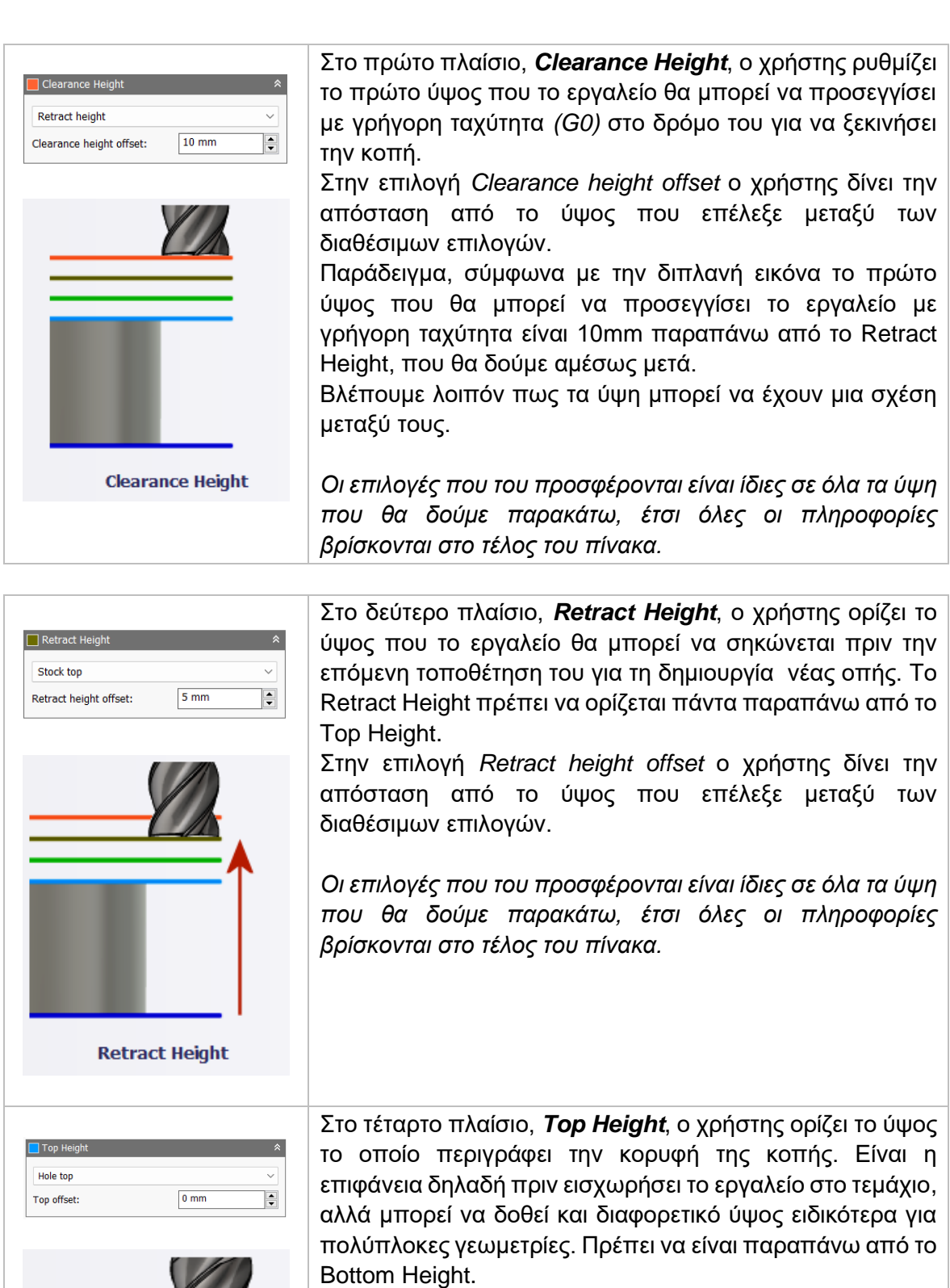

Στην επιλογή *Top height offset* ο χρήστης δίνει την απόσταση από το ύψος που επέλεξε μεταξύ των διαθέσιμων επιλογών.

*Οι επιλογές που του προσφέρονται είναι ίδιες σε όλα τα ύψη που θα δούμε παρακάτω, έτσι όλες οι πληροφορίες βρίσκονται στο τέλος του πίνακα.*

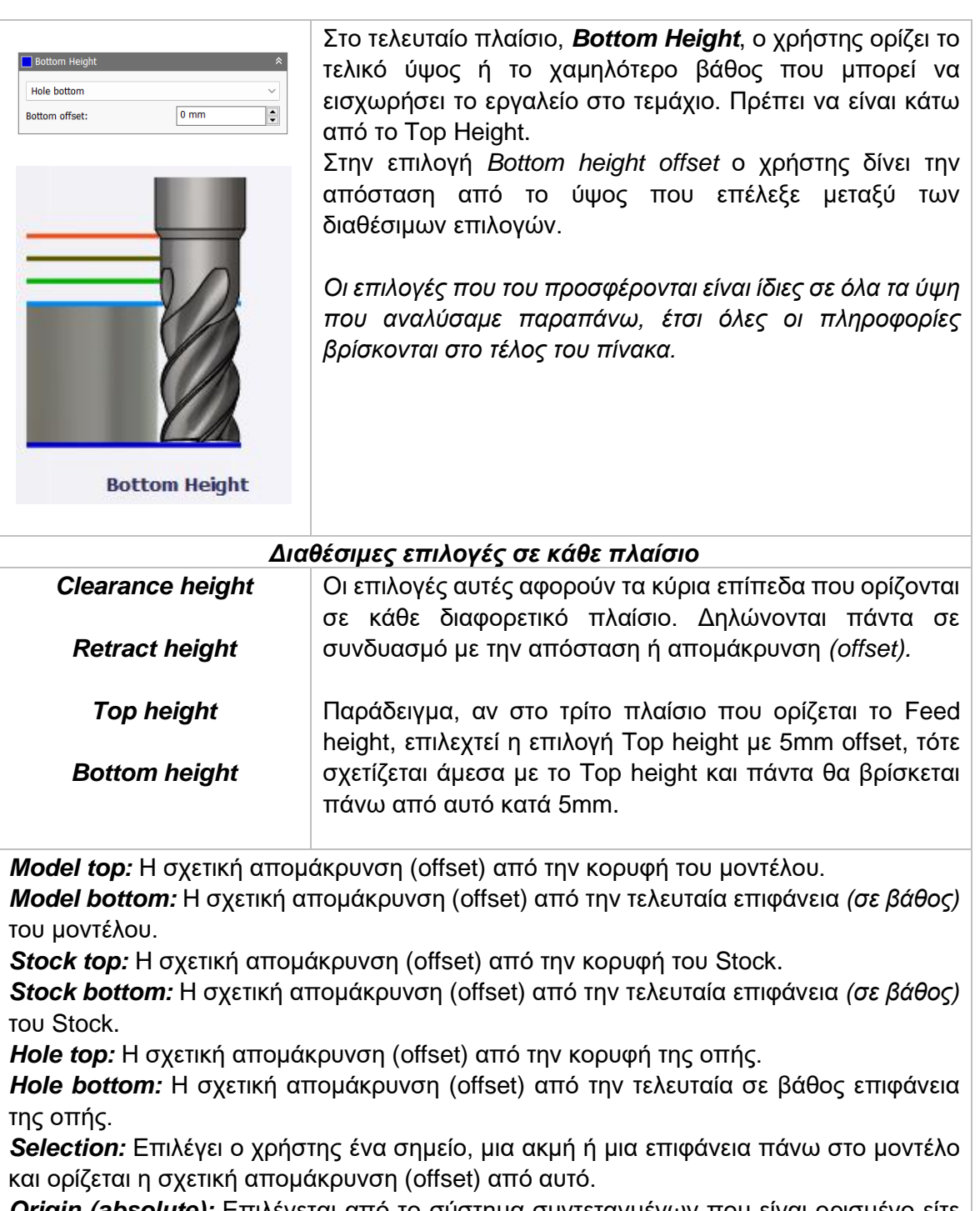

*Origin (absolute):* Επιλέγεται από το σύστημα συντεταγμένων που είναι ορισμένο είτε στο SETUP, είτε στον προσανατολισμό του εργαλείου μέσα στην ίδια την εντολή. Η απομάκρυνση (offset) θα είναι πάντα σε απόλυτη τιμή.

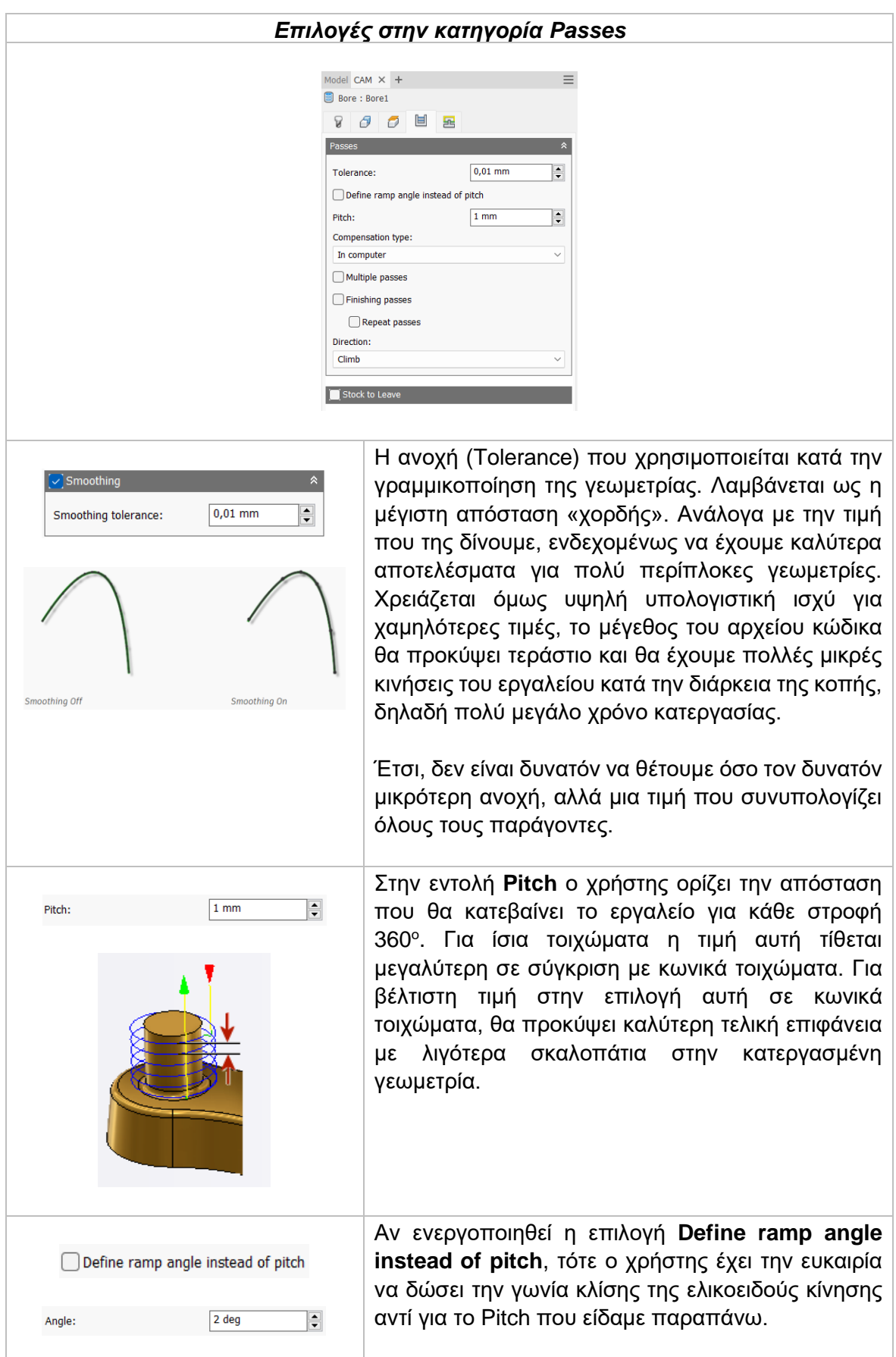

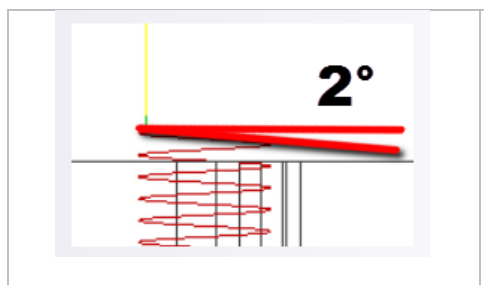

# Compensation type

Με την επιλογή αυτή ο χρήστης παρέχει πληροφορίες για την παραμετροποίηση της διαδρομής του εργαλείου στην μηχανή ώστε να ισοσταθμιστεί το μέγεθος του εργαλείου, συνήθως η ακτίνα του.

*In computer:* Η ισοστάθμιση της ακτίνας υπολογίζεται αυτόματα από το λογισμικό το οποίο βασίζεται στην διάμετρο του εργαλείου. Το εξαγόμενο αρχείο περιέχει την διαδρομή του εργαλείου όπως αυτή υπολογίζεται από το λογισμικό και δεν περιέχει G41/G42 εντολές.

*In control:* Η ισοστάθμιση της ακτίνας δεν υπολογίζεται, αλλά εξάγονται οι G41/G42 εντολές ώστε να γίνει στο controller της μηχανής, σύμφωνα με την δήλωση του εργαλείου που έχει πραγματοποιηθεί εκεί.

*Wear:* Παρόμοια τακτική όπως και στην *in control*, με την διαφορά πως εδώ συμπεριλαμβάνεται και η εντολή G40 ώστε να ακυρωθεί η αντιστάθμιση μετά το πέρας της κατεργασίας. Ακόμα, δίνει ελευθερία στον χειριστή να προσαρμόσει τα κατάλληλα χαρακτηριστικά του εργαλείου στο controller της μηχανής δηλώνοντας την διαφορά του μεγέθους του εργαλείου σαν έναν αρνητικό αριθμό

*Inverse wear:* Ίδια τακτική με την *Wear*, απλά εδώ ο χειριστής δηλώνει την διαφορά του μεγέθους του εργαλείου σαν έναν θετικό αριθμό.

#### Multiple passes

Ενεργοποιώντας αυτή την επιλογή, θα πραγματοποιηθούν πολλαπλά περάσματα κατά την διάρκεια της κατεργασίας.

**Number of stepovers:** Ο αριθμός των περασμάτων που θα πραγματοποιηθεί. **Stepover:** Η απόσταση μεταξύ κάθε περάσματος.

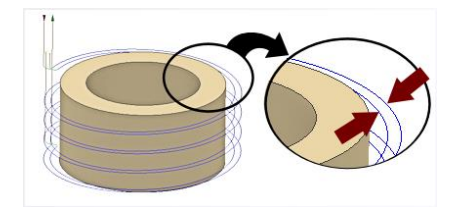

*Παραπάνω έχει δοθεί η επιλογή για 2 περάσματα συνολικά.* 

# Finishing passes

Ενεργοποιώντας το πεδίο αυτό, θα πραγματοποιηθούν επιπλέον περάσματα φινιρίσματος του κοπτικού εργαλείου με σκοπό να προκύψει καλύτερη τελική επιφάνεια. Η εντολή αυτή χρησιμοποιείται κυρίως όταν γίνεται εκχόνδριση και φινίρισμά με το ίδιο εργαλείο. Ο χρήστης μπορεί να εισάγει την απόσταση μεταξύ κάθε περάσματος.

#### Repeat passes

Ενεργοποιώντας το θα πραγματοποιηθεί ένα επιπλέον πάσο φινιρίσματος που στην ουσία θα κατεργαστεί μηδενικό Stock. Χρησιμοποιείται κυρίως για τυχόν υλικό που έμεινε σε προηγούμενα περάσματα.

#### **Direction**

Η επιλογή αυτή μας δίνει την δυνατότητα να επιλέξουμε αν κατά την διαδικασία της κατεργασίας θα πραγματοποιηθεί ομόρροπο ή αντίρροπο φραιζάρισμα.

**Climb:** Ομόρροπο φραιζάρισμα.

**Conventional:** Αντίρροπο φραιζάρισμα.

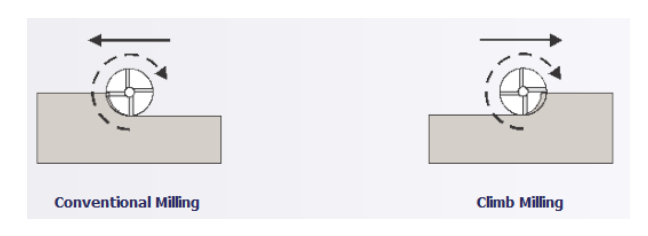

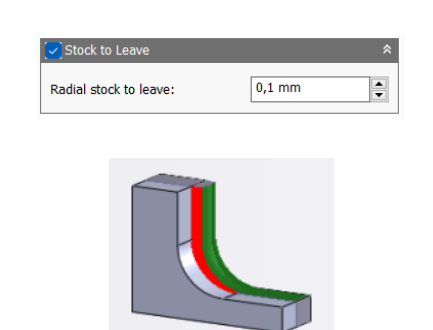

**Radial stock to leave** 

Η επιλογή **Radial stock to leave** ορίζει την ποσότητα υλικού που δεν θα κατεργαστεί στην κάθετη προς τον άξονα του εργαλείου κατεύθυνση, δηλαδή στα κάθετα τοιχώματα του τεμαχίου.

Συνήθως επιλέγονται με σκοπό το υλικό που θα μείνει να επεξεργαστεί με μια επιπλέον κατεργασία ή ως φινίρισμα.

Αν είναι *θετική* η τιμή που θα εισαχθεί τότε θα περισσέψει υλικό αντίστοιχο με την τιμή.

Αν είναι *ίσο με μηδέν* θα κατεργαστεί όλο το υλικό που έχει παραμετροποιηθεί στις επιμέρους επιλογές.

Αν η τιμή που εισαχθεί *είναι αρνητική* τότε θα κατεργαστεί επιπλέον υλικό αντίστοιχο με την τιμή

#### *Επιλογές στην κατηγορία Linking* Model CAM  $\times$  + Bore: Bore1 Linking High feedrate mode: Preserve ranid movement  $\sqrt{2 \text{ mm}}$ .<br>Safe distance:  $\frac{1}{2}$ □ Keep tool down **Leads & Transitions**  $\hat{z}$  $\sqrt{1 \text{ mm}}$  $\vert \frac{1}{2} \vert$ Horizontal lead in/out radius: Linear lead length:  $0.5 \text{ mm}$  $\frac{1}{\sqrt{2}}$  $1 \text{ mm}$  $\overline{\mathbf{r}}$ Vertical lead in/out radius: Lead to center

#### *Linking*

# *High feedrate mode*

Καθορίζει πότε οι γρήγορες κινήσεις θα λαμβάνονται από την μηχανή ως κινήσεις G0 και πότε ως κινήσεις G1 αλλά με υψηλή πρόωση.

*Preserve rapid movement:* Διατηρούνται όλες οι γρήγορες κινήσεις.

*Preserve axial and radial rapid movement:* Οι γρήγορες κινήσεις που γίνονται μόνο οριζόντια ή κάθετα είναι κινήσεις γρήγορης πρόωσης G0.

*Preserve axial rapid movement:* Διατηρούνται μόνο οι γρήγορες κινήσεις που είναι κάθετες.

*Preserve radial rapid movement:* Διατηρούνται μόνο οι γρήγορες κινήσεις που είναι οριζόντιες.

*Preserve single axis rapid movement:* Διατηρούνται μόνο οι γρήγορες κινήσεις που κινούνται σε έναν άξονα (Χ, Υ, Ζ).

*Always use high feed:* Όλες οι γρήγορες κινήσεις θα μεταφράζονται στην μηχανή ως κινήσεις G1 με υψηλή πρόωση.

# *Safe distance*

Η ελάχιστη απόσταση μεταξύ του εργαλείου και των επιφανειών του τεμαχίου κατά την διάρκεια μιας κίνησης επανατοποθέτησης. Η απόσταση μετριέται μετά την επιλογή της απόστασης στο Stock to leave.

# *Keep tool down*

Όταν είναι ενεργοποιημένη, η στρατηγική προτρέπει το εργαλείο να παραμένει χαμηλά όταν η απόσταση για την επόμενη προς κατεργασία περιοχή είναι κάτω από την τιμή της επιλογής *stay-down distance.*

# *Leads & Transitions*

# *Horizontal lead-in and lead-out radius*

Η ακτίνα του τόξου για τις οριζόντιες εισόδους και εξόδους του εργαλείου στο τεμάχιο.

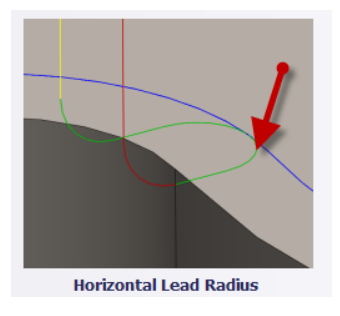

# *Vertical lead-in and lead-out radius*

Η ακτίνα του κάθετου τόξου καθώς το εργαλείο μεταβαίνει στην καθορισμένη διαδρομή κοπής ή εξέρχεται από αυτήν.

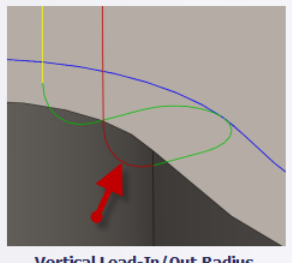

**Vertical Lead-In/Out Radius** 

# *Linear lead-in distance* Καθορίζει το μήκος της γραμμικής εισχώρησης.

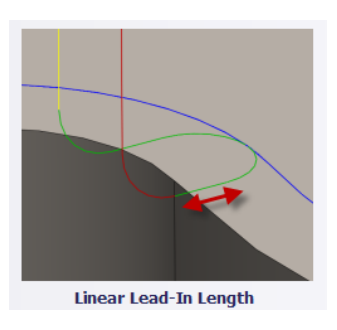

# *Lead to center*

Όταν ενεργοποιείται η επιλογή αυτή, τότε οι κινήσεις εισόδου και εξόδου από και προς το τεμάχιο θα ξεκινούν από το κέντρο της οπής ή της κυκλικής διατομής.

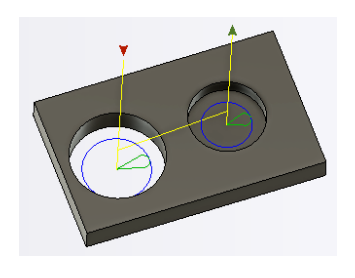

# **3.8.1 Παράδειγμα κατεργασίας Bore**

Για το παράδειγμα αυτό θα χρησιμοποιήσουμε το μοντέλο των προηγούμενων δύο ενοτήτων. Θα κατεργαστούμε τον δεύτερο όγκο κυκλικής διατομής ο οποίος έχει και την μικρότερη διάμετρο. Ακόμα, θα χρησιμοποιήσουμε και την εντολή Create Derived Operation ώστε να δημιουργήσουμε μια παρόμοια κατεργασία, με διαφορετική όμως γεωμετρία. Η γεωμετρία αυτή θα είναι η οπή στο κέντρο των κυκλικών όγκων και παρουσιάζεται με σκοπό να φανούν οι ενναλακτικές επιλογές που έχει ο χρήστης στην διάθεση του.

Αναφορικά με την πρώτη στρατηγική Bore:

# **Οδηγίες εκτέλεσης της κατεργασίας Bore**

Ο χρήστης χρειάζεται να μεταφερθεί στην καρτέλα CAM στο λογισμικό Autodesk Inventor και στην συνέχεια να επιλέξει από την κατηγορία **Milling**, την επιλογή **Bore**. Τότε, ανοίγει ένα νέο μενού αριστερά της οθόνης, όπως αυτό που αναλύθηκε παραπάνω, στην *Ενότητα 3.8*.

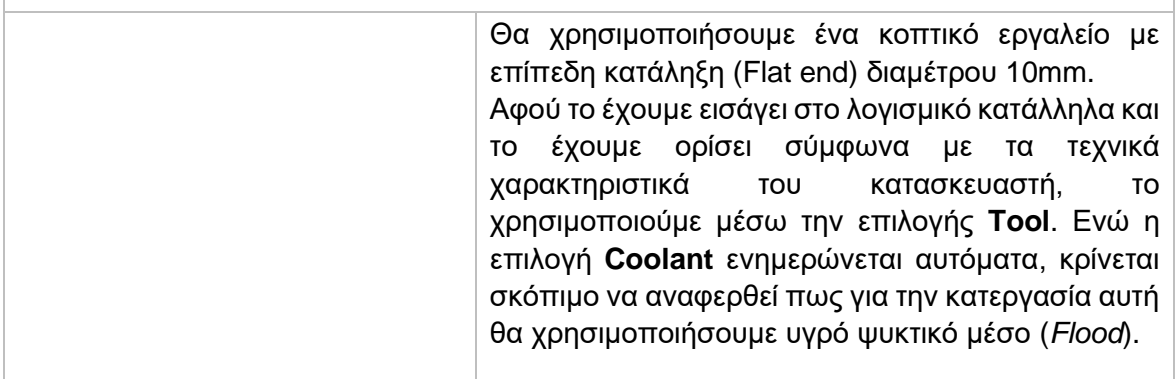

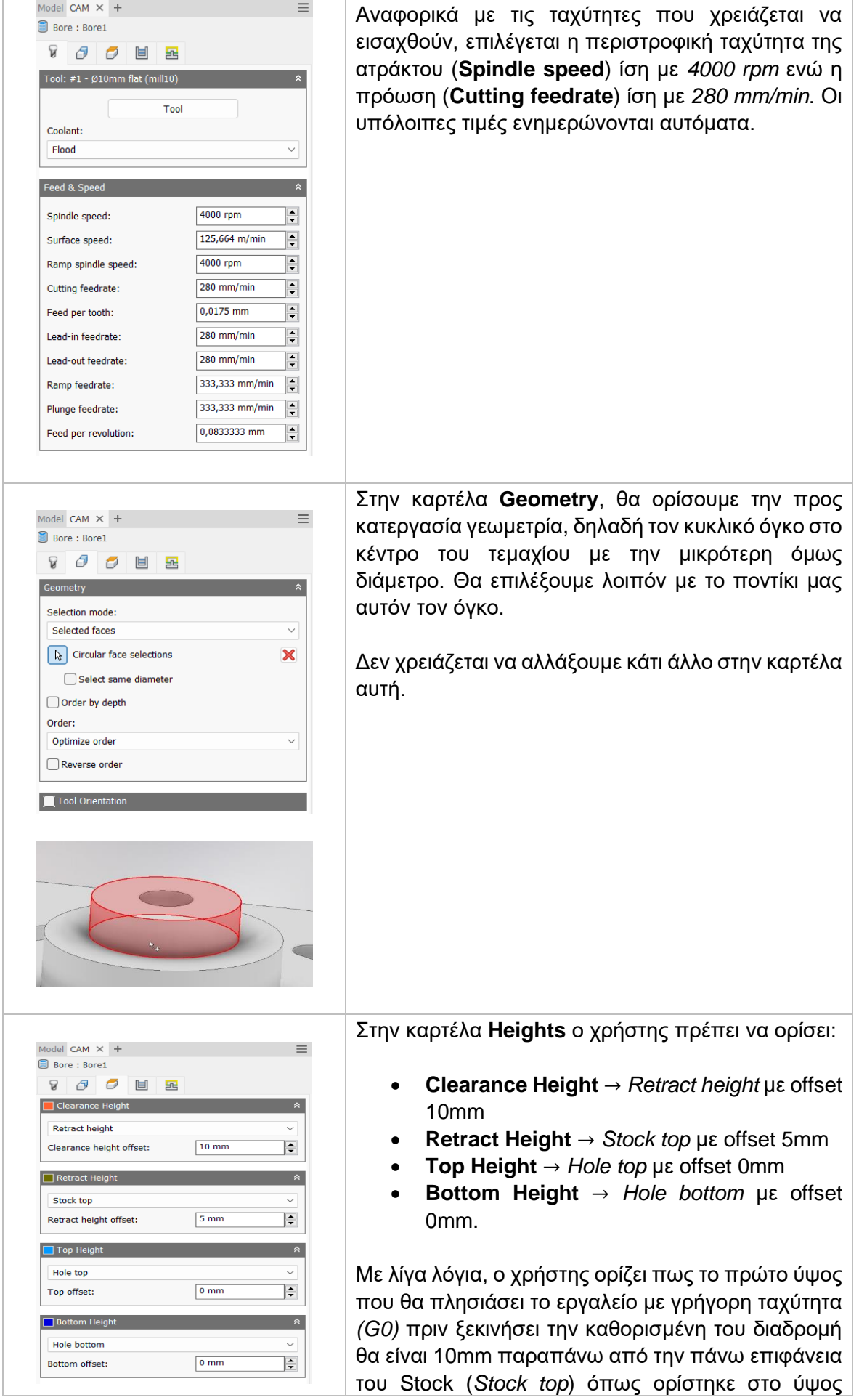

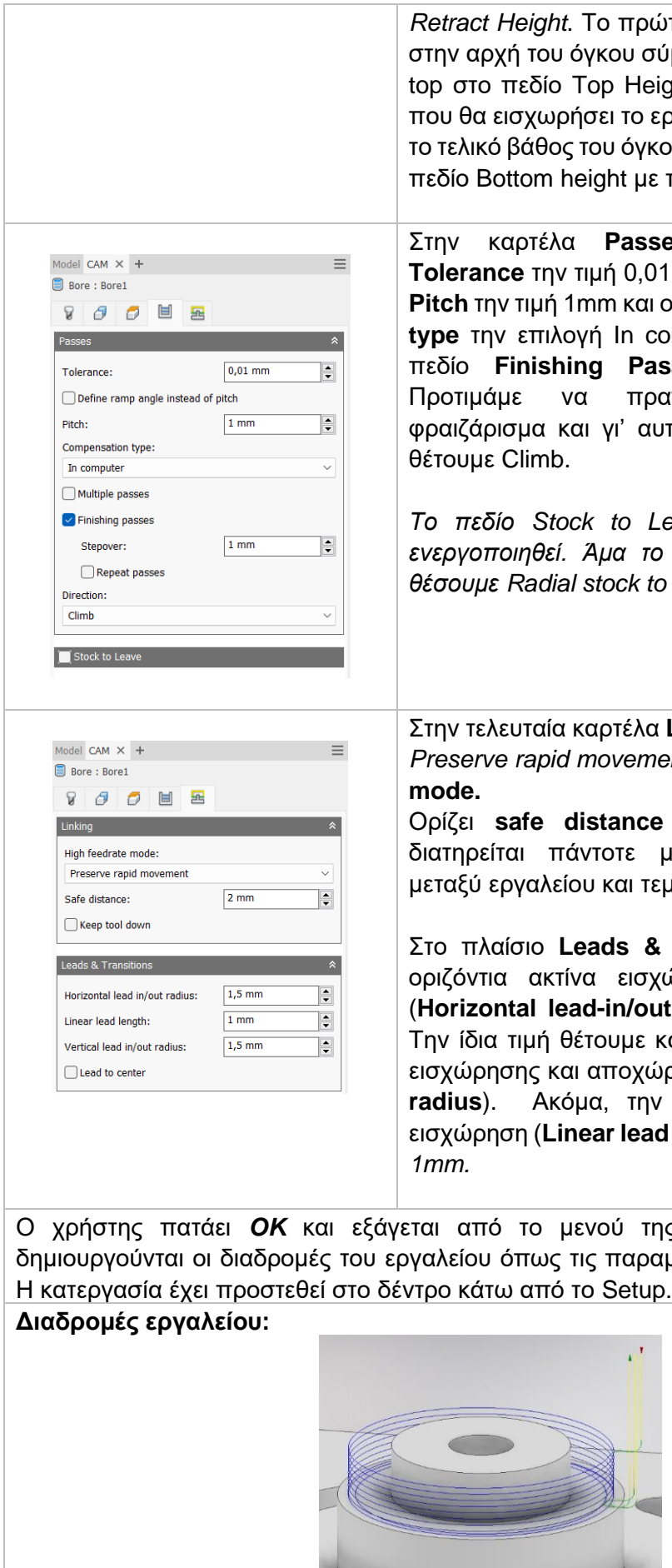

165

*τ*ο ύψος της κοπής ορίζεται ιμφωνα με την επιλογή Hole ght. Τέλος, το τελικό βάθος ργαλείο στο τεμάχιο είναι και το τελικό βάθος του όγκου και γι' αυτό δηλώνεται στο την επιλογή Hole bottom.

Στην καρτέλα **Passes**, θέτουμε στο πεδίο **Imm. Θέτουμε στην επιλογή Pitch** την τιμή 1mm και ορίζουμε ως **Compensation** *imputer. Ενεργοποιούμε το* **sses** με stepover 2mm. ιγματοποιηθεί ομόρροπο φραιζάρισμα και γι' αυτό στην επιλογή **Direction**

*Το πεδίο Stock to Leave είναι προαιρετικό να ενεργοποιηθεί. Άμα το επιλέξουμε θα πρέπει να*   $leave$  *ίσο με μηδέν.* 

Linking, ο χρήστης επιλέγει *Preserve rapid movement* στο πεδίο **High feedrate**

Ορίζει **safe distance** ίση με 2*mm*, ώστε να ιια απόσταση ασφαλείας μαχίου τουλάχιστον 2mm.

Στο πλαίσιο **Leads & transitions**, ορίζουμε την ώρησης και αποχώρησης (**Horizontal lead-in/out radius**) ίσες με 1,5mm. . αι στην κατακόρυφη ακτίνα εισχώρησης και αποχώρησης (**Vertical lead-in/out radius**). Ακόμα, την ευθεία γραμμή πριν την **length**) την ορίζουμε ίση με

Ο χρήστης πατάει *OK* και εξάγεται από το μενού της στρατηγικής Bore. Τότε μετροποιήσαμε παραπάνω. Η κατεργασία έχει προστεθεί στο δέντρο κάτω από το Setup.

**Κίτρινο:** Υποδεικνύει τις γρήγορες κινήσεις που εκτελεί το εργαλείο. **Πράσινο:** Υποδεικνύει τις κινήσεις εισόδου και εξόδου του εργαλείο από και προς το τεμάχιο.

**Μπλε:** Υποδεικνύει τις διαδρομές του εργαλείο κατά την διάρκεια κοπής. **Κόκκινο:** Κινήσεις τύπου Ramp.

Η δεύτερη στρατηγική Bore θα δημιουργηθεί με την εντολή Create Derived Operation. Με δεξί κλικ λοιπόν πάνω στην πρώτη κατεργασία Bore στο δέντρο κάτω από το Setup επιλέγεται Create Derived Operation και στην συνέχεια 2D Milling και τέλος Bore.

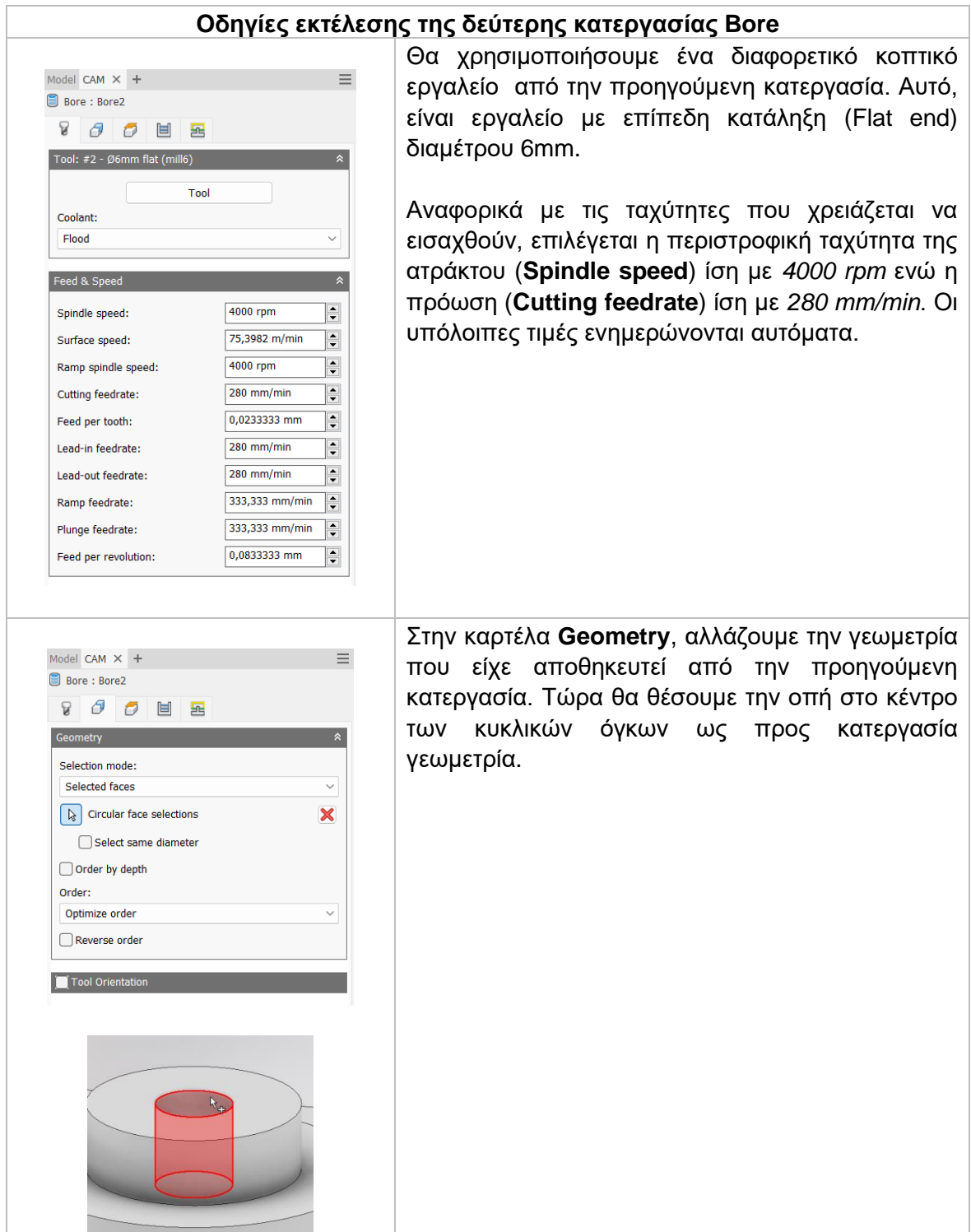

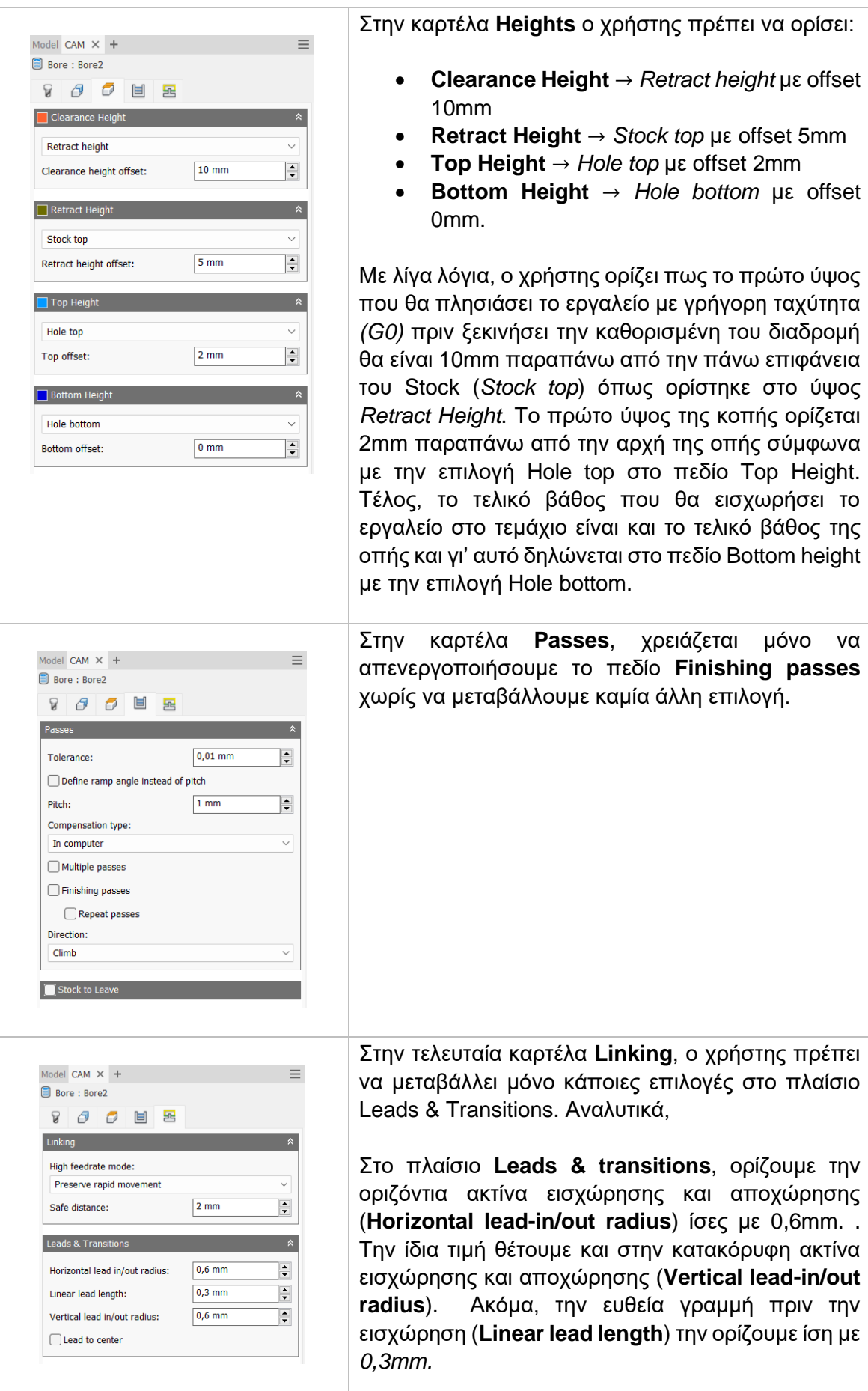

Ο χρήστης πατάει *OK* και εξάγεται από το μενού της δεύτερης στρατηγικής Bore. Τότε δημιουργούνται οι διαδρομές του εργαλείου όπως τις παραμετροποιήσαμε παραπάνω. Η κατεργασία έχει προστεθεί στο δέντρο κάτω από το Setup.

# **Διαδρομές εργαλείου:**

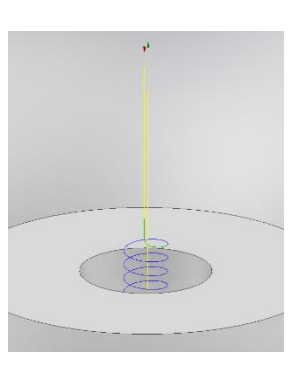

**Κίτρινο:** Υποδεικνύει τις γρήγορες κινήσεις που εκτελεί το εργαλείο. **Πράσινο:** Υποδεικνύει τις κινήσεις εισόδου και εξόδου του εργαλείο από και προς το τεμάχιο.

**Μπλε:** Υποδεικνύει τις διαδρομές του εργαλείο κατά την διάρκεια κοπής. **Κόκκινο:** Κινήσεις τύπου Ramp.

Εκτελώντας τον κώδικα που προκύπτει από την παραμετροποίηση των στρατηγικών αυτών, λαμβάνεται το ακόλουθο αποτέλεσμα, όπως φαίνεται στα *Σχήμα 3.12.*

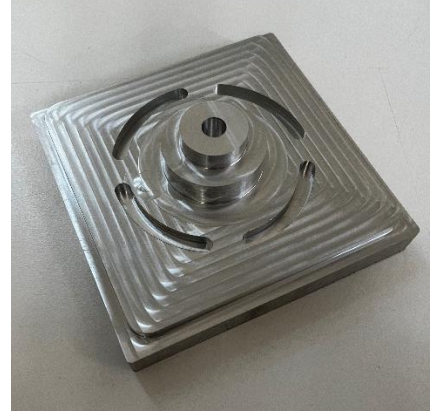

*Σχήμα 3.12: Αποτέλεσμα τεμαχίου μετά από τις στρατηγικές Bore*

*Τα επιφανειακά «σκαλοπάτια» που φαίνονται στην οριζόντια επιφάνεια του τεμαχίου οφείλονται στα πολλαπλά περάσματα του κοπτικού εργαλείου κατά την φάση της στρατηγικής 2D Adaptive. Είναι μόνο οπτικά καθώς η επιφάνεια του είναι λεία κατά την αφή. Το «πρόβλημα» αυτό θα μπορούσε να λυθεί είτε ελαττώνοντας τις διαδρομές στην τελική επιφάνεια χρησιμοποιώντας μεγαλύτερο Optimum Load είτε, χρησιμοποιώντας εργαλείο μεγαλύτερης διαμέτρου.*

# **3.9 ΚΑΤΕΡΓΑΣΙΑ 2D CHAMFER**

Με την κατεργασία 2D chamfer μπορούμε να δημιουργήσουμε λοξότμητες άκρες. Συνηθώς εφαρμόζεται στην περίμετρο του τεμαχίου και σε μέρη όπου η ομαλοποίηση της γωνίας είναι απαραίτητη. Η προς επιλογή γεωμετρία μπορεί να δηλωθεί είτε από ακμές του τεμαχίου είτε από κάποιο σχέδιο. Χρειάζεται ειδικό εργαλείο κωνικής κατάληξης σχήματος V. Ονομάζεται Chamfer tool και επιλέγεται βάση της διαμέτρου και της γωνίας κλίσης του.

Πατώντας λοιπόν την επιλογή 2D Chamfer, μεταφερόμαστε σε ένα νέο μενού το οποίο ανοίγει στα αριστερά της οθόνης. Υπάρχουν διαθέσιμες 5 υποκατηγορίες όπου αμέσως θα εξηγηθούν παρακάτω.

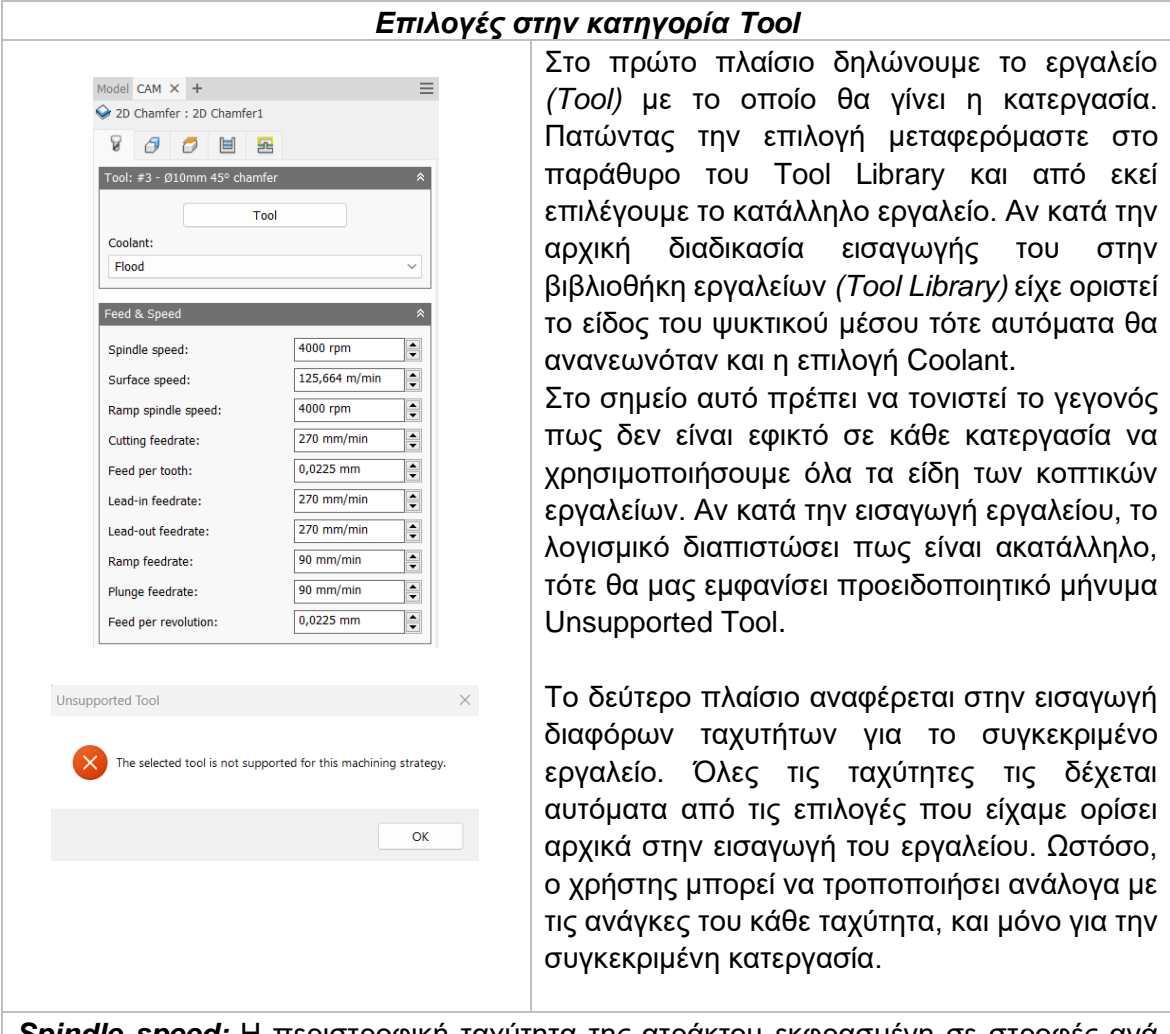

*Spindle speed:* Η περιστροφική ταχύτητα της ατράκτου εκφρασμένη σε στροφές ανά λεπτό.

*Surface speed:* Η ταχύτητα όπου το κατεργασμένο υλικό διαπερνά την κοπτική ακμή του εργαλείου. Με την εισαγωγή της περιστροφικής ταχύτητας υπολογίζεται αυτόματα και η ταχύτητα πάνω στην επιφάνεια.

*Ramp spindle speed:* Η περιστροφική ταχύτητα της ατράκτου όταν πραγματοποιεί εισχώρηση στο τεμάχιο τύπου Ramp.

*Cutting feedrate:* Η πρόωση σε συνθήκες κοπής.

*Feed per tooth:* Η πρόωση εκφρασμένη ως πρόωση ανά δόντι του κοπτικού εργαλείου. *Lead-in feedrate:* Η ταχύτητα όταν εισχωρεί το εργαλείο στο τεμάχιο.

*Lead-out feedrate:* Η ταχύτητα όταν απομακρύνεται το εργαλείο από το τεμάχιο.

*Ramp feedrate:* Η ταχύτητα που έχει το εργαλείο κατά την εισχώρηση στο τεμάχιο τύπου Ramp.

*Plunge feedrate:* Η κατακόρυφη ταχύτητα που έχει το εργαλείο κατά την βύθιση στο τεμάχιο.

*Feed per revolution:* Η κατακόρυφη ταχύτητα που έχει το εργαλείο εκφρασμένη ως πρόωση ανά περιστροφή.

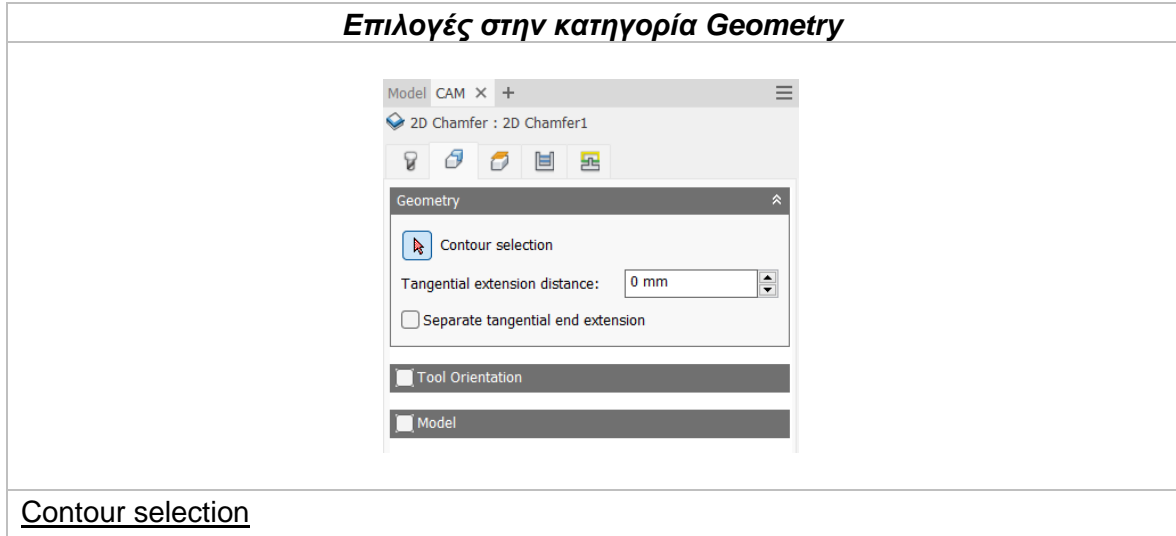

Επιλέγεται κάθε γωνία *(συνήθως 90<sup>ο</sup> )* στις οποίες δεν έχει σχεδιαστεί κάποιο χαρακτηριστικό chamfer κατά την διαδικασία σχεδίασης του. Αν όμως έχει προηγηθεί κάποιο τέτοιο χαρακτηριστικό κατά την μοντελοποίηση του τεμαχίου, τότε επιλέγεται η χαμηλότερη ακμή της λοξότμησης.

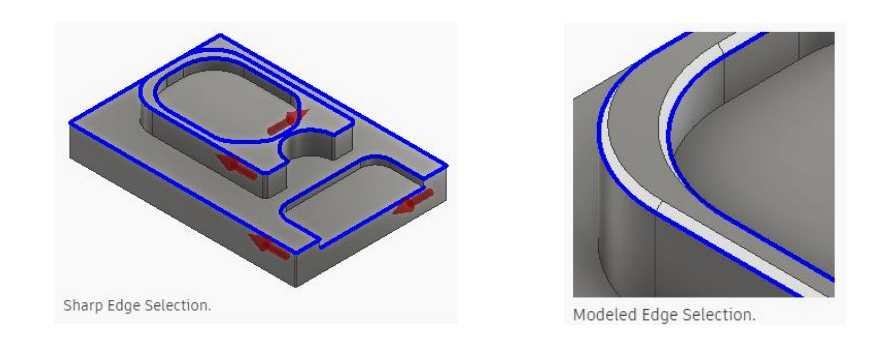

# Tangential extension distance

Χρησιμοποιείται σε περιοχές ανοικτών ορίων για να επεκτείνει την αρχή και το τέλος της επιλεγμένης αλυσιδωτής γεωμετρίας. Δημιουργεί μια εφαπτόμενη γραμμική επέκταση βασιζόμενη στην αρχή και στα τελικά σημεία.

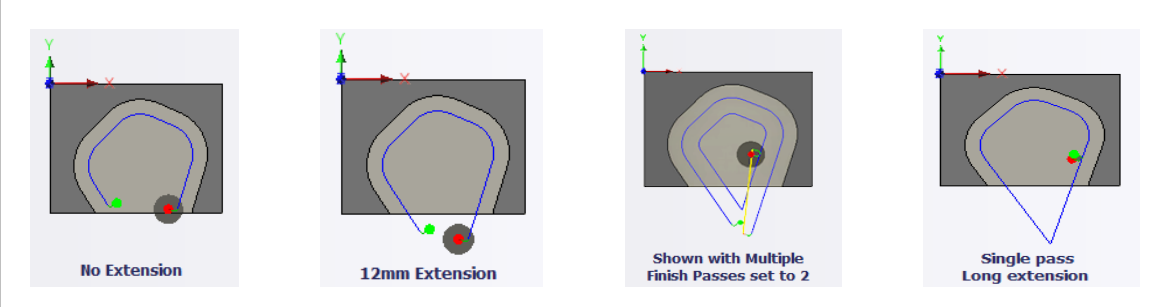

Αν κατά την προέκταση της αρχής και του τέλους υπάρχει επικάλυψη, τότε θα δημιουργείται ένα κλειστό όριο στο σημείο τομής των δύο ευθειών.

#### Separate tangential end extension

Επιλέγοντας τη, ο χρήστης μπορεί να δώσει διαφορετικό μήκος προέκτασης κατά το τέλος διαδρομής του εργαλείου χρησιμοποιώντας την επιλογή *Tangential end extension distance*.

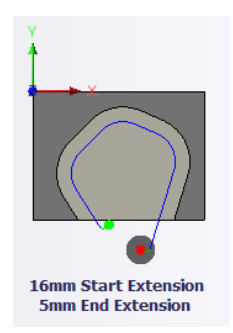

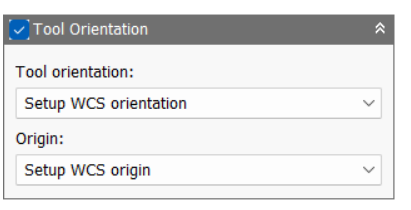

Η επιλογή Tool Orientation είναι συνήθως απενεργοποιημένη. Δίνει όμως την δυνατότητα να προσδιοριστεί ο προσανατολισμός του εργαλείου με την βοήθεια του συστήματος συντεταγμένων και την προέλευση του, παρόμοια με τον ορισμό του σημείου μηδέν. Χρησιμοποιείται συνήθως σε μηχανές 3+2 αξόνων. Αναδιαμορφώνει την θέση του 4<sup>ου</sup> και 5<sup>ου</sup> άξονα αλλάζοντας το σημείο μηδέν ώστε να πραγματοποιηθεί κατεργασία υπό κλίση.

Διαθέσιμες επιλογές Προσανατολισμού (Orientation):

*Model orientation:* Χρησιμοποιείται ο προσανατολισμός της αρχής των αξόνων του τεμαχίου με βάση του οποίο σχεδιάστηκε το εξάρτημα.

*Setup WCS orientation:* Χρησιμοποιείται το σύστημα συντεταγμένων από το ήδη ορισμένο SETUP για τον προσανατολισμό του εργαλείου.

*Select Z axis/plane & X axis:* Ο χρήστης επιλέγει μια επιφάνεια ή μια ακμή για να ορίσει τον άξονα Ζ και αντίστοιχα για τον άξονα Χ. Σε κάθε άξονα μπορεί να αλλάξει η κατεύθυνση του κατά 180°.

*Select Z axis/plane & Υ axis:* Ο χρήστης επιλέγει μια επιφάνεια ή μια ακμή για να ορίσει τον άξονα Ζ και αντίστοιχα για τον άξονα Υ. Σε κάθε άξονα μπορεί να αλλάξει η κατεύθυνση του κατά 180°.

*Select X & Y axis:* Ο χρήστης επιλέγει μια επιφάνεια ή μια ακμή για να ορίσει τον άξονα Χ και αντίστοιχα για τον άξονα Υ. Σε κάθε άξονα μπορεί να αλλάξει η κατεύθυνση του κατά 180°.

*Select coordinate system:* Ορίζεται ο προσανατολισμός του εργαλείου από ένα προκαθορισμένο σύστημα συντεταγμένων που τοποθετήθηκε στο μοντέλο κατά την σχεδίαση του. Με την εντολή αυτή, δεν χρειάζεται ο χρήστης να εισάγει επιπλέον λεπτομέρειες στην προέλευση του σημείου, αρκεί να έχει ορίσει κατά την σχεδίαση κατάλληλο τέτοιο σημείο.

Διαθέσιμες επιλογές Προέλευσης σημείου (Origin):

*Model origin:* Χρησιμοποίει το σύστημα συντεταγμένων το οποίο ορίστηκε κατά την σχεδίαση του τεμαχίου για την προέλευση του σημείου.

*Setup WCS origin:* Χρησιμοποιείται το σύστημα συντεταγμένων που ορίστηκε κατά την διαδικασία SETUP για την προέλευση του σημείου.

*Selected point:* Ο χρήστης επιλέγει μια ακμή ή ένα διάνυσμα για να οριστεί η προέλευση του σημείου.

*Stock box point:* Ο χρήστης επιλέγει σημεία πάνω στο αρχικό τεμάχιο (Stock) με σκοπό να οριστεί η προέλευση του σημείου.

*Model box point:* Ο χρήστης επιλέγει σημεία πάνω στο ήδη διαμορφωμένο αντικείμενο με σκοπό να οριστεί η προέλευση του σημείου.

# Model

Ενεργοποιώντας την επιλογή αυτή, το σύστημα δεν λαμβάνει υπόψιν του τις γεωμετρίες του μοντέλου που επιλέγει ο χρήστης (*είτε είναι επιφάνειες είτε είναι ολόκληρα σώματα*) οι οποίες είναι ορισμένες και στο Setup.Έτσι μπορεί να γίνει επικάλυψη της γεωμετρίας.

#### **Include setup model**

Είναι συνήθως ενεργοποιημένη και εκτός από τις επιφάνειες που όρισε ο χρήστης για την κατεργασία περιλαμβάνεται και η γεωμετρία η οποία είναι ορισμένη στο Setup. Αν απενεργοποιηθεί, τότε οι διαδρομές του εργαλείου θα προκύψουν μόνο πάνω στις επιφάνειες που επέλεξε ο χρήστης για την συγκεκριμένη κατεργασία.

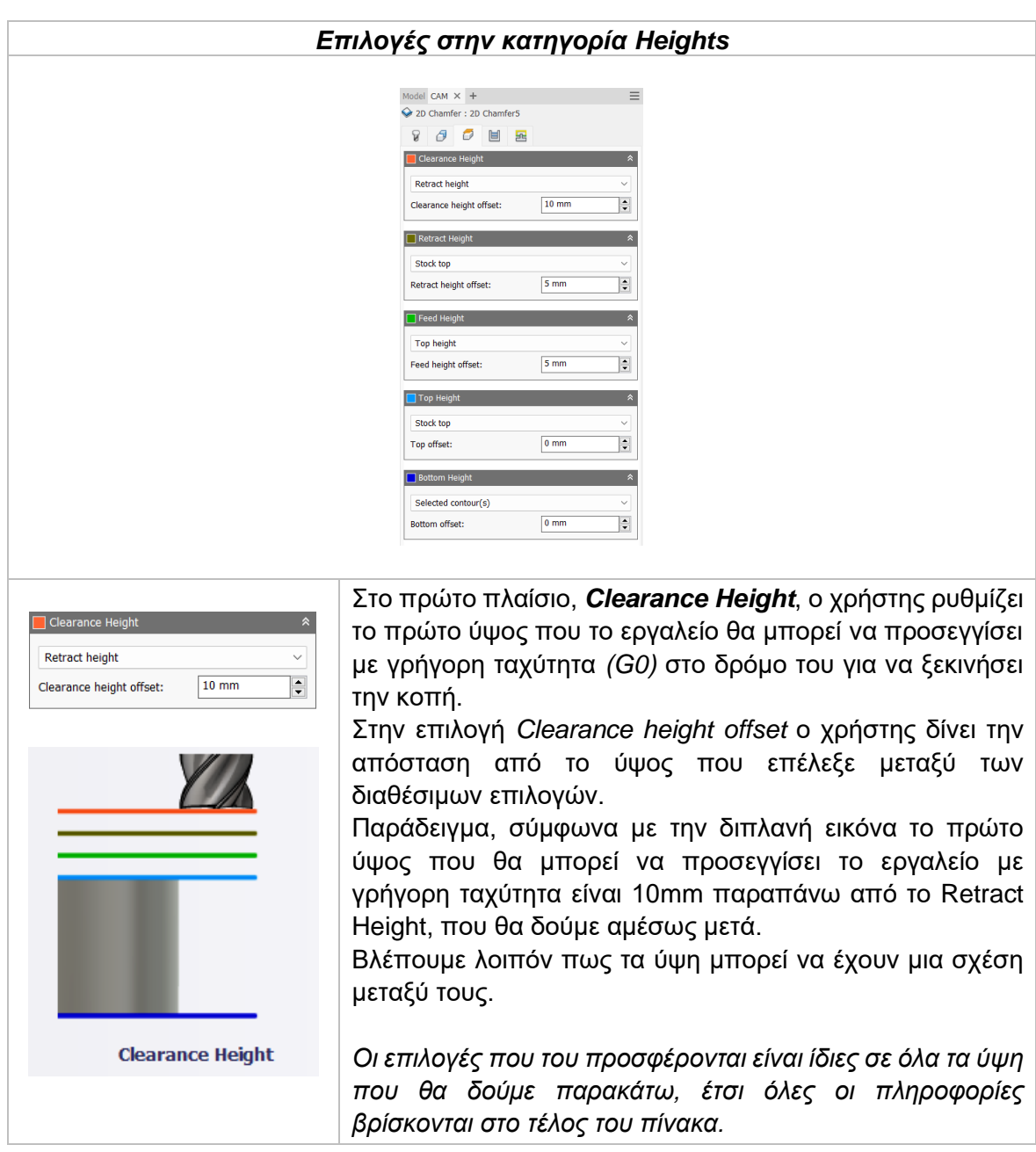

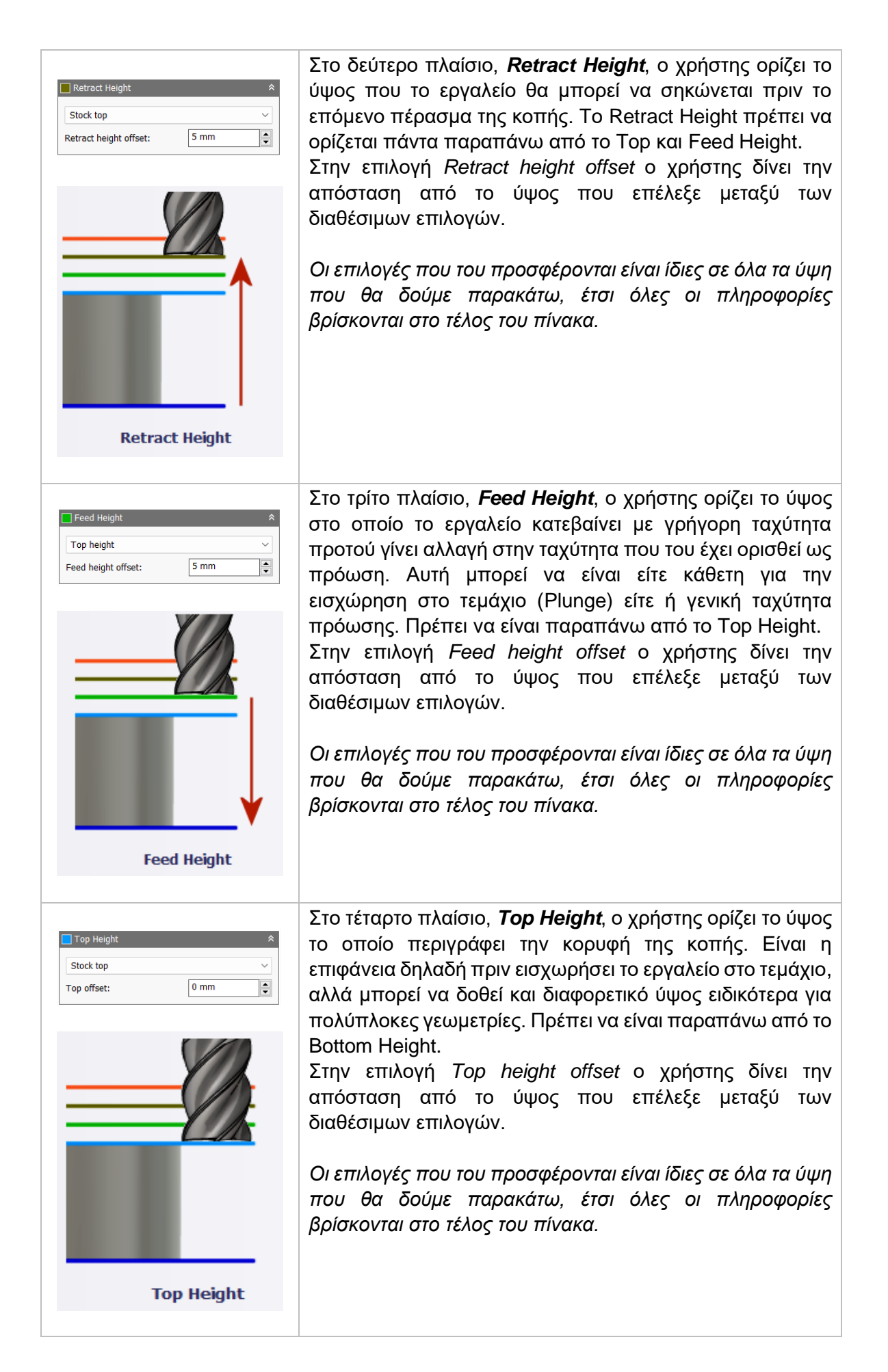

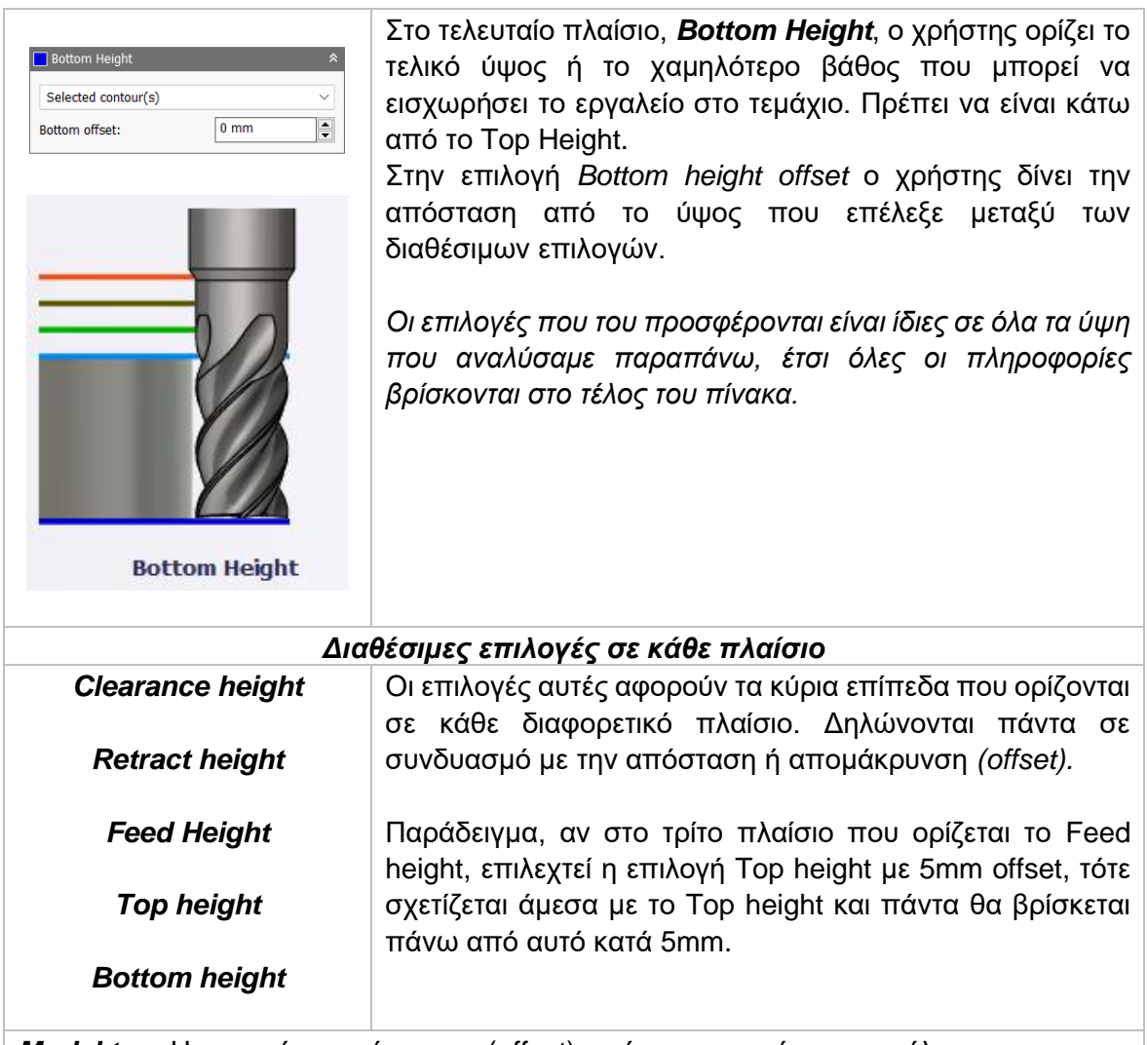

*Model top:* Η σχετική απομάκρυνση (offset) από την κορυφή του μοντέλου. *Model bottom:* Η σχετική απομάκρυνση (offset) από την τελευταία επιφάνεια *(σε βάθος)* του μοντέλου.

*Stock top:* Η σχετική απομάκρυνση (offset) από την κορυφή του Stock.

*Stock bottom:* Η σχετική απομάκρυνση (offset) από την τελευταία επιφάνεια *(σε βάθος)* του Stock.

*Selected contour(s):* Η σχετική απομάκρυνση (offset) από ένα κλειστό προφίλ (Contour) το οποίο προέρχεται από μια επιφάνεια την οποία την επιλέγει ο χρήστης.

*Selection:* Επιλέγει ο χρήστης ένα σημείο, μια ακμή ή μια επιφάνεια πάνω στο μοντέλο και ορίζεται η σχετική απομάκρυνση (offset) από αυτό.

*Origin (absolute):* Επιλέγεται από το σύστημα συντεταγμένων που είναι ορισμένο είτε στο SETUP, είτε στον προσανατολισμό του εργαλείου μέσα στην ίδια την εντολή. Η απομάκρυνση (offset) θα είναι πάντα σε απόλυτη τιμή.

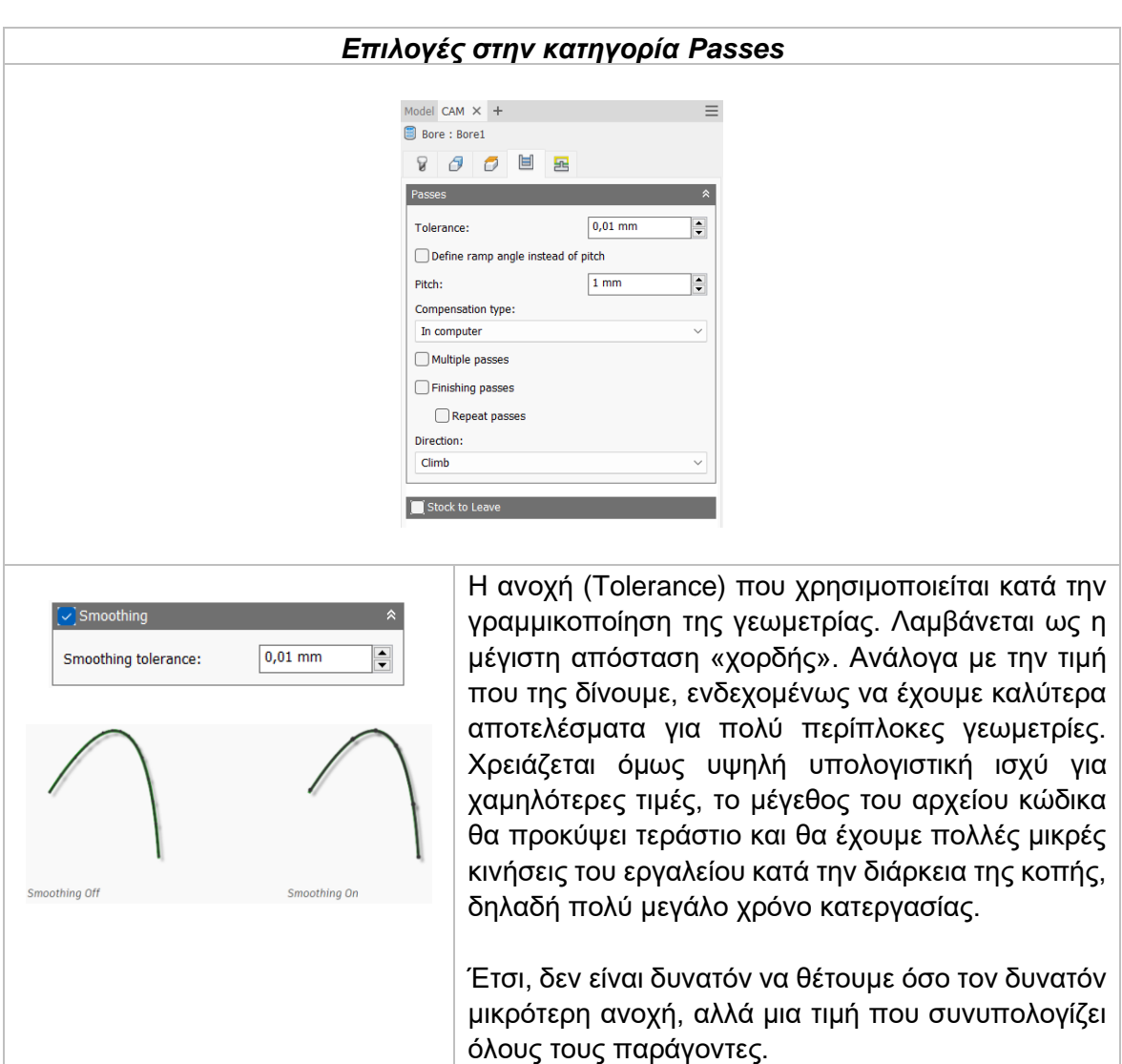

# Compensation type

Με την επιλογή αυτή ο χρήστης παρέχει πληροφορίες για την παραμετροποίηση της διαδρομής του εργαλείου στην μηχανή ώστε να ισοσταθμιστεί το μέγεθος του εργαλείου, συνήθως η ακτίνα του.

*In computer:* Η ισοστάθμιση της ακτίνας υπολογίζεται αυτόματα από το λογισμικό το οποίο βασίζεται στην διάμετρο του εργαλείου. Το εξαγόμενο αρχείο περιέχει την διαδρομή του εργαλείου όπως αυτή υπολογίζεται από το λογισμικό και δεν περιέχει G41/G42 εντολές.

*In control:* Η ισοστάθμιση της ακτίνας δεν υπολογίζεται, αλλά εξάγονται οι G41/G42 εντολές ώστε να γίνει στο controller της μηχανής, σύμφωνα με την δήλωση του εργαλείου που έχει πραγματοποιηθεί εκεί.

*Wear:* Παρόμοια τακτική όπως και στην *in control*, με την διαφορά πως εδώ συμπεριλαμβάνεται και η εντολή G40 ώστε να ακυρωθεί η αντιστάθμιση μετά το πέρας της κατεργασίας. Ακόμα, δίνει ελευθερία στον χειριστή να προσαρμόσει τα κατάλληλα χαρακτηριστικά του εργαλείου στο controller της μηχανής δηλώνοντας την διαφορά του μεγέθους του εργαλείου σαν έναν αρνητικό αριθμό.

*Inverse wear:* Ίδια τακτική με την *Wear*, απλά εδώ ο χειριστής δηλώνει την διαφορά του μεγέθους του εργαλείου σαν έναν θετικό αριθμό.

**Finishing overlap:** Δηλώνεται η απόσταση που το εργαλείο θα προσπερνάει το σημείο εισαγωγής πριν την έξοδο του από το τεμάχιο. Στην ουσία, με την βοήθεια της εντολής αυτής διαβεβαιωνόμαστε πως στο σημείο εισαγωγής δεν θα υπάρχει επιπλέον, μη κατεργασμένο υλικό.

# Chamfer width

Ορίζεται το πλάτος της λοξότμησης. Για ακμές που δεν έχουν ήδη σαν χαρακτηριστικό μια λοξότμηση (chamfer), αυτό είναι το τελικό πλάτος της λοξότμησης. Ενώ για ακμές στις οποίες έχει ήδη προηγηθεί χαρακτηριστικό chamfer τότε, το πλάτος αυτό είναι επιπλέον. Παρόμοια διαδικασία σαν να θέτουμε αρνητική τιμή στην επιλογή Radial stock to leave.

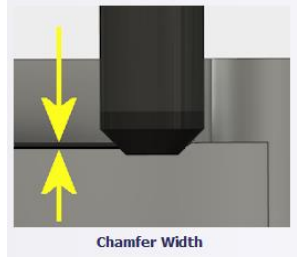

Chamfer tip offset

Η απόσταση που θα προεκταθεί η άκρη του εργαλείου μετά την ακμή της λοξότμησης.

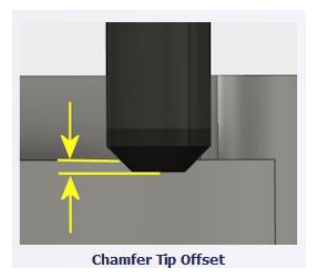

# Chamfer clearance

Η τιμή αυτή καθορίζει πόσο μακριά θα βρίσκεται το εργαλείο από γεωμετρίες οι οποίες δεν θα υποστούν κατεργασία λοξότμησης. Συμβάλει στην προστασία της σύγκρουσης του Holder και του εργαλείου με το τεμάχιο.

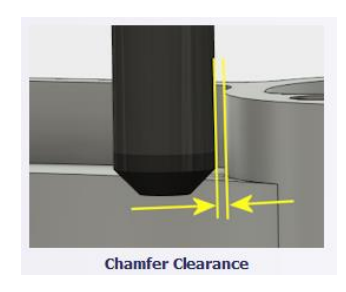

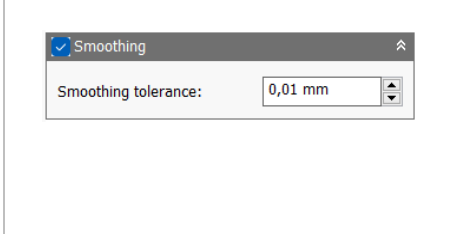

Η επιλογή **Smoothing**, χρησιμοποιείται κυρίως για να μειωθεί το μέγεθος του κώδικα, θυσιάζοντας την ακρίβεια. Εσωτερικά το λογισμικό αντικαταστεί συνευθειακές γραμμές με μια γραμμή και εφαπτόμενα τόξα ώστε να αποφεύγονται πολλαπλές γραμμές σε καμπυλωτές περιοχές.

Επιλέγοντας την κατάλληλη τιμή στην επιλογή **Smoothing tolerance**, καθορίζεται η ανοχή προς

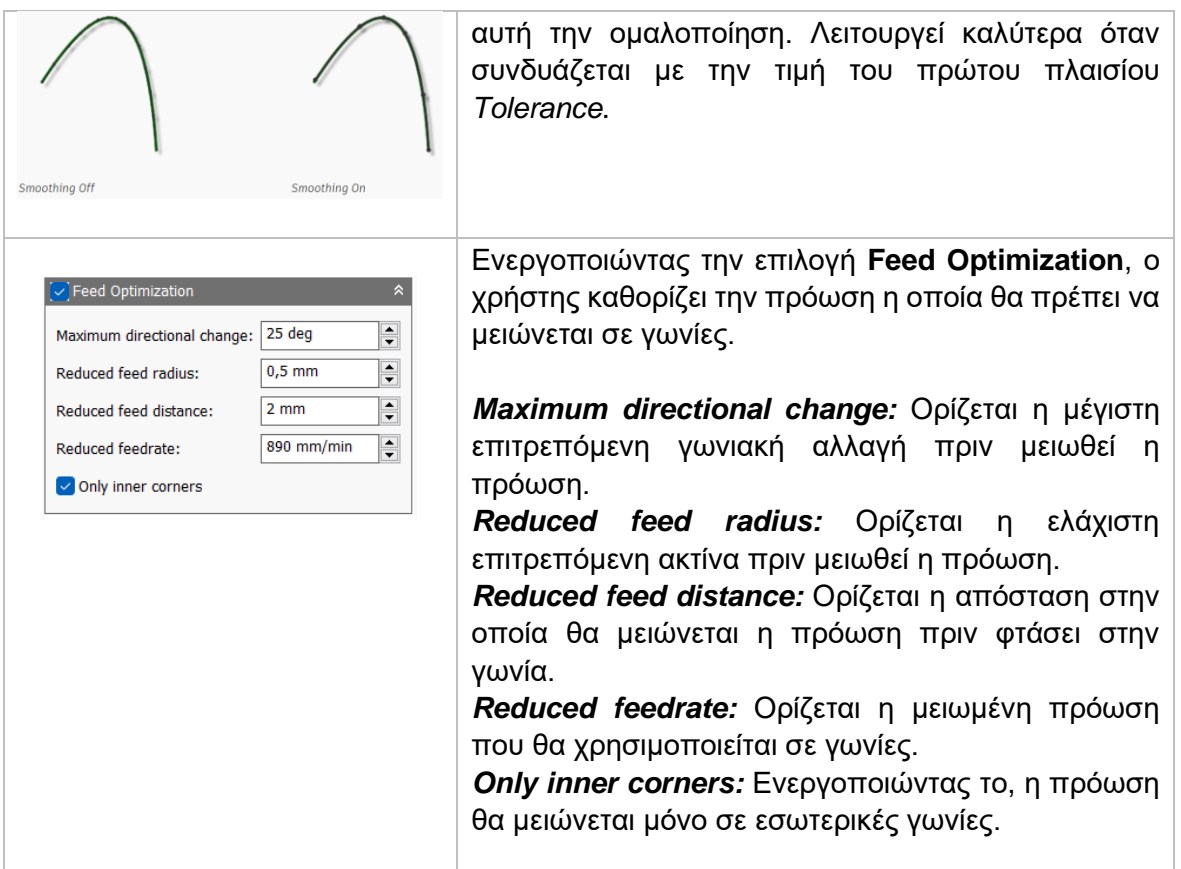

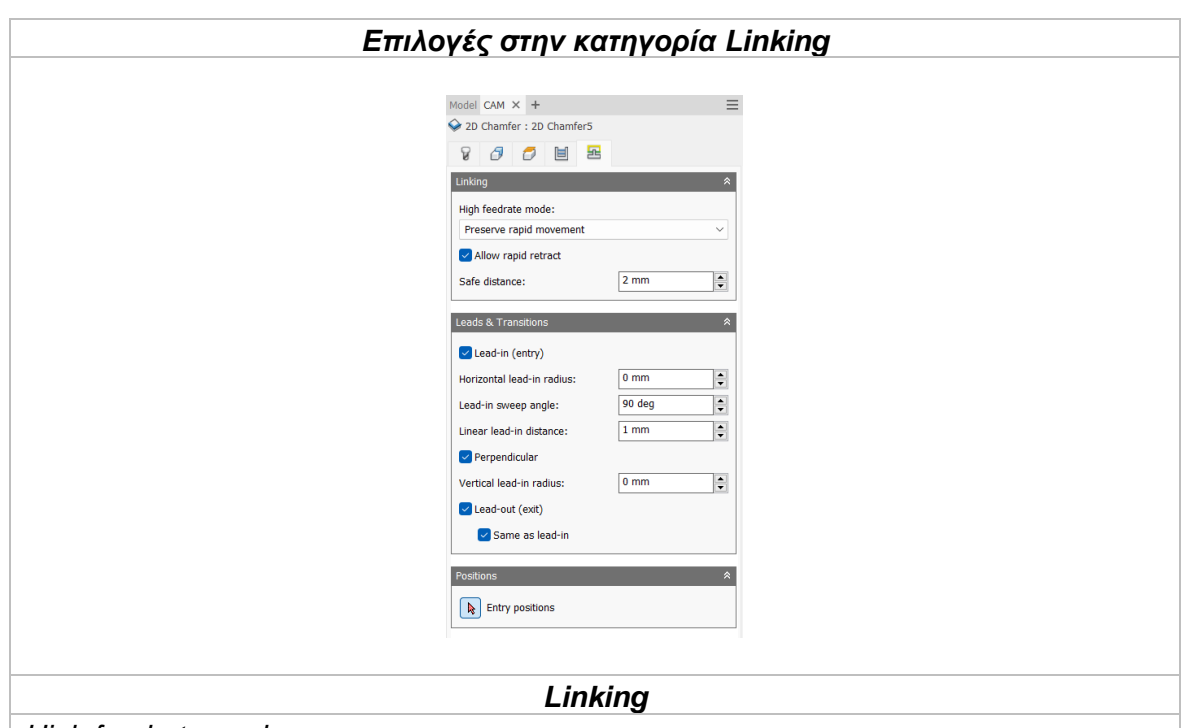

# *High feedrate mode*

Καθορίζει πότε οι γρήγορες κινήσεις θα λαμβάνονται από την μηχανή ως κινήσεις G0 και πότε ως κινήσεις G1 αλλά με υψηλή πρόωση.

*Preserve rapid movement:* Διατηρούνται όλες οι γρήγορες κινήσεις. *Preserve axial and radial rapid movement:* Οι γρήγορες κινήσεις που γίνονται μόνο οριζόντια ή κάθετα είναι κινήσεις γρήγορης πρόωσης G0.

*Preserve axial rapid movement:* Διατηρούνται μόνο οι γρήγορες κινήσεις που είναι κάθετες.

*Preserve radial rapid movement:* Διατηρούνται μόνο οι γρήγορες κινήσεις που είναι οριζόντιες.

*Preserve single axis rapid movement:* Διατηρούνται μόνο οι γρήγορες κινήσεις που κινούνται σε έναν άξονα (Χ, Υ, Ζ).

*Always use high feed:* Όλες οι γρήγορες κινήσεις θα μεταφράζονται στην μηχανή ως κινήσεις G1 με υψηλή πρόωση.

# *Allow rapid retract*

Όταν είναι ενεργοποιημένη, όλες οι κινήσεις που εκτελεί το κοπτικό εργαλείο ανεβαίνοντας σε καθορισμένο ύψος με σκοπό να μετακινηθεί σε άλλο σημείο και να πραγματοποιήσει κατεργασία *(κίνηση Retract)*, γίνεται με γρήγορη ταχύτητα G0.

# *Safe distance*

Η ελάχιστη απόσταση μεταξύ του εργαλείου και των επιφανειών του τεμαχίου κατά την διάρκεια μιας κίνησης επανατοποθέτησης. Η απόσταση μετριέται μετά την επιλογή της απόστασης στο Stock to leave.

# *Leads & Transitions*

# *Lead-in (entry)*

Όταν είναι ενεργοποιημένη δημιουργείται πιο ομαλή είσοδος στο τεμάχιο εκτελώντας μια κυκλική κίνηση. Ο χρήστης μπορεί να εισάγει την επιθυμητή ακτίνα στο κάθετο τόξο, αλλά και στο οριζόντιο καθώς το εργαλείο μεταβαίνει από την κίνηση εισαγωγής στο καθορισμένο μονοπάτι κατεργασίας.

# *Lead-out (exit)*

Όταν είναι ενεργοποιημένη δημιουργείται πιο ομαλή έξοδος από το τεμάχιο εκτελώντας μια κυκλική κίνηση. Ο χρήστης μπορεί να εισάγει την επιθυμητή ακτίνα στο κάθετο τόξο, αλλά και στο οριζόντιο καθώς το εργαλείο μεταβαίνει από το καθορισμένο μονοπάτι κατεργασίας στην κίνηση εξόδου. Διαφορετικά, μπορεί να επιλέξει τις ίδιες παραμέτρους όπως στην προηγούμενη εντολή με την επιλογή Same as lead-in.

# *Horizontal lead-in radius*

Καθορίζει την ακτίνα του τόξου στην οριζόντια κυκλική κίνηση εισαγωγής.

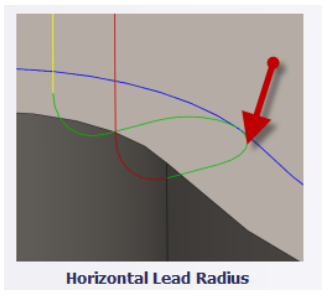

# *Lead-in sweep angle*

Καθορίζει την γωνία εναλλαγής κατεύθυνσης αφού το εργαλείο έχει εισχωρήσει στο τεμάχιο.

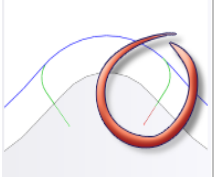

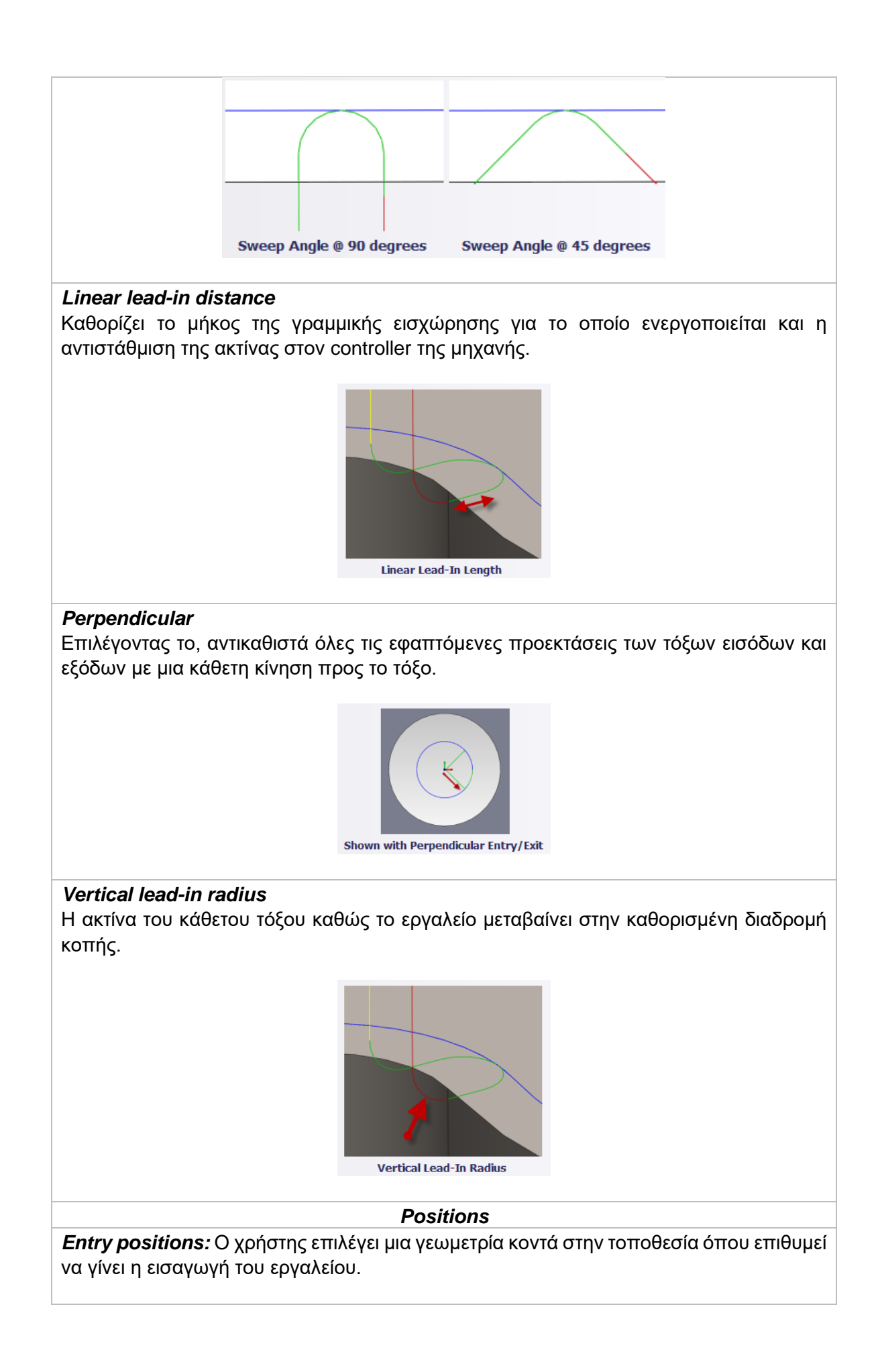
# **3.10 ΚΑΤΕΡΓΑΣΙΑ TRACE**

Η κατεργασία Trace επιτρέπει την κατεργασία τρισδιάστατων ακμών πάνω σε επιφάνειες. Δίνοντας κάποια ακμή ή ένα σχέδιο ως αρχική γεωμετρία, αναμένουμε να προκύψει ένα σχήμα το οποίο προέρχεται από τις ακμές και έχει κάποιο βάθος. Στην ουσία, η εντολή μας επιτρέπει να χαράζουμε σε συγκεκριμένο βάθος το τεμάχιο ενώ το εργαλείο να ακολουθεί πιστά μια συγκεκριμένη διαδρομή, προερχόμενη από τις ακμές του σχεδίου. Χρησιμοποιείται συνήθως για χάραξη κειμένων. Το κοπτικό εργαλείο μπορεί να ακολουθεί την γραμμή στο κέντρο της, αριστερά της ή δεξιά της. Σε περίπτωση χρήσης αριστερής ή δεξιάς αντιστάθμισης υπάρχει πιθανότητα να δημιουργηθούν μη συνεχόμενα μονοπάτια στις γωνίες λόγω απότομων αλλαγών στα επίπεδα του Z. Η κατεργασία χρειάζεται ως επί το πλείστον εργαλείο κωνικής διατομής, μυτερής κατάληξης και μικρής σχετικά διαμέτρου.

Πατώντας λοιπόν την επιλογή Trace, μεταφερόμαστε σε ένα νέο μενού το οποίο ανοίγει στα αριστερά της οθόνης. Υπάρχουν διαθέσιμες 5 υποκατηγορίες όπου αμέσως θα εξηγηθούν παρακάτω.

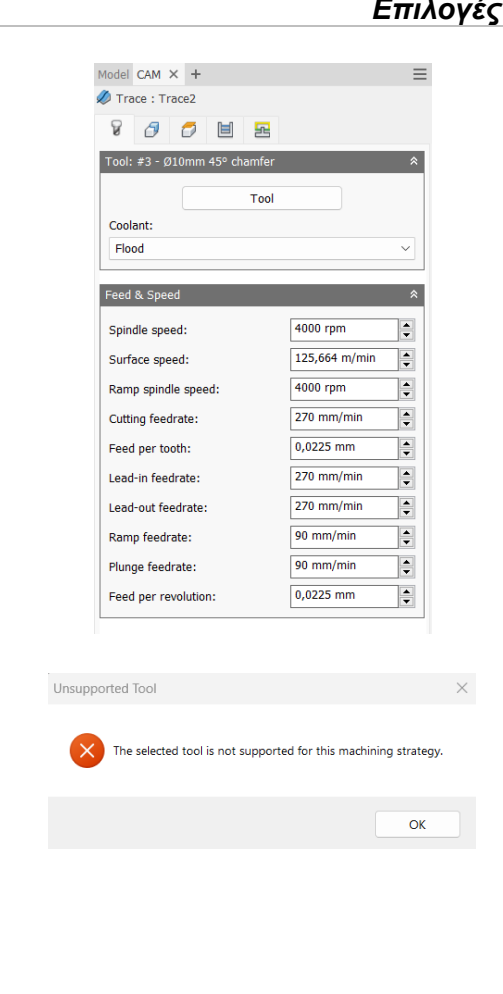

### *Επιλογές στην κατηγορία Tool*

Στο πρώτο πλαίσιο δηλώνουμε το εργαλείο *(Tool)* με το οποίο θα γίνει η κατεργασία. Πατώντας την επιλογή μεταφερόμαστε στο παράθυρο του Tool Library και από εκεί επιλέγουμε το κατάλληλο εργαλείο. Αν κατά την αρχική διαδικασία εισαγωγής του στην βιβλιοθήκη εργαλείων *(Tool Library)* είχε οριστεί το είδος του ψυκτικού μέσου τότε αυτόματα θα ανανεωνόταν και η επιλογή Coolant.

Στο σημείο αυτό πρέπει να τονιστεί το γεγονός πως δεν είναι εφικτό σε κάθε κατεργασία να χρησιμοποιήσουμε όλα τα είδη των κοπτικών εργαλείων. Αν κατά την εισαγωγή εργαλείου, το λογισμικό διαπιστώσει πως είναι ακατάλληλο, τότε θα μας εμφανίσει προειδοποιητικό μήνυμα Unsupported Tool.

Το δεύτερο πλαίσιο αναφέρεται στην εισαγωγή διαφόρων ταχυτήτων για το συγκεκριμένο εργαλείο. Όλες τις ταχύτητες τις δέχεται αυτόματα από τις επιλογές που είχαμε ορίσει αρχικά στην εισαγωγή του εργαλείου. Ωστόσο, ο χρήστης μπορεί να τροποποιήσει ανάλογα με τις ανάγκες του κάθε ταχύτητα, και μόνο για την συγκεκριμένη κατεργασία.

*Spindle speed:* Η περιστροφική ταχύτητα της ατράκτου εκφρασμένη σε στροφές ανά λεπτό.

*Surface speed:* Η ταχύτητα όπου το κατεργασμένο υλικό διαπερνά την κοπτική ακμή του εργαλείου. Με την εισαγωγή της περιστροφικής ταχύτητας υπολογίζεται αυτόματα και η ταχύτητα πάνω στην επιφάνεια.

*Ramp spindle speed:* Η περιστροφική ταχύτητα της ατράκτου όταν πραγματοποιεί εισχώρηση στο τεμάχιο τύπου Ramp.

*Cutting feedrate:* Η πρόωση σε συνθήκες κοπής.

*Feed per tooth:* Η πρόωση εκφρασμένη ως πρόωση ανά δόντι του κοπτικού εργαλείου. *Lead-in feedrate:* Η ταχύτητα όταν εισχωρεί το εργαλείο στο τεμάχιο.

*Lead-out feedrate:* Η ταχύτητα όταν απομακρύνεται το εργαλείο από το τεμάχιο.

*Ramp feedrate:* Η ταχύτητα που έχει το εργαλείο κατά την εισχώρηση στο τεμάχιο τύπου Ramp.

*Plunge feedrate:* Η κατακόρυφη ταχύτητα που έχει το εργαλείο κατά την βύθιση στο τεμάχιο.

*Feed per revolution:* Η κατακόρυφη ταχύτητα που έχει το εργαλείο εκφρασμένη ως πρόωση ανά περιστροφή.

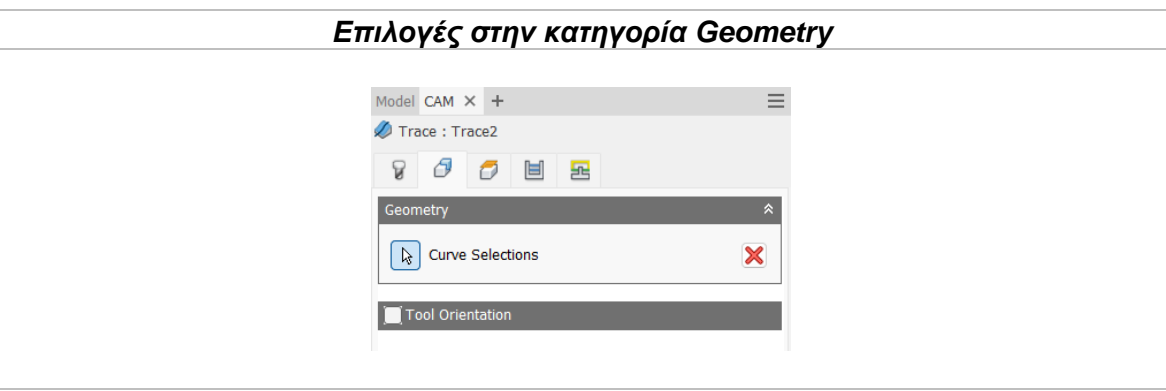

### Curve Selections

Ο χρήστης μπορεί να επιλέξει οποιαδήποτε δισδιάστατη ή τρισδιάστατη ακμή ή κάποιο σχέδιο για να ορισθεί η προς κατεργασία καμπύλη. Μπορούν να επιλεχθούν περισσότερες από μία ακμές για κατεργασία. Η ακμή αυτή μπορεί να χρησιμοποιηθεί για χάραξη γραμμής ή ακόμα και κειμένου.

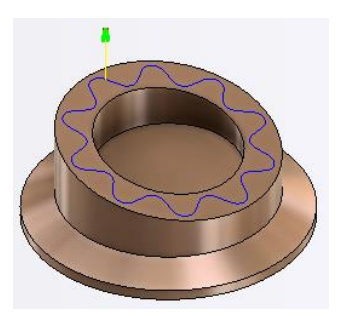

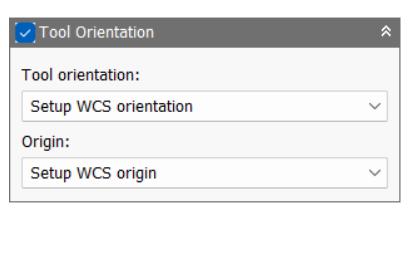

Η επιλογή Tool Orientation είναι συνήθως απενεργοποιημένη. Δίνει όμως την δυνατότητα να προσδιοριστεί ο προσανατολισμός του εργαλείου με την βοήθεια του συστήματος συντεταγμένων και την προέλευση του, παρόμοια με τον ορισμό του σημείου μηδέν. Χρησιμοποιείται συνήθως σε μηχανές 3+2 αξόνων. Αναδιαμορφώνει την θέση του 4ου και 5ου άξονα αλλάζοντας το σημείο μηδέν ώστε να πραγματοποιηθεί κατεργασία υπό κλίση.

Διαθέσιμες επιλογές Προσανατολισμού (Orientation):

*Model orientation:* Χρησιμοποιείται ο προσανατολισμός της αρχής των αξόνων του τεμαχίου με βάση του οποίο σχεδιάστηκε το εξάρτημα.

*Setup WCS orientation:* Χρησιμοποιείται το σύστημα συντεταγμένων από το ήδη ορισμένο SETUP για τον προσανατολισμό του εργαλείου.

*Select Z axis/plane & X axis:* Ο χρήστης επιλέγει μια επιφάνεια ή μια ακμή για να ορίσει τον άξονα Ζ και αντίστοιχα για τον άξονα Χ. Σε κάθε άξονα μπορεί να αλλάξει η κατεύθυνση του κατά 180°.

*Select Z axis/plane & Υ axis:* Ο χρήστης επιλέγει μια επιφάνεια ή μια ακμή για να ορίσει τον άξονα Ζ και αντίστοιχα για τον άξονα Υ. Σε κάθε άξονα μπορεί να αλλάξει η κατεύθυνση του κατά 180°.

*Select X & Y axis:* Ο χρήστης επιλέγει μια επιφάνεια ή μια ακμή για να ορίσει τον άξονα Χ και αντίστοιχα για τον άξονα Υ. Σε κάθε άξονα μπορεί να αλλάξει η κατεύθυνση του κατά 180°.

*Select coordinate system:* Ορίζεται ο προσανατολισμός του εργαλείου από ένα προκαθορισμένο σύστημα συντεταγμένων που τοποθετήθηκε στο μοντέλο κατά την σχεδίαση του. Με την εντολή αυτή, δεν χρειάζεται ο χρήστης να εισάγει επιπλέον λεπτομέρειες στην προέλευση του σημείου, αρκεί να έχει ορίσει κατά την σχεδίαση κατάλληλο τέτοιο σημείο.

Διαθέσιμες επιλογές Προέλευσης σημείου (Origin):

*Model origin:* Χρησιμοποίει το σύστημα συντεταγμένων το οποίο ορίστηκε κατά την σχεδίαση του τεμαχίου για την προέλευση του σημείου.

*Setup WCS origin:* Χρησιμοποιείται το σύστημα συντεταγμένων που ορίστηκε κατά την διαδικασία SETUP για την προέλευση του σημείου.

*Selected point:* Ο χρήστης επιλέγει μια ακμή ή ένα διάνυσμα για να οριστεί η προέλευση του σημείου.

*Stock box point:* Ο χρήστης επιλέγει σημεία πάνω στο αρχικό τεμάχιο (Stock) με σκοπό να οριστεί η προέλευση του σημείου.

*Model box point:* Ο χρήστης επιλέγει σημεία πάνω στο ήδη διαμορφωμένο αντικείμενο με σκοπό να οριστεί η προέλευση του σημείου.

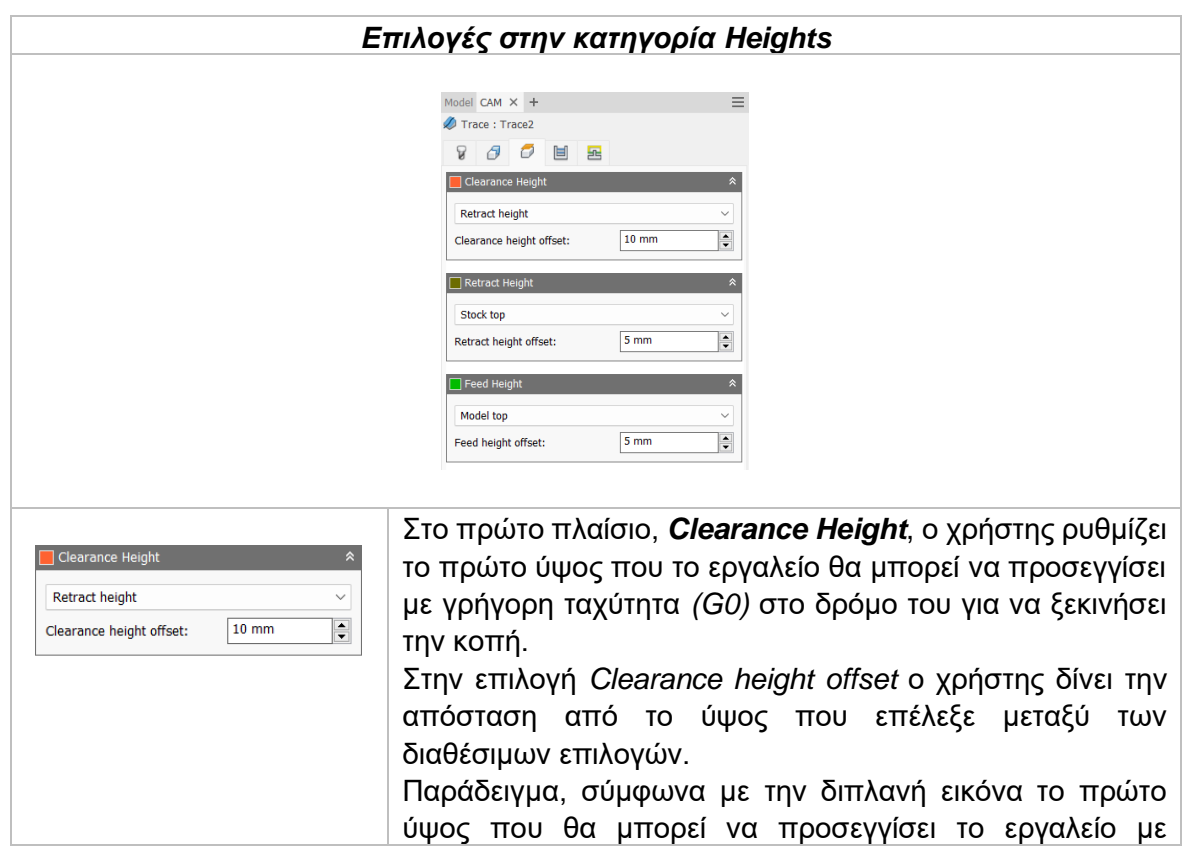

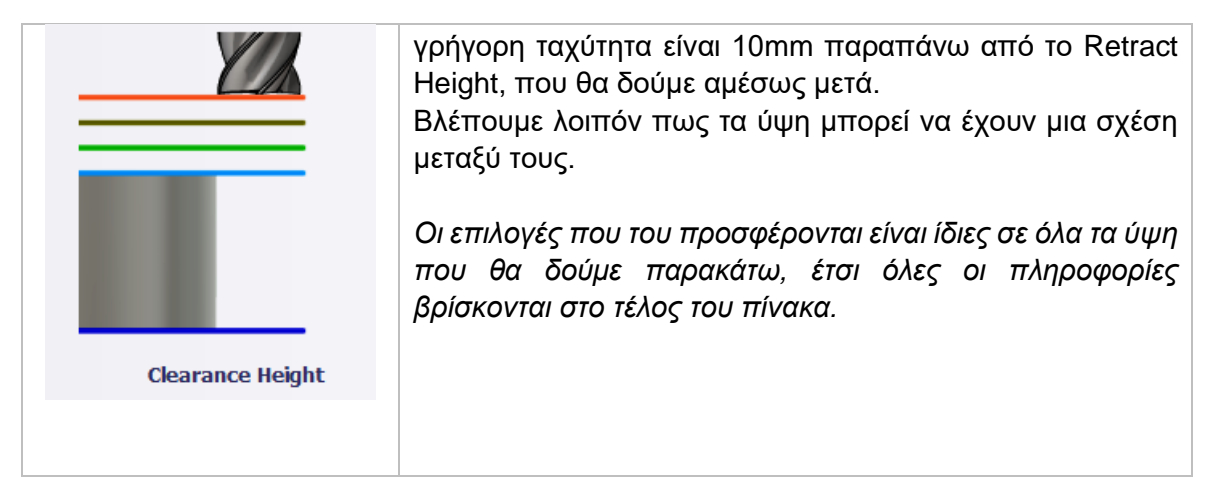

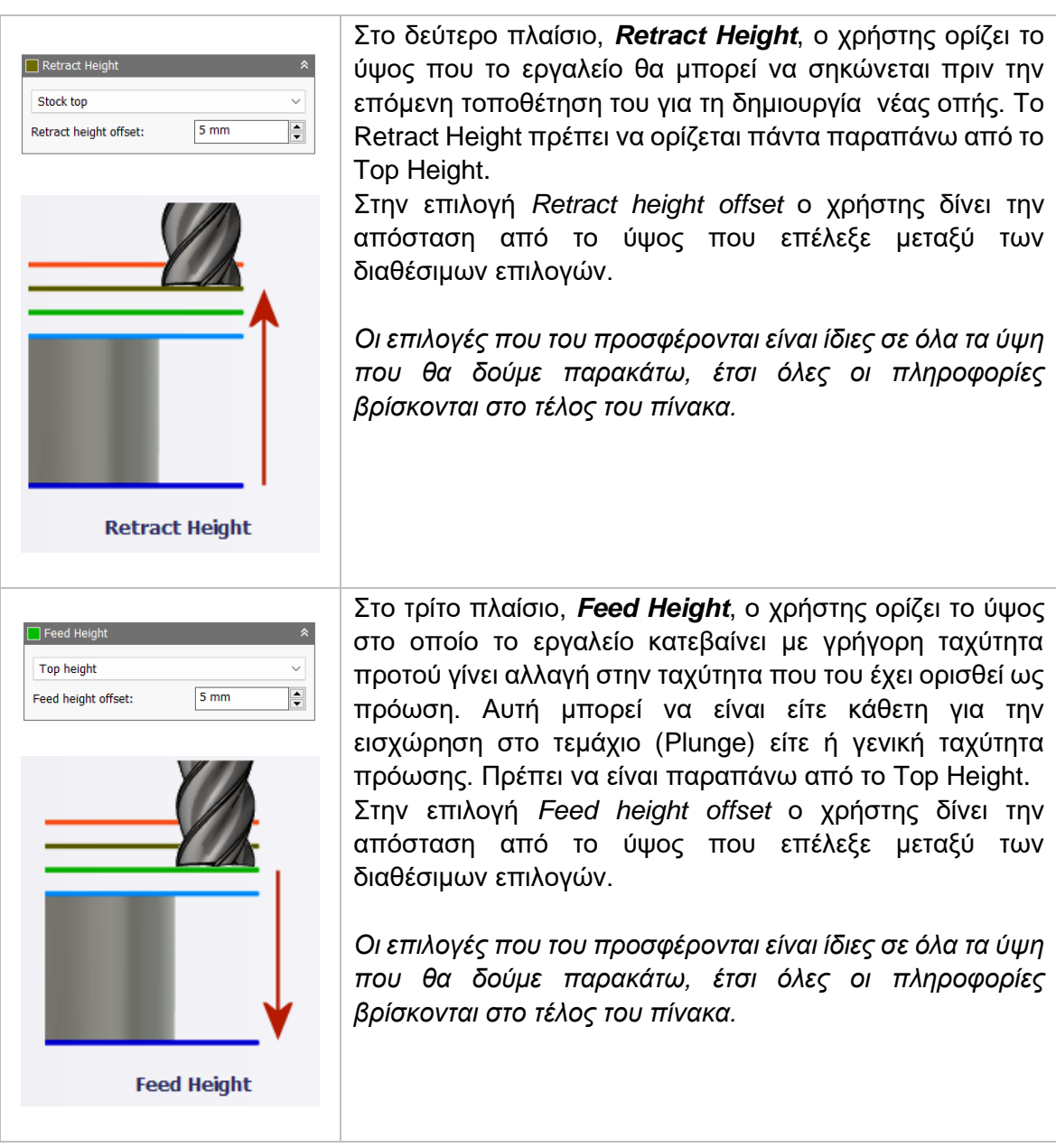

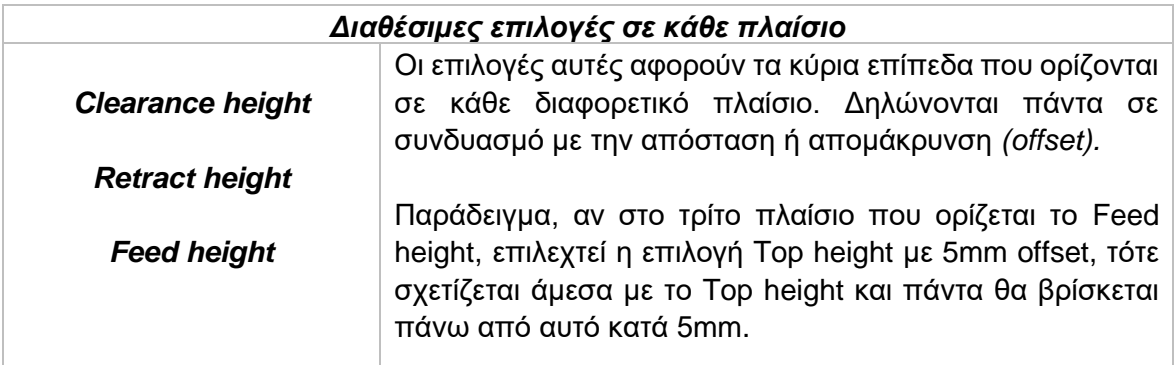

*Model top:* Η σχετική απομάκρυνση (offset) από την κορυφή του μοντέλου.

*Model bottom:* Η σχετική απομάκρυνση (offset) από την τελευταία επιφάνεια *(σε βάθος)* του μοντέλου.

*Stock top:* Η σχετική απομάκρυνση (offset) από την κορυφή του Stock.

*Stock bottom:* Η σχετική απομάκρυνση (offset) από την τελευταία επιφάνεια *(σε βάθος)* του Stock.

*Selected contour(s):* Η σχετική απομάκρυνση (offset) από ένα κλειστό προφίλ (Contour) το οποίο προέρχεται από μια επιφάνεια την οποία την επιλέγει ο χρήστης.

*Selection:* Επιλέγει ο χρήστης ένα σημείο, μια ακμή ή μια επιφάνεια πάνω στο μοντέλο και ορίζεται η σχετική απομάκρυνση (offset) από αυτό.

*Origin (absolute):* Επιλέγεται από το σύστημα συντεταγμένων που είναι ορισμένο είτε στο SETUP, είτε στον προσανατολισμό του εργαλείου μέσα στην ίδια την εντολή. Η απομάκρυνση (offset) θα είναι πάντα σε απόλυτη τιμή.

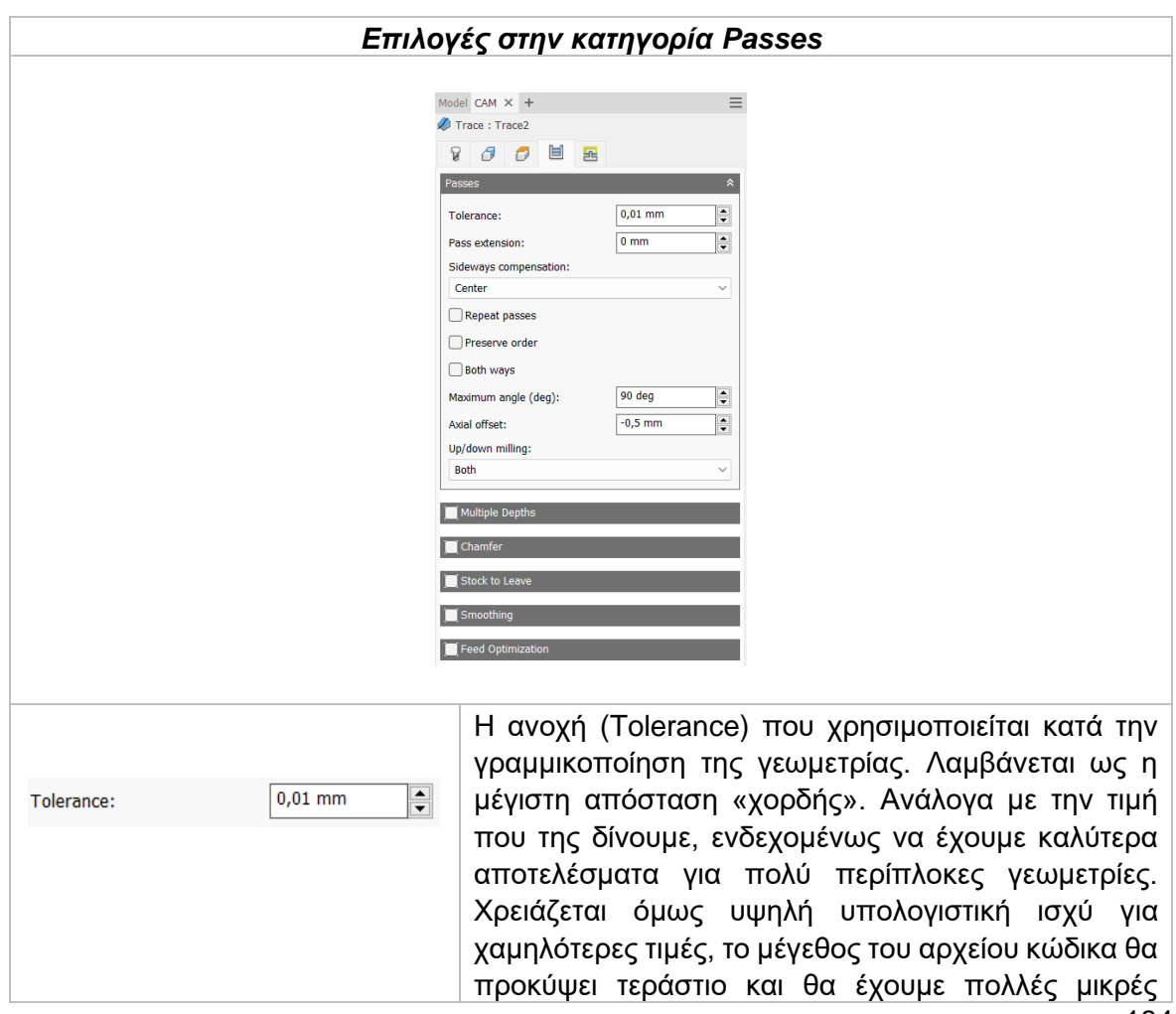

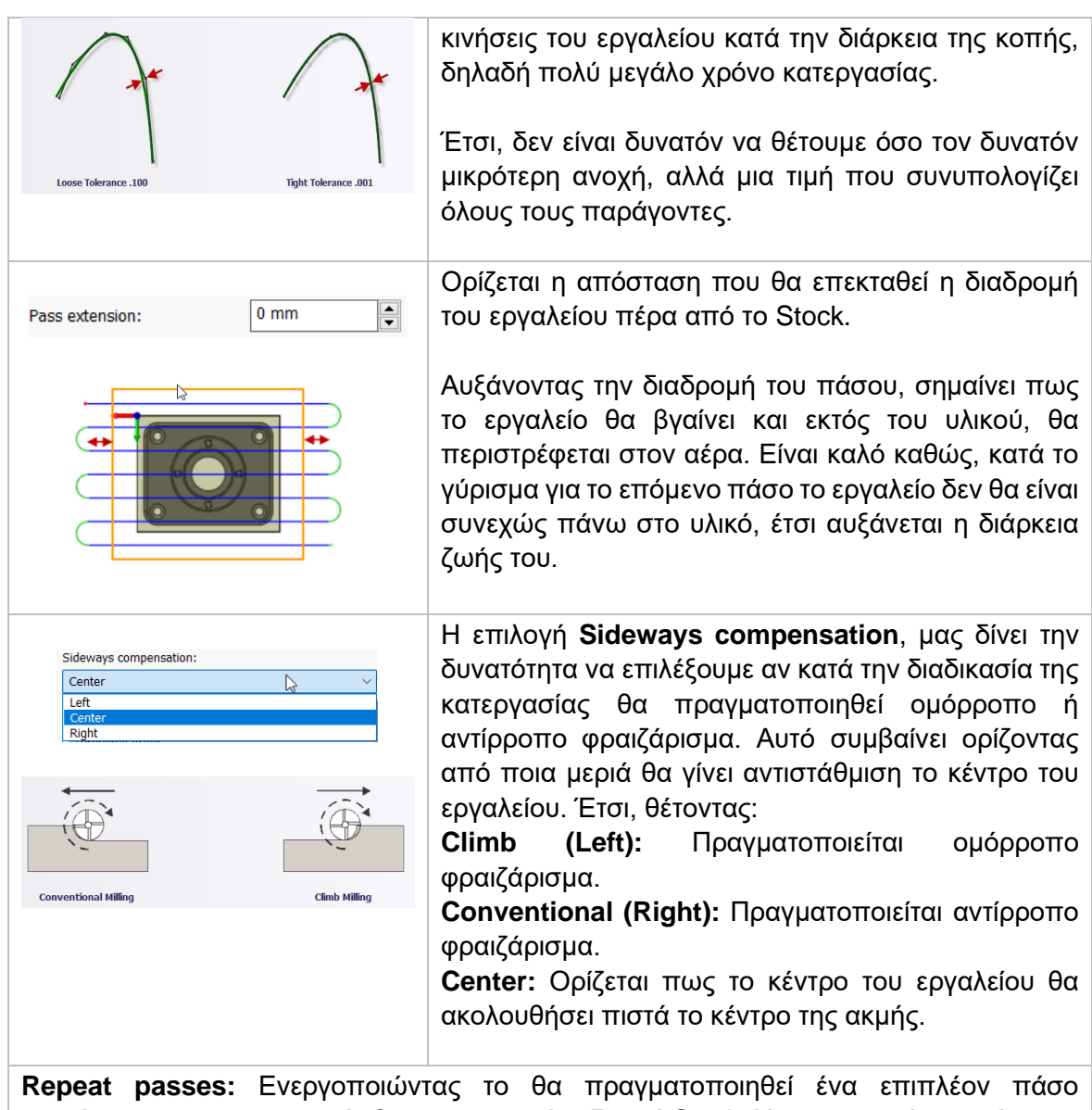

φινιρίσματος που στην ουσία θα κατεργαστεί μηδενικό Stock. Χρησιμοποιείται κυρίως για τυχόν υλικό που έμεινε σε προηγούμενα περάσματα.

**Preserve order:** Ορίζεται πως τα χαρακτηριστικά του τεμαχίου θα κατεργαστούν με την σειρά που επιλέχθηκαν από τον χρήστη. Σε περίπτωση που η εντολή είναι απενεργοποιημένη τότε το λογισμικό θα αποφασίσει την βέλτιστη σειρά κατεργασίας.

**Both ways:** Δηλώνει πως η κίνηση του εργαλείου θα γίνεται και στις δύο κατευθύνσεις, δηλαδή θα πραγματοποιείται τόσο ομόρροπο όσο και αντίρροπο φραιζάρισμα.

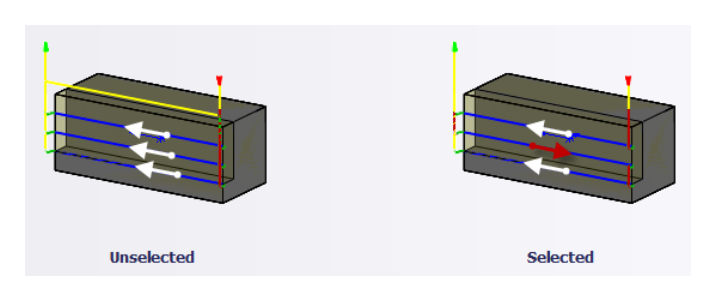

**Maximum angle:** Ορίζεται η μέγιστη γωνία κατακόρυφης εισχώρησης για τα περάσματα του εργαλείου.

**Axial offset:** Χρησιμοποιείται για να οριστεί το βάθος στο οποίο θα εισχωρεί το εργαλείο για την χάραξη του τεμαχίου. Θέτεται αρνητική τιμή.

**Up/down milling:** Χρησιμοποιείται ώστε να χωριστούν τα περάσματα σε ενότητες. Απευθύνεται κυρίως σε καμπύλες οι οποίες βρίσκονται σε τρισδιάστατες γεωμετρίες. Ο χρήστης επιλέγει για την κάθε ενότητα αν θα γίνει κατεργασία μόνο προς τα κάτω ή μόνο προς τα πάνω. Είναι χρήσιμη εντολή για κοπτικά εργαλεία περιορισμένων κινήσεων. Οι διαθέσιμες επιλογές είναι **Up Milling**, **Down Milling** και **Both** όπου σημαίνουν ανοδική κατεύθυνση, καθοδική κατεύθυνση και κίνηση προς και τις δύο κατευθύνσεις αντίστοιχα.

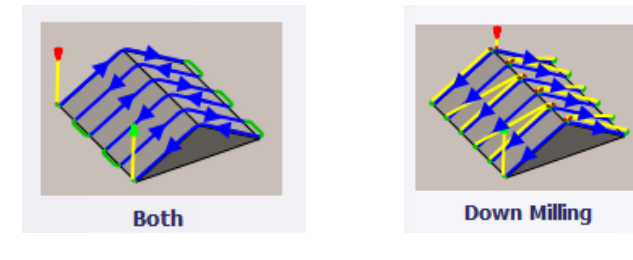

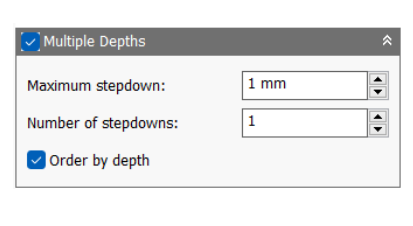

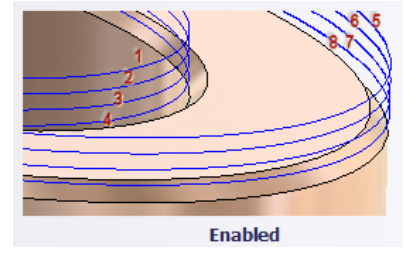

Ενεργοποιώντας αυτή την επιλογή, τα περάσματα θα γίνουν με πολλαπλά βάθη κοπής.

*Maximum stepdown:* Ορίζεται η μέγιστη απόσταση στον άξονα Ζ που μπορεί να εισχωρεί το εργαλείο κάθε φορά στο τεμάχιο.

**Number of stepdowns:** Καθορίζεται ο επιθυμητός αριθμός των πολλαπλών εισχωρήσεων στο τεμάχιο. **Order by depth:** Τα περάσματα θα πραγματοποιούνται με σειρά βάθους, δηλαδή πρώτα θα τελειώνουν όλες οι κοιλότητες στον ίδιο επίπεδο Ζ και μετά το εργαλείο θα συνεχίζει την εισχώρηση.

Ενεργοποιώντας την επιλογή **Chamfer**, ορίζεται πως η κατεργασία κλειστών ορίων θα χρησιμοποιηθεί για να δημιουργηθεί λοξότμηση.

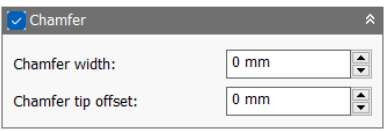

### Chamfer width

Ορίζεται το πλάτος της λοξότμησης. Για ακμές που δεν έχουν ήδη σαν χαρακτηριστικό μια λοξότμηση (chamfer), αυτό είναι το τελικό πλάτος της λοξότμησης. Ενώ για ακμές στις οποίες έχει ήδη προηγηθεί χαρακτηριστικό chamfer τότε, το πλάτος αυτό είναι επιπλέον. Παρόμοια διαδικασία σαν να θέτουμε αρνητική τιμή στην επιλογή Radial stock to leave.

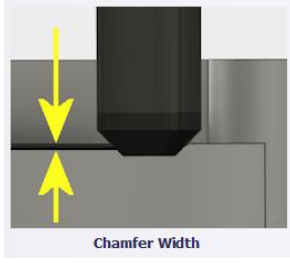

# Chamfer tip offset Η απόσταση που θα προεκταθεί η άκρη του εργαλείου μετά την ακμή της λοξότμησης.

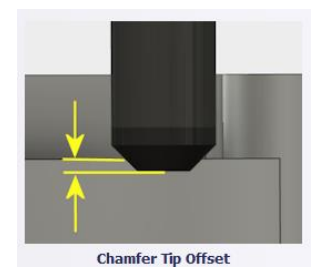

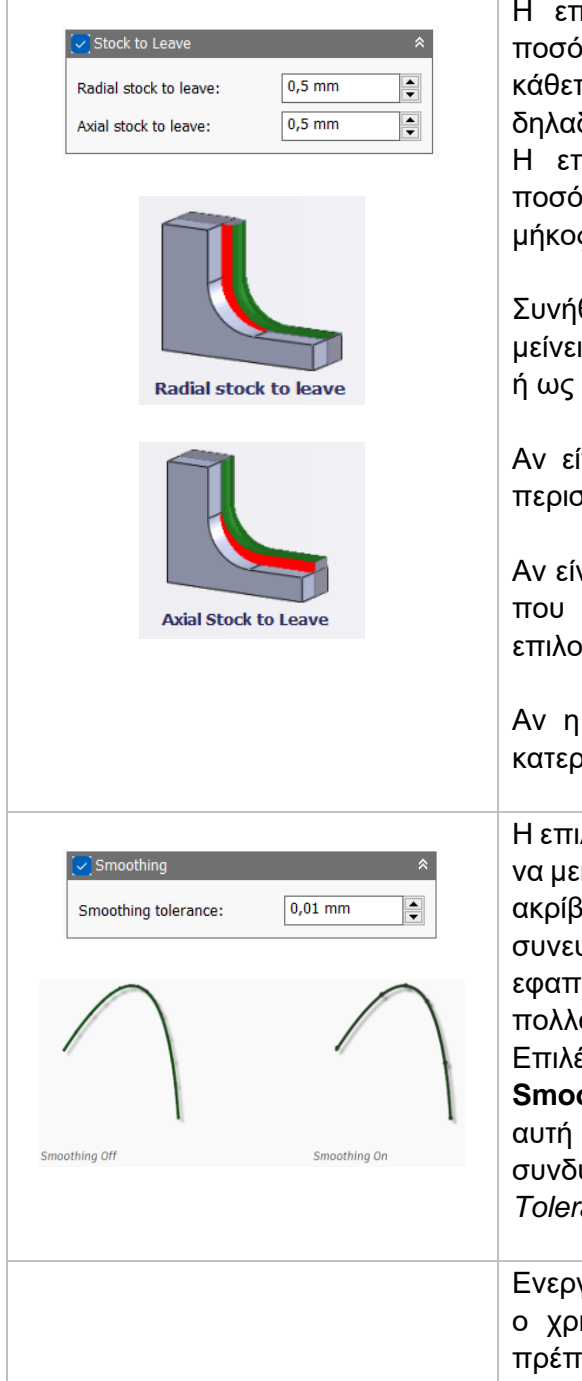

Η επιλογή **Radial stock to leave** ορίζει την ποσότητα υλικού που δεν θα κατεργαστεί στην κάθετη προς τον άξονα του εργαλείου κατεύθυνση, δηλαδή στα κάθετα τοιχώματα του τεμαχίου. Η επιλογή **Axial stock to leave** ορίζει την ποσότητα υλικού που δεν θα κατεργαστεί κατά μήκος του άξονα Ζ, δηλαδή οριζόντια του τεμαχίου.

Συνήθως επιλέγονται με σκοπό το υλικό που θα μείνει να επεξεργαστεί με μια επιπλέον κατεργασία ή ως φινίρισμα.

Αν είναι *θετική* η τιμή που θα εισαχθεί τότε θα περισσέψει υλικό αντίστοιχο με την τιμή.

Αν είναι *ίσο με μηδέν* θα κατεργαστεί όλο το υλικό που έχει παραμετροποιηθεί στις επιμέρους επιλογές.

Αν η τιμή που εισαχθεί *είναι αρνητική* τότε θα κατεργαστεί επιπλέον υλικό αντίστοιχο με την τιμή.

Η επιλογή **Smoothing**, χρησιμοποιείται κυρίως για να μειωθεί το μέγεθος του κώδικα, θυσιάζοντας την ακρίβεια. Εσωτερικά το λογισμικό αντικαταστεί συνευθειακές γραμμές με μια γραμμή και εφαπτόμενα τόξα ώστε να αποφεύγονται πολλαπλές γραμμές σε καμπυλωτές περιοχές. Επιλέγοντας την κατάλληλη τιμή στην επιλογή **Smoothing tolerance**, καθορίζεται η ανοχή προς αυτή την ομαλοποίηση. Λειτουργεί καλύτερα όταν συνδυάζεται με την τιμή του πρώτου πλαισίου *Tolerance*.

Ενεργοποιώντας την επιλογή **Feed Optimization**, ο χρήστης καθορίζει την πρόωση η οποία θα πρέπει να μειώνεται σε γωνίες.

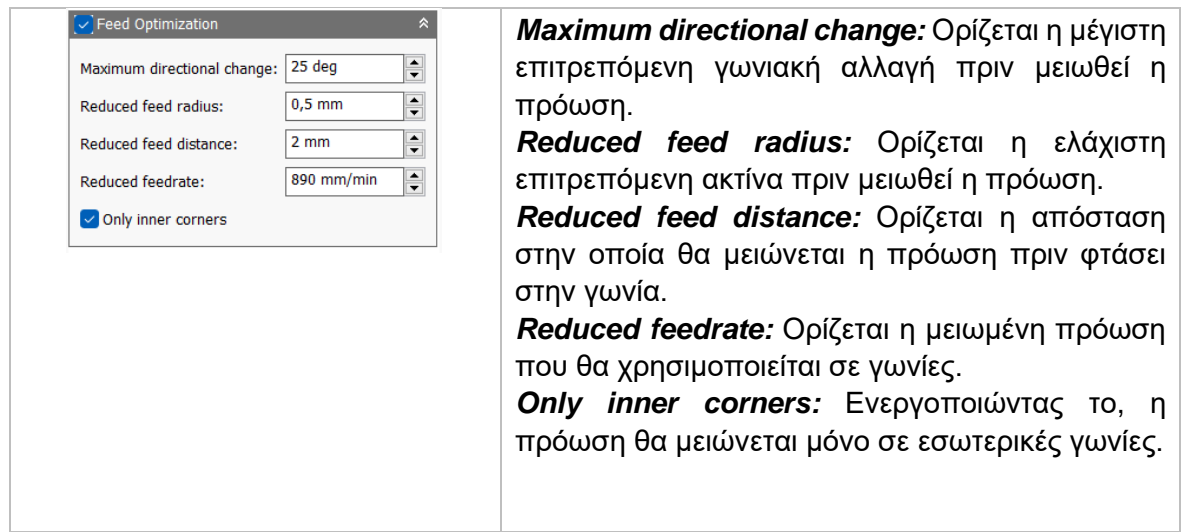

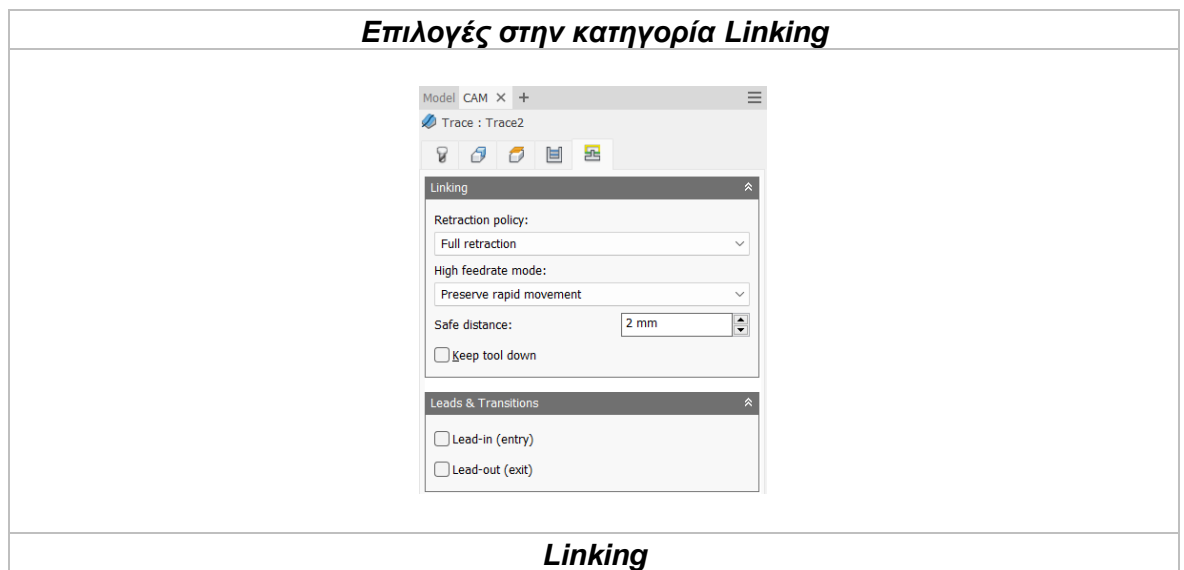

#### *Retraction policy*

Καθορίζει πως το εργαλείο θα ανασύρεται μεταξύ των περασμάτων. Επιλέγοντας την επιλογή **Full retraction** το εργαλείο θα σηκώνεται στο ορισμένο *Retract Height* σε προηγούμενη καρτέλα. Ενώ με την επιλογή **Minimum retraction**, το εργαλείο σηκώνεται στο πιο χαμηλό επιτρεπτό ύψος, συν οποιαδήποτε απόσταση ασφαλείας που δόθηκε, μέχρι να τελειώσει την κατεργασία.

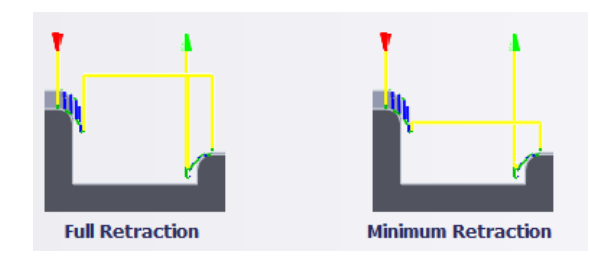

### *High feedrate mode*

Καθορίζει πότε οι γρήγορες κινήσεις θα λαμβάνονται από την μηχανή ως κινήσεις G0 και πότε ως κινήσεις G1 αλλά με υψηλή πρόωση.

*Preserve rapid movement:* Διατηρούνται όλες οι γρήγορες κινήσεις.

*Preserve axial and radial rapid movement:* Οι γρήγορες κινήσεις που γίνονται μόνο οριζόντια ή κάθετα είναι κινήσεις γρήγορης πρόωσης G0.

*Preserve axial rapid movement:* Διατηρούνται μόνο οι γρήγορες κινήσεις που είναι κάθετες.

*Preserve radial rapid movement:* Διατηρούνται μόνο οι γρήγορες κινήσεις που είναι οριζόντιες.

*Preserve single axis rapid movement:* Διατηρούνται μόνο οι γρήγορες κινήσεις που κινούνται σε έναν άξονα (Χ, Υ, Ζ).

*Always use high feed:* Όλες οι γρήγορες κινήσεις θα μεταφράζονται στην μηχανή ως κινήσεις G1 με υψηλή πρόωση.

### *Safe distance*

Η ελάχιστη απόσταση μεταξύ του εργαλείου και των επιφανειών του τεμαχίου κατά την διάρκεια μιας κίνησης επανατοποθέτησης. Η απόσταση μετριέται μετά την επιλογή της απόστασης στο Stock to leave.

### *Keep tool down*

Όταν είναι ενεργοποιημένη, η στρατηγική προτρέπει το εργαλείο να παραμένει χαμηλά όταν η απόσταση για την επόμενη προς κατεργασία περιοχή είναι κάτω από την τιμή της επιλογής *stay-down distance.*

### *Maximum stay-down distance*

Είναι η μέγιστη απόσταση που επιτρέπεται το εργαλείο να παραμένει χαμηλά χωρίς να σηκώνεται για επανατοποθέτηση.

### *Leads & Transitions*

### *Lead-in (entry)*

Όταν είναι ενεργοποιημένη δημιουργείται πιο ομαλή είσοδος στο τεμάχιο εκτελώντας μια κυκλική κίνηση. Ο χρήστης μπορεί να εισάγει την επιθυμητή ακτίνα στο κάθετο τόξο καθώς το εργαλείο μεταβαίνει από την κίνηση εισαγωγής στο καθορισμένο μονοπάτι κατεργασίας.

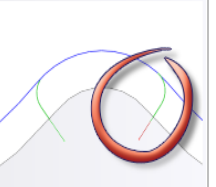

### *Lead-out (exit)*

Όταν είναι ενεργοποιημένη δημιουργείται πιο ομαλή έξοδος από το τεμάχιο εκτελώντας μια κυκλική κίνηση. Ο χρήστης μπορεί να εισάγει την επιθυμητή ακτίνα στο κάθετο τόξο καθώς το εργαλείο μεταβαίνει από το καθορισμένο μονοπάτι κατεργασίας στην κίνηση εξόδου. Διαφορετικά, μπορεί να επιλέξει την ίδια ακτίνα όπως στην προηγούμενη εντολή με την επιλογή Same as lead-in.

### **3.11 ΚΑΤΕΡΓΑΣΙΑ ENGRAVE**

Η κατεργασία Engrave χρησιμοποιείται για την χάραξη πάνω σε τεμάχια, συνήθως κειμένου ή καλλιτεχνικών σχημάτων. Είναι παρόμοια με την παραπάνω εντολή Trace, με την διαφορά όμως πως δεν ακολουθεί μια ακμή αλλά πάντα χαράζει στο κέντρο δύο ακμών. Στην ουσία, χαράζει το εσωτερικό περιεχόμενο των κλειστών ορίων του σχεδίου. Για να ορισθεί η γεωμετρία χρειάζεται η επιλογή προφίλ ακμών, σχεδίων επιφανειών. Τα εργαλεία που χρησιμοποιούνται στην κατεργασία αυτή είναι είτε εργαλεία λοξότμησης (chamfer) είτε κωνικά εργαλεία μυτερής κατάληξης. Πάντα χρησιμοποιείται η μύτη του κοπτικού για την χάραξη, όποτε το βάθος κοπής δεν μπορεί να είναι μεγάλο.

Πατώντας λοιπόν την επιλογή Engrave, μεταφερόμαστε σε ένα νέο μενού το οποίο ανοίγει στα αριστερά της οθόνης. Υπάρχουν διαθέσιμες 5 υποκατηγορίες όπου αμέσως θα εξηγηθούν παρακάτω.

### *Επιλογές στην κατηγορία Tool*

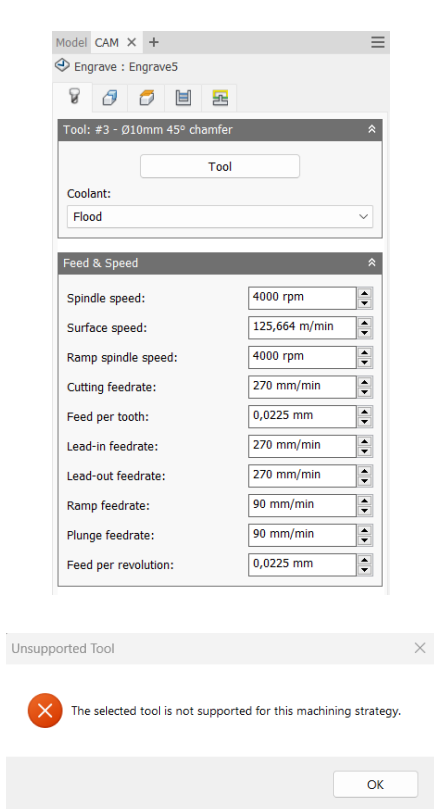

Στο πρώτο πλαίσιο δηλώνουμε το εργαλείο *(Tool)* με το οποίο θα γίνει η κατεργασία. Πατώντας την επιλογή μεταφερόμαστε στο παράθυρο του Tool Library και από εκεί επιλέγουμε το κατάλληλο εργαλείο. Αν κατά την αρχική διαδικασία εισαγωγής του στην βιβλιοθήκη εργαλείων *(Tool Library)* είχε οριστεί το είδος του ψυκτικού μέσου τότε αυτόματα θα ανανεωνόταν και η επιλογή Coolant.

Στο σημείο αυτό πρέπει να τονιστεί το γεγονός πως δεν είναι εφικτό σε κάθε κατεργασία να χρησιμοποιήσουμε όλα τα είδη των κοπτικών εργαλείων. Αν κατά την εισαγωγή εργαλείου, το λογισμικό διαπιστώσει πως είναι ακατάλληλο, τότε θα μας εμφανίσει προειδοποιητικό μήνυμα Unsupported Tool.

Το δεύτερο πλαίσιο αναφέρεται στην εισαγωγή διαφόρων ταχυτήτων για το συγκεκριμένο εργαλείο. Όλες τις ταχύτητες τις δέχεται αυτόματα από τις επιλογές που είχαμε ορίσει αρχικά στην εισαγωγή του εργαλείου. Ωστόσο, ο χρήστης μπορεί να τροποποιήσει ανάλογα με τις ανάγκες του κάθε ταχύτητα, και μόνο για την συγκεκριμένη κατεργασία.

*Spindle speed:* Η περιστροφική ταχύτητα της ατράκτου εκφρασμένη σε στροφές ανά λεπτό.

*Surface speed:* Η ταχύτητα όπου το κατεργασμένο υλικό διαπερνά την κοπτική ακμή του εργαλείου. Με την εισαγωγή της περιστροφικής ταχύτητας υπολογίζεται αυτόματα και η ταχύτητα πάνω στην επιφάνεια.

*Ramp spindle speed:* Η περιστροφική ταχύτητα της ατράκτου όταν πραγματοποιεί εισχώρηση στο τεμάχιο τύπου Ramp.

*Cutting feedrate:* Η πρόωση σε συνθήκες κοπής.

*Feed per tooth:* Η πρόωση εκφρασμένη ως πρόωση ανά δόντι του κοπτικού εργαλείου. *Lead-in feedrate:* Η ταχύτητα όταν εισχωρεί το εργαλείο στο τεμάχιο.

*Lead-out feedrate:* Η ταχύτητα όταν απομακρύνεται το εργαλείο από το τεμάχιο.

*Ramp feedrate:* Η ταχύτητα που έχει το εργαλείο κατά την εισχώρηση στο τεμάχιο τύπου Ramp.

*Plunge feedrate:* Η κατακόρυφη ταχύτητα που έχει το εργαλείο κατά την βύθιση στο τεμάχιο.

*Feed per revolution:* Η κατακόρυφη ταχύτητα που έχει το εργαλείο εκφρασμένη ως πρόωση ανά περιστροφή.

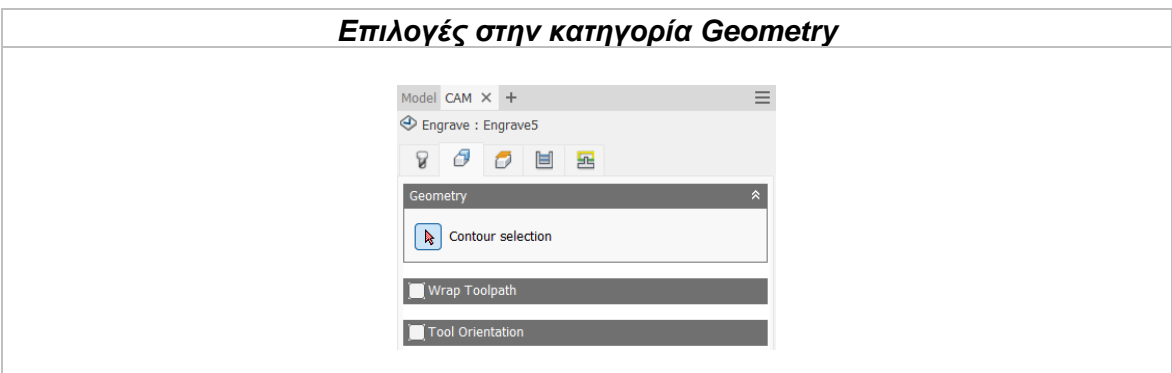

### Contour selection

Ο χρήστης επιλέγει με το ποντίκι του την επιθυμητή προς χάραξη περιοχή κλειστών ορίων. Μπορεί να επιλεγεί προφίλ ακμών ή σχεδίων. Χρειάζεται λοιπόν είτε κατά την σχεδίαση του τεμαχίου να έχει ορισθεί σε κατάλληλη επιφάνεια κάποιο σχέδιο το οποίο να περιέχει κείμενο ή καλλιτεχνικά σχήματα, το οποίο δεν χρειάζεται κατ' ανάγκη να έχει βάθος, είτε να υπάρχει έτοιμο χαρακτηριστικό πάνω στο τεμάχιο.

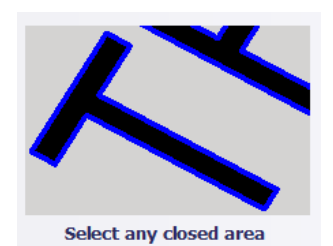

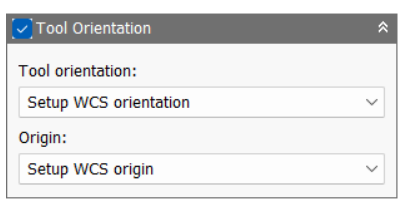

Η επιλογή **Tool Orientation** είναι συνήθως απενεργοποιημένη. Δίνει όμως την δυνατότητα να προσδιοριστεί ο προσανατολισμός του εργαλείου με την βοήθεια του συστήματος συντεταγμένων και την προέλευση του, παρόμοια με τον ορισμό του σημείου μηδέν.

Παρακάτω παρουσιάζονται όλες οι επιλογές που είναι διαθέσιμες.

Διαθέσιμες επιλογές Προσανατολισμού (Orientation):

*Model orientation:* Χρησιμοποιείται ο προσανατολισμός της αρχής των αξόνων του τεμαχίου με βάση του οποίο σχεδιάστηκε το εξάρτημα.

*Setup WCS orientation:* Χρησιμοποιείται το σύστημα συντεταγμένων από το ήδη ορισμένο SETUP για τον προσανατολισμό του εργαλείου.

*Select Z axis/plane & X axis:* Ο χρήστης επιλέγει μια επιφάνεια ή μια ακμή για να ορίσει τον άξονα Ζ και αντίστοιχα για τον άξονα Χ. Σε κάθε άξονα μπορεί να αλλάξει η κατεύθυνση του κατά 180°.

*Select Z axis/plane & Υ axis:* Ο χρήστης επιλέγει μια επιφάνεια ή μια ακμή για να ορίσει τον άξονα Ζ και αντίστοιχα για τον άξονα Υ. Σε κάθε άξονα μπορεί να αλλάξει η κατεύθυνση του κατά 180°.

*Select X & Y axis:* Ο χρήστης επιλέγει μια επιφάνεια ή μια ακμή για να ορίσει τον άξονα Χ και αντίστοιχα για τον άξονα Υ. Σε κάθε άξονα μπορεί να αλλάξει η κατεύθυνση του κατά 180°.

*Select coordinate system:* Ορίζεται ο προσανατολισμός του εργαλείου από ένα προκαθορισμένο σύστημα συντεταγμένων που τοποθετήθηκε στο μοντέλο κατά την σχεδίαση του. Με την εντολή αυτή, δεν χρειάζεται ο χρήστης να εισάγει επιπλέον λεπτομέρειες στην προέλευση του σημείου, αρκεί να έχει ορίσει κατά την σχεδίαση κατάλληλο τέτοιο σημείο.

Διαθέσιμες επιλογές Προέλευσης σημείου (Origin):

*Model origin:* Χρησιμοποίει το σύστημα συντεταγμένων το οποίο ορίστηκε κατά την σχεδίαση του τεμαχίου για την προέλευση του σημείου.

*Setup WCS origin:* Χρησιμοποιείται το σύστημα συντεταγμένων που ορίστηκε κατά την διαδικασία SETUP για την προέλευση του σημείου.

*Selected point:* Ο χρήστης επιλέγει μια ακμή ή ένα διάνυσμα για να οριστεί η προέλευση του σημείου.

*Stock box point:* Ο χρήστης επιλέγει σημεία πάνω στο αρχικό τεμάχιο (Stock) με σκοπό να οριστεί η προέλευση του σημείου.

*Model box point:* Ο χρήστης επιλέγει σημεία πάνω στο ήδη διαμορφωμένο αντικείμενο με σκοπό να οριστεί η προέλευση του σημείου.

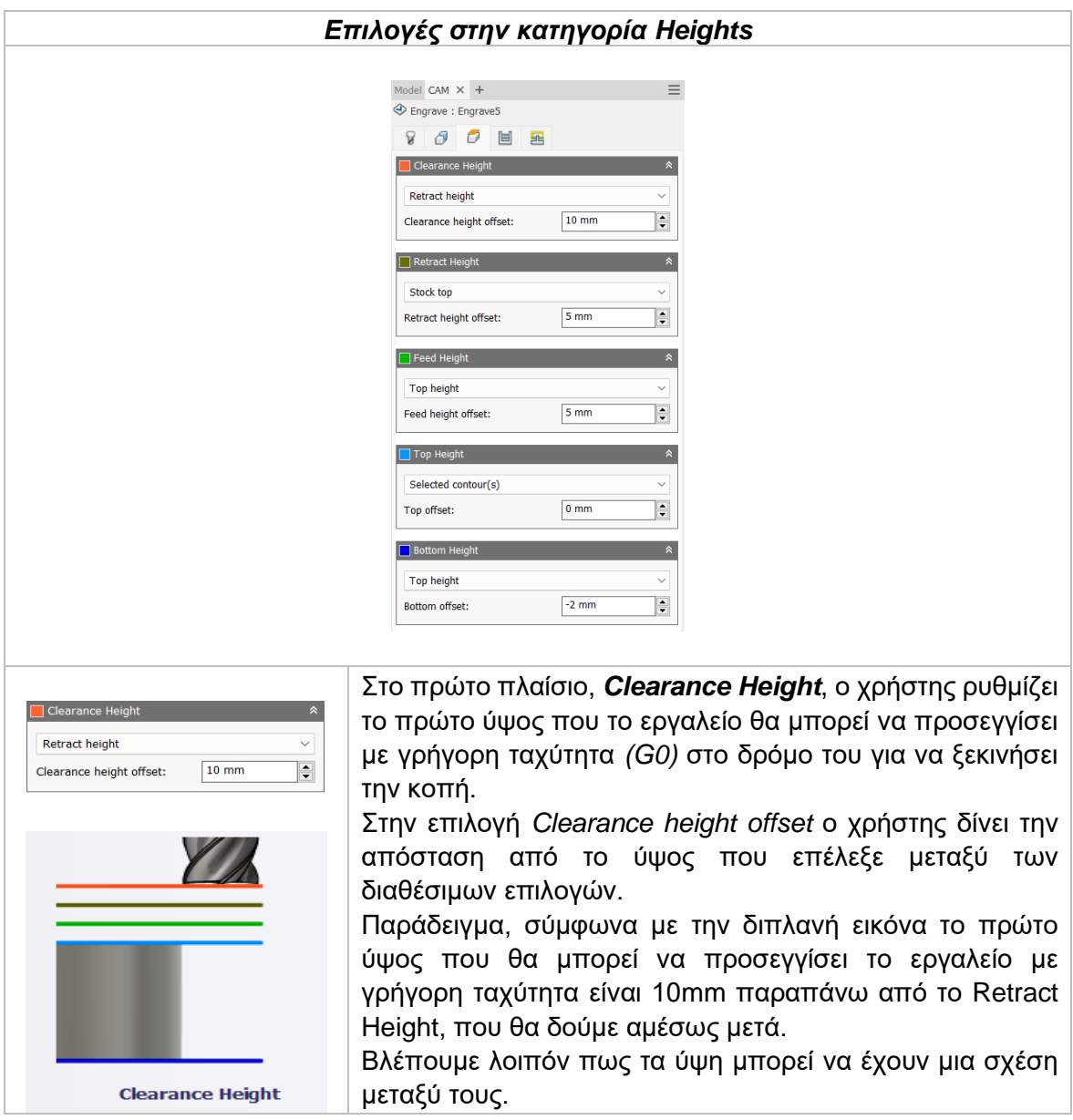

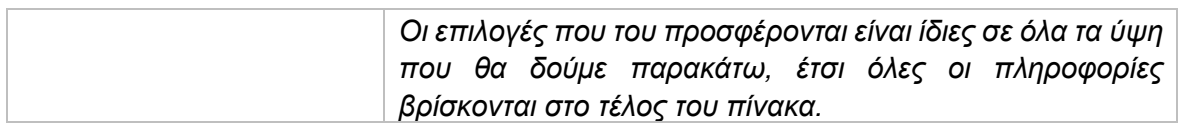

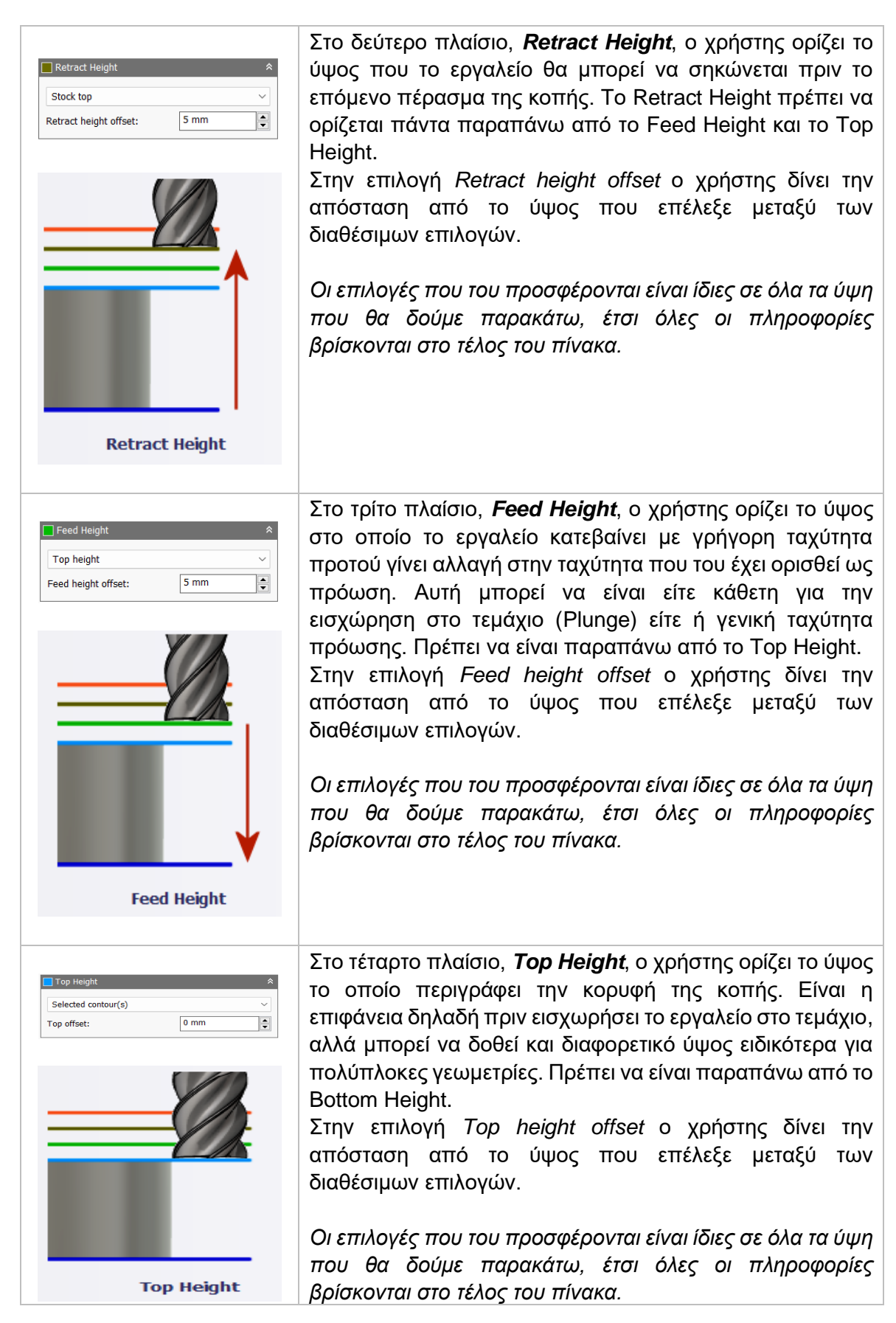

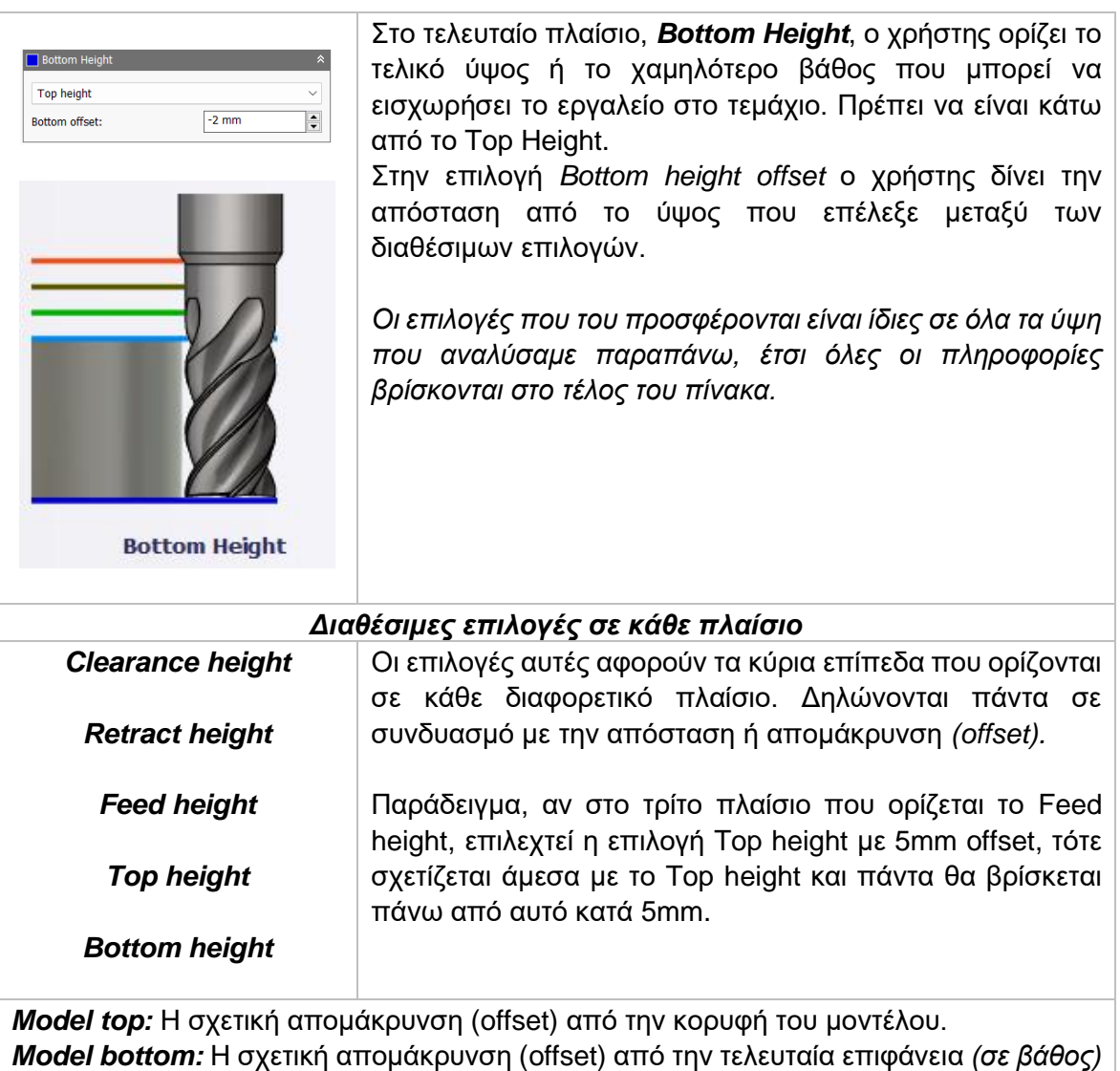

του μοντέλου.

*Stock top:* Η σχετική απομάκρυνση (offset) από την κορυφή του Stock.

*Stock bottom:* Η σχετική απομάκρυνση (offset) από την τελευταία επιφάνεια *(σε βάθος)* του Stock.

*Selected contour(s):* Η σχετική απομάκρυνση (offset) από ένα κλειστό προφίλ (Contour) το οποίο προέρχεται από μια επιφάνεια την οποία την επιλέγει ο χρήστης.

*Selection:* Επιλέγει ο χρήστης ένα σημείο, μια ακμή ή μια επιφάνεια πάνω στο μοντέλο και ορίζεται η σχετική απομάκρυνση (offset) από αυτό.

*Origin (absolute):* Επιλέγεται από το σύστημα συντεταγμένων που είναι ορισμένο είτε στο SETUP, είτε στον προσανατολισμό του εργαλείου μέσα στην ίδια την εντολή. Η απομάκρυνση (offset) θα είναι πάντα σε απόλυτη τιμή.

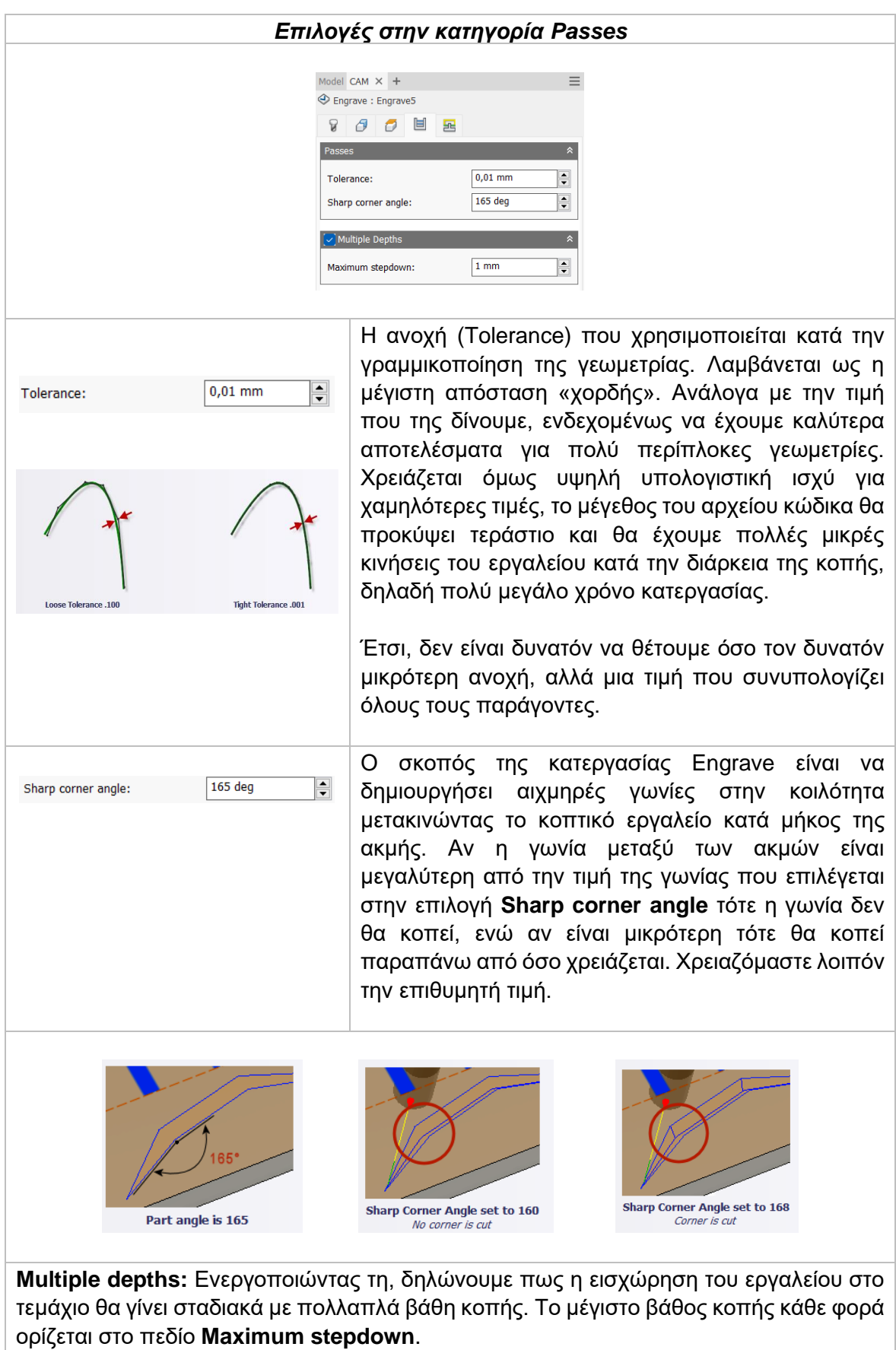

## *Επιλογές στην κατηγορία Linking*

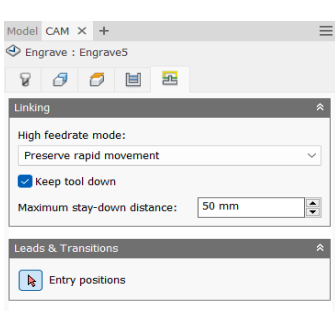

### *High feedrate mode*

Καθορίζει πότε οι γρήγορες κινήσεις θα λαμβάνονται από την μηχανή ως κινήσεις G0 και πότε ως κινήσεις G1 αλλά με υψηλή πρόωση.

*Preserve rapid movement:* Διατηρούνται όλες οι γρήγορες κινήσεις.

*Preserve axial and radial rapid movement:* Οι γρήγορες κινήσεις που γίνονται μόνο οριζόντια ή κάθετα είναι κινήσεις γρήγορης πρόωσης G0.

*Preserve axial rapid movement:* Διατηρούνται μόνο οι γρήγορες κινήσεις που είναι κάθετες.

*Preserve radial rapid movement:* Διατηρούνται μόνο οι γρήγορες κινήσεις που είναι οριζόντιες.

*Preserve single axis rapid movement:* Διατηρούνται μόνο οι γρήγορες κινήσεις που κινούνται σε έναν άξονα (Χ, Υ, Ζ).

*Always use high feed:* Όλες οι γρήγορες κινήσεις θα μεταφράζονται στην μηχανή ως κινήσεις G1 με υψηλή πρόωση.

### **Keep tool down**

Όταν είναι ενεργοποιημένη, το εργαλείο δεν σηκώνεται σε καθορισμένη θέση για να μετακινηθεί σε άλλο σημείο (κίνηση Retract). Αυτό συμβαίνει μόνο όταν η περιοχή που πρόκειται να μετακινηθεί είναι κάτω από την καθορισμένη απόσταση παραμονής (Staydown distance). Η εντολή αυτή εξαρτάται λοιπόν και από την αμέσως επόμενη.

### **Maximum stay-down distance**

Είναι η μέγιστη απόσταση που επιτρέπεται το εργαλείο να παραμένει χαμηλά χωρίς να σηκώνεται για επανατοποθέτηση.

### *Leads & Transitions*

*Entry positions:* Ο χρήστης επιλέγει μια γεωμετρία κοντά στην τοποθεσία όπου επιθυμεί να γίνει η εισαγωγή του εργαλείου.

### **3.12 ΚΑΤΕΡΓΑΣΙΑ THREAD**

Η κατεργασία Thread χρησιμοποιείται για την δημιουργία σπειρωμάτων τόσο σε οπές όσο και σε κυκλικής διατομής όγκους. Κάθε οπή ή όγκος μπορεί να έχουν ίσια ή κωνικά τοιχώματα και στο σημείο αυτό παρατηρείται η ικανότητα αλλά και ιδιαιτερότητα της εντολής αυτής. Κάθε κυκλικής διατομής επιφάνεια μπορεί να επιλεχθεί, είτε πρόκειται για εσωτερική ή εξωτερική τοποθέτηση. Τα ύψη και τα βάθη υπολογίζονται αυτόματα κατά την επιλογή της γεωμετρίας. Το εργαλείο που χρησιμοποιείται είναι ειδικό εργαλείο για διάνοιξη σπειρωμάτων και μπορεί να φέρει πολλαπλά πλακίδια ή σταθερό μέρος τύπο κολαούζο στην κατάληξη του.

Πατώντας λοιπόν την επιλογή Thread, μεταφερόμαστε σε ένα νέο μενού το οποίο ανοίγει στα αριστερά της οθόνης. Υπάρχουν διαθέσιμες 5 υποκατηγορίες όπου αμέσως θα εξηγηθούν παρακάτω.

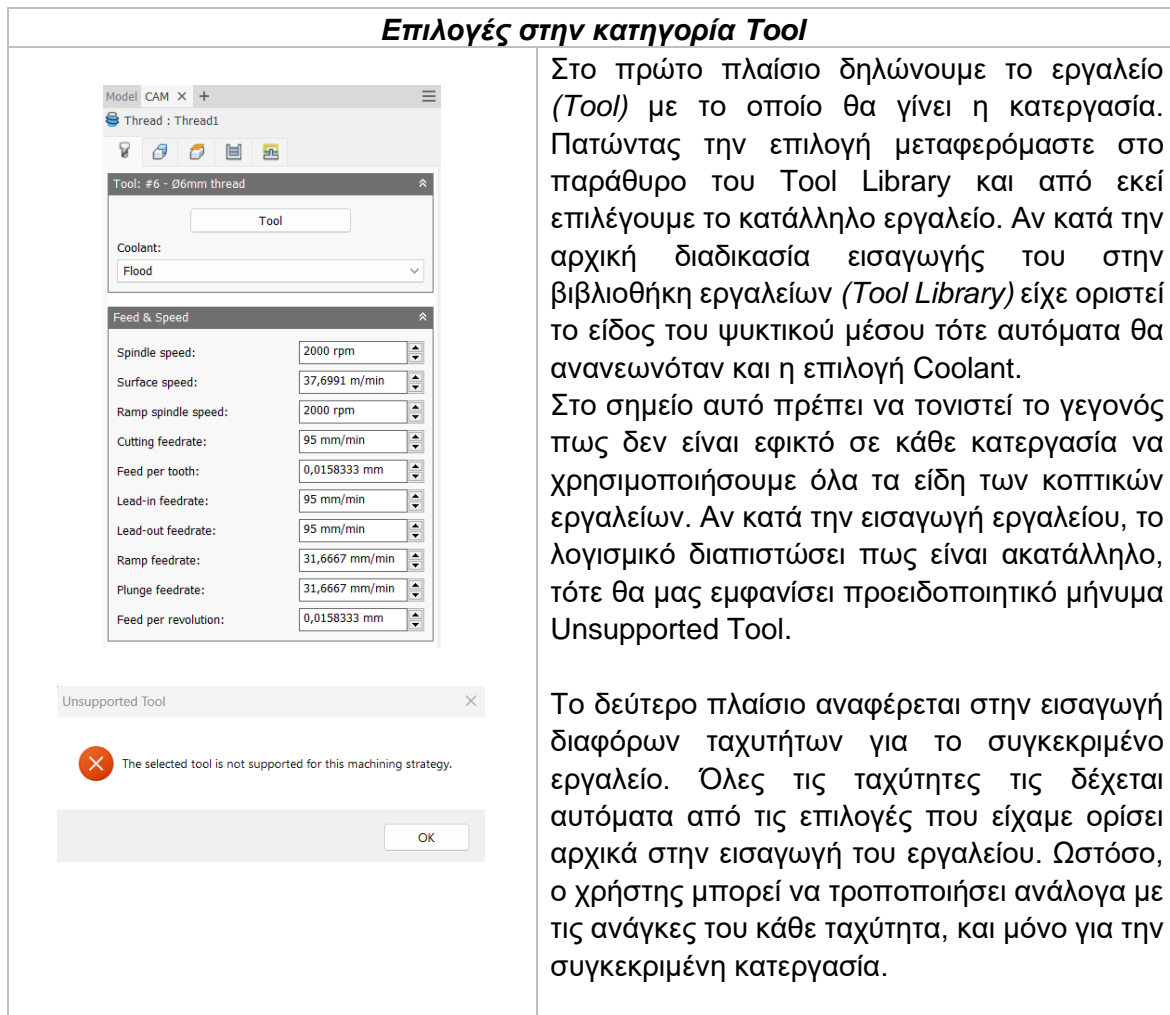

*Spindle speed:* Η περιστροφική ταχύτητα της ατράκτου εκφρασμένη σε στροφές ανά λεπτό.

*Surface speed:* Η ταχύτητα όπου το κατεργασμένο υλικό διαπερνά την κοπτική ακμή του εργαλείου. Με την εισαγωγή της περιστροφικής ταχύτητας υπολογίζεται αυτόματα και η ταχύτητα πάνω στην επιφάνεια.

*Ramp spindle speed:* Η περιστροφική ταχύτητα της ατράκτου όταν πραγματοποιεί εισχώρηση στο τεμάχιο τύπου Ramp.

*Cutting feedrate:* Η πρόωση σε συνθήκες κοπής.

*Feed per tooth:* Η πρόωση εκφρασμένη ως πρόωση ανά δόντι του κοπτικού εργαλείου. *Lead-in feedrate:* Η ταχύτητα όταν εισχωρεί το εργαλείο στο τεμάχιο.

*Lead-out feedrate:* Η ταχύτητα όταν απομακρύνεται το εργαλείο από το τεμάχιο.

*Ramp feedrate:* Η ταχύτητα που έχει το εργαλείο κατά την εισχώρηση στο τεμάχιο τύπου Ramp.

*Plunge feedrate:* Η κατακόρυφη ταχύτητα που έχει το εργαλείο κατά την βύθιση στο τεμάχιο.

*Feed per revolution:* Η κατακόρυφη ταχύτητα που έχει το εργαλείο εκφρασμένη ως πρόωση ανά περιστροφή.

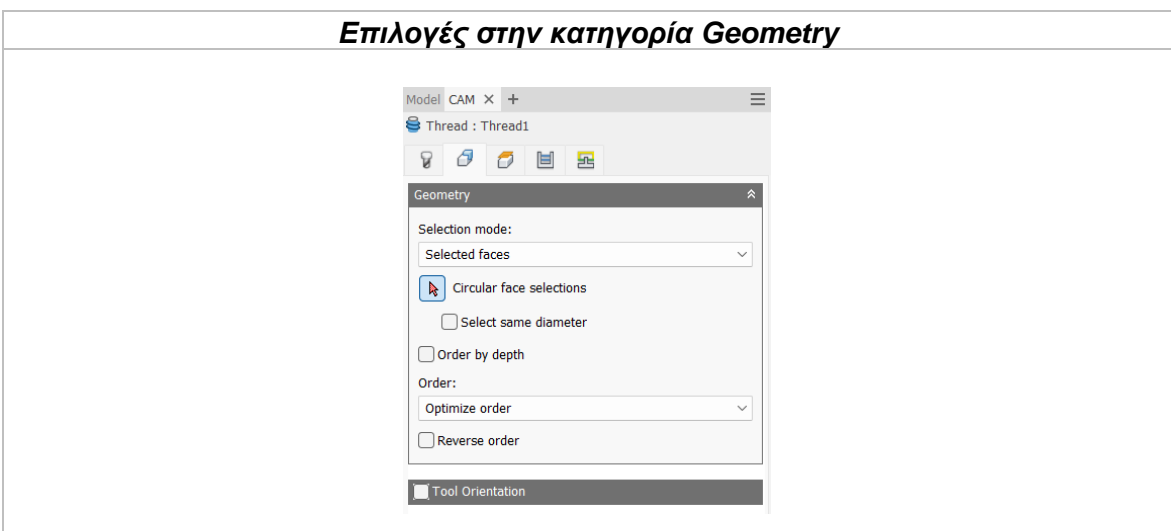

Στην καρτέλα αυτή ο χρήστης θα πρέπει να επιλέξει την γεωμετρία προς κατεργασία και δημιουργία σπειρωμάτων. Όπως ειπώθηκε και παραπάνω, η γεωμετρία πρέπει οπωσδήποτε να έχει κυκλική διατομή και να βρίσκεται εσωτερικά του τεμαχίου (*οπή*) ή εξωτερικά (*εξέχοντος όγκος*). Και στις δύο περιπτώσεις τα τοιχώματα μπορεί να είναι ίσια αλλά και κωνικά.

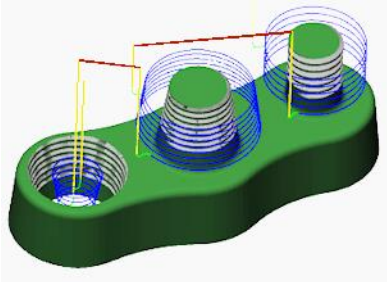

# Selection mode

Καθορίζει τι θα επιλέξει ο χρήστης για την δήλωση της γεωμετρίας. Επιλέγοντας *Selected faces*, τότε χειροκίνητα με το ποντίκι μας διαλέγουμε επιφάνειες οπών και κυκλικών όγκων. Από την άλλη, με την επιλογή *Diameter range* αυτόματα επιλέγονται οπές, όγκοι ή και τα δύο με βάση την ελάχιστη και μέγιστη διάμετρο που ορίζει ο χρήστης.

*Selected Faces:* Ο χρήστης επιλέγει χαρακτηριστικά σχεδιασμένα πάνω στο αντικείμενο, όπως μια οπή ή μια κωνική οπή ή κάποιον κυκλικής διατομής όγκο.

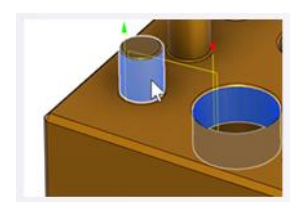

*Diameter range:* Ο χρήστης επιλέγει ένα εύρος τιμών για την διάμετρο της κυκλικής γεωμετρίας. Το σύστημα θα αξιολογήσει το μοντέλο και θα βρει τις ελάχιστες και μέγιστες τιμές και θα αποκλειστούν όποιες γεωμετρίες δεν είναι μέσα στο εύρος.

Παράδειγμα, αν ο χρήστης επιλέξει τις οπές ή τους κυκλικούς όγκους διαμέτρου από 5mm έως 12mm τότε όλες οι κυκλικές γεωμετρίες διαμέτρου μικρότερες από 5mm και μεγαλύτερες από 12mm θα εξαιρεθούν από την κατεργασία.

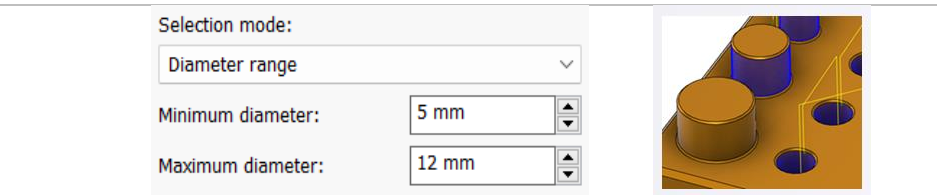

*Select same diameter:* Με την επιλογή της εντολή αυτής, θα επιλεχθούν αυτόματα όλες οι γεωμετρίες κυκλικής διατομής ίδιας διαμέτρου με την πρώτη επιλογή του χρήστη. Παράδειγμα, ενεργοποιώντας τη και επιλέγοντας μια οπή διαμέτρου 6mm και μια 12mm τότε, αυτόματα κάθε οπή που έχει διάμετρο 6mm ή 12mm θα επιλεχτεί. Είναι μια εντολή που εξοικωνομεί αρκετό χρόνο μερικές φορές, μιας και συνδέεται με το μοντέλο άμεσα. Σε κάθε αλλαγή του σχεδιαστικά θα αναπροσαρμόζονται και οι επιλογές εδώ.

*Order by depth:* Αλλάζει την σειρά από το υψηλότερο προς το χαμηλότερο επίπεδο, ή αντίθετα. Αν δεν είναι επιλεγμένη, η κατεργασία θα εκκινήσει με τις γεωμετρίες οι οποίες θα βρίσκονται στο υψηλότερο επίπεδο και θα συνεχίζει προς τα κάτω. Αντίθετα, επιλέγοντας τη η διαδικασία να γίνεται ανάποδα, από κάτω προς τα πάνω.

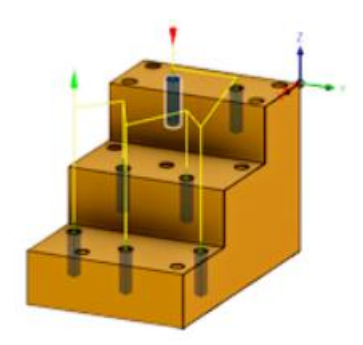

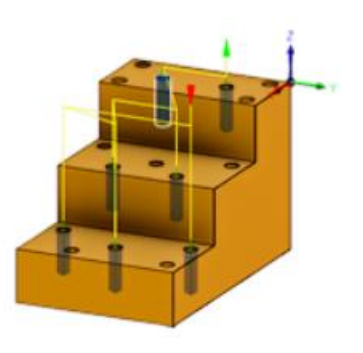

### Order

Καθορίζει με ποια σειρά θα πραγματοποιηθεί η κατεργασία στα γεωμετρικά χαρακτηριστικά του τεμαχίου σε περίπτωση όπου το τεμάχιο περιέχει αρκετά από αυτά. Είναι σημαντική εντολή καθώς επιλέγοντας την σωστή σειρά μπορεί να εξοικονομηθεί πολύτιμος χρόνος κατεργασίας.

*Optimize order:* Το μονοπάτι μεταξύ των κυκλικών γεωμετριών βελτιστοποιείται αυτόματα με στόχο την μικρότερη απόσταση.

*Order selected:* Η σειρά θα διαμορφωθεί σύμφωνα με την επιλογή του χρήστη. Εκείνος καθορίζει ποια γεωμετρία θα κατεργαστεί πρώτη, δεύτερη κοκ.

*Inside to outside:* Το μονοπάτι διαμορφώνεται ώστε οι γεωμετρίες που βρίσκονται στο πιο εσωτερικό σημείο του τεμαχίου να κατεργαστούν πρώτες.

*Order by X:* Κατεργάζονται πρώτα όλες οι γεωμετρίες που βρίσκονται στην ίδια ευθεία στον άξονα Χ.

*Order by Υ:* Κατεργάζονται πρώτα όλες οι γεωμετρίες που βρίσκονται στην ίδια ευθεία στον άξονα Υ.

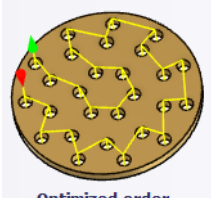

**Optimized order**  $\overline{a}$ 

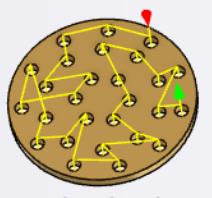

**Order selected** 

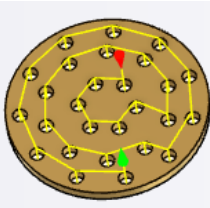

**Inside to Outside** 

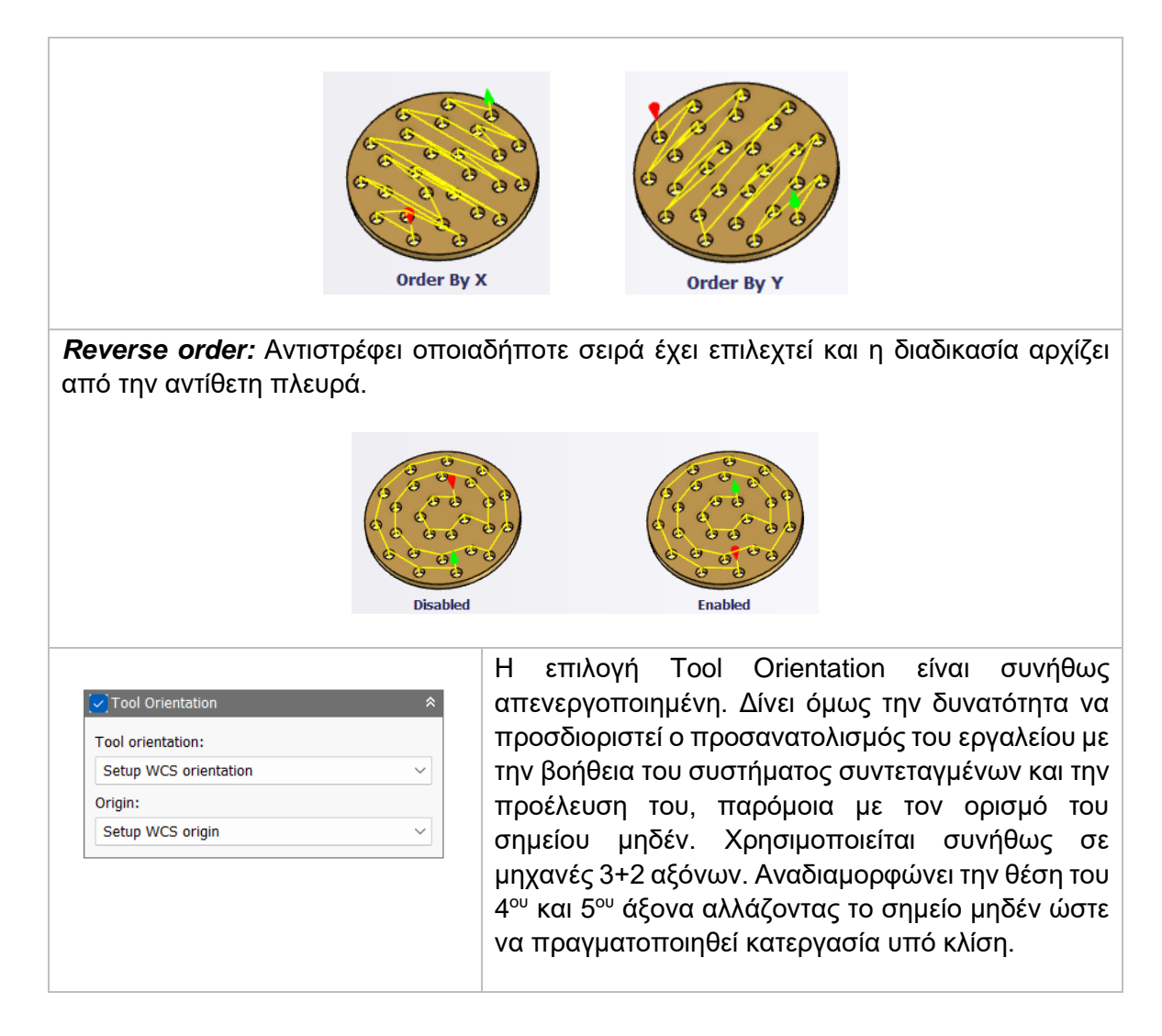

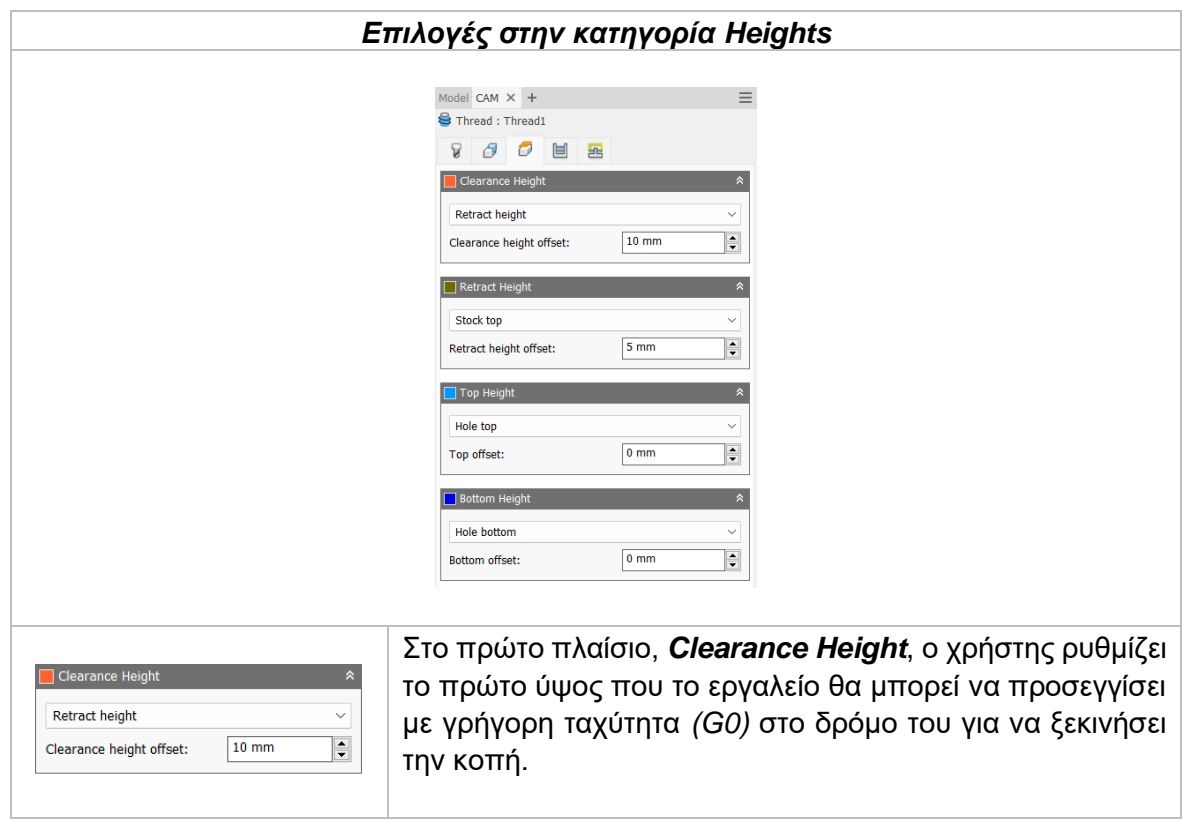

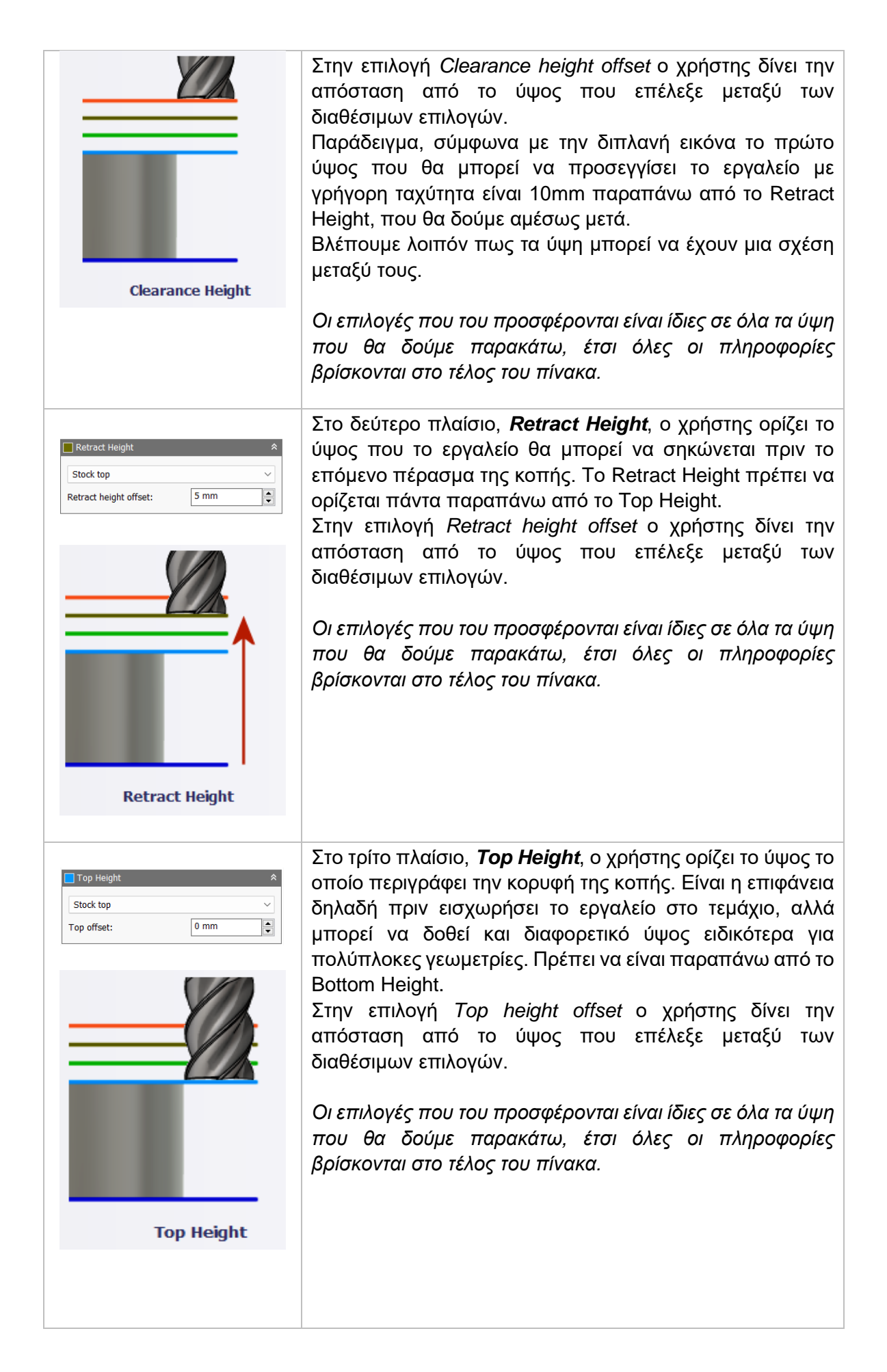

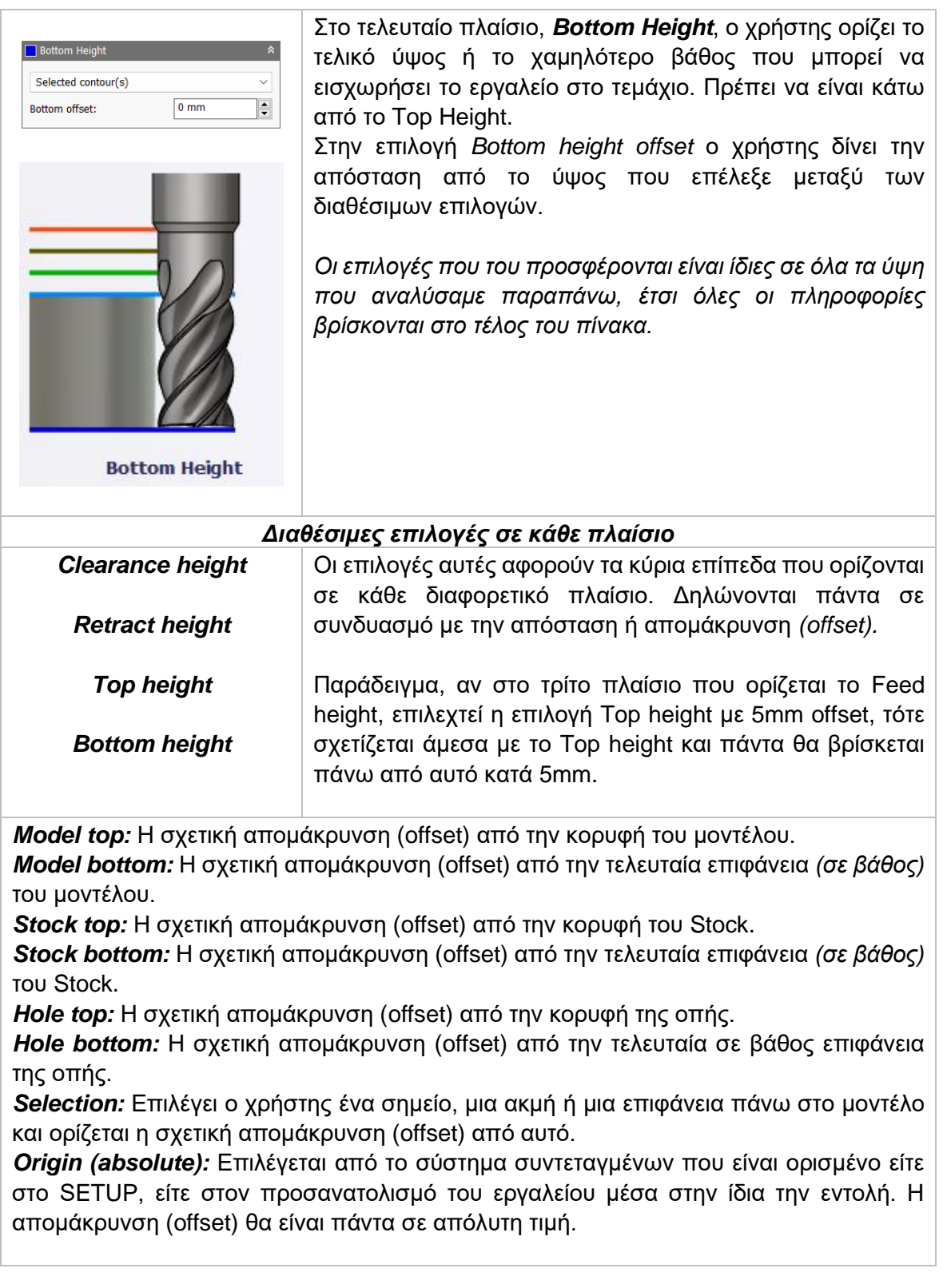

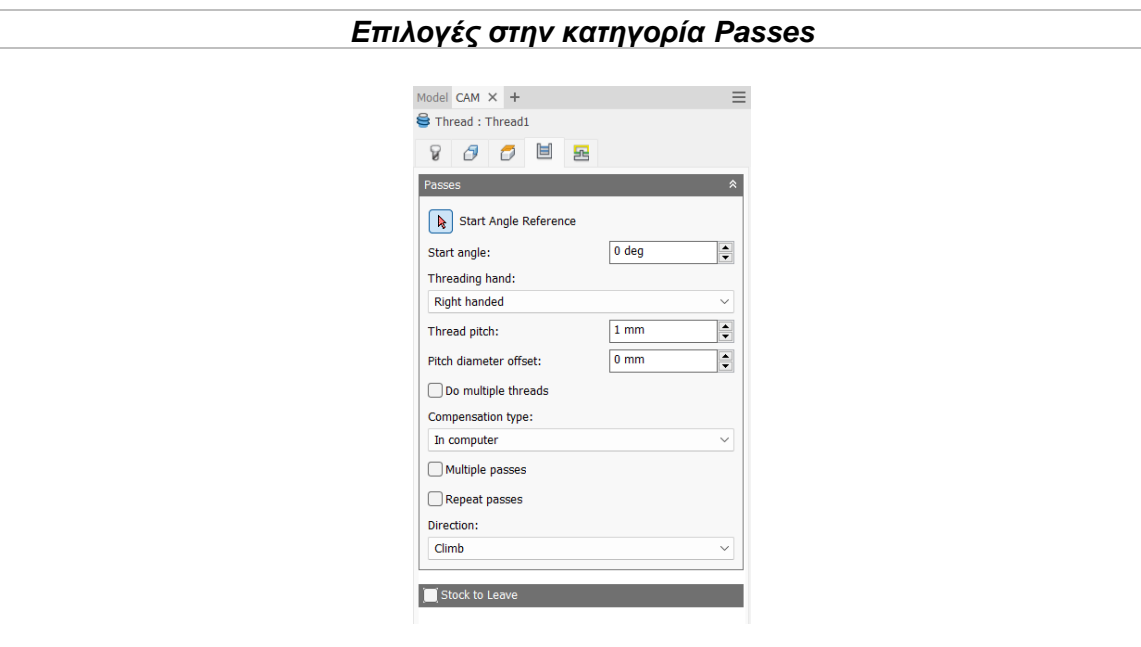

# Start Angle Reference

Καθορίζεται η κατεύθυνση όπου θα ξεκινήσουν τα περάσματα. Σε περίπτωση που δεν επιλέξει ο χρήστης συγκεκριμένη κατεύθυνση τότε για τον προσανατολισμό του εργαλείου θα χρησιμοποιηθεί ο άξονας Χ για την αρχική κατεύθυνση των περασμάτων.

# Start angle

Ο χρήστης καθορίζει την γωνία στο επίπεδο ΧY το οποίο μετριέται σε συνδυασμό με τον άξονα Χ. Η τιμή εισάγεται σε μοίρες.

# Thread hand

Ο χρήστης εισάγει αν θα πραγματοποιηθεί δεξιόστροφο ή αριστερόστροφο σπείρωμα. Προς αποφυγή συγχύσεων, για δεξιόστροφο σπείρωμα σημαίνει πως μια βίδα θα βιδώνει σύμφωνα με την φορά των δεικτών του ρολογιού, ενώ για αριστερόστροφο σύμφωνα με την αντίθετη φορά των δεικτών του ρολογιού.

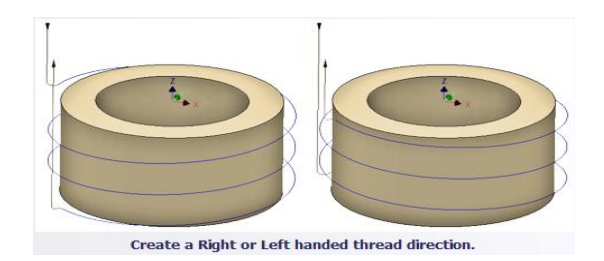

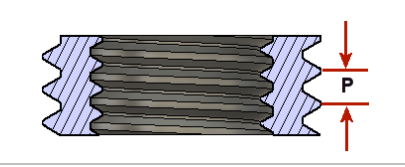

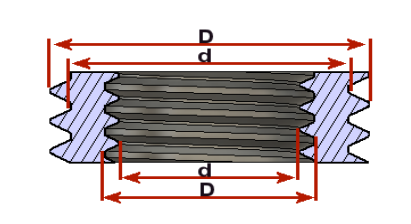

Στην επιλογή **Thread Pitch**, εισάγεται η απόσταση που διανύεται για μια πλήρης περιστροφή σπειρώματος.

Στην επιλογή **Pitch Diameter offset**, ορίζεται το μέγιστο βάθος του κάθε σπειρώματος. Προκύπτει από την διαφορά της μέγιστης διαμέτρου D και της μικρότερης d. Το βάθος του σπειρώματος αυτόματα θα υπολογιστεί σύμφωνα με το ½ της τιμής αυτής.

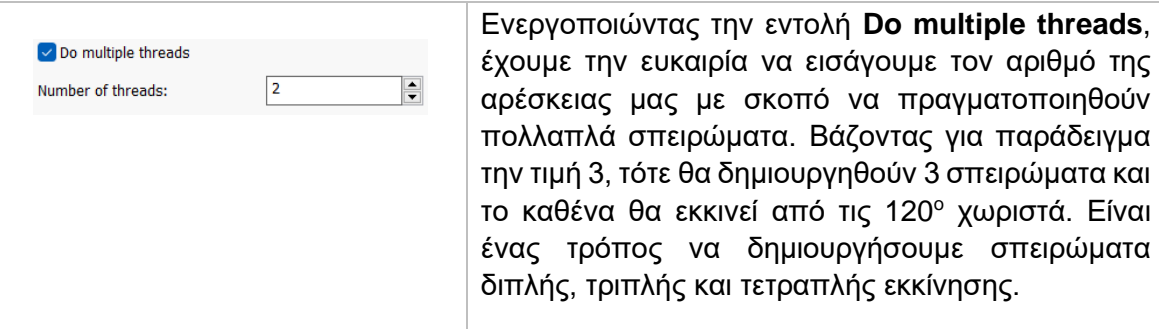

### Compensation type

Με την επιλογή αυτή ο χρήστης παρέχει πληροφορίες για την παραμετροποίηση της διαδρομής του εργαλείου στην μηχανή ώστε να ισοσταθμιστεί το μέγεθος του εργαλείου, συνήθως η ακτίνα του.

*In computer:* Η ισοστάθμιση της ακτίνας υπολογίζεται αυτόματα από το λογισμικό το οποίο βασίζεται στην διάμετρο του εργαλείου. Το εξαγόμενο αρχείο περιέχει την διαδρομή του εργαλείου όπως αυτή υπολογίζεται από το λογισμικό και δεν περιέχει G41/G42 εντολές.

*In control:* Η ισοστάθμιση της ακτίνας δεν υπολογίζεται, αλλά εξάγονται οι G41/G42 εντολές ώστε να γίνει στο controller της μηχανής, σύμφωνα με την δήλωση του εργαλείου που έχει πραγματοποιηθεί εκεί.

*Wear:* Παρόμοια τακτική όπως και στην *in control*, με την διαφορά πως εδώ συμπεριλαμβάνεται και η εντολή G40 ώστε να ακυρωθεί η αντιστάθμιση μετά το πέρας της κατεργασίας. Ακόμα, δίνει ελευθερία στον χειριστή να προσαρμόσει τα κατάλληλα χαρακτηριστικά του εργαλείου στο controller της μηχανής δηλώνοντας την διαφορά του μεγέθους του εργαλείου σαν έναν αρνητικό αριθμό

*Inverse wear:* Ίδια τακτική με την *Wear*, απλά εδώ ο χειριστής δηλώνει την διαφορά του μεγέθους του εργαλείου σαν έναν θετικό αριθμό.

#### Multiple passes

Ενεργοποιώντας αυτή την επιλογή, θα πραγματοποιηθούν πολλαπλά περάσματα κατά την διάρκεια της κατεργασίας.

**Number of stepovers:** Ο αριθμός των περασμάτων που θα πραγματοποιηθεί. **Stepover:** Η απόσταση μεταξύ κάθε περάσματος.

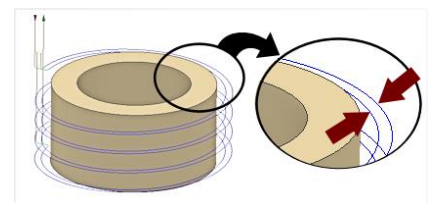

*Παραπάνω έχει δοθεί η επιλογή για 2 περάσματα συνολικά.* 

### Repeat passes

Ενεργοποιώντας το θα πραγματοποιηθεί ένα επιπλέον πάσο φινιρίσματος που στην ουσία θα κατεργαστεί μηδενικό Stock. Χρησιμοποιείται κυρίως για τυχόν υλικό που έμεινε σε προηγούμενα περάσματα.

# **Direction** Η επιλογή αυτή μας δίνει την δυνατότητα να επιλέξουμε αν κατά την διαδικασία της κατεργασίας θα πραγματοποιηθεί ομόρροπο ή αντίρροπο φραιζάρισμα. **Climb:** Ομόρροπο φραιζάρισμα. **Conventional:** Αντίρροπο φραιζάρισμα. **Climb Milling Conventional Milling** Η επιλογή **Radial stock to leave** ορίζει την  $\sqrt{\phantom{a}}$  Stock to Leave ποσότητα υλικού που δεν θα κατεργαστεί στην Radial stock to leave:  $0,1$  mm  $\overline{\mathbf{F}}$ κάθετη προς τον άξονα του εργαλείου κατεύθυνση, δηλαδή στα κάθετα τοιχώματα του τεμαχίου. Συνήθως επιλέγονται με σκοπό το υλικό που θα μείνει να επεξεργαστεί με μια επιπλέον κατεργασία ή ως φινίρισμα. Αν είναι *θετική* η τιμή που θα εισαχθεί τότε θα **Radial stock to leave** περισσέψει υλικό αντίστοιχο με την τιμή. Αν είναι *ίσο με μηδέν* θα κατεργαστεί όλο το υλικό που έχει παραμετροποιηθεί στις επιμέρους επιλογές. Αν η τιμή που εισαχθεί *είναι αρνητική* τότε θα κατεργαστεί επιπλέον υλικό αντίστοιχο με την τιμή

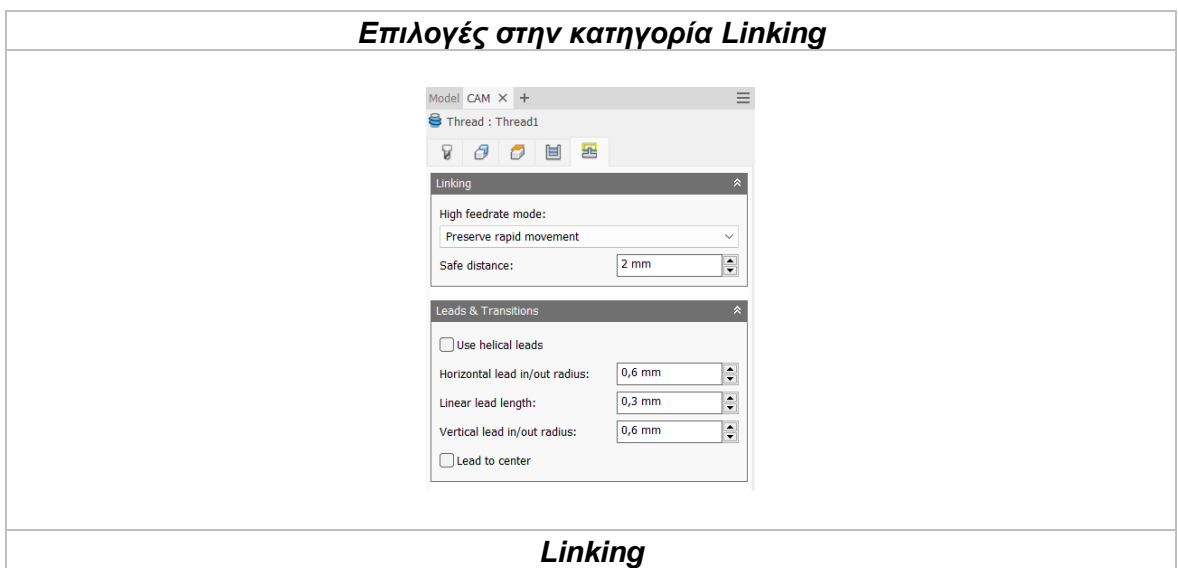

*High feedrate mode*

Καθορίζει πότε οι γρήγορες κινήσεις θα λαμβάνονται από την μηχανή ως κινήσεις G0 και πότε ως κινήσεις G1 αλλά με υψηλή πρόωση.

*Preserve rapid movement:* Διατηρούνται όλες οι γρήγορες κινήσεις.

*Preserve axial and radial rapid movement:* Οι γρήγορες κινήσεις που γίνονται μόνο οριζόντια ή κάθετα είναι κινήσεις γρήγορης πρόωσης G0.

*Preserve axial rapid movement:* Διατηρούνται μόνο οι γρήγορες κινήσεις που είναι κάθετες.

*Preserve radial rapid movement:* Διατηρούνται μόνο οι γρήγορες κινήσεις που είναι οριζόντιες.

*Preserve single axis rapid movement:* Διατηρούνται μόνο οι γρήγορες κινήσεις που κινούνται σε έναν άξονα (Χ, Υ, Ζ).

*Always use high feed:* Όλες οι γρήγορες κινήσεις θα μεταφράζονται στην μηχανή ως κινήσεις G1 με υψηλή πρόωση.

## *Safe distance*

Η ελάχιστη απόσταση μεταξύ του εργαλείου και των επιφανειών του τεμαχίου κατά την διάρκεια μιας κίνησης επανατοποθέτησης. Η απόσταση μετριέται μετά την επιλογή της απόστασης στο Stock to leave.

## *Leads & Transitions*

### Use helical leads

Ενεργοποιώντας τη, τότε όλες οι κινήσεις εσόδου και εξόδου θα πραγματοποιούνται με ελικοειδή κίνηση αντί για κυκλική.

## *Horizontal lead-in and lead-out radius*

Η ακτίνα του τόξου για τις οριζόντιες εισόδους και εξόδους του εργαλείου στο τεμάχιο.

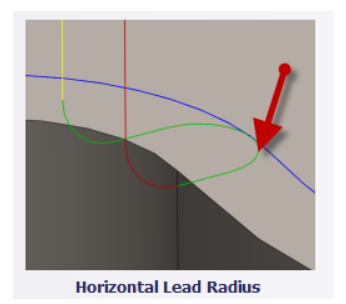

### *Vertical lead-in and lead-out radius*

Η ακτίνα του κάθετου τόξου καθώς το εργαλείο μεταβαίνει στην καθορισμένη διαδρομή κοπής ή εξέρχεται από αυτήν.

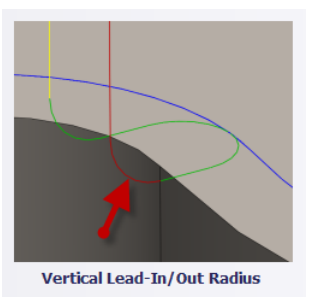

# *Linear lead length*

Καθορίζει το μήκος της γραμμικής εισχώρησης για το οποίο ενεργοποιείται και η αντιστάθμιση της ακτίνας στον controller της μηχανής.

### *Lead to center*

Όταν ενεργοποιείται η επιλογή αυτή, τότε οι κινήσεις εισόδου και εξόδου από και προς το τεμάχιο θα ξεκινούν από το κέντρο της οπής ή της κυκλικής διατομής.

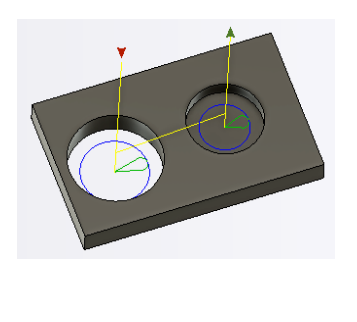

# **3.13 ΠΑΡΑΔΕΙΓΜΑ 2D CHAMFER – TRACE – ENGRAVE**

Στο παράδειγμα αυτό θα χρησιμοποιηθούν αποκλειστικά οι στρατηγικές 2D Chamfer, Trace και Engrave ώστε να αναλυθεί η διαδικασία παραμετροποίησης τους. Το τεμάχιο στο οποίο θα υλοποιηθούν οι κατεργασίες παρουσιάζεται στο *Σχήμα 3.13*. Έχει διαστάσεις 120x120x10mm και στην επιφάνεια του βρίσκονται σχεδιασμένα 3 sketches.

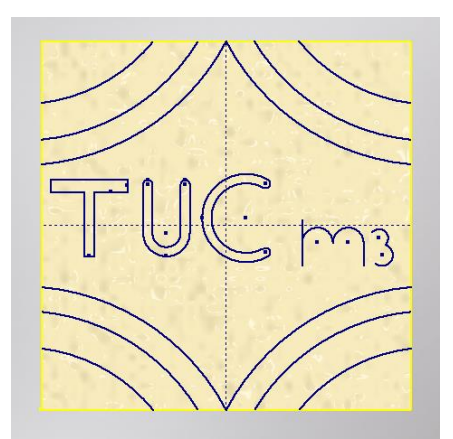

*Σχήμα 3.13: Μοντέλο με sketches προς υλοποίηση*

Η πρώτη στρατηγική που θα χρησιμοποιηθεί είναι η 2D Chamfer. Όπως εξηγήθηκε στην αντίστοιχη ενότητα έχουμε την δυνατότητα είτε να επιλέξουμε στο τεμάχιο το χαρακτηριστικό Chamfer είτε απλά να επιλέξουμε μια ακμή στην οποία επιθυμούμε να πραγματοποιηθεί λοξότμηση (χωρίς να υπάρχει αντίστοιχο χαρακτηριστικό). Στην προκειμένη περίπτωση θα επιλέξουμε την δεύτερη μέθοδο. Αναλυτικά:

### **Οδηγίες εκτέλεσης της κατεργασίας 2D Chamfer**

Ο χρήστης χρειάζεται να μεταφερθεί στην καρτέλα CAM στο λογισμικό Autodesk Inventor και στην συνέχεια να επιλέξει από την κατηγορία **Milling**, την επιλογή **2D Chamfer**. Τότε, ανοίγει ένα νέο μενού αριστερά της οθόνης, όπως αυτό που αναλύθηκε παραπάνω, στην *Ενότητα 3.9*.

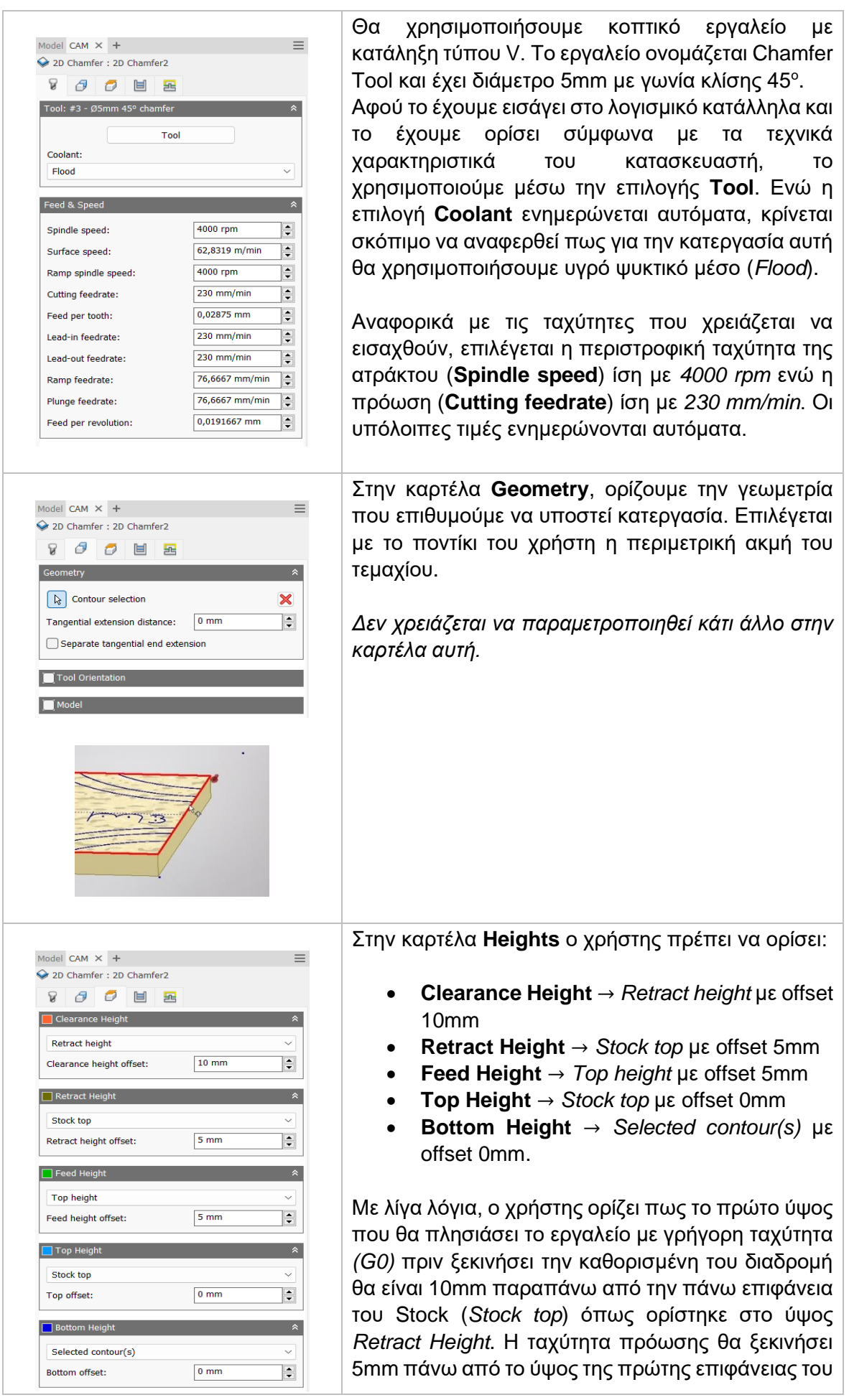

Stock (*Stock top*) όπως ορίστηκε στο ύψος *Top height*. Τέλος, το τελικό βάθος που θα εισχωρήσει το εργαλείο στο τεμάχιο πηγάζει κατευθείαν από την γεωμετρία που ορίσαμε σε προηγούμενη καρτέλα όπως ορίζεται στο *Bottom Height* με την επιλογή *Selected contour(s)*. Στην καρτέλα **Passes**, θέτουμε στο πεδίο Model CAM  $\times$  + **Tolerance** την τιμή 0,01mm. Ορίζουμε ως 2D Chamfer: 2D Chamfer2 **Compensation type** την επιλογή In computer και  $R$   $R$   $R$   $R$   $R$ για Finishing overlap την τιμή μηδέν. Στο πλαίσιο Chamfer, επιλέγουμε για το πεδίο  $0.01$  mm ÷ Tolerance: **Chamfer width** την τιμή 1mm, ενώ για τα πεδία Compensation type: In computer  $\overline{a}$ **Chamfer tip offset** και **Chamfer clearance** την τιμή Finishing overlap:  $0<sub>mn</sub>$  $\overline{\phantom{a}}$ 0,5mm. Chamfer  $1mm$  $|\cdot|$ Chamfer width: Chamfer tip offset:  $0.5 \text{ mm}$ F  $0.5$  mm  $\left| \frac{\bullet}{\bullet} \right|$ Chamfer clearance: Smoothing Feed Optimizat Στην τελευταία καρτέλα **Linking**, ο χρήστης επιλέγει Model CAM  $\times$  + *Preserve rapid movement* στο πεδίο **High feedrate** 2D Chamfer: 2D Chamfer2 **mode** και ενεργοποιεί το πεδίο **Allow rapid** 800回星 **movement.**  Linki Ορίζει **safe distance** ίση με 2*mm*, ώστε να High feedrate mode: διατηρείται πάντοτε μια απόσταση ασφαλείας Preserve rapid movement  $\triangledown$  Allow rapid retract μεταξύ εργαλείου και τεμαχίου τουλάχιστον 2mm. Safe distance:  $2 \text{ mm}$  $\overline{\phantom{a}}$ Στο πλαίσιο **Leads & transitions**, επιλέγουμε να Leads & Transitions υπάρχουν τόσο καθορισμένες είσοδοι και έξοδοι στο  $\vee$  Lead-in (entry)  $\vert \cdot \vert$ τεμάχιο ενεργοποιώντας τις εντολές **Lead-in (entry)**   $0 \text{ mm}$ Horizontal lead-in radius: 90 deg  $\overline{\phantom{a}}$ και **Lead-out (exit)**. Επίσης θέλουμε ότι ορίσουμε Lead-in sweep angle:  $\left| \frac{\bullet}{\bullet} \right|$  $0.5$  mm Linear lead-in distance: για την είσοδο να ισχύει και για την έξοδο και έτσι  $\triangledown$  Perpendicular επιλέγουμε στην εντολή *Lead-out (exit)* την **Same as**  $\overline{\phantom{a}}$ Vertical lead-in radius:  $0<sub>mm</sub>$ **lead-in.** Την οριζόντια ακτίνα εισχώρησης Lead-out (exit) (**Horizontal lead-in radius**) την ορίζουμε με Same as lead-in μηδενική τιμή αλλά την ευθεία γραμμή πριν την Positions εισχώρηση (**Linear lead-in distance**) την θέτουμε  $\left\lceil \cdot \right\rceil$  Entry positions ίση με 0,*5mm*. Στην κατακόρυφη ακτίνα εισχώρησης (**Vertical lead-in radius**) θέτουμε παρόμοια τιμή όπως και στην πρώτη επιλογή *(Horizontal lead-in radius)* δηλαδή 0mm. Την γωνία αλλαγής στο τόξο εισόδου (**Lead-in sweep angle**) την ορίζουμε *90<sup>ο</sup> .* Τέλος, ενεργοποιούμε το πεδίο **Perpendicular**.

Ο χρήστης πατάει *OK* και εξάγεται από το μενού της στρατηγικής 2D Chamfer. Τότε δημιουργούνται οι διαδρομές του εργαλείου όπως τις παραμετροποιήσαμε παραπάνω. Η κατεργασία έχει προστεθεί στο δέντρο κάτω από το Setup.

## **Διαδρομές εργαλείου:**

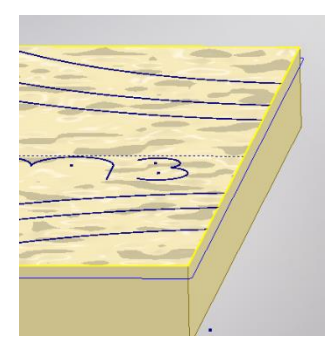

**Μπλε:** Υποδεικνύει τις διαδρομές του εργαλείο κατά την διάρκεια κοπής.

Παρακάτω παρουσιάζεται ένα σχήμα κατά την προσομοίωση στο λογισμικό. Ο λόγος εμφάνισης του είναι για να αντιληφθεί σε μεγαλύτερο βαθμό ο χρήστης την λειτουργία και τον τρόπο κοπής την εντολής.

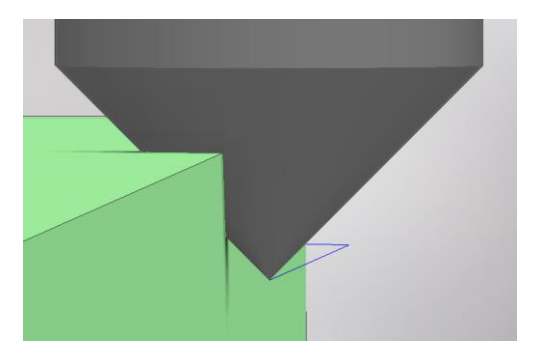

Αποτέλεσμα μετά την προσομοίωση της κατεργασίας 2D Chamfer:

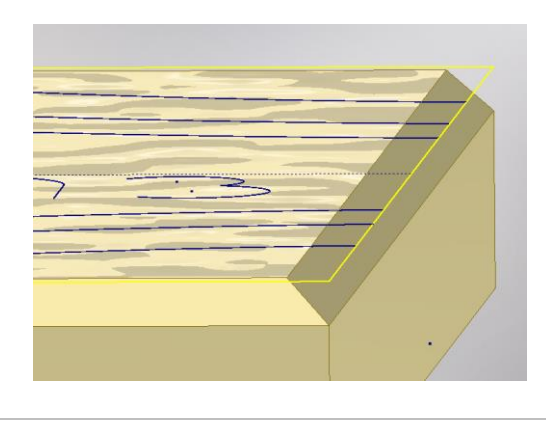

Η αμέσως επόμενη εντολή που θα χρησιμοποιήσουμε για να προχωρήσουμε την διαδικασία παραμετροποίησης και να έρθουμε πιο κοντά στην τελική γεωμετρία του τεμαχίου είναι η στρατηγική Trace.

### **Οδηγίες εκτέλεσης της κατεργασίας Trace**

Ο χρήστης χρειάζεται να μεταφερθεί στην καρτέλα CAM στο λογισμικό Autodesk Inventor και στην συνέχεια να επιλέξει από την κατηγορία **Milling**, την επιλογή **Trace**. Τότε, ανοίγει ένα νέο μενού αριστερά της οθόνης, όπως αυτό που αναλύθηκε παραπάνω, στην *Ενότητα 3.10*.

το ίδιο κοπτικό εργαλείο

κατασκευαστή, το

Στην καρτέλα **Heights** ο χρήστης πρέπει να ορίσει:

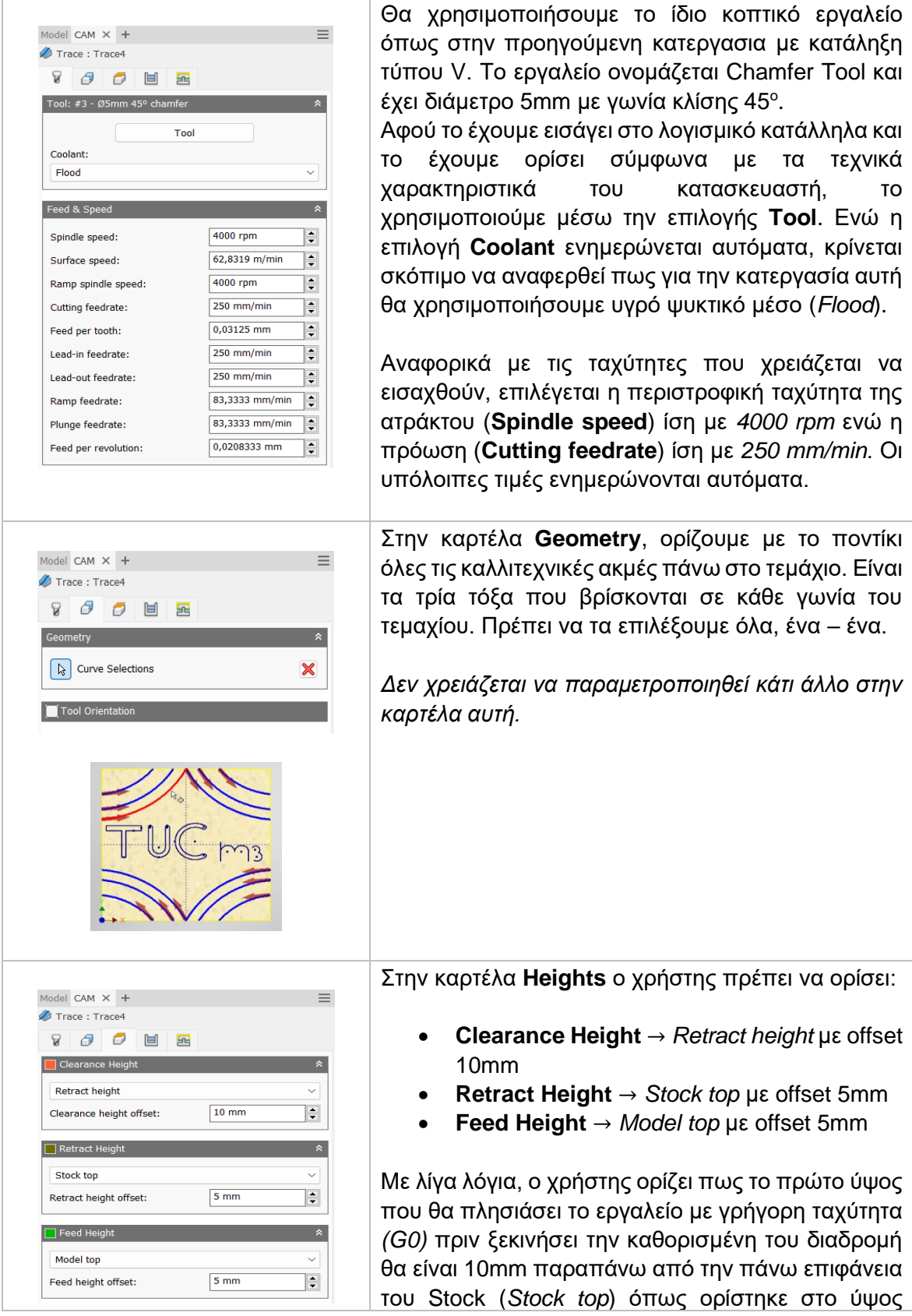

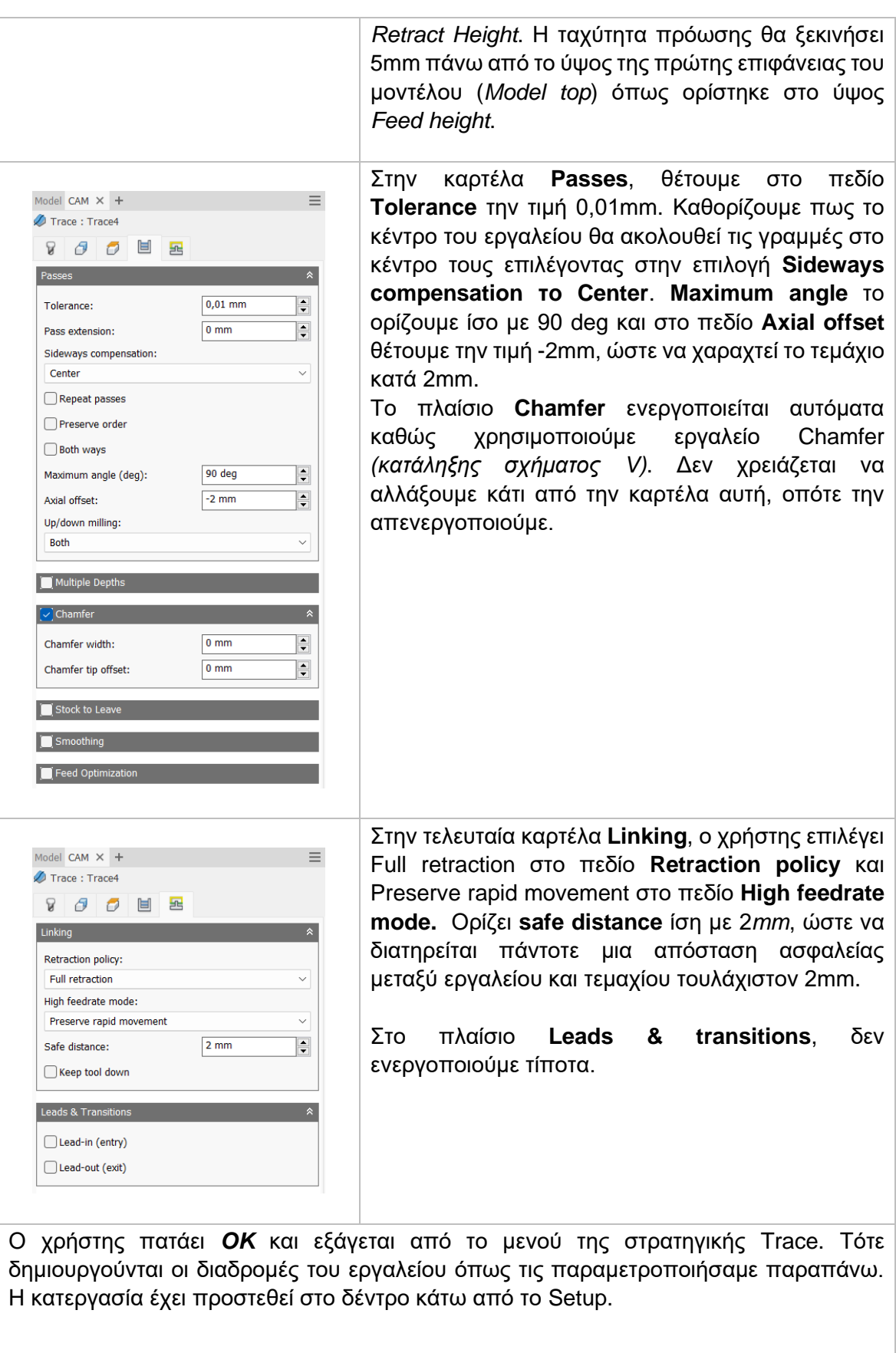

### **Διαδρομές εργαλείου:**

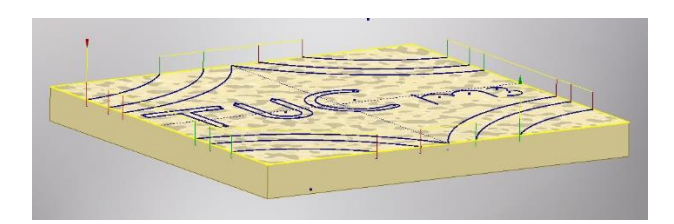

**Κίτρινο:** Υποδεικνύει τις γρήγορες κινήσεις που εκτελεί το εργαλείο. **Πράσινο:** Υποδεικνύει τις κινήσεις εισόδου και εξόδου του εργαλείο από και προς το τεμάχιο.

**Μπλε:** Υποδεικνύει τις διαδρομές του εργαλείο κατά την διάρκεια κοπής. **Κόκκινο:** Κινήσεις τύπου Ramp.

Αποτέλεσμα μετά την προσομοίωση της κατεργασίας Trace:

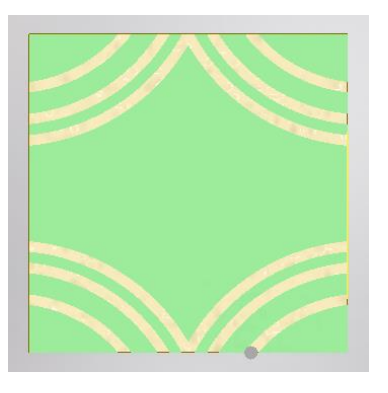

Θα επιλέξουμε ακόμα μια φορά την στρατηγική Trace ώστε να χαράξουμε ορισμένα γράμματα πάνω στο τεμάχιο. Για να μην ορίζουμε ξανά από την αρχή τις επιλογές στην εντολή, θα χρησιμοποιήσουμε την επιλογή Create Derived Operation στην κατεργασία Trace που μόλις πραγματοποιήθηκε παραπάνω και θα δημιουργήσουμε ξανά μια κατεργασία Trace *(Create Derived Operation* −> *2D Milling* −> *Trace).*

Εφόσον αντιγράφονται όλες οι επιλογές, παρακάτω θα αναλύσουμε μόνο αυτές που πρέπει να αλλαχτούν.

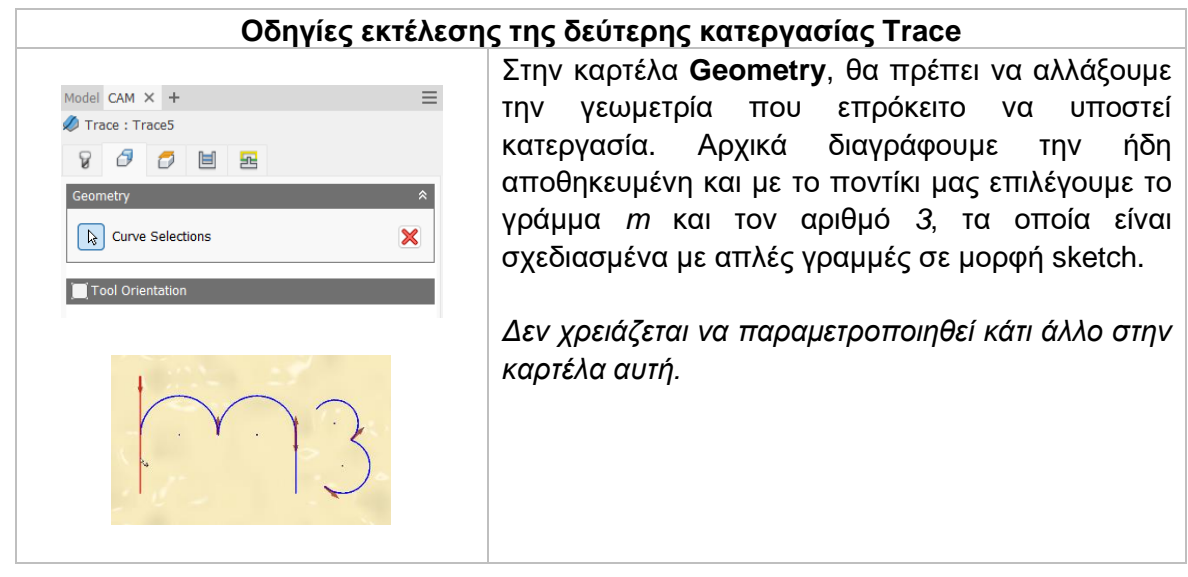

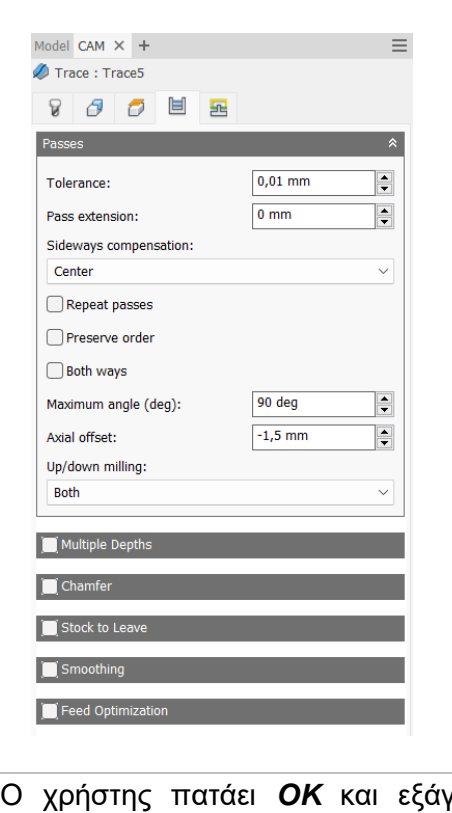

Στην καρτέλα **Passes**, μοναδική αλλαγή που πρέπει να πραγματοποιηθεί είναι στο πεδίο Axial offset. Εκεί θα πρέπει να μεταβληθεί η τιμή και να οριστεί στα -1,5mm. Δηλώνουμε δηλαδή, πως οι γραμμές θα χαραχτούν κατά 1,5 mm εσωτερικά του τεμαχίου.

Ο χρήστης πατάει *OK* και εξάγεται από το μενού της στρατηγικής Trace. Τότε δημιουργούνται οι διαδρομές του εργαλείου όπως τις παραμετροποιήσαμε παραπάνω. Η κατεργασία έχει προστεθεί στο δέντρο κάτω από το Setup.

## **Διαδρομές εργαλείου:**

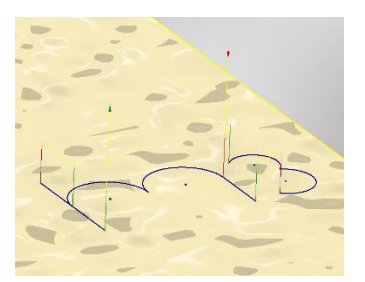

**Κίτρινο:** Υποδεικνύει τις γρήγορες κινήσεις που εκτελεί το εργαλείο.

**Πράσινο:** Υποδεικνύει τις κινήσεις εισόδου και εξόδου του εργαλείο από και προς το τεμάχιο.

**Μπλε:** Υποδεικνύει τις διαδρομές του εργαλείο κατά την διάρκεια κοπής. **Κόκκινο:** Κινήσεις τύπου Ramp.

Αποτέλεσμα μετά την προσομοίωση της κατεργασίας Trace:

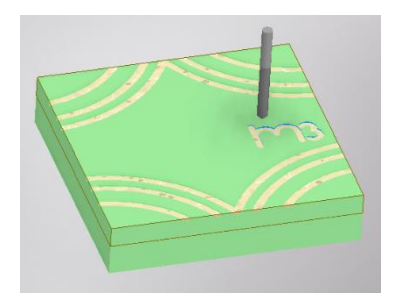

Η τελευταία κατεργασία που θα χρησιμοποιήσουμε είναι η Engrave. Όπως εξηγήθηκε και στην αντίστοιχη ενότητα η στρατηγική Engrave καθορίζει το εργαλείο ώστε να εισχωρεί μεταξύ δυο γραμμών και να «σκάβει» το τεμάχιο εσωτερικά του κλειστού προφίλ. Θα γίνει λοιπόν χρήση της στρατηγικής αυτής ώστε να μορφοποιήσουμε τα γράμματα TUC.

### **Οδηγίες εκτέλεσης της κατεργασίας Engrave**

Ο χρήστης χρειάζεται να μεταφερθεί στην καρτέλα CAM στο λογισμικό Autodesk Inventor και στην συνέχεια να επιλέξει από την κατηγορία **Milling**, την επιλογή **Engrave**. Τότε, ανοίγει ένα νέο μενού αριστερά της οθόνης, όπως αυτό που αναλύθηκε παραπάνω, στην *Ενότητα 3.11*.

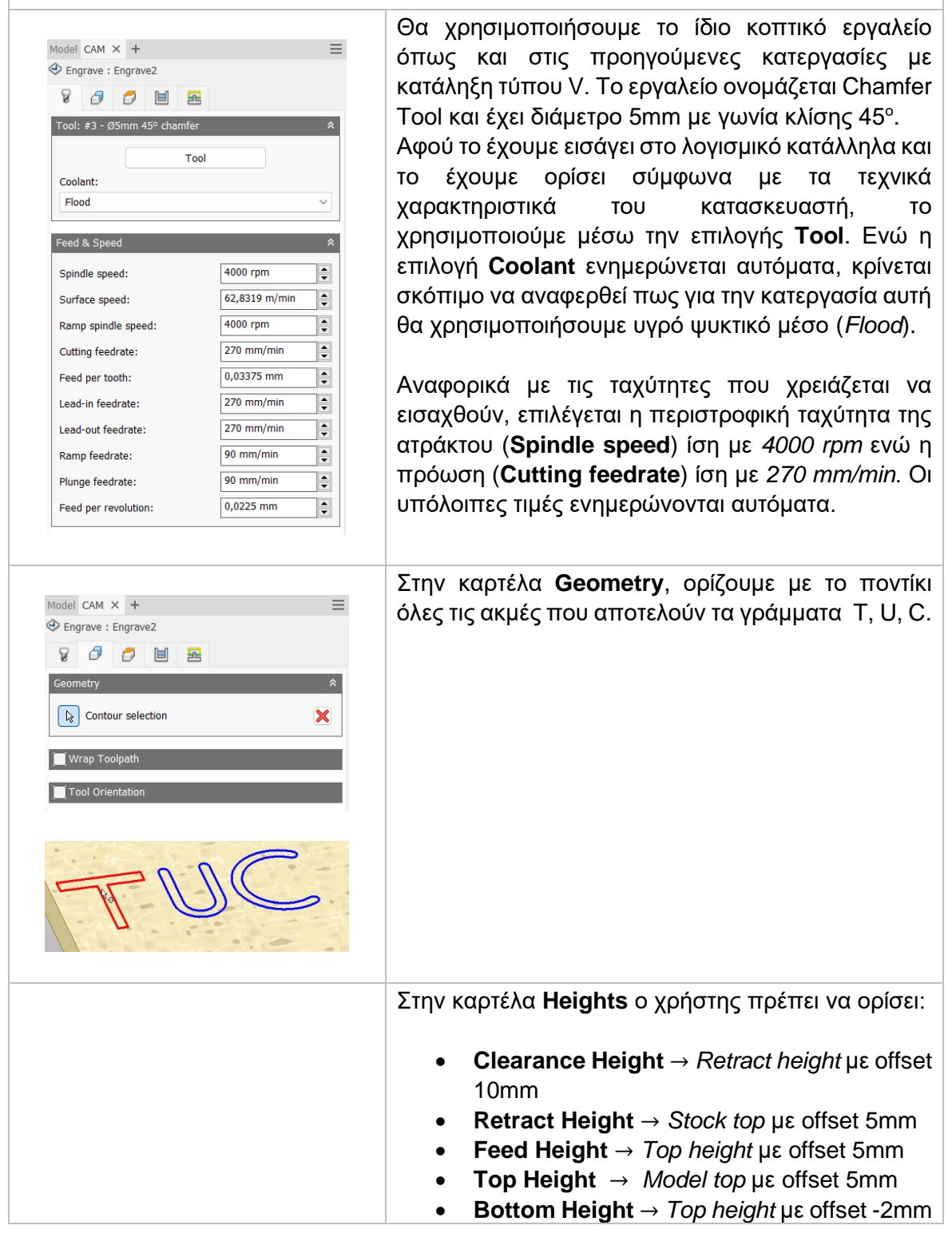
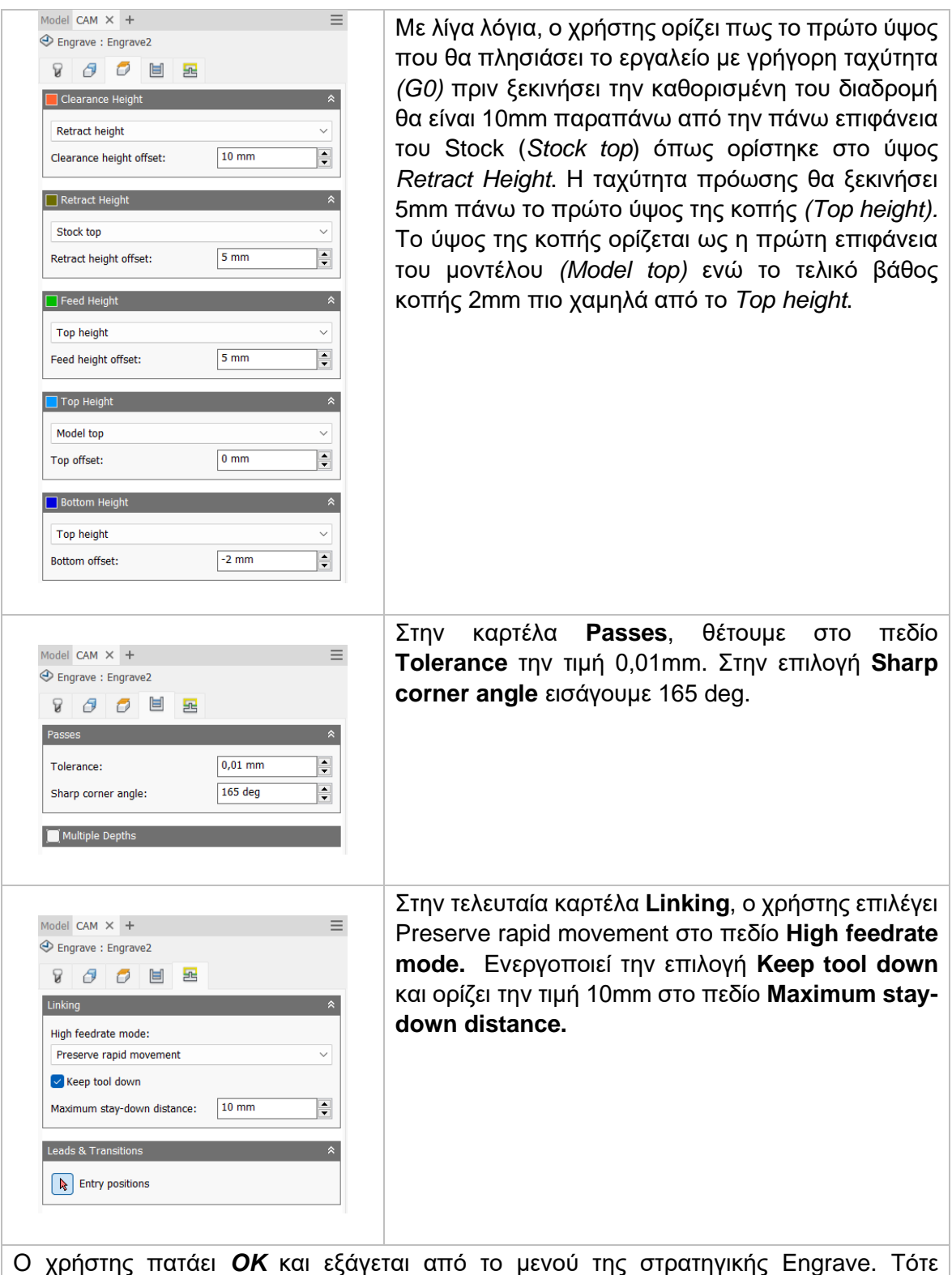

Ο χρήστης πατάει *OK* και εξάγεται από το μενού της στρατηγικής Engrave. Τότε δημιουργούνται οι διαδρομές του εργαλείου όπως τις παραμετροποιήσαμε παραπάνω. Η κατεργασία έχει προστεθεί στο δέντρο κάτω από το Setup.

#### **Διαδρομές εργαλείου:**

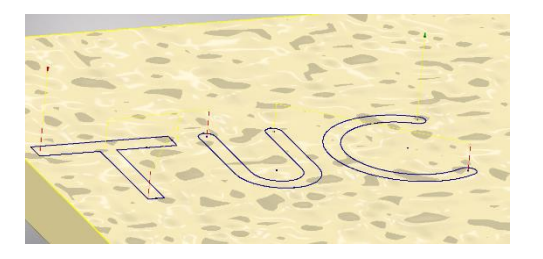

**Κίτρινο:** Υποδεικνύει τις γρήγορες κινήσεις που εκτελεί το εργαλείο.

**Πράσινο:** Υποδεικνύει τις κινήσεις εισόδου και εξόδου του εργαλείο από και προς το τεμάχιο.

**Μπλε:** Υποδεικνύει τις διαδρομές του εργαλείο κατά την διάρκεια κοπής. **Κόκκινο:** Κινήσεις τύπου Ramp.

Αποτέλεσμα μετά την προσομοίωση της κατεργασίας Engrave:

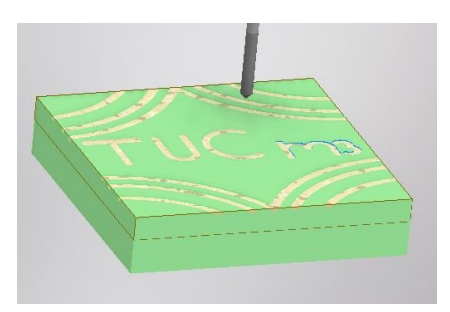

# **4. ΠΕΔΙΟ ΕΠΙΛΟΓΩΝ TOOLPATH**

Το πεδίο επιλογών Toolpath βρίσκεται στο κεντρικό μενού της καρτέλας CAM του λογισμικού Autodesk Inventor. Αυτή η κατηγορία περιέχει σημαντικές εντολές που βοηθούν τον χρήστη είτε να προσομοιώσει τις ήδη εισαγμένες κατεργασίες για να διαπιστώσει την ορθότητα τους, είτε να παρουσιάσει σε ένα φύλλο όλες τις κατεργασίες που θα χρησιμοποιηθούν σε κάποιο τεμάχιο μαζί με τα κοπτικά εργαλεία, είτε να εξάγει τον κώδικα. Ακόμα, στο πεδίο αυτό περιέχεται μια εντολή η οποία μας δίνει την δυνατότητα σε περίπτωση που γίνουν αλλαγές στον σχεδιασμό του τεμαχίου, να παραμετροποιηθούν και οι ρυθμίσεις στις κατεργασίες που έχουμε εισάγει. Διαπιστώνει κανείς πως όλες οι εντολές που βρίσκονται στο πλαίσιο επιλογών Toolpath χρησιμεύουν στον χρήστη σε επόμενο στάδιο και όχι κατά την αρχή της εισαγωγής στρατηγικών κοπής. Μετά το πέρας της ενότητας αυτής, ο χρήστης θα είναι σε θέση να χρησιμοποιεί το Inventor CAM εύκολα, καθώς θα έχουμε καλύψει παραπάνω από τις βασικές γνώσεις που χρειάζεται κανείς για να πορευτεί στον κόσμο του προγραμματισμό CAM με χρήση δισδιάστατων εντολών.

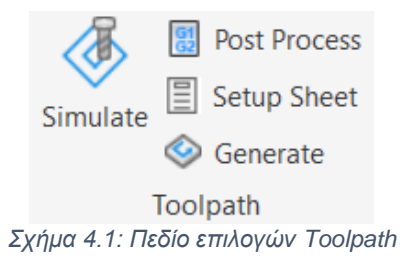

### **4.1 ΕΠΙΛΟΓΗ SETUP SHEET**

Η επιλογή Setup Sheet επιτρέπει στον χρήστη να δημιουργήσει και να παράξει μια συνολική εικόνα όλων των στρατηγικών που έχει εισάγει για την κατεργασία ενός τεμαχίου. Όλες οι πληροφορίες παρουσιάζονται σε ένα φύλλο που παρέχει το λογισμικό σε μορφή HTML. Βέβαια, ο χρήστης μπορεί να παραμετροποιήσει το φύλλο και να το φέρει σύμφωνα με τις δικές του ανάγκες. Ακόμα, υπάρχει η δυνατότητα η πληροφορία να εξαχθεί σε ένα φύλλο στο λογισμικό Excel της Microsoft.

Το φύλλο πληροφορίων προκύπτει αφού ο χρήστης επιλέξει την επιλογή Setup Sheet. Στην συνέχεια, πρέπει να δώσει την διαδρομή στον υπολογιστή του ώστε να αποθηκευτεί το φύλλο αυτό. Πατάει Open και τότε στον προ επιλεγμένο Internet Browser ανοίγει το αρχείο. Από εκεί μπορεί να συνεχίσει με εκτύπωση του φύλλου πληροφοριών.

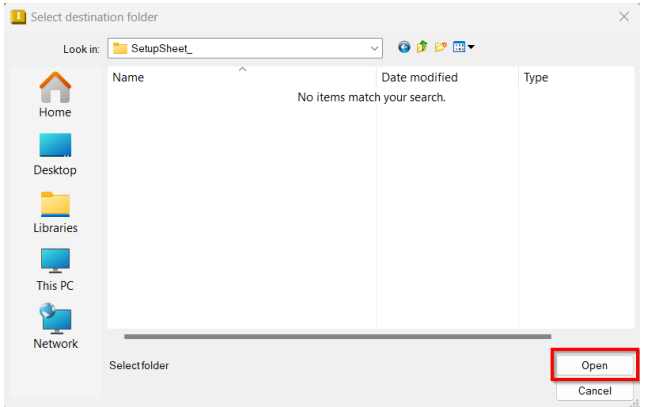

*Σχήμα 4.2: Αποθήκευση Setup Sheet*

Για να γίνει ανάλυση και των αποτελεσμάτων που προκύπτουν, θα γίνει χρήση του παραδείγματος που εξηγήθηκε στις πρώτες ενότητες του Κεφαλαίο 3. Κάνοντας λοιπόν την παραπάνω διαδικασία στο παράδειγμα αυτό προκύπτει το φύλλο όπου παρουσιάζεται παρακάτω:

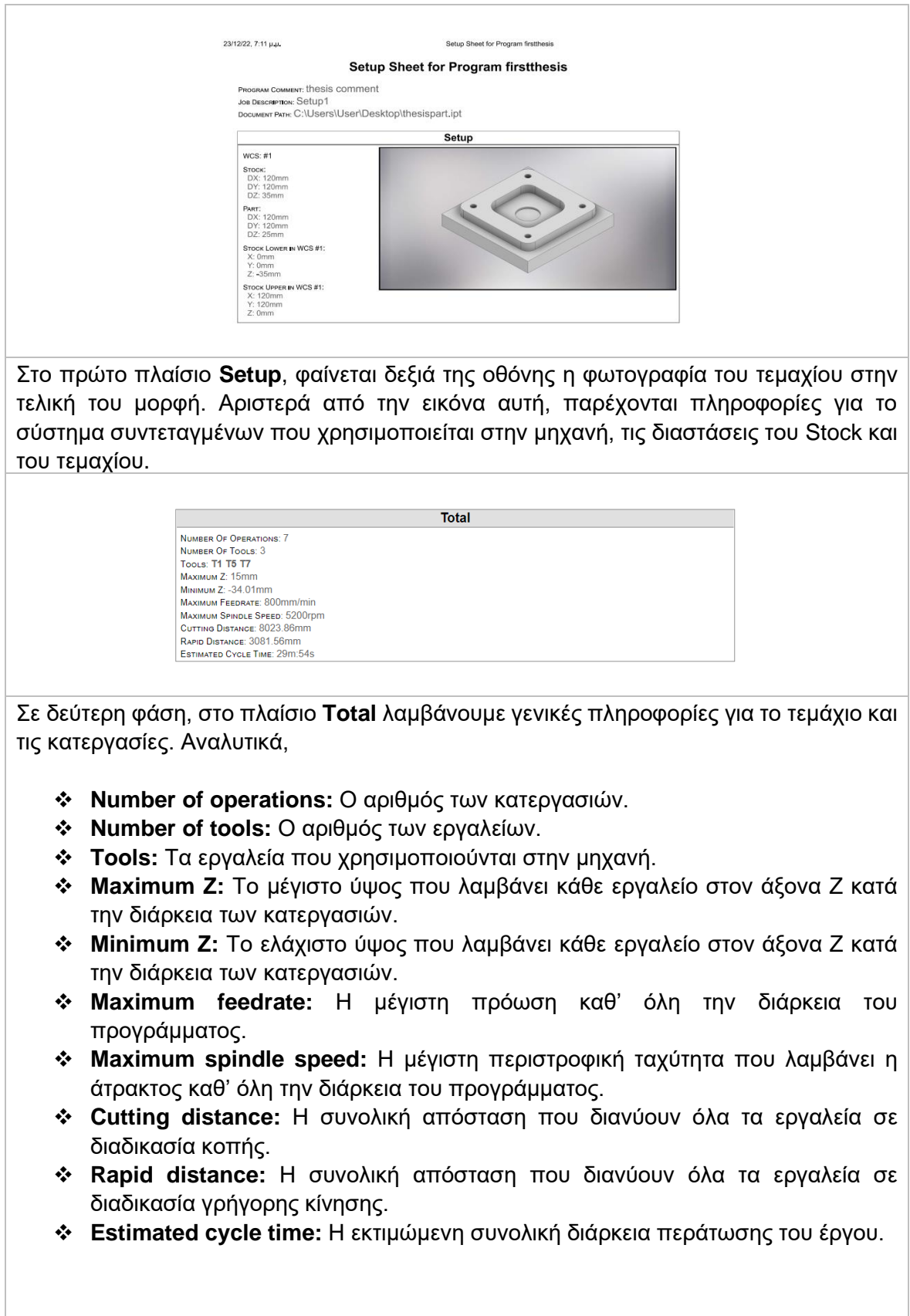

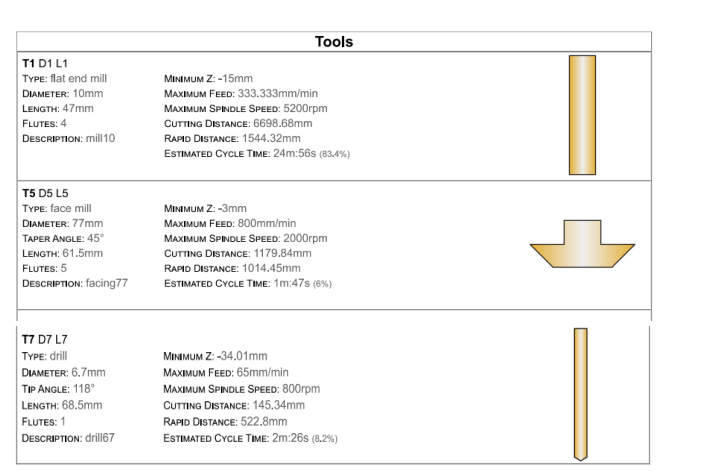

Στο πλαίσιο **Tools**, παρέχονται όλες οι πληροφορίες για τα εργαλεία που θα χρησιμοποιηθούν στις κατεργασίες. Για κάθε εργαλείο λαμβάνουμε δεδομένα για τα χαρακτηριστικά του, όπως ακριβώς τα ορίσαμε και στην βιβλιοθήκη εργαλείων. Ακόμα, μπορούμε να γνωρίζουμε για συγκεκριμένο κοπτικό εργαλείο το μέγιστο βάθος που θα εισχωρήσει **(Maximum Z),** την μέγιστη πρόωση που θα λάβει **(Maximum Feed),** την μέγιστη περιστροφική ταχύτητα για την άτρακτο **(Maximum spindle speed),** τις αποστάσεις που θα διανύσει συνολικά είτε σε διαδικασία κοπής **(Cutting distance)** είτε σε διαδικασία γρήγορης κίνησης **(Rapid distance)** και τέλος, πόσος χρόνος θα γίνει χρήση του εργαλείου αυτού.

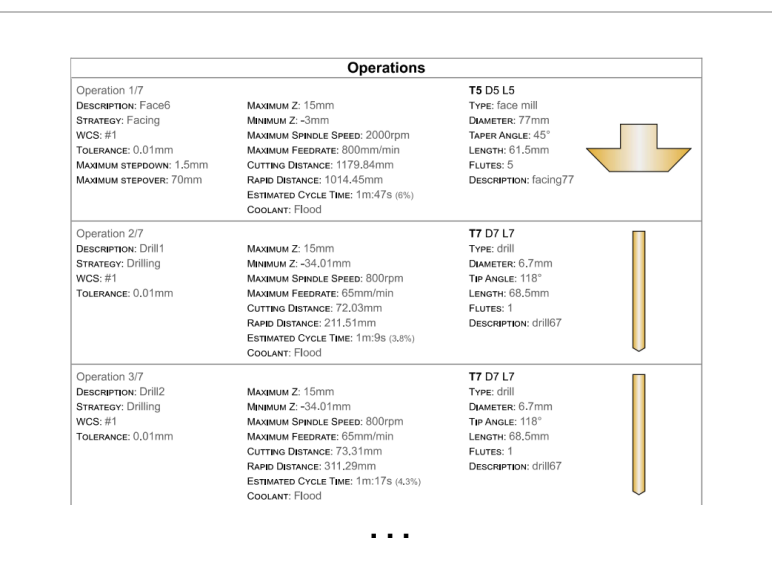

Στο τελευταίο πλαίσιο **Operations** λαμβάνουμε ποικίλες πληροφορίες που πολλές από αυτές έχουν αναφερθεί και παραπάνω. Ενημερωνόμαστε επιπλέον για το είδος της στρατηγικής **(Strategy)** και λοιπές λεπτομέρειες σχετικά με την στρατηγική αυτή, όπως για παράδειγμα στην πρώτη κατεργασία θα πραγματοποιηθεί στρατηγική *Face* και παρέχονται πληροφορίες για το **Maximum stepover** και **Maximum stepdown**. Τελικά, μπορούμε να γνωρίζουμε τον συνολικό εκτιμώμενο χρόνο της κατεργασίας **(Estimated cycle time)** και τον τύπος του ψυκτικού **(Coolant)** που χρησιμοποιείται.

#### **4.2 ΕΠΙΛΟΓΗ GENERATE**

Όταν ο χρήστης ορίζει στρατηγικές στο λογισμικό επιλέγει πάντα την γεωμετρία που επιθυμεί να υποστεί κατεργασία. Η γεωμετρία αυτή προέρχεται προφανώς από την φάση της σχεδίασης του τεμαχίου. Σε περίπτωση λοιπόν που παραμετροποιηθεί η στρατηγική και στην συνέχεια αλλάξει η γεωμετρία του αντικειμένου, τότε δεν χρειάζεται να διαγραφεί η στρατηγική και να επαναπροσδιοριστεί. Η μοναδική ενέργεια που χρειάζεται να γίνει είναι ο χρήστης να επιλέξει την επιλογή **Generate** έχοντας διαλέξει ήδη μια ή περισσότερες κατεργασίες. Τότε, αυτόματα εσωτερικά το σύστημα θα αναπροσαρμόσει την γεωμετρία και οι εντολές θα λειτουργούν ορθά.

Όταν μια κατεργασία δεν αναγνωρίζει την γεωμετρία, τότε θα εμφανίζει ένα κόκκινο σύμβολο όπως φαίνεται στο Σχήμα 4.3. Στην φάση αυτή, δεν μπορούν να παραχθούν οι διαδρομές του εργαλείου και ως συνέπεια να εξαχθούν στον κώδικα.

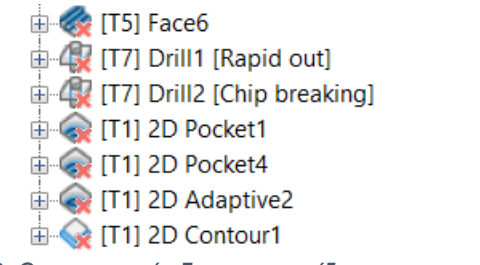

*Σχήμα 4.3: Οι στρατηγικές δεν αναγνωρίζουν την γεωμετρία*

#### **4.3 ΕΠΙΛΟΓΗ SIMULATE**

Η επιλογή Simulate παρέχει την δυνατότητα στον χρήστη να κάνει προσομοίωση *(Simulation)* των διαδρομών των εργαλείων πάνω στο προς κατεργασία εικονικό τεμάχιο. Η διαδικασία ξεκινάει επιλέγοντας είτε ορισμένες στρατηγικές είτε ολόκληρο το Setup. Σε περίπτωση επιλογής του Setup η προσομοίωση θα γίνει με την σειρά που έχουν εισαχθεί οι στρατηγικές κατά την διαδικασία παραμετροποίησης αυτών.

Η δυνατότητα της προσομοίωσης είναι αρκετά χρήσιμη καθώς ο χρήστης μπορεί να ενημερωθεί για τον χρόνο περάτωσης της κάθε κατεργασίας αλλά και την ορθότητα των διαδρομών. Μπορεί να εντοπίσει σφάλματα όπως για παράδειγμα συγκρούσεις του holder στο τεμάχιο ή μη επιθυμητές διαδρομές.

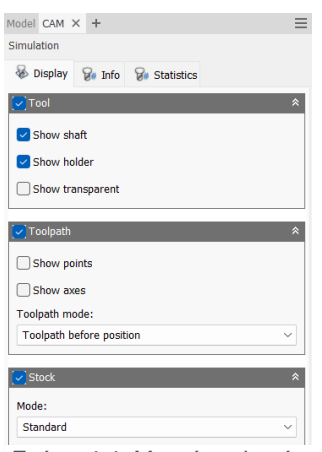

*Σχήμα 4.4: Μενού επιλογών Simulation*

Για την εισαγωγή στο περιβάλλον του Simulation, ο χρήστης επιλέγει με ένα κλικ το επιθυμητό Setup ή τις κατεργασίες που θέλει να προσομοιώσει. Στην συνέχεια επιλέγει το **Simulate** από το πεδίο Toolpath και εισάγεται στο μενού που φαίνεται στο *Σχήμα 4.4.*

Ακόμα, δεξιά από το μενού εμφανίζεται το αρχικό Stock σε πράσινο χρώμα και παρακάτω η χρονική γραμμή η οποία αναπαριστά κάθε κατεργασία, σύμφωνα με το *Σχήμα 4.5.*

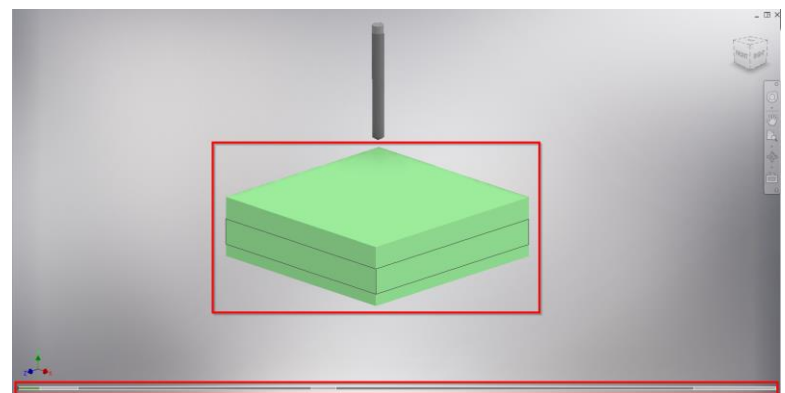

*Σχήμα 4.5: Αρχικό Stock και χρονική γραμμή κατεργασιών*

Αρχικά, θα επικεντρώσουμε το ενδιαφέρον μας στο μενού του **Simulation** εξηγώντας όλες τις επιλογές και πληροφορίες που μας προσφέρει το λογισμικό.

Η πρώτη καρτέλα **Display**, παρέχει μόνο επιλογές οι οποίες απευθύνονται στην απεικόνιση του εργαλείου, των διαδρομών και του Stock.

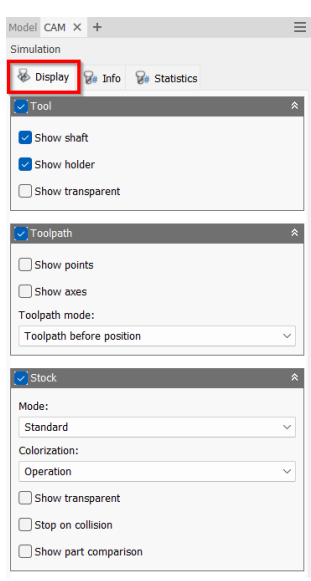

#### Πλαίσιο Tool

- **Show shaft:** Με την ενεργοποίηση της επιλογής αυτής, επιλέγουμε να εμφανίζεται το στέλεχος *(shaft)* του εργαλείου.
- **Show holder:** Με την ενεργοποίηση της επιλογής αυτής, επιλέγουμε να εμφανίζεται η κατασκευή που συγκρατεί το εργαλείο *(holder).*
- **Show transparent:** Ενεργοποιώντας τη, τόσο το εργαλείο όσο και το στέλεχος του αλλά και το holder θα απεικονίζονται σε διάφανη όψη.

#### Πλαίσιο Toolpath

- **Show points:** Ενεργοποιώντας τη, εμφανίζονται μαύρα σημείο πάνω στις διαδρομές των εργαλείων. Τα σημεία αυτά, τοποθετούνται στις στιγμές που το εργαλείο αλλάζει την ταχύτητα ή την κίνηση στους άξονες.
- **Show axes:** Ενεργοποιώντας τη, θα εμφανίζονται οι τρείς άξονες Χ, Υ και Z.
- **Toolpath mode:** Επιλέγεται το πως θα εμφανίζονται οι διαδρομές του εργαλείου.

*Επιλογές Toolpath mode:*

❖ **All toolpath:** Εμφανίζονται όλες οι διαδρομές, από την αρχή ως το τέλος.

- ❖ **Toolpath before position:** Εμφανίζονται οι διαδρομές του εργαλείου οι οποίες αφορούν την προηγούμενη κατεργασία μέχρι την τελευταία. Η προηγούμενη κατεργασία λαμβάνεται από την στιγμή που έχουμε μετακινηθεί στην χρονική γραμμή.
- ❖ **Toolpath after position:** Εμφανίζονται οι διαδρομές του εργαλείου οι οποίες αφορούν την επόμενη κατεργασία μέχρι την τελευταία. Η επόμενη κατεργασία λαμβάνεται από την στιγμή που έχουμε μετακινηθεί στην χρονική γραμμή.
- ❖ **Toolpath for operation:** Εμφανίζονται μόνο οι διαδρομές για κάθε κατεργασία.
- ❖ **Tail:** Εμφανίζεται η διαδρομή αφού έχει μετακινηθεί το εργαλείο, η οποία μάλιστα εξαφανίζεται μετά από λίγο.

#### Πλαίσιο Stock

**Mode:** Καθορίζει τον τρόπο που θα γίνει η προσομοίωση για προχωρημένες κατεργασίες.

#### *Επιλογές Mode*

- ❖ **Standard:** Είναι η προεπιλογή που προσφέρει το λογισμικό και υποστηρίζει από δισδιάστατες κατεργασίες έως και πολυαξονικές. Περιέχει την επιλογή Stop on collision και Show part comparison.
- ❖ **Fast (3-axis only):** Είναι ιδανική επιλογή για περισσότερο έλεγχο στην ποιότητα απεικόνισης της προσομοίωσης αφαίρεσης υλικού. Είναι αρκετά πιο γρήγορη μέθοδος από την μέθοδο Standard όταν πρόκειται για μεγάλες διαδρομές. Δεν υποστηρίζει τριαξονικές κατεργασίες ή πολυαξονικές και δεν προσφέρει την επιλογή Collision detection.
- **Colorization:** Περιέχει επιλογές χρωματισμού του Stock. Επιλέγοντας *Operation* τα χρώματα αλλάζουν σε περιοχές με διαφορετικές κατεργασίες. Με την επιλογή *Use material*, το χρώμα του Stock εξαρτάται από το υλικό του τεμαχίου. Τέλος, με την επιλογή *Tool* χρωματίζονται κατάλληλα οι περιοχές που χρησιμοποιούν ίδιο εργαλείο.
- **Show transparent:** Το Stock εμφανίζεται με διάφανη όψη.
- **Stop on collision:** Δηλώνουμε στο λογισμικό πως όταν διαπιστώσει σύγκρουση μεταξύ του holder ή του στελέχους και του τεμαχίου να σταματήσει η προσομοίωση.
- **Show part comparison:** Ενεργοποιώντας την επιλογή αυτή, θα φαίνεται η σύγκριση μεταξύ του Stock και του τελικού τεμαχίου. Με μπλε υποδεικνύονται τα περίσσεια τμήματα του Stock που χρειάζεται να αφαιρεθούν με σκοπό να προσεγγιστεί η τελική γεωμετρία του τεμαχίου.

Η δεύτερη καρτέλα **Info**, παρέχει πληροφορίες σχετικά με την κίνηση του εργαλείου και λίγες λεπτομέρειες για την κατεργασία που λαμβάνει χώρα την στιγμή που κοιτάμε τις πληροφορίες αυτές.

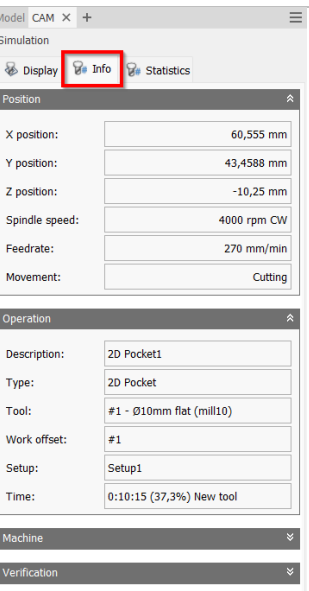

Αναλυτικά, το πλαίσιο **Position** παρέχει για κάθε στιγμή την τοποθεσία του εργαλείου στους τρείς άξονες, την ταχύτητα περιστροφής της ατράκτου, την πρόωση και ακόμα την κίνηση που κάνει το κοπτικό εργαλείο. Όλα τα παραπάνω, αλλάζουν κάθε στιγμή ανάλογα με το τι συμβαίνει στην προσομοίωση την δεδομένη στιγμή που λαμβάνουμε τις πληροφορίες.

Στο πλαίσιο **Operation**, λαμβάνουμε λεπτομέρειες για την κατεργασία που πραγματοποιείται την στιγμή που το κοιτάμε, το εργαλείου που χρησιμοποιείται, σε ποιο Setup γίνεται η συγκεκριμένη κατεργασία και πόση ώρα χρειάζεται για να ολοκληρωθεί.

Στο πλαίσιο **Machine**, λαμβάνουμε πληροφορίες αποκλειστικά για το είδος της κατεργασίας που γίνεται στην μηχανή *(κατεργασία 2 αξόνων ή τριαξονική κατεργασία)* και ακόμα πληροφορίες που αφορούν τον 4<sup>°</sup> και 5<sup>°</sup> άξονα.

Τέλος, στο πλαίσιο **Verification** ενημερωνόμαστε για τον αρχικό όγκο του τεμαχίου και τον τελικό που θα έχει μόλις ολοκληρωθούν όλες οι κατεργασίες. Ακόμα, μπορούμε να δούμε αν υπήρχαν συγκρούσεις *(Collisions)*.

Η τελευταία καρτέλα **Statistics**, μας πληροφορεί για κάποια στοιχεία που αφορούν όλες τις κατεργασίες που γίνεται προσομοίωση.

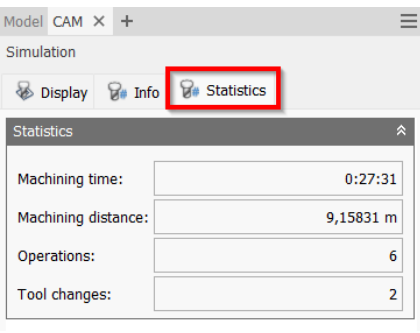

**Machining time:** Ο συνολικός χρόνος περάτωσης των κατεργασιών.

**Machining distance:** Η συνολική απόσταση που διανύουν όλα τα εργαλεία για την εκτέλεση των διαδρομών.

**Operations:** Οι συνολικές κατεργασίες που λαμβάνουν χώρα για το συγκεκριμένο τεμάχιο.

**Tool changes:** Οι συνολικές αλλαγές εργαλείων που πραγματοποιούνται κατά την διάρκεια όλων των κατεργασιών.

Αφού ο χρήστης επιλέξει τις επιθυμητές επιλογές για την απεικόνιση όλων των σημαντικών στοιχείων κατά την προσομοίωση τότε χρειάζεται να ρυθμίζει επιλογές που αφορούν την αναπαραγωγή της προσομοίωσης. Αυτές παρουσιάζονται στο *Σχήμα 4.6* και εξηγούνται αμέσως παρακάτω.

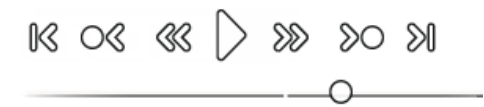

*Σχήμα 4.6: Επιλογές αναπαραγωγής*

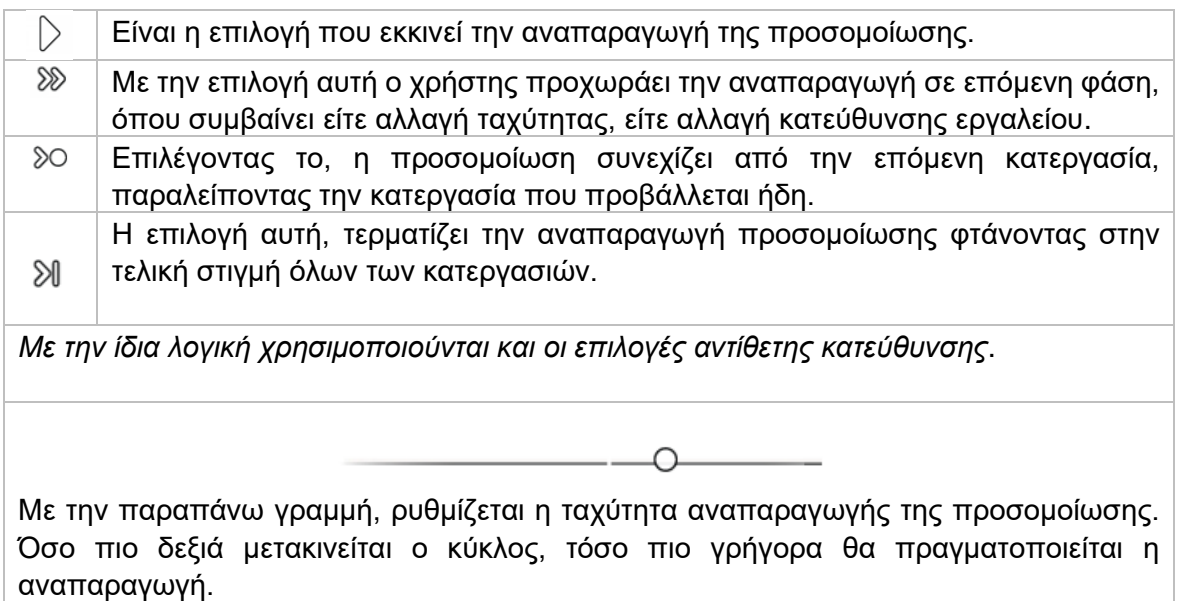

Τελικά, στην χρονική γραμμή που πρωτοείδαμε στο *Σχήμα 4.5* μπορούμε να λάβουμε πληροφορίες σχετικά με την κάθε κατεργασία αλλά και για στιγμές σύγκρουσής. Μετακινώντας το ποντίκι μας πάνω στην γραμμή αυτή, εμφανίζονται στοιχεία σύμφωνα με το Σχήμα 4.7.

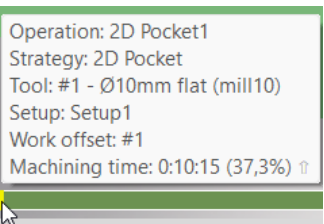

*Σχήμα 4.7: Πληροφορίες που απεικονίζονται στην χρονική γραμμή της προσομοίωσης*

Οι πληροφορίες που λαμβάνει ο χρήστης αφορούν το είδος της κατεργασίας που συμβαίνει την συγκριμένη στιγμή πάνω στην χρονική γραμμή *(Strategy)*, το εργαλείου που χρησιμοποιείται *(Tool)*, σε ποιο Setup συμβαίνει η κατεργασία *(Setup)*, από ποιο σύστημα συντεταγμένων αντλεί το σημείο μηδέν *(Work offset)* και τέλος τον χρόνο περάτωσης της συγκεκριμένης κατεργασίας *(Machining Time)*.

Σε περίπτωση σύγκρουσης, θα εμφανιζόταν πάνω στην χρονική γραμμή μια κόκκινη γραμμή όπου θα υποδείκνυε ακριβώς την στιγμή που συμβαίνει η σύγκρουση.

### **4.4 ΕΠΙΛΟΓΗ POST PROCESS**

Η επιλογή Post process είναι η τελευταία διαδικασία που πρέπει να κάνει ο χρήστης ώστε να εξαχθεί ο κώδικας *(G-code)* και να τον εισάγει στην CNC μηχανή ώστε να εκτελεστούν όλες οι διαδρομές που προέκυψαν από τις στρατηγικές κοπής. Ο Post processor είναι ο μεταφραστής ο οποίος μετατρέπει τις διαδρομές του εργαλείου που φαίνονται στην οθόνη σε γλώσσα που καταλαβαίνει η CNC μηχανή. Στις περισσότερες περιπτώσεις οι μηχανές αντιλαμβάνονται G-code, υπάρχουν όμως και εξαιρέσεις.

Ο χρήστης επιλέγει το Post process από το πεδίο επιλογών Toolpath και εμφανίζεται ένα παράθυρο σύμφωνα με το *Σχήμα 4.8.*

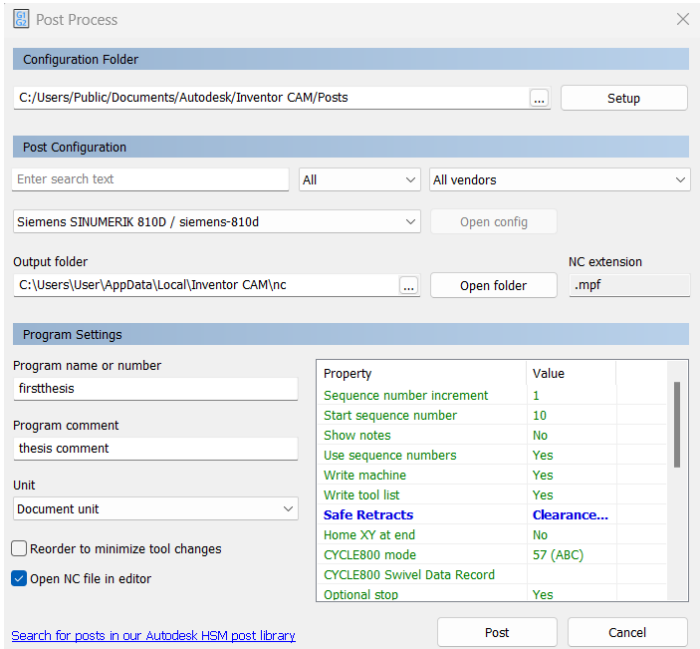

*Σχήμα 4.8: Παράθυρο επιλογών Post Process*

Σύμφωνα με τις ανάγκες και απαιτήσεις της μηχανής πρέπει να δοθούν οι σωστές πληροφορίες στο μενού αυτό ώστε να είναι ορθό το αποτέλεσμα που θα εξαχθεί *(G-code).*

**Configuration Folder:** Ο φάκελος που θα απευθυνθεί το λογισμικό για να βρει το αρχείο του Post Processor.

**Post configuration:** Επιλέγεται το συγκεκριμένο αρχείο που αφορά τον Post processor ο οποίος είναι συμβατός με τον Controller της μηχανής.

**Output folder:** Η διαδρομή του φακέλου που επιθυμούμε να αποθηκευτεί το αρχείο Gcode.

**NC extension:** Οι μηχανές αντιλαμβάνονται συγκεκριμένες καταλήξεις *(πχ .nc, .mpf)* στα αρχεία που εισάγονται στην μνήμη της.

**Program Settings:** Στο πεδίο αυτό εισάγονται λεπτομέρειες οι οποίες χρησιμοποιούνται μέσα στον κώδικα και μπορούν να επηρεάσουν την εξαγόμενη μορφή του.

• **Program Name or Number:** Το όνομα ή ένας αριθμός τα οποία απεικονίζονται στην αρχή του προγράμματος και χρησιμοποιούνται για να επιλεχθεί το συγκεκριμένο αρχείο.

- **Program Comment:** Σχόλιο σε μορφή κειμένου το οποίο συμπεριλαμβάνεται στον κώδικα.
- **Unit:** Η μονάδα μέτρησης που θα εξαχθούν οι συντεταγμένες και οι αποστάσεις. Με την επιλογή *Document* διατηρείται η μονάδα μέτρησης που χρησιμοποιείται στο τεμάχιο κατά την σχεδίαση και παραμετροποίηση του. Αλλιώς, μπορεί να επιλεχθεί το μετρικό σύστημα *(Metric)* ή η μέτρηση σε ίντσες *(Inch).*
- **Reorder to Minimize Tool Changes:** Επιλέγοντας το, θα αναθεωρηθεί η σειρά κατεργασιών ώστε όλες που χρησιμοποιούν ένα εργαλείο να γίνουν μαζί.
- **Open NC Editor:** Επιλέγοντας το, με την εξαγωγή του κώδικα θα ανοίξει ένα νέο παράθυρο σε προ επιλεγμένο Editor που θα περιλαμβάνει των G-code και μπορεί να τροποποιηθεί από τις ενέργειες του χρήστη.

Οι περισσότερες μηχανές έχουν πολλούς τρόπους που μπορούν να κάνουν την ίδια λειτουργία. Έτσι και οι κώδικες μπορούν να παραμετροποιηθούν κατά αυτόν τον τρόπο. Επιλέγοντας λοιπόν το κατάλληλο αρχείο για τον Post processor εμφανίζονται διαφορετικές επιλογές σε μορφή ΟΝ/OFF αλλά και σε μορφή εισαγωγή αριθμών ώστε να παραμετροποιηθεί το εξαγόμενο αρχείο σύμφωνα με τις απαιτήσεις της μηχανής. Σε περίπτωση που η μηχανή δεν αντιλαμβάνεται κάποιες λειτουργίες, είναι πολύ πιθανόν να οφείλονται οι ρυθμίσεις στο πεδίο αυτό.

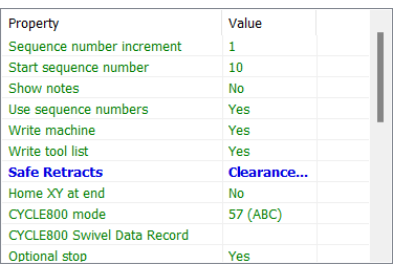

Κάποια παραδείγματα τα οποία μπορεί να αλλάξει ο χρήστης στο πεδίο αυτό είναι:

- Sequence number increment: Η αύξηση των αριθμών που θα πραγματοποιείται μεταξύ των γραμμών του κώδικα.
- **Start sequence number:** Η αρχή των αριθμών που θα μετριούνται οι γραμμές του κώδικα.
- **Safe Retracts:** Οι ασφαλές επανατοποθετήσεις του εργαλείου. Ο χρήστης μπορεί να επιλέξει να γίνονται με βάση το Clearance height ή άλλων επιλογών.
- **Home XY at end:** Αν κατά το τέλος του κώδικα η άτρακτος θα μετακινείται στο σημείο μηδέν της μηχανής.
- **Allow helical moves:** Αν θα επιτρέπονται ή όχι οι ελικοειδής κινήσεις.

Σε κάθε αρχείο Post process οι διαθέσιμες επιλογές στο πεδίο αυτό αλλάζουν. Ο χρήστης πρέπει να συμβουλευτεί το εγχειρίδιο του Controller της μηχανής ώστε να εισάγει σωστά τις ρυθμίσεις αυτές.

Μετά την εισαγωγή των παραπάνω ρυθμίσεων, ο χρήστης επιλέγει το πεδίο **Post** και τότε ο G-code εξάγεται. Αν όλα έχουν ρυθμιστεί σύμφωνα με τις απαιτήσεις της μηχανής τότε μπορεί να το εισάγει στο αρχείο μνήμης της και να εκτελέσει των κώδικα με σκοπό να προκύψει το τελικό τεμάχιο που επιθυμεί.

## **5. ΣΥΝΟΨΗ**

Συμπερασματικά, σκοπός της παρούσας διπλωματικής εργασίας ήταν η αναλυτική επεξήγηση της διαδικασίας ορισμού τεμαχίων στο λογισμικό Autodesk Inventor CAM. Με την διαδικασία αυτή, ήταν πλέον εφικτό να δημιουργηθούν εικονικά οι διαδρομές του κάθε εργαλείου και να μπορεί να γίνει προσομοίωση αυτών για πιθανή τροποποίηση τους. Με την εύρεση των κατάλληλων παραμέτρων στις επιμέρους επιλογές, πέρα από την αναλυτική παρουσίαση αυτών σε φύλλο χαρτί, έγινε και αναλυτική επεξήγηση της εξαγωγής των διαδρομών των εργαλείων σε κώδικα καθοδήγησης (G-code) ώστε να είναι δυνατή η χρήση του σε εργαλειομηχανές CNC. Στις περισσότερες επιλογές που προσφέρει το λογισμικό, είτε στο στάδιο αρχικοποίησης είτε στο στάδιο εισαγωγής των κατεργασιών, αναλύθηκαν σχετικά παραδείγματα για την καλύτερη κατανόηση του αναγνώστη τα οποία μάλιστα χρησιμοποιήθηκαν στην εργαλειομηχανή ψηφιακής καθοδήγησης Siemens 810D με κέντρο κατεργασίας DMU 50 ECO, η οποία βρίσκεται στο εργαστήριο Μικροκοπής και Κατασκευαστικής Προσομοίωσης (m3).

Κατά την διαδικασία εκπόνησης της διπλωματικής εργασίας λήφθηκαν αρκετά σημαντικά συμπεράσματα. Αρχικά, καταλήγουμε στο γεγονός πως το σημαντικότερο στάδιο της διαδικασίας είναι η ορθή αρχικοποίηση του τεμαχίου στο λογισμικό. Εισάγοντας τις σωστές διαστάσεις του Stock αλλά και το σύστημα συντεταγμένων για το σημείο μηδέν, μόνο τότε μπορούμε να συνεχίσουμε στα επόμενα στάδια οδεύοντας σε ένα επιτυχημένο αποτέλεσμα. Ακόμα, σε όλες τις επιλογές κατά την εισαγωγή στρατηγικών κοπής ο χρήστης μπορεί να τροποποιήσει τις παραμέτρους στοχεύοντας κάθε φορά σε διαφορετικό αποτέλεσμα, για παράδειγμα ποιότητα επιφάνειας, χρόνος κατεργασίας ή μακροζωία των κοπτικών εργαλείων. Επίσης, αρκετές γεωμετρίες μπορούν να κατεργαστούν και με διαφορετικές στρατηγικές κοπής όπου η κάθε μια προσφέρει και διαφορετικά πλεονεκτήματα όπως ποιότητα, ασφάλεια ή ταχύτητα. Τελικά, ανάλογα με την εργαλειομηχανή που επρόκειτο να χρησιμοποιηθεί πρέπει να γίνουν και οι κατάλληλες ρυθμίσεις στην ενότητα του Post processor. Υπάρχει πιθανότητα ενώ κατά την αρχικοποίηση, την εισαγωγή των στρατηγικών και την επαλήθευσή τους όλα να πραγματοποιήθηκαν ορθά με απόλυτη ακρίβεια, η εξαγωγή του κώδικά καθοδήγησης να αποτύχει λόγω των εσφαλμένων ρυθμίσεων στην κατηγορία Post processor.

Διαπιστώνεται ακόμα, πως για την επιτυχή ολοκλήρωση της κατεργασίας ενός τεμαχίου ο χρήστης χρειάζεται ένα σύνολο γνώσεων μηχανικού. Αναλυτικά, απαραίτητη προϋπόθεση πριν την εισαγωγή του τεμαχίου στο περιβάλλον του CAM είναι το αντικείμενο να έχει σχεδιαστεί ορθά σε κατάλληλο περιβάλλον CAD. Ακόμα, είναι ζωτικής σημασίας η επιλογή κατάλληλων εργαλείων για κάθε κατεργασία αλλά και η επιλογή των ταχυτήτων κοπής για τα εργαλεία αυτά. Σημαντική παράμετρος αποτελεί και το υλικό του προς κατεργασίας αντικειμένου αλλά και το βάθος κοπής που χρησιμοποιείται, το όποιο προκύπτει συνδυαστικά με όλα τα παραπάνω. Τελικά, η σειρά που θα πραγματοποιηθούν οι κατεργασίες συντελεί στην πιο ομαλή ολοκλήρωση του έργου.

## **6. ΒΙΒΛΙΟΓΡΑΦΙΑ – ΠΗΓΕΣ**

- [1] Autodesk, Inventor CAM, *"Tutorials" & "Inventor CAM Reference"*, link: <https://help.autodesk.com/view/INVCAM/2020/ENU/>
- [2] Siemens, SINUMERIK 840D/810D/FM-NC, *"Short Guide Programming (PGK)",* Edition 10.00, 2000
- [3] Siemens, SINUMERIK 840D sl/840D/840Di sl, *"Programming Manual Cycles (PGZ)",* 01/2008
- [4] Siemens, SINUMERIK 840D/840Di/810D, *"Programming Guide Cycles (PGZ)",* Edition 11.02, 2002
- [5] Αριστομένης Θ. Αντωνιάδης, *"Μηχανουργική Τεχνολογία",* 3 η έκδοση, Εκδόσεις Τζιόλα, 2017
- [6] Αριστομένης Θ. Αντωνιάδης, *"Μηχανουργική Τεχνολογία",* Τόμος Β': Κατεργασίες Κοπής 2<sup>η</sup> Έκδοση, Εκδόσεις Τζιόλα, 2015
- [7] Μαραζιώτη Μαρία Μπαχταλιά Αναστασία, *"Σχεδίαση και Κατασκευή Μηχανολογικών Τεμαχίων με τη Βοήθεια Λογισμικού CAD/CAM"*, Διπλωματική Εργασία, Σχολή Μηχανικών Παραγωγής και Διοίκησης, Πολυτεχνείο Κρήτης, Ελλάς, 2021
- [8] Technical books PDF, *"InventorCAM Milling Training Course 2.5D Milling*", link: [https://www.technicalbookspdf.com/inventorcam-milling-training-course-2-5d](https://www.technicalbookspdf.com/inventorcam-milling-training-course-2-5d-milling/)[milling/](https://www.technicalbookspdf.com/inventorcam-milling-training-course-2-5d-milling/)
- [9] Kennametal, *"High – Performance Aluminum Solid Carbide End Mills, Info: F3AA-AWSL45"*, link: [https://www.kennametal.com/us/en/products/fam.kencut-al-f3aa](https://www.kennametal.com/us/en/products/fam.kencut-al-f3aa-awsl45-square-end-3-flutes-plain-shank-metric.100003446.html#tad)[awsl45-square-end-3-flutes-plain-shank-metric.100003446.html#tad](https://www.kennametal.com/us/en/products/fam.kencut-al-f3aa-awsl45-square-end-3-flutes-plain-shank-metric.100003446.html#tad)